# **Leica GR30/GR50 & GM30** Online Help Manual

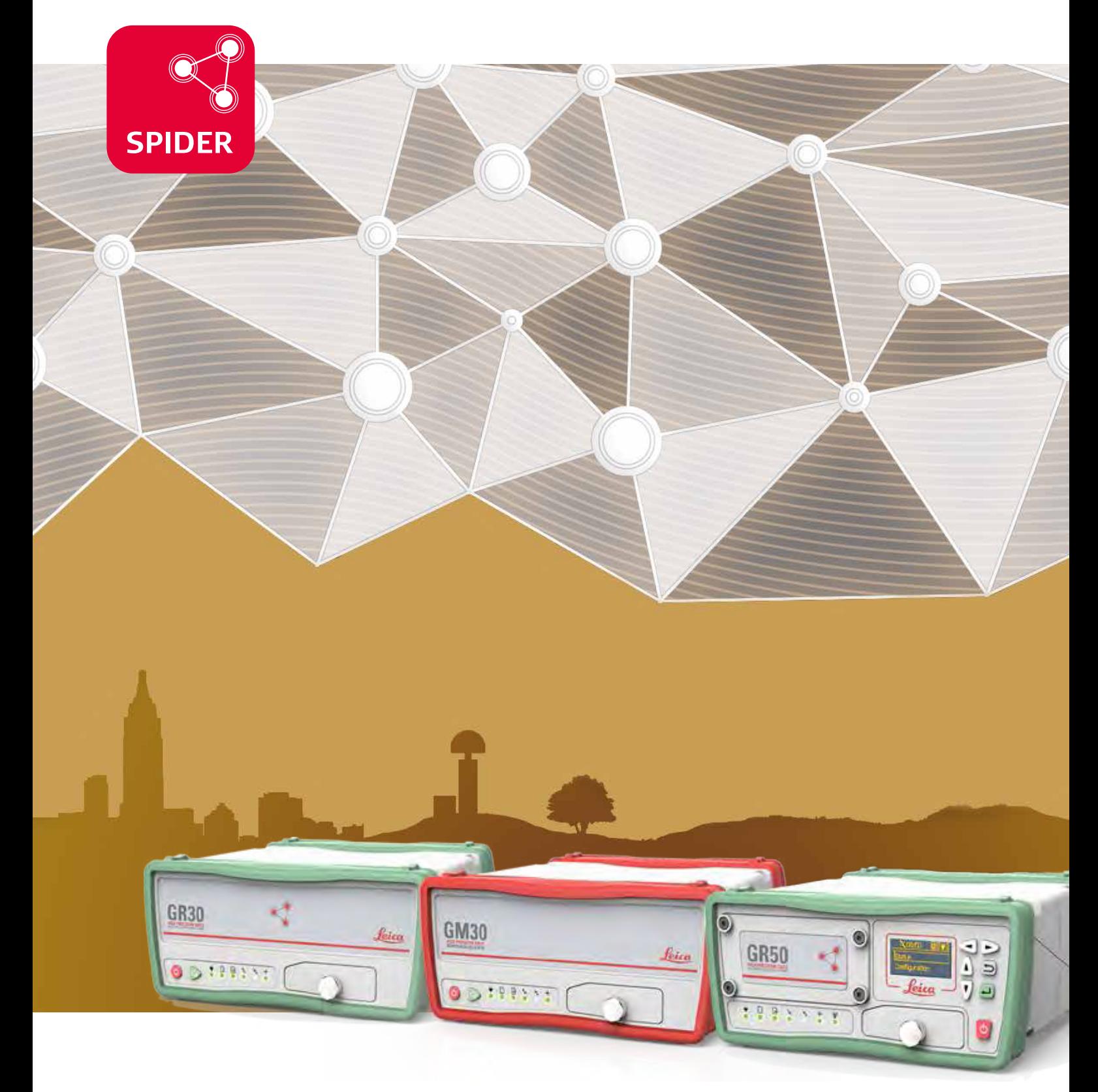

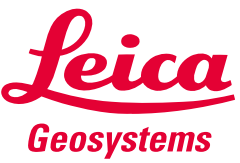

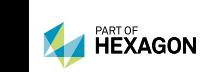

- when it has to be right

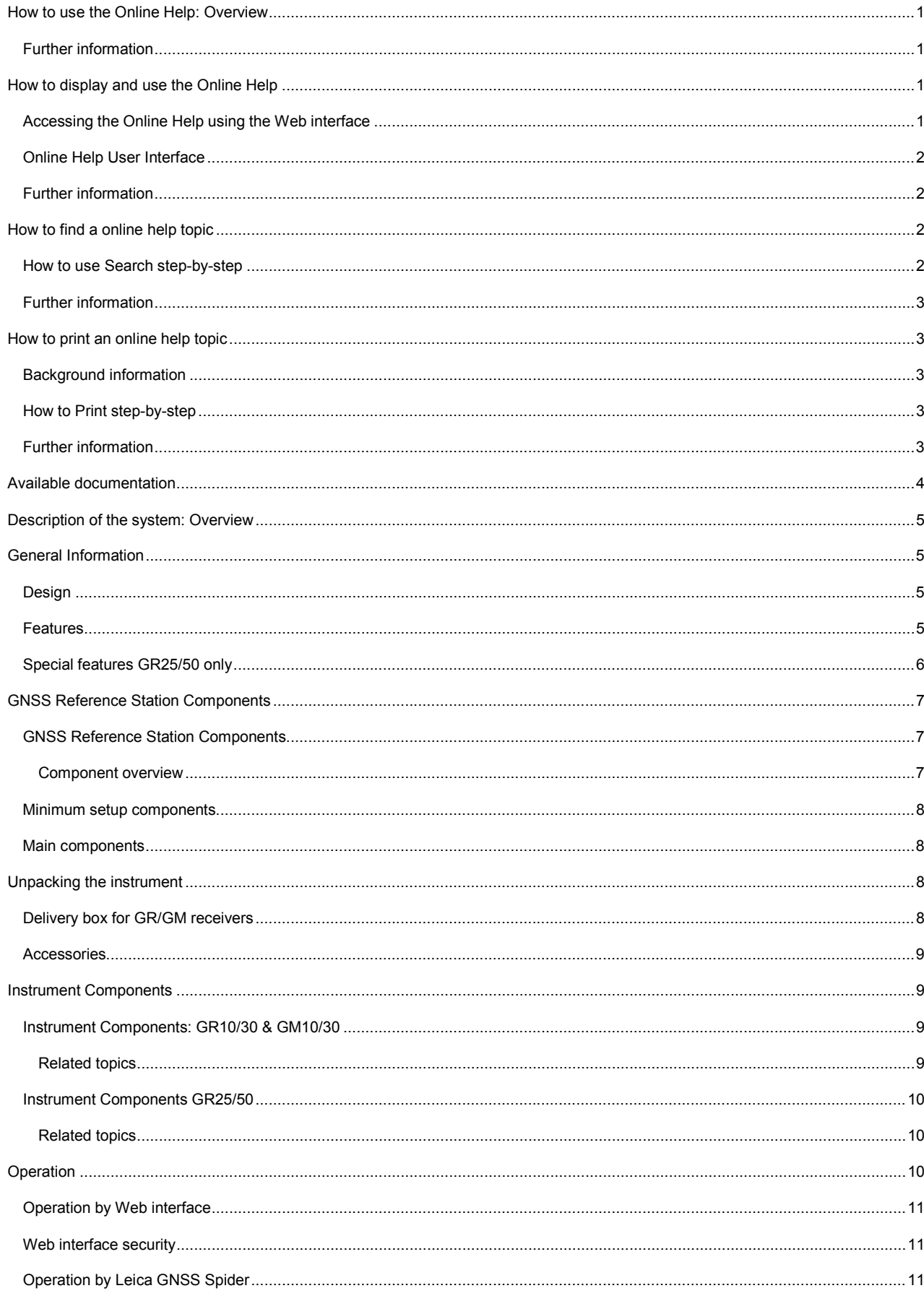

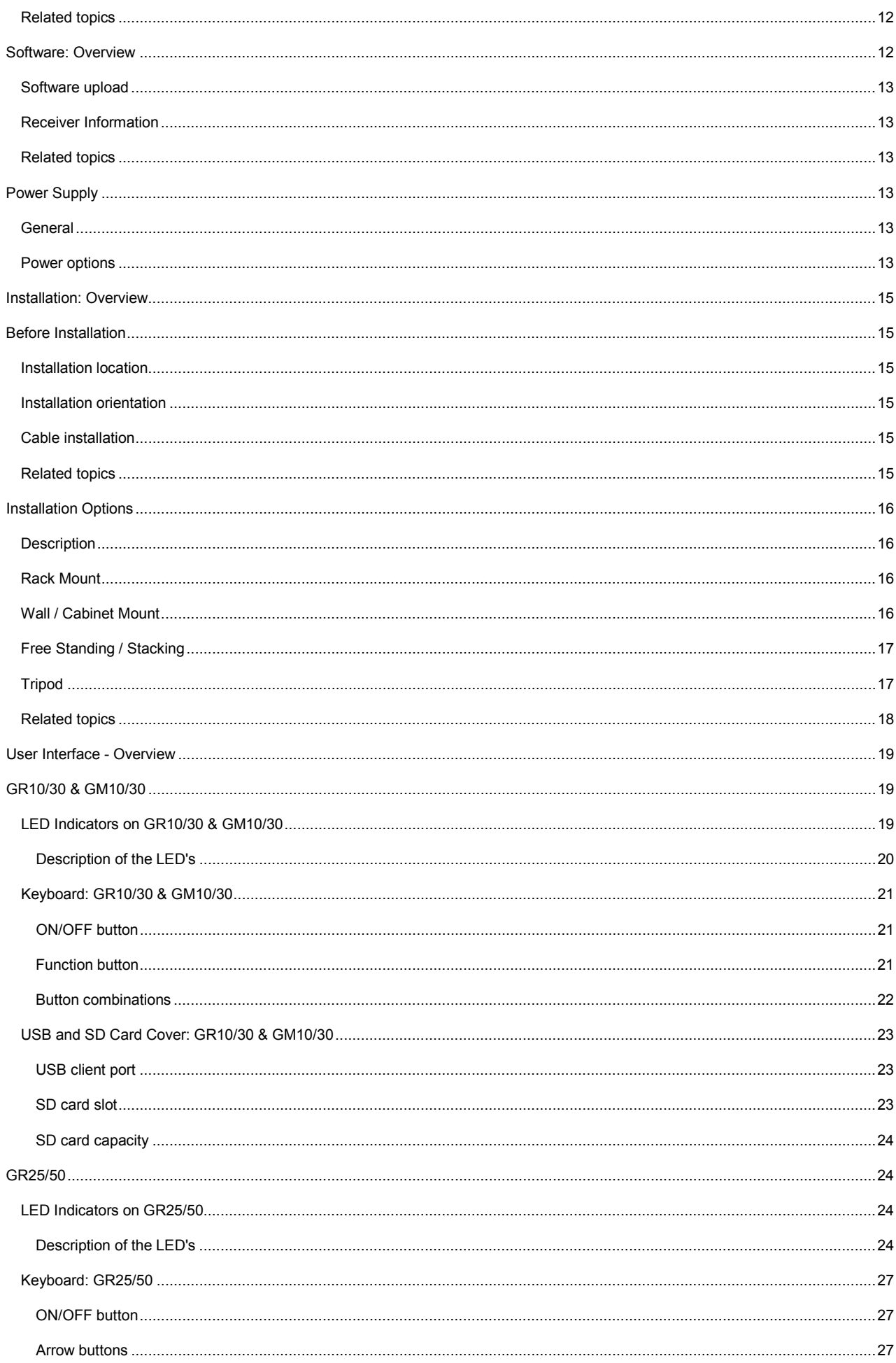

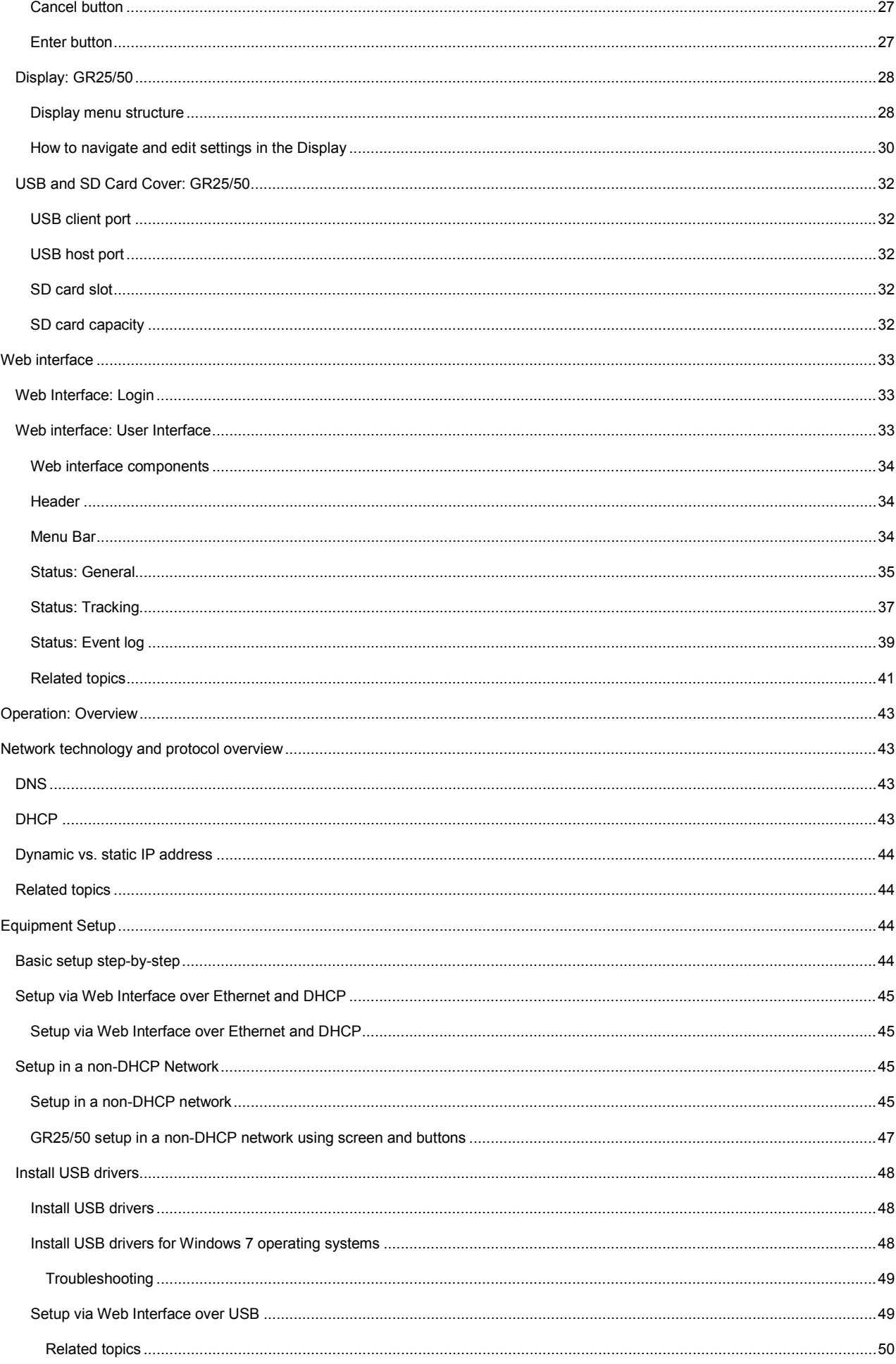

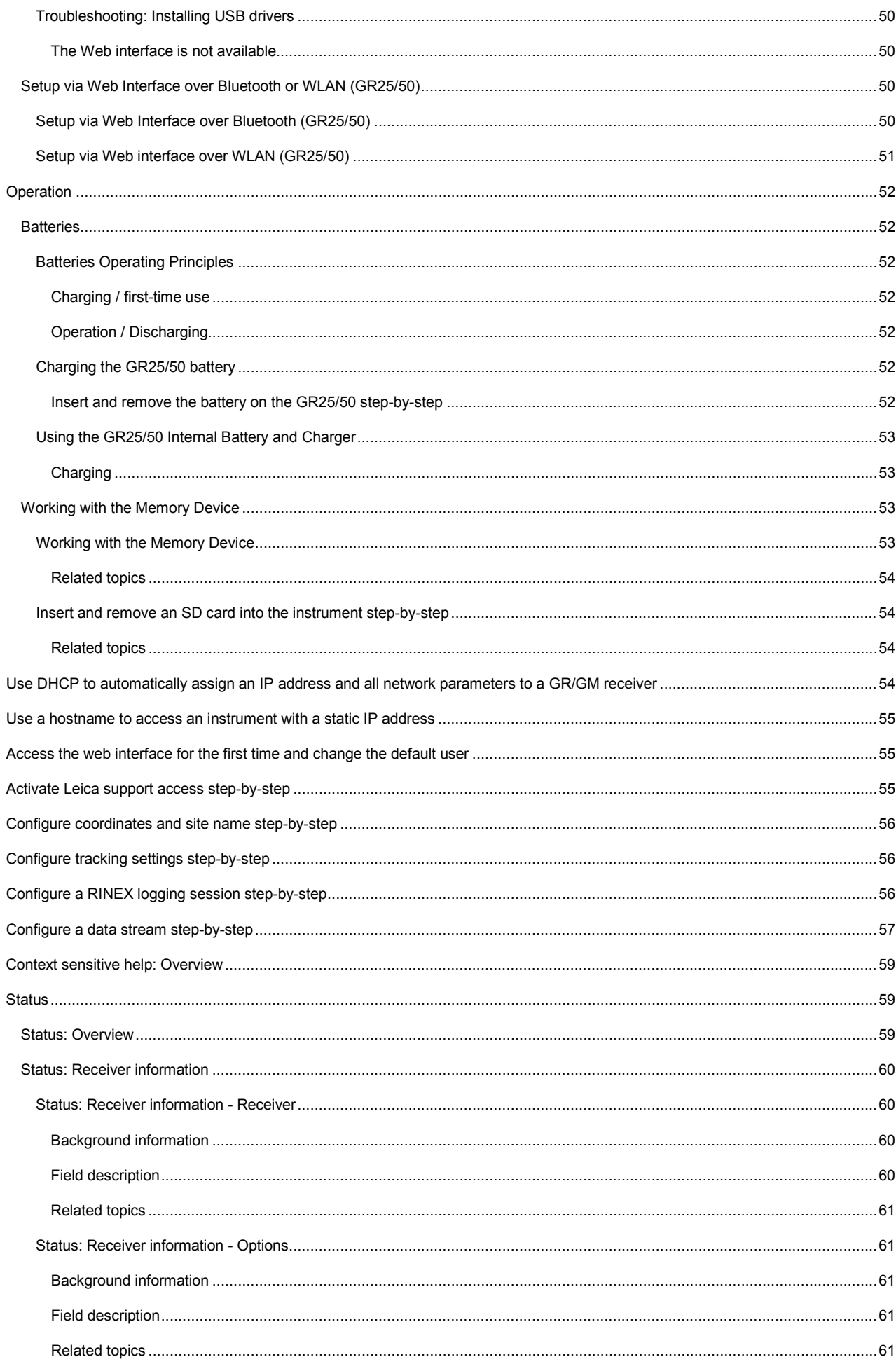

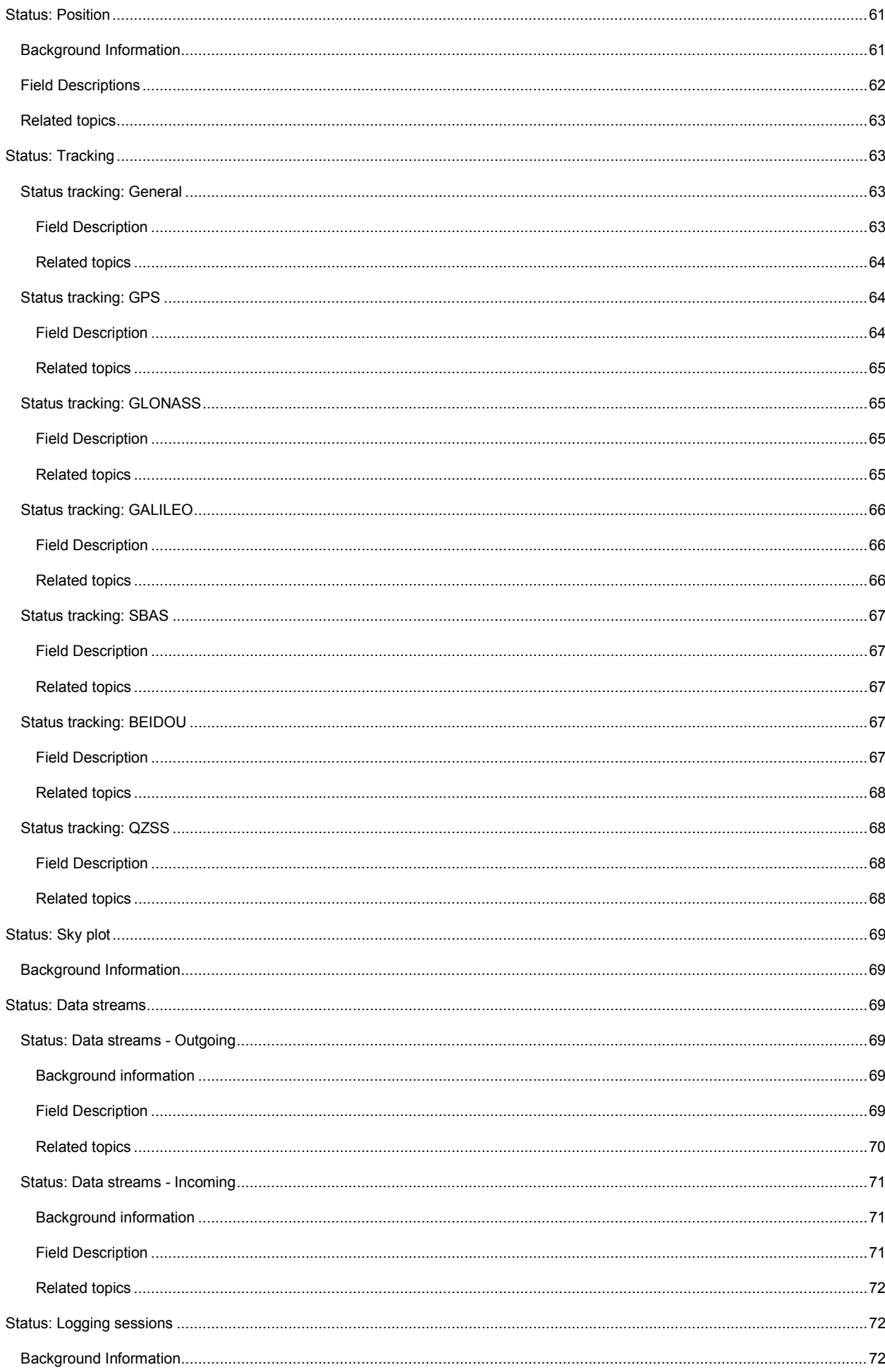

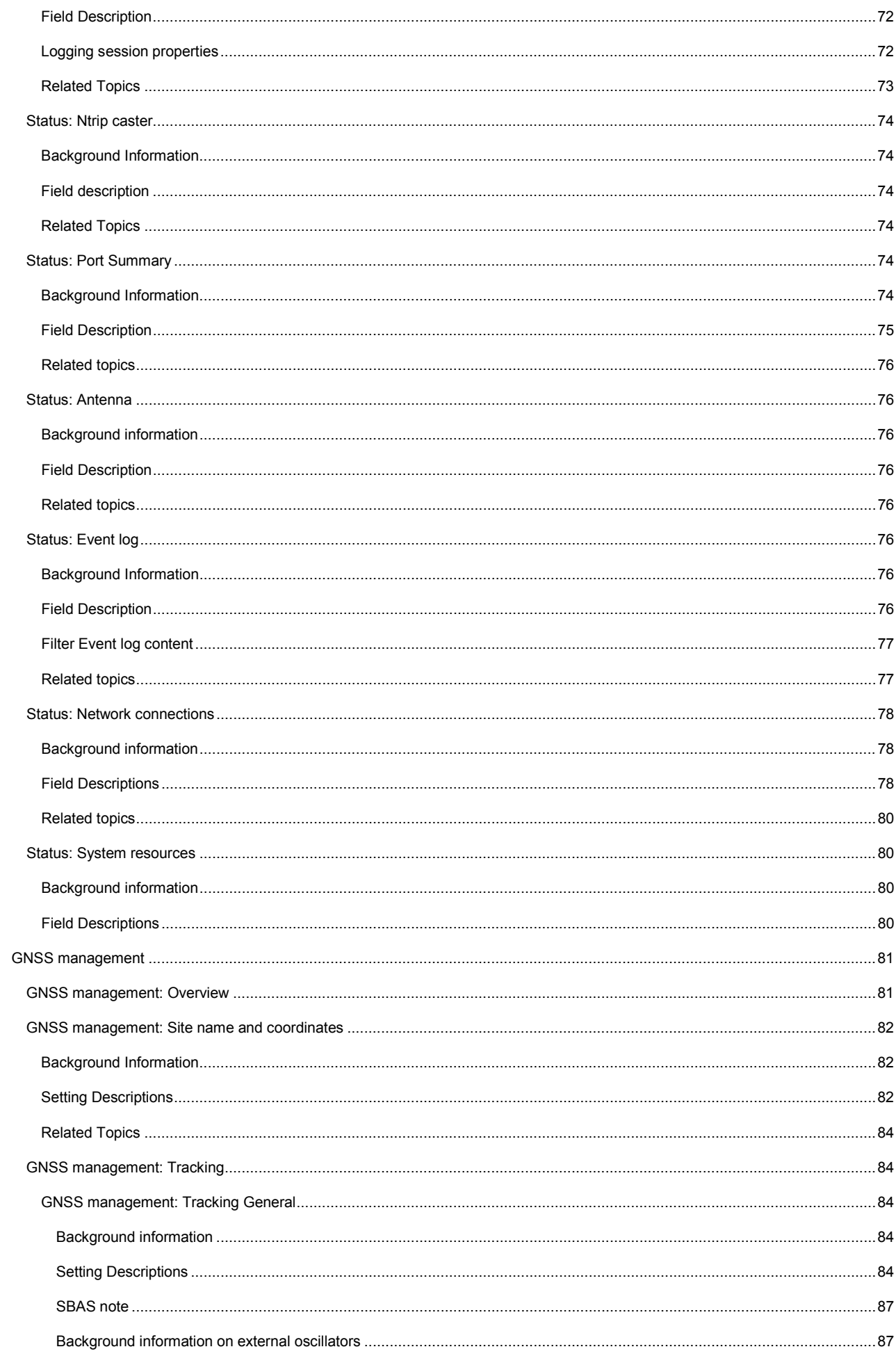

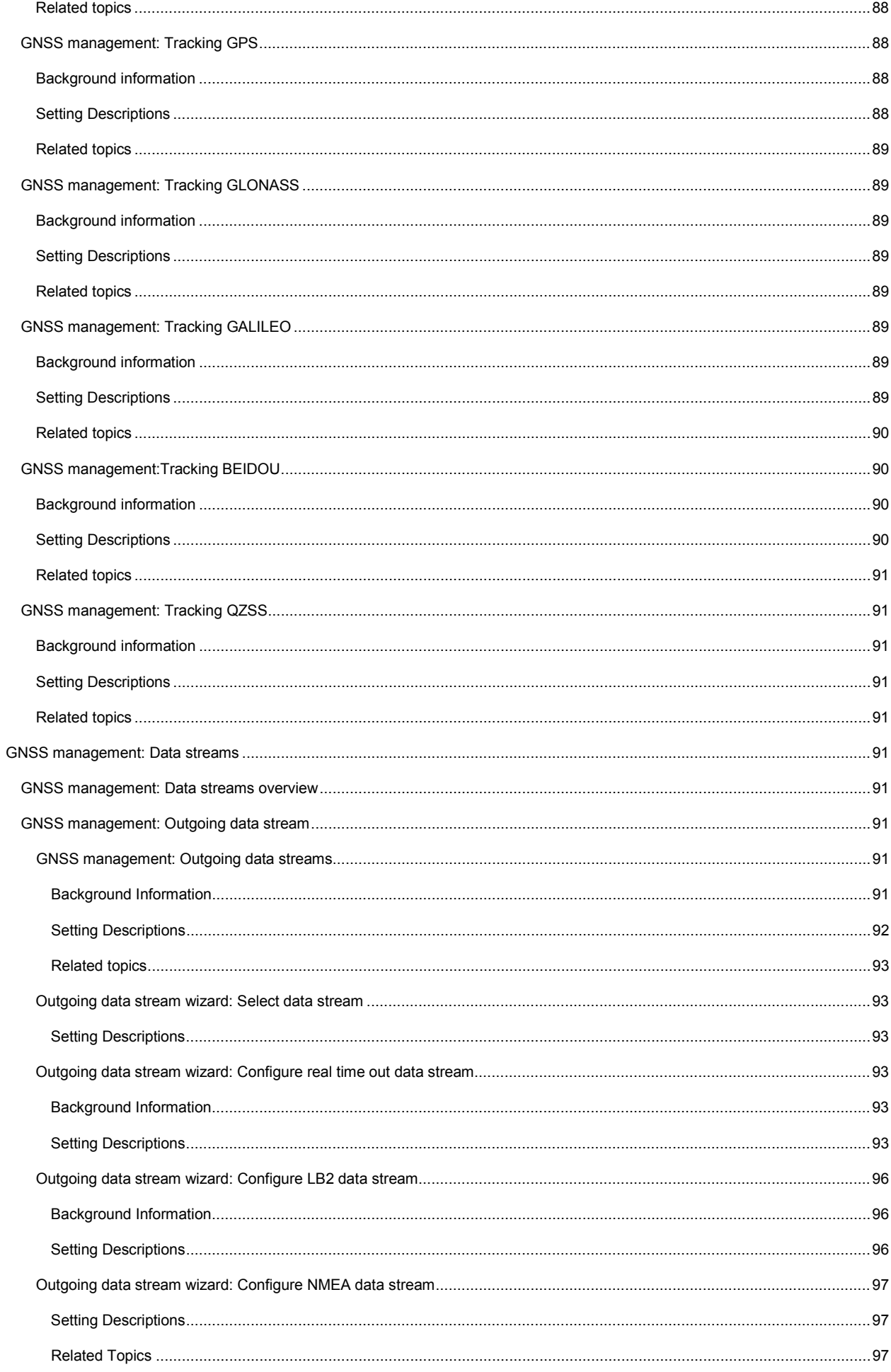

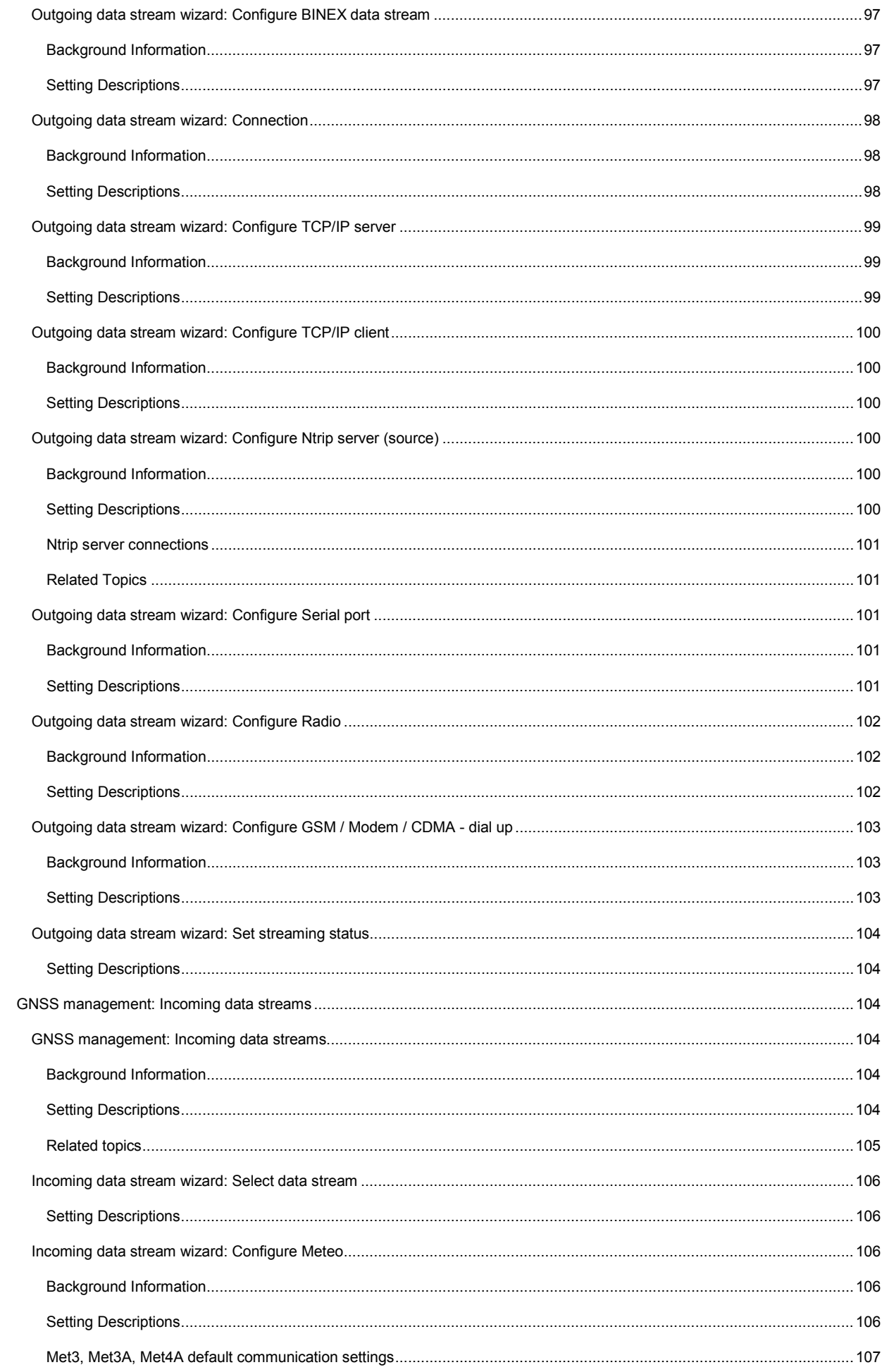

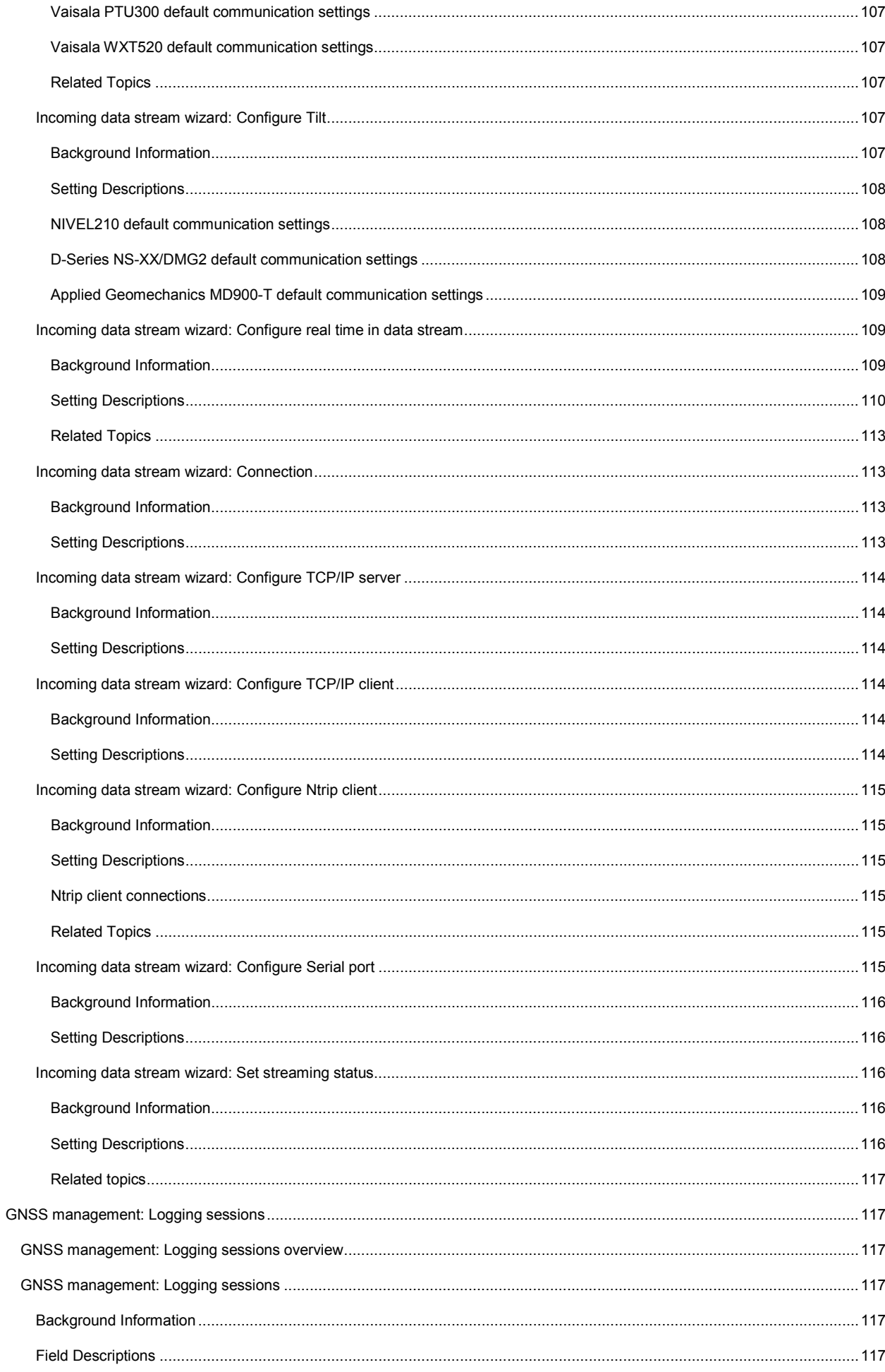

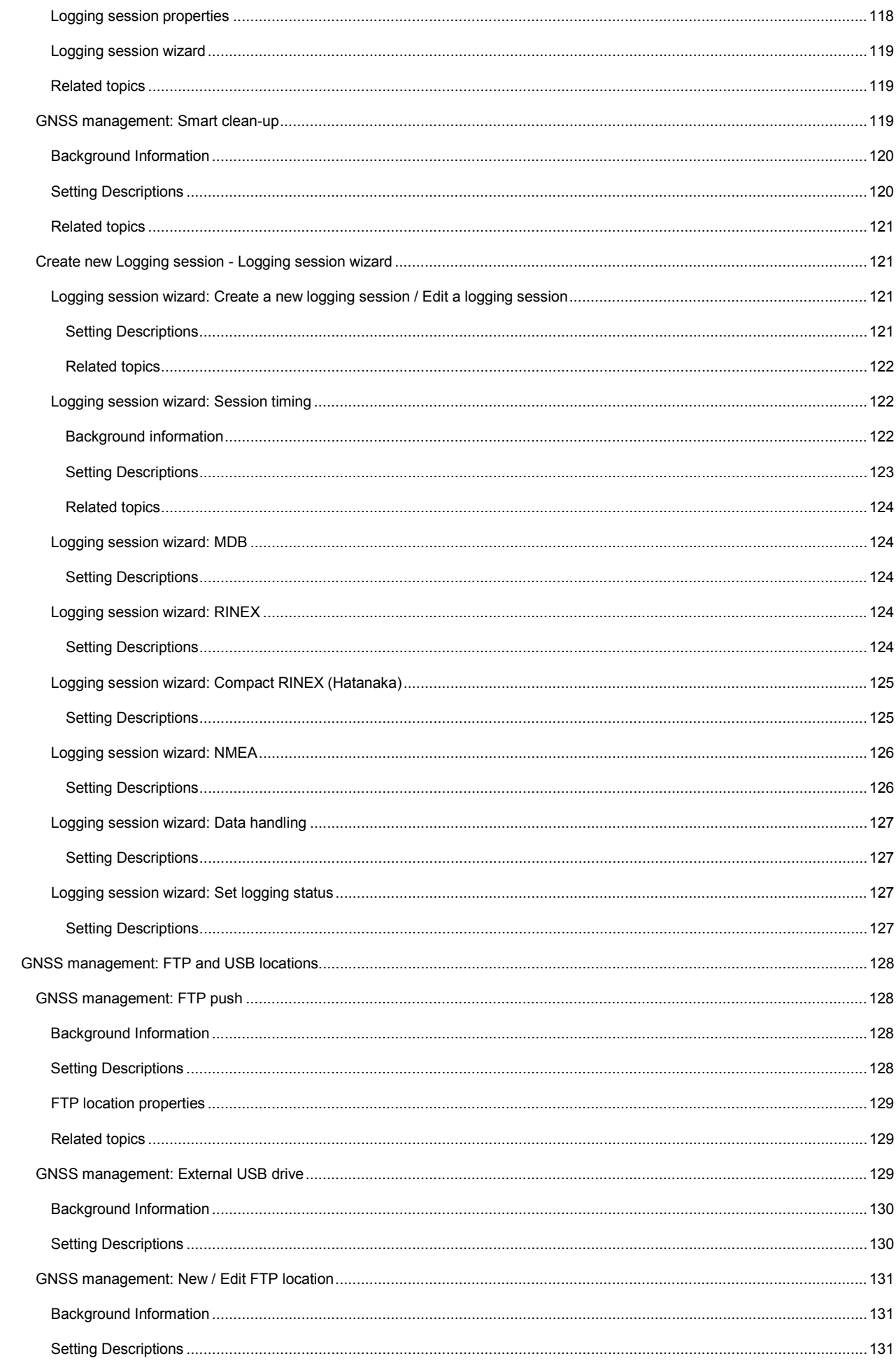

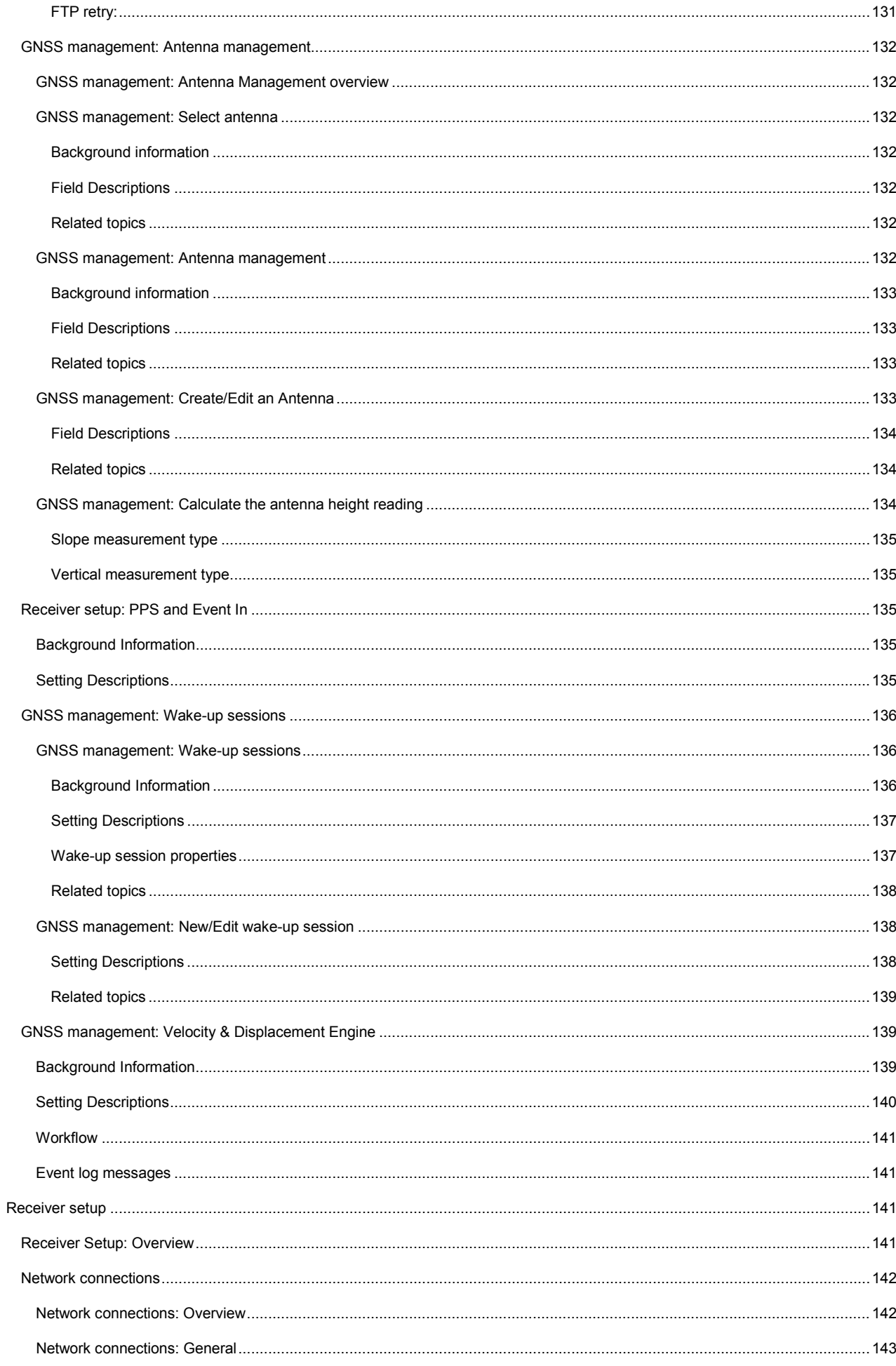

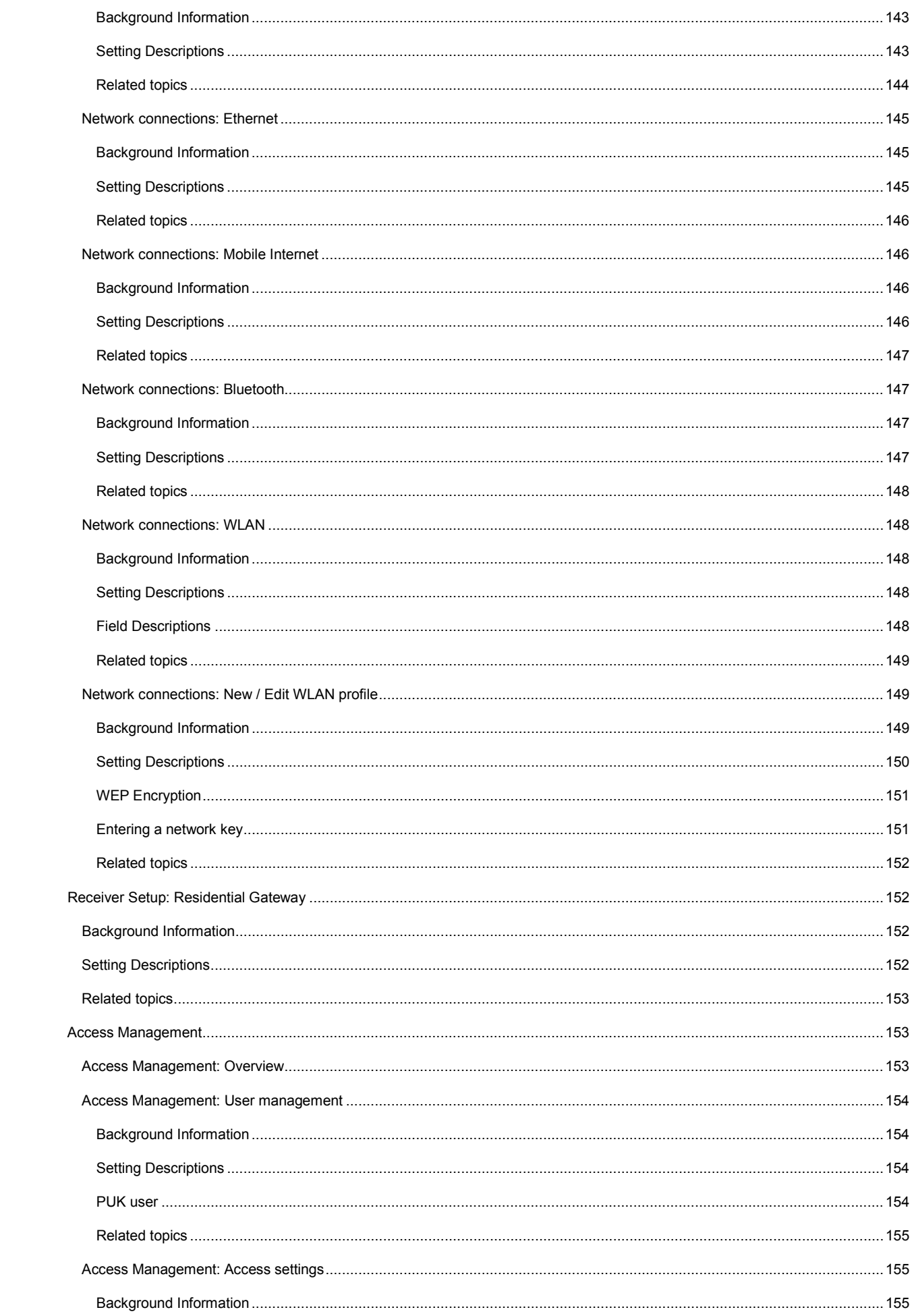

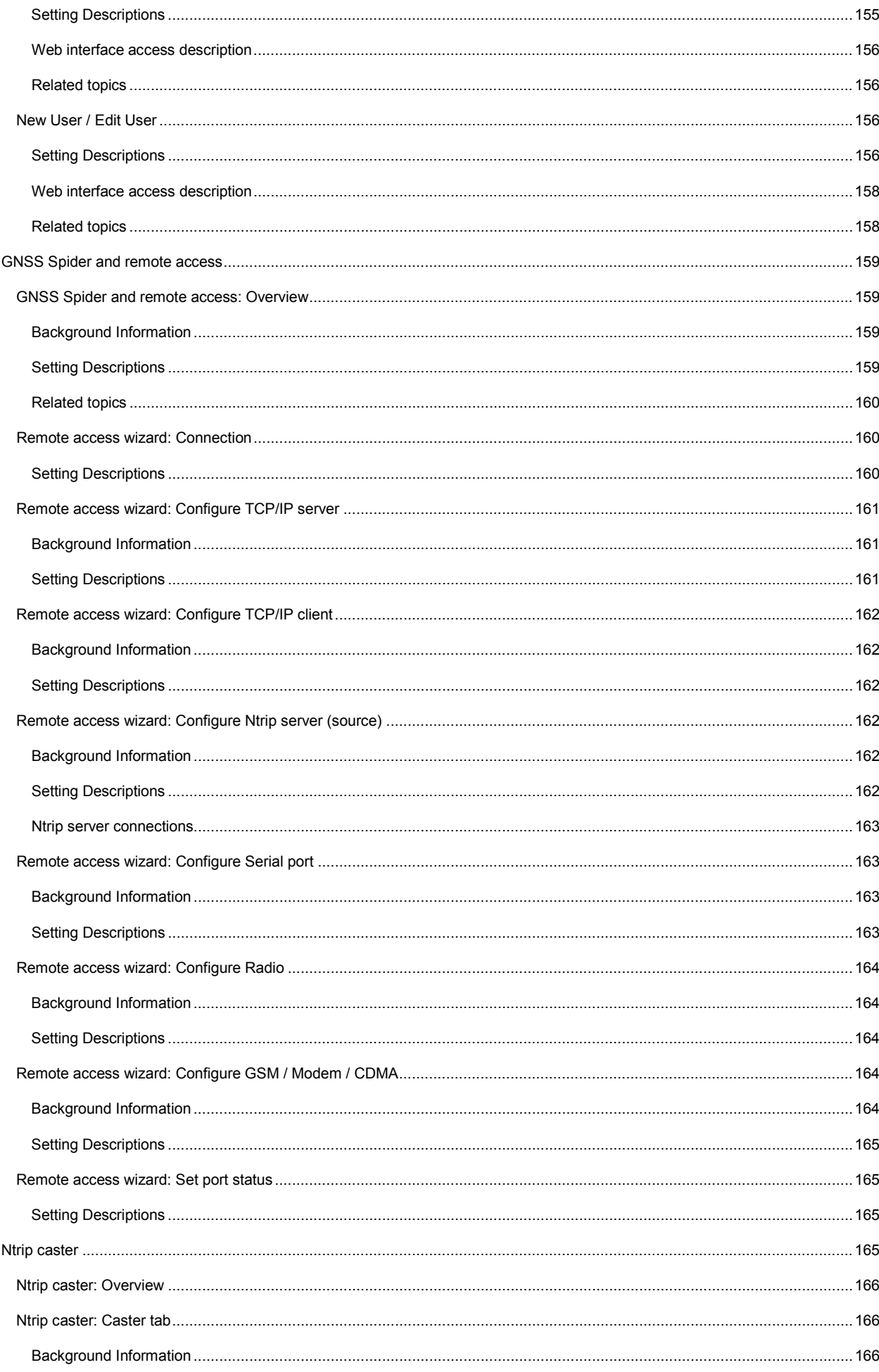

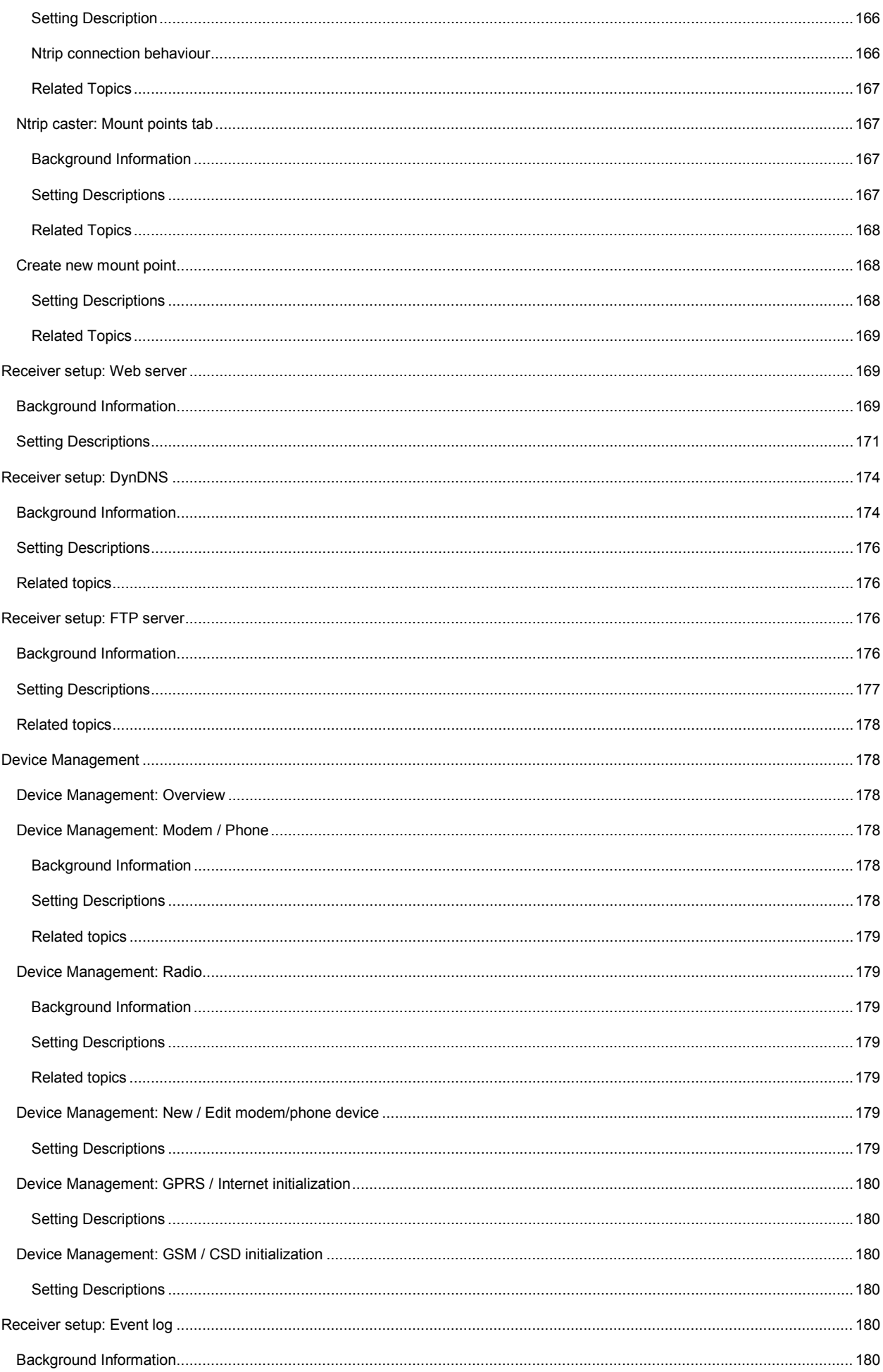

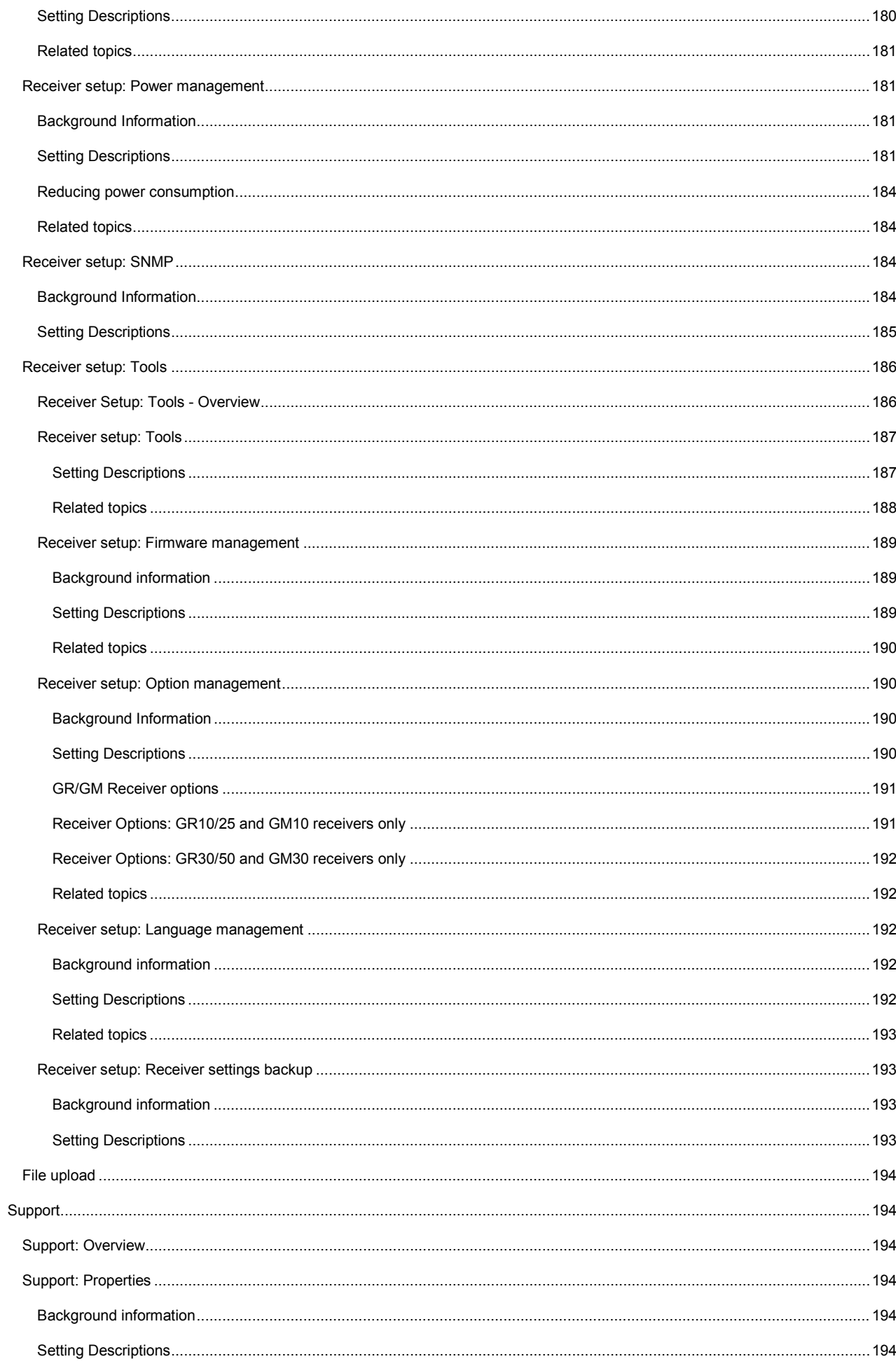

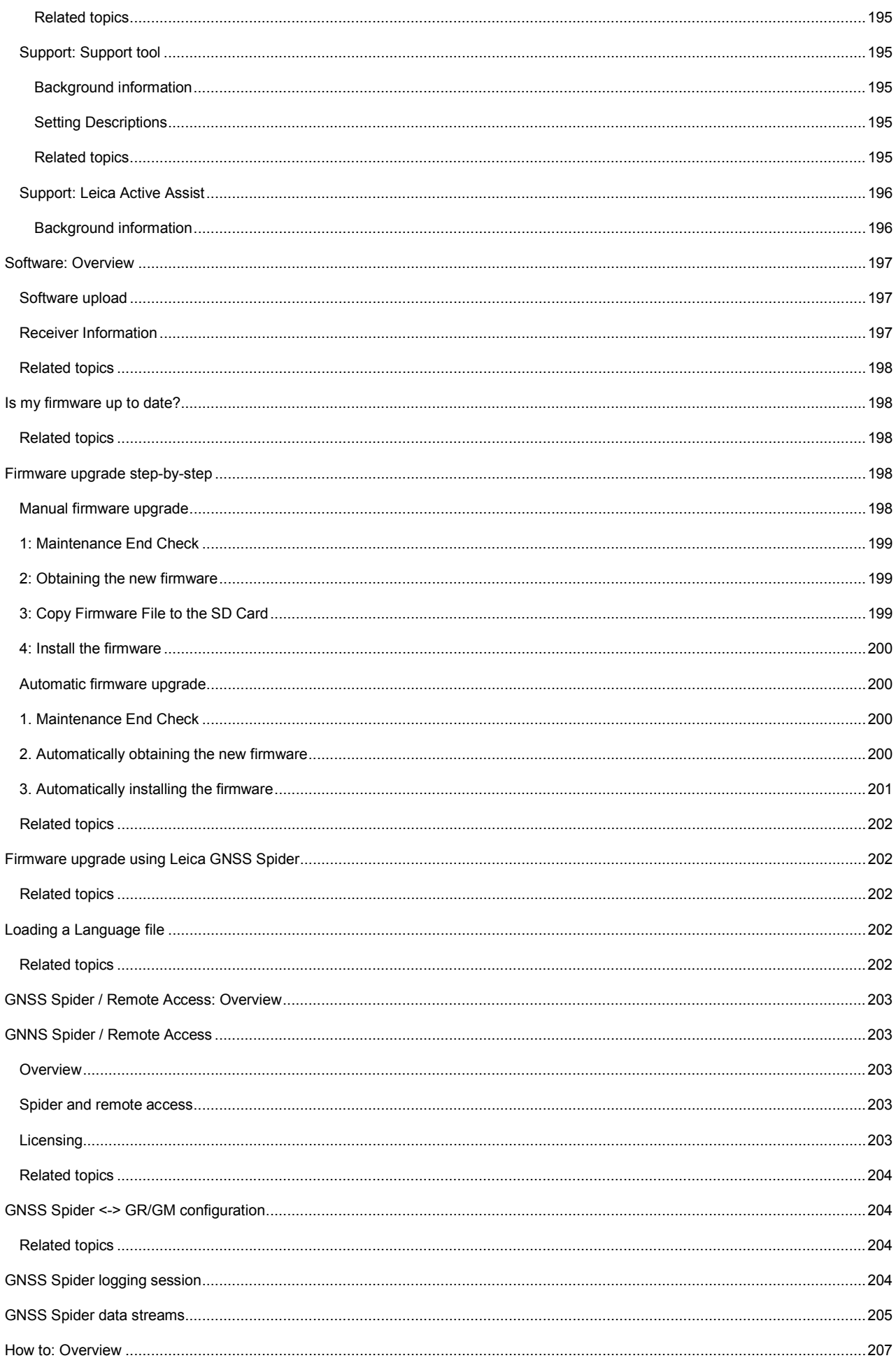

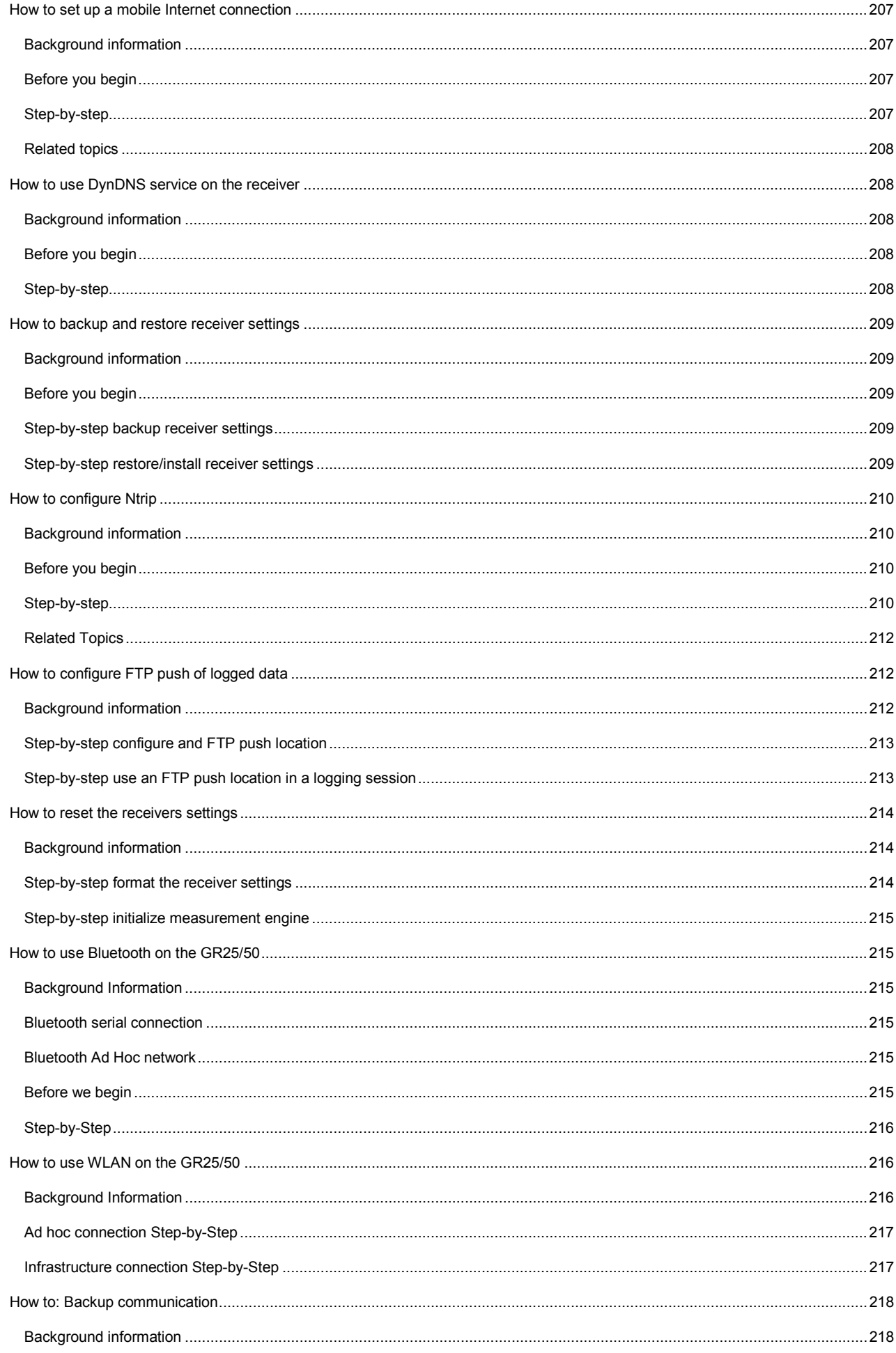

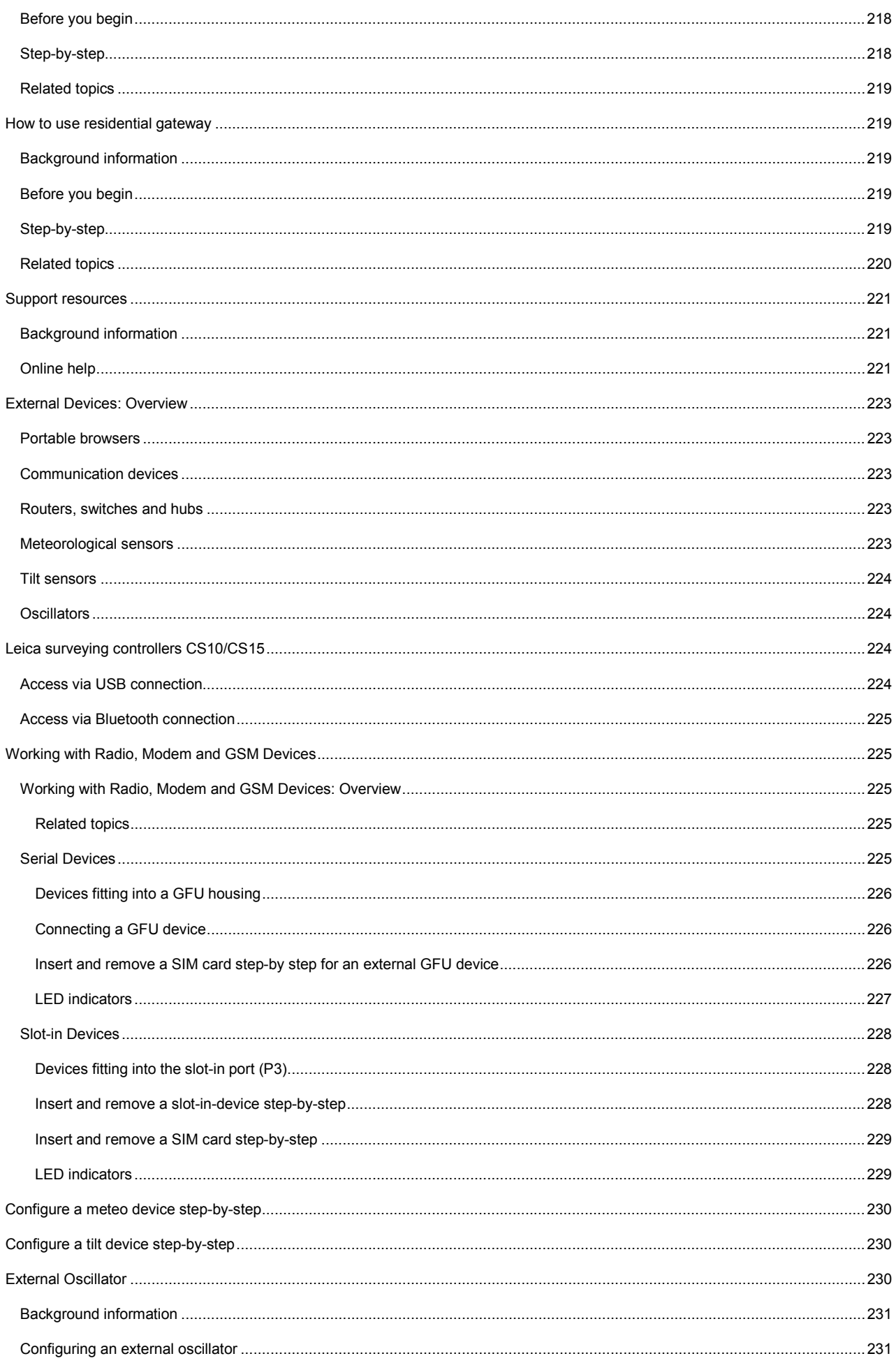

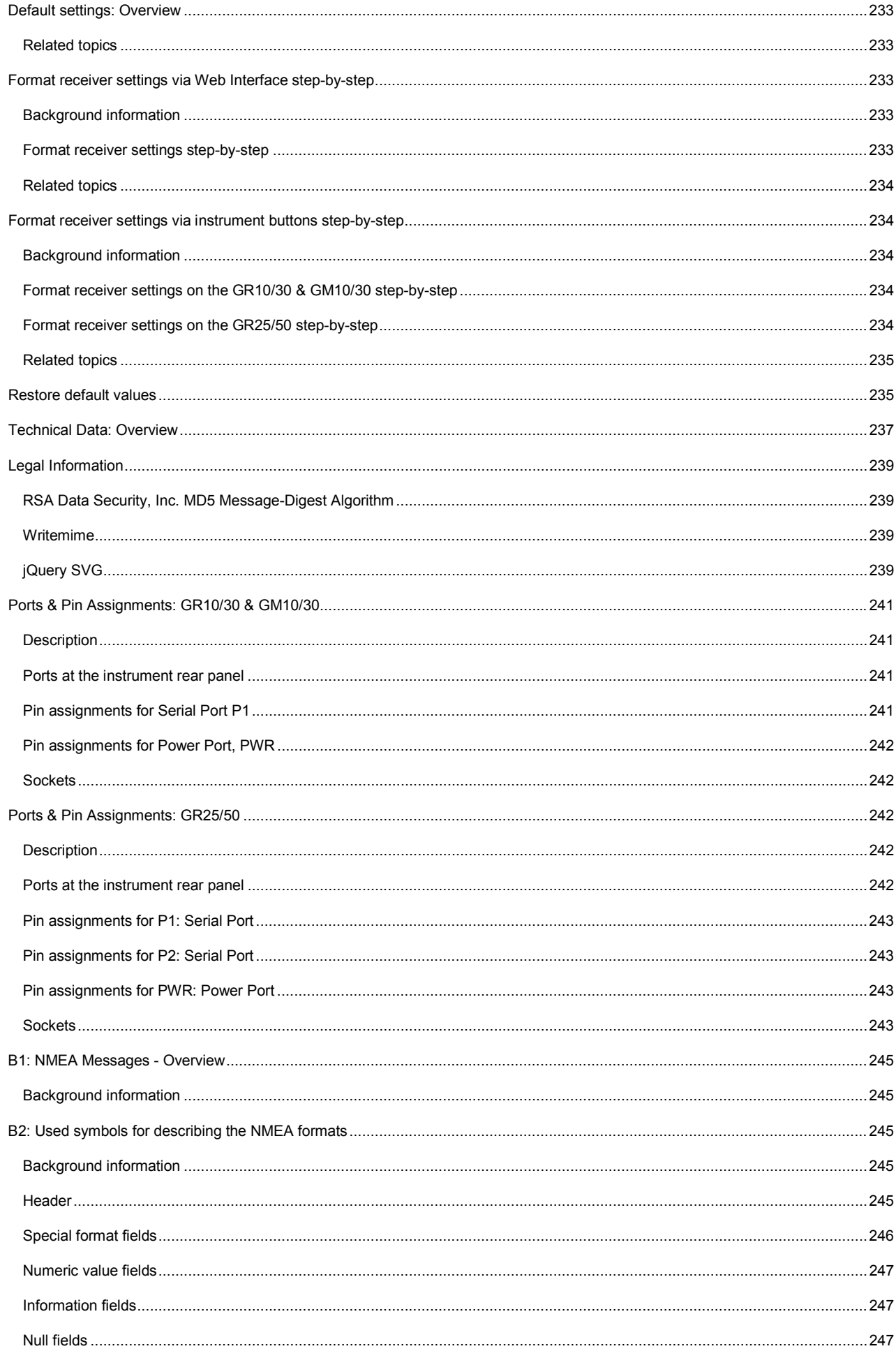

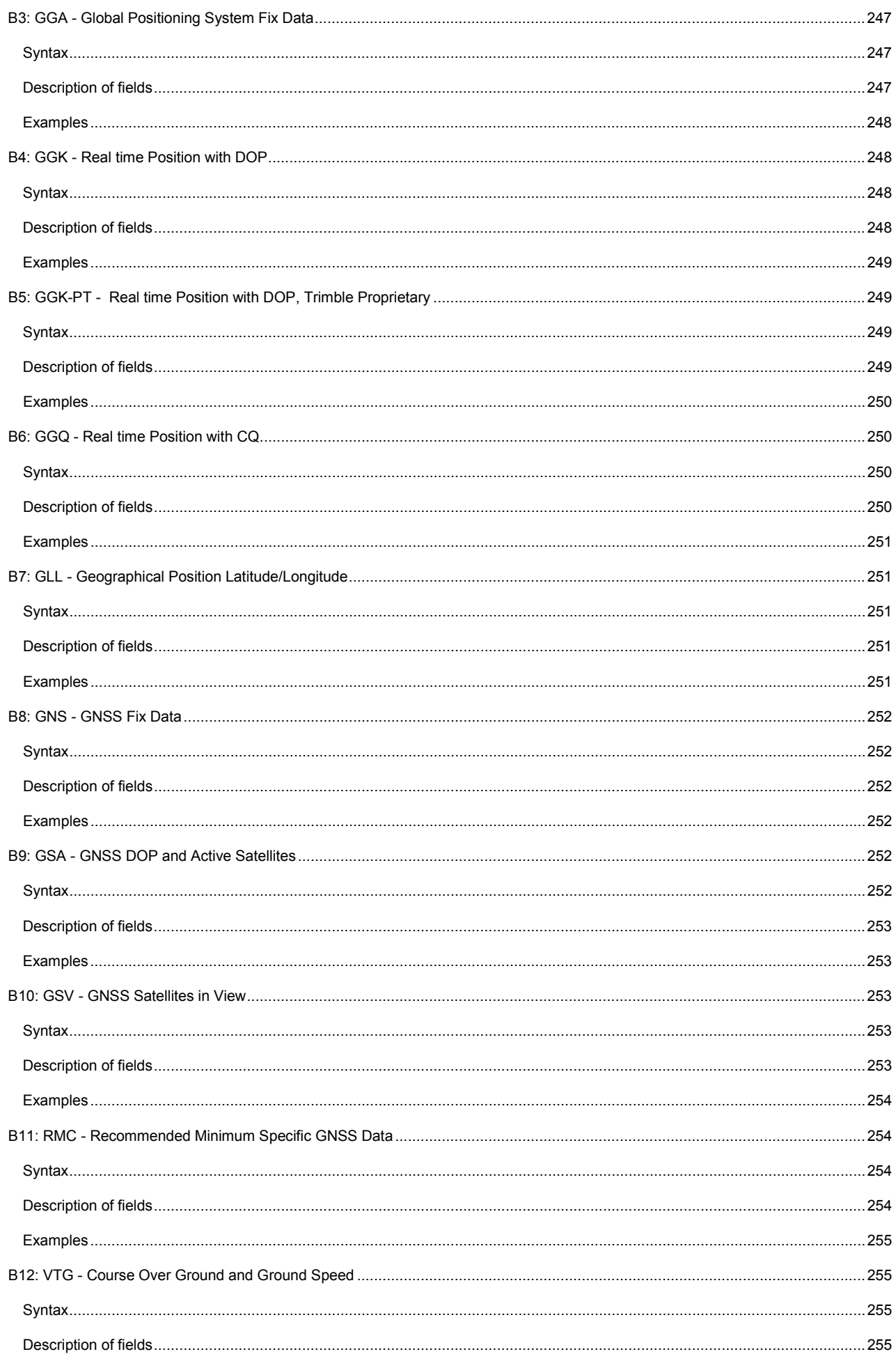

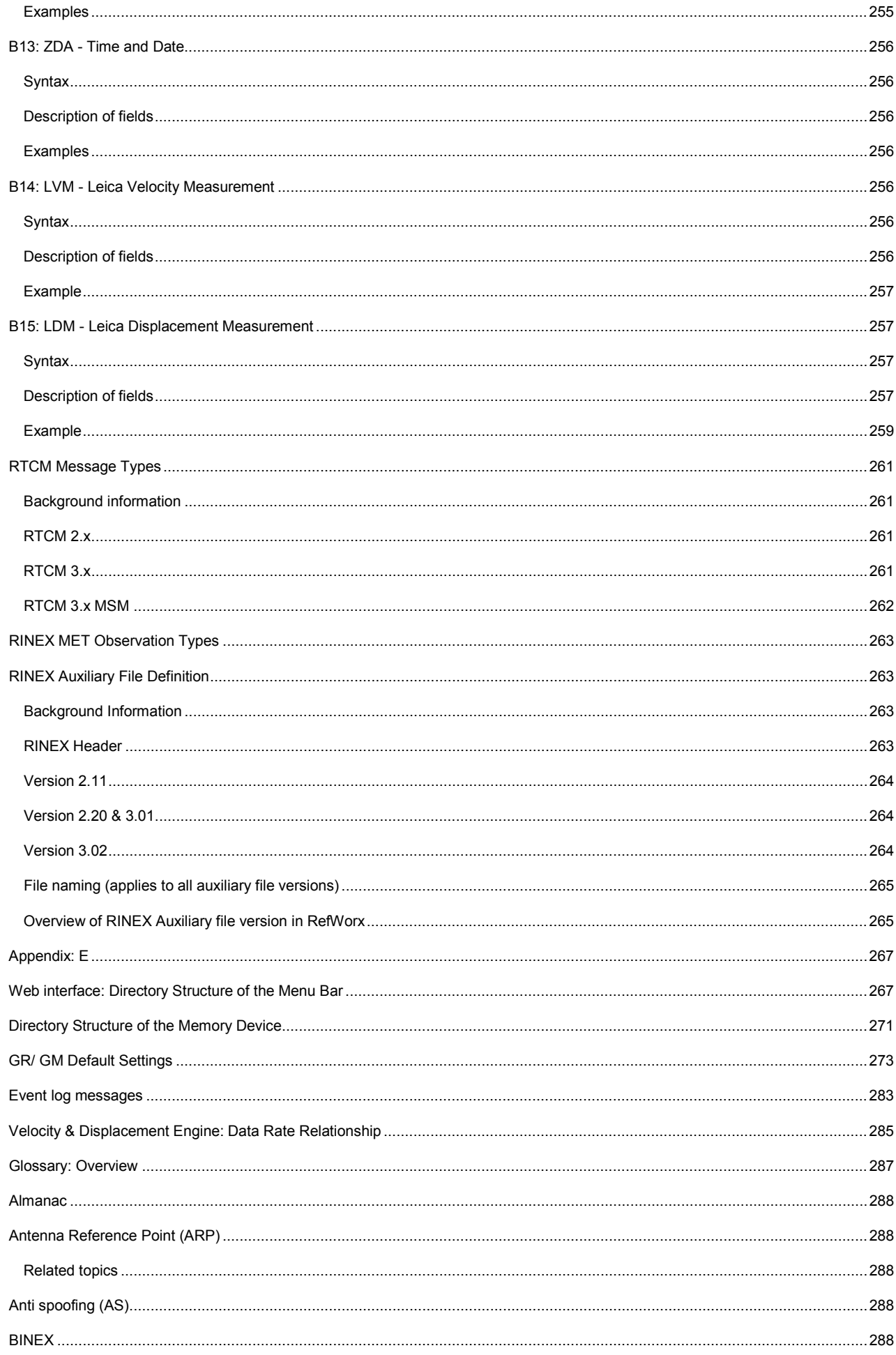

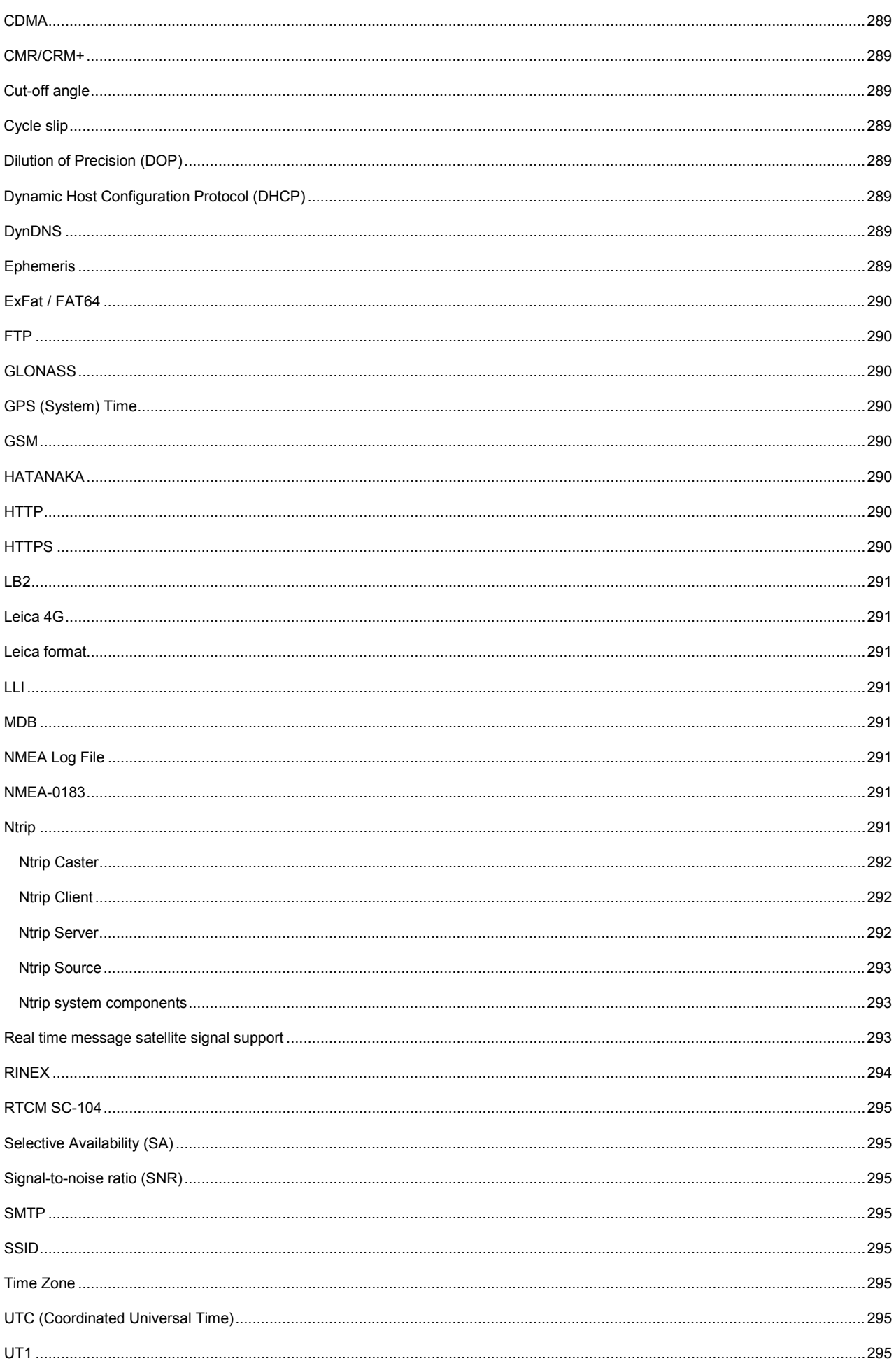

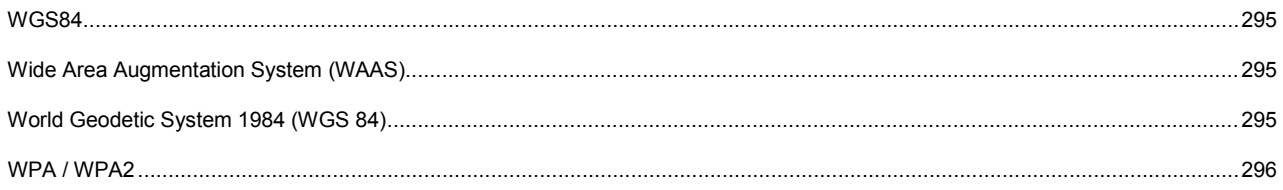

### **1: Introduction**

#### <span id="page-25-0"></span>**How to use the Online Help: Overview**

The GR/GM Operational Manual (Online Help) is comprehensive guide to the GR/GM receivers and their operation.

The table below provides a brief description of each chapter:

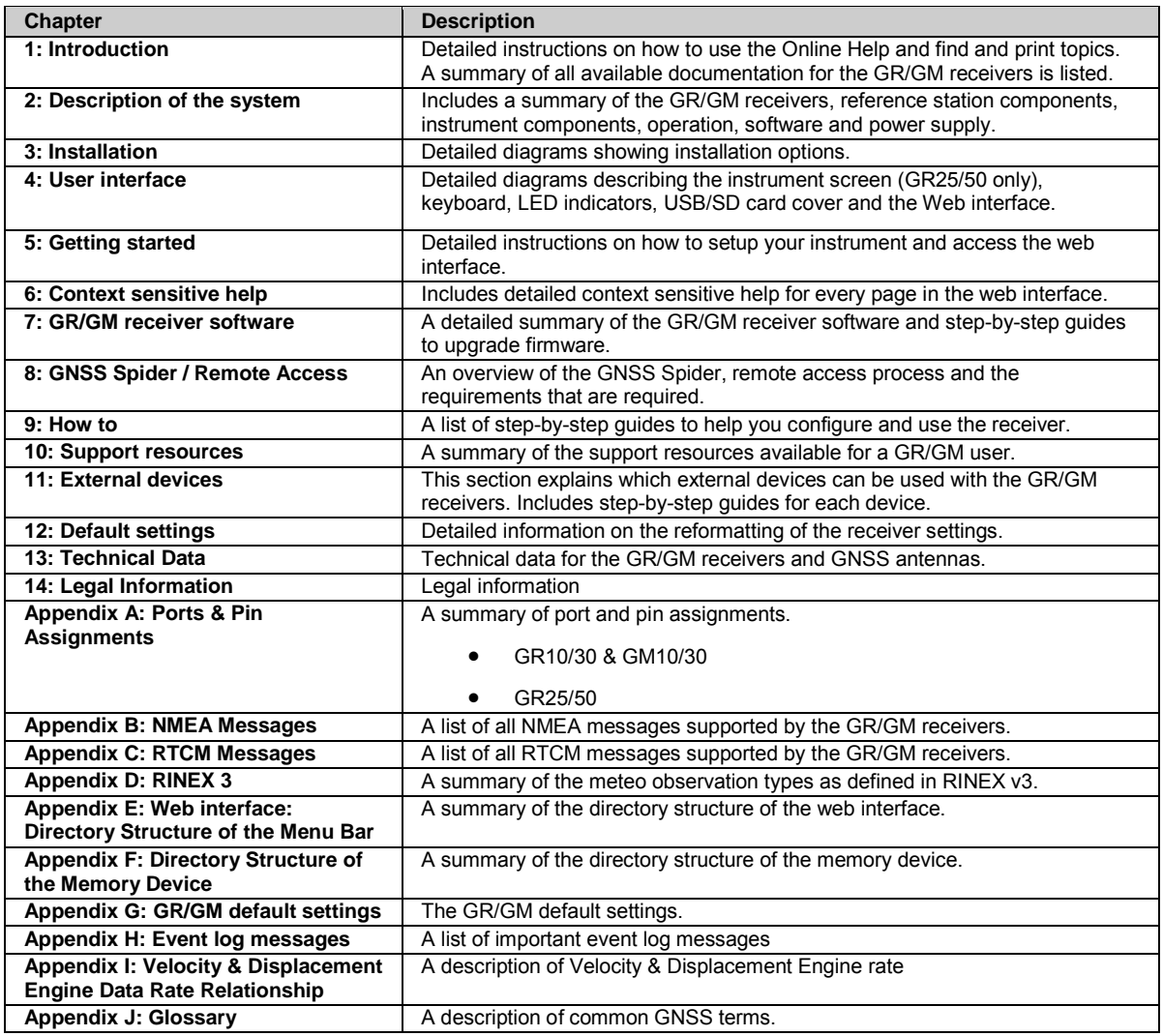

# <span id="page-25-1"></span>**Further information**

[How to display and use the Online Help](#page-25-2) [How to find a Online Help topic](#page-26-2) [How to print a Online Help topic](#page-27-5)

#### <span id="page-25-2"></span>**How to display and use the Online Help**

### <span id="page-25-3"></span>**Accessing the Online Help using the Web interface**

There are three ways to access the Online Help whilst using the Web interface

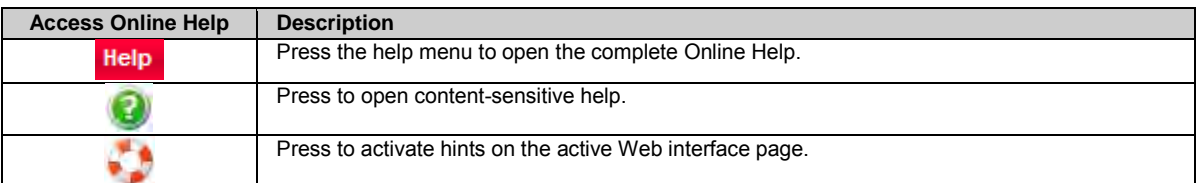

# <span id="page-26-0"></span>**Online Help User Interface**

Before you use the online help please click the "Show" link at the top left of the page. This will enable the tri-pane window. The HTML Help viewer is a tri-pane window presenting you with a navigation pane to the left and a pane for displaying help contents

and selecting browse sequences on the right.

The Contents tab is synchronized with the topic pane, so that users never lose their place.

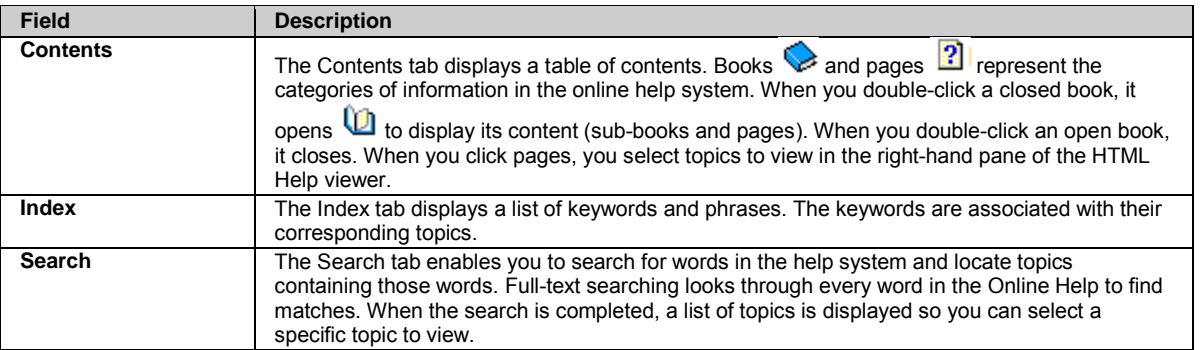

## <span id="page-26-1"></span>**Further information**

[How to find a Online Help topic](#page-26-2) [How to print a Online Help topic](#page-27-5)

#### <span id="page-26-2"></span>**How to find a online help topic**

- Click the **Contents** tab to browse through topics by category.
- or click the **Index** tab to see an alphabetically ordered list of index entries: either type the word you're looking for or scroll through the list.
- or click the **Search** tab to search for words and/ or phrases that may be contained in a Help topic. Combine several phrases by logical operators for a more advanced search.

# <span id="page-26-3"></span>**How to use Search step-by-step**

To use the online help search follow these steps:

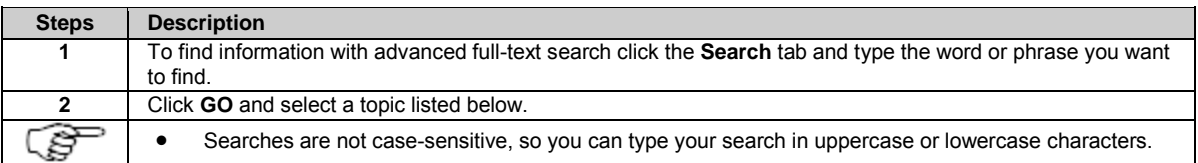

<span id="page-27-5"></span>• You may search for any combination of letters (a-z) and numbers (0-9).

• Punctuation marks such as the period, colon, semicolon, comma, and hyphen are ignored during a search.

### <span id="page-27-0"></span>**Further information**

[How to display and use the Online Help](#page-25-2) [How to print a Online Help topic](#page-27-5)

### <span id="page-27-1"></span>**How to print an online help topic**

### <span id="page-27-2"></span>**Background information**

The entire GR/GM Operational Manual (Online Help) can be printed from the PDF version.

To print an individual Online Help topic follow the steps listed below.

# <span id="page-27-3"></span>**How to Print step-by-step**

#### **Internet Explorer**

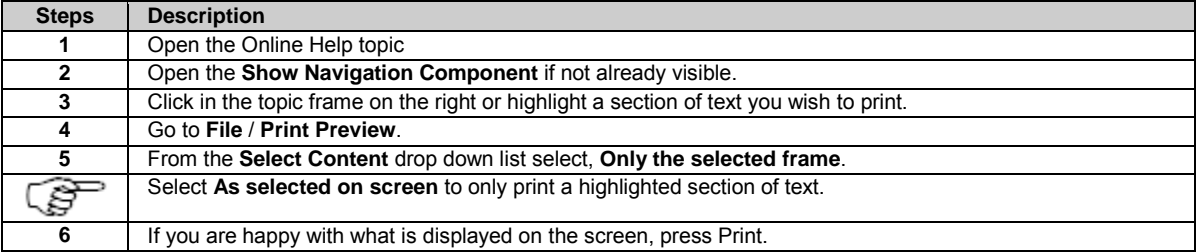

#### **Mozilla Firefox**

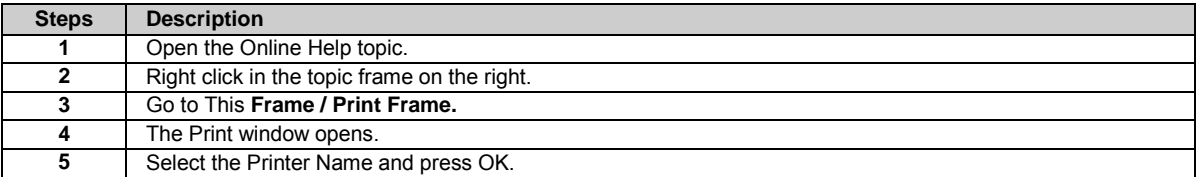

#### **Google Chrome**

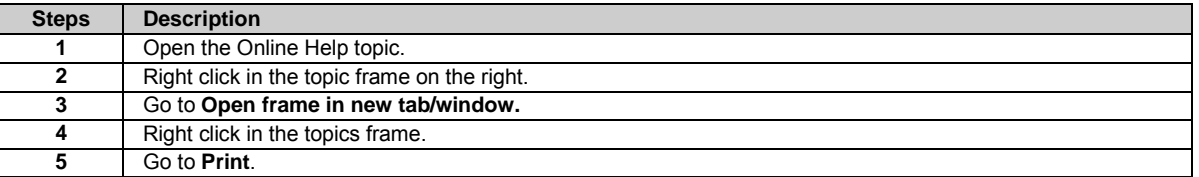

### <span id="page-27-4"></span>**Further information**

[How to display and use the Online Help](#page-25-2) [How to find a Online Help topic](#page-26-2)

#### <span id="page-28-0"></span>**Available documentation**

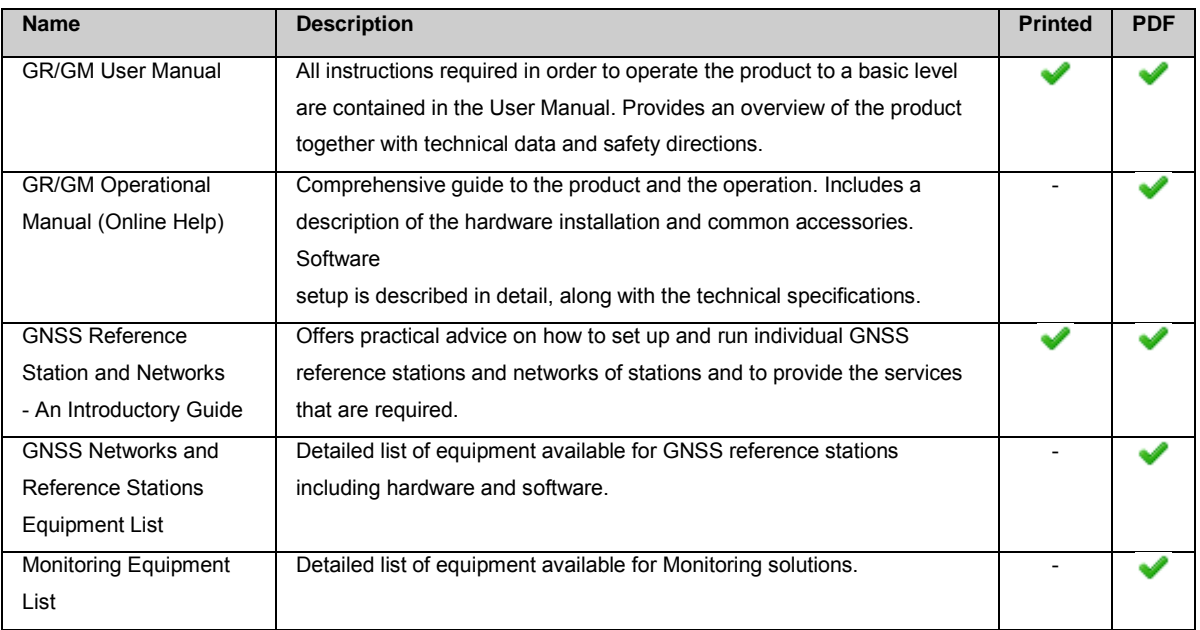

**Refer to the following resources for all GR/GM receiver documentation/software:**

- the Leica digital storage device
- [https://myworld.leica-geosystems.com](https://myworld.leica-geosystems.com/)

### <span id="page-29-4"></span>**2: Description of the system**

#### <span id="page-29-0"></span>**Description of the system: Overview**

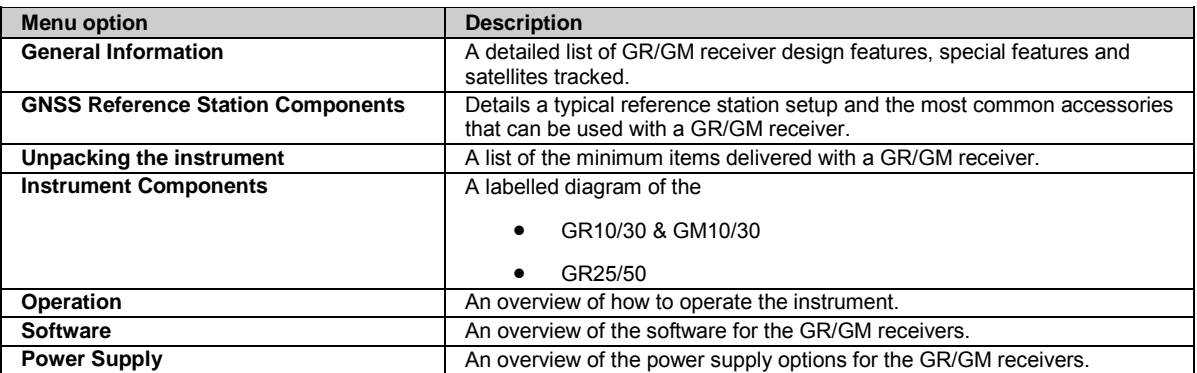

<span id="page-29-1"></span>A detailed description of every Web Interface page is included in the **[Context sensitive help](#page-83-0)** section.

#### **General Information**

### <span id="page-29-2"></span>**Design**

The GR/GM receivers

- are designed for a variety of permanent and semi-permanent reference station applications including network RTK, single base station, scientific, campaign, monitoring and seismic studies
- collect, store and disseminate GNSS data
- are highly suited to system integration
- support a variety of external devices including communication, meteo and tilt

### <span id="page-29-3"></span>**Features**

- 50 Hz data logging and streaming.
- SmartTrack+ measurement engine for higher accuracy and availability.
- Up to 10 multiple logging sessions and 20 data streams.
- Multiple data storage formats including MDB, RINEX and Hatanaka.
- Supports high capacity storage up to 32 GB and intelligent Smart clean-up.
- Multiple data output formats including Leica, Leica 4G, RTCM 2.x,3.x, LB2, BINEX, CMR, CMR+.
- Modern, user friendly Web interface GUI, available in different languages.
- Seamless integration with Leica GNSS Spider.
- Robust lightweight metal housing.
- Fully ruggedised to IP67, including a ruggedised Ethernet port.
- Simple mounting for IT rack, cabinet and wall mount. Receiver is also stackable.
- Built in communications Slot-in port.
- Integrated device management for external devices.
- Supports DHCP, DNS, DynDNS and mobile internet.
- Improved security including IP filtering, access management and HTTPS with custom SSL.
- Out of the box plug and play hostname setup.
- Wide supply voltage 10.5-28 V.
- Low-power consumption, with 3.0-3.5 W typical.
- External Oscillator Port
- USB Client Port

# <span id="page-30-0"></span>**Special features GR25/50 only**

In addition, the GR25/50 receivers are equipped with several special features:

- Integrated screen and keypad.
- Internal battery and charger.
- USB host port.
- Power over Ethernet.
- Bluetooth or WLAN.
- PPS and event port.

#### <span id="page-31-3"></span><span id="page-31-0"></span>**GNSS Reference Station Components**

### <span id="page-31-1"></span>**GNSS Reference Station Components**

#### <span id="page-31-2"></span>**Component overview**

The following diagram shows a typical reference station setup and the most common accessories that can be used with a GR/GM receivers.

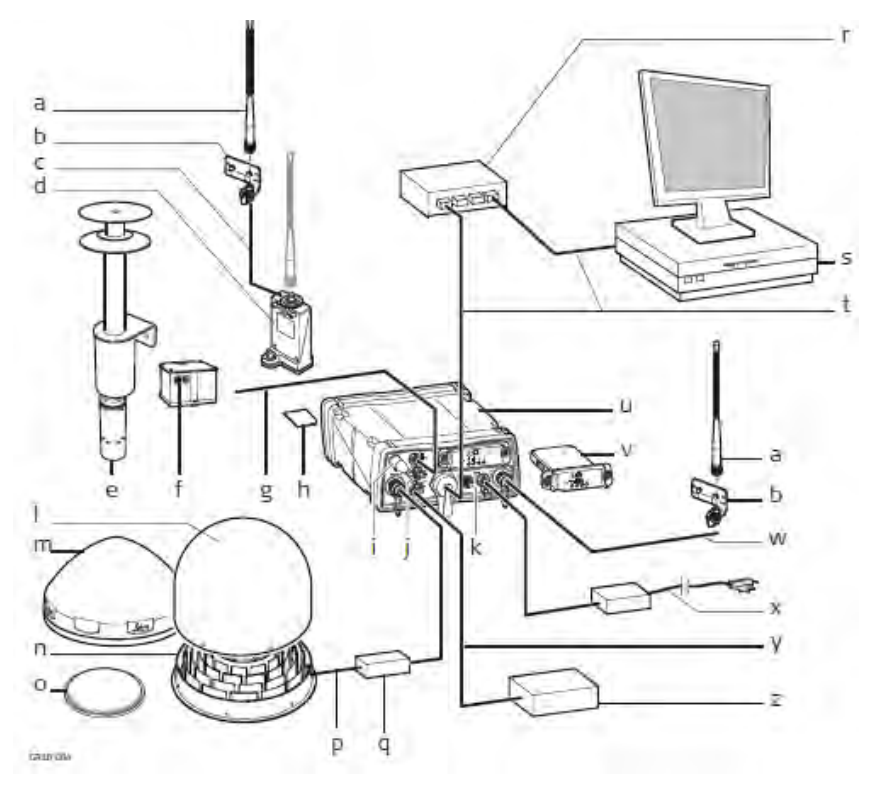

- a. Radio/GSM antenna
- b. Antenna bracket
- c. Antenna cable
- d. GFU housing
	- including Radio/GSM device
- e. Meteo sensor
- f. Tilt sensor
- g. Serial cable
- h. SD card
- i. Bluetooth or WLAN antenna \*
- j. Serial port 2 / Event port \*
- k. Connector for external oscillator
- l. Optional radome for AR25
- m. GNSS antenna, AR10
- n. GNSS antenna, AR25
- o. GNSS antenna, AS10
- p. Antenna cable
- q. Optional lighting protection
- r. Ethernet hub
- s. Computer running GNSS Spider or Web interface
- t. Ethernet cable
- u. GR/GM receiver
- v. Slot-in radio/GSM device
- w. Antenna cable
- x. Power supply
- y. PPS cable \*
- z. Device receiving electric pulse \*

\* GR25/50 only

### <span id="page-32-4"></span><span id="page-32-0"></span>**Minimum setup components**

The following diagram shows the minimum components required to operate a GR/GM receiver.

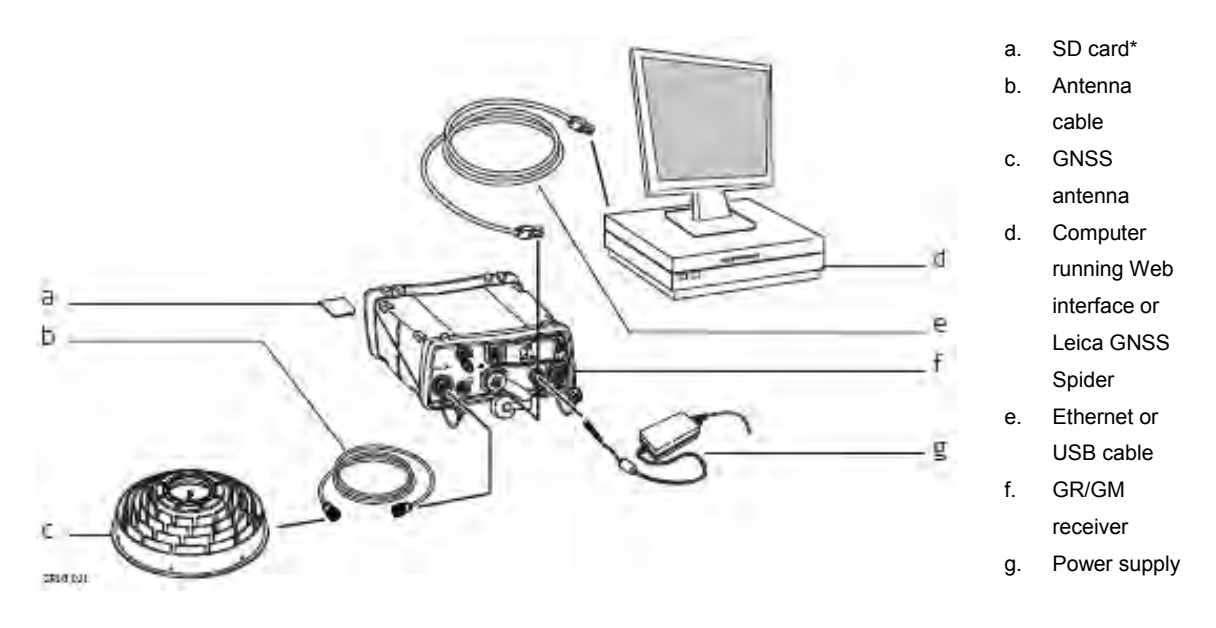

<span id="page-32-1"></span>\* GR/GM receivers can be operated without SD card but then only data streaming will be possible.

### **Main components**

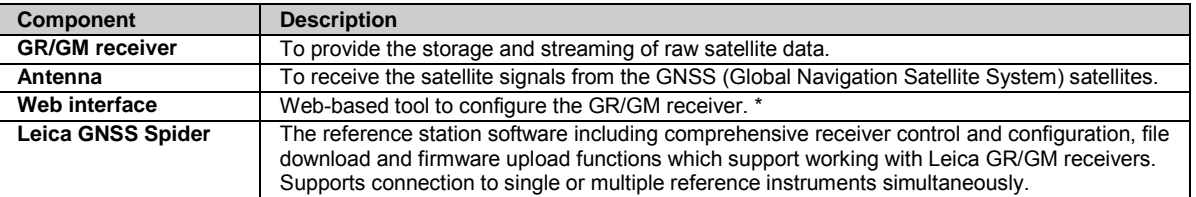

\* The GR25/50 features a screen and buttons which can be used for initial instrument setup or minor configuration changes in the field.

### <span id="page-32-2"></span>**Unpacking the instrument**

# <span id="page-32-3"></span>**Delivery box for GR/GM receivers**

The minimum items delivered with the GR/GM receivers include:

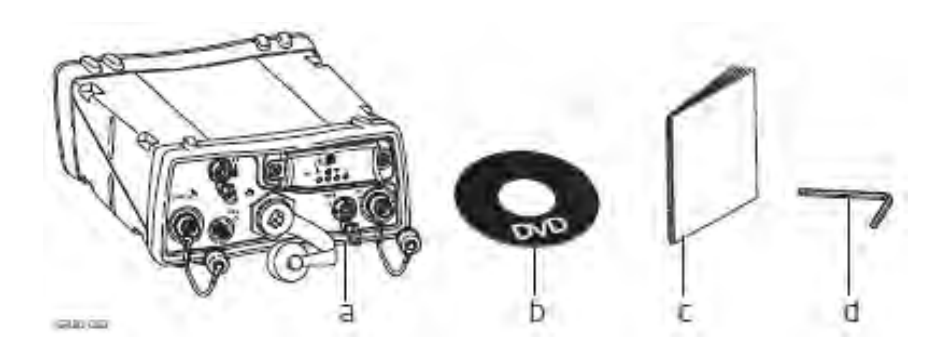

- a. GR/GM receiver
- b. Digital storage device
- c. GR/GM User Manual

<span id="page-33-4"></span>d. Allen key (GR25/50 only)

### <span id="page-33-0"></span>**Accessories**

Additional equipment such as cables, antennas and power supply required for a complete reference station installation are delivered with the GR/GM receiver when ordered.

The [GNSS Reference Station Components](#page-31-3) shows a typical reference station installation and the accessories that can be ordered.

For further information on accessories please refer to the **GNSS Reference Station Equipment List**.

#### <span id="page-33-1"></span>**Instrument Components**

### <span id="page-33-2"></span>**Instrument Components: GR10/30 & GM10/30**

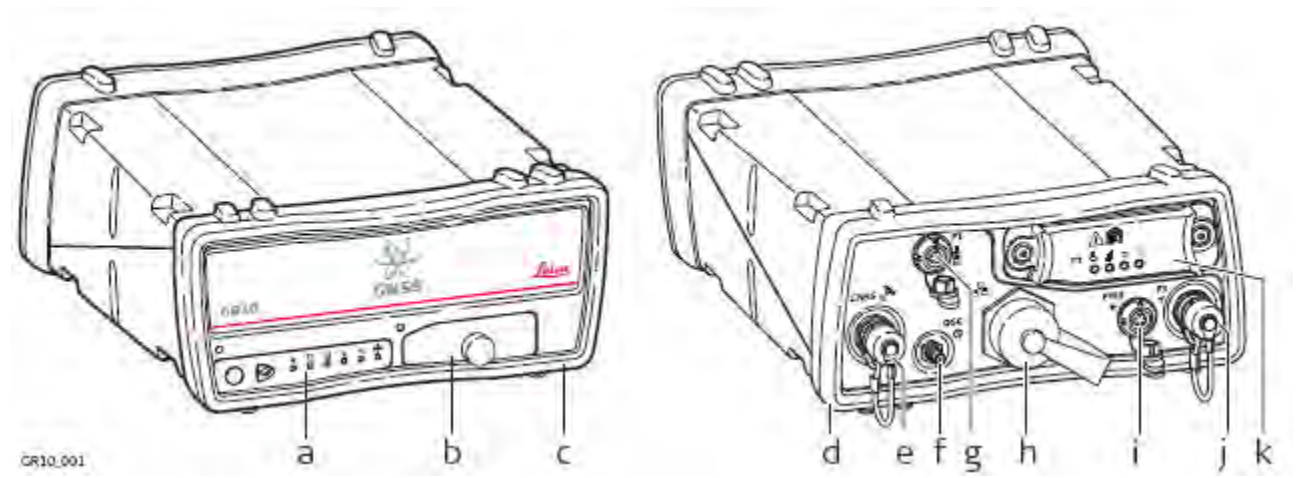

- - a. User interface
	- b. USB and SD card cover
	- c. Front rubber bumper
	- d. Back rubber bumper
	- e. GNSS Antenna port
	- f. External Oscillator port
	- g. Serial port (P1)
	- h. Ruggedised Ethernet port
	- i. Power port
	- j. Communication Slot-in port Antenna (P3)
	- k. Communication Slot-in port (P3)

### <span id="page-33-3"></span>**Related topics**

[Ports & Pin Assignments: GR10/30 & GM10/30](#page-265-0)

### <span id="page-34-0"></span>**Instrument Components GR25/50**

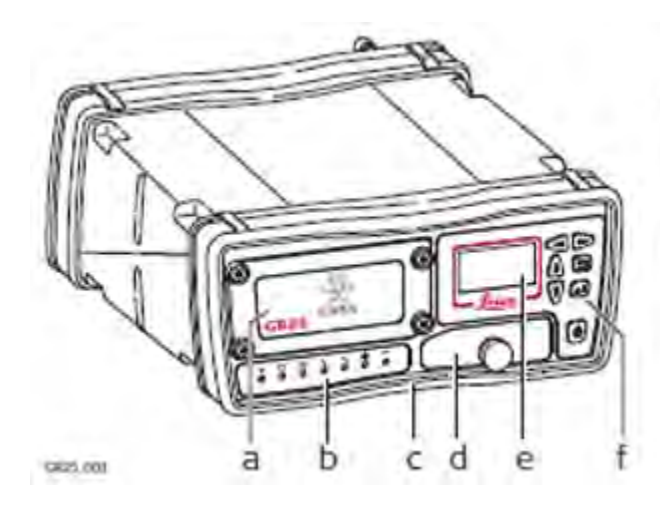

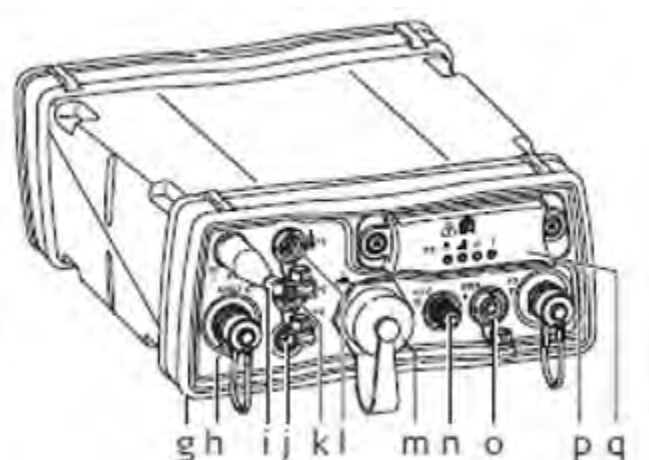

- a. Battery cover
- b. LED's
- c. Front rubber bumper
- d. USB and SD card cover
- e. Display
- f. Buttons
- g. Back rubber bumper
- h. GNSS Antenna port
- i. Bluetooth or WLAN Antenna
- j. PPS port
- k. Serial and Event in port (P2)
- l. Serial port (P1)
- m. Ruggedised Ethernet port
- n. External Oscillator port
- o. Power port
- p. Communication Slot-in port Antenna (P3)
- q. Communication Slot-in port (P3)

### <span id="page-34-1"></span>**Related topics**

<span id="page-34-2"></span>[Ports & Pins Assignments: GR25/50](#page-266-2)

#### **Operation**

The GR/GM receivers can be operated by:

- pressing its buttons
- the display (GR25/50 only).
- the Web interface
- Leica GNSS Spider software
- or with the Leica Binary 2 (LB2) interface. Contact your Leica Geosystems representative for information on LB2 documentation.

The GR/GM receivers are delivered with default settings which cover the needs of the typical user. Use the Web interface or Leica GNSS Spider to adjust the settings.

## <span id="page-35-0"></span>**Operation by Web interface**

The Web interface is the main component used to configure and operate the instrument. A detailed description of every Web Interface page is included in the **[Context sensitive help](#page-83-0)** section.

#### **Supported operating systems for the Web Interface**

- Windows Server 2008 SP1 (64 bit)
- Windows 7 Ultimate (32 bit & 64 bit)

#### **Support internet browsers for the Web Interface**

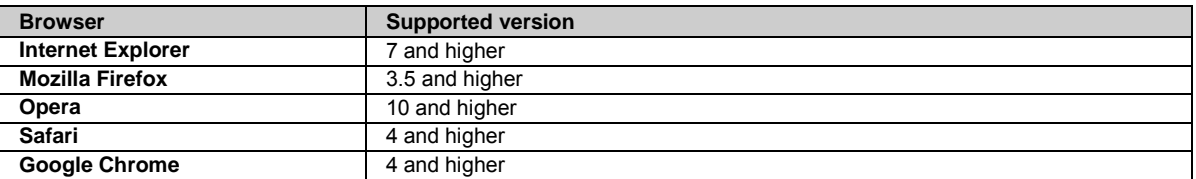

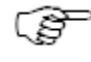

The Web interface is the primary interface between the user and the instrument. To use the Web interface correctly make sure the web browser allows JavaScript to be run. Check the web browsers settings if you have problems using the Web interface.

### <span id="page-35-1"></span>**Web interface security**

When accessing the Web interface for the first time use the default **User name** (Admin) and **Password** (12345678).

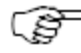

For security reasons, it is recommended to create a new administrator account when logged in for the first time. After creating the new administrator, log out and relogin with the new user credentials. The default user account can then be deleted.

Refer to the [Access the web interface for the first time and change the default user](#page-79-1) for a step-by-step guide.

# <span id="page-35-2"></span>**Operation by Leica GNSS Spider**

The reference station software Leica GNSS Spider provides some of the same instrument operation functionality as the Web interface.

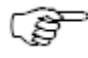

Some configuration settings are available both in the Web Interface and in Leica GNSS Spider. If such settings are configured in the Web interface, and then an **Upload Settings** or **Start** is done from GNSS Spider, these will be overwritten. In this case use the Web interface exclusively for settings that are not available in GNSS Spider.

To operate Leica GNSS Spider, refer to the

- **[GNSS Spider / Remote Access](#page-227-5)** for basic information.
- **Leica GNSS Spider Online Help** for advanced information.

#### **Requirements**

- GR10/30: Leica GNSS Spider v4.0 or later must be installed.
- GR25/50: Leica GNSS Spider v4.2 or later must be installed.
• GM10/30: Leica GNSS Spider v4.3 or later must be installed.

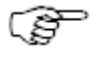

The version requirement applies to active instrument connections to configure the instrument by Leica GNSS Spider. It does not apply to passive connections for data streaming only.

#### **GNSS Spider Features**

- Simultaneous configuration and communication with one or many instruments.
- Monitoring and messaging on instrument key parameters such as power voltage level, data storage availability, instruments internal temperature or events logged on the receiver.
- Visualisation of satellite tracking status.
- Transfer raw data automatically from the instrument to a central data storage.
- Perform RINEX conversion manually or automatically at different decimation rates and file lengths.
- FTP push archived data to multiple locations.
- Perform automatic quality control of archived RINEX data.
- Manage a whole network of reference stations.
- Supply single base or network RTK corrections to many users using a variety of communication methods incl. e.g. Ntrip.
- Protect and manage access to RTK correction services using the Spider Business Center advanced user access management.

# **Related topics**

[Keyboard](#page-45-0) [Web Interface: Overview](#page-83-0) [GNSS Spider / Remote Access](#page-227-0)

#### **Software: Overview**

All receivers use the same software concept.

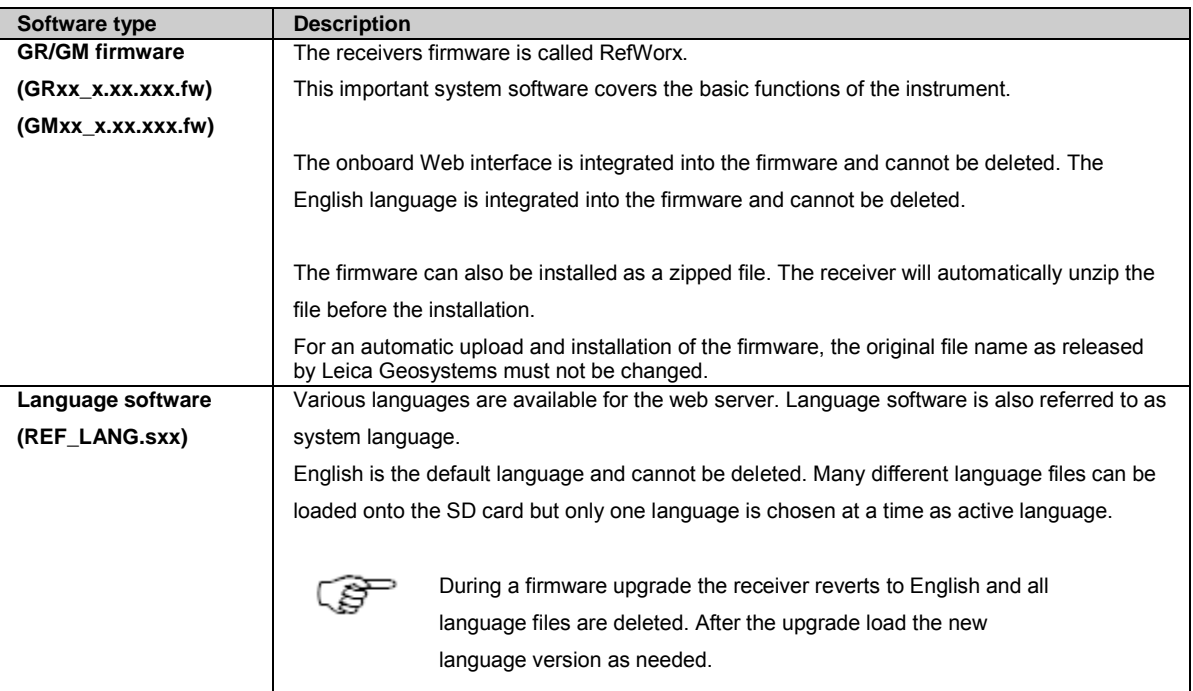

# **Software upload**

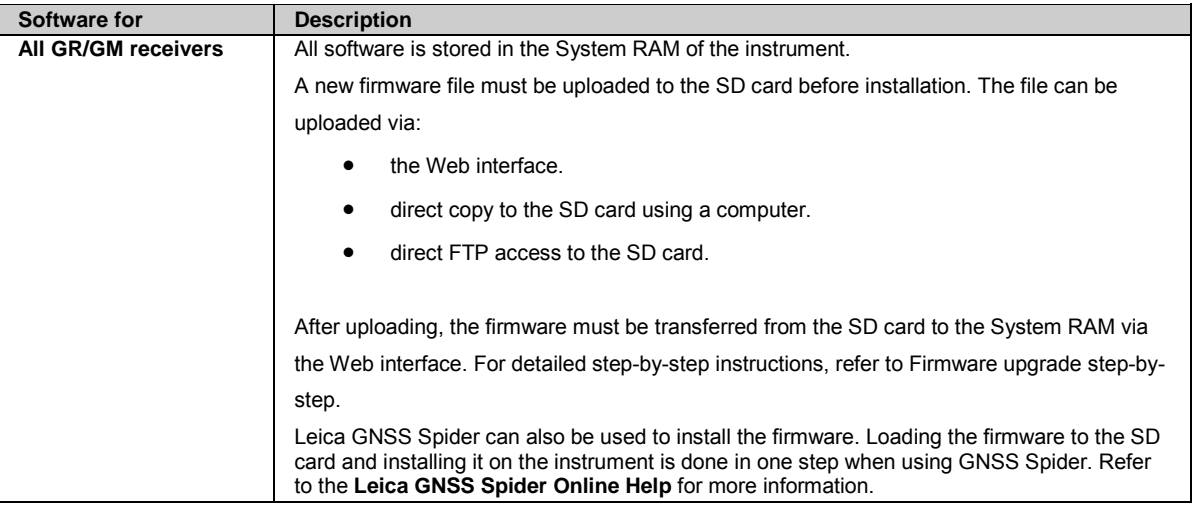

# **Receiver Information**

Important information regarding the instrument details, installed options and firmware can be found on the **[Status / Receiver](#page-84-0)  [Information](#page-84-0)** page on the Web interface.

# **Related topics**

[Is my firmware](#page-222-0) up to date? [Firmware upgrade step-by-step](#page-222-0) [Firmware upgrade using Leica GNSS Spider](#page-226-0) [Loading a Language file](#page-226-0) [Status: Receiver Information](#page-84-0) [Receiver setup: Firmware management](#page-213-0) [Receiver setup: Language management](#page-216-0)

#### **Power Supply**

## **General**

Use the Leica Geosystems power supplies, batteries, chargers and accessories or accessories recommended by Leica Geosystems to ensure the correct functionality of the instrument.

# **Power options**

Power for the instrument can be supplied either by power supply or batteries. Up to two external power supplies can be connected using a Y-cable.

**Internal power supply:** For the GR25/50 only, GEB241 (754834) battery for internal power supply. Battery can be charged from an external power source.

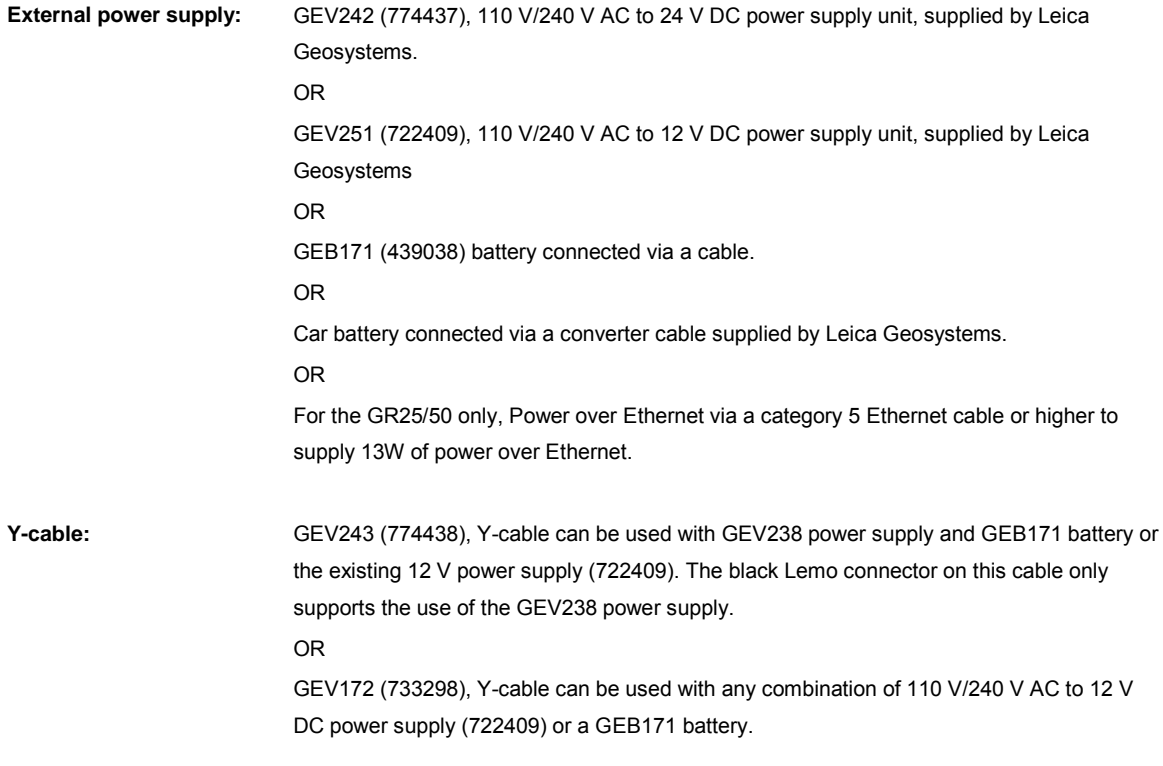

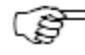

When using the GR10/30 or GM10/30 for permanent operations use **U**ninterruptible **P**ower **S**upply units as a back-up in a main power failure.

The GR25/50 has a built-in battery and charger that can act as a short **U**ninterruptible **P**ower **S**upply. For long-term protection against power failure, an external **U**ninterruptible **P**ower **S**upply can also be used.

## <span id="page-39-0"></span>**3: Installation**

#### **Installation: Overview**

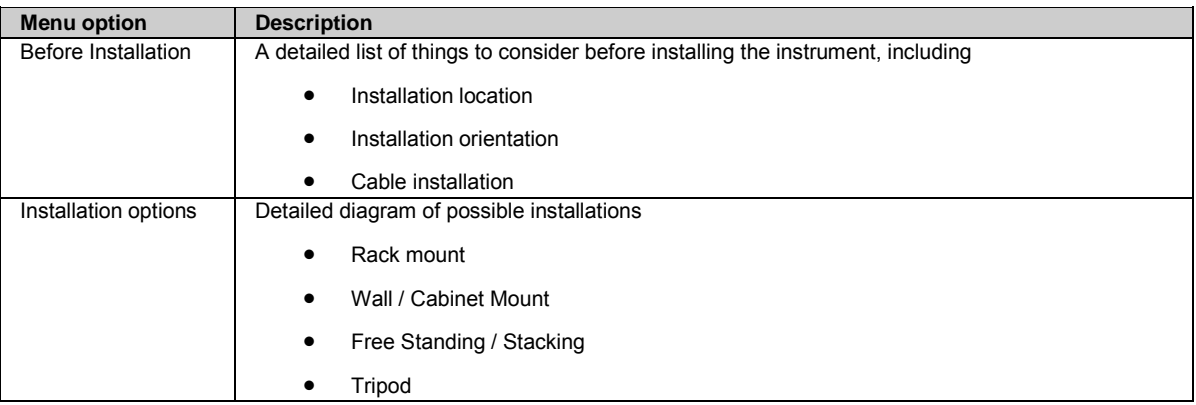

A detailed description of every Web Interface page is included in the **[Context sensitive help](#page-83-0)** section.

#### **Before Installation**

# **Installation location**

It is recommended that the instrument is installed so that it is

- protected from mechanical influences and lightning.
- within 70 m of the antenna, without the need to use inline amplifiers.
- located sufficiently far enough away from potential sources of radio frequency interference. High-power signals from nearby radio, radar or GSM/GPRS/UMTS cell towers can cause problems with GNSS tracking. Such interference is not harmful to the instrument but could cause a loss of GNSS data.

# **Installation orientation**

- For inside assembly, the instrument can be installed in any direction
- When installing the instrument outside, orientate the instrument vertically so that the connector points are pointing downwards

# **Cable installation**

Ensure that the cables between the instrument and antenna are positioned to prevent them from becoming bent, stretched or squeezed. For the installation of the cables, the general rules for the installation of electrical wiring apply.

Please consider that a well-planned and thoroughly carried out electric installation not only protects the cables against damage, but also looks professional.

For detailed installation information, refer to the **GNSS Reference Station and Networks - An Introductory Guide**.

# **Related topics**

<span id="page-40-0"></span>[Installation Options](#page-40-0) [Description of the system: Overview](#page-29-0)

#### **Installation Options**

# **Description**

GR/GM receivers are designed for various installation cases. Below is a short description of four possible installation setups. Please note that the diagrams do not show all the equipment required for a complete reference station installation. For full installation details, please refer to the

- GNSS Reference Station and Networks An Introductory Guide.
- GNSS Networks and Reference Stations Equipment List

# **Rack Mount**

Together with the rack mount accessory kit the instrument can be easily mounted into a standard 19 inch IT rack.

- If space in the rack is limited, then the rubber bumpers on the instrument can be removed. The total height of the rack kit and instrument is then 2U. If the bumpers are removed, please remove the small feet from the mounting brackets.
- The radio/GSM antenna must be installed on the outside of the rack if a slot-in radio or GSM device is used. Attach the Radio/GSM antenna cable to port P3.

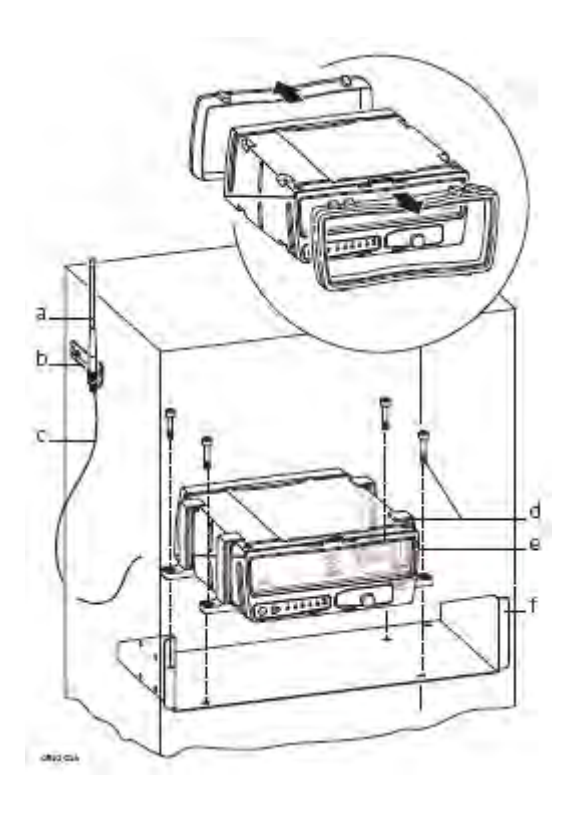

- a. Radio/GSM antenna
- b. Antenna bracket
- c. Radio/GSM antenna cable
- d. Wall mount accessory screws
- e. GR/GM receiver
- f. Rack accessory
- g. Wall mount accessory bracket

# **Wall / Cabinet Mount**

Together with the wall mount accessory kit the instrument can be easily mounted onto an existing wall or structure, or inside an environmental case.

• If space in the cabinet is limited, then the rubber bumpers on the instrument can be removed. If the bumpers are removed, please remove the small feet from the mounting brackets.

• The radio/GSM antenna must be installed on the outside of the rack if a slot-in radio or GSM device is used. Attach the Radio/GSM antenna cable to port P3.

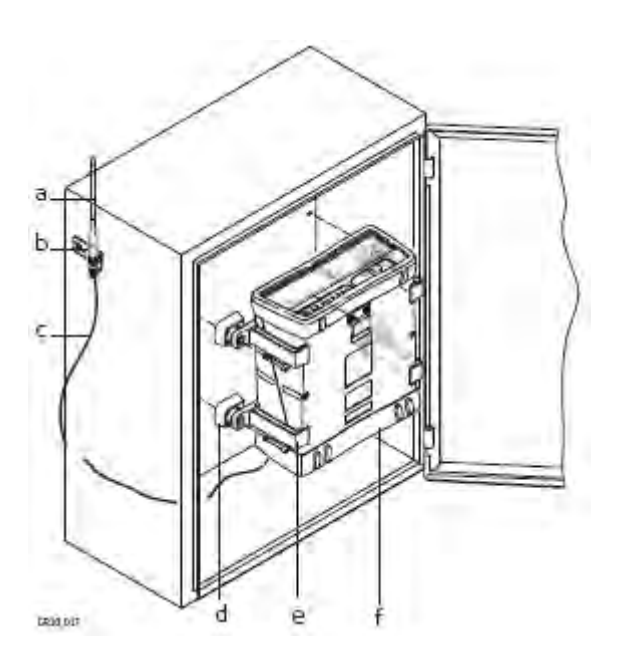

- a. Radio/GSM antenna
- b. Antenna bracket
- c. Radio/GSM antenna cable
- d. Wall mount accessory bracket
- e. Wall mount accessory screws
- f. Rubber bumper

# **Free Standing / Stacking**

The instrument is designed to allow free standing installation and stable stacking for easy configuration of multiple receivers.

• When stacking multiple instruments on top of each other, the rubber bumpers should be attached.

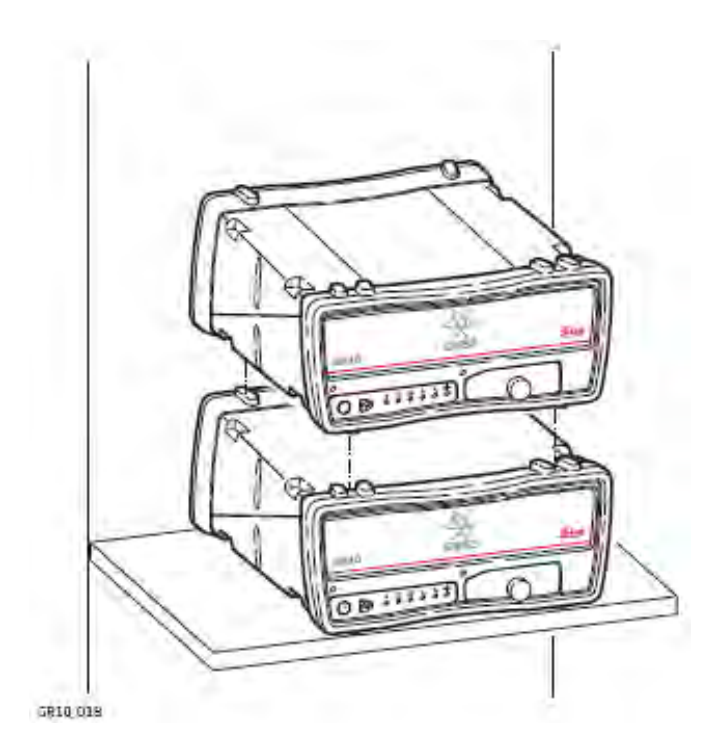

# **Tripod**

The instrument has a built-in Tripod mount to allow attachment to all Leica Geosystems Tripods.

• When using the instrument on a tripod, the rubber bumpers must be on.

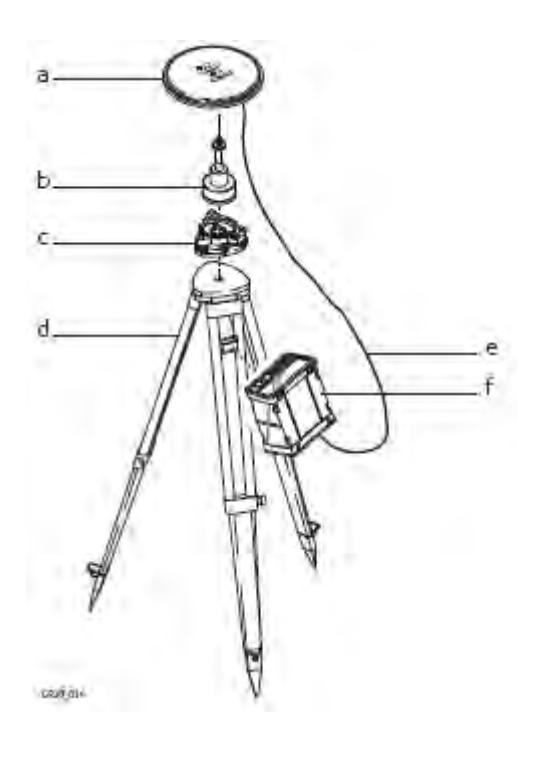

- a. AS10
- b. GNSS antenna carrier with 5/8 inch screw
- c. Tribach
- d. Tripod
- e. Antenna cable
- f. GR/GM receiver

# **Related topics**

[Before Installation](#page-39-0) [Description of the system: Overview](#page-29-0)

## <span id="page-43-0"></span>**4: User Interface**

#### **User Interface - Overview**

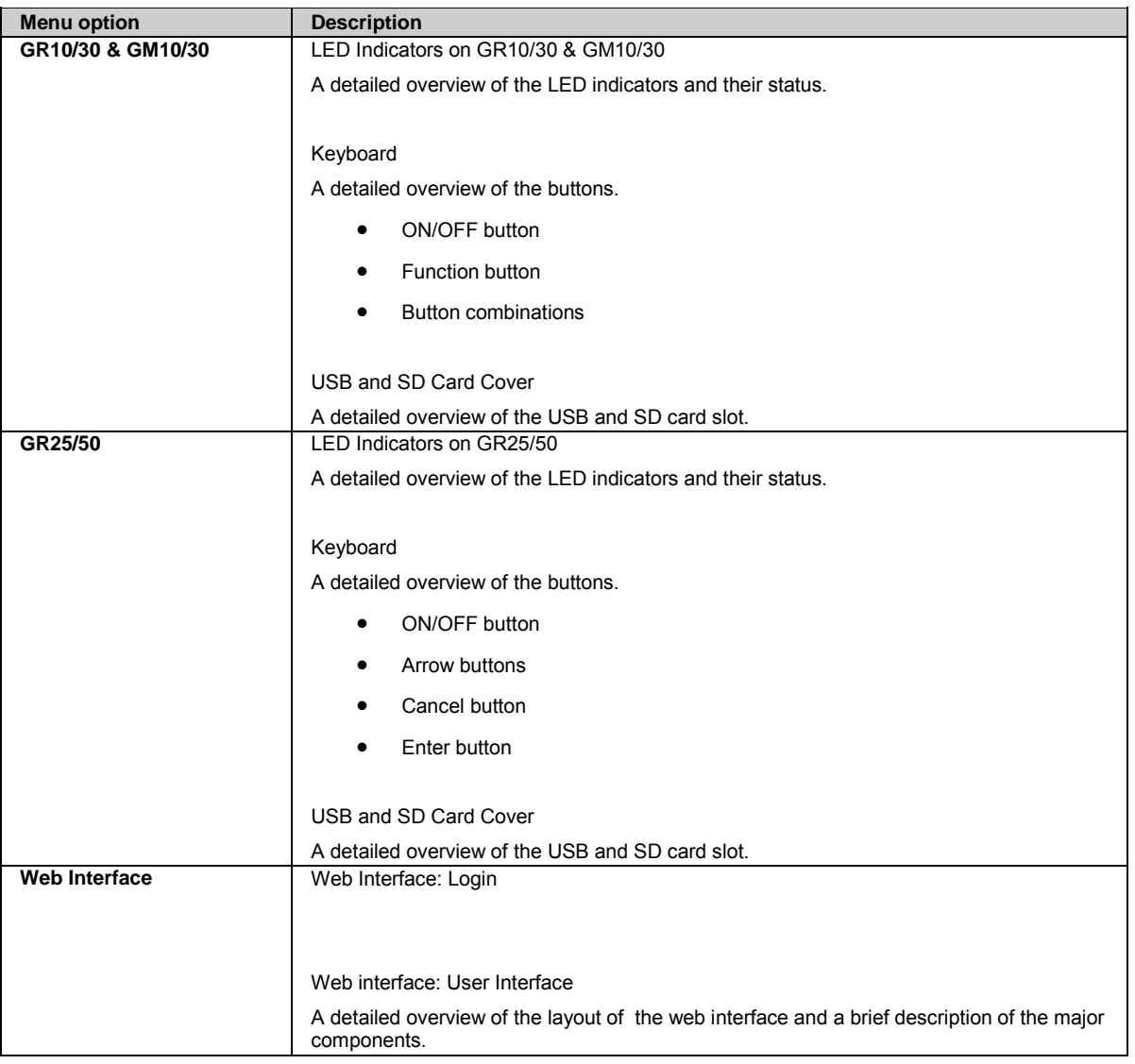

#### **GR10/30 & GM10/30**

# **LED Indicators on GR10/30 & GM10/30**

The GR10/30 & GM10/30 have Light Emitting Diode indicators. They indicate the basic instrument status.

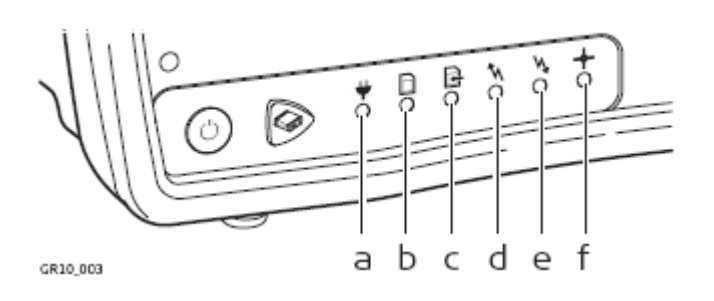

- a. Power LED
- b. SD card LED
- c. Raw data logging LED
- d. RT out data stream LED
- e. RT in data stream LED
- f. Position LED

# **Description of the LED's**

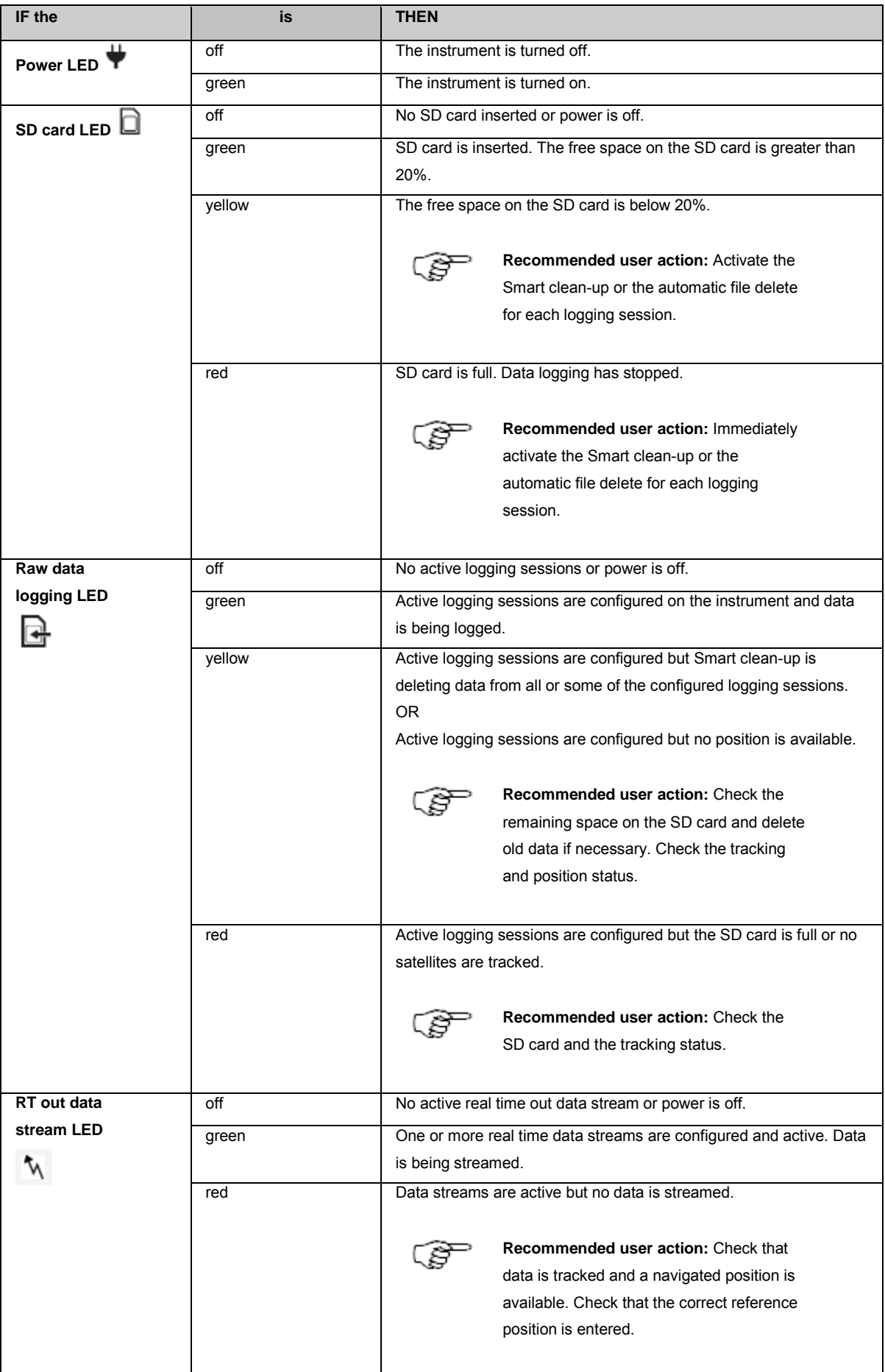

<span id="page-45-0"></span>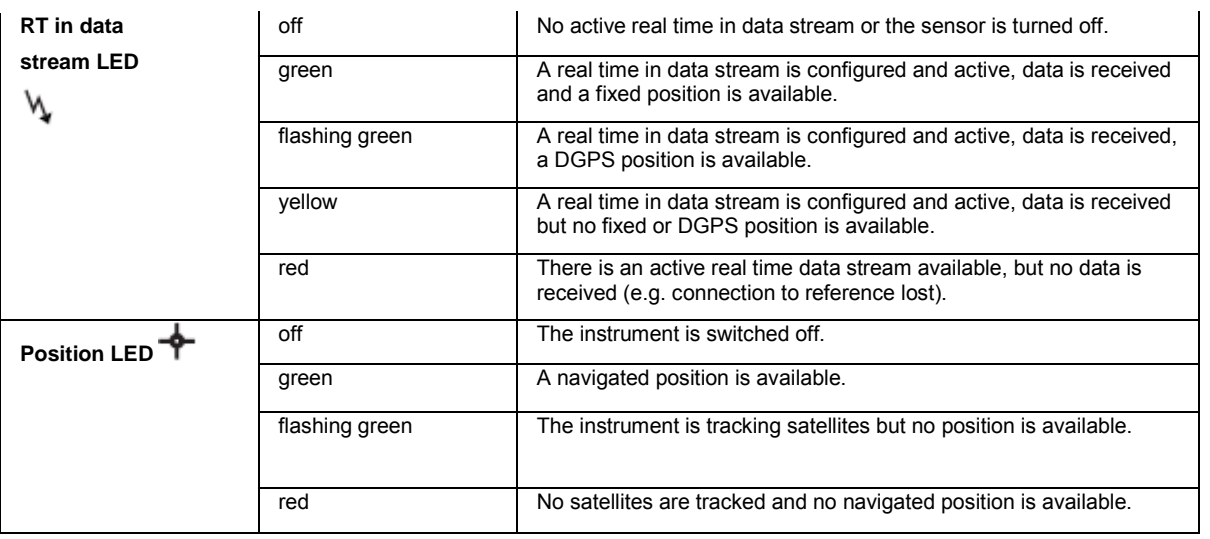

# **Keyboard: GR10/30 & GM10/30**

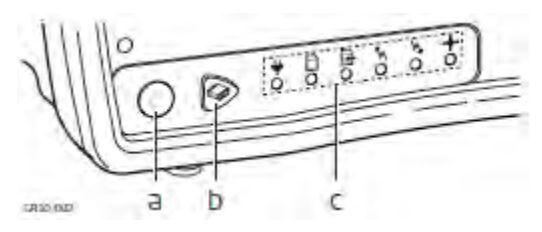

- a. ON/OFF button
- b. Function button
- c. LED's

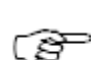

حيى

The instrument can be turned on and off by holding down the ON/OFF button for 2 s. A green steady light at the power LED indicates that the instrument is turned on and ready.

## **ON/OFF button**

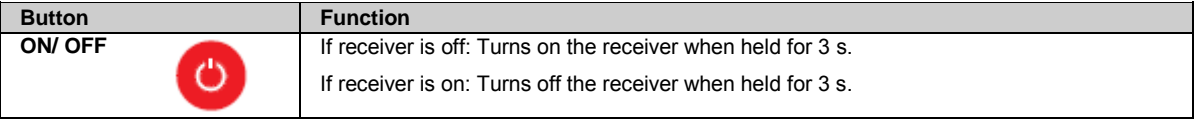

Hold the ON/OFF button for 10 s, to force the instrument to turn off. Instrument settings and some data can be lost when using this method.

## **Function button**

All the following functions described assume the receiver is already on.

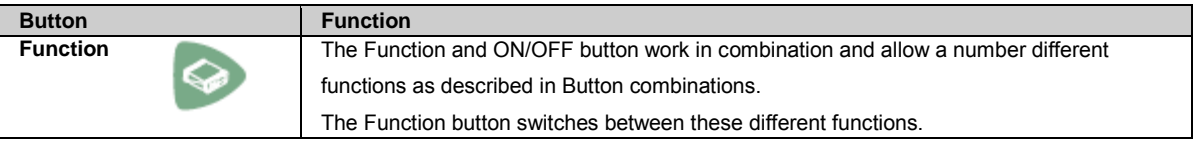

## **Button combinations**

<span id="page-46-0"></span>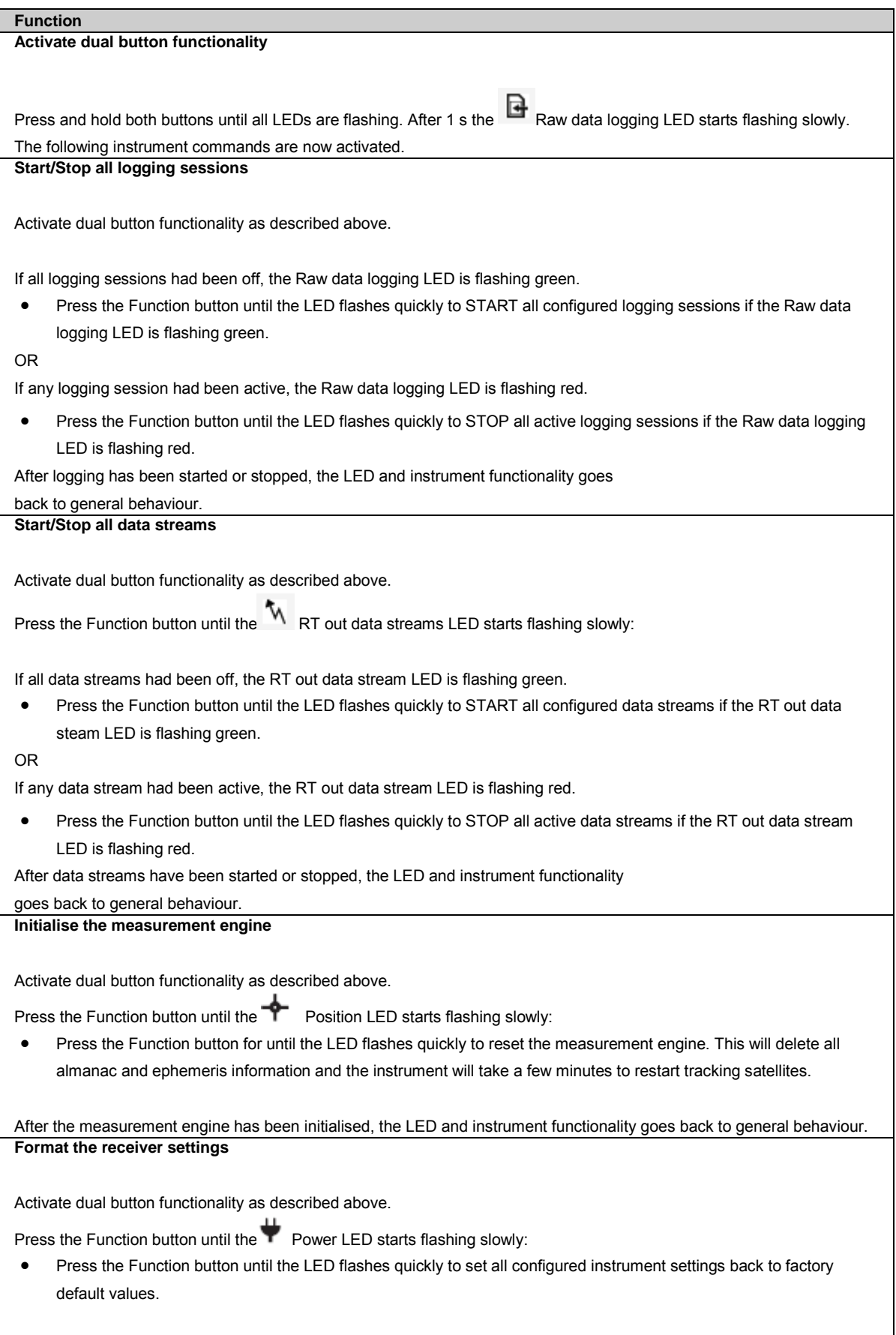

After the system format is completed, the LED and instrument functionality goes back to general behaviour.

<span id="page-47-0"></span>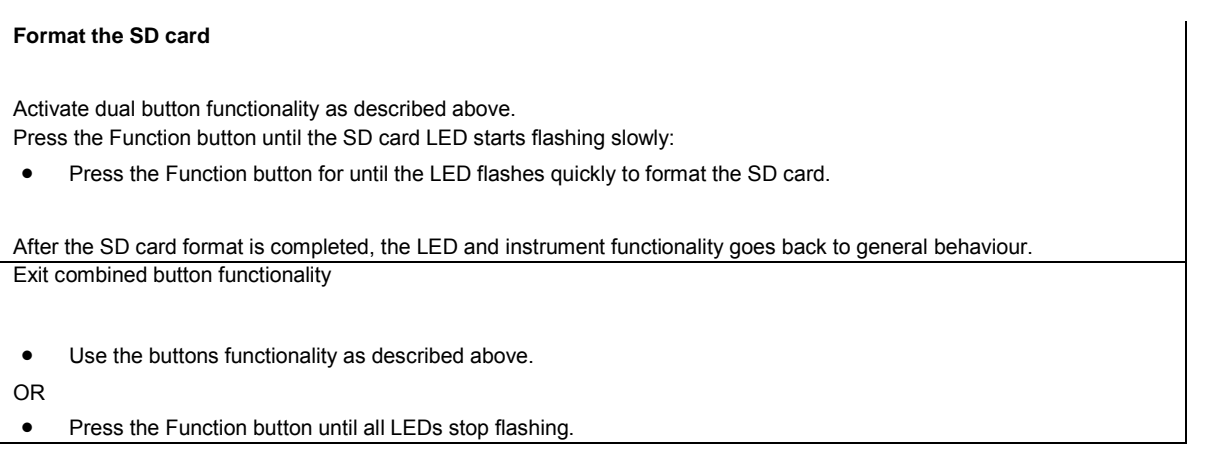

# **USB and SD Card Cover: GR10/30 & GM10/30**

The GR10/30 & GM10/30 have a USB port and an SD card slot.

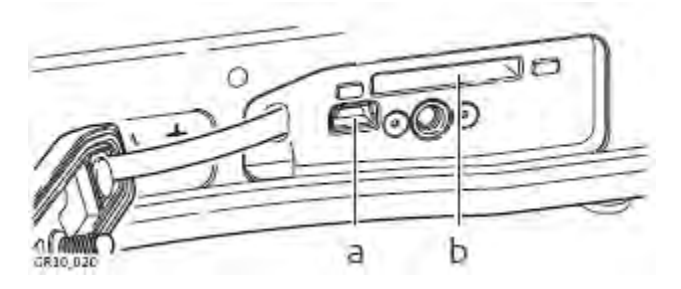

- a. USB port
- b. SD card slot

## **USB client port**

The USB port can be used:

- to connect the receiver to a computer and access the Web interface and FTP server.
- to connect the receiver to a CS10/CS15 field controller and access the Web interface.

## **SD card slot**

Data is stored on a removable SD card. For more information on how to work with the SD card, refer t[o Working with the Memory](#page-77-0)  [Device.](#page-77-0) 

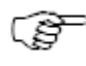

If no SD card is inserted, data storage is not possible.

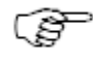

Unplugging connection cables or removing the SD card during data logging or streaming can cause loss of data. It is recommended to switch off the instrument before removing the SD card.

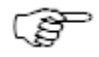

While other SD cards can be used, Leica Geosystems recommends only using Leica SD cards. Leica Geosystems is not responsible for data loss or any other error that can occur while using a non-Leica card.

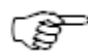

SD cards can directly be used in the Leica USB Card Reader (767895 MCR7). Other computer card drivers can require an adaptor.

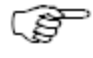

If formatting the SD card is necessary, we highly recommend to format the SD card on the instrument. Refer to the How to reset the receiver settings - [Step-by-step format the SD card](#page-238-0) for detailed instructions.

## **SD card capacity**

• Maximum supported capacity: 32 GB.

#### **GR25/50**

# <span id="page-48-0"></span>**LED Indicators on GR25/50**

The GR25/50 has Light Emitting Diode indicators. They indicate the basic instrument status.

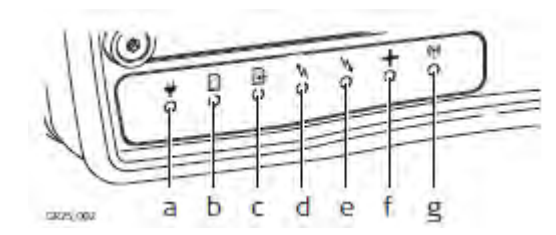

- a. Power LED
- b. SD card LED
- c. Raw data logging LED
- d. RT out data stream LED
- e. RT in data stream LED
- f. Position LED
- g. Bluetooth LED

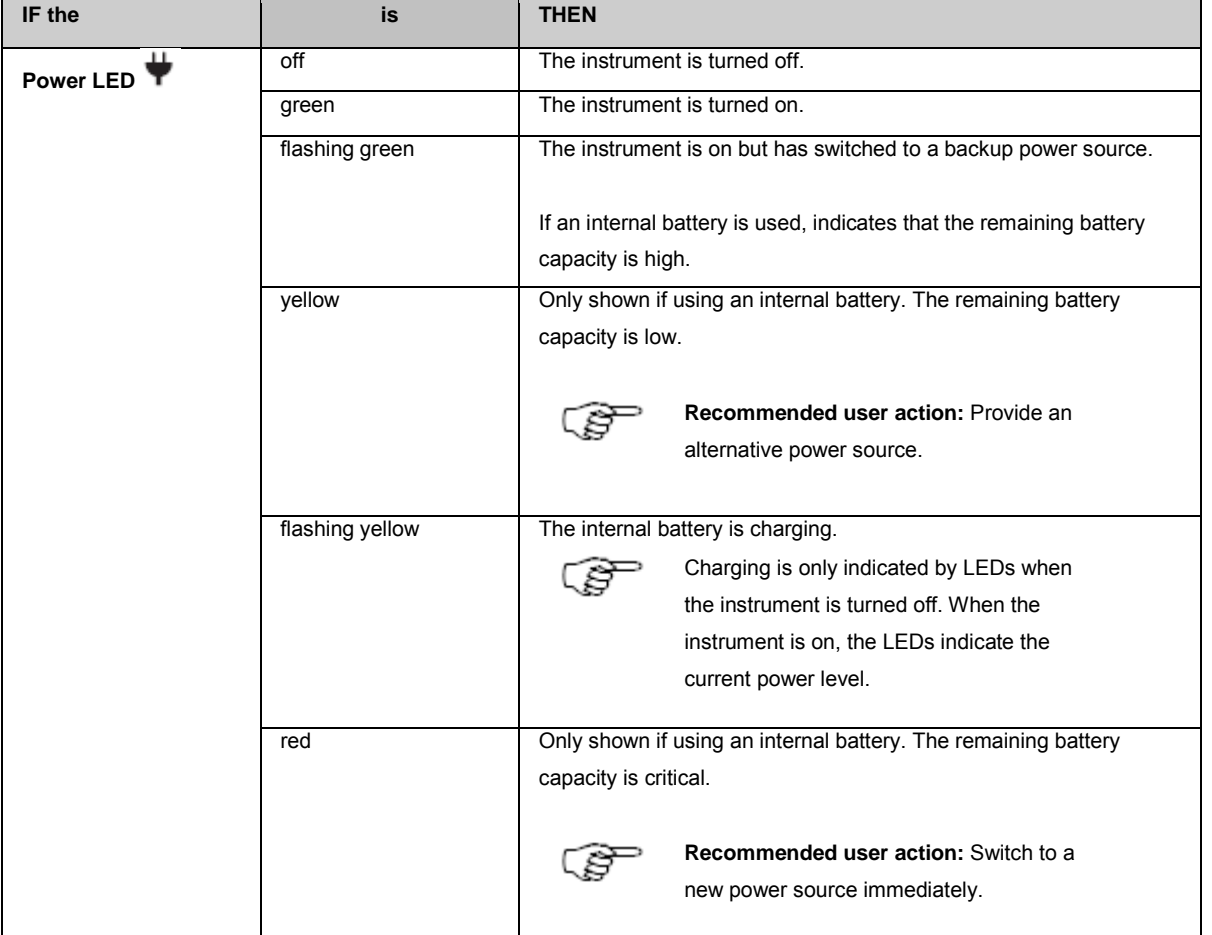

## **Description of the LED's**

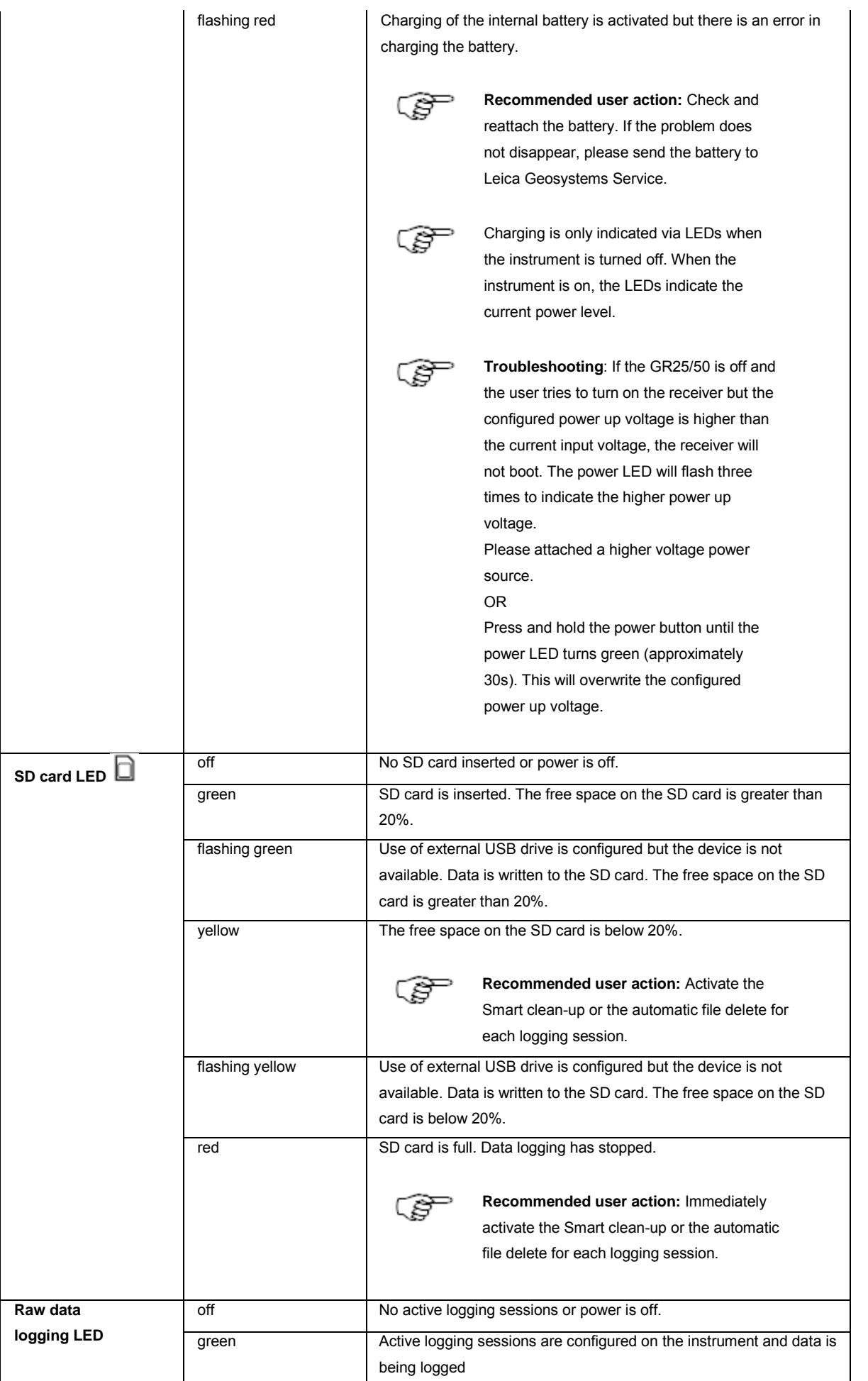

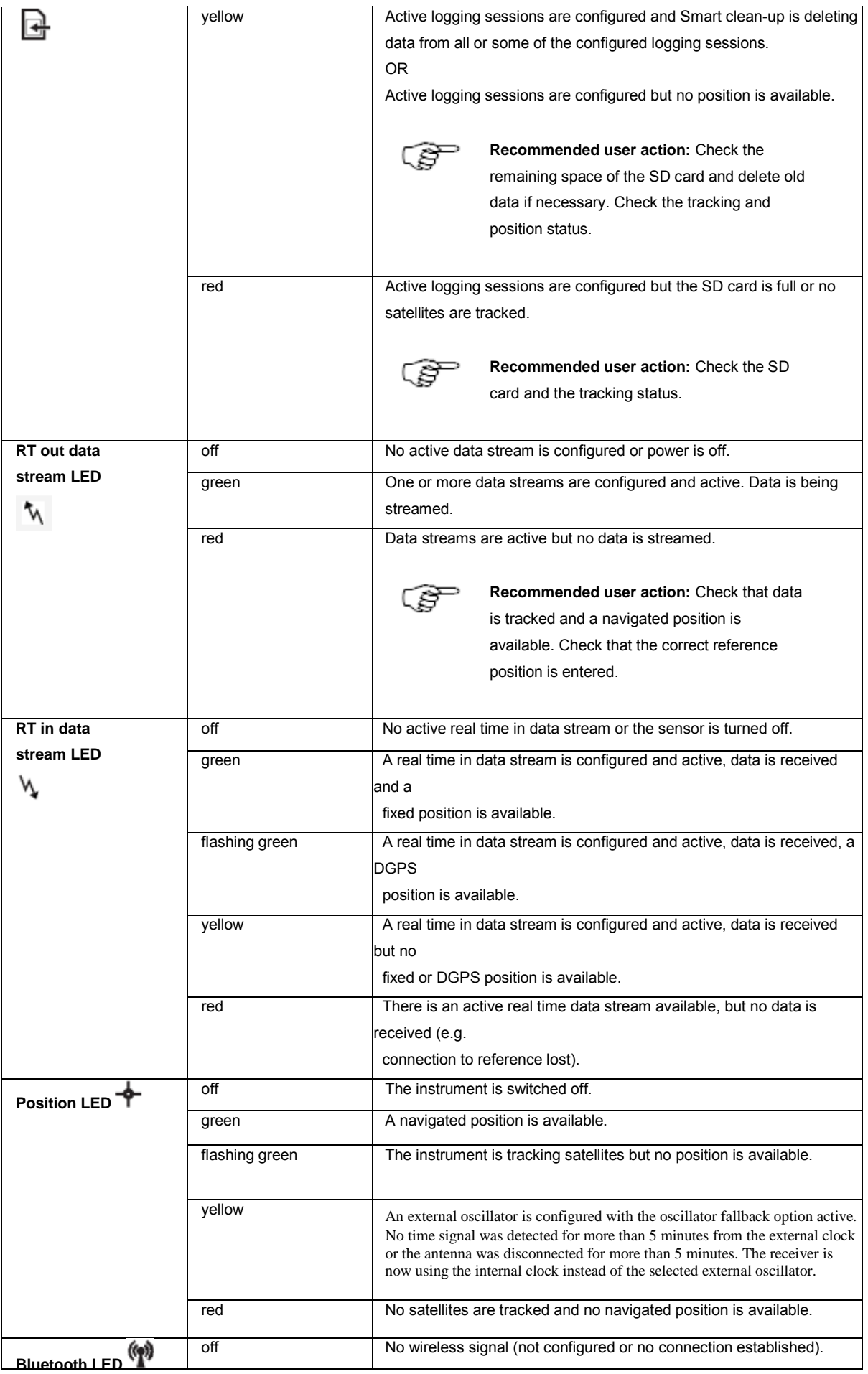

# <span id="page-51-0"></span>**Keyboard: GR25/50**

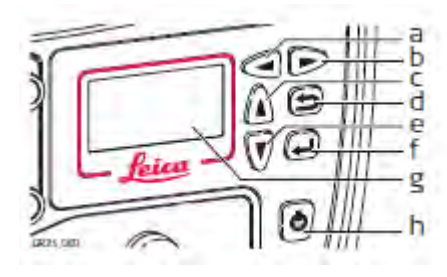

- a. Left button
- b. Right button
- c. Up button
- d. Cancel button
- e. Down button
- f. Enter button
- g. Display
- h. ON/OFF button

The instrument can be turned on and off by holding down the ON/OFF button for 3 s. A green steady light at the power LED indicates that the instrument is turned on and ready.

## **ON/OFF button**

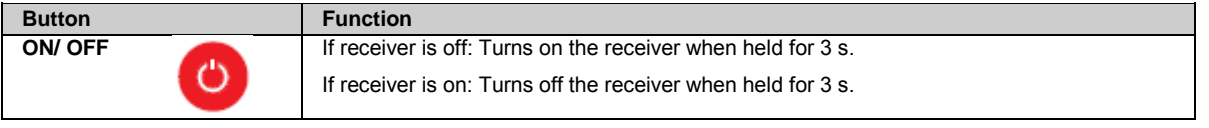

Hold the ON/OFF button for 10 s, to force the instrument to turn off. Instrument settings and some data can be lost when using this method.

#### **Arrow buttons**

8

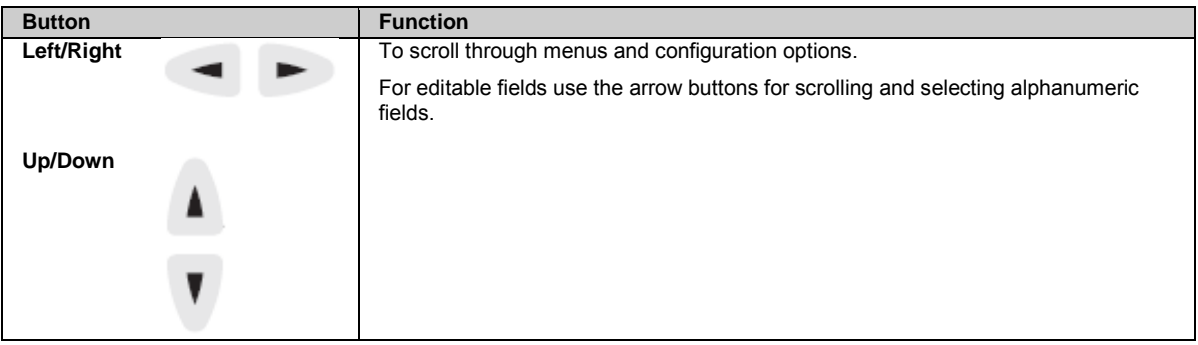

### **Cancel button**

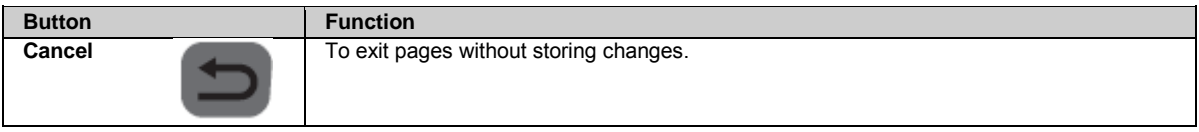

## **Enter button**

# **Display: GR25/50**

## **Display menu structure**

**T**he following functionality is available via the receiver display.

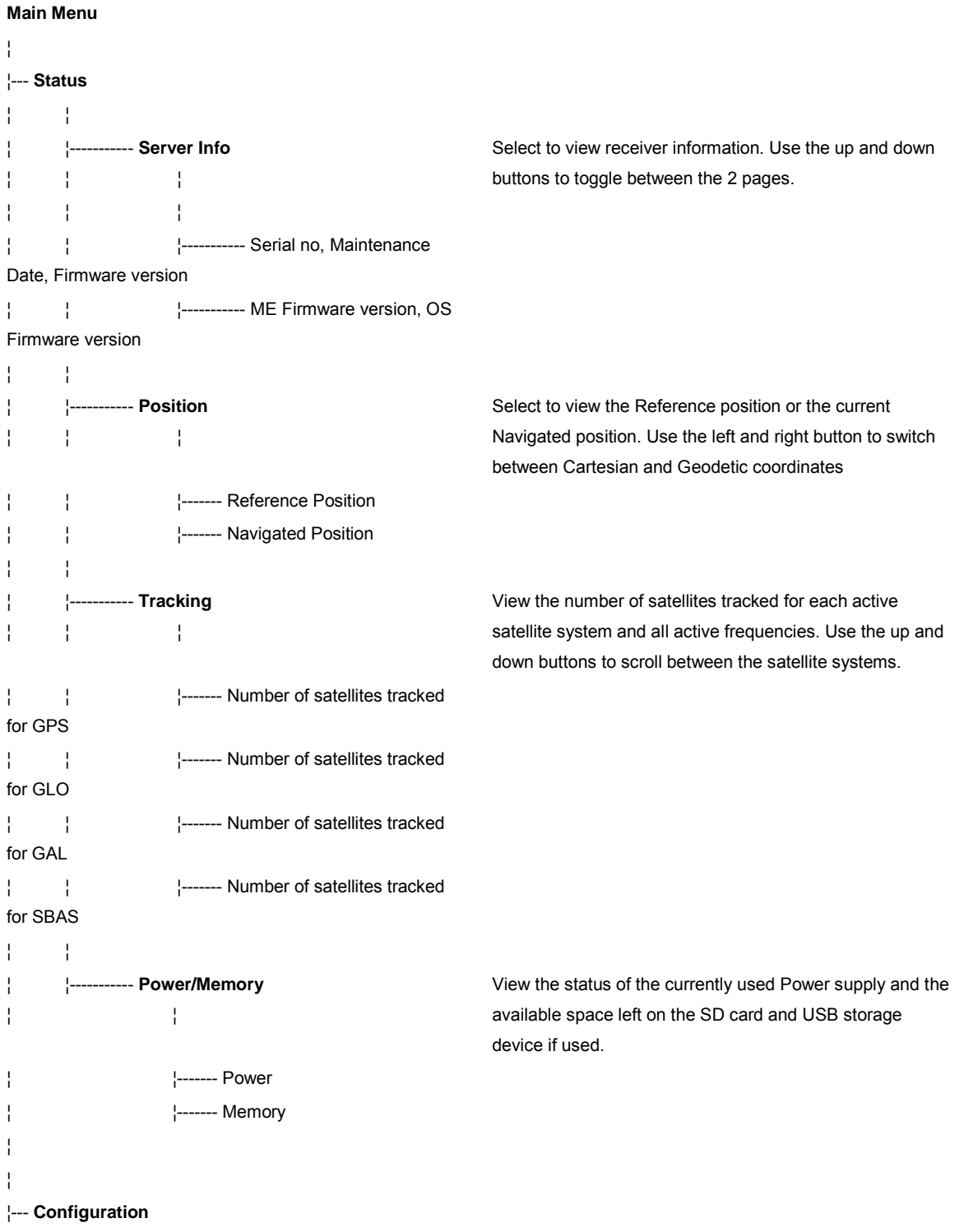

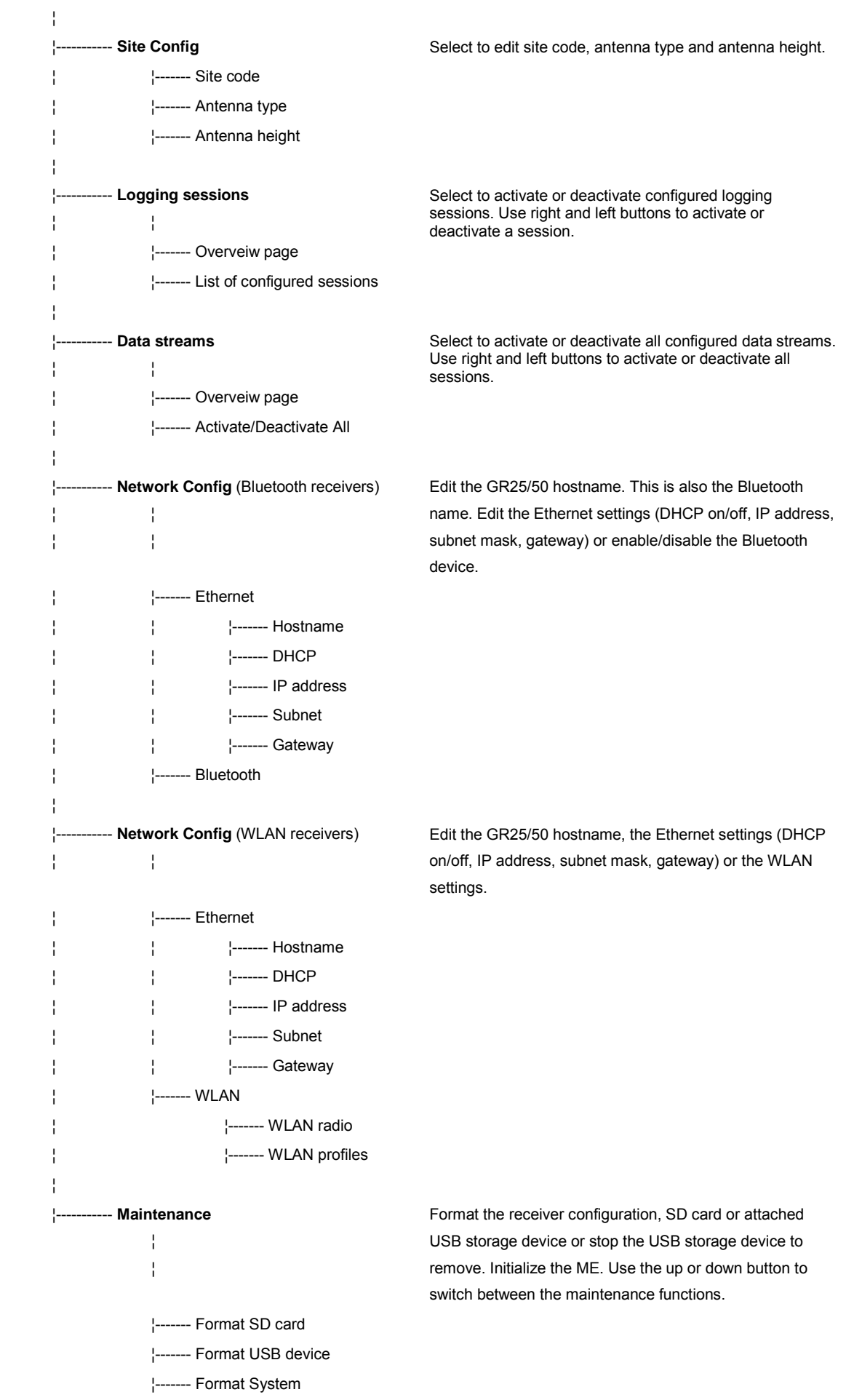

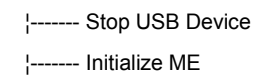

# **How to navigate and edit settings in the Display**

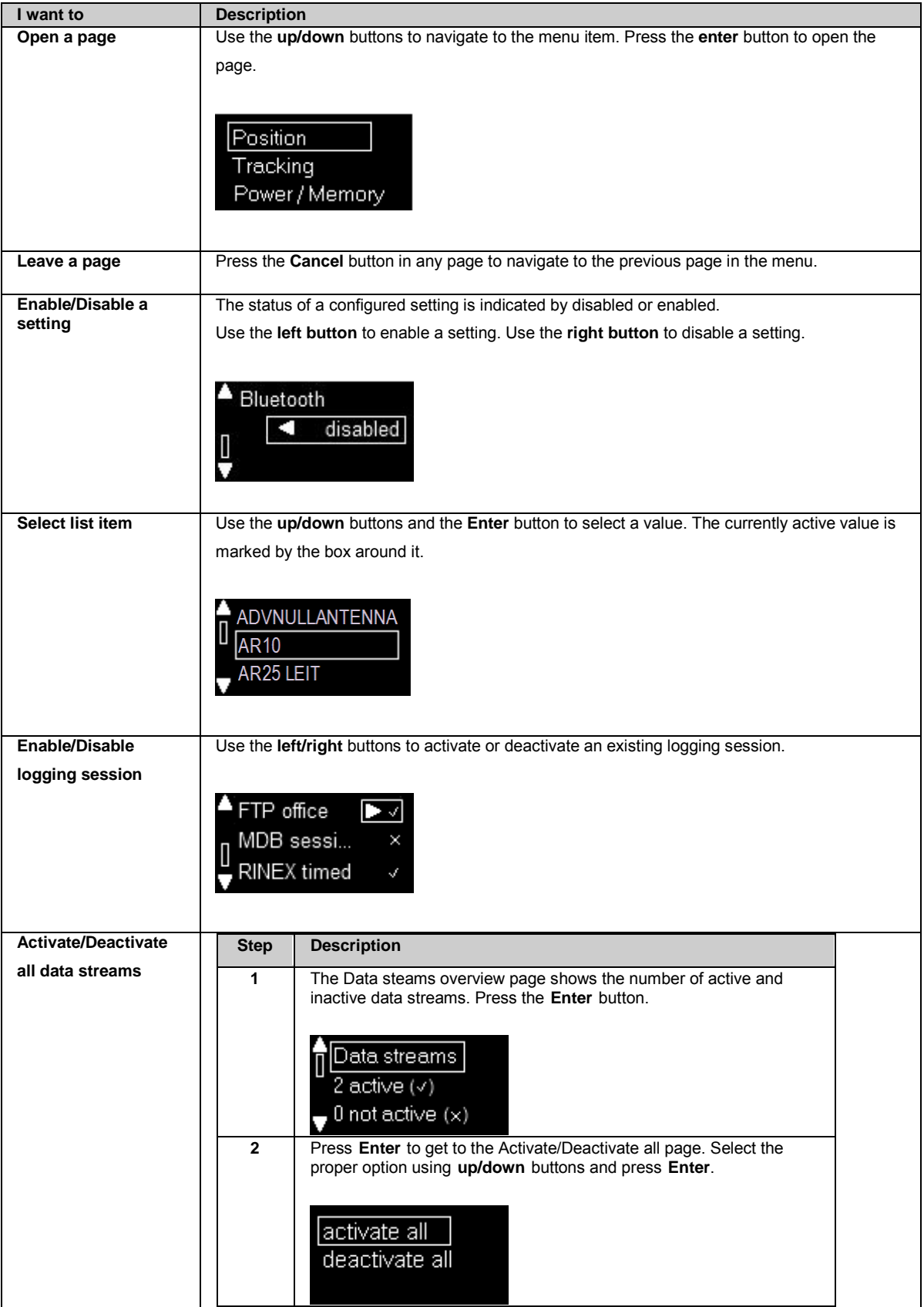

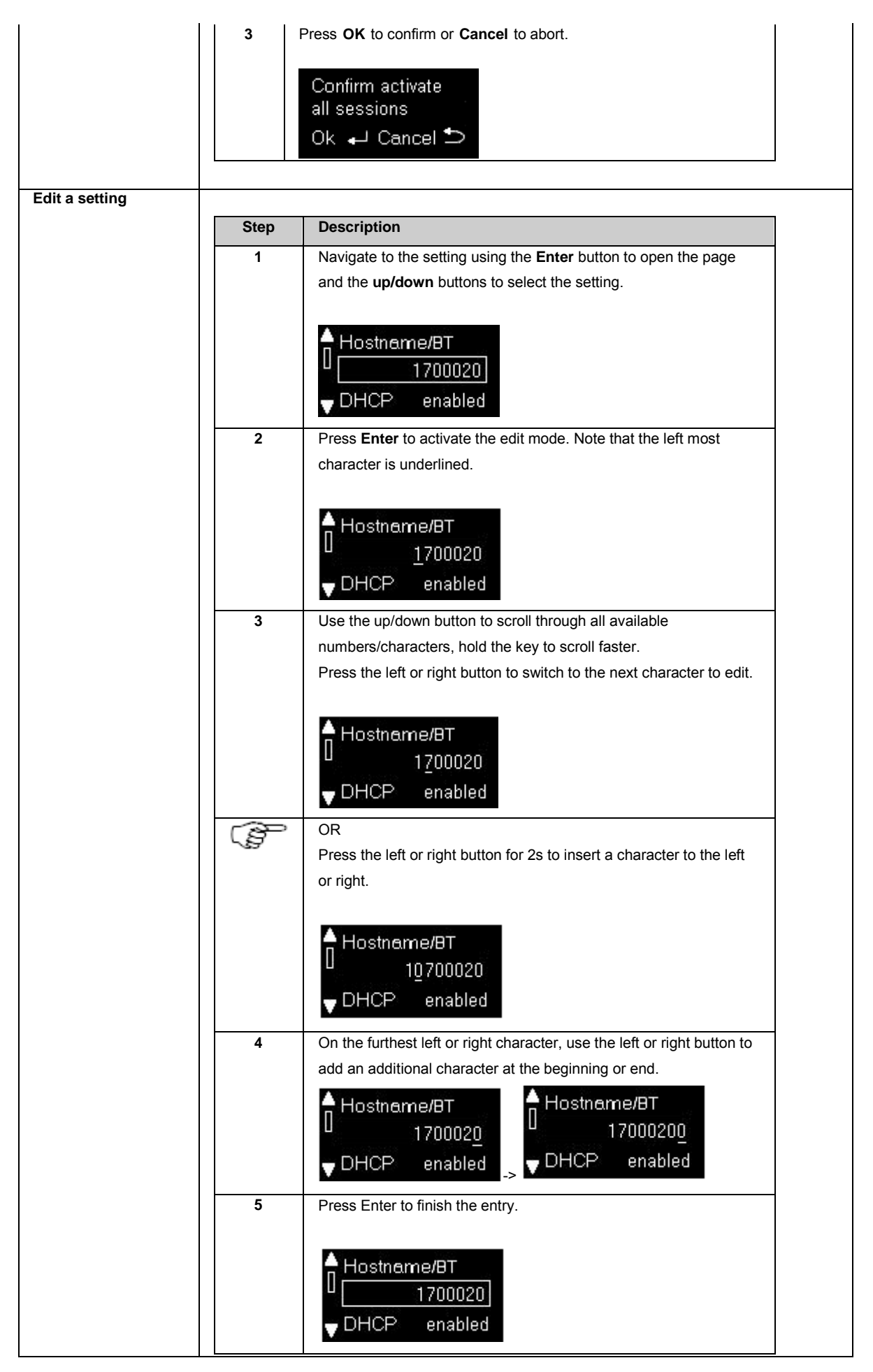

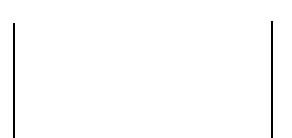

# <span id="page-56-0"></span>**USB and SD Card Cover: GR25/50**

The GR25/50 has a USB port and an SD card slot.

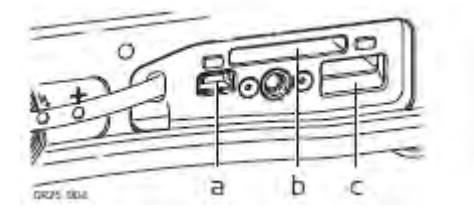

- a. USB client port
- b. SD card slot
- c. USB host port

## **USB client port**

The USB port can be used:

- to connect the GR25/50 to a computer and access the Web interface and FTP server.
- connect the GR25/50 to a CS10/ CS15 Field controller and access the Web interface.

## **USB host port**

The USB host port can be used to:

• connect a USB mass storage device to the GR25/50 and push MDB and RINEX data from the SD card.

## **SD card slot**

Data is stored on a removable SD card. For more information on how to work with the SD card, refer t[o Working with the Memory](#page-77-0)  [Device.](#page-77-0) 

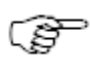

If no SD card is inserted, data storage is not possible.

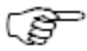

Unplugging connection cables or removing the SD card during data logging or streaming can cause loss of data. It is recommended to switch off the instrument before removing the SD card.

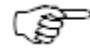

While other SD cards can be used, Leica recommends to only use Leica SD cards and is not responsible for data loss or any other error that can occur while using a non-Leica card.

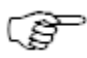

SD cards can directly be used in the Leica USB Card Reader (767895 MCR7). Other computer card drivers can require an adaptor.

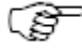

If formatting the SD card is necessary, we highly recommend to format the SD card on the instrument. Refer to the How to reset the receiver settings - [Step-by-step format the SD card](#page-238-0) for detailed instructions.

## **SD card capacity**

• Maximum supported capacity: 32 GB.

#### <span id="page-57-1"></span>**Web interface**

# <span id="page-57-0"></span>**Web Interface: Login**

Entering the receivers IP address or hostname in a browser window always displays the web interface login page.

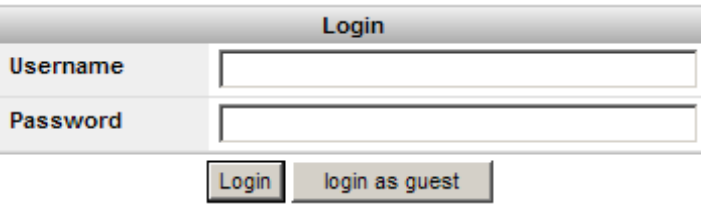

- For a partially restricted web interface access, the login as guest button can be used. This login allows access to all Status information.
- The login page is not shown if the web interface access level is set to unrestricted. The web interface home page is opened directly. For security reasons it is not recommended to set the web interface access to unrestricted.
- To change the access setting, go to **Receiver Setup / Access Management [/ Access settings](#page-179-0)**.

## **Web interface: User Interface**

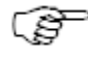

By default Java Script is activated in all browsers. If it is deactivated in your browser, you may not be able to display and use all web interface functionality. We recommend to have Java Script active when using the Web interface.

The basic Layout of the web interface is the same on all pages. On the top is the web interface header that contains receiver site code, installed firmware version and the current system time. Below is the menu bar, which is used to navigate in the web interface.

Below on the right is the Status block that summarizes the most important receiver functionality information. This status block is visible on every page.

Left of the status block is the content area. This contains the actual information for this page, e.g. status information, a configuration page or links to receive support and information directly from Leica Geosystems AG.

Update rates for each element in the status block is as follows: Event log: 5s, Tracking block: 10s, General block: 15s.

The default appearance of the Web interface consists on the following main components:

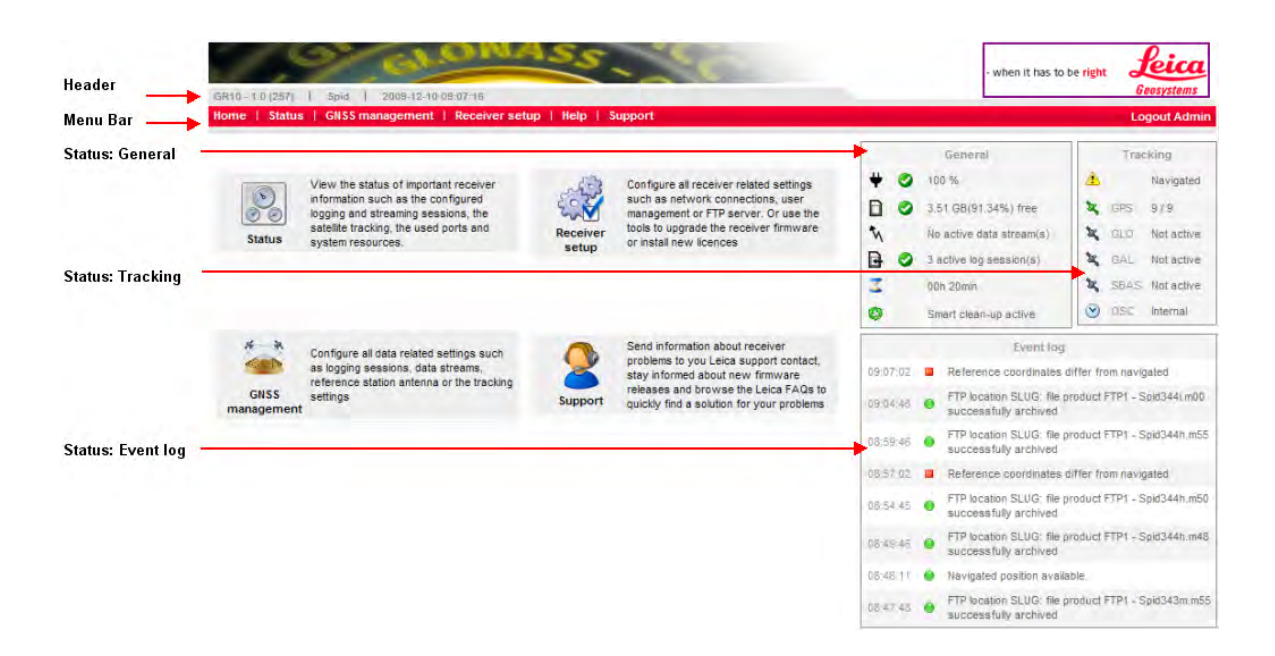

## **Web interface components**

#### **Header**

The header contains general information about the receiver, including

- Receiver type
- Loaded firmware version.
- Site code
- Current system date and time.

### **Menu Bar**

The menu bar is a special tool bar at the top of the screen that contains links for the home page, all status information, GNSS management pages, receiver setup, a help link and the support pages. The menus are extended when the mouse is moved over a menu item. When clicking on one of the menu items, a site map is displayed listing all links contained in that menu.

If a link is not available to the logged in user, it is grayed out and not accessible. Which menu items are available depends on

- whether the **[Access to Web interface is](#page-179-0)** set to Unrestricted, Partially restricted or Fully restricted, and
- the selected **[Web interface user level](#page-180-0)** of the logged in user.

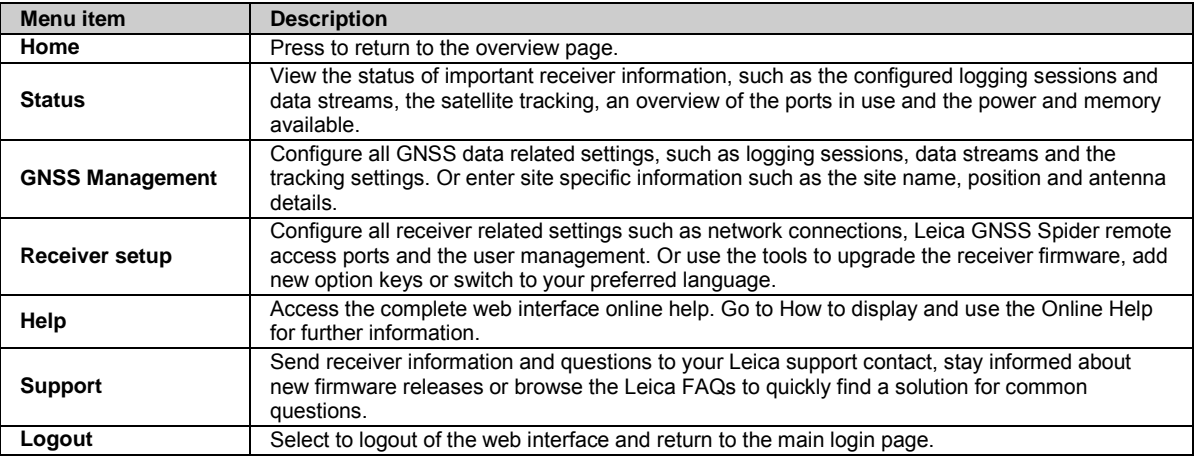

Click here to view the complete [Directory structure of the Menu Bar.](#page-291-0) 

## **Status: General**

The General box in the Status block provides an overview of the current status of the receiver.

- The General box is updated every 15 seconds.
- The icons correspond to th[e LED Indicators: GR10/30 & GM10/30](#page-43-0) [/ LED Indicators: GR25/50](#page-48-0) on the receiver.

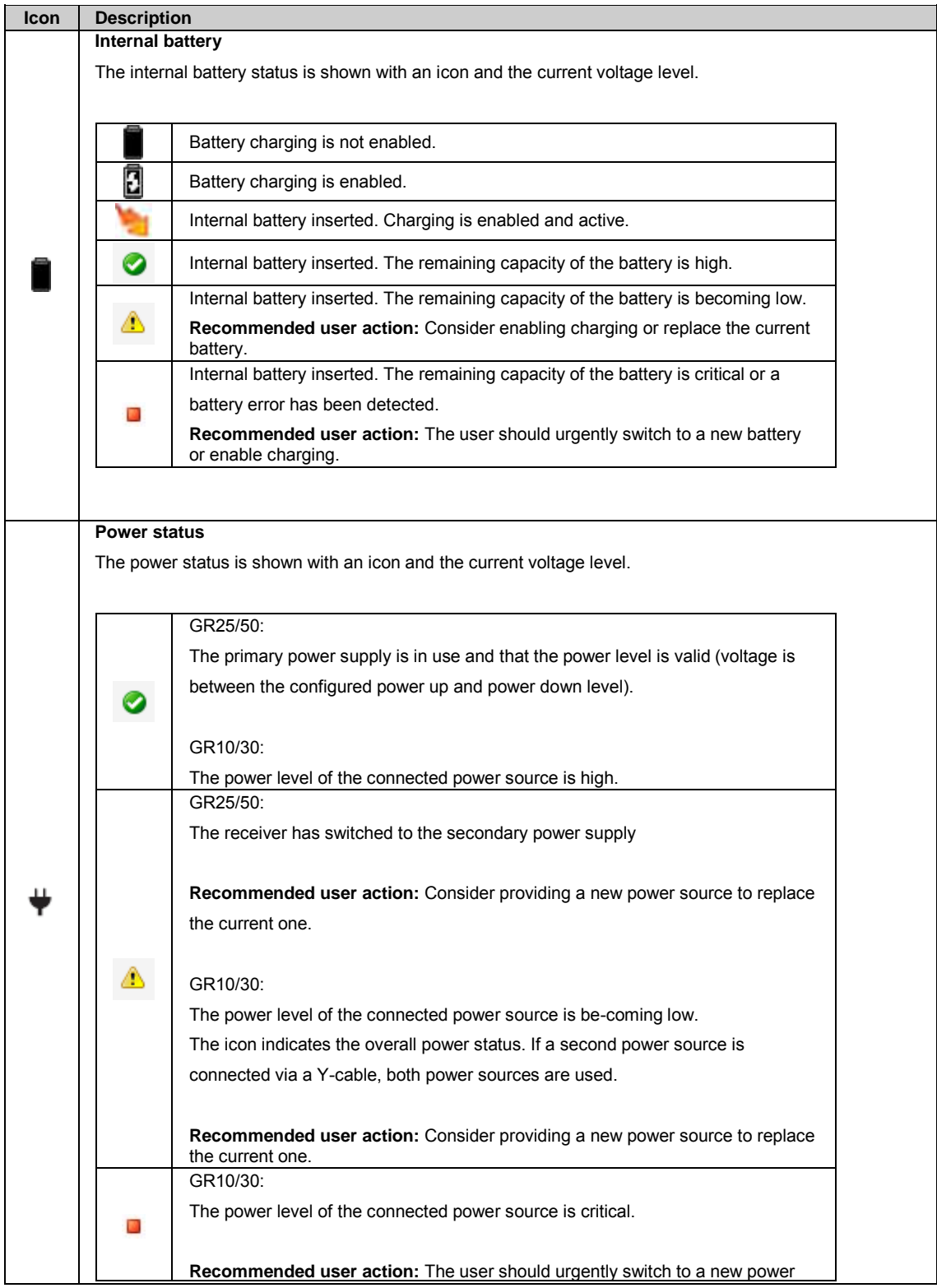

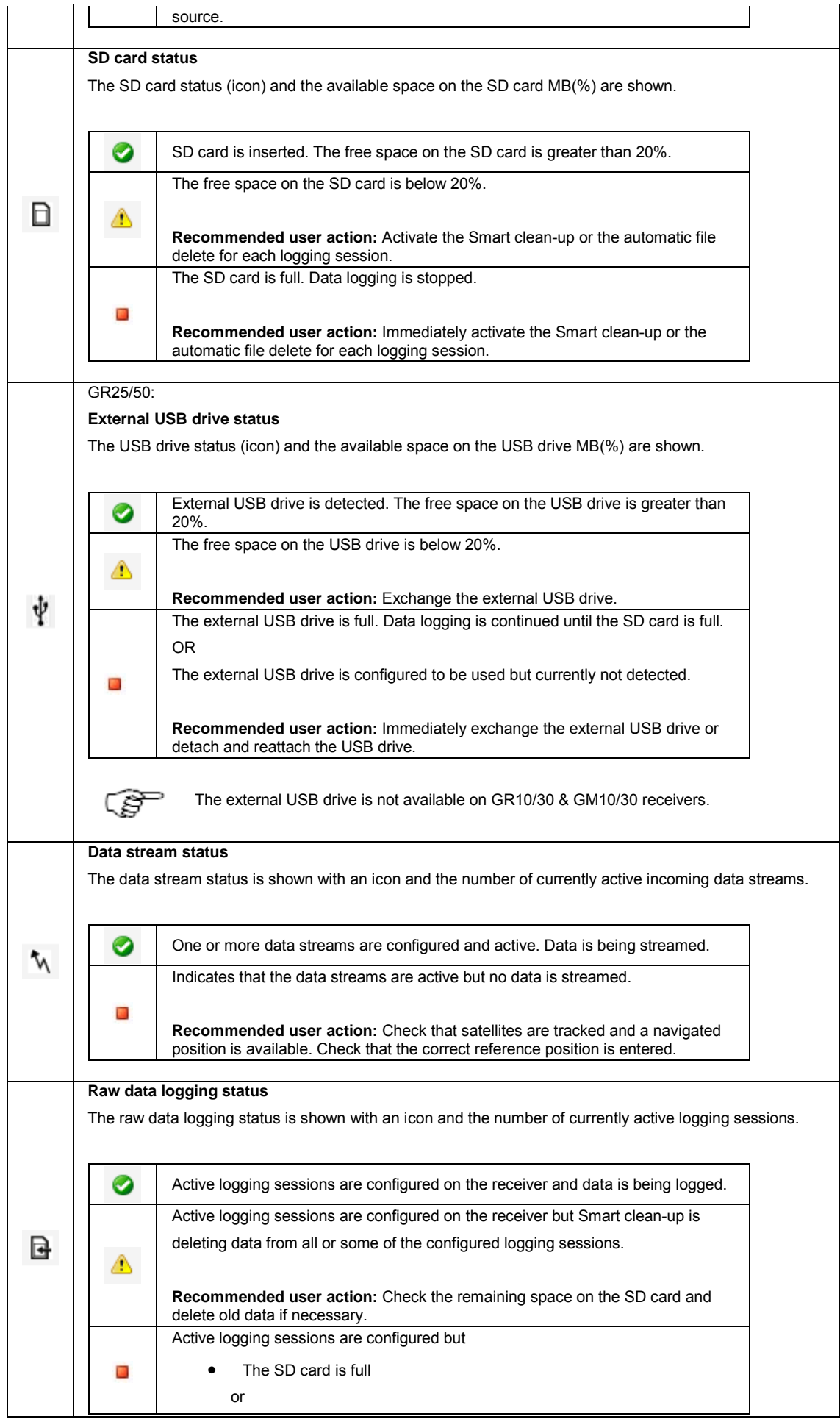

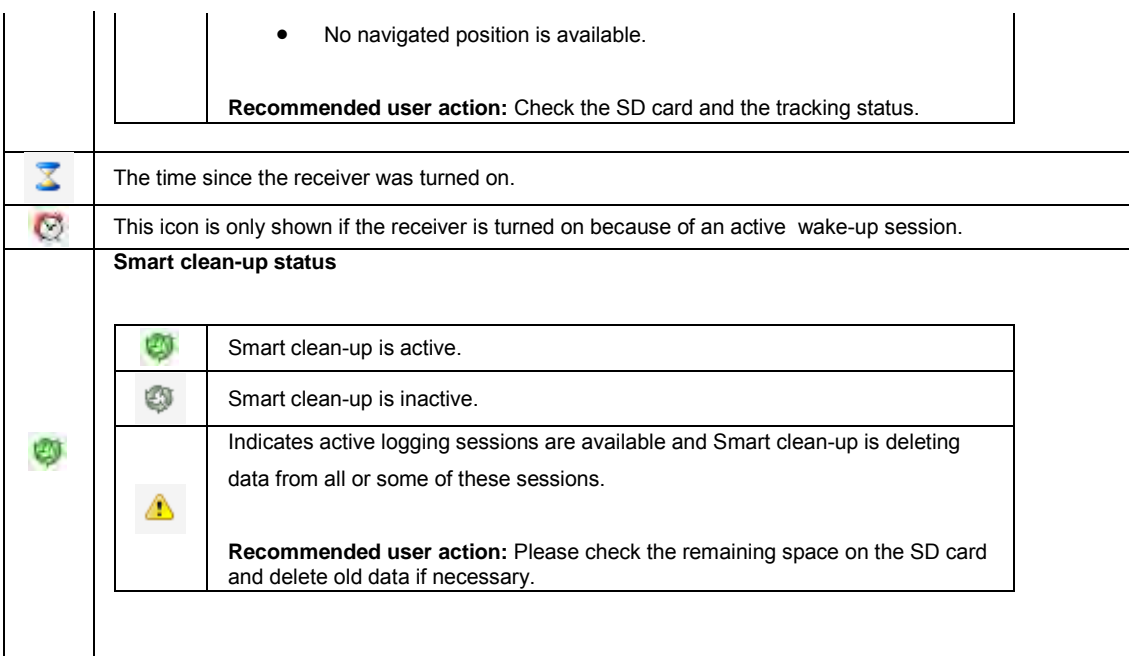

## **Status: Tracking**

The Tracking box provides an overview of the current tracking status of the receiver.

- All satellite systems are listed, independent of the installed option keys. For further information on option keys go to [Tools / Options.](#page-214-0)
- For active satellite systems with a registered option key, the number of tracked satellites on L1 and the number of satellites available above the cut off angle is shown in the right column.
- Click on the number of tracked satellites for each satellite system to view a pop-up box with a detailed list of the tracked signals. Or click on the satellite icon to be redirected to the Status: Tracking page for this satellite system.
- The tracking box is updated every 10 seconds.

#### • **GPS - GPS satellite system pop-up information**

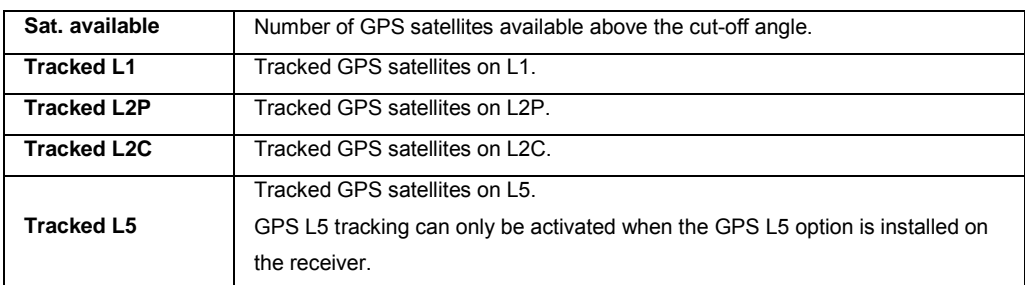

#### • **GLO - GLONASS satellite system pop-up information**

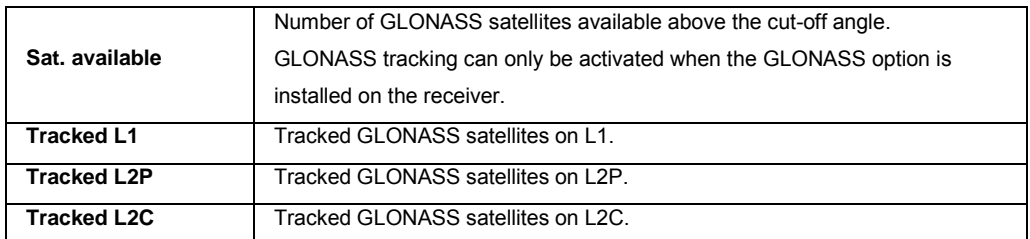

• **GAL - Galileo satellite system pop-up information**

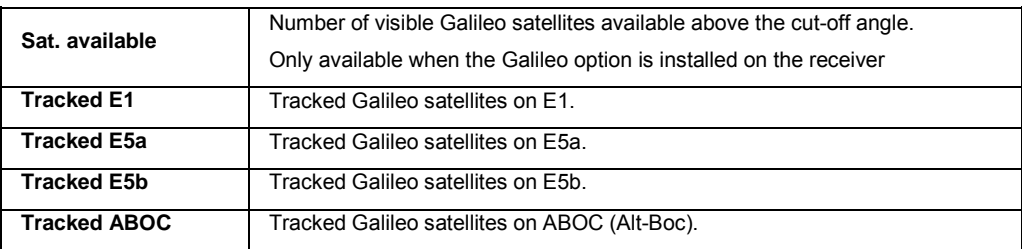

#### • **BDS - BDS Satellite system pop-up information**

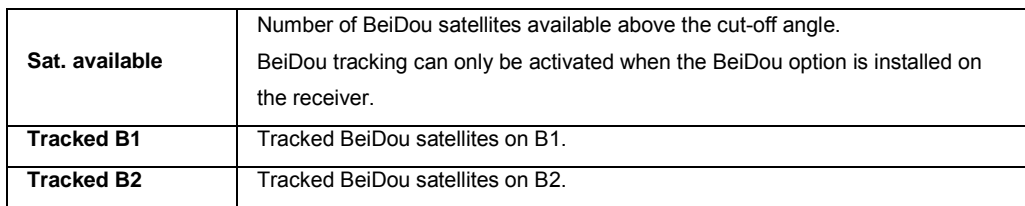

#### • **QZSS -QZSS Satellite system pop-up information**

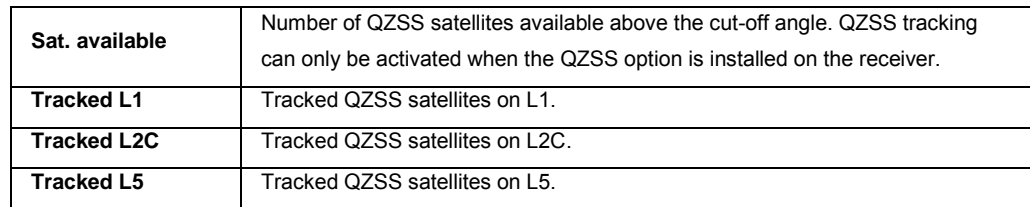

#### • **SBAS - Satellite Based Augmentation System**

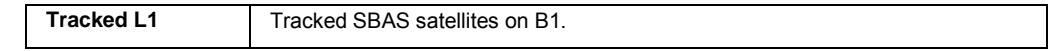

The table below describes the icons used in the Tracking box.

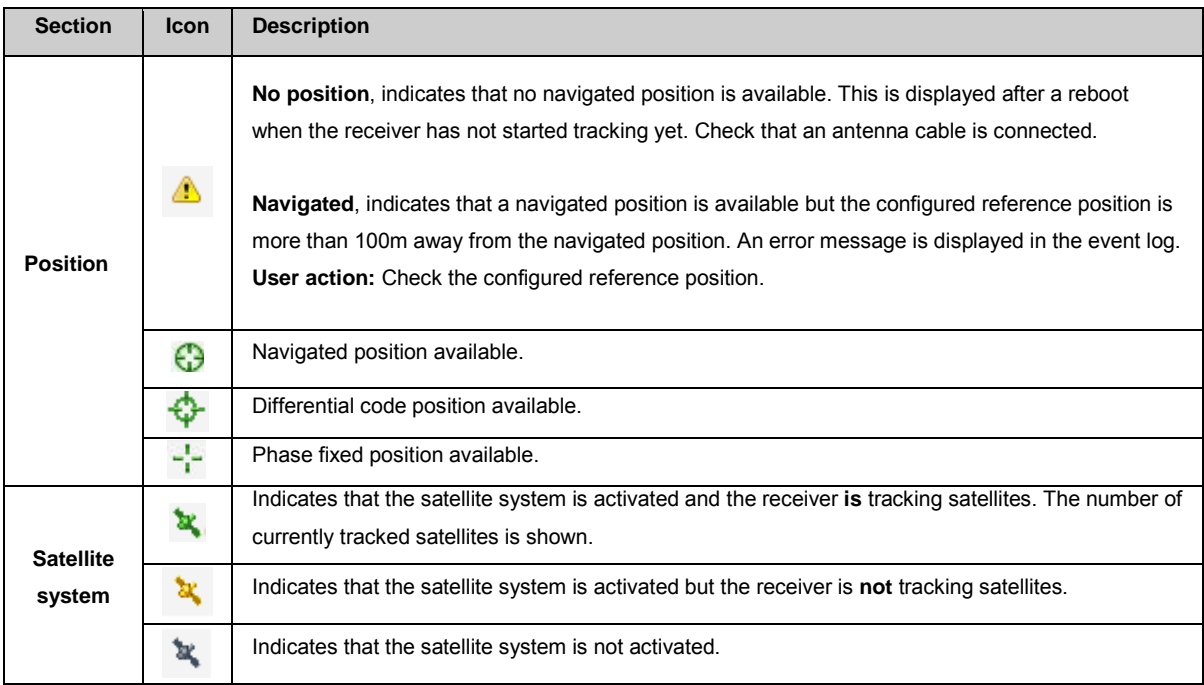

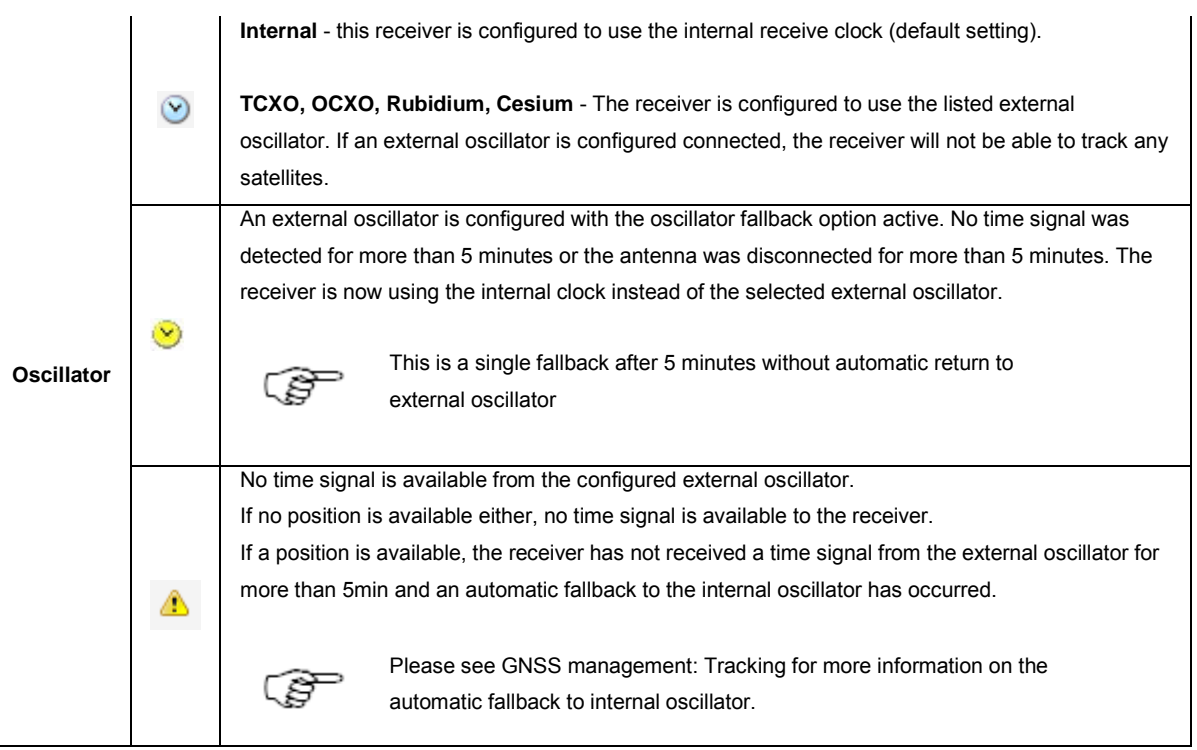

#### **Status: Event log**

The Event log box shows the latest eight messages from the [Status / Event log](#page-100-0) page. The Event log box is updated every 5 seconds.

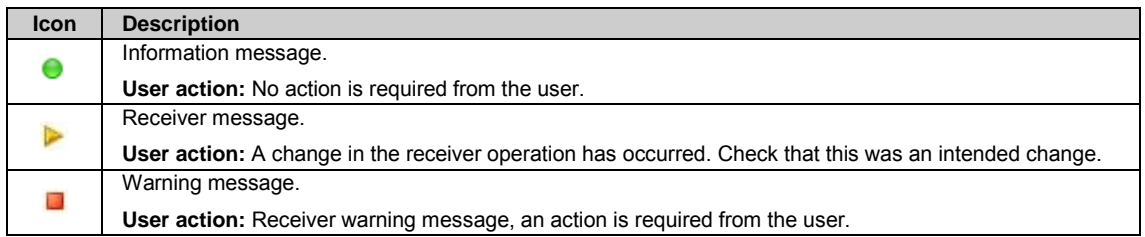

#### **Hints**

On each Web interface page that allows configuration changes, the shown input fields are described in hints. Hints provide a quick

context based help system. For more information consult the online help available via the **Show help** button

For better clarity, the hints are hidden per default. Press the **Hints** button to display the information. After pressing the button, a blue box appears underneath each field to explain the setting.

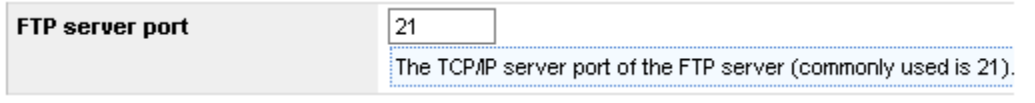

Press the **Hints** button **and a** again to hide the hints.

#### **Pop-up boxes**

Pop-up boxes provide quick access to additional status information that per default is hidden for better clarity. A pop-up box opens when the user clicks on underlined text in the web interface.

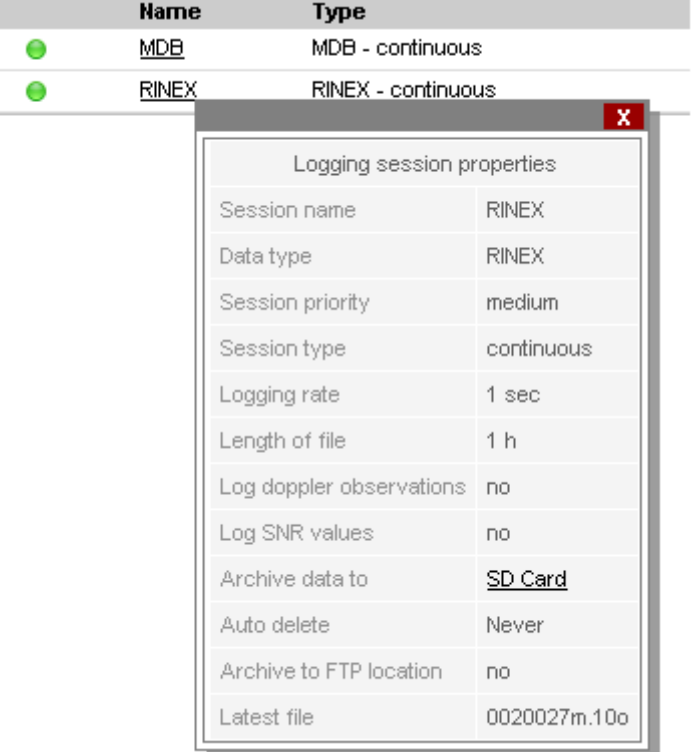

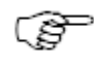

The underlined SD Card token in the Logging session properties pop-up box opens an FTP access to the receivers SD card.

A pop-up box is also opened when clicking on the number of tracked satellites in the Tracking status block.

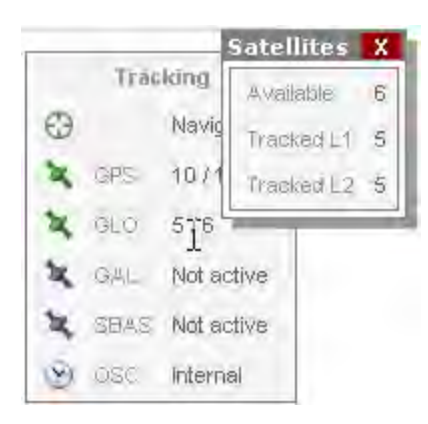

Press the  $\overline{\mathbf{x}}$  button in the upper right corner to close the pop-up box.

#### **Tool tips**

In the Web interface, tool tips are used to explain the functionality of icons and buttons. Move the mouse over an icon to show the tool tip.

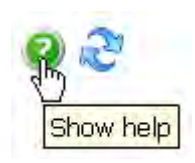

Move the mouse away from the icon and the tool tip disappears.

# **Related topics**

[LED Indicators on GR10/30 & GM10/30](#page-43-0) [LED Indicators on GR25/50](#page-48-0)

## <span id="page-67-0"></span>**5: Getting started**

#### **Operation: Overview**

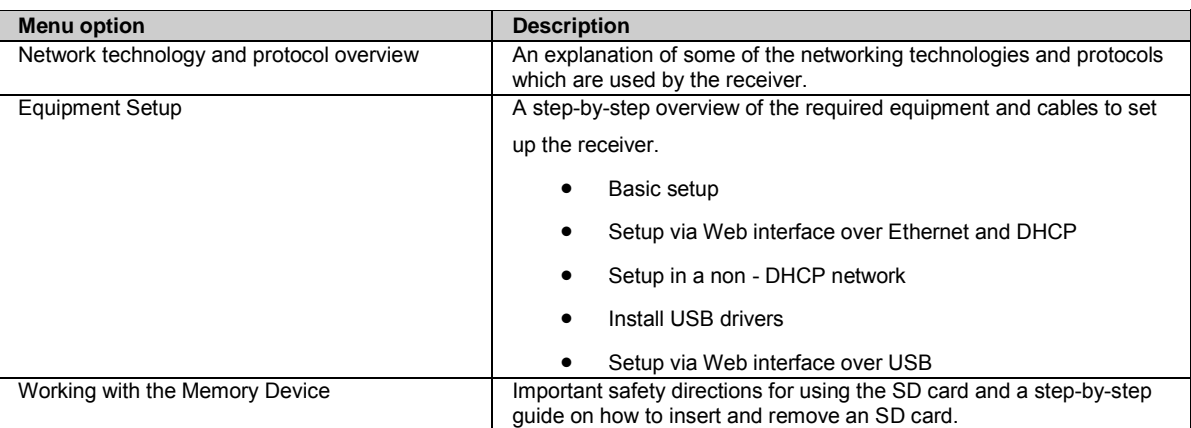

#### **Step-by-step guides**

- [Use DHCP to automatically assign a hostname and all network parameters to a GR/GM receiver](#page-78-0)
- [Use DynDNS to assign a hostname to a GR/GM receiver with a static IP](#page-79-0)
- [Access the web interface for the first time and change the default user](#page-79-1)
- [Activate Leica support access step-by-step](#page-79-2)
- [Configure coordinates and site name step-by-step](#page-80-0)
- [Configure tracking settings step-by-step](#page-80-0)
- [Configure a RINEX logging session step-by-step](#page-80-0)
- [Configure a data stream step-by-step](#page-81-0)

A detailed description of every Web interface page is included in th[e Context sensitive help](#page-83-0) section.

#### **Network technology and protocol overview**

This section explains some of the networking technologies and protocols which are used by the receiver.

## **DNS**

DNS stands for "Domain Name System". This protocol allows the usage of a hostname rather than only using the IP address to register and access a network device within a computer network. However, the IP address can still be used to access the network device.

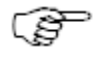

A DNS server is needed within a network in order to use the preconfigured hostname of a GR/GM receiver.

# **DHCP**

DHCP is short for **Dynamic Host Configuration Protocol**. This protocol allows a dynamic assignment of network configuration parameters of a new network device which is added to a computer network. If a DHCP enabled network device is connected to a LAN it can query the DHCP server to assign valid values for IP address, default gateway, subnet mask and other parameters which are needed to be properly registered within the network. DHCP reduces system administration workload, allowing devices to be added to the network with little or no manual intervention.

As a result, directly after connecting it the network device can be accessed straightaway by a preconfigured hostname. The hostname is GRxxxxxxx or GMxxxxxxx, with "xxxxxxx" being the serial number of the receiver.

## **Dynamic vs. static IP address**

Network devices may have a permanent, so called "static", IP address or they may have a changing so called "dynamic" IP address. Usually static IP addresses are more expensive than dynamic addresses. If only a dynamic address is available then DHCP should be used in order to always have the same hostname of the respective network device. When using a dynamic IP without assigning a hostname, the IP of the receiver will frequently change. This means that the connection settings to connect to the receiver would have to be updated each time the IP address has changed (e.g. once per day).

When DHCP and DNS servers are available within a LAN the same hostname can be used for a network device even when the IP address changes.

# **Related topics**

[Use DNS and DHCP to automatically assign a hostname and all network parameters to a receiver](#page-78-0)

[Use DNS to assign a hostname to a receiver with static IP](#page-79-0)

#### **Equipment Setup**

# <span id="page-68-0"></span>**Basic setup step-by-step**

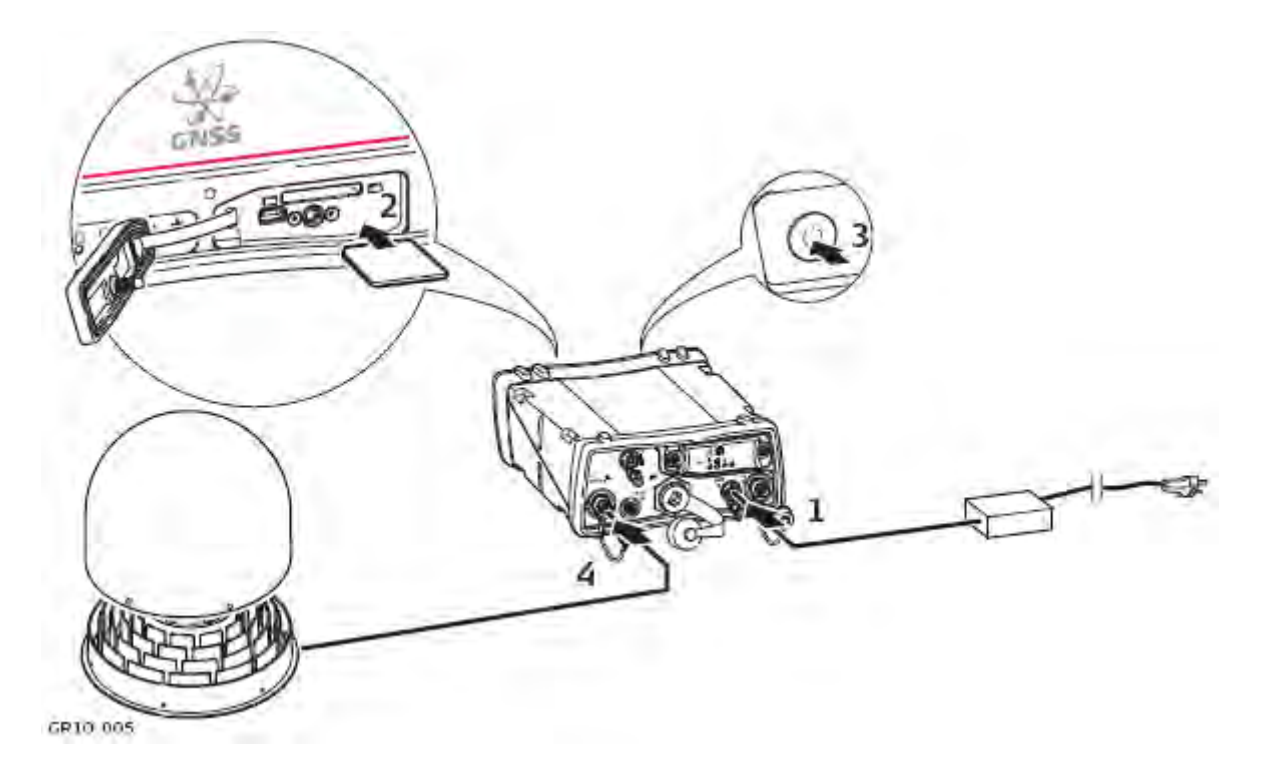

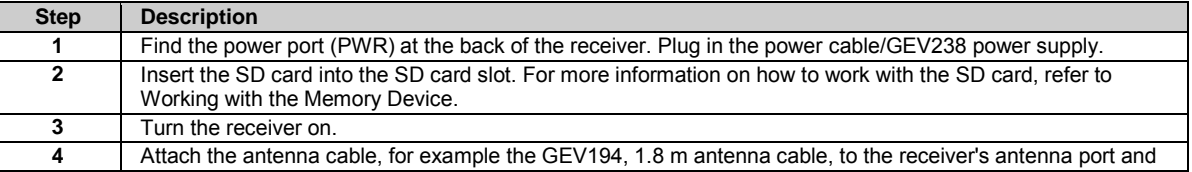

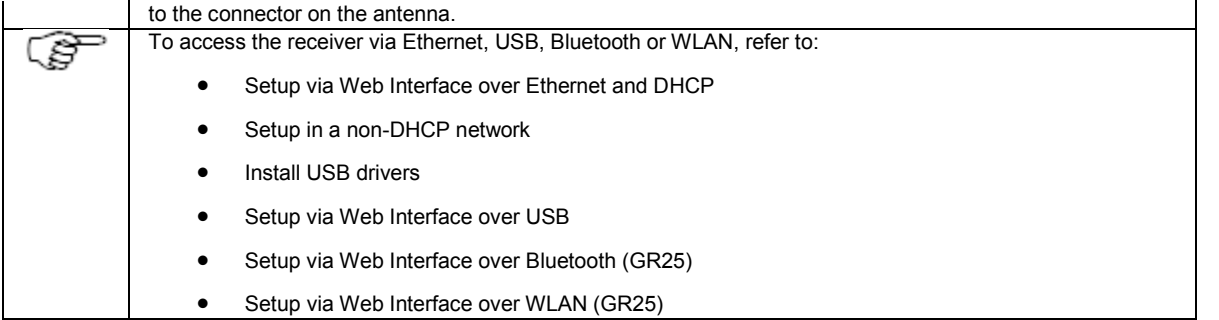

# **Setup via Web Interface over Ethernet and DHCP**

## <span id="page-69-0"></span>**Setup via Web Interface over Ethernet and DHCP**

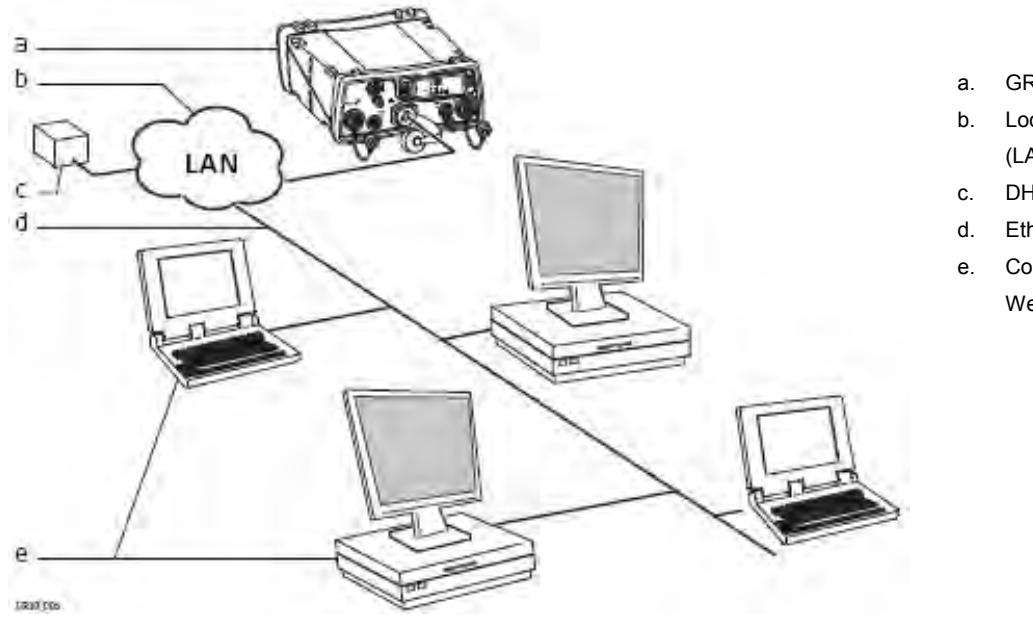

- a. GR/GM receiver
- b. Local network (LAN)
- c. DHCP server
- d. Ethernet cable
- e. Computers with Web interface

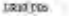

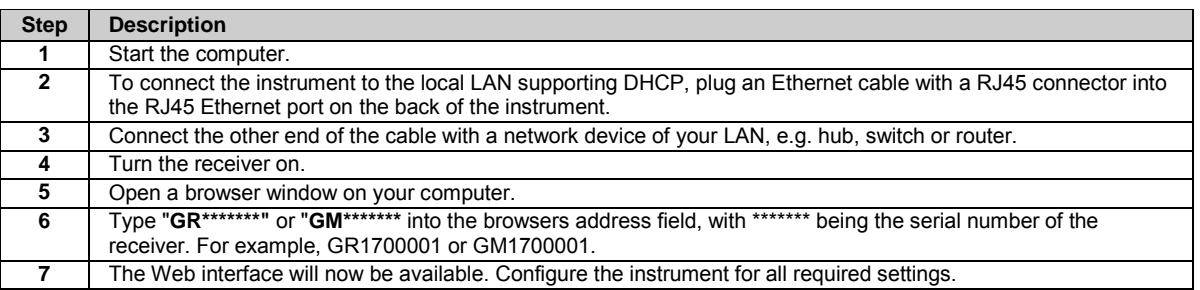

# **Setup in a non-DHCP Network**

## <span id="page-69-1"></span>**Setup in a non-DHCP network**

If the instrument is setup in a non-DHCP network, the web interface can still be accessed using a crossed Ethernet cable.

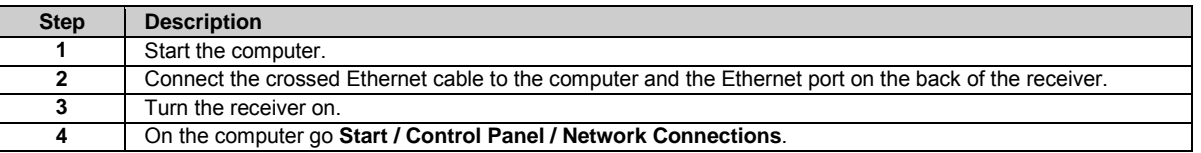

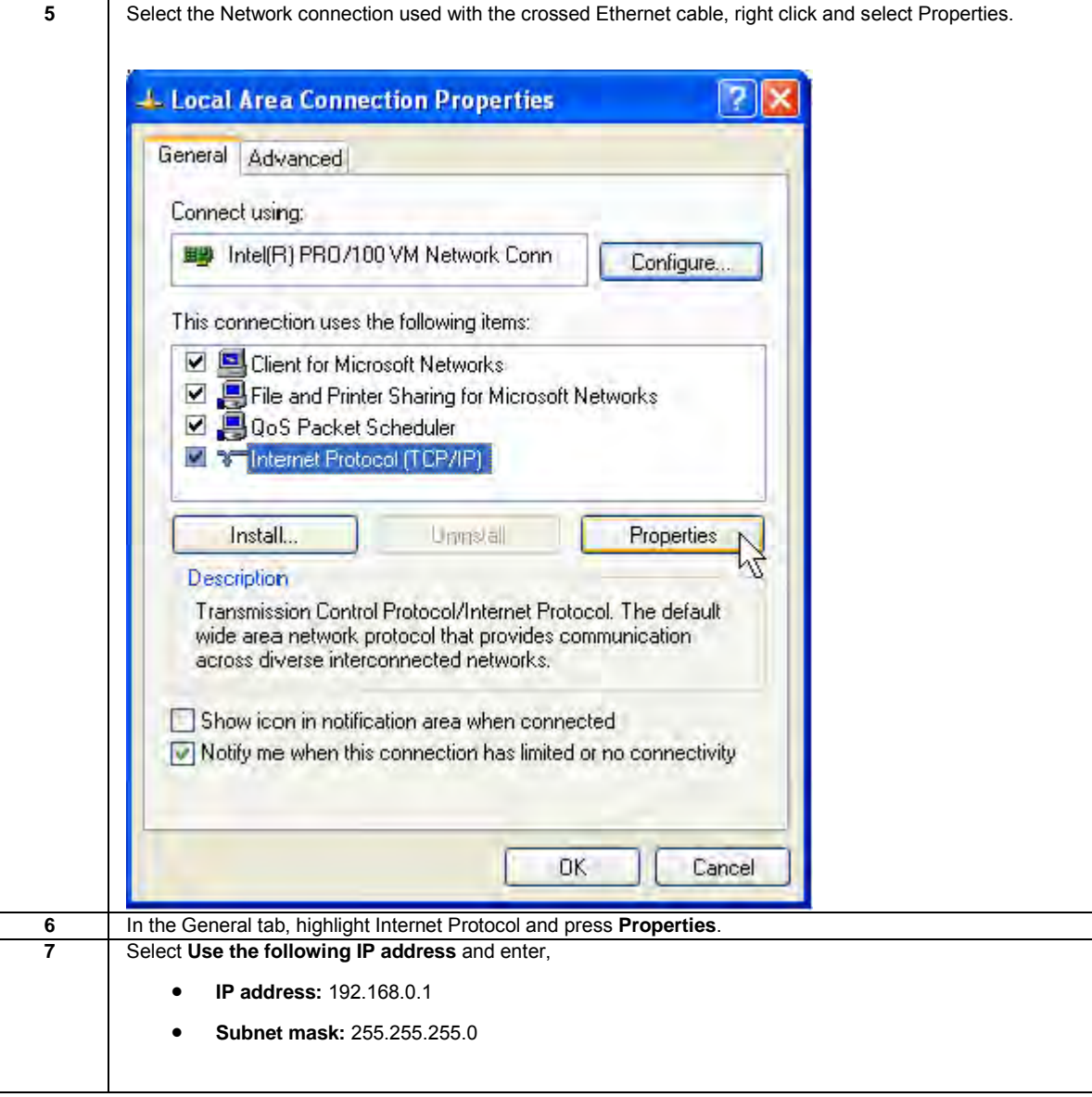

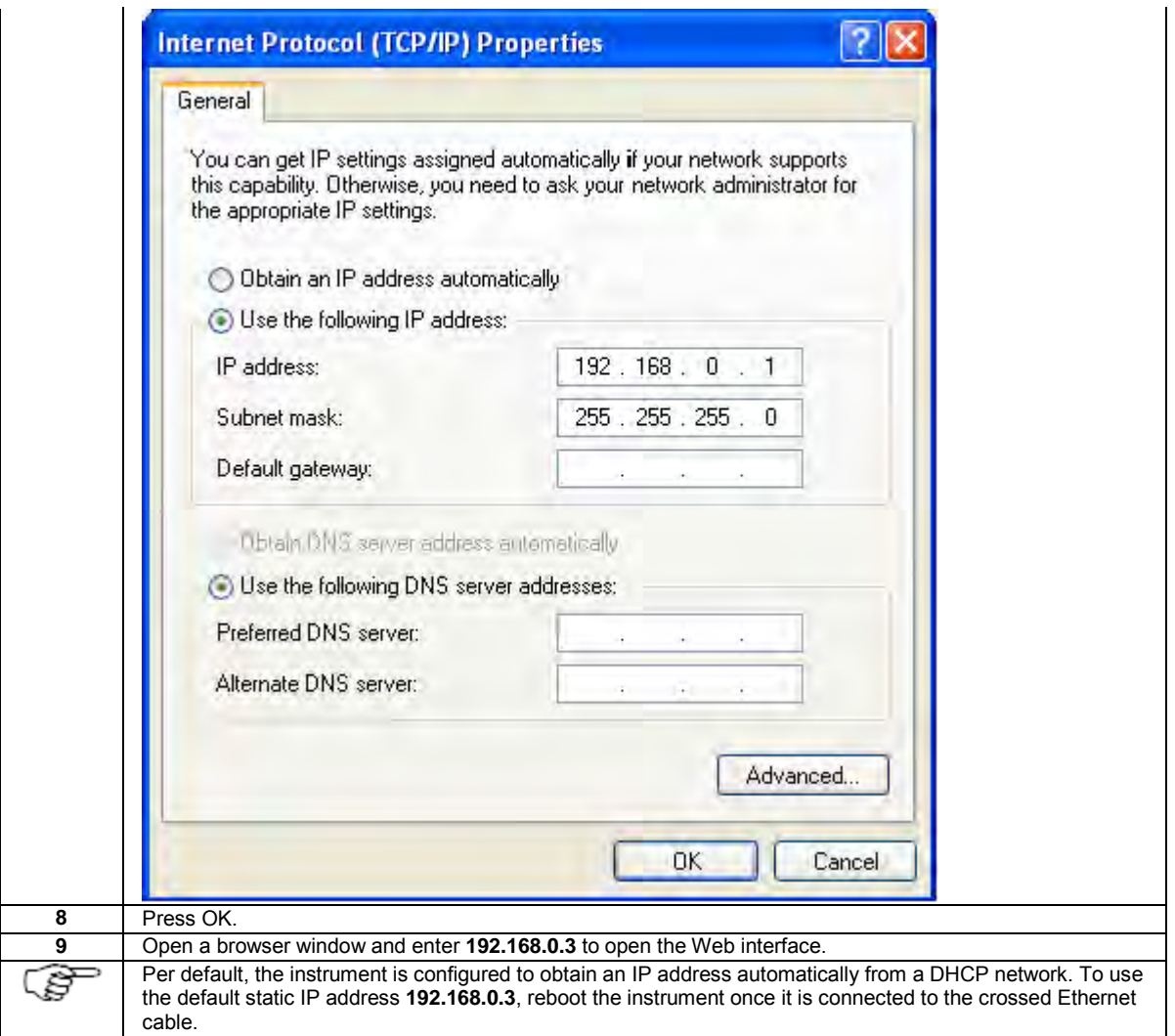

## **GR25/50 setup in a non-DHCP network using screen and buttons**

In a field campaign the GR25/50 can be configured through the screen and buttons, to start or stop pre-configured data streams and logging sessions.

For initial setup, the GR25/50 IT configuration for setup in a non-DHCP network can be done through the screen and buttons.

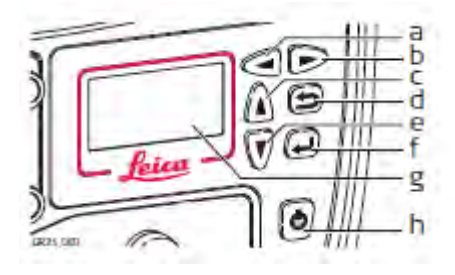

- a. Left button
- b. Right button
- c. Up button
- d. Cancel button
- e. Down button
- f. Enter button
- g. Screen
- h. ON/OFF button

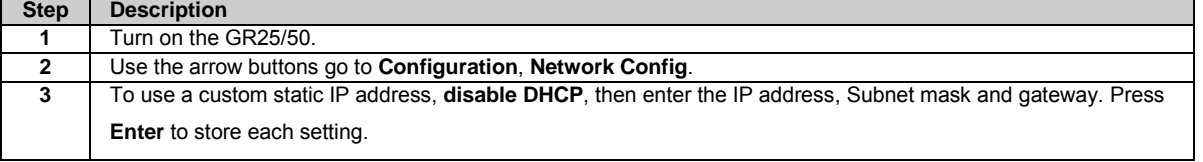
#### <span id="page-72-0"></span>**OR**

To use the default static IP address, leave **DHCP enabled**. Once the ethernet cable is connected to a non-DHCP network, the receiver will fall back to the settings:

- IP address 192.168.0.3
- Gateway 255.255.255.0

Configure your PC accordingly to access the receiver (e.g. via crossed ethernet cable).

#### **OR**

To use a previously configured static IP address, **disable DHCP**. The receiver will fall back to the last used static IP address. If no static IP address had previously been configured, the receiver will use the default settings:

- IP address 192.168.0.3
- Gateway 255.255.255.0

# **Install USB drivers**

### **Install USB drivers**

Before connecting the GR/GM receiver to a computer using a USB cable, you must first install USB drivers. To install the USB drivers refer to:

[Install USB drivers for Windows 7 operating systems](#page-72-0)

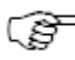

Only one instrument can be connected to the computer via USB at a time.

### **Install USB drivers for Windows 7 operating systems**

Follow these steps to install drivers for Windows 7 operating systems for the first time:

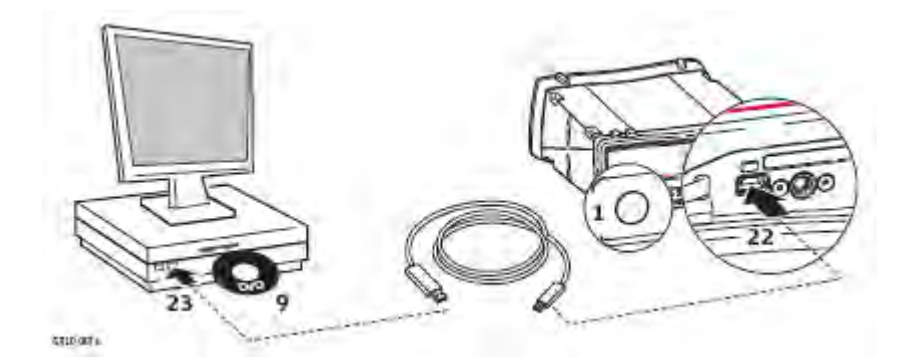

**Step Description** Turn on the receiver. Start the computer. Disable the User Account Control before installing the drivers.<br>**4** Go to Start / Control Panel / User Accounts and Family Sa Go to **Start** / **Control Panel** / **User Accounts and Family Safety** (or **User Accounts**, if you are connected to a network domain) / **User Accounts**. Go to **Change User Account Control** settings. Select level **Never notify** and click **OK**.

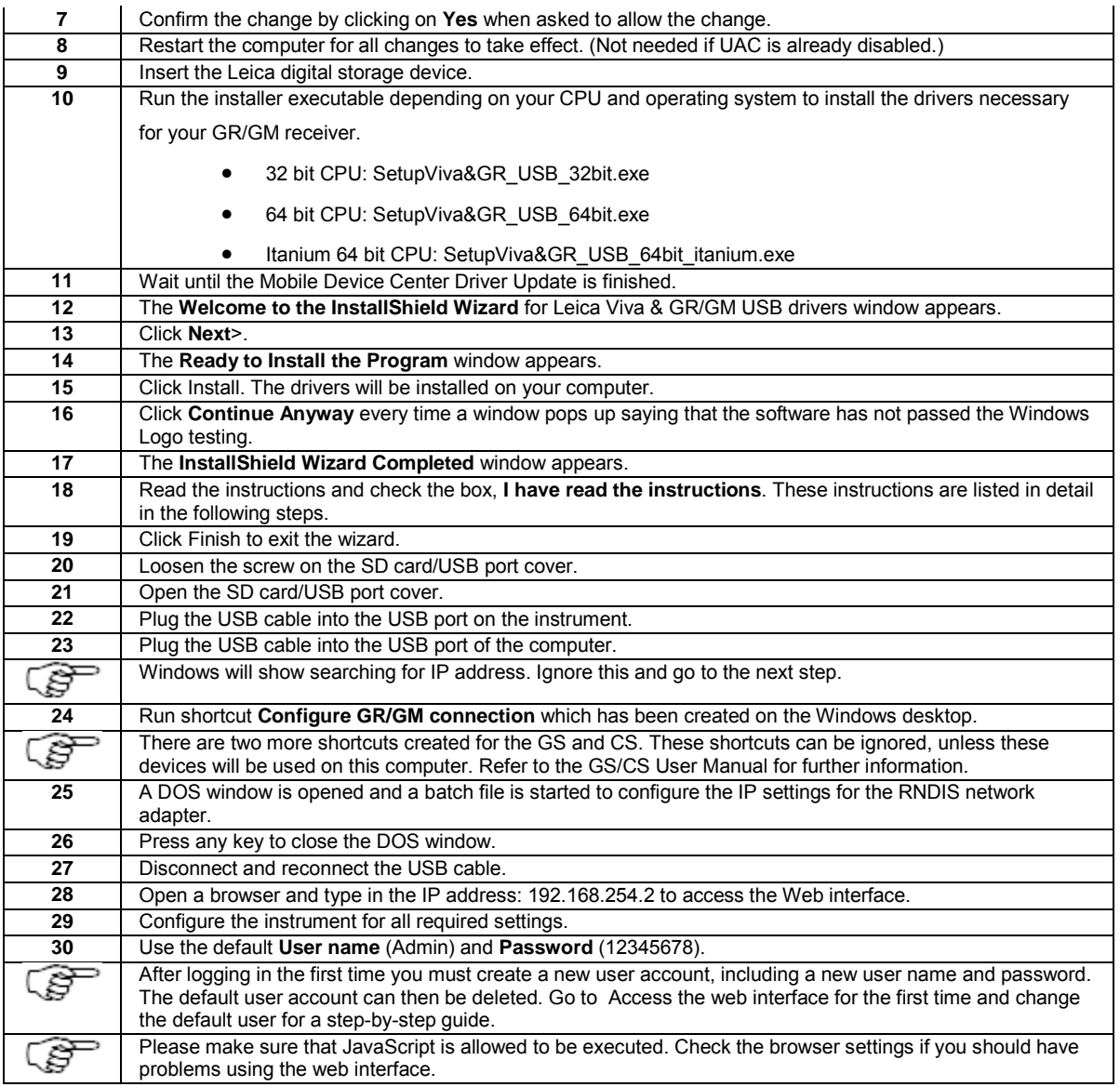

### **Troubleshooting**

[Troubleshooting: Installing USB drivers](#page-74-0)

# **Setup via Web Interface over USB**

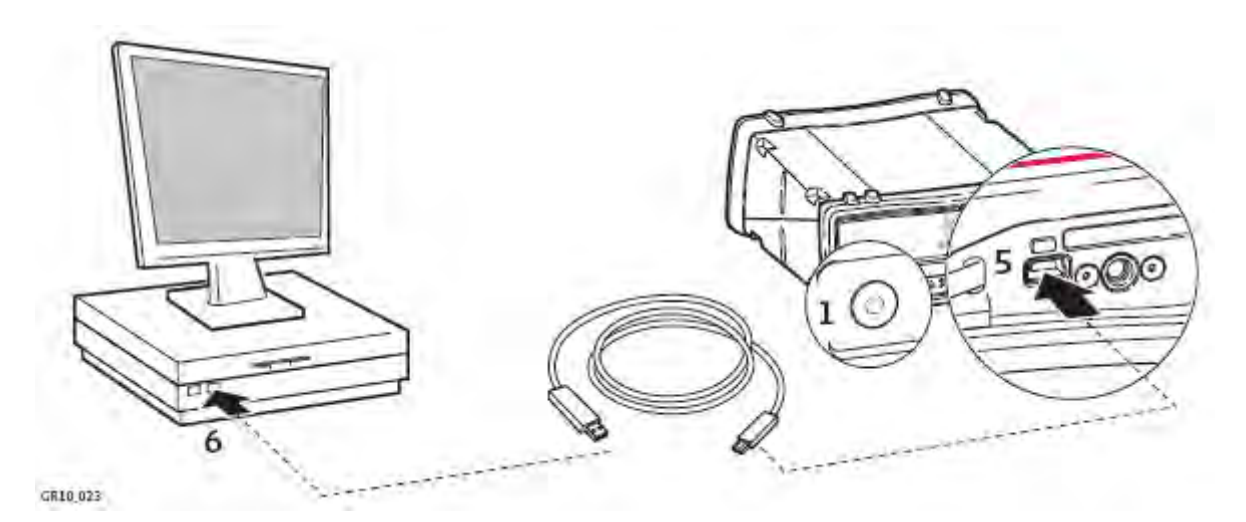

<span id="page-74-0"></span>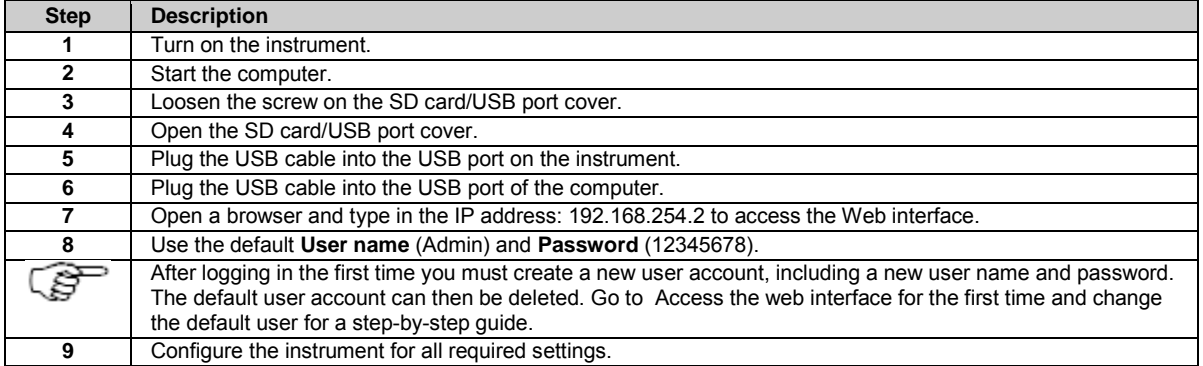

#### **Related topics**

[Setup via Web Interface over USB, for the first time](#page-72-0) [Setup via Web Interface over Ethernet and DHCP](#page-69-0)

## **Troubleshooting: Installing USB drivers**

#### **The Web interface is not available**

- 1. Have you followed the steps outlined in Setup via Web Interface over USB, for the first time ?
- 2. If the web interface is not available it might be necessary to manually assign an IP address to the virtual network adapter. To do so please follow the steps below:

#### **Windows 7**

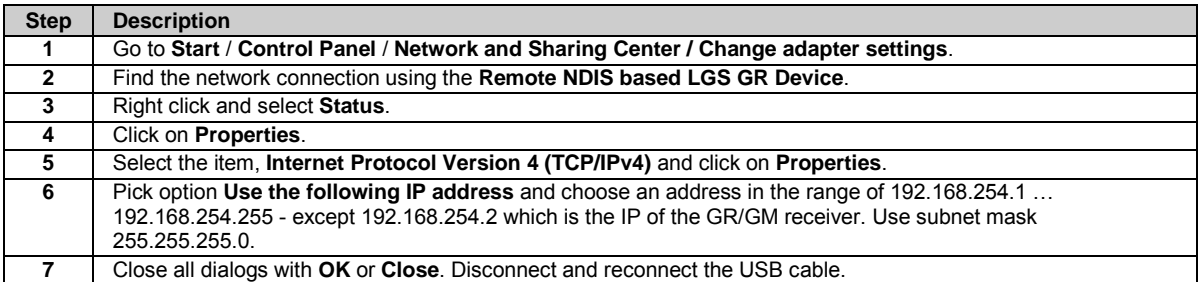

# **Setup via Web Interface over Bluetooth or WLAN (GR25/50)**

### **Setup via Web Interface over Bluetooth (GR25/50)**

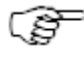

Only available for GR25/50 with bluetooth radio installed.

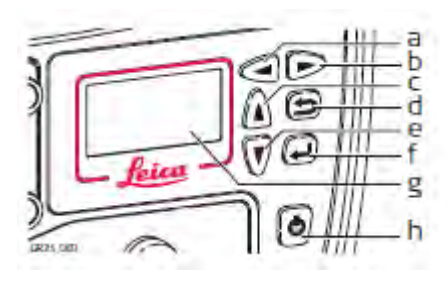

- a. Left button
- b. Right button
- c. Up button
- d. Cancel button
- e. Down button
- f. Enter button
- g. Screen
- h. ON/OFF button

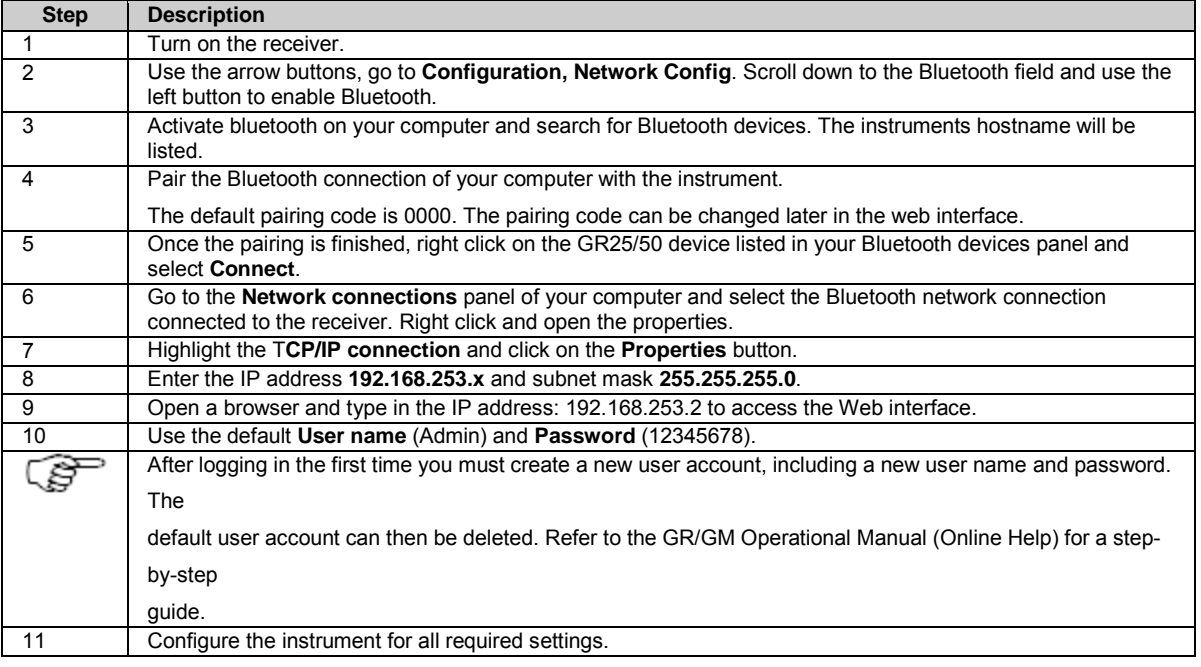

# **Setup via Web interface over WLAN (GR25/50)**

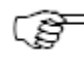

Only available for GR25/50 with WLAN radio installed.

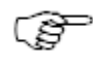

Please note that this page describes a wireless ad-hoc connection to the default profile. For user defined adhoc setups, please edit the described settings accordingly.

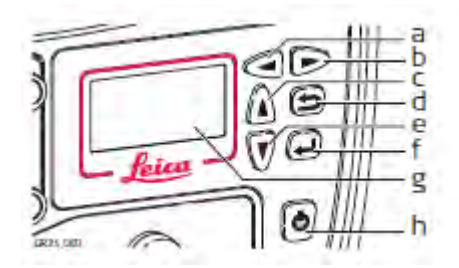

- a. Left button
- b. Right button
- c. Up button
- d. Cancel button
- e. Down button
- f. Enter button
- g. Screen
- h. ON/OFF button

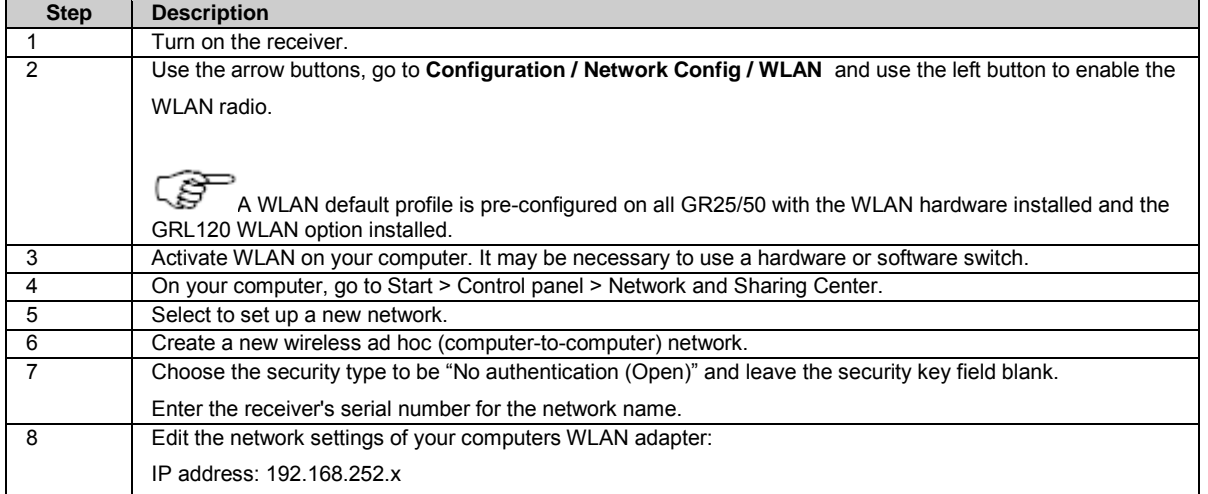

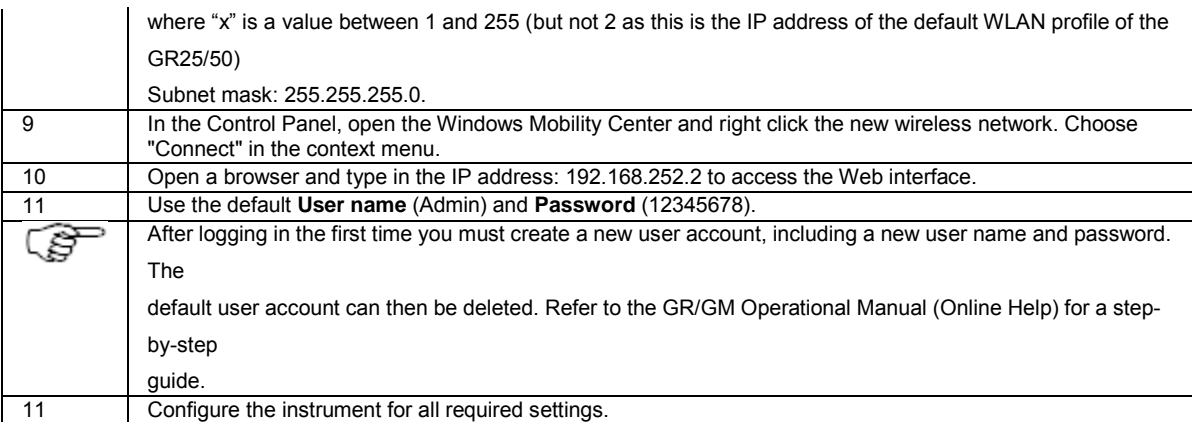

### **Operation**

## **Batteries**

### **Batteries Operating Principles**

#### **Charging / first-time use**

- The battery must be charged prior to using it for the first time because it is delivered with an energy content as low as possible.
- The permissible temperature range for charging is between 0°C to +40°C/+32°F to +104°F. For optimal charging, we recommend charging the batteries at a low ambient temperature of +10°C to +20°C/+50°F to +68°F if possible.
- It is normal for the battery to become warm during charging. Using the chargers recommended by Leica Geosystems, it is not possible to charge the battery if the temperature is too high.
- For new batteries or batteries that have been stored for a long time (>three months), it is effectual to make only one charge/discharge cycle.
- For Li-Ion batteries, a single discharging and charging cycle is sufficient. We recommend carrying out the process when the battery capacity indicated on the charger or on a Leica Geosystems product deviates significantly from the actual battery capacity available.
- The battery will be charged when the battery voltage is 1V or more below the voltage of the external power supply. If during charging the voltage level of the battery rises to less than 1V below the voltage of the external power supply, charging will stop.

We recommend external power supplies that provide a voltage of 18V or higher should be used when charging of the battery is needed.

#### **Operation / Discharging**

- The batteries can be operated from -20°C to +55°C/-4°F to +131°F.
- Low operating temperatures reduce the capacity that can be drawn; high operating temperatures reduce the service life of the battery.

### **Charging the GR25/50 battery**

#### **Insert and remove the battery on the GR25/50 step-by-step**

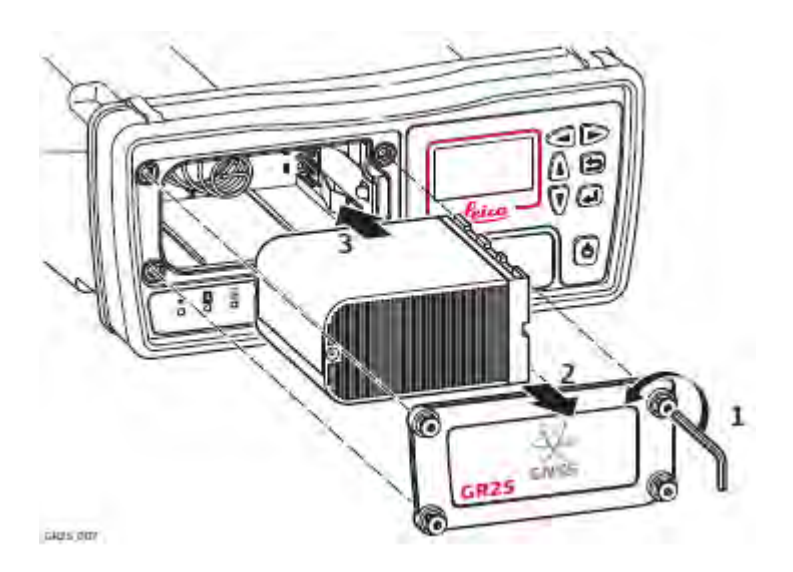

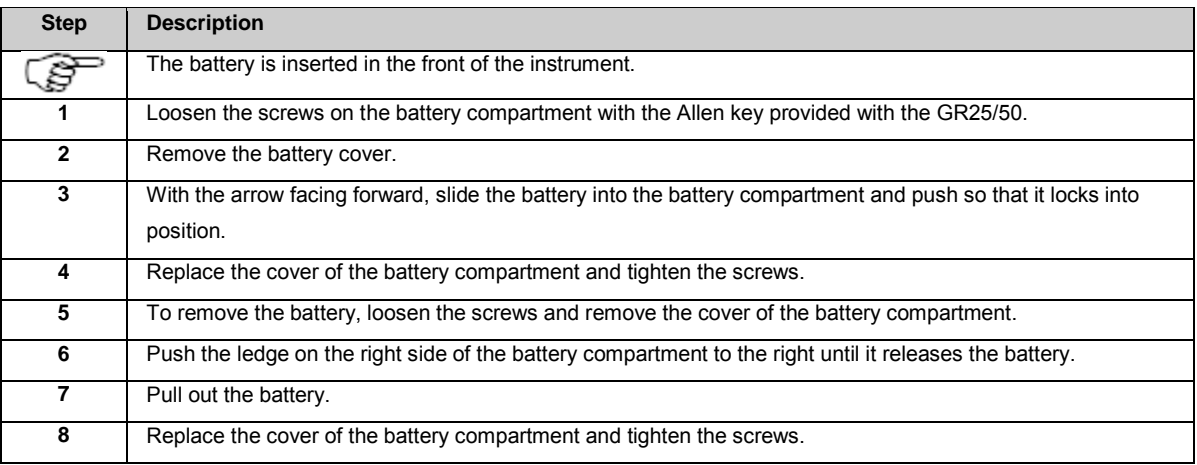

# **Using the GR25/50 Internal Battery and Charger**

### **Charging**

- Battery charging can be enabled in the GR25/50 Web Interface. Go t[o Receiver setup / Power management.](#page-205-0) Note: When charging the GEB241 battery with the internal charger, it is technically possible to charge the GEB241 battery between 0°C to +65°C/ +32°F to +149°F. Please note the internal temperature reading on the GR25/50 web interface
- When the receiver is turned on, the battery charging status is indicated in the GR25/50 Web Interface.
- When the receiver is powered down, battery charging is indicated via the LEDs. For further information refer t[o LED Indicators](#page-48-0)  [on the GR25/50.](#page-48-0)

# **Working with the Memory Device**

## **Working with the Memory Device**

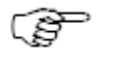

- Keep the card dry.
- Use it only within the specified temperature range.
- Do not bend the card.
- Protect the card from direct impacts.

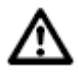

- The SD card must not be removed while the instrument is writing data to the card. To remove the SD card safely, turn off the instrument beforehand.
- Ensure that the instrument is off before inserting the SD card. Switching on the instrument will ensure the necessary folder structure is available on the SD card.

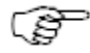

Failure to follow these instructions could result in data loss and/or permanent damage to the card.

#### **Related topics**

[Insert and remove an SD card into instrument step-by-step](#page-78-0) [Directory structure of the memory device](#page-295-0)

### <span id="page-78-0"></span>**Insert and remove an SD card into the instrument step-by-step**

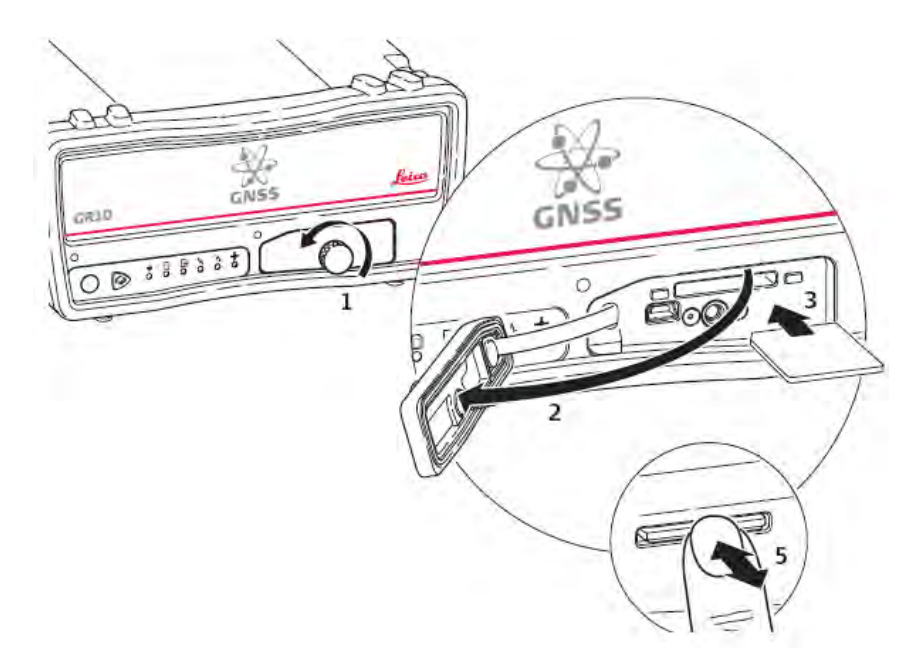

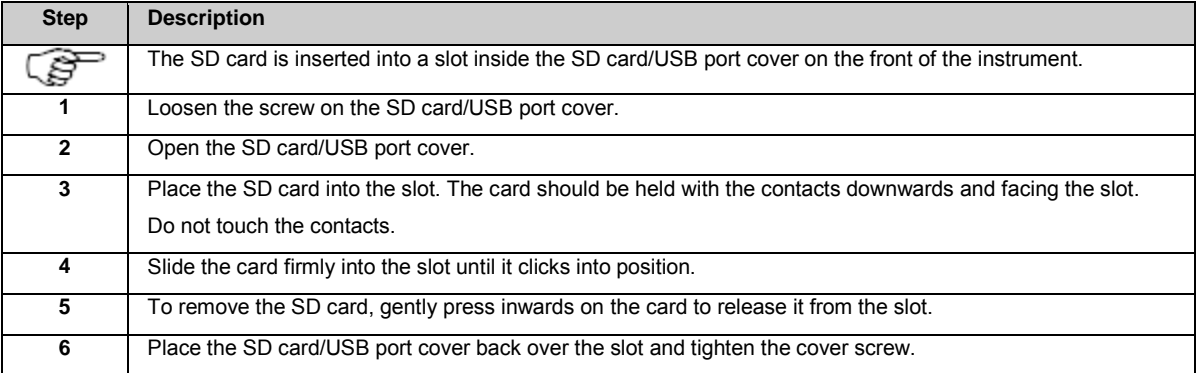

#### **Related topics**

[Directory structure of the memory device](#page-295-0)

**Use DHCP to automatically assign an IP address and all network parameters to a GR/GM receiver**

This procedure requires DHCP and DNS servers within the network the GR/GM receiver is connected to. As a result all network parameters will be assigned automatically. No IP address, subnet mask, gateway or DNS server IP address has to be assigned manually. The assigned hostname can be used to access the receiver within the network. By default the hostname on the GR/GM receiver is GRxxxxxxx or GMxxxxxxx, with "xxxxxxx" being the serial number of the GR/GM receiver.

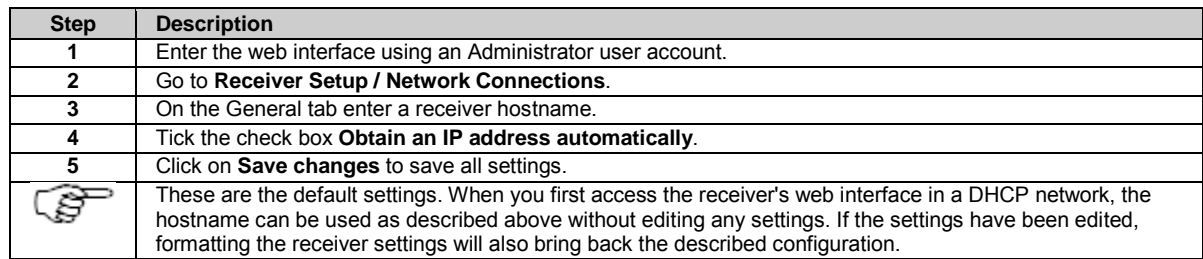

#### **Use a hostname to access an instrument with a static IP address**

This procedure requires a **DNS** server in the network that the GR/GM receiver is connected to. As a result the assigned hostname can be used to access the receiver within the network. If no **DHCP** server is available all network parameters have to be entered manually. Please contact your network administrator to get valid parameters.

If no **DHCP** is available in the network the instrument is connected to, a static IP address must be used. This IP address can then be associated with a hostname using a DNS server. The hostname can be manually configured on the instrument. By default the hostname on the GR/GM receiver is GRxxxxxxx or GMxxxxxxx, with "xxxxxxx" being the serial number of the GR/GM receiver.

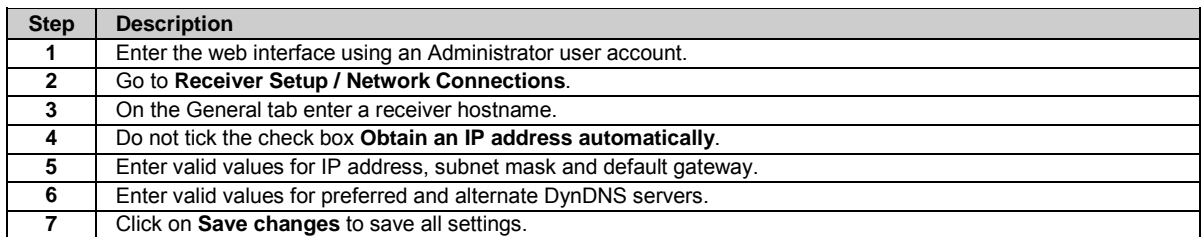

#### <span id="page-79-0"></span>**Access the web interface for the first time and change the default user**

This section explains using which user account the web interface can be accessed for the first time, how a new user account is created and how the default user account is deleted.

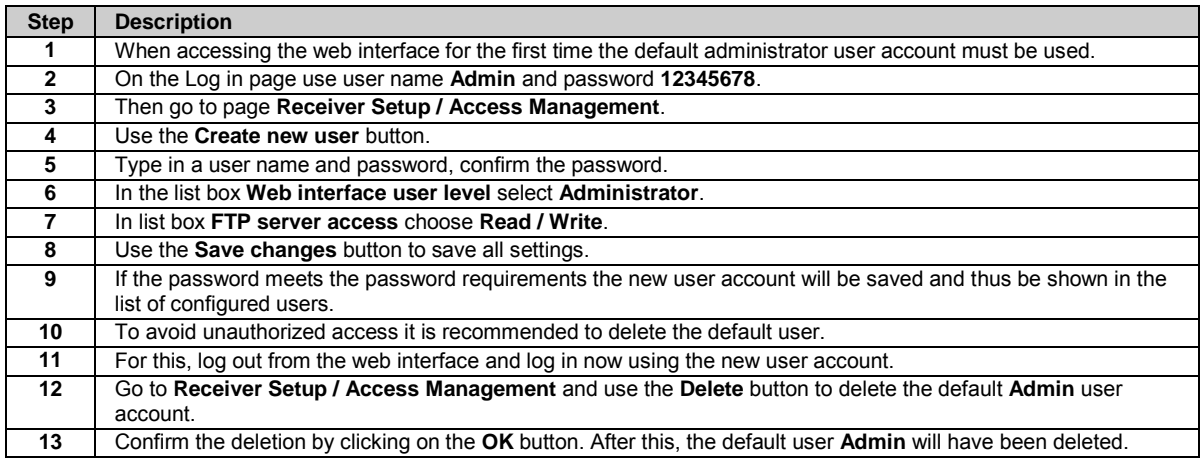

#### **Activate Leica support access step-by-step**

This section explains how Leica Support can be allowed to access the web interface.

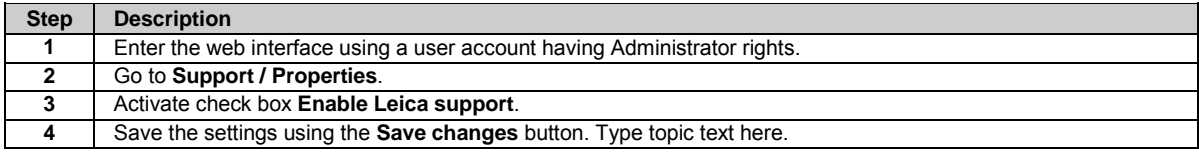

#### **Configure coordinates and site name step-by-step**

This section explains how to configure site coordinates and site name

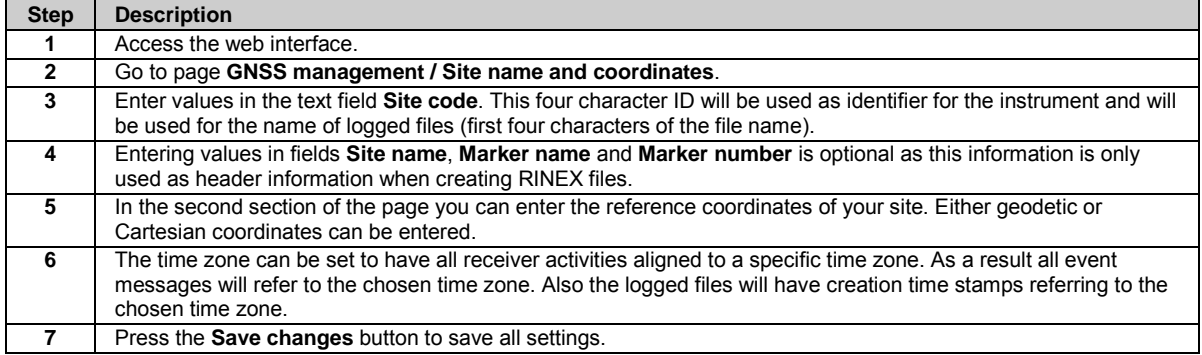

#### **Configure tracking settings step-by-step**

This section explains how to configure the tracking settings.

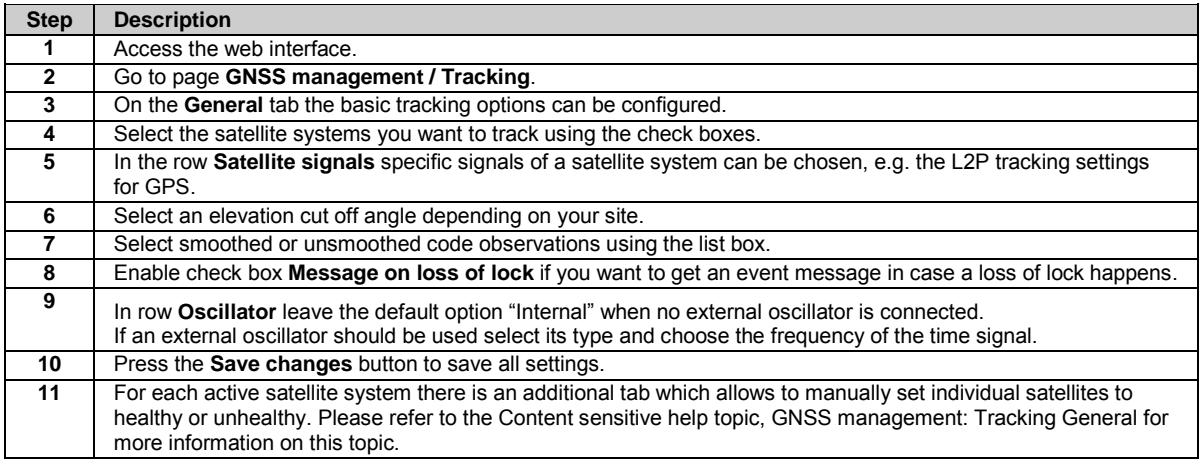

#### **Configure a RINEX logging session step-by-step**

This section explains how to configure a continuous RINEX logging session.

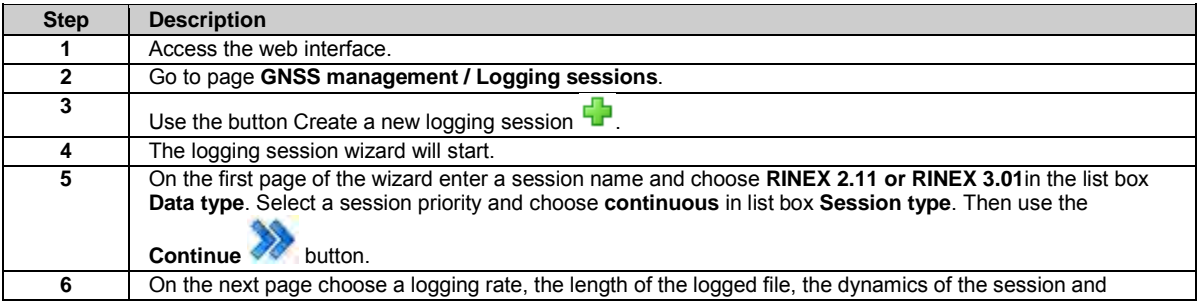

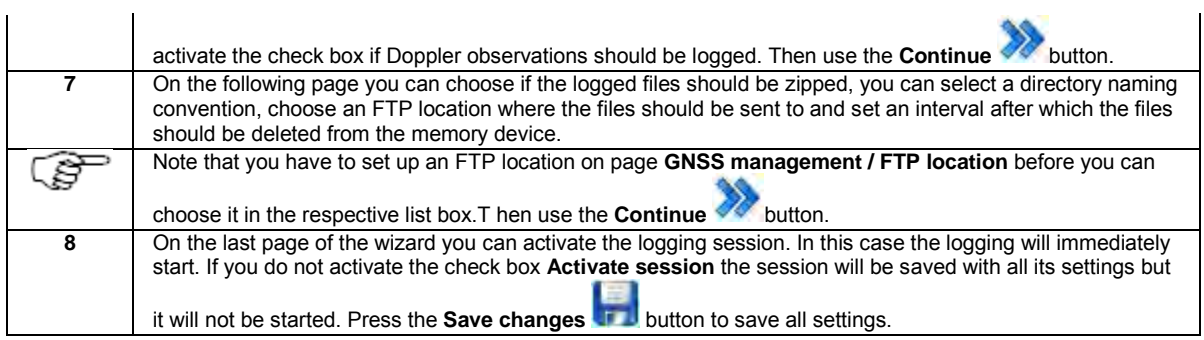

### **Configure a data stream step-by-step**

This section explains how to configure a new outgoing real time data stream using a radio.

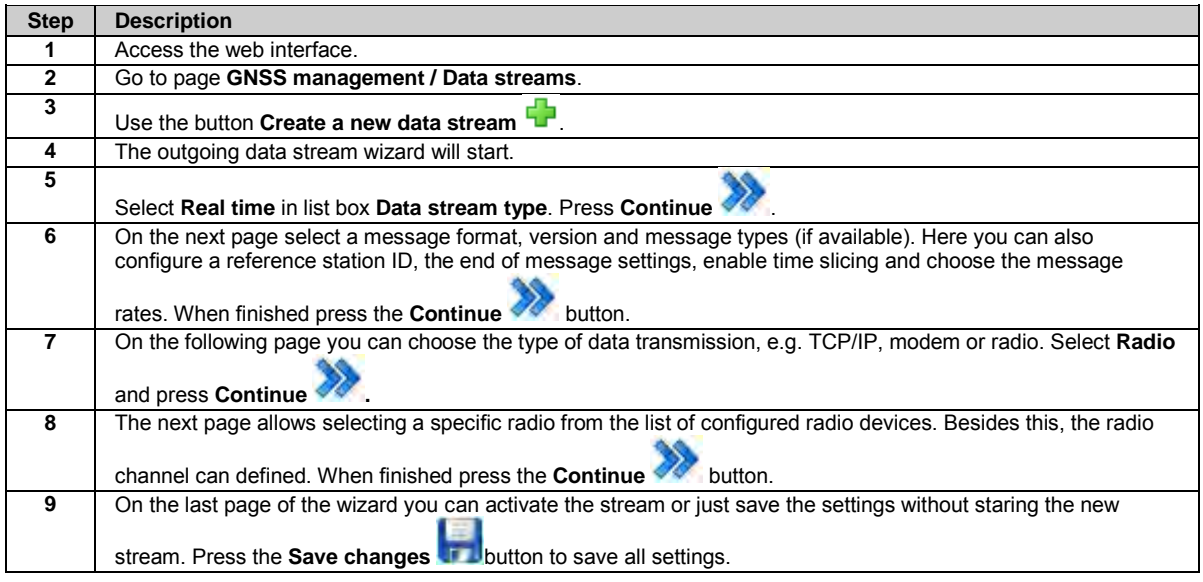

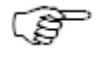

After installing the dual frequency option, the configured data streams must be restarted to enable both L1 and L2 streams.

## <span id="page-83-0"></span>**6: Context sensitive help**

### **Context sensitive help: Overview**

View detailed context sensitive help for every page in the web interface.

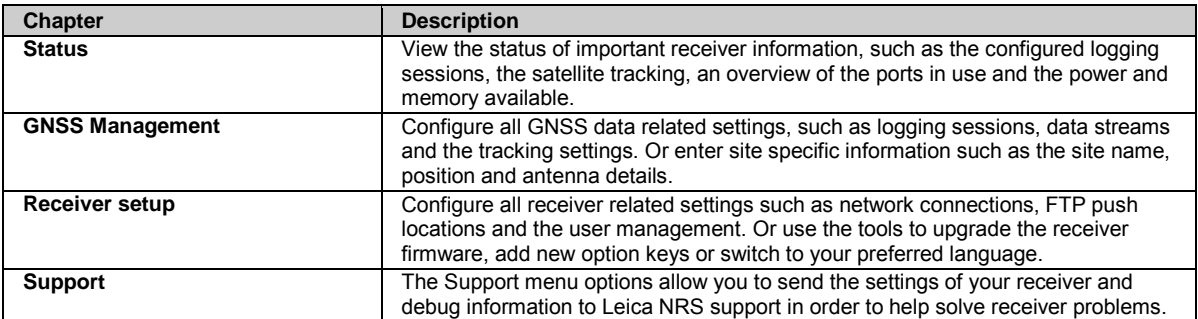

#### **Status**

# **Status: Overview**

View the status of important receiver information, such as the configured logging sessions, the satellite tracking, an overview of the ports in use and the power and memory available.

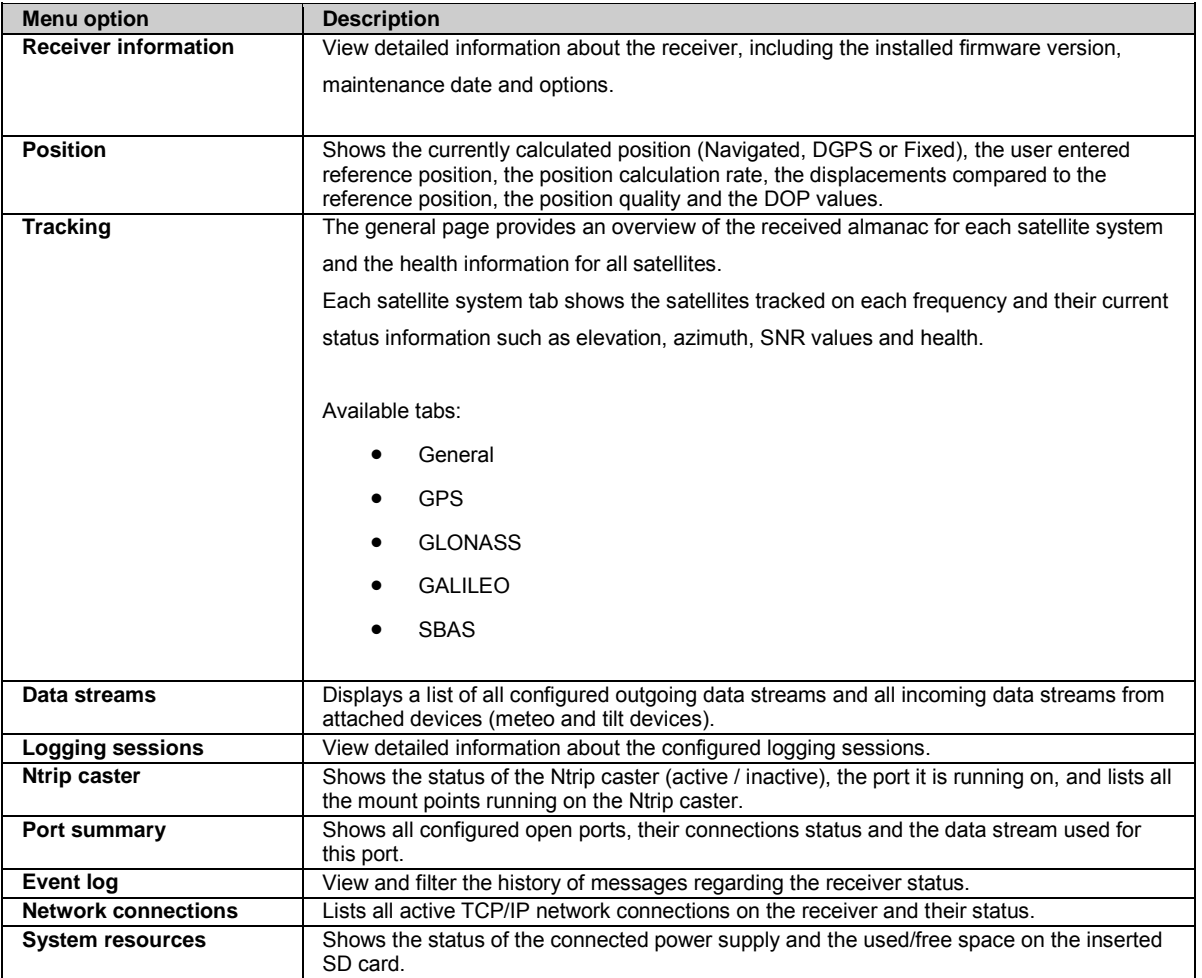

<span id="page-84-0"></span>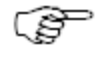

# **Status: Receiver information**

### **Status: Receiver information - Receiver**

#### **Background information**

Provides an overview of receiver specific information such as serial number, installed firmware version and installed options.

#### **Field description**

The table below describes the fields in the Status: Receiver information / Receiver tab.

Press the **Refresh icon** to update the displayed data.

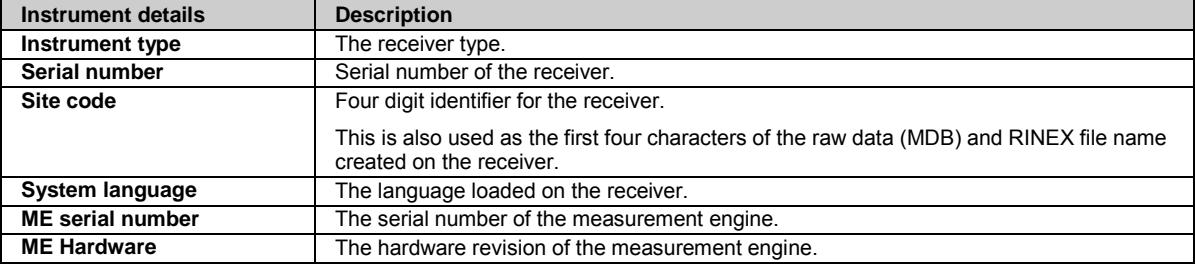

The default functionality section lists the options that are installed by default on each GR/GM receiver.

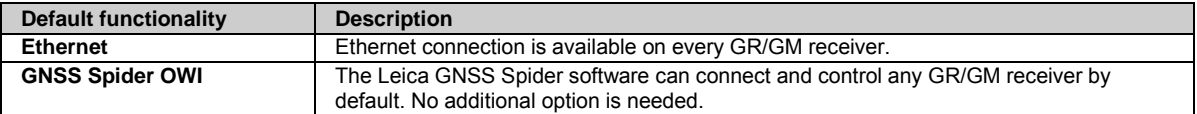

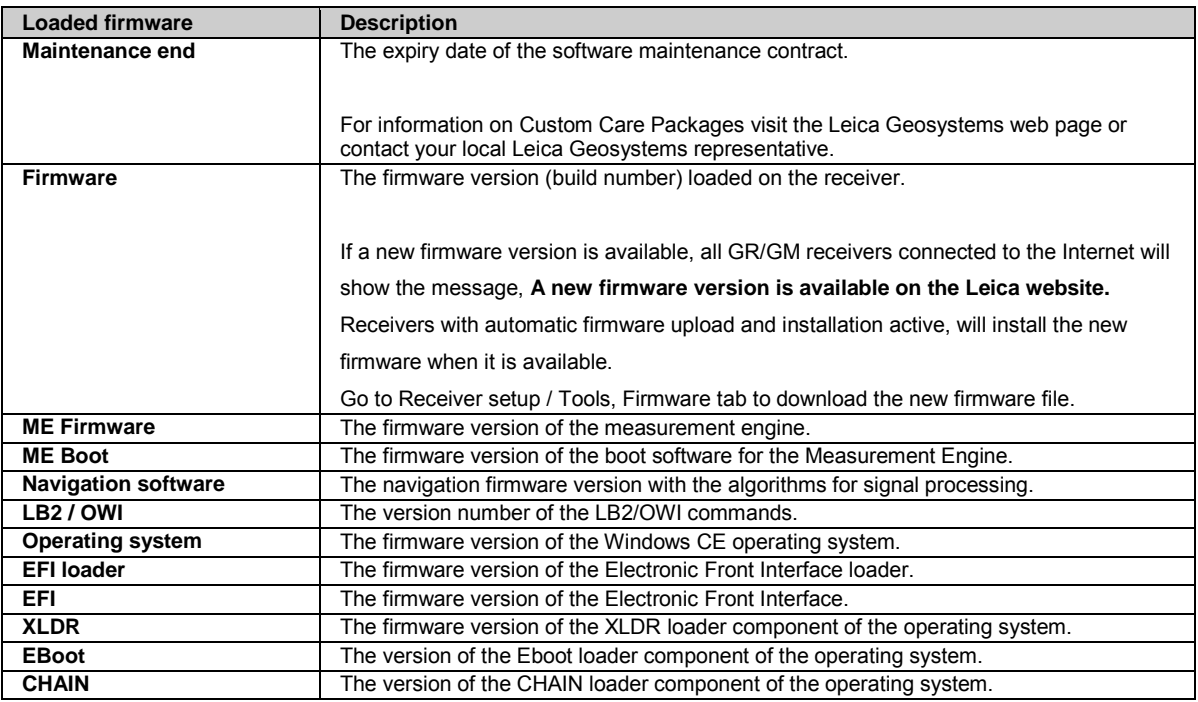

<span id="page-85-0"></span>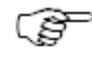

#### **Related topics**

[Status: Overview](#page-83-0) [Status: Receiver information - Options](#page-85-0)

[GNSS management](#page-105-0) [Receiver setup](#page-165-0)

### **Status: Receiver information - Options**

#### **Background information**

The receiver options tab lists all the options available for this receiver and which of these options are already installed.

- To install new options go to Receiver setup / Tools / Options.
- To view a detailed description of all options and their article numbers go to [GR/GM Receiver options.](#page-215-0)

#### **Field description**

The table below describes the fields in the Status: Receiver information, Options tab.

Press the **Refresh icon** to update the displayed data.

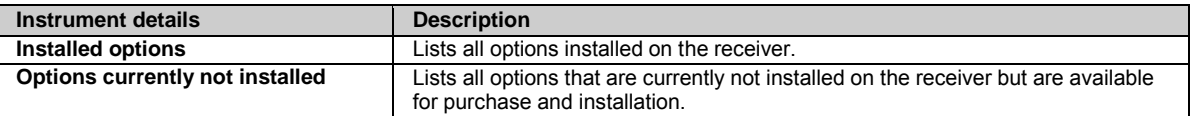

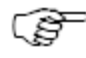

To enable or disable the automatic update of the status page, please go t[o Receiver setup: Web server](#page-193-0) and activate or deactivate the **Automatic status page reload**.

#### **Related topics**

[Status: Overview](#page-83-0) [Status: Receiver information](#page-84-0) [Receiver setup: Option management](#page-214-0)

# **Status: Position**

## **Background Information**

Shows the currently calculated position and the user entered reference position of the receiver. The receiver's position is configured via GNSS Management / Site name and coordinates.

• If the entered reference position and currently calculated position differ by more than 100 m, an error message is displayed.

# **Field Descriptions**

The table below describes the fields in the Status: Position page.

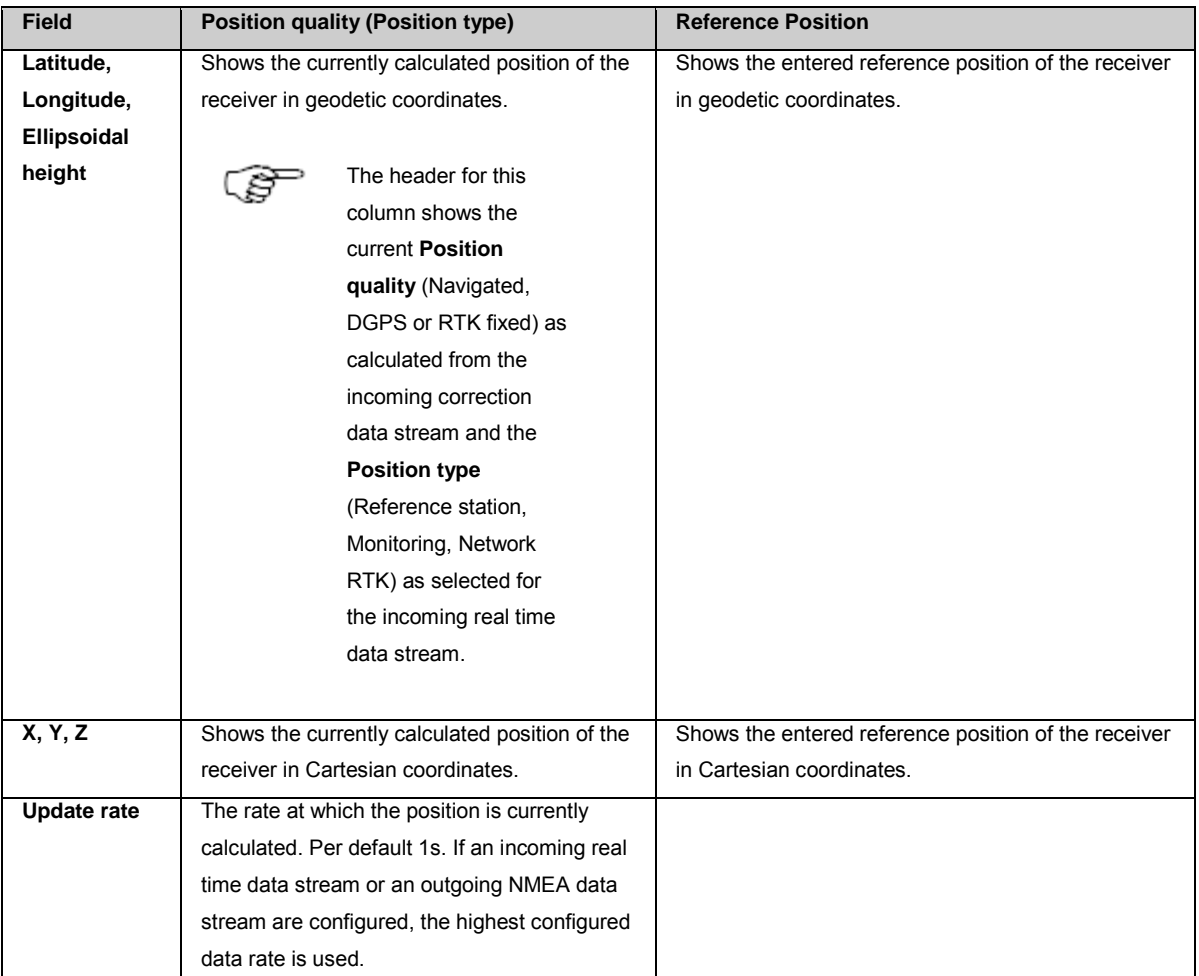

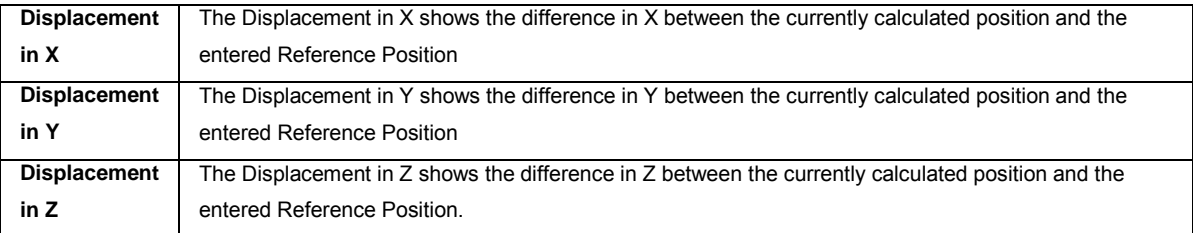

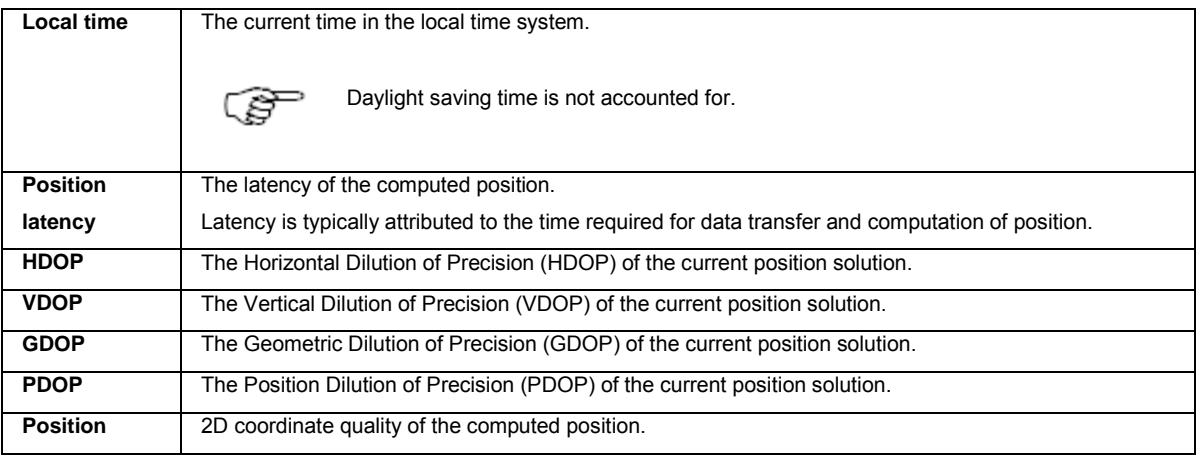

<span id="page-87-0"></span>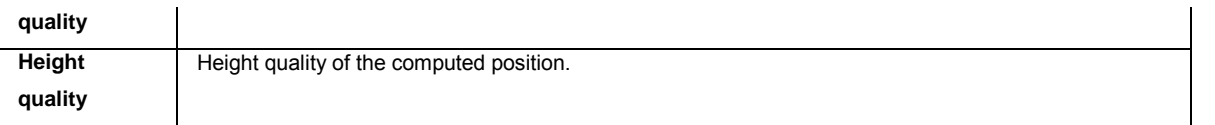

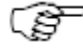

## **Related topics**

[Status: Overview](#page-83-0)

[GNSS management: Site name and coordinates](#page-106-0)

# **Status: Tracking**

### **Status tracking: General**

#### **Field Description**

The table below describes the fields in the Status: General tab.

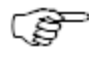

The information shown is dependent on the settings configured on th[e GNSS management: Tracking](#page-108-0) page and which satellite options are available on the receiver.

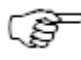

If the satellite health setting has been changed to a user defined setting in th[e GNSS management: Tracking](#page-108-0) page, then the satellite PRN will be displayed in brackets to indicate that this is not the almanac transmitted health status for that satellite.

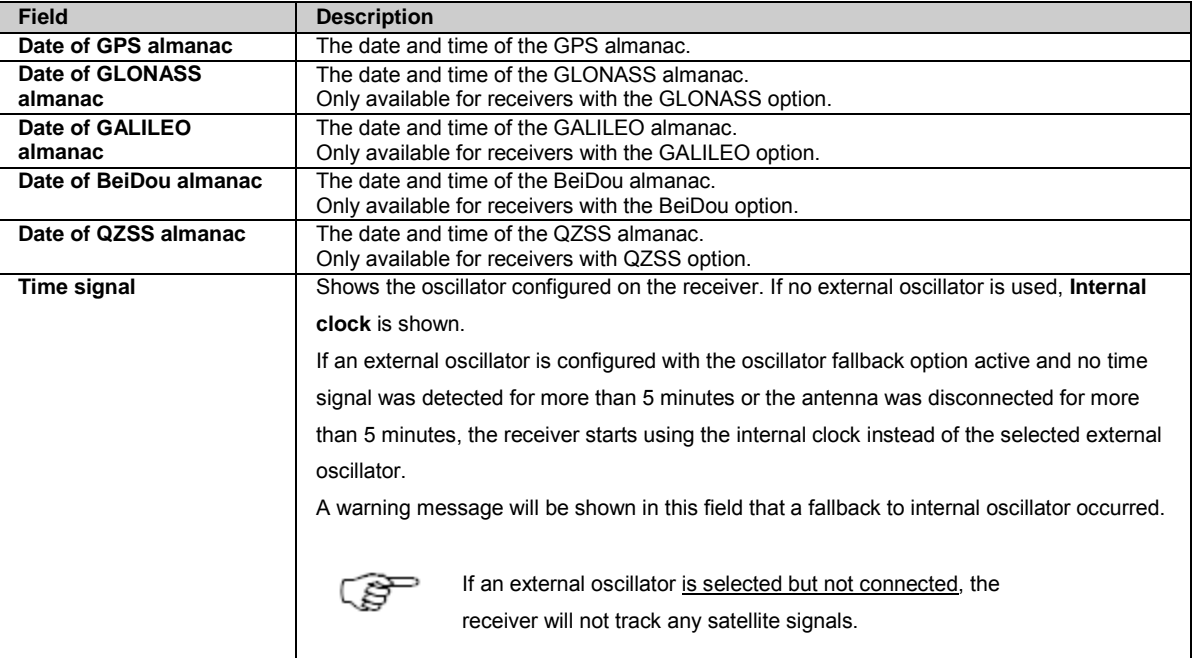

<span id="page-88-0"></span>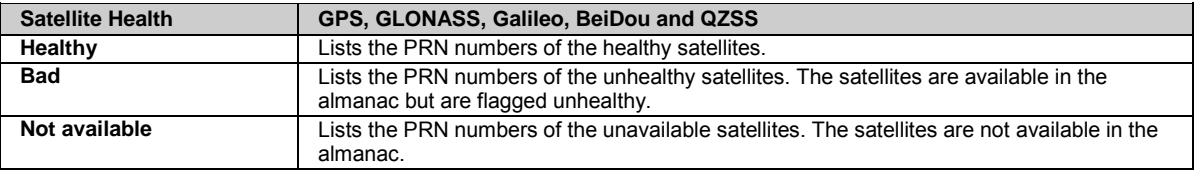

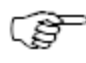

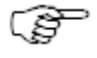

If the health status of a satellite is changed by a user and is different to what is sent in the broadcast ephemeris, this satellite is shown in brackets. Go to [GNSS management: Tracking](#page-108-0) to changes the health status of a satellite.

#### **Related topics**

[Tracking: GPS](#page-88-0) [Tracking: GLONASS](#page-89-0) [Tracking: GALILEO](#page-90-0) [Tracking: SBAS](#page-91-0) [Tracking: BEIDOU](#page-91-1) [Tracking: QZSS](#page-92-0)

[GNSS management: Tracking](#page-108-0)

## **Status tracking: GPS**

#### **Field Description**

The table below describes the fields in the Status: GPS tab.

The information shown is dependent on the settings configured on th[e GNSS management: Tracking](#page-108-0) page and which satellite options are available on the receiver.

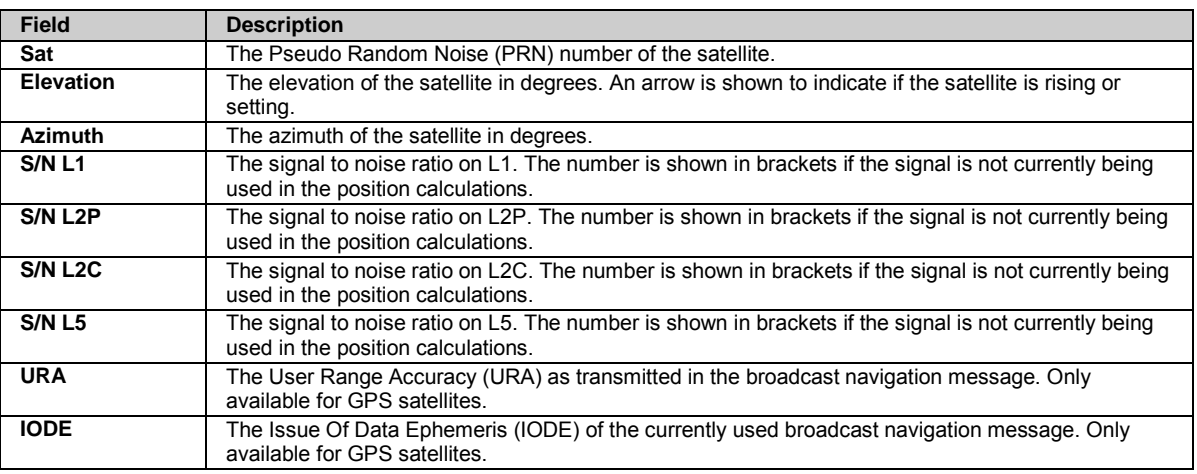

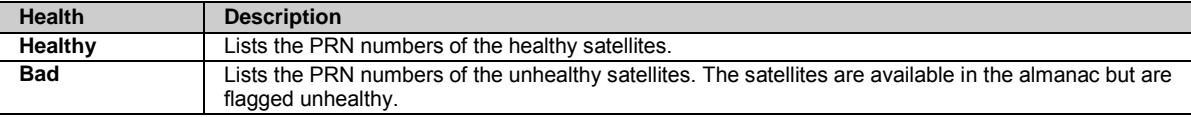

#### <span id="page-89-0"></span>**Not available** Lists the PRN numbers of the unavailable satellites. The satellites are not available in the almanac.

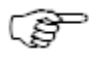

To enable or disable the automatic update of the status page, please go t[o Receiver setup: Web server](#page-193-0) and activate or deactivate the **Automatic status page reload**.

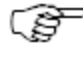

If the health status of a satellite is changed by a user and is different to what is sent in the broadcast ephemeris, this satellite is shown in brackets. Go to [GNSS management: Tracking](#page-108-0) to change the health status of a satellite.

#### **Related topics**

[Tracking: General](#page-87-0) [Tracking: GLONASS](#page-89-0) [Tracking: GALILEO](#page-90-0) [Tracking: SBAS](#page-91-0) [Tracking: BEIDOU](#page-91-1) [Tracking: QZSS](#page-92-0)

[GNSS management: Tracking](#page-108-0)

### **Status tracking: GLONASS**

#### **Field Description**

The table below describes the fields in the Status: GLONASS tab.

The information shown is dependent on the settings configured on th[e GNSS management: Tracking](#page-108-0) page and which satellite options are available on the receiver.

Press the **Refresh icon** to update the displayed data.

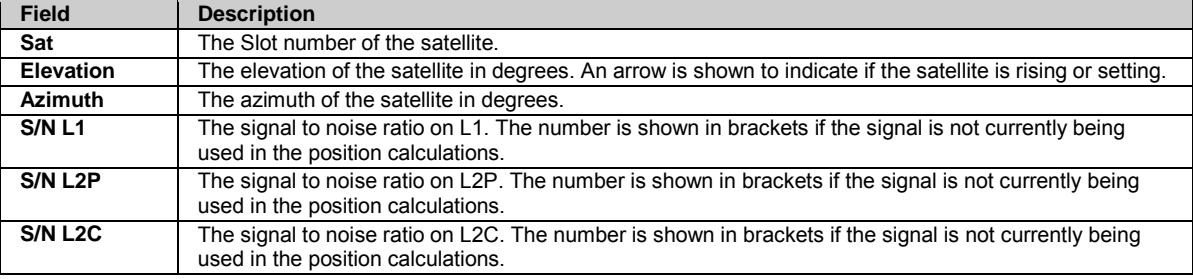

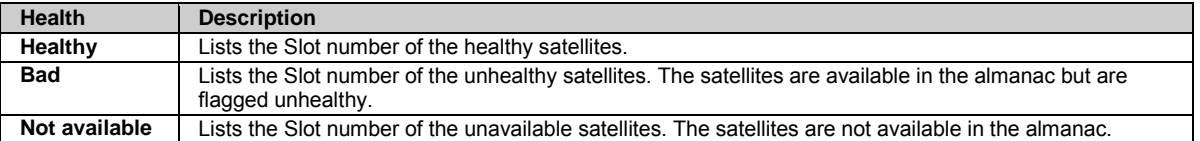

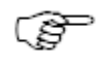

To enable or disable the automatic update of the status page, please go t[o Receiver setup: Web server](#page-193-0) and activate or deactivate the **Automatic status page reload**.

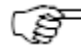

If the health status of a satellite is changed by a user and is different to what is sent in the broadcast ephemeris, this satellite is shown in brackets. Go to [GNSS management: Tracking](#page-108-0) to change the health status of a satellite.

#### **Related topics**

<span id="page-90-0"></span>[Tracking: General](#page-87-0) [Tracking: GPS](#page-88-0) [Tracking: GALILEO](#page-90-0) [Tracking: SBAS](#page-91-0) [Tracking: BEIDOU](#page-91-1) [Tracking: QZSS](#page-92-0)

[GNSS management: Tracking](#page-108-0)

### **Status tracking: GALILEO**

#### **Field Description**

The table below describes the fields in the Status: GALILEO tab.

The information shown is dependent on the settings configured on th[e GNSS management: Tracking](#page-108-0) page and which satellite options are available on the receiver.

Press the **Refresh icon** to update the displayed data.

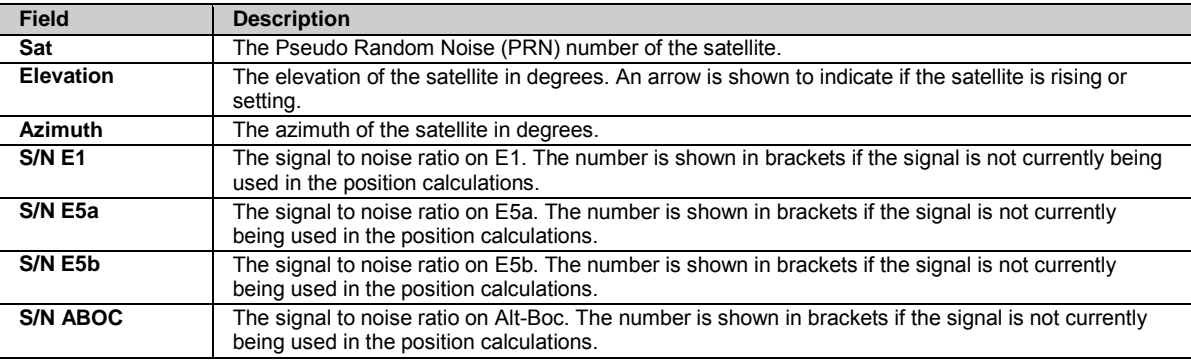

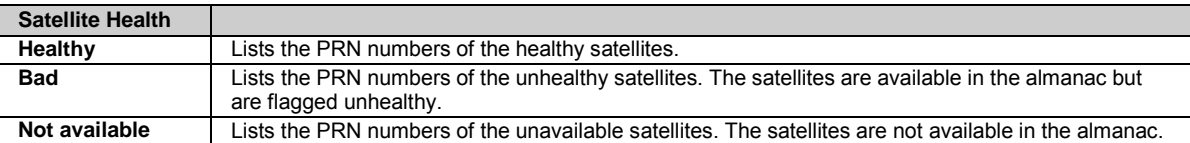

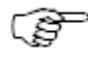

To enable or disable the automatic update of the status page, please go t[o Receiver setup: Web server](#page-193-0) and activate or deactivate the **Automatic status page reload**.

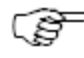

If the health status of a satellite is changed by a user and is different to what is sent in the broadcast ephemeris, this satellite is shown in brackets. Go to [GNSS management: Tracking](#page-108-0) to change the health status of a satellite.

#### **Related topics**

[Tracking: General](#page-87-0) [Tracking: GPS](#page-88-0) [Tracking: GLONASS](#page-89-0) [Tracking: SBAS](#page-91-0) [Tracking: BEIDOU](#page-91-1) [Tracking: QZSS](#page-92-0)

[GNSS management: Tracking](#page-108-0)

## <span id="page-91-0"></span>**Status tracking: SBAS**

#### **Field Description**

The table below describes the fields in the Status: SBAS tab.

The information shown is dependent on the settings configured on th[e GNSS management: Tracking](#page-108-0) page and which satellite options are available on the receiver.

Press the **Refresh icon the update the displayed data.** 

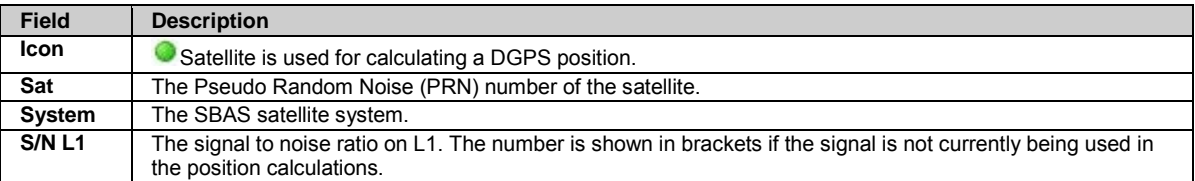

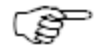

To enable or disable the automatic update of the status page, please go t[o Receiver setup: Web server](#page-193-0) and activate or deactivate the **Automatic status page reload**.

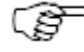

If the health status of a satellite is changed by a user and is different to what is sent in the broadcast ephemeris, this satellite is shown in brackets. Go to [GNSS management / Tracking](#page-108-0) to change the health status of a satellite.

#### **Related topics**

[Tracking: General](#page-87-0) [Tracking: GPS](#page-88-0) [Tracking: GLONASS](#page-89-0) [Tracking: GALILEO](#page-90-0) [Tracking: BEIDOU](#page-91-1) [Tracking: QZSS](#page-92-0)

<span id="page-91-1"></span>[GNSS management: Tracking](#page-108-0)

### **Status tracking: BEIDOU**

#### **Field Description**

The table below describes the fields in the Status: BEIDOU tab.

The information shown is dependent on the settings configured on th[e GNSS management: Tracking](#page-108-0) page and which satellite options are available on the receiver.

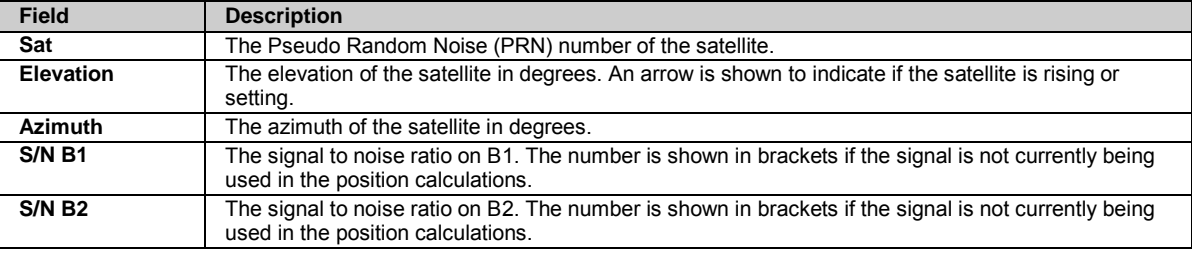

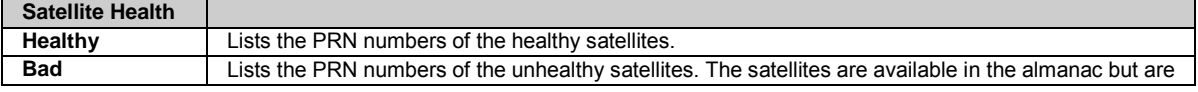

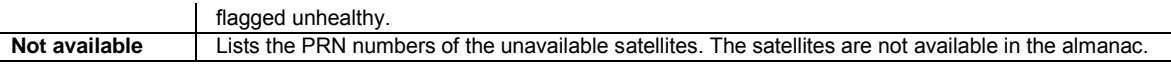

#### **Related topics**

[Tracking: General](#page-87-0) [Tracking:GPS](#page-88-0) [Tracking: GLONASS](#page-89-0) [Tracking: GALILEO](#page-90-0) [Tracking: SBAS](#page-91-0) [Tracking: QZSS](#page-92-0)

[GNSS management: Tracking](#page-108-0)

## <span id="page-92-0"></span>**Status tracking: QZSS**

#### **Field Description**

The table below describes the fields in the Status: QZSS tab.

The information shown is dependent on the settings configured on th[e GNSS management: Tracking](#page-108-0) page and which satellite options are available on the receiver.

Press the **Refresh icon** to update the displayed data.

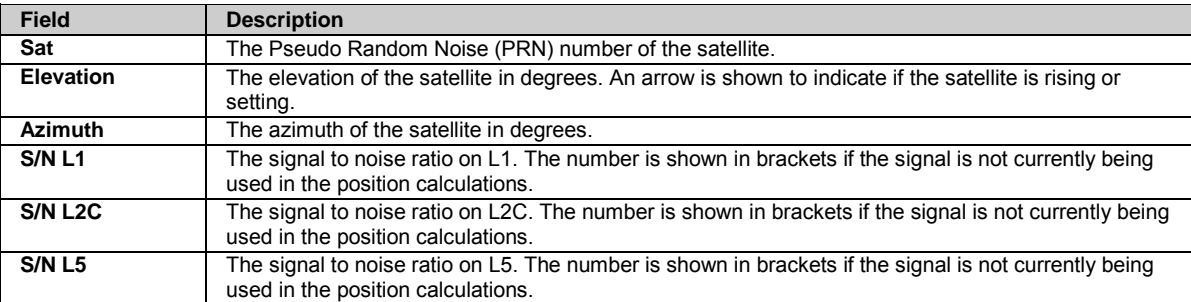

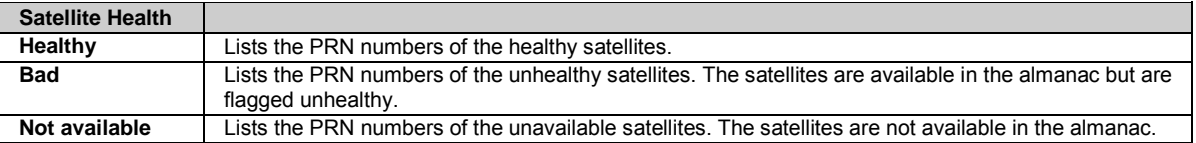

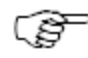

To enable or disable the automatic update of the status page, please go t[o Receiver setup: Web server](#page-193-0) and activate or deactivate the **Automatic status page reload**.

#### **Related topics**

[Tracking: General](#page-87-0) [Tracking:GPS](#page-88-0) [Tracking: GLONASS](#page-89-0) [Tracking: GALILEO](#page-90-0) [Tracking: SBAS](#page-91-0)

[Tracking: BEIDOU](#page-91-1)

[GNSS management: Tracking](#page-108-0)

# **Status: Sky plot**

### **Background Information**

The sky plot shows which satellites are currently available and which ones are tracked. Satellites that are available but not tracked, e.g. due to obstructions, are shown in grey.

Clicking onto a satellite icon or the PRN number will open a text box showing its:

- Azimuth
- Elevation incl. an arrow indicating if satellite is ascending or descending
- SNR values of all available frequencies of this satellite.

Clicking onto the text box another time will make it disappear.

Note:

In order to display the sky plot, the browser must support SVG (Scalable Vector Graphics).

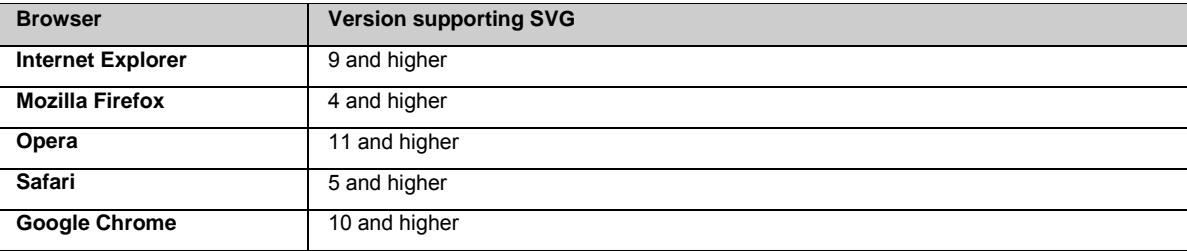

# **Status: Data streams**

### <span id="page-93-0"></span>**Status: Data streams - Outgoing**

#### **Background information**

Displays a list of all configured Outgoing data streams from the receiver.

#### **Field Description**

The table below describes the fields in the Data streams / Outgoing tab.

The information shown is dependent on the settings configured via the Data stream wizard on th[e GNSS management: Data streams /](#page-115-0)  [Outgoing tab](#page-115-0) page

The data streams can be sorted by each field by clicking on the header.

Press the **Refresh icon C**<sup>t</sup> to update the displayed data.

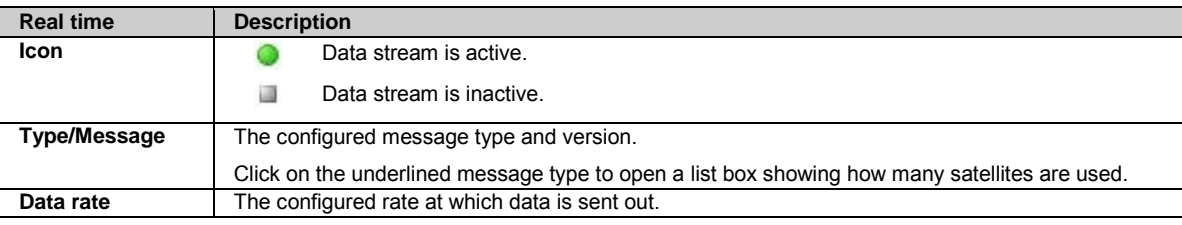

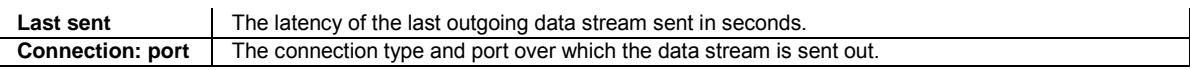

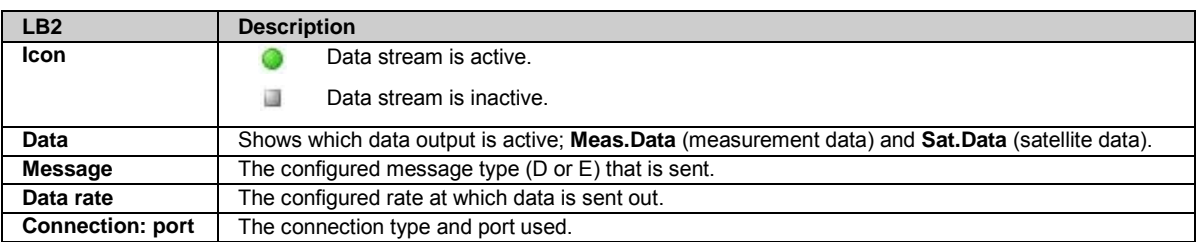

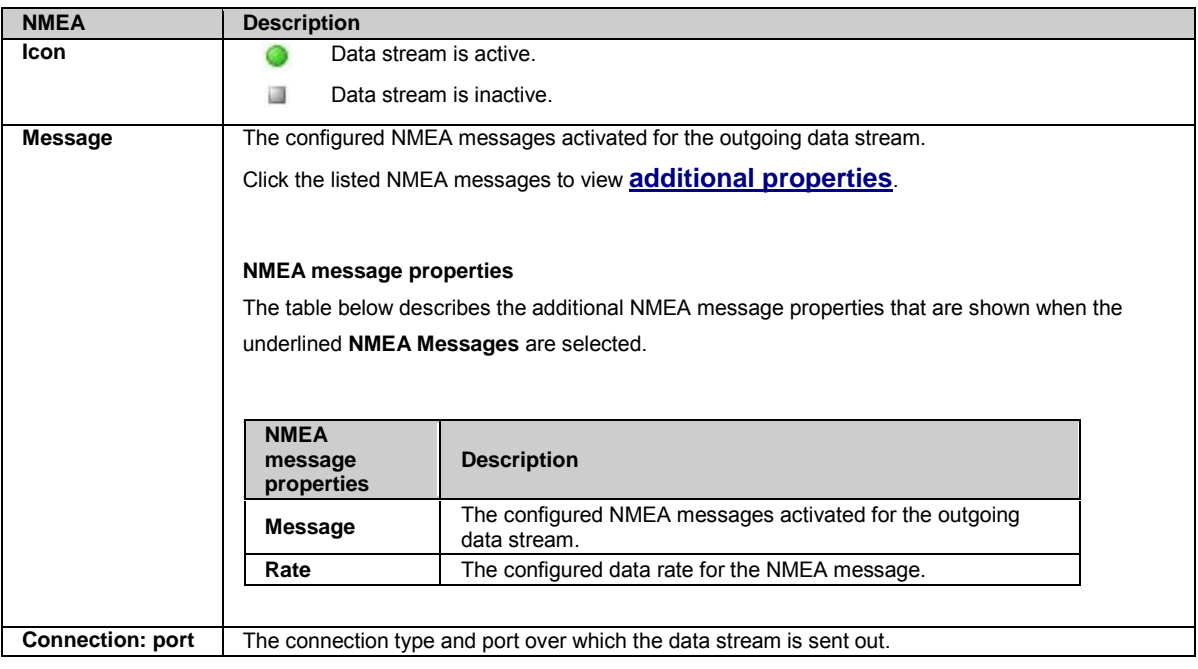

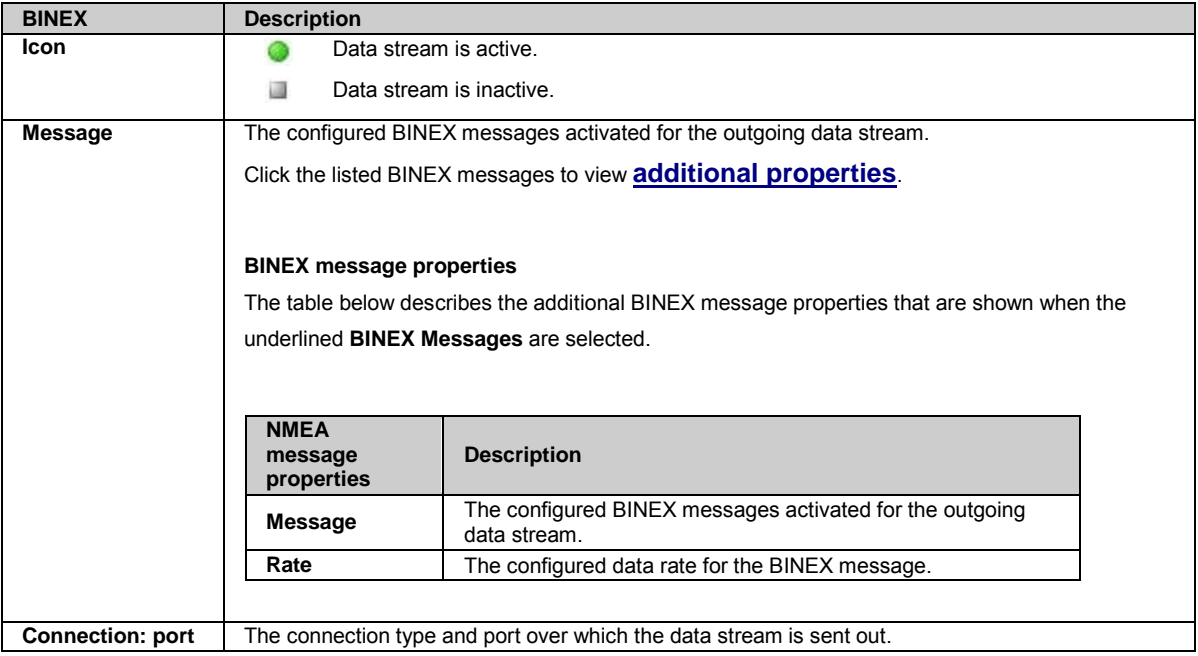

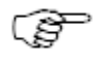

#### **Related topics**

<span id="page-95-0"></span>[GNSS management: Data streams overview](#page-115-0) [GNSS management: Outgoing data stream](#page-115-0)

[Streaming session wizard: Configure real time out data stream](#page-117-0) [Streaming session wizard: Configure LB2 data stream](#page-120-0) [Streaming session wizard: Configure NMEA data stream](#page-121-0) [Streaming session wizard: Configure BINEX data stream](#page-121-1)

### **Status: Data streams - Incoming**

#### **Background information**

Displays a list of all configured Incoming data streams from meteo and tilt devices that send data to the receiver.

#### **Field Description**

The table below describes the fields in the Data streams / Incoming tab.

The information shown is dependent on the settings configured via the Data stream wizard on th[e GNSS management: Data streams /](#page-128-0)  [Incoming tab](#page-128-0) page.

Press the **Refresh icon** to update the displayed data.

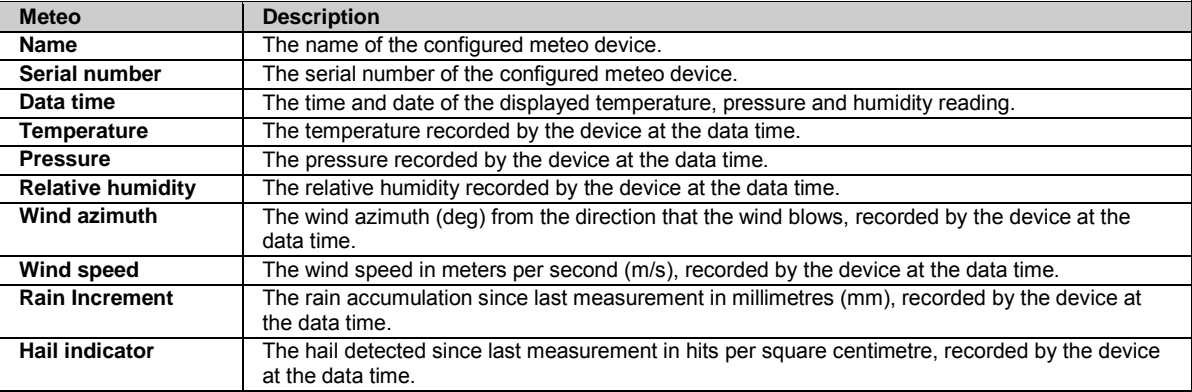

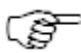

The data messages listed above are not supported by all meteo sensors.

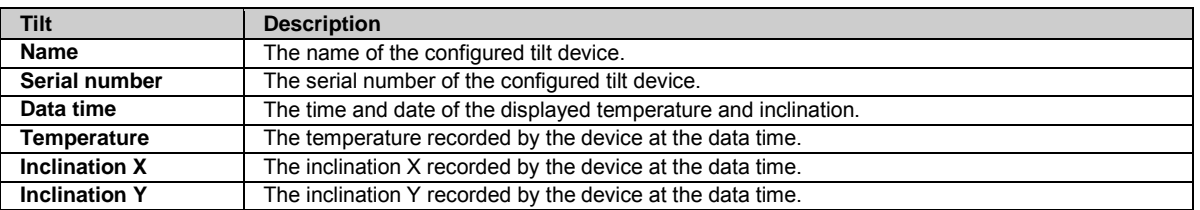

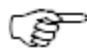

To enable or disable the automatic update of the status page, please go t[o Receiver setup: Web server](#page-193-0) and activate or deactivate the **Automatic status page reload**.

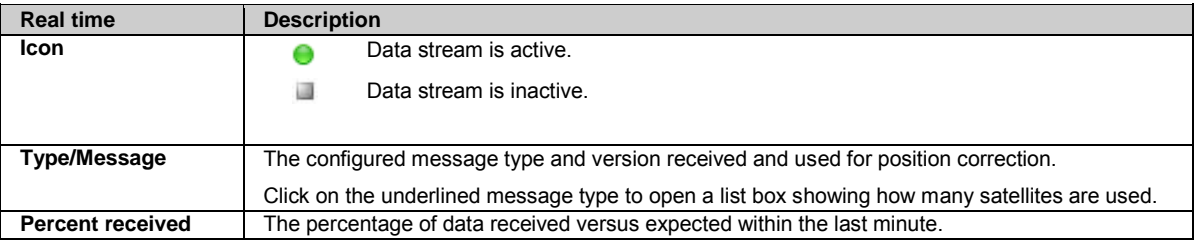

#### <span id="page-96-0"></span>**Related topics**

[GNSS management: Data streams overview](#page-115-0) [GNSS management: Incoming data streams](#page-128-0)

[Streaming session wizard: Configure Meteo](#page-130-0) [Streaming session wizard: Configuration Tilt](#page-131-0)

# **Status: Logging sessions**

## **Background Information**

View status information about all configured logging sessions.

Configure or edit a logging session via [GNSS management / Logging sessions.](#page-141-0) A logging session wizard will guide you through the procedure.

### **Field Description**

The table below describes the fields in the Status: Logging session page. The logging sessions can be sorted by each of these criteria by clicking on the header.

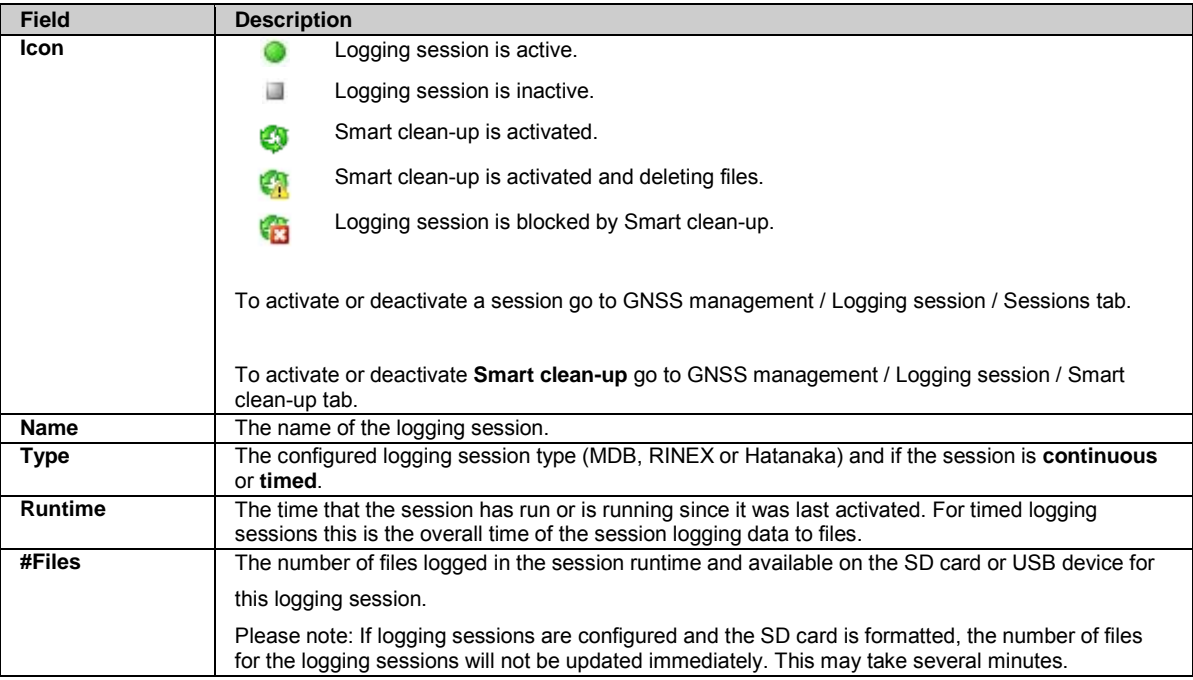

### **Logging session properties**

The table below describes the additional logging session status information that is shown when the logging session **Name** is selected.

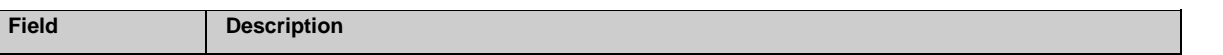

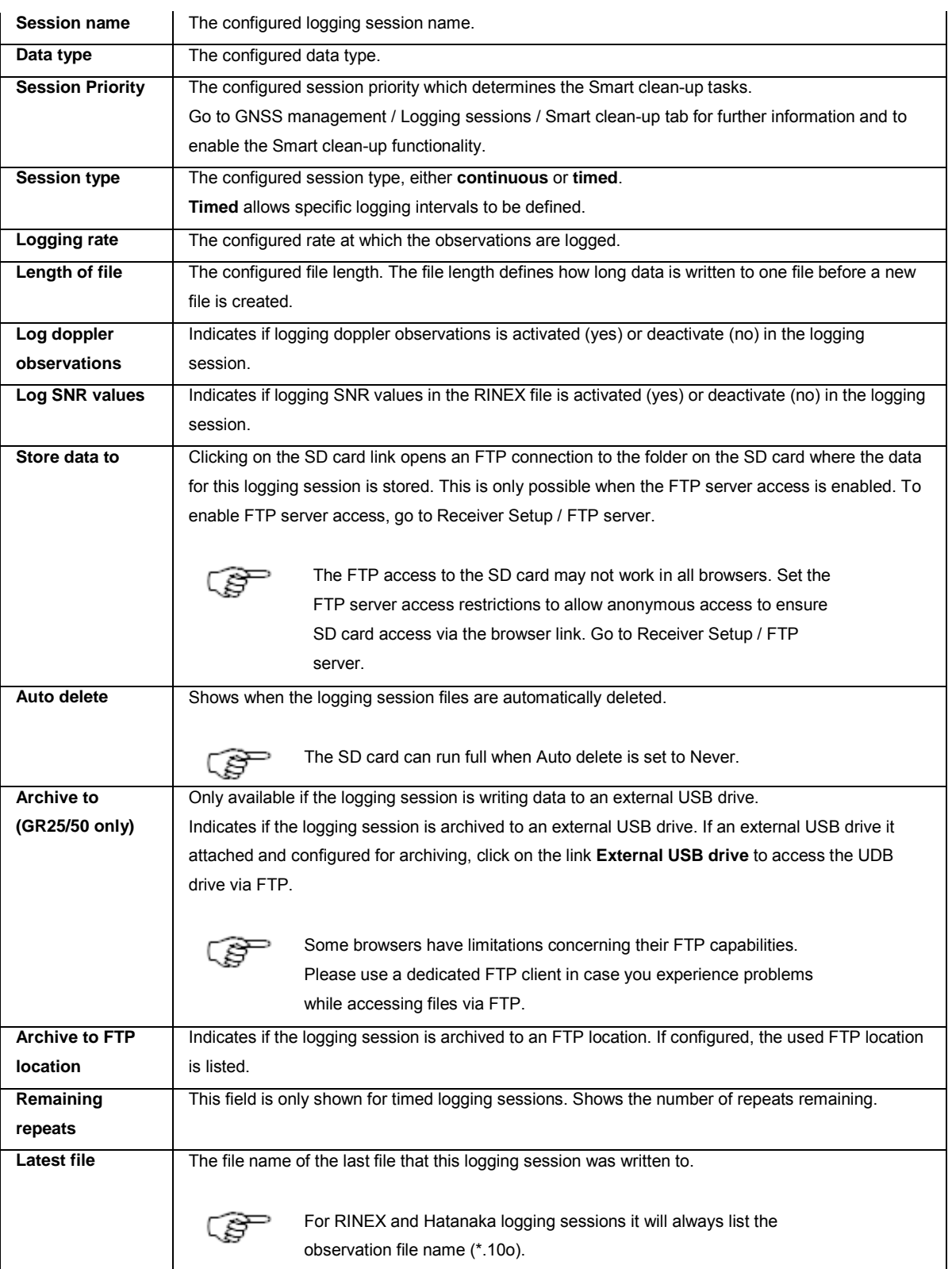

# **Related Topics**

[Logging sessions: Overview](#page-141-0)

[GNSS management: Logging sessions](#page-141-0) [GNSS management: Smart clean-up](#page-143-0)

# <span id="page-98-0"></span>**Status: Ntrip caster**

## **Background Information**

Shows all the mount points configured on the local Ntrip caster. For each mount point the connection status and the connected source and clients are displayed.

## **Field description**

The table below describes the fields on the Status: Ntrip caster page.

Press the **Refresh icon the update** the displayed information.

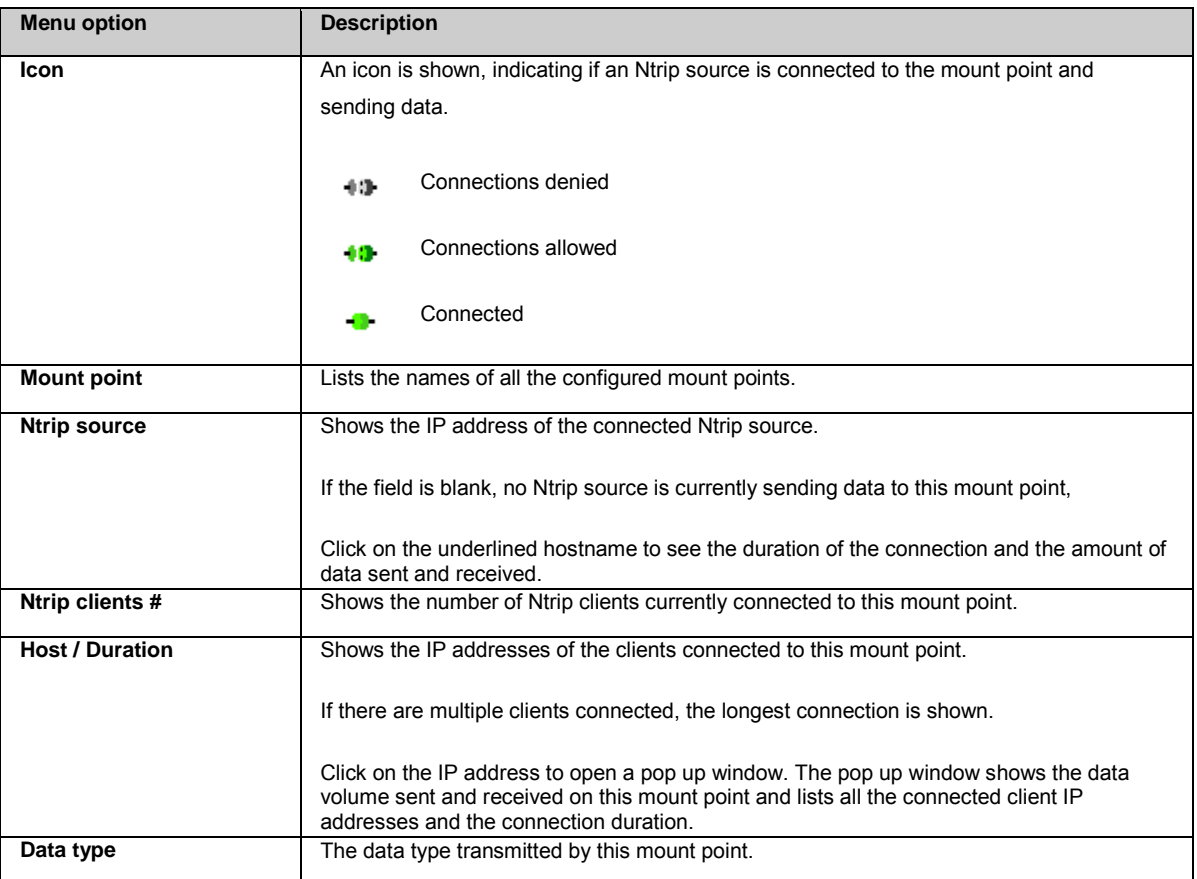

## **Related Topics**

[Outgoing data stream wizard: Configure Ntrip server \(source\)](#page-124-0) [Ntrip caster: Overview](#page-190-0) [Ntrip caster: Caster tab](#page-190-1) [Ntrip caster: Mount points tab](#page-191-0) [Ntrip](#page-315-0)

# <span id="page-98-1"></span>**Status: Port Summary**

# **Background Information**

Shows all ports used in the receiver configuration for data streams, remote access (OWI), FTP and web interface access. For each port the connection status and use case is displayed.

## **Field Description**

The table below describes the fields on the Status: Port summary page.

Press the **Refresh icon Reference** to update the displayed information.

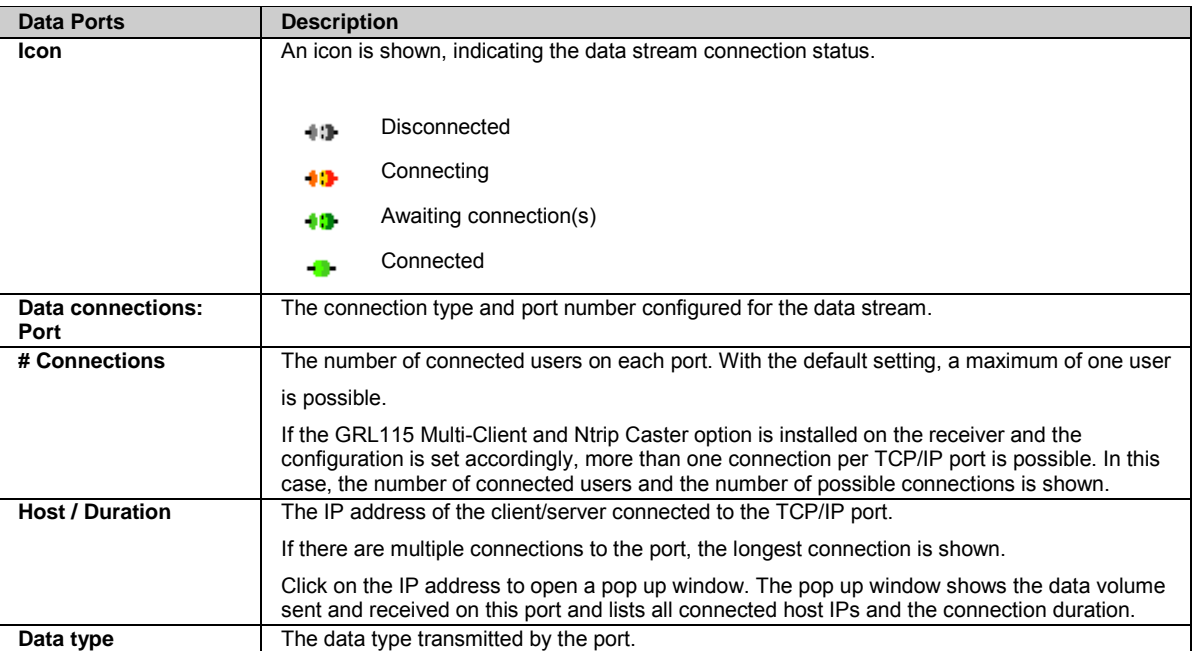

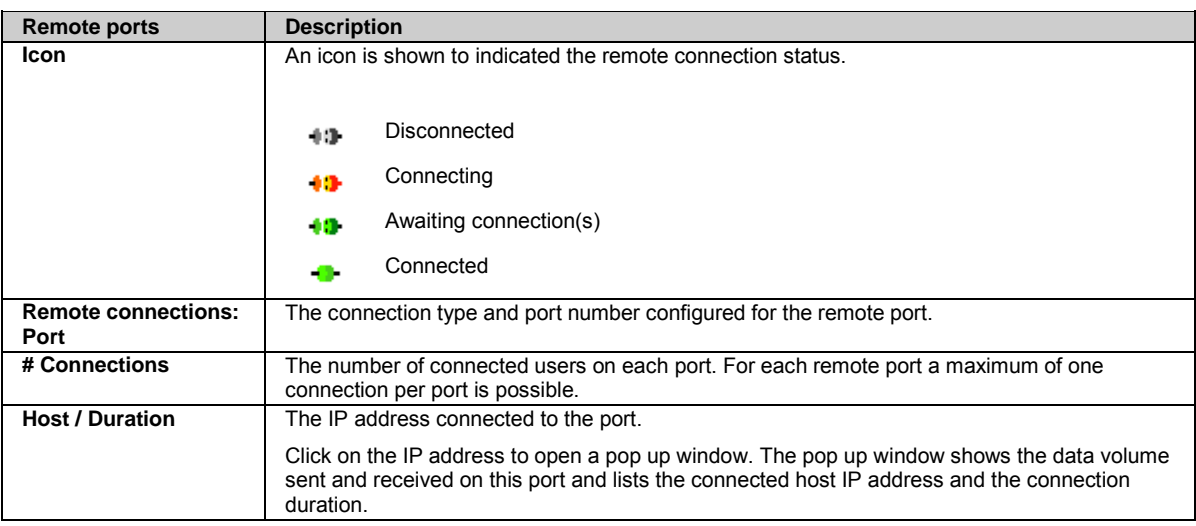

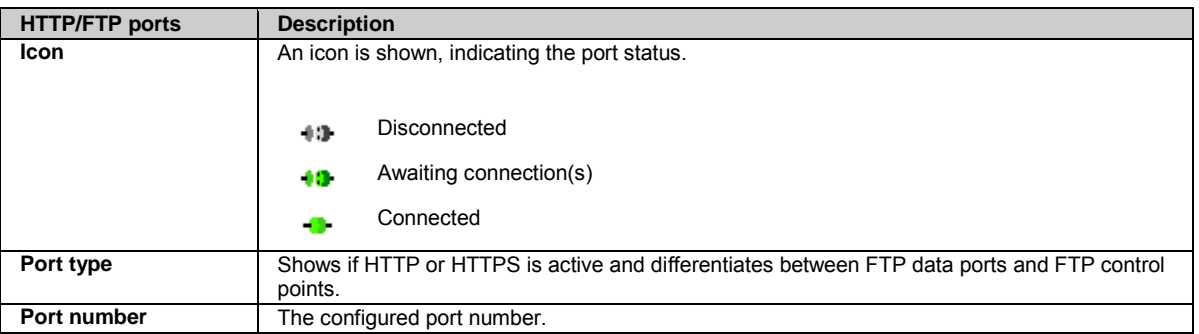

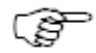

To enable or disable the automatic update of the status page, please go t[o Receiver setup: Web server](#page-193-0) and

activate or deactivate the **Automatic status page reload**.

### <span id="page-100-0"></span>**Related topics**

[GNSS management: Data streams](#page-115-0) [Receiver setup: Spider and remote access](#page-183-0) [Receiver setup: FTP server](#page-200-0) [Receiver setup: Web server](#page-193-0)

# **Status: Antenna**

### **Background information**

This page displays the currently configured antenna for this site.

## **Field Description**

The table below describes the fields in the Status: Antenna page.

The information shown is dependent on the antenna selected in **GNSS management: Antenna management** on th[e Select antenna](#page-156-0)  [tab.](#page-156-0)

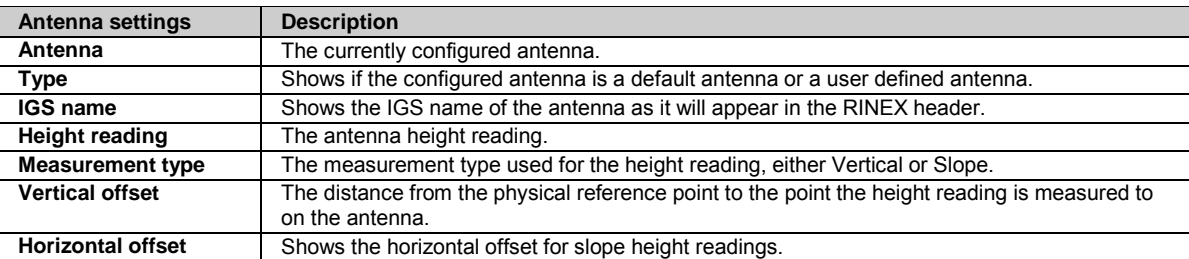

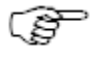

To enable or disable the automatic update of the status page, please go t[o Receiver setup: Web server](#page-193-0) and activate or deactivate the **Automatic status page reload**.

## **Related topics**

[GNSS management: Antenna management](#page-156-0)

# **Status: Event log**

### **Background Information**

The Event log contains a list of status and information messages produced by the receiver. The Event log is updated every 5 seconds. The messages from the Event log can be sent to an administrator via an event email. Sending event emails can be configured and activated via **Receiver setup / Event log**.

Event log messages can be filtered to easily find specific information.

## **Field Description**

The table below describes the fields in the Status: Event log page.

Press the **Refresh icon** to update the displayed data.

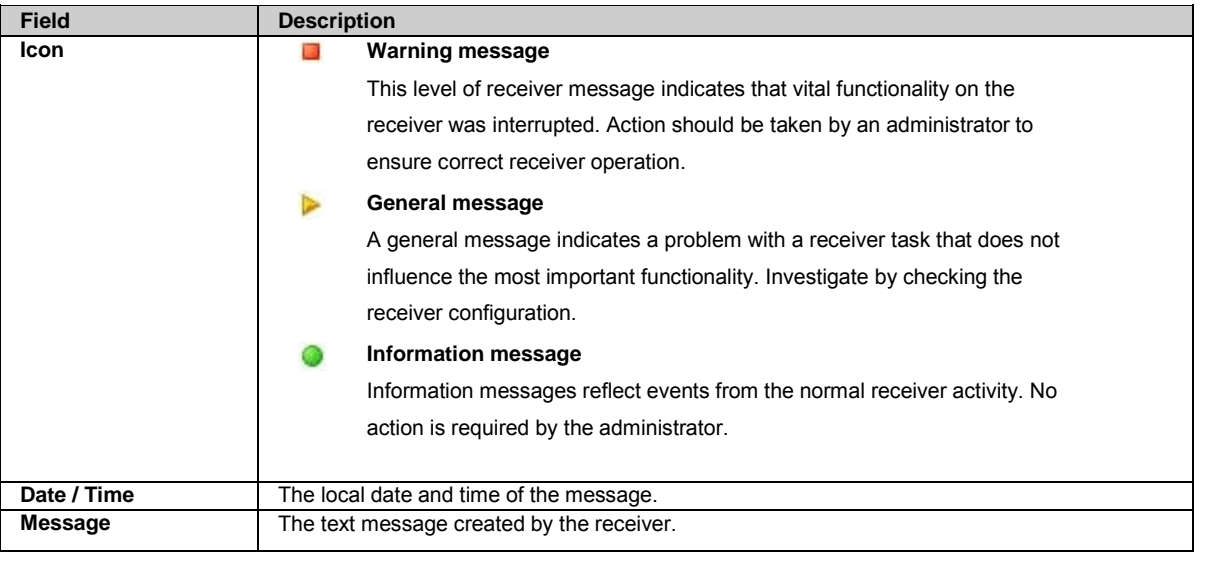

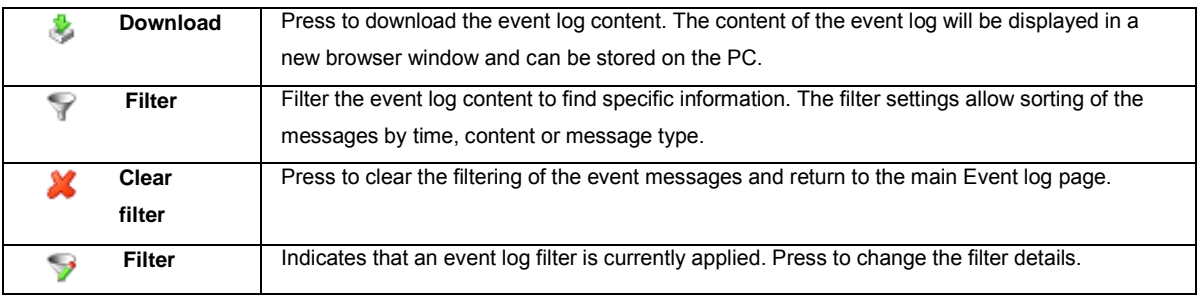

### **Filter Event log content**

Select the Filter icon  $\sqrt{3}$ . Select the filtering limits and then press the Apply icon

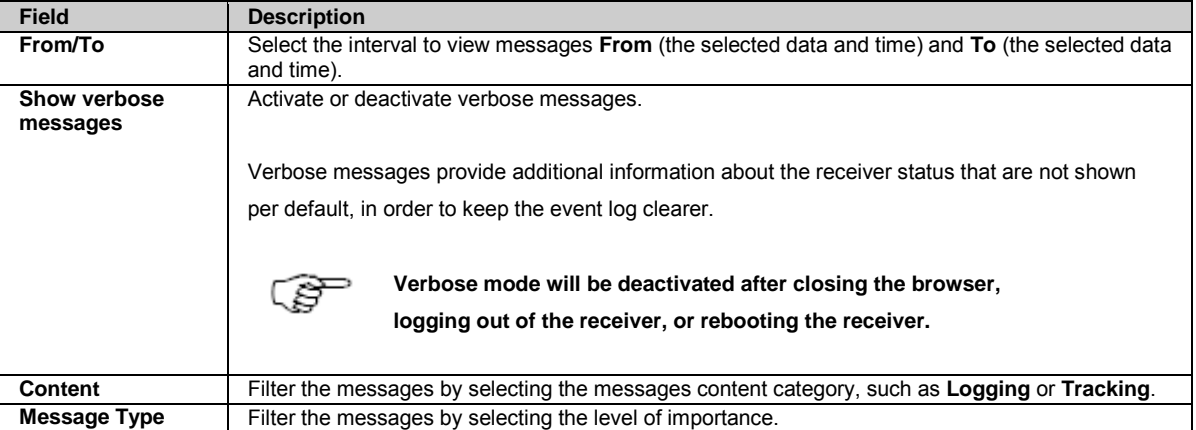

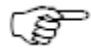

To enable or disable the automatic update of the status page, please go t[o Receiver setup: Web server](#page-193-0) and activate or deactivate the **Automatic status page reload**.

## **Related topics**

# <span id="page-102-0"></span>**Status: Network connections**

## **Background information**

Displays all active network connections used to connect the receiver to a network, including DynDNS setup if configured.

Possible connections

- Ethernet
- Mobile Internet
- WLAN
- TCP/IP over USB
- DynDNS
- Bluetooth

## **Field Descriptions**

The table below describes the fields in the Status: Network connections page. **Default gateway** shown in the status header indicates if the specific connection is set as the main gateway.

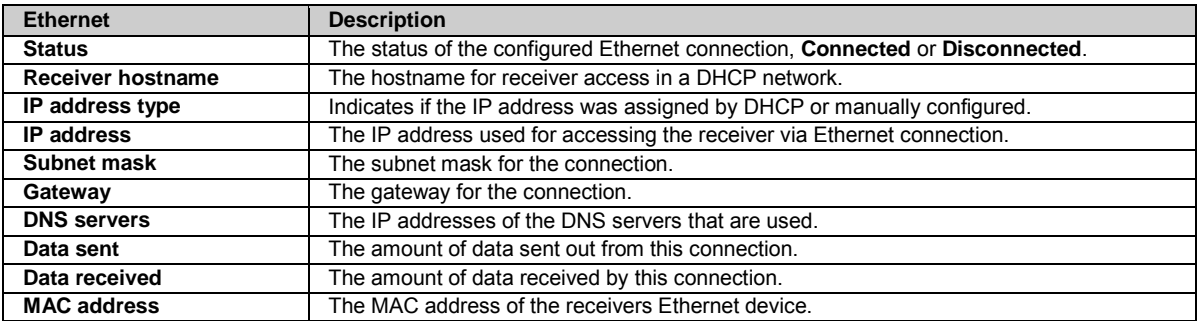

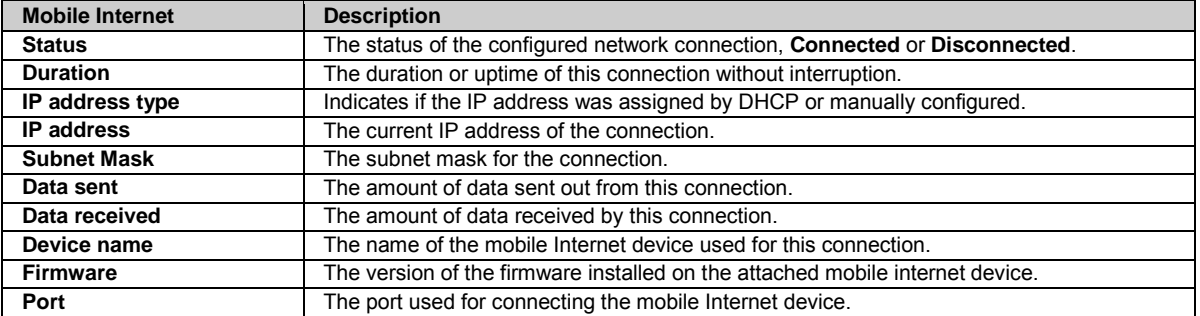

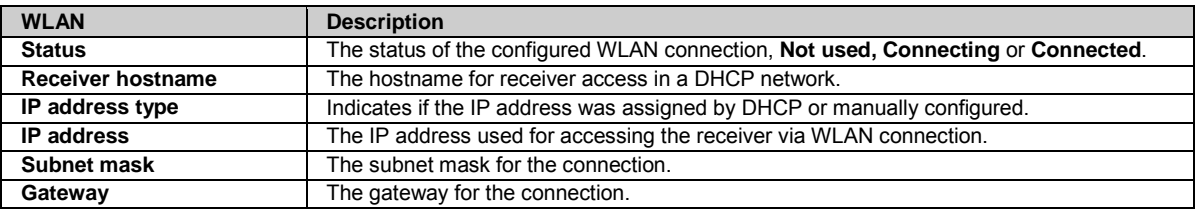

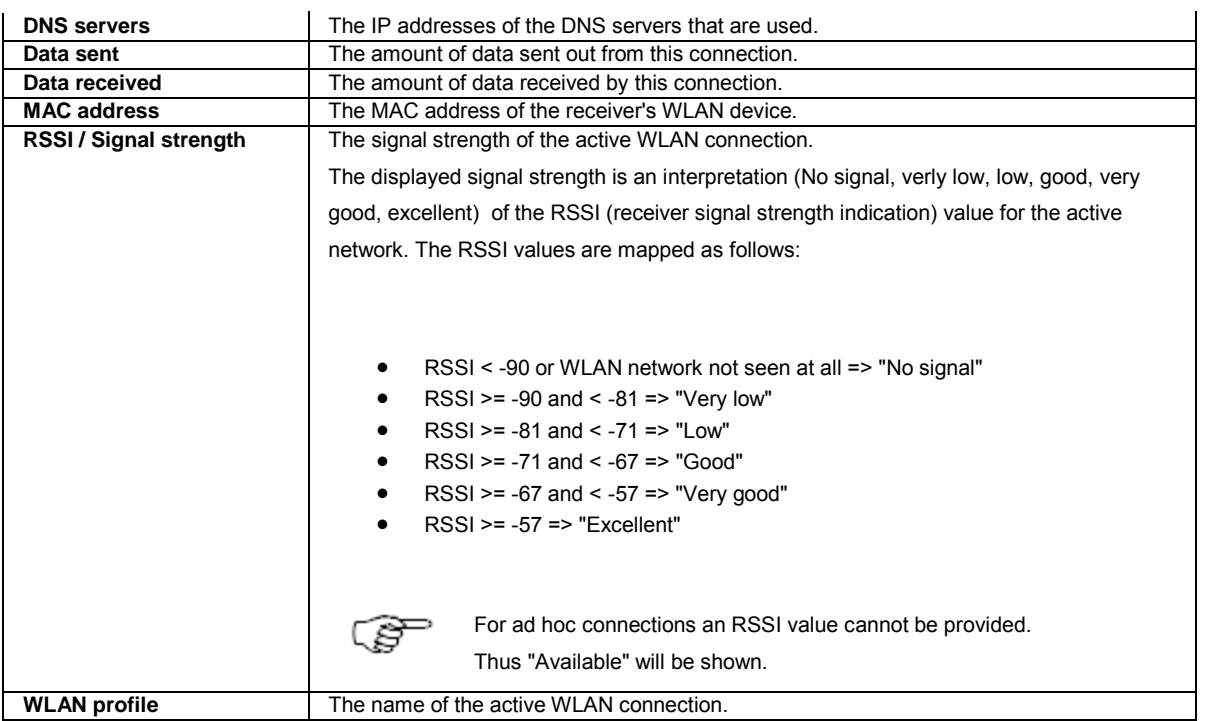

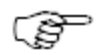

By default, the Ethernet connection is set as the default gateway. The default gateway can be changed to the mobile Internet or WLAN connection (For all GR25 with a WLAN radio and the GRL120 WLAN option installed). The configured connection used as the default gateway is displayed on top and shows (default gateway) in the header.

If backup communication is enabled and a second gateway is available, this backup gateway is used when the default gateway becomes unavailable. The backup gateway then shows (current) in the header.

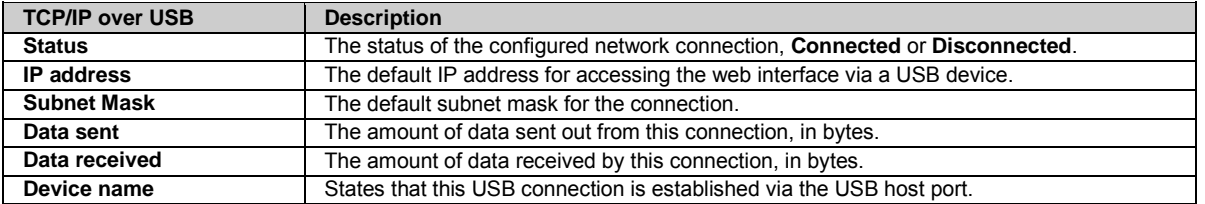

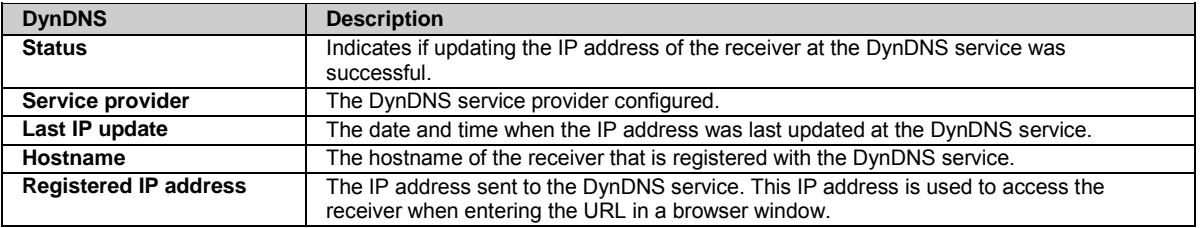

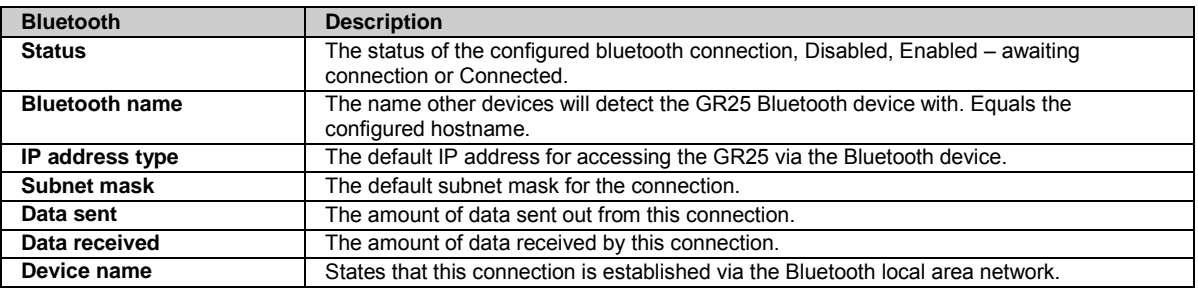

<span id="page-104-0"></span>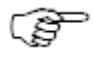

### **Related topics**

[Network connections: Overview](#page-166-0) [Network connections: General](#page-167-0) [Network connections: Ethernet](#page-169-0) [Network connections: Mobile Internet](#page-170-0) [Network connections: Bluetooth](#page-171-0)

[How to set up a mobile Internet connection](#page-231-0) [How to use Bluetooth on a GR25](#page-239-0)

# **Status: System resources**

## **Background information**

Shows the status of the connected power supply and the used/free space on the inserted SD card.

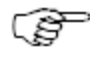

When HTTPS mode is used in Internet Explorer, the graphs shown on the System resources page may not display correctly. Internet Explorer does not support SVG natively. Please use another browser such as Mozilla Firefox or Google Chrome.

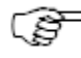

If you have installed the SVG viewer on your computer and then switch to a newer version of IE (i.g. from IE8 to IE9), the SVG viewer installation might be deleted. If you cannot see the graphics on this page, please reinstall the SVG viewer.

# **Field Descriptions**

The table below describes the fields in the Status: System resources page.

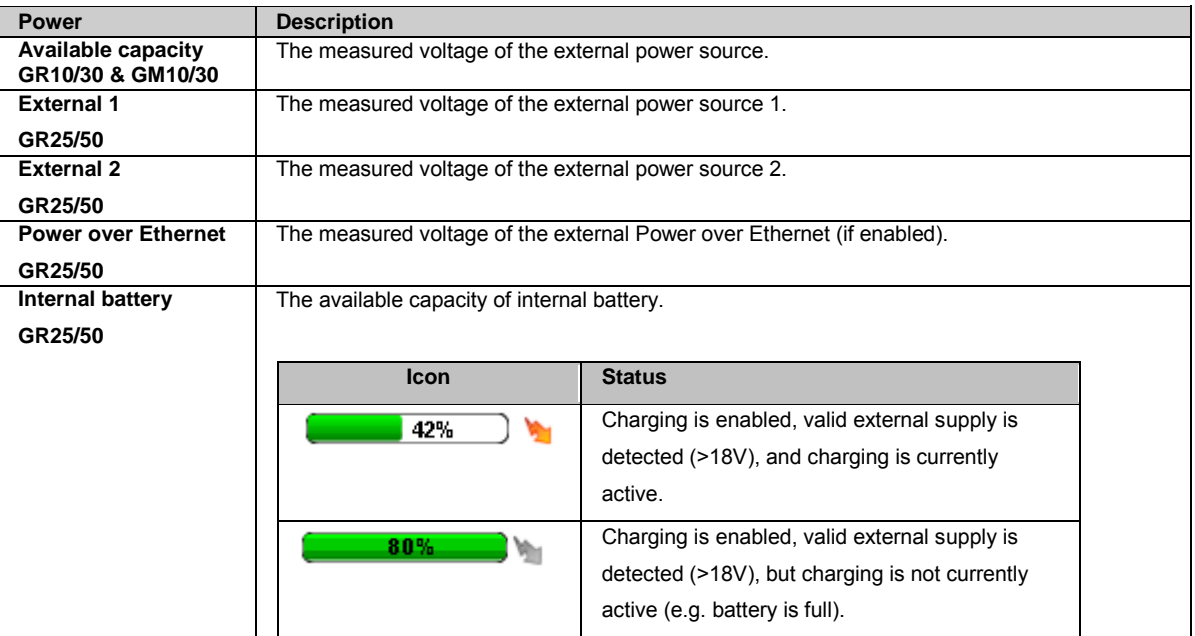

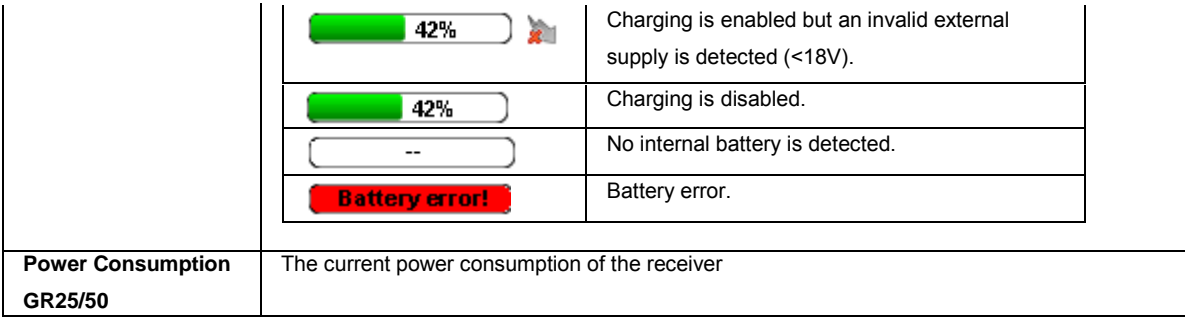

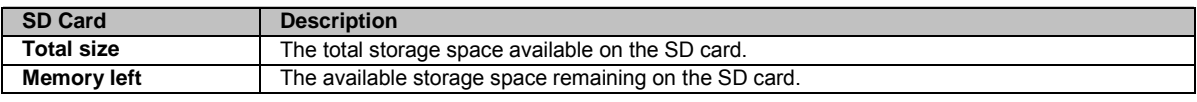

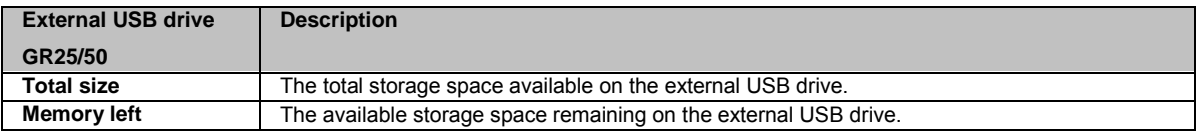

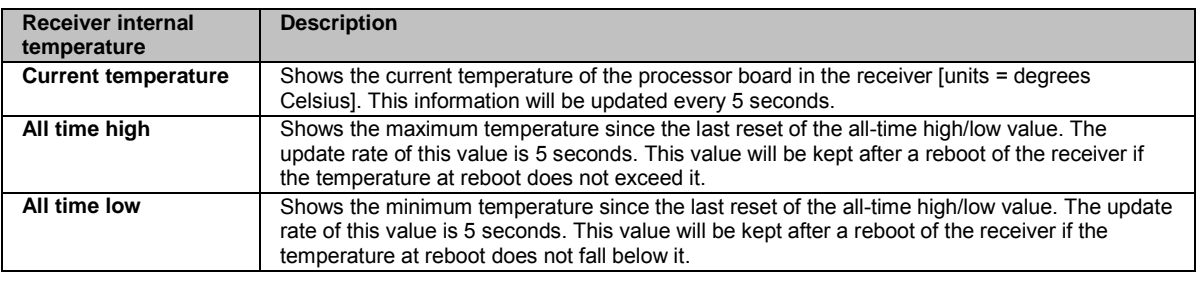

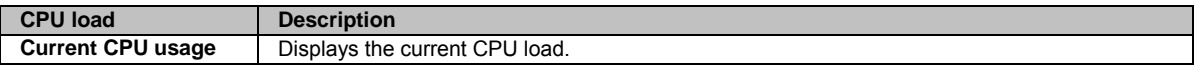

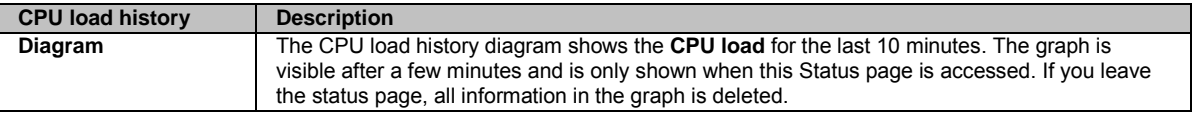

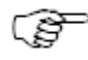

### **GNSS management**

# <span id="page-105-0"></span>**GNSS management: Overview**

Configure all GNSS data related settings, such as logging sessions, data streams and the tracking settings. Or enter site specific information such as the site name, position and antenna details.

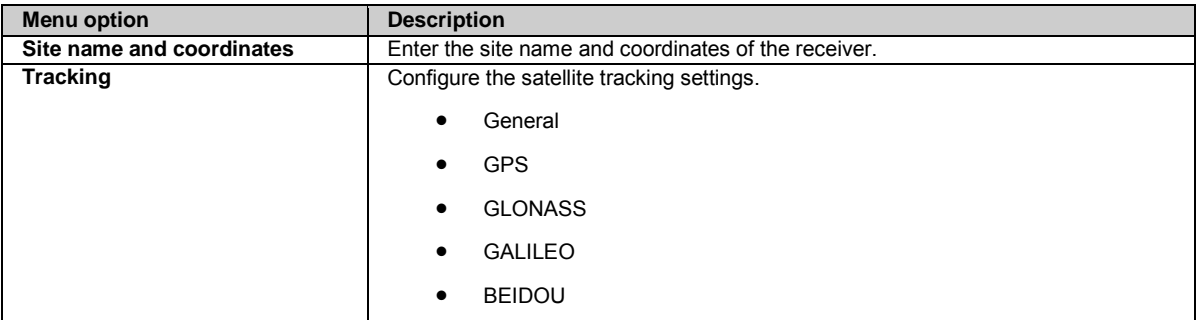

<span id="page-106-0"></span>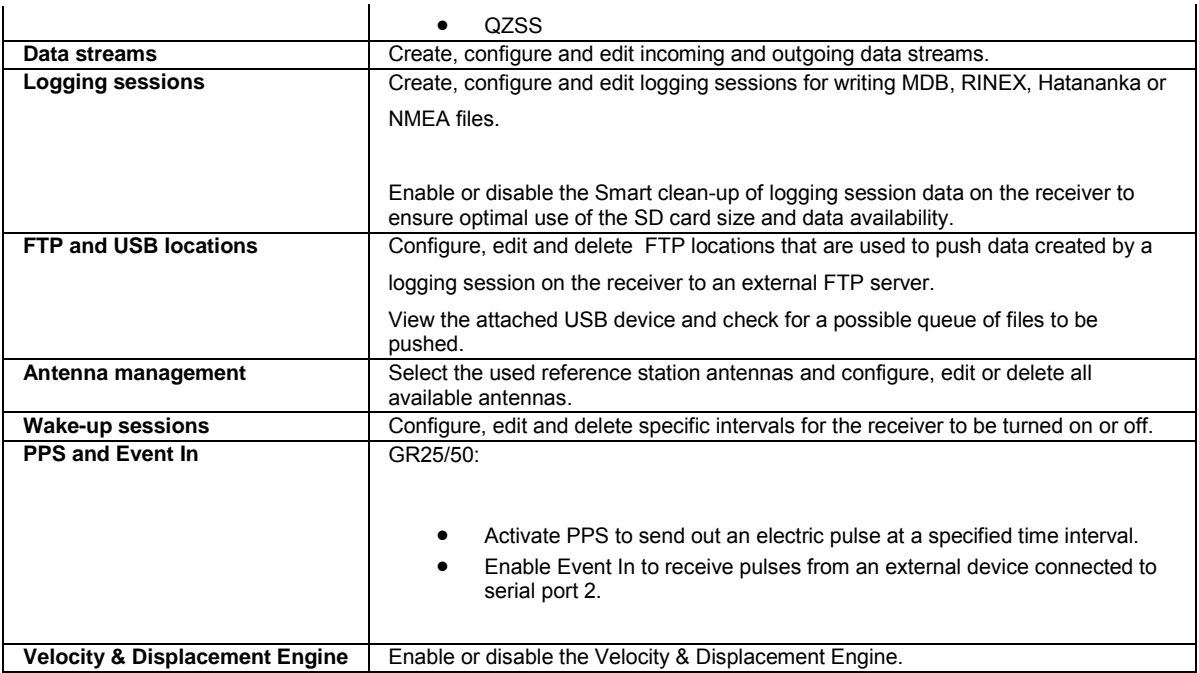

# **GNSS management: Site name and coordinates**

# **Background Information**

Site name and coordinates is used to enter the reference station information that will be used for real time correction messages and raw data logging.

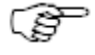

Changing the site name and/or coordinates interrupts logging and streaming. If any of these settings are changed when a logging session is active then the current files will be finalized and new file(s) will start to be logged.

# **Setting Descriptions**

The table below describes the settings that can be configured on the Site name and coordinates page.

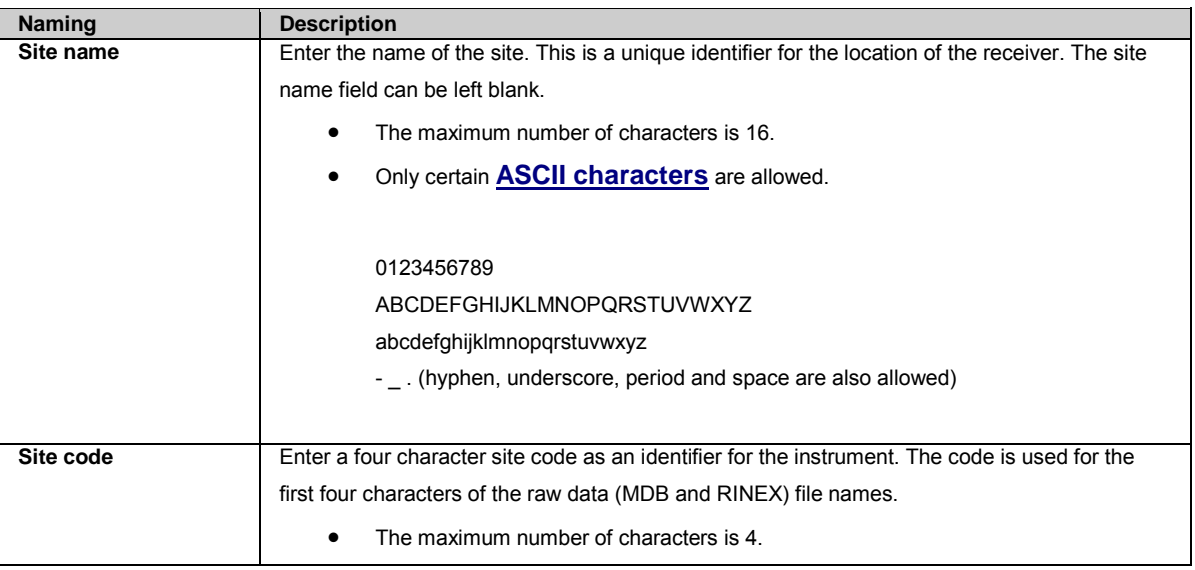

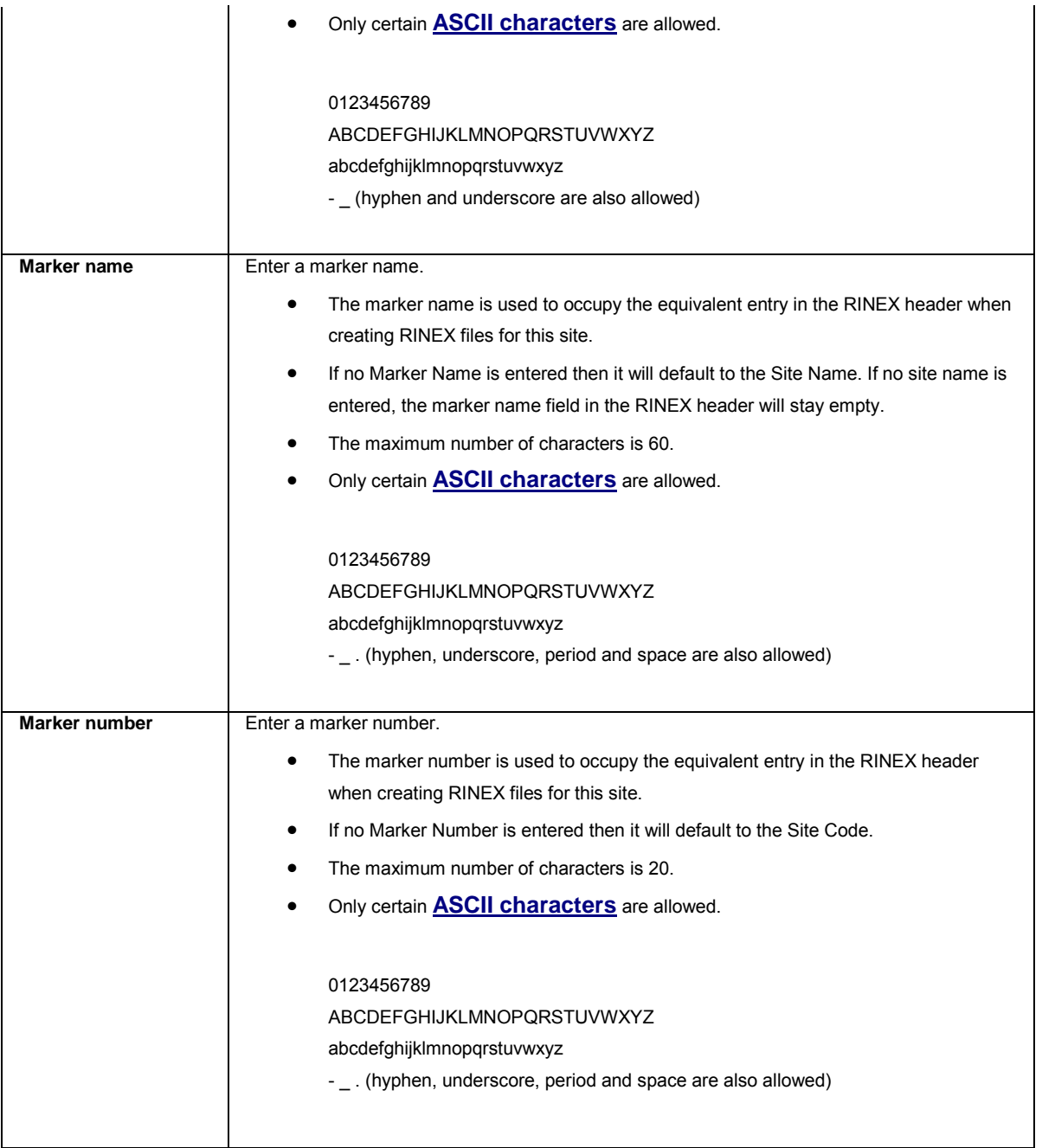

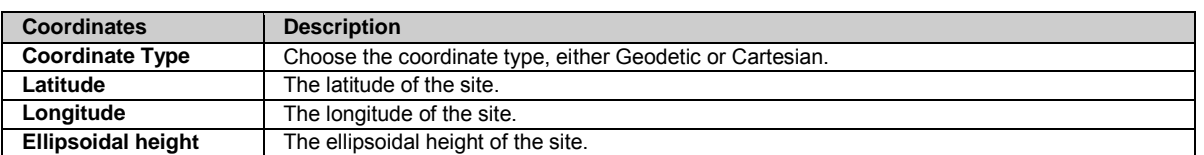

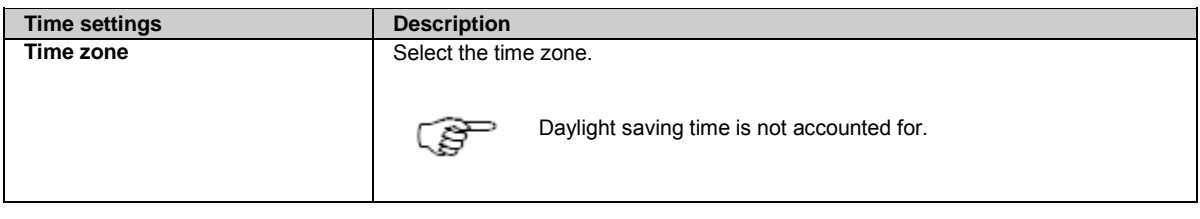

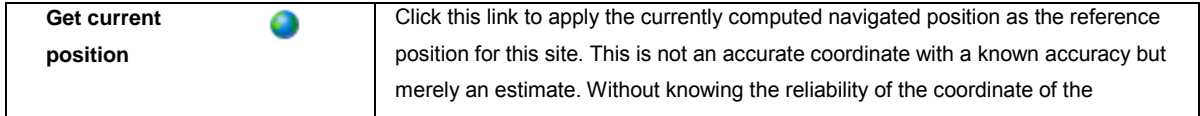
<span id="page-108-0"></span>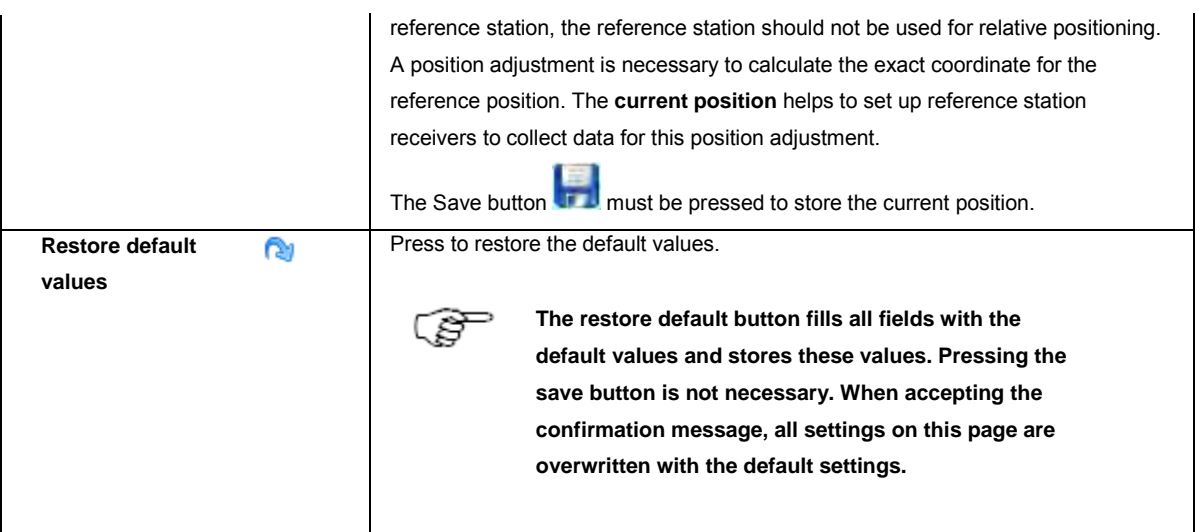

# **Related Topics**

[Status: Position](#page-85-0) [Configure coordinates and site name step-by-step](#page-80-0)

# **GNSS management: Tracking**

# **GNSS management: Tracking General**

## **Background information**

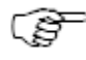

If an external oscillator is selected but not connected, the receiver will not track any satellite signals. If an external oscillator is selected but not connected and the fallback option is activated, the internal clock will be used.

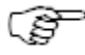

Changing the Satellite system, Satellite signals and/or Cut-off angle interrupts logging and streaming. If any of these settings are changed while a logging session is active, the current file will be finalized and a new file will start to be logged.

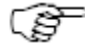

GPS and GLO L2C cannot be activated while an incoming real time data stream is activated for fixed position calculation.

If you want to enable GPS and GLO L2C tracking make sure to first disable the incoming real time data stream.

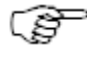

Exclusive GPS L2C tracking is not possible. This means that enabling GPS L2C only, but not GPS L2P(Y), will implicitly activate L2P(Y) data to be tracked on satellites that do not provide L2C. If L2P(Y) and L2C is enabled, L2P(Y) will be tracked for all GPS satellites and L2C where available.

## **Setting Descriptions**

The table below describes the settings that can be configured on the Tracking General tab.

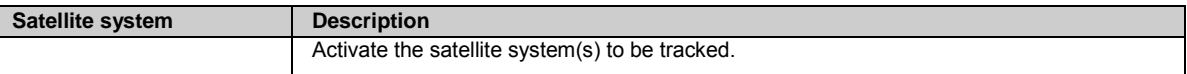

The availability of the different satellite systems depends on the installed receiver options.

When activating a satellite system, the default frequencies are activated if the corresponding option key is available. Default frequencies are the frequencies used for position calculation. Non default frequencies can be activated manually. When deactivating a satellite system, all frequencies of the respective satellite system are deactivated.

Activate / deactivate the check boxes to track the different signals of each satellite system.

All signals other than L1 are only available if the corresponding option key is installed. Th[e Tools / Options](#page-214-0) page provides an overview of all purchased options that are currently activated on the receiver and a detailed description of all available options.

If needed, specify a certain SBAS satellite systems in the **Track sat. syst.** list box or leave at **Automatic** to have the receiver automatically select the SBAS system. Alternatively, select **All visible** to use all SBAS satellite systems that are tracked by the receiver.

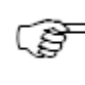

**Test** mode must be selected if the desired SBAS system is not yet fully operational.

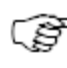

It is suggested that the **Automatic** setting is used. This ensures that the receiver automatically selects the SBAS system which is valid for the current position of the receiver.

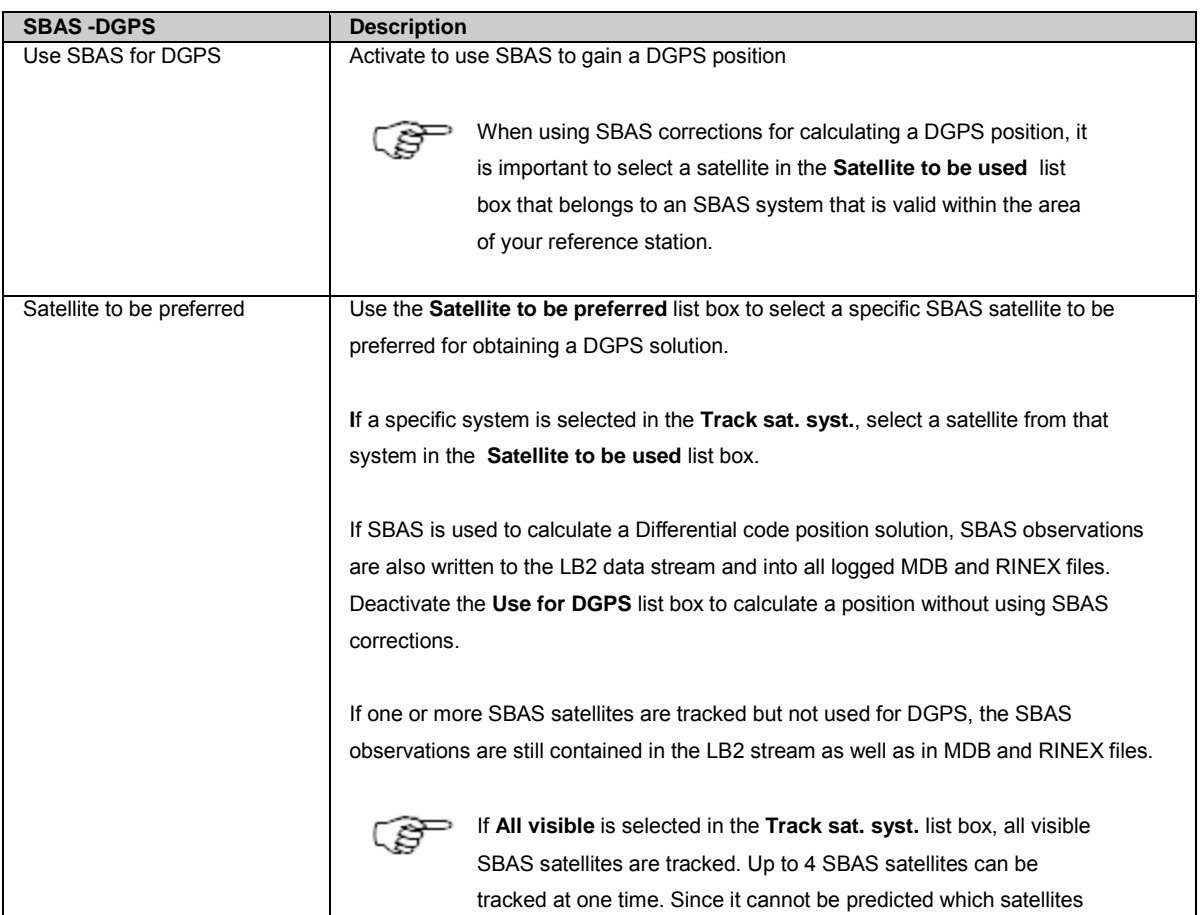

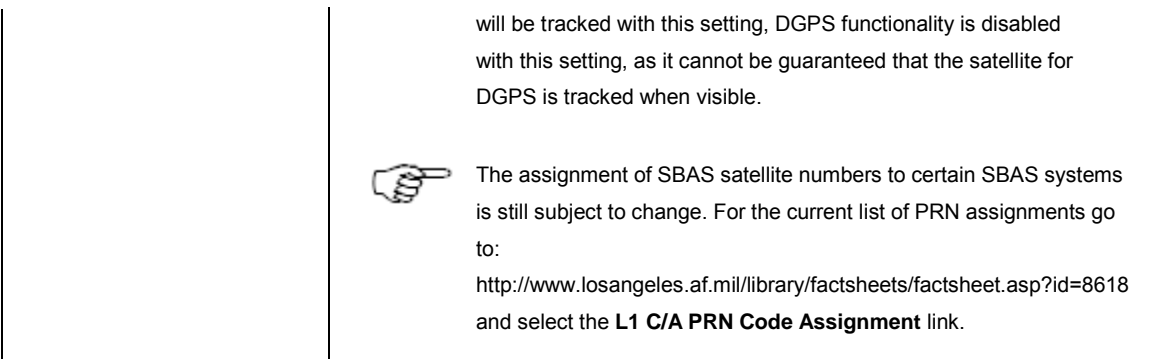

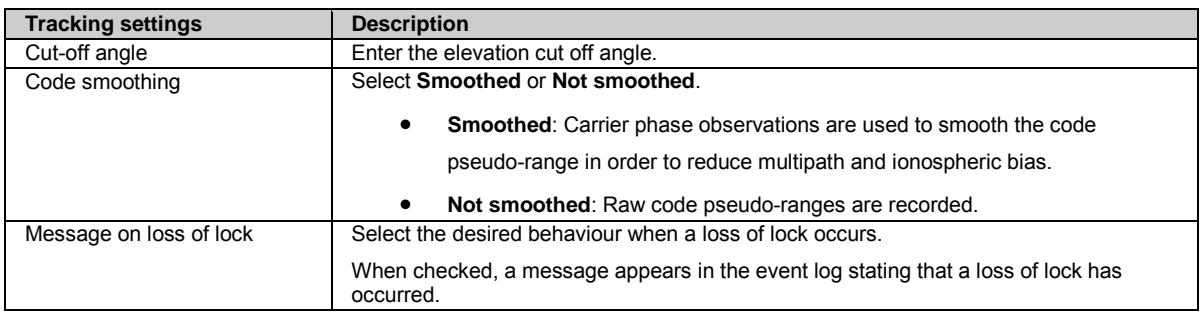

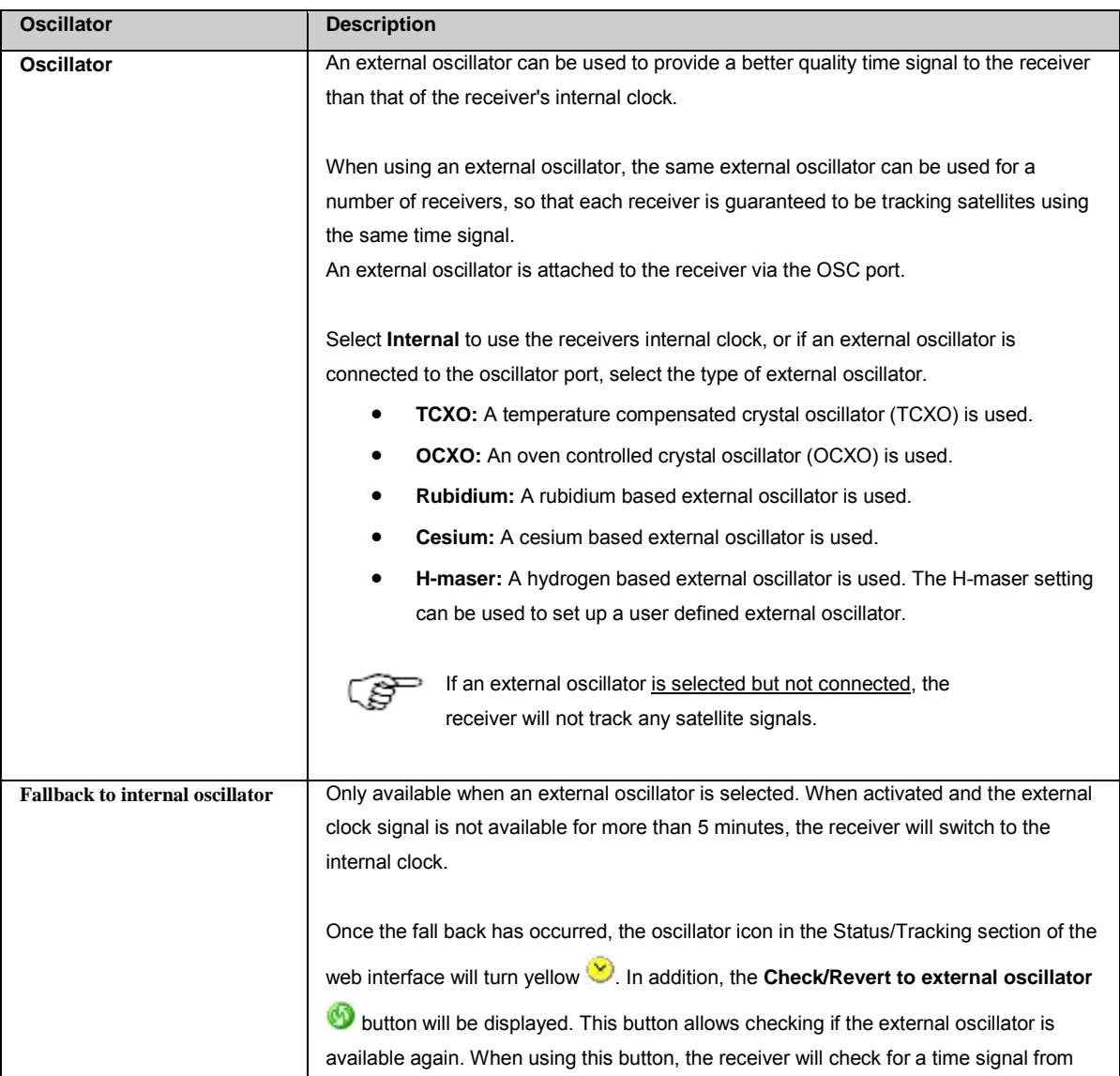

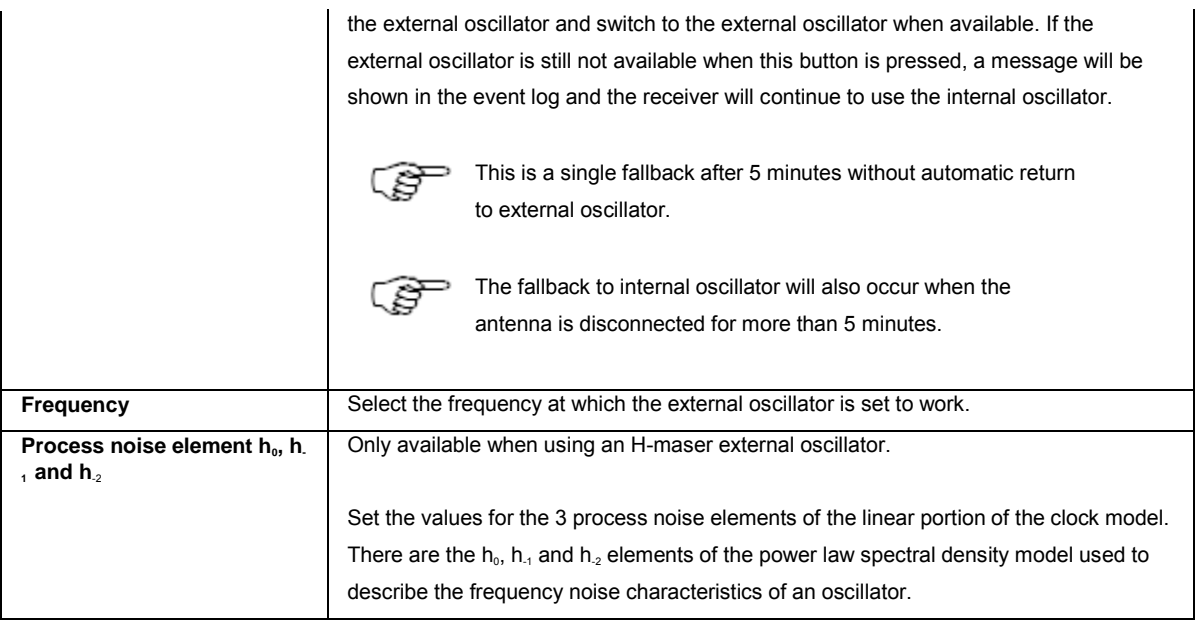

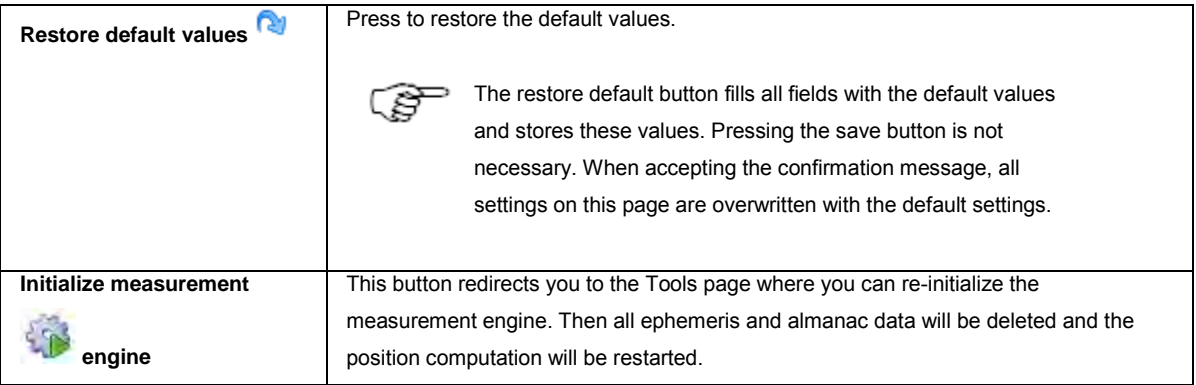

## **SBAS note**

For SBAS logging, the following behaviour will be seen:

Event log shows a complete loss of lock message when no SBAS data is tracked. MDB and RINEX logging will always log the current SBAS observations when activated. NMEA position output shows the following

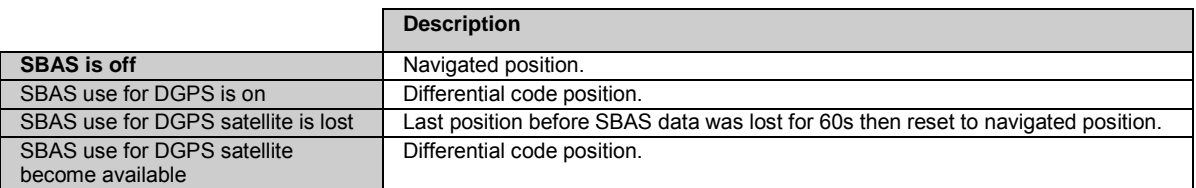

## **Background information on external oscillators**

An unsteered oscillator can be approximated by a three-state clock model, with two states representing the range bias and range bias rate, and a third state assumed to be a Gauss-Markov (GM) process representing the range bias error generated from satellite clock dither. The third state is included because the Kalman filter assumes an (unmodeled) white input error. The significant correlated errors produced by satellite clock dither are obviously not white and the Markov process is an attempt to handle this kind of short term variation.

<span id="page-112-0"></span>The internal units of the new clock model's three states (offset, drift and GM state) are metres, metres per second and metres. When scaled to time units for the output log, these become seconds, seconds per second and seconds, respectively. Note that the old units of the third clock state (drift rate) were metres per second per second.

The user has control over 3 process noise elements of the linear portion of the clock model. These are the  $h_0$ ,  $h_1$  and  $h_2$  elements of the power law spectral density model used to describe the frequency noise characteristics of oscillators:

$$
S_y(f) = \frac{h_{-2}}{f^2} + \frac{h_{-1}}{f} + h_0 + h_1 f + h_2 f^2
$$

with *f* being the sampling frequency and *Sy(f)* the clock's power spectrum. Typically only h, and h<sub>-2</sub> affect the clock's Allan variance and the clock model's process noise elements.

Before you use an optional external oscillator, several clock model parameters must be set. There are default settings for a Temperature-Compensated Crystal Oscillator (TCXO), ovenized crystal oscillator (OCXO), Rubidium and Cesium standard. When using a Hydrogen-Maser you can either use the default values of the clock parameters or choose to use customized settings

Clock parameters - Default values

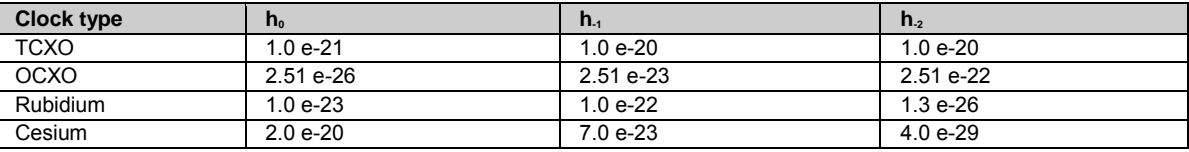

#### **Related topics**

[GNSS management: Tracking GPS](#page-112-0) [GNSS management: Tracking GLONASS](#page-113-0) [GNSS management: Tracking GALILEO](#page-113-0) [GNSS management: Tracking BEIDOU](#page-114-0) [GNSS management: Tracking QZSS](#page-115-0)

[Configure tracking settings step-by-step](#page-80-0)

# **GNSS management: Tracking GPS**

## **Background information**

Tracking GPS options, may be used to control which health settings are used for each GPS satellite tracked by the receiver.

## **Setting Descriptions**

The table below describes the settings that can be configured on the Tracking GPS tab.

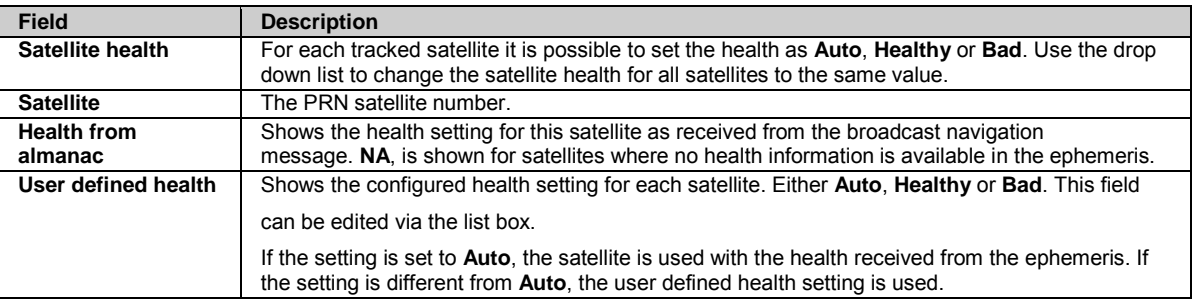

## <span id="page-113-0"></span>**Related topics**

[GNSS management: Tracking General](#page-108-0) [GNSS management: Tracking GLONASS](#page-113-0) [GNSS management: Tracking GALILEO](#page-113-0) [GNSS management: Tracking BEIDOU](#page-114-0) [GNSS management: Tracking QZSS](#page-115-0)

# **GNSS management: Tracking GLONASS**

## **Background information**

Tracking GLONASS options may be used to control which health settings are used for each GLONASS satellite tracked by the receiver.

#### **Setting Descriptions**

The table below describes the settings that can be configured on the Tracking GLONASS tab.

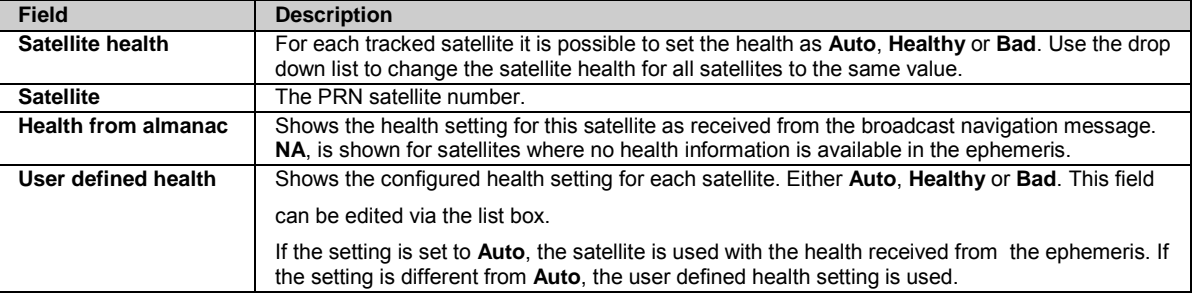

## **Related topics**

[GNSS management: Tracking General](#page-108-0) [GNSS management: Tracking GPS](#page-112-0) [GNSS management: Tracking GALILEO](#page-113-0) [GNSS management: Tracking BEIDOU](#page-114-0) [GNSS management: Tracking QZSS](#page-115-0)

## **GNSS management: Tracking GALILEO**

## **Background information**

Tracking Galileo options may be used to control which health settings are used for each Galileo satellite tracked by the receiver.

## **Setting Descriptions**

The table below describes the settings that can be configured on the Tracking GALILEO tab.

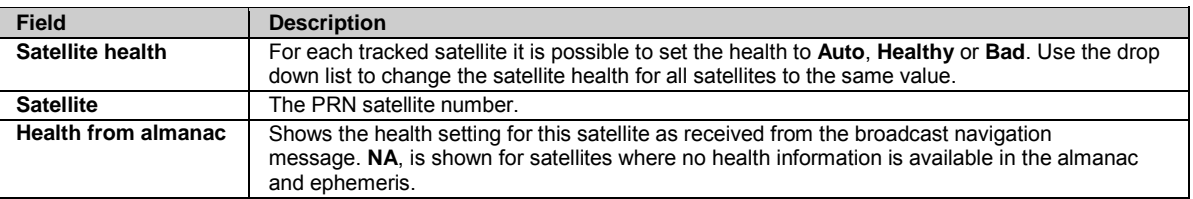

**User defined health** | Shows the configured health setting for each satellite. Either Auto, Healthy or Bad. This field can be edited via the list box. If the setting is set to **Auto**, the satellite is used with the health received from the almanac. If the setting is different from **Auto**, the user defined health setting is used.

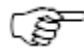

The Galileo system is still in its test phase.

For this reason, within productive GNSS services signals from Galileo satellites should either:

- a) not be used at all
- b) or only be used with default satellite health settings.

Default satellite health:

By default, the health of all satellites is set to "Auto". With this setting, only Galileo satellites which are marked as Healthy in the satellite almanac will be tracked.

User defined satellite health:

It is possible to force "Unhealthy" satellites to "Healthy". This will overwrite the "Unhealthy" setting from the satellite almanac. As a result the satellite will be tracked. However, this can lead to tracking or positioning issues as invalid data may be sent by "Unhealthy" satellites. It is also possible to force satellites which are in the almanac declared "Healthy" to "Unhealthy".

Navigation data:

Galileo navigation data is logged in RINEX2 and RINEX3 sessions. It is also contained in LB2 (E) streams.

## **Related topics**

[GNSS management: Tracking General](#page-108-0) [GNSS management: Tracking GPS](#page-112-0) [GNSS management: Tracking GLONASS](#page-113-0) [GNSS management: Tracking BEIDOU](#page-114-0) [GNSS management: Tracking QZSS](#page-115-0)

# <span id="page-114-0"></span>**GNSS management:Tracking BEIDOU**

## **Background information**

Tracking BeiDou options may be used to control which health settings are used for each BeiDou satellite tracked by the receiver.

## **Setting Descriptions**

**Field Description Satellite health** For each tracked satellite it is possible to set the health as **Auto**, **Healthy** or **Bad**. Use the drop down list to change the satellite health for all satellites to the same value. Satellite The PRN satellite number. **Health from almanac** Shows the health setting for this satellite as received from the broadcast navigation message. **NA**, is shown for satellites where no health information is available in the ephemeris. **User defined health** Shows the configured health setting for each satellite. Either **Auto**, **Healthy** or **Bad**. This field can be edited via the list box. If the setting is set to **Auto**, the satellite is used with the health received from the ephemeris. If the setting is different from **Auto**, the user defined health setting is used.

The table below describes the settings that can be configured on the Tracking BeiDou tab.

## <span id="page-115-1"></span>**Related topics**

[GNSS management: Tracking General](#page-108-0) [GNSS management: Tracking GPS](#page-112-0) [GNSS management: Tracking GALILEO](#page-113-0) [GNSS management : Tracking GLONASS](#page-113-0) [GNSS management: Tracking QZSS](#page-115-0)

# <span id="page-115-0"></span>**GNSS management: Tracking QZSS**

## **Background information**

Tracking QZSS options may be used to control which health settings are used for each QZSS satellite tracked by the receiver.

## **Setting Descriptions**

The table below describes the settings that can be configured on the Tracking QZSS tab.

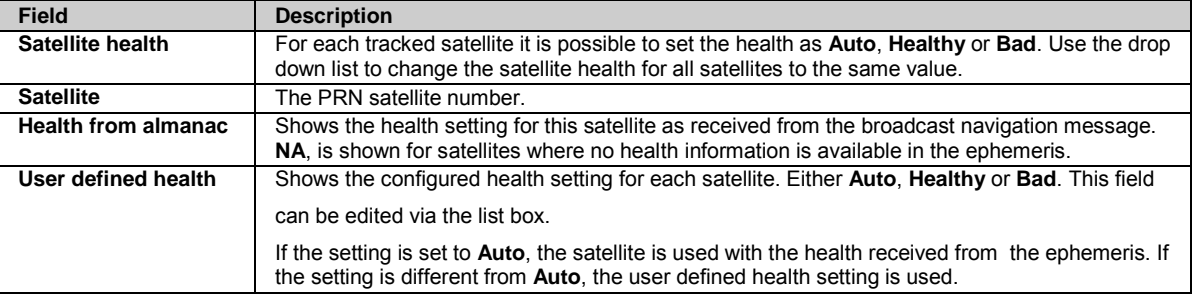

#### **Related topics**

[GNSS management: Tracking General](#page-108-0) [GNSS management: Tracking GPS](#page-112-0) [GNSS management: Tracking GALILEO](#page-113-0) [GNSS management : Tracking GLONASS](#page-113-0) [GNSS management: Tracking BEIDOU](#page-114-0)

# **GNSS management: Data streams**

## **GNSS management: Data streams overview**

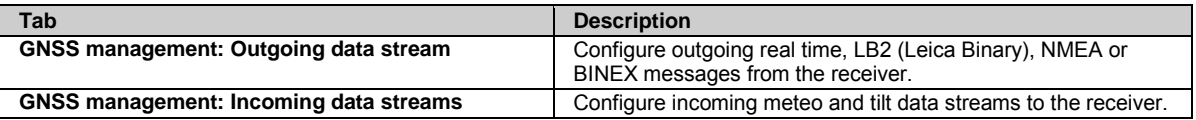

## **GNSS management: Outgoing data stream**

## **GNSS management: Outgoing data streams**

**Background Information**

This page provides an overview of the configured outgoing data streams.

Configure outgoing real time, LB2 (Leica Binary), NMEA or BINEX messages from the receiver by pressing **Create new data stream** 

.

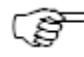

The maximum number of configured outgoing data streams is 22, 20 TCP/IP connections and 2 serial connection available.

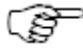

Mozilla Firefox does not support the use of certain ports. Use a different internet browser if these ports need to be used. [Ports blocked by default in Mozilla Firefox browser.](http://www.mozilla.org/projects/netlib/PortBanning.html#portlist)

## **Setting Descriptions**

The table below describes the fields in the Outgoing data streams tab.

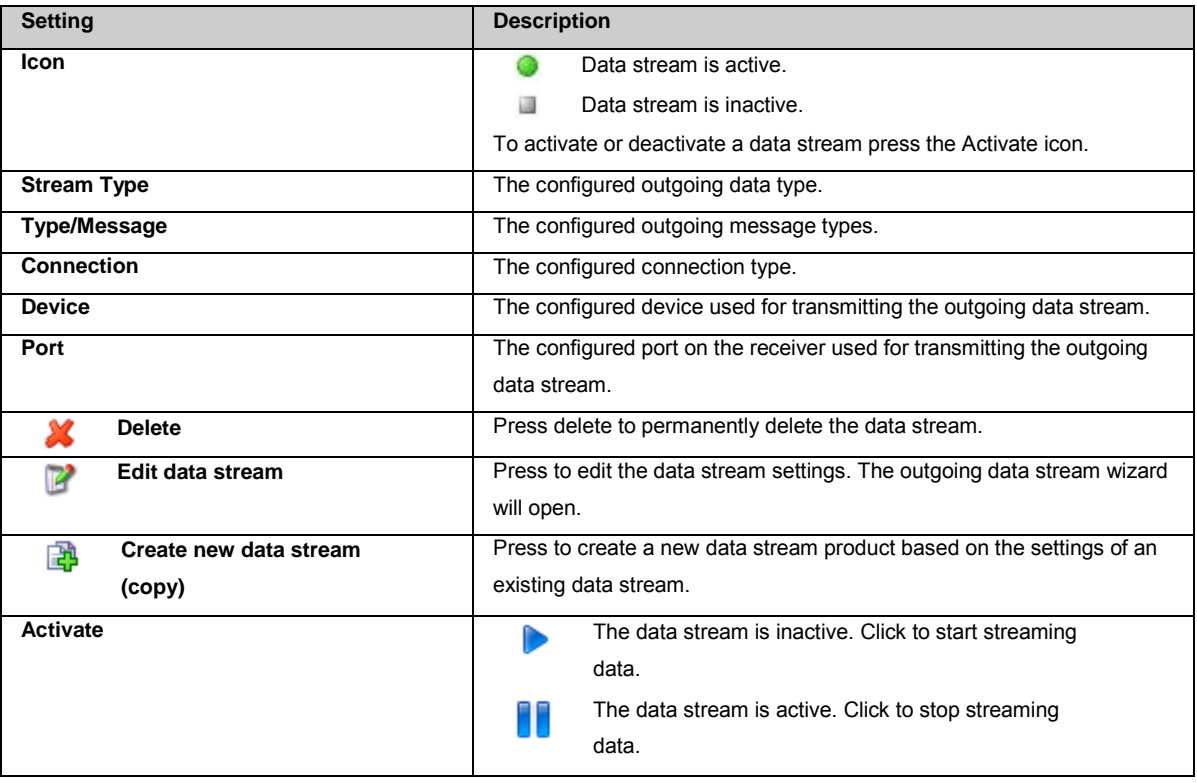

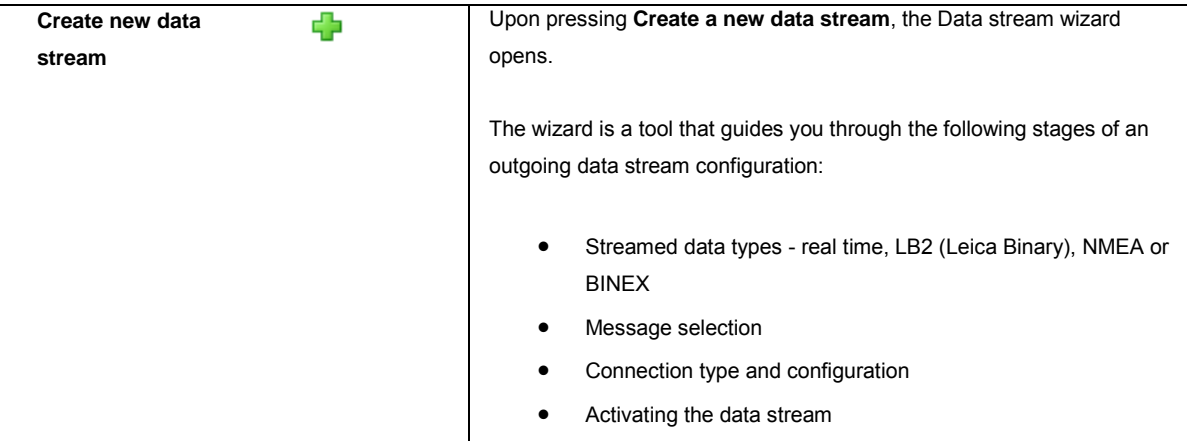

Œ,

After installing the dual frequency option, the configured data streams must be restarted to enable both L1

and L2 streams.

#### **Related topics**

[GNSS management: Data streams overview](#page-115-1) [GNSS management: Incoming data streams](#page-128-0)

[Outgoing data stream wizard: Select data stream](#page-117-0) [Outgoing data stream wizard: Configure real time out data stream](#page-117-1) [Outgoing data stream wizard: Configure LB2 data stream](#page-120-0) [Outgoing data stream wizard: Configure NMEA data stream](#page-121-0) [Outgoing data stream wizard: Configure BINEX data stream](#page-121-1) [Outgoing data stream wizard: Connection](#page-122-0) [Outgoing data stream wizard: Configure TCP/IP server](#page-123-0) [Outgoing data stream wizard: Configure TCP/IP client](#page-124-0) [Outgoing data stream wizard: Configure NTRIP server \(source\)](#page-124-1) [Outgoing data stream wizard: Configure Serial port](#page-125-0) [Outgoing data stream wizard: Configure Radio](#page-126-0) [Outgoing data stream wizard: Configure GSM / Modem / CDMA - dial up](#page-127-0) [Outgoing data stream wizard: Summary](#page-128-1)

<span id="page-117-0"></span>[Configure a data stream step-by-step](#page-81-0)

## **Outgoing data stream wizard: Select data stream**

#### **Setting Descriptions**

The table below describes the settings that can be configured on the Select data stream page.

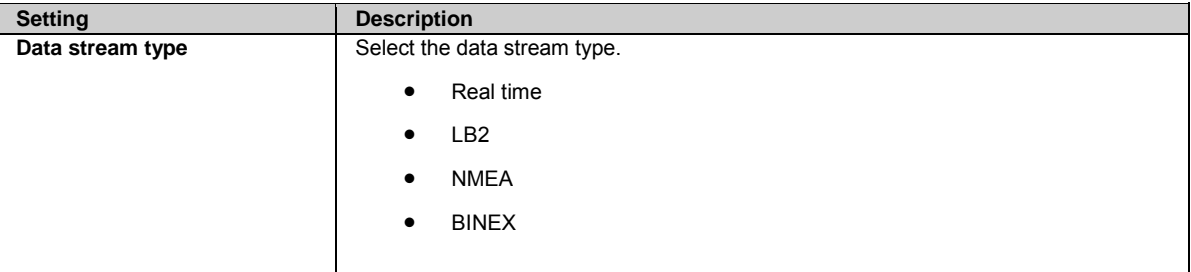

Press  $\sum$  to continue to the next wizard step.

Press to cancel and return to [GNSS management: Outgoing data stream.](#page-115-1)

## <span id="page-117-1"></span>**Outgoing data stream wizard: Configure real time out data stream**

#### **Background Information**

Real time output is used to configure output of real time correction messages for RTK and DGPS.

#### **Setting Descriptions**

Tables below describe the settings that can be configured on the Configure real time out data stream page.

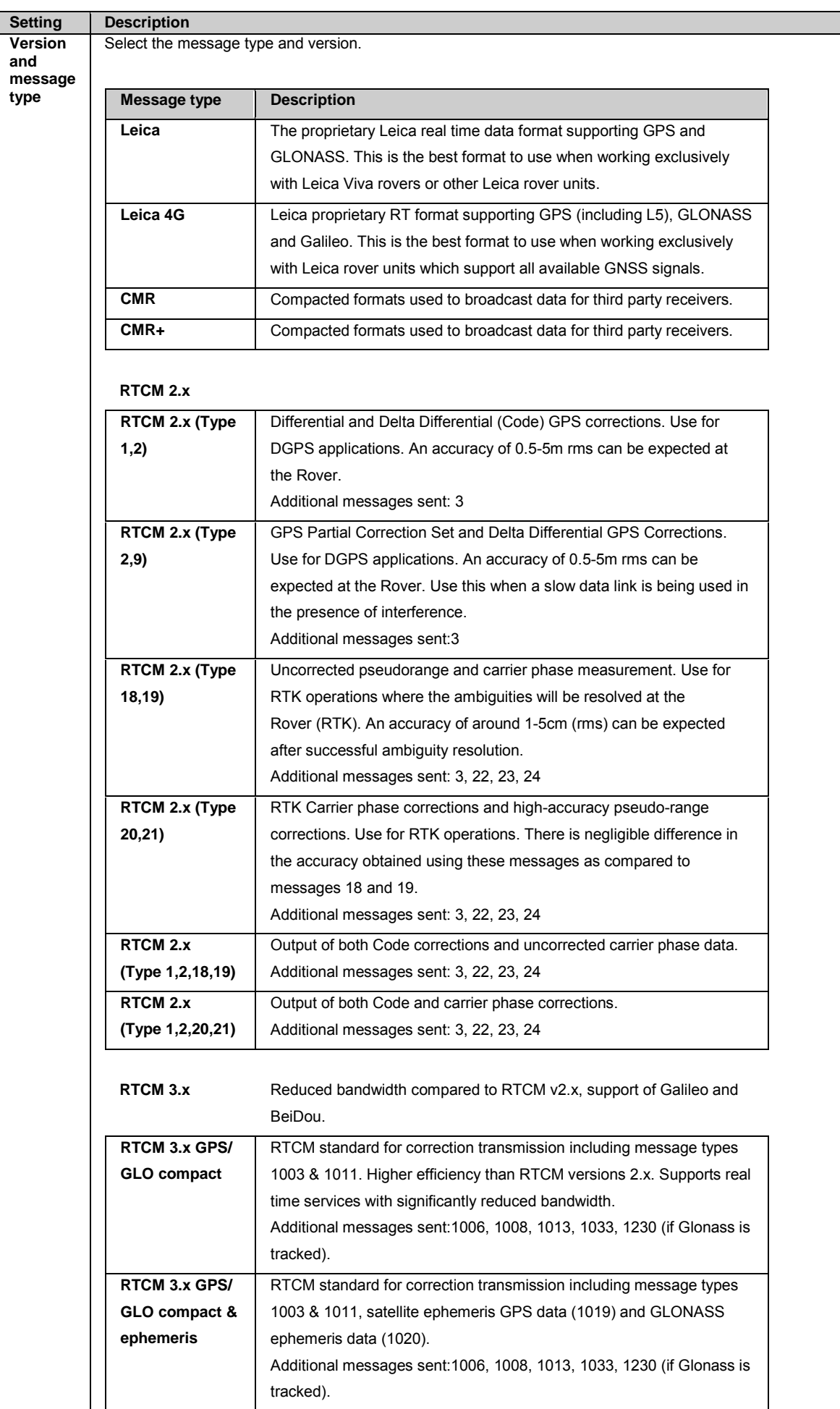

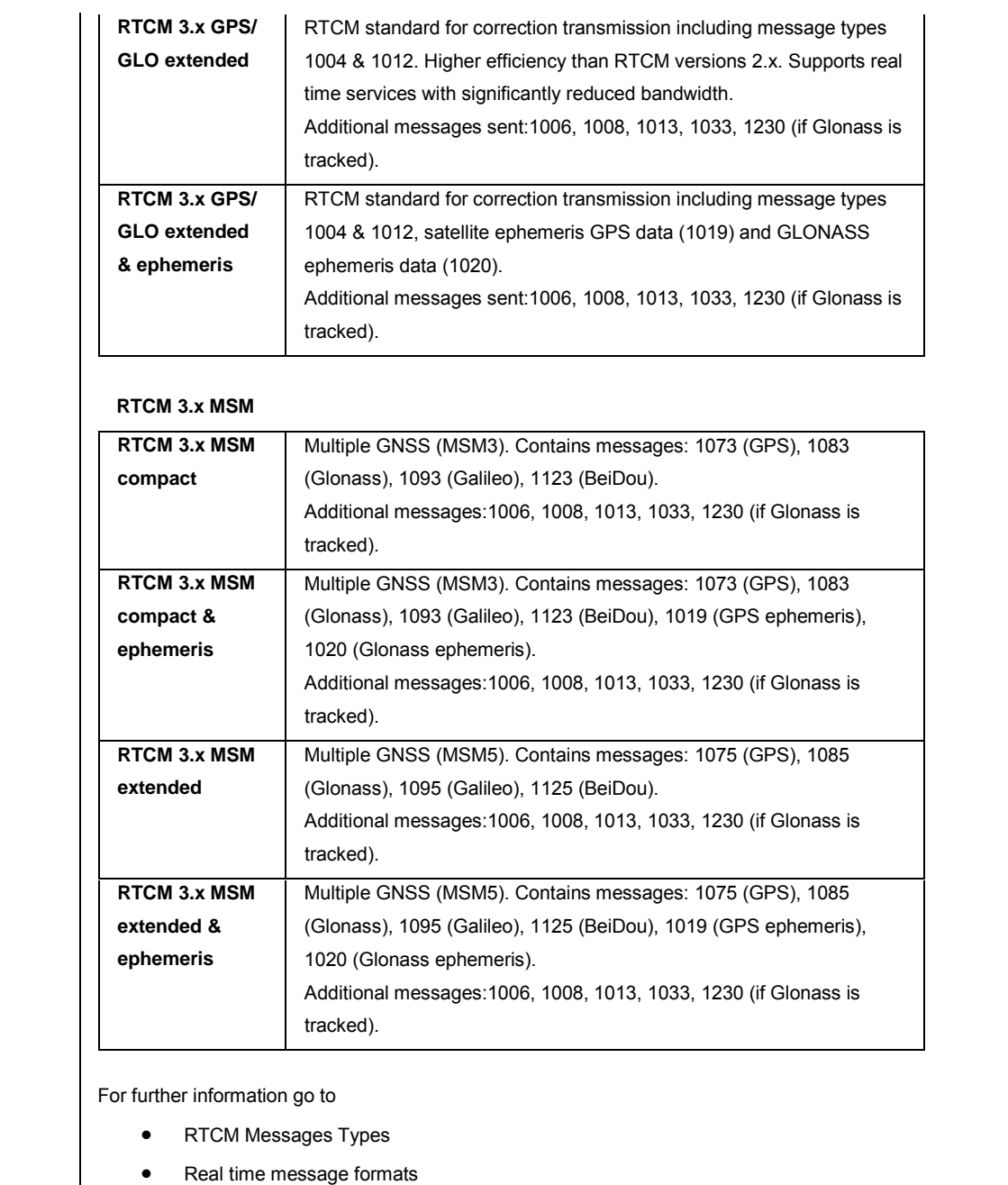

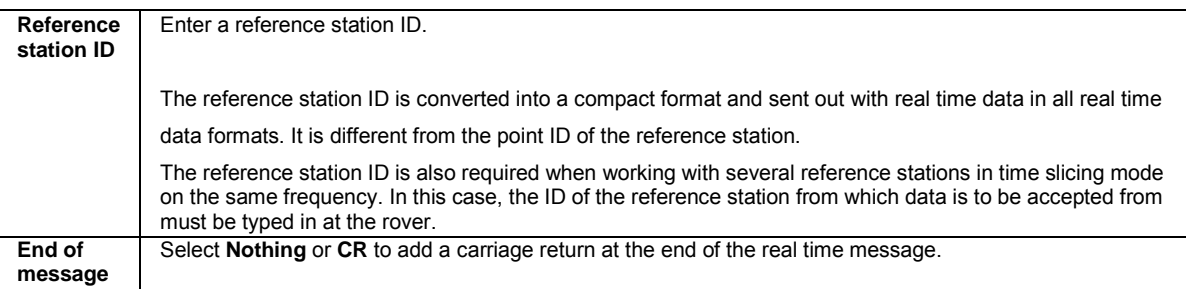

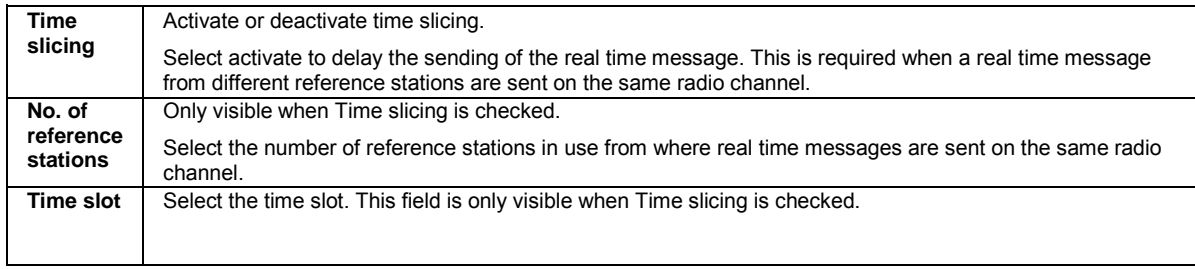

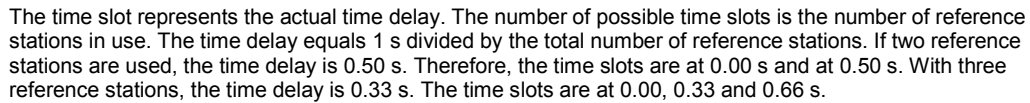

The following settings are dependent on the selected version and message type.

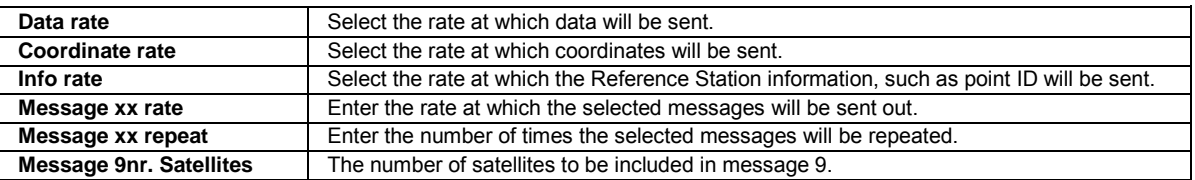

Press to go back to the previous wizard step. Press to continue to the next wizard step.

Press to cancel and return to [GNSS management: Outgoing data stream.](#page-115-1)

# <span id="page-120-0"></span>**Outgoing data stream wizard: Configure LB2 data stream**

## **Background Information**

LB2 is the Leica proprietary binary protocol to interface with the receiver. An outgoing LB2 stream can contain measurement data and/or satellite data.

#### **Setting Descriptions**

The table below describes the settings that can be configured on the Configure LB2 data stream page.

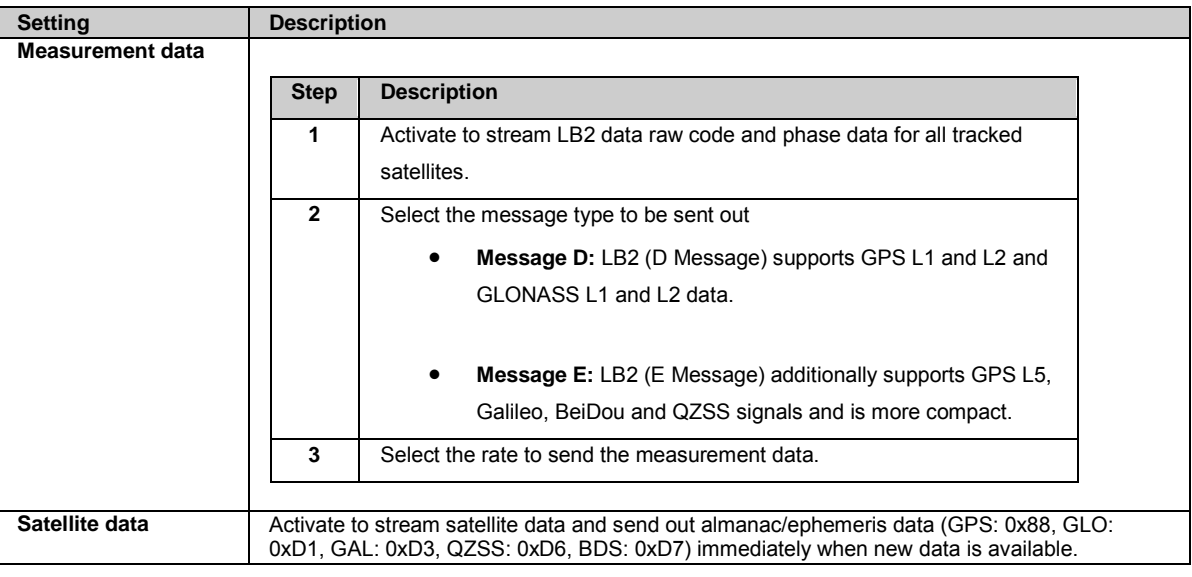

Press to go back to the previous wizard step. Press to continue to the next wizard step.

Press to cancel and return to [GNSS management: Outgoing data stream.](#page-115-1)

## <span id="page-121-0"></span>**Outgoing data stream wizard: Configure NMEA data stream**

#### **Setting Descriptions**

The table below describes the settings that can be configured on the Configure NMEA data stream page.

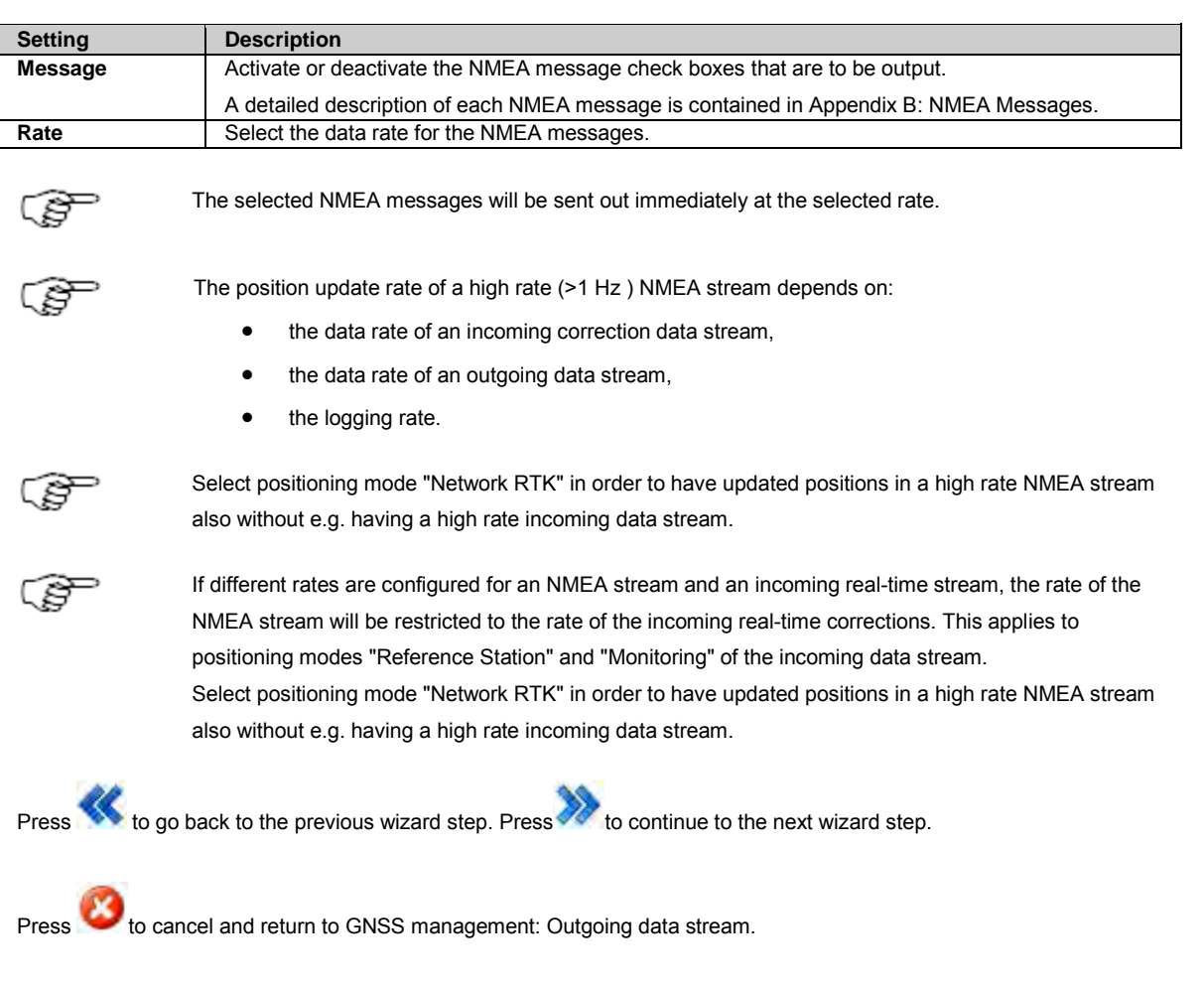

#### **Related Topics**

[Incoming data stream wizard: Configure real time in data stream](#page-133-0)

## <span id="page-121-1"></span>**Outgoing data stream wizard: Configure BINEX data stream**

#### **Background Information**

BINEX (Binary Exchange Format) is an exchange format for GNSS data defined by UNAVCO. You can find more information about BINEX at [http://binex.unavco.org.](http://binex.unavco.org/) The configuration wizard includes a check box table which enables and disables individual BINEX messages.

#### **Setting Descriptions**

The table below describes the settings that can be configured on the Configure BINEX data stream page.

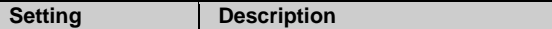

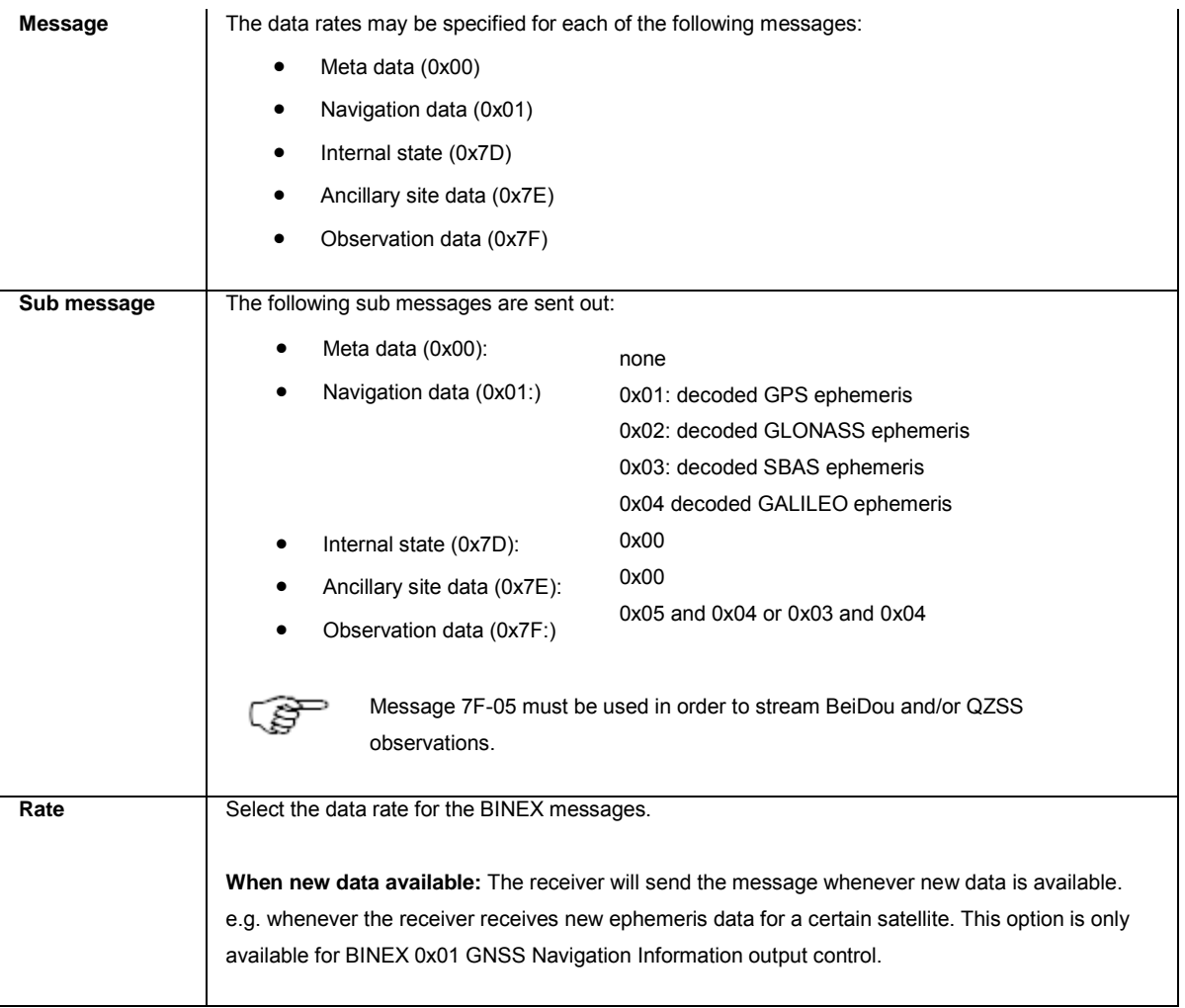

Press  $\ll$  to go back to the previous wizard step. Press to continue to the next wizard step.

Press to cancel and return to [GNSS management: Outgoing data stream.](#page-115-1)

# <span id="page-122-0"></span>**Outgoing data stream wizard: Connection**

## **Background Information**

Data can be streamed from the receiver using a variety of communication types.

## **Setting Descriptions**

The table below describes the settings that can be configured on the Connection page.

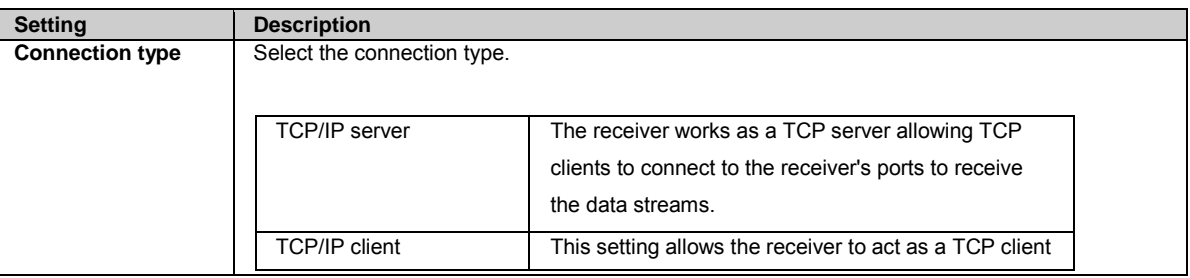

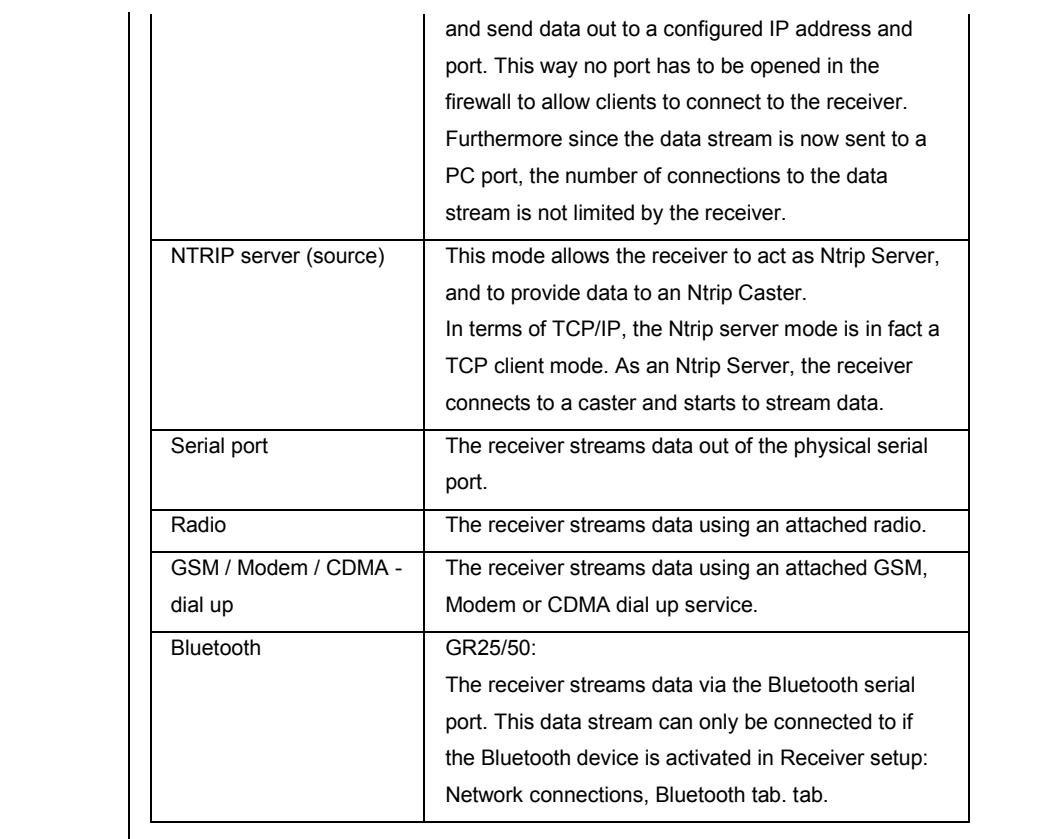

Press to go back to the previous wizard step. Press to continue to the next wizard step.

Press to cancel and return to [GNSS management: Outgoing data stream.](#page-115-1)

## <span id="page-123-0"></span>**Outgoing data stream wizard: Configure TCP/IP server**

## **Background Information**

The receiver works as a TCP server allowing TCP clients to connect to the receiver's ports to receive the data streams.

## **Setting Descriptions**

The table below describes the settings that can be configured on the Configure TCP/IP server page.

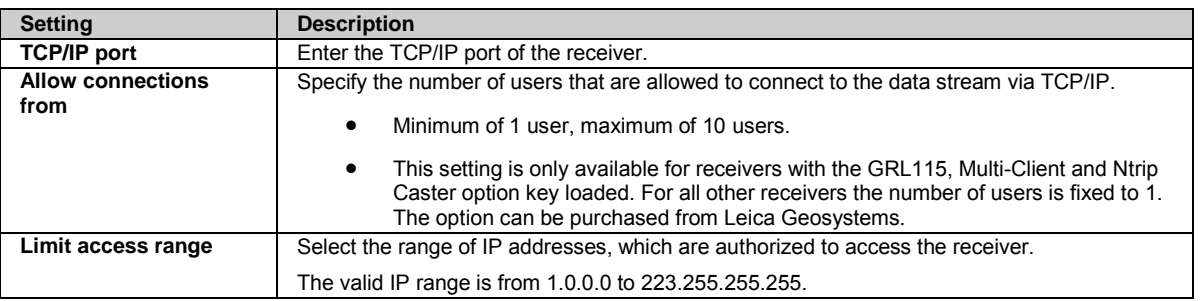

Press to go back to the previous wizard step. Press to continue to the next wizard step.

Press to cancel and return to [GNSS management: Outgoing data stream.](#page-115-1)

## <span id="page-124-0"></span>**Outgoing data stream wizard: Configure TCP/IP client**

## **Background Information**

The TCP/IP client connection setting allows the receiver to act as a TCP client and send data out to a configured IP address and port. This way no port has to be opened in the firewall to allow clients to connect to the receiver. Furthermore since the data stream is now sent to a PC port, the number of connections to the data stream is not limited by the receiver.

#### **Setting Descriptions**

The table below describes the settings that can be configured on the Configure TCP/IP client page.

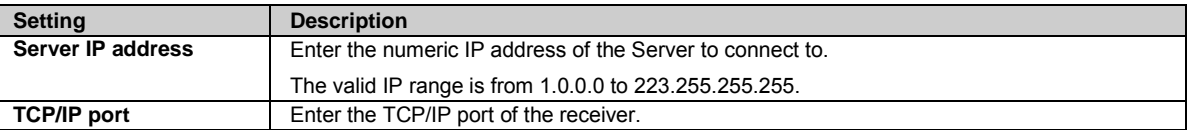

Press to go back to the previous wizard step. Press to continue to the next wizard step.

Press to cancel and return to [GNSS management: Outgoing data stream.](#page-115-1)

## <span id="page-124-1"></span>**Outgoing data stream wizard: Configure Ntrip server (source)**

#### **Background Information**

This mode allows the receiver to act as Ntrip Server, and to provide data to an Ntrip Caster. In terms of TCP/IP, the Ntrip server mode is in fact a TCP client mode. As an Ntrip Server, the receiver connects to a caster and starts to stream data.

#### **Setting Descriptions**

The table below describes the settings that can be configured on the Configure Ntrip server (source) page.

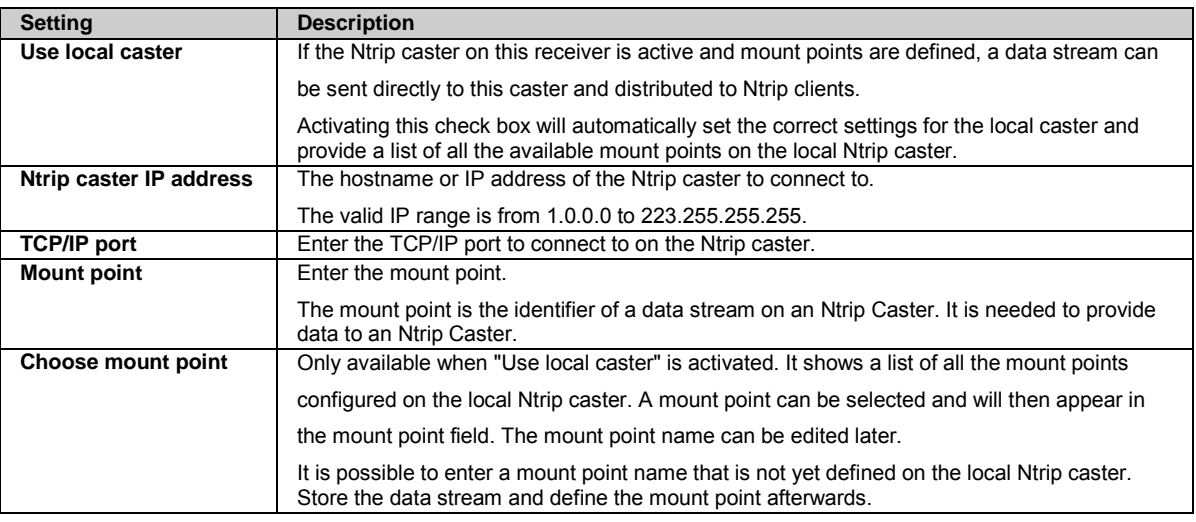

# **Password** Enter the source password. The source password, as configured for the selected mount point, is required to authenticate a stream sending data to the Ntrip caster. Press to go back to the previous wizard step. Press to continue to the next wizard step.

Ito cancel and return to [GNSS management: Outgoing data stream.](#page-115-1)

#### **Ntrip server connections**

- If an Ntrip server (source) connects to the Ntrip caster and tries to connect to a non-existing mount point, the Ntrip caster will return an "Invalid mount point" error message. If the Ntrip server (source) is a GR/GM receiver, it will try to reconnect every every 10s for 30 minutes.
- If an Ntrip server (source) connects to the Ntrip caster and tries to connect to a mount point that is already receiving data from another Ntrip server (source), the Ntrip caster will return a "Mount point taken" error message. If the Ntrip server (source) is a GR/GM receiver, it will try to reconnect every 10s for 30 minutes.
- If an Ntrip server (source) connects to the Ntrip caster and tries to connect to a mount point using a wrong password, the Ntrip caster will return an "Authentication failed" error message. If the Ntrip server (source) is a GR/GM receiver, it will not try any reconnects.
- If an Ntrip server (source) is connected to the Ntrip caster and no data is received from the source for more than 15 s, the Ntrip caster will disconnect the Ntrip server (source). This is necessary as it may happen that an Ntrip server (source) disconnection may not be done properly, leaving the Ntrip caster assuming that the connection is still available. If the Ntrip server (source) now tries to reconnect, a "mount point taken" message would be issues and the connection not be allowed. To prevent this, the connection is regularly checked for data transmission. Please make sure the data stream sent to the Ntrip caster has a rate higher than 15 s. If the connected Ntrip server (source) is a GR/GM receiver, it will continuously try to reconnect every 5 s.

#### **Related Topics**

[Status: Ntrip caster](#page-98-0) [Ntrip caster: Overview](#page-190-0) [Ntrip caster: Caster tab](#page-190-1) [Ntrip caster: Mount points tab](#page-191-0) [Ntrip caster: Create new mount point](#page-192-0) [Ntrip](#page-315-0)

## <span id="page-125-0"></span>**Outgoing data stream wizard: Configure Serial port**

#### **Background Information**

This mode allows data to streamed out of the physical serial port.

This page allows you to change the settings of the instrument's serial port.

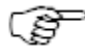

**Do not select the connection type Serial Port if you have a radio/modem/phone connected to the physical serial port. In this case you must select the connection type Radio or GSM/Modem/CDMA dialup. The serial port settings for these devices are configured in [Receiver settings: Device](#page-202-0)  [Management.](#page-202-0)** 

#### **Setting Descriptions**

The table below describes the settings that can be configured on the Configure serial port page.

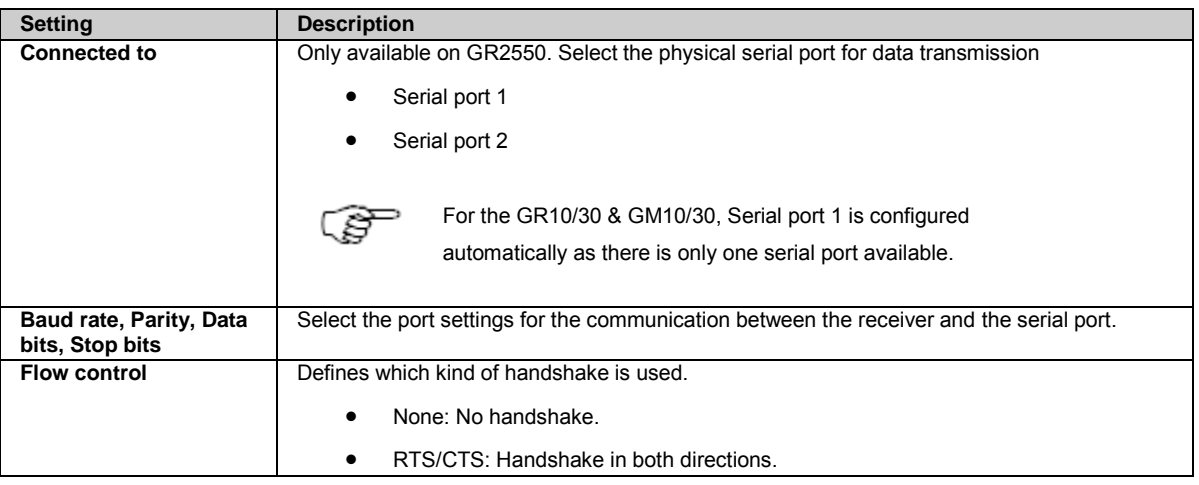

Press  $\overline{\mathbf{R}}$  to go back to the previous wizard step. Press to continue to the next wizard step.

Press to cancel and return to [GNSS management: Outgoing data stream.](#page-115-1)

## <span id="page-126-0"></span>**Outgoing data stream wizard: Configure Radio**

#### **Background Information**

This mode allows data to be transmitted with an attached Radio device. The receiver supports eight different types of radios including seven which attach to the physical serial port via a serial cable and one which attaches to the Slot in port (P3).

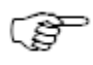

Only the radios listed in th[e Receiver settings: Device Management](#page-202-0) page are supported. The port settings for these radios are predefined and cannot be modified.

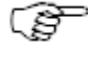

A radio must be attached before configuration of the data stream in order for the radio channel to be set. If the radio was detached after or while the data stream had been configured, the receiver must be rebooted for the radio to work again.

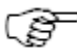

Radio channels can only be set if they are pre-configured on the attached device.

#### **Setting Descriptions**

The table below describes the settings that can be configured on the Configure radio page.

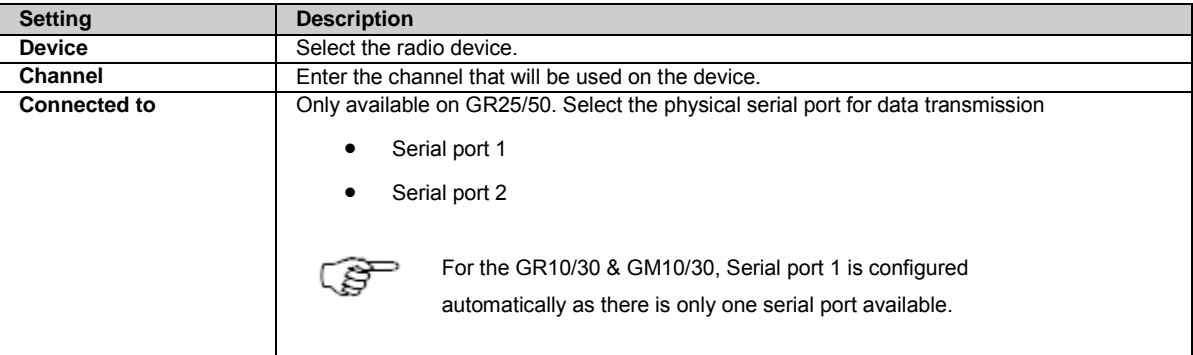

For slot in devices, this field is not available, the slot-in port is selected automatically.

Press to go back to the previous wizard step. Press to continue to the next wizard step.

Press to cancel and return to [GNSS management: Outgoing data stream.](#page-115-1)

## <span id="page-127-0"></span>**Outgoing data stream wizard: Configure GSM / Modem / CDMA - dial up**

#### **Background Information**

This mode allows data to be transmitted with an attached GSM, Modem or CDMA - dial up service device. There are a number of default devices defined in the [Receiver settings: Device Management](#page-202-0) page.

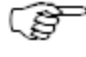

The device settings can be edited in th[e Receiver settings: Device Management](#page-202-0) page. New devices can be created in the Receiver settings: Device Management page by creating a copy of an existing device.

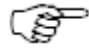

Only one dial up connection is supported. Make sure to delete existing dial up connections before adding a new one. Check page Status > Port Summary to see which dial up connections are configured.

#### **Setting Descriptions**

The table below describes the settings that can be configured on the Configure GSM / Modem / CDMA - dial up page.

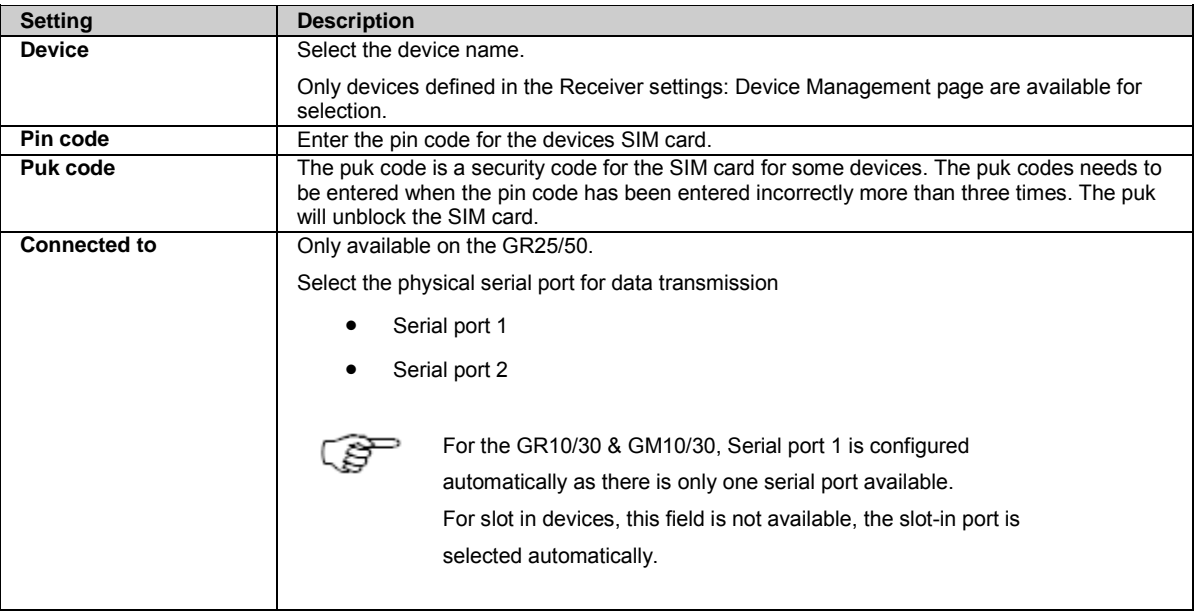

Press to go back to the previous wizard step. Press to continue to the next wizard step.

**Press to cancel and return to [GNSS management: Outgoing data stream.](#page-115-1)** 

## <span id="page-128-1"></span><span id="page-128-0"></span>**Outgoing data stream wizard: Set streaming status**

#### **Setting Descriptions**

The table below describes the settings that can be configured on the Set streaming status page.

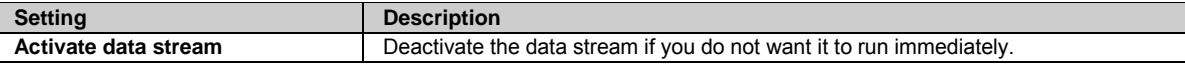

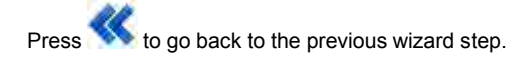

Press to cancel and return to [GNSS management: Outgoing data stream.](#page-115-1)

# **GNSS management: Incoming data streams**

### **GNSS management: Incoming data streams**

#### **Background Information**

This page provides an overview of the configured incoming data streams.

Configure incoming meteo or tilt data or use an incoming real time data stream to monitor the receiver's position,

Create a new incoming data stream by pressing **Create new data stream** .

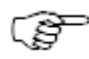

The maximum number of meteo, tilt and real time data streams is one of each type.

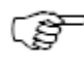

Mozillia Firefox does not support the use of certain ports. Use a different internet browser if these ports need to be used. [Ports blocked by default in Mozilla Firefox browser.](http://www-archive.mozilla.org/projects/netlib/PortBanning.html#portlist) 

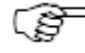

An incoming real time data stream can only be activated if GPS and GLO tracking of L2C signals is disabled.

If you want to activate an incoming real time data stream make sure to first disable the tracking of GPS and GLO L2C signals.

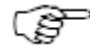

For single site corrections, a fixed RTK solution is only available for baselines up to 80km. Beyond 80km a DGPS solution is provided.

Fixed RTK solutions for baselines longer than 80km are available when using Network Corrections.

#### **Setting Descriptions**

The table below describes the fields in the Incoming data streams tab.

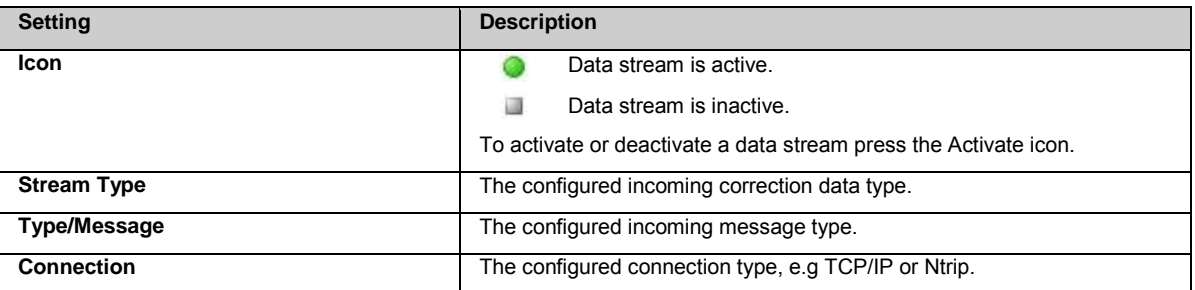

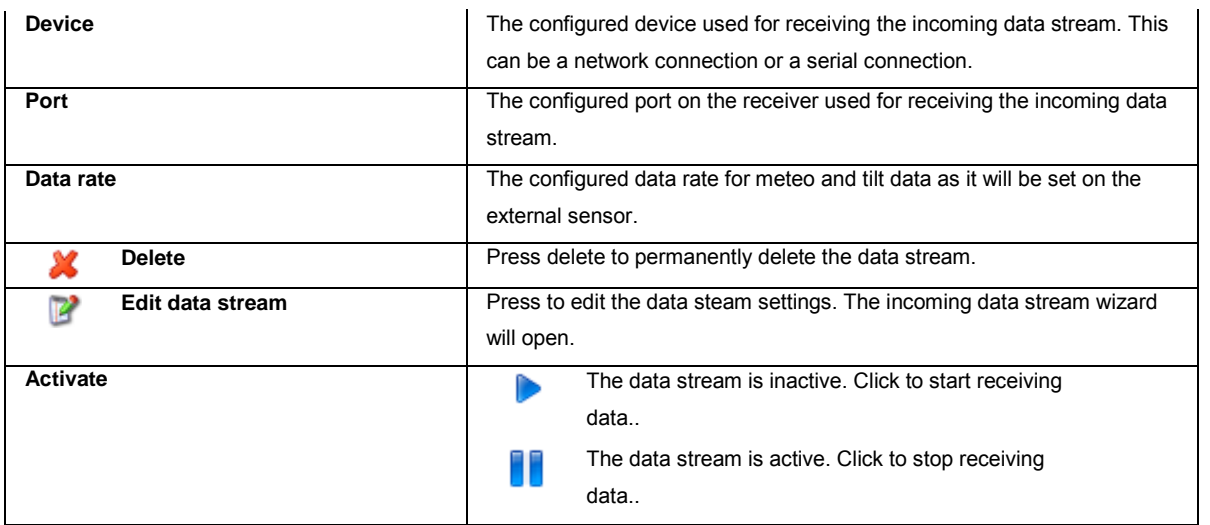

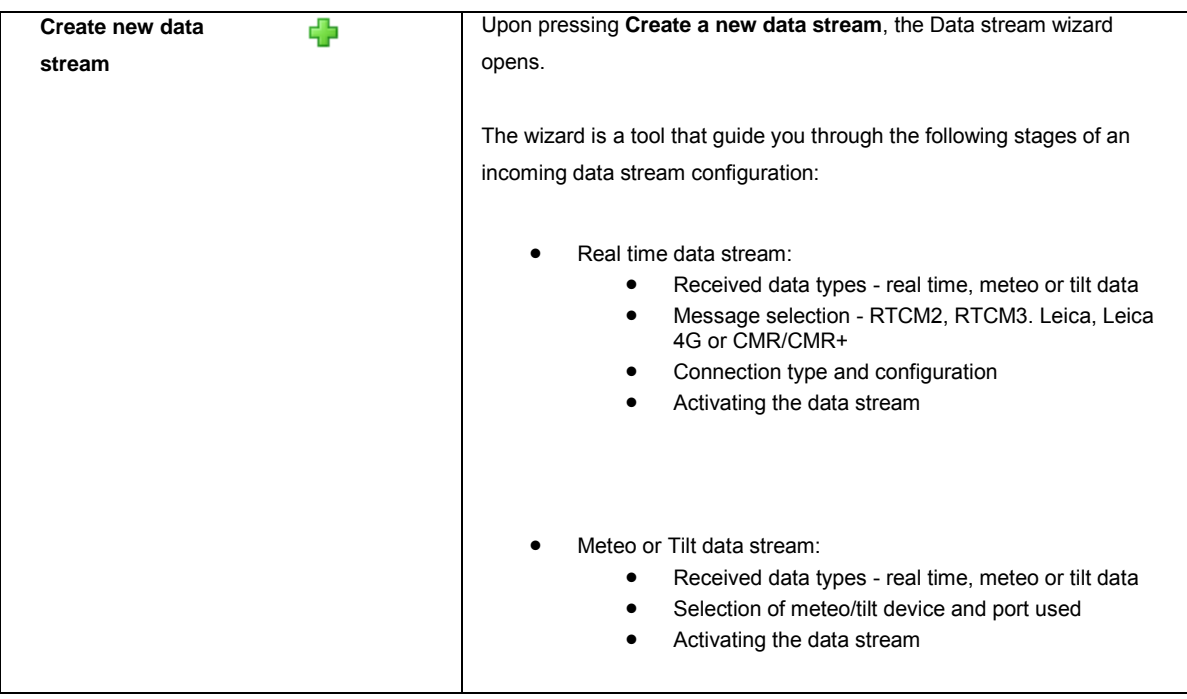

#### **Related topics**

[Data streams: Overview](#page-115-1) [GNSS management: Incoming data streams](#page-128-0)

[Incoming data stream wizard: Select data steam](#page-130-0) [Incoming data stream wizard: Configuration Meteo](#page-130-1) [Incoming data stream wizard: Configuration Tilt](#page-131-0) [Incoming data stream wizard: Configure real time in data stream](#page-133-0) [Incoming data stream wizard: Conneciton](#page-137-0) [Incoming data stream wizard: Configure TCP/IP server](#page-138-0) [Incoming data stream wizard: Configure TCP/IP client](#page-138-1) [Incoming data stream wizard: Configure Ntrip client](#page-139-0) [Incoming data stream wizard: Serial port](#page-139-1) [Incoming data stream wizard: Summary](#page-128-1)

## <span id="page-130-1"></span><span id="page-130-0"></span>**Incoming data stream wizard: Select data stream**

#### **Setting Descriptions**

The table below describes the settings that can be configured on the Select data stream page.

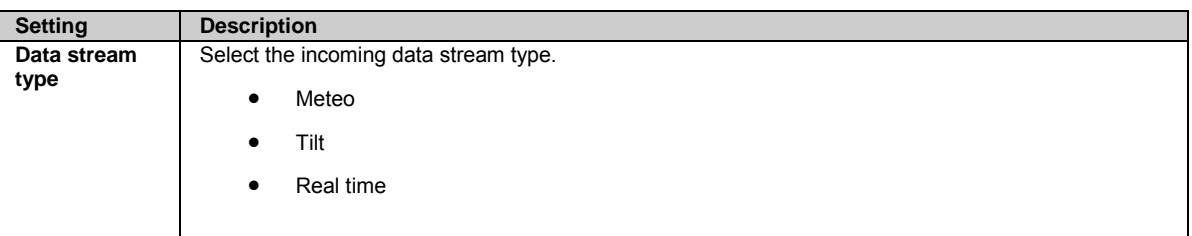

Press  $\sum$  to continue to the next wizard step.

Press to cancel and return to [GNSS management: Incoming data streams.](#page-128-0)

## **Incoming data stream wizard: Configure Meteo**

## **Background Information**

Meteorological sensors are used for measuring air pressure, temperature and relative humidity. The data from the meteo sensor is logged together with the GPS raw observations into the MDB and RINEX files. If RINEX logging is active, an additional meteo RINEX file is created that contains the data from the meteo sensor.

Data is logged into the same file as the GPS raw observations (MDB) or into a file with the same file name but with the extension m (RINEX). No data is logged, unless raw observation logging is configured and a logging session is started.

#### **Setting Descriptions**

The table below describes the settings that can be configured on the Configure Meteo device page.

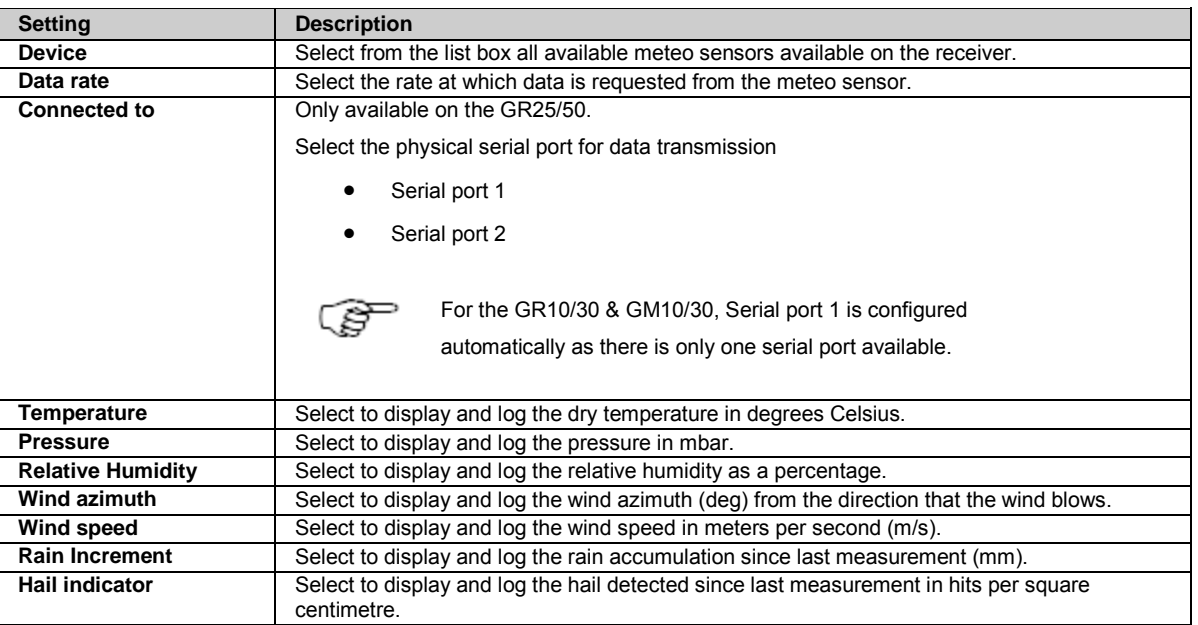

<span id="page-131-0"></span>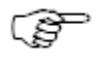

The following default settings are used for communication between the Meteo device and receiver. They cannot be edited.

#### **Met3, Met3A, Met4A default communication settings**

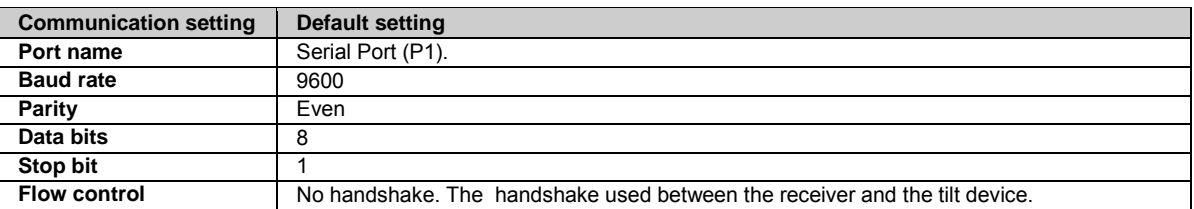

## **Vaisala PTU300 default communication settings**

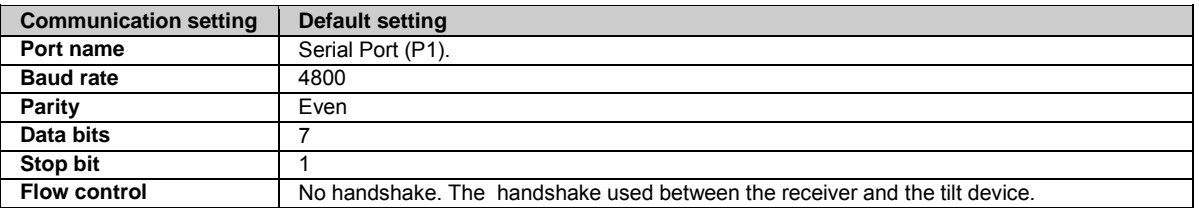

#### **Vaisala WXT520 default communication settings**

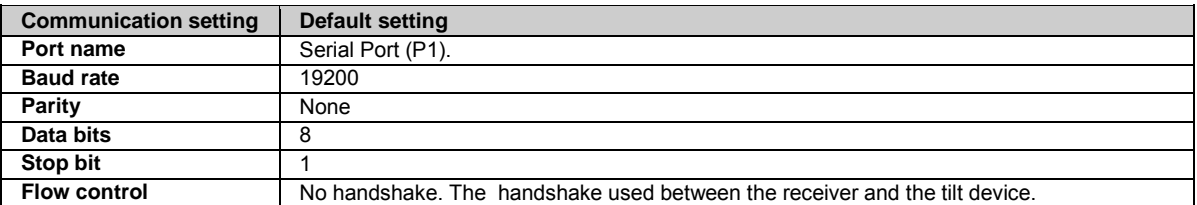

Press  $\mathbf{\&}$  to go back to the previous wizard step. Press to continue to the next wizard step.

Press to cancel and return to [GNSS management: Incoming data streams.](#page-128-0)

#### **Related Topics**

[MET RINEX Observational Types](#page-287-0)

## **Incoming data stream wizard: Configure Tilt**

#### **Background Information**

Tilt devices (such as the Leica NIVEL210) are used for measuring inclinations. The data from the tilt device is logged together with the GPS raw observations into MDB files. When logging RINEX files, the tilt data is written into a special auxiliary file.

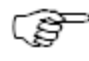

No tilt data is logged unless a logging session is configured in GNSS management: Logging sessions and the incoming data stream is active.

## **Setting Descriptions**

The settings on this screen define the input port and parameters for incoming tilt device measurements.

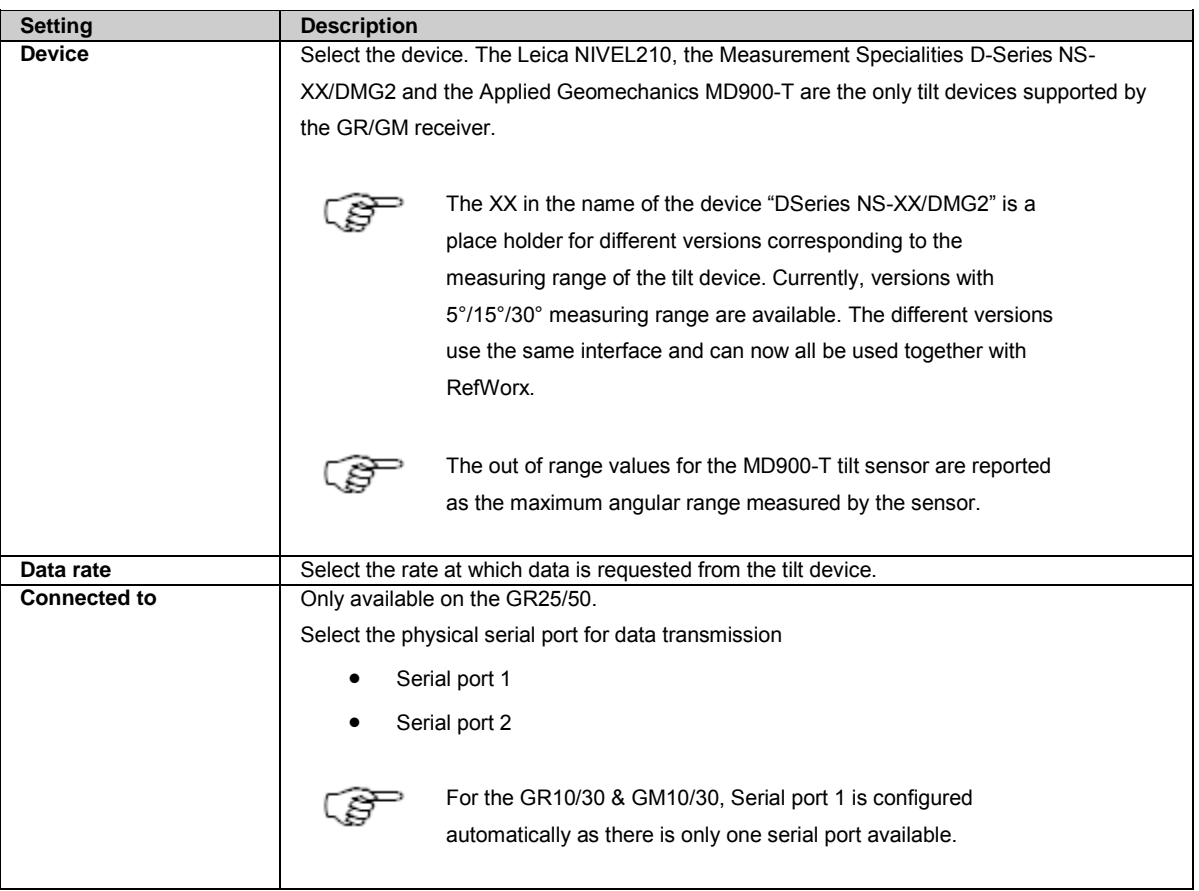

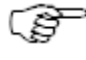

The following default settings are used for communication between the Tilt device and receiver. They cannot be edited.

## **NIVEL210 default communication settings**

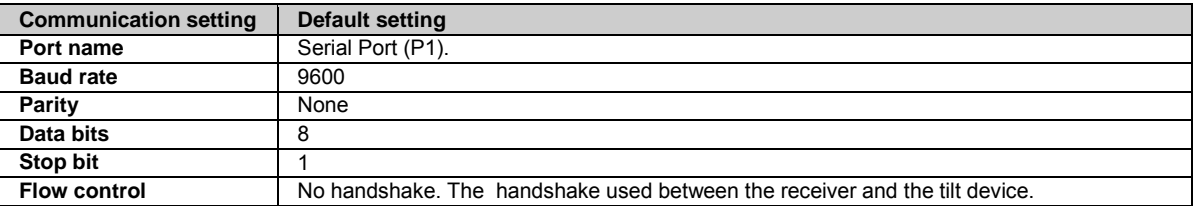

#### **D-Series NS-XX/DMG2 default communication settings**

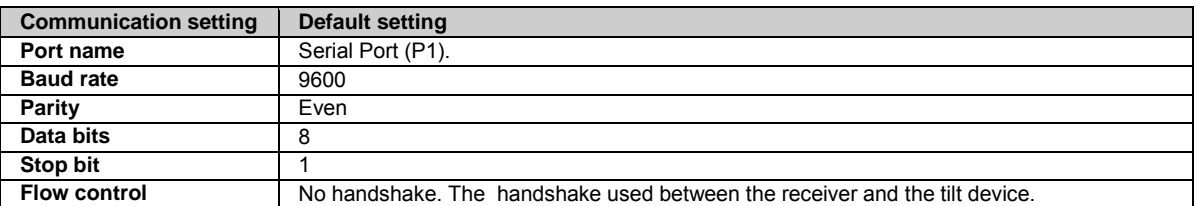

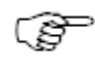

The D-Series tilt sensor must be configured to use 9600 Baud, otherwise the GR/GM receiver will not be

able to connect to the tilt sensor.

#### **Applied Geomechanics MD900-T default communication settings**

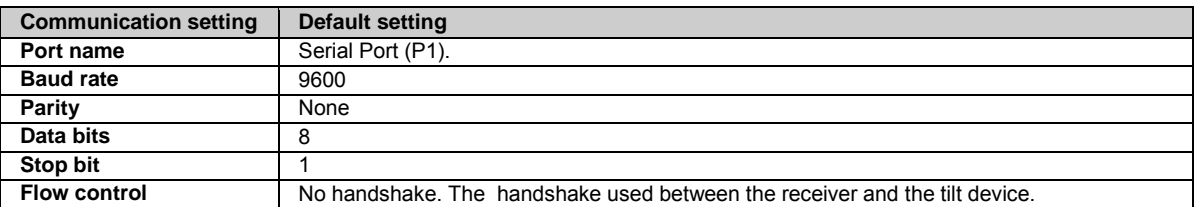

Press to go back to the previous wizard step. Press to continue to the next wizard step.

Press to cancel and return to [GNSS management: Incoming data streams.](#page-128-0)

## <span id="page-133-0"></span>**Incoming data stream wizard: Configure real time in data stream**

## **Background Information**

This page is used to configure the receiving of real time correction messages for RTK and DGPS positioning.

Incoming real time streams can be used to calculate a fixed or DGPS position.

The calculated position can be streamed via an NMEA data stream and external applications such as [Leica SpiderQC](http://www.leica-geosystems.com/spiderqc) o[r Leica GeoMoS](http://www.leica-geosystems.com/geomos) can

be used to monitor the antenna movement and automatically generate alarms in case predefined thresholds are exceeded.

#### **Three positioning modes are available:**

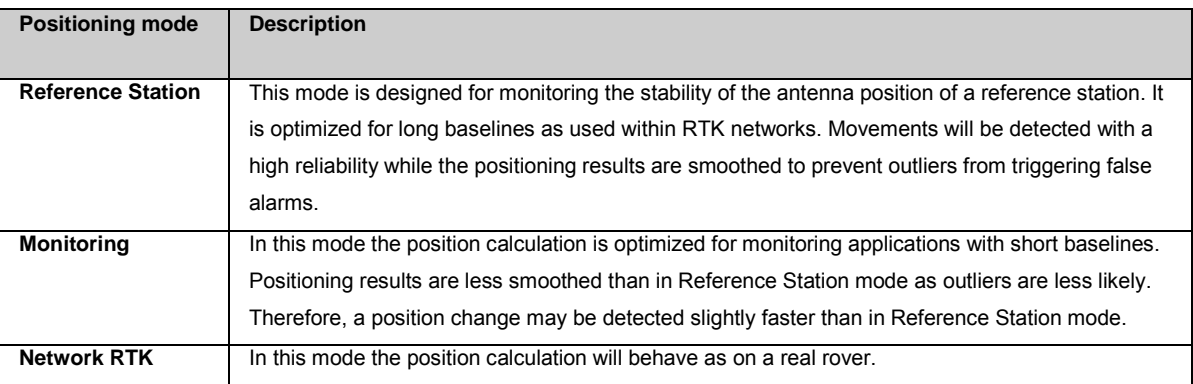

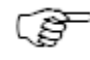

Receiving and sending RTK data works simultaneously for **Reference Station** and **Monitoring** mode. In **Network RTK** mode, it is recommended to disable all outgoing real time data streams.

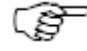

Depending on the length of the baseline, the accuracy of the position solution will vary. This means that with longer baselines the reliability of detecting movements decreases.

If single site corrections are available only from distant sites, it is recommended to use network corrections

like MAX or i-MAX rather than single site corrections to improve the accuracy of the position calculation and the reliability of detecting movements.

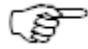

In order to obtain a fixed position, the following options are required:

- GRL114 Site Monitor
- GRL119 Dual Frequency for GR10/25 and GM10
- GRL200 Multi-Frequency for GR30/50 and GM30

Without these options only DGPS positions can be obtained.

Using SBAS for DGPS does not require any option. However, all incoming data streams must be deleted if SBAS should be used for the position calculation.

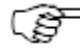

For activating an incoming Real time data stream, L2C tracking must be disabled for GPS and GLO.

## **Setting Descriptions**

The table below describes the settings that can be configured on the Configure real time in data stream page.

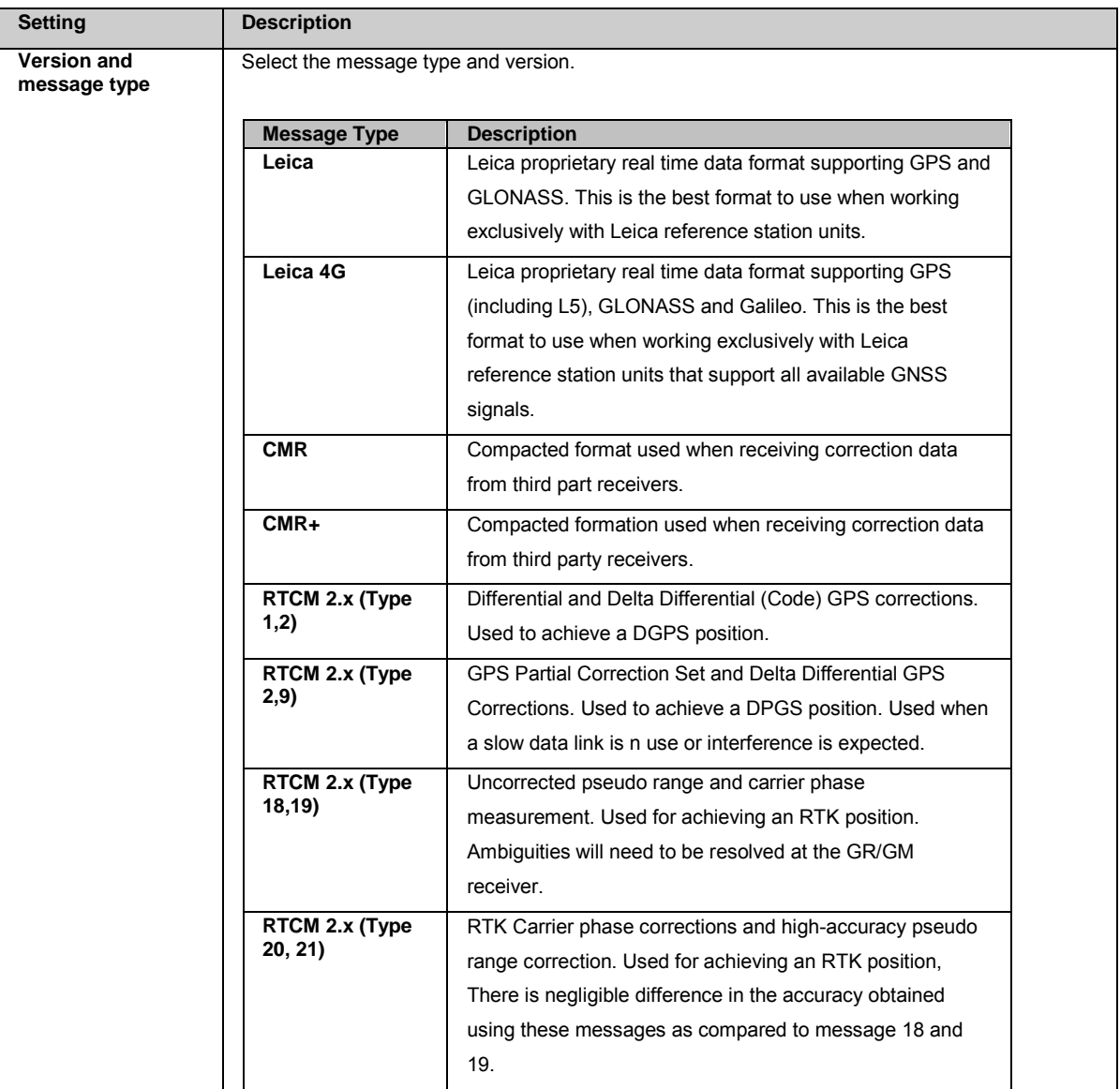

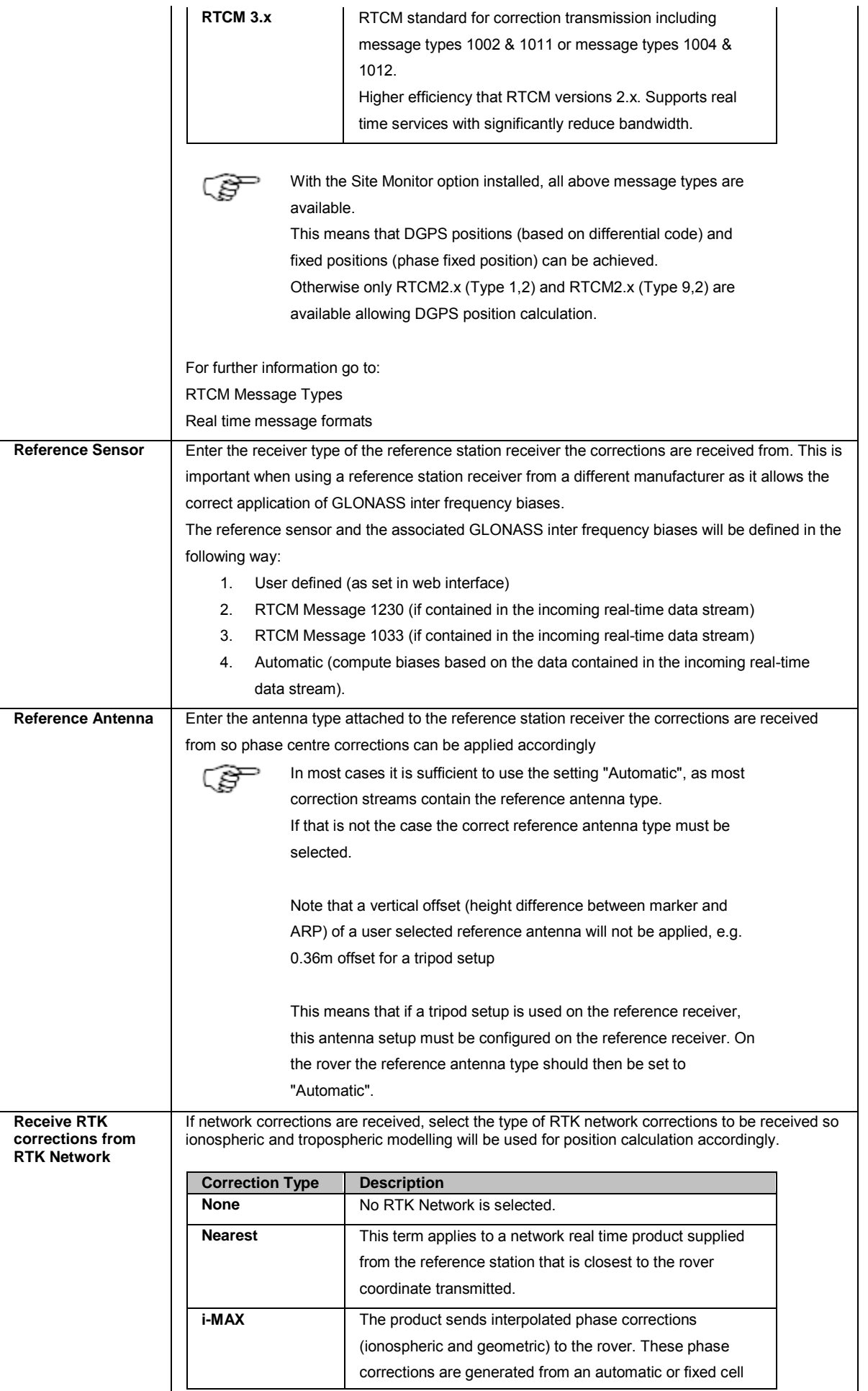

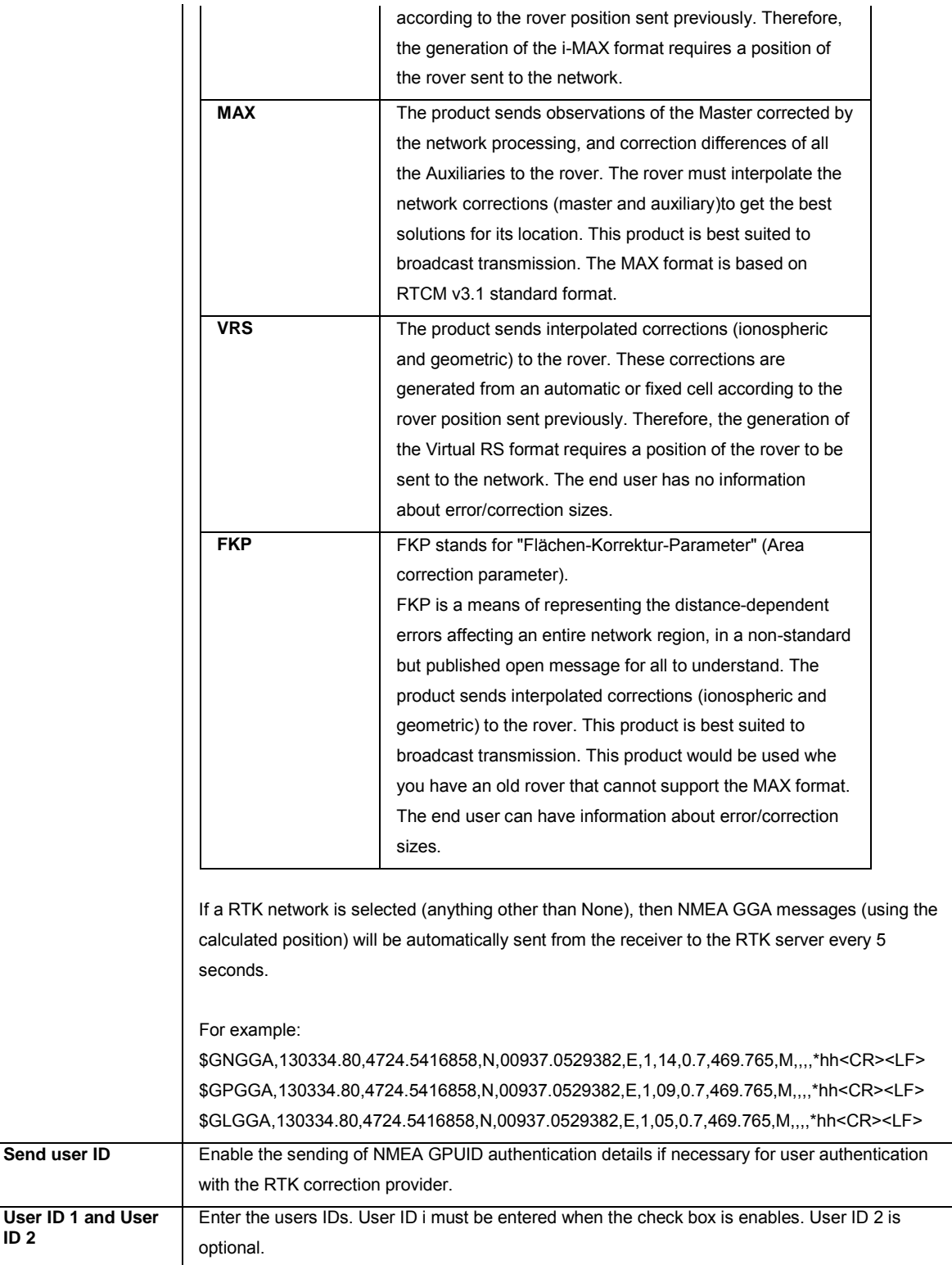

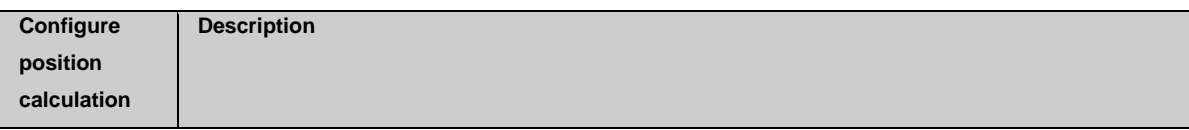

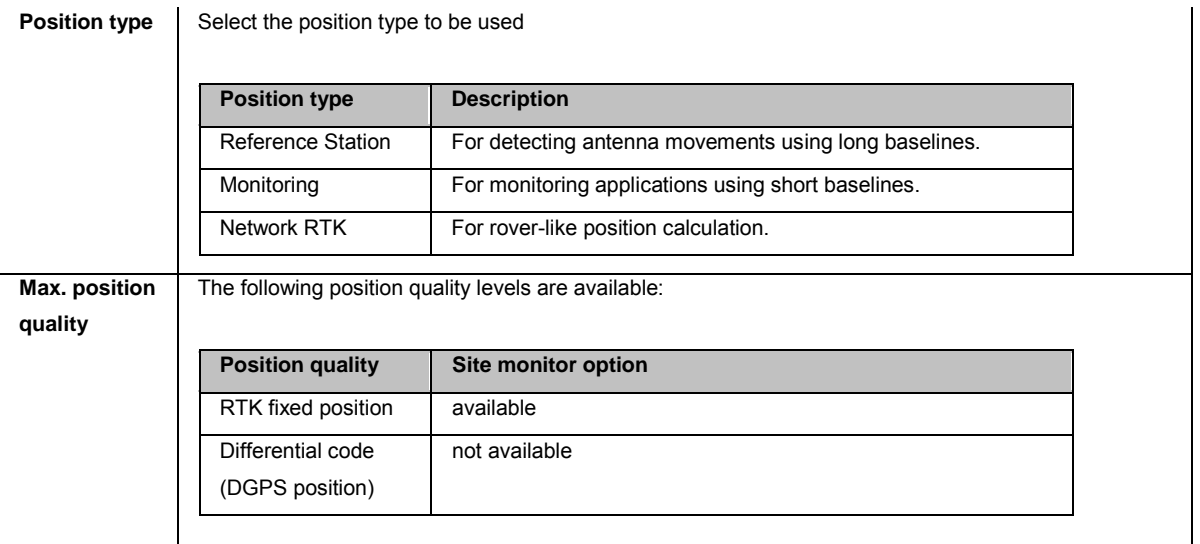

Press to go back to the previous wizard step. Press to continue to the next wizard step.

Press to cancel and return to [GNSS management: Incoming data streams.](#page-128-0)

#### **Related Topics**

<span id="page-137-0"></span>[Incoming data stream wizard: Connection](#page-137-0)

## **Incoming data stream wizard: Connection**

#### **Background Information**

Data can be received by the receiver using a variety of communication types.

#### **Setting Descriptions**

The table below describes the settings that can be configured on the Connection page.

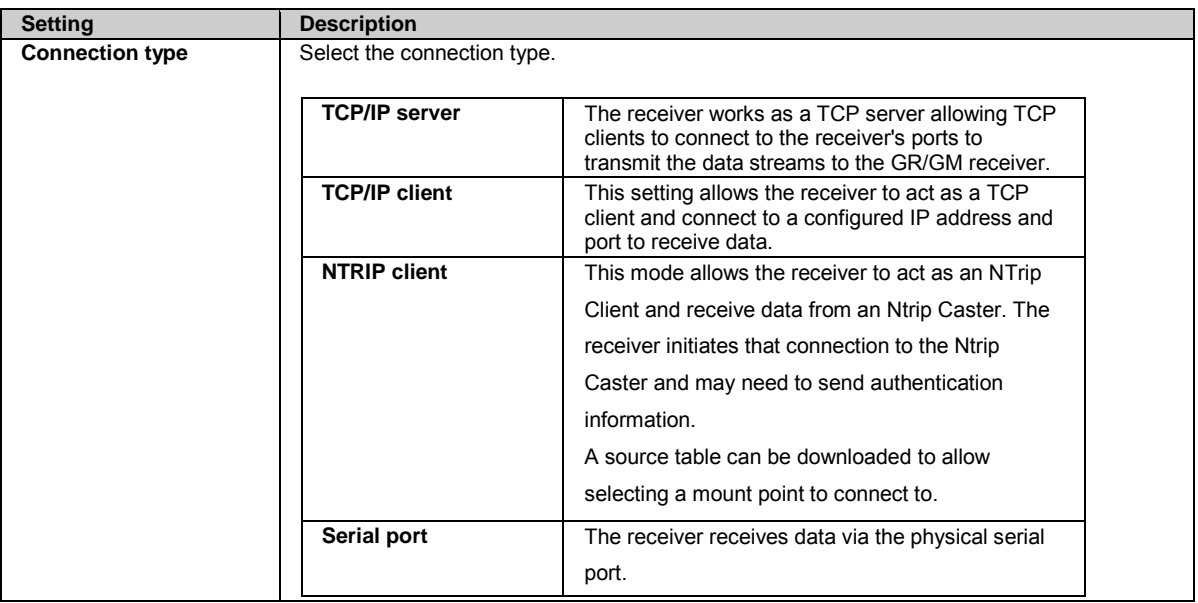

Press to go back to the previous wizard step. Press to continue to the next wizard step.

Press to cancel and return to [GNSS management: Incoming data streams.](#page-128-0)

## <span id="page-138-0"></span>**Incoming data stream wizard: Configure TCP/IP server**

#### **Background Information**

The receiver works as a TCP server allowing TCP clients to connect to the receiver's ports and transmit the data streams to the GR/GM receiver.

#### **Setting Descriptions**

The table below describes the settings that can be configured on the Configure TCP/IP server page.

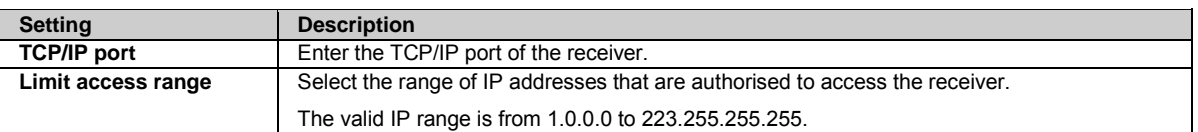

Press to go back to the previous wizard step. Press to continue to the next wizard step.

Press to cancel and return to [GNSS management: Incoming data streams.](#page-128-0)

## <span id="page-138-1"></span>**Incoming data stream wizard: Configure TCP/IP client**

## **Background Information**

The TCP/IP client connection setting allows the receiver to act as a TCP/IP client and connect to a configured IP address and port to receiver data.

#### **Setting Descriptions**

The table below describes the settings that can be configured on the Configure TCP/IP client page.

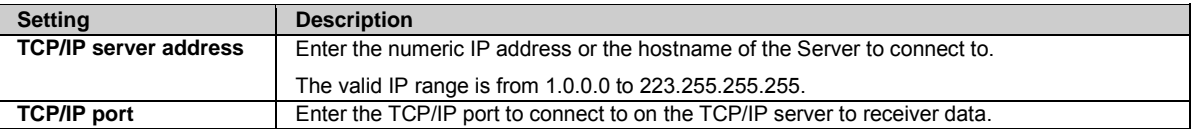

Press to go back to the previous wizard step. Press to continue to the next wizard step.

Press to cancel and return to [GNSS management: Incoming data streams.](#page-128-0)

## <span id="page-139-0"></span>**Incoming data stream wizard: Configure Ntrip client**

#### **Background Information**

This mode allows the receiver to act as an Ntrip client, connect to an Ntrip Caster and receiver correction data.

#### **Setting Descriptions**

The table below describes the settings that can be configured on the Configure Ntrip client page.

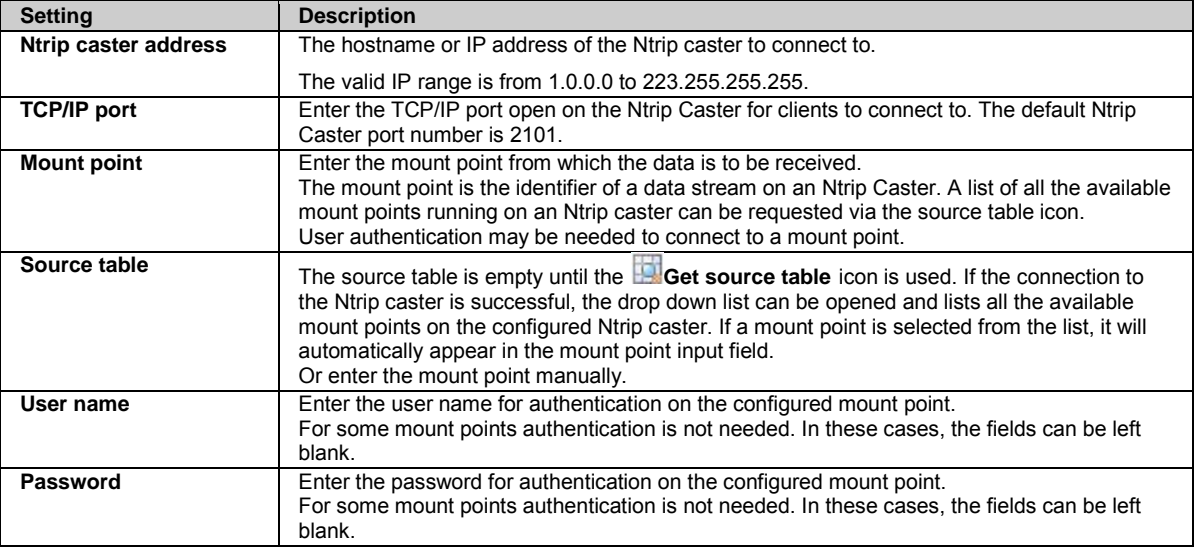

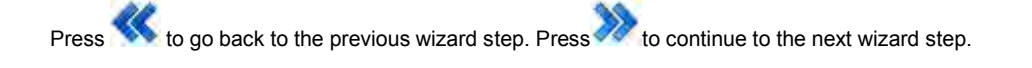

Ito cancel and return to [GNSS management: Incoming data streams.](#page-128-0)

#### **Ntrip client connections**

- If an Ntrip client connects to the Ntrip caster and tries to connect to a non-existing mount point or a mount point that does exist but is currently not receiving any data from an Ntrip server (source), the Ntrip caster will return an "Invalid mount point" error message. If the Ntrip client is a GR/GM receiver, it will continuously try to reconnect every 5 s.
- If an Ntrip client connects to the Ntrip caster and tries to connect to a mount point using a wrong user name or password, the Ntrip caster will return an "Authentication failed" error message. If the Ntrip client is a GR/GM receiver, it will try to reconnect every 5 s for 30 s.
- If a GR/GM receiver Ntrip client is connected to the Ntrip caster and no data is received from the Ntrip caster for more than 15 s, the Ntrip client will assume that the connection is not valid anymore. This is necessary as it may happen that the connection from the Ntrip caster to the Ntrip client may be interrupted, leaving the Ntrip client assuming that the connection is still available. Please make sure the data rate connected to the Ntrip caster is higher than 15 s. If the connected Ntrip client is a GR/GM receiver, it will continuously try to reconnect every 5 s.

#### **Related Topics**

[Status: Ntrip caster](#page-98-0) [Ntrip caster: Overview](#page-190-0) [Ntrip caster: Caster tab](#page-190-1) [Ntrip caster: Mount points tab](#page-191-0) [Ntrip](#page-315-0)

## <span id="page-139-1"></span>**Incoming data stream wizard: Configure Serial port**

#### **Background Information**

This mode allows the receiver to receive data on a physical serial port. This page allows the user to change the settings on the instrument's serial port.

#### **Setting Descriptions**

The table below describes the settings that can be configured on the Configure serial port page.

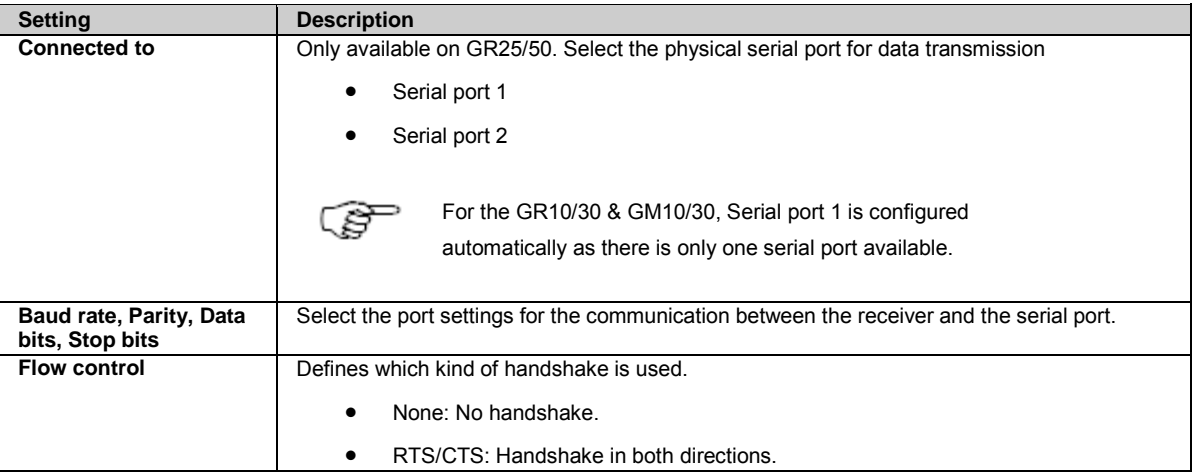

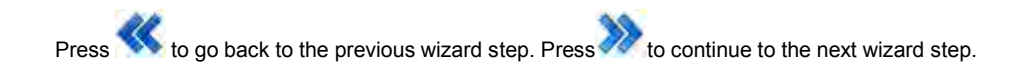

Press to cancel and return to [GNSS management: Incoming data streams.](#page-128-0)

## **Incoming data stream wizard: Set streaming status**

#### **Background Information**

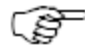

An incoming real time data stream can only be activated if GPS and GLO tracking of L2C signals is disabled.

If you want to activate an incoming real time data stream make sure to first disable the tracking of GPS and GLO L2C signals.

#### **Setting Descriptions**

The table below describes the settings that can be configured on the Set streaming status page.

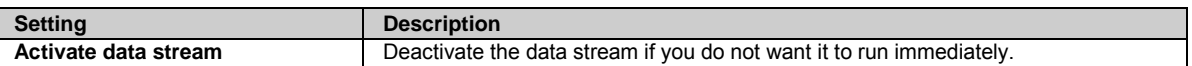

Press **that** to store the data stream configuration.

Press to go back to the previous wizard step.

Press to cancel and return to [GNSS management: Incoming data stream.](#page-128-0)

# <span id="page-141-0"></span>**GNSS management: Logging sessions**

## **GNSS management: Logging sessions overview**

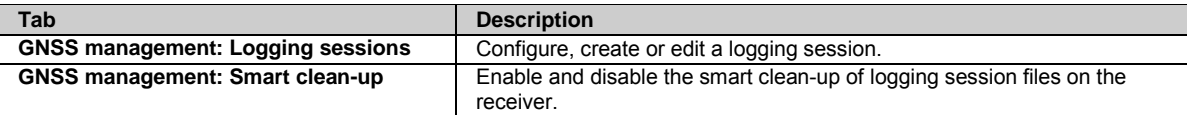

# **GNSS management: Logging sessions**

## **Background Information**

Logging sessions are used to log observations in the data file type MDB, RINEX or Compact RINEX (Hatanaka) for later use in post processing.

- A logging session must b[e active](#page-142-0) in order to begin logging.
- All files can be directly imported into Leica Geo Office (LGO). All MDB and RINEX files can also be downloaded via GNSS Spider.
- If you wish to push the logging session data to an FTP server, an [FTP location](#page-155-0) needs to be configured before starting the logging session wizard. An FTP location is configured via the menu option GNSS management / FTP locations. An FTP location contains the information needed to access an external FTP server, such as server name, user name and password.
- An SD card must be inserted in the receiver to log data. The SD card can run full if the logging session data files are not removed (e.g. by autodelete or FTP push). Activate the **[Smart clean-up](#page-143-0)** functionality to ensure that the SD card will not run full.

## **Field Descriptions**

The table below describes the fields in the Sessions tab.

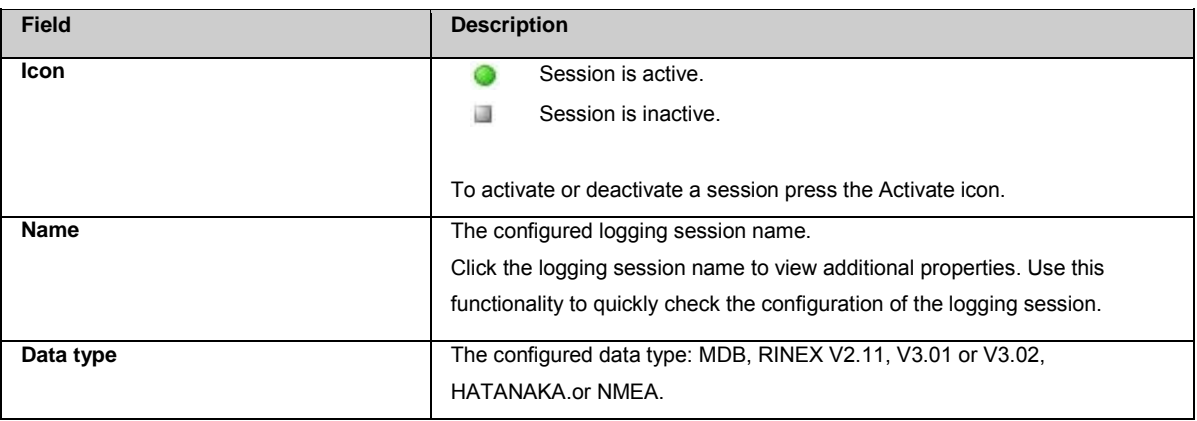

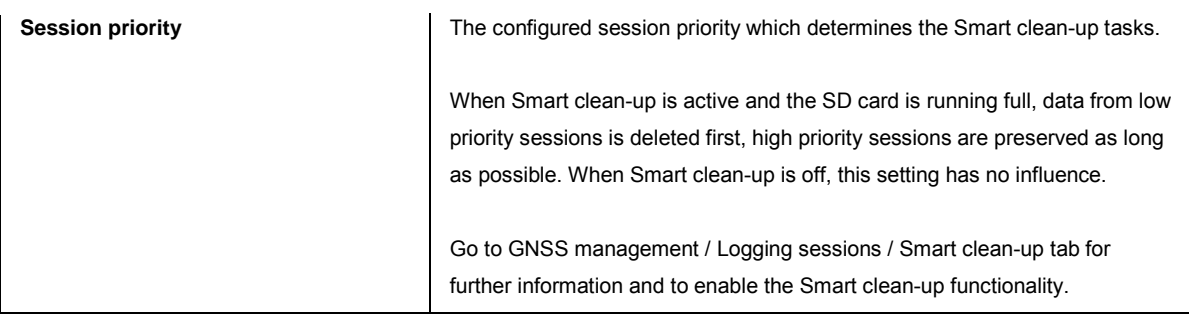

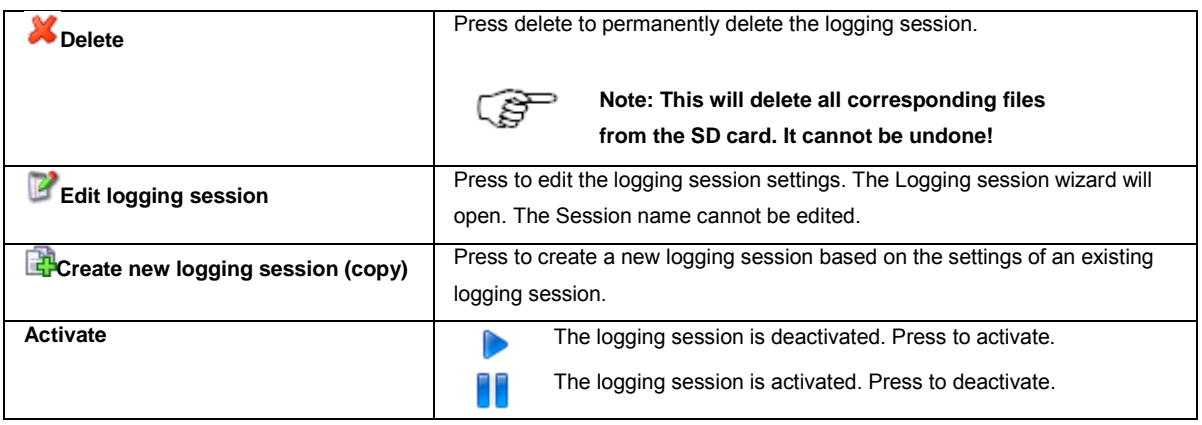

<span id="page-142-0"></span>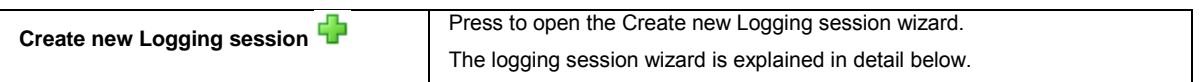

# <span id="page-142-1"></span>**Logging session properties**

The table below describes the additional logging session properties that are shown when the logging session **Name** is selected.

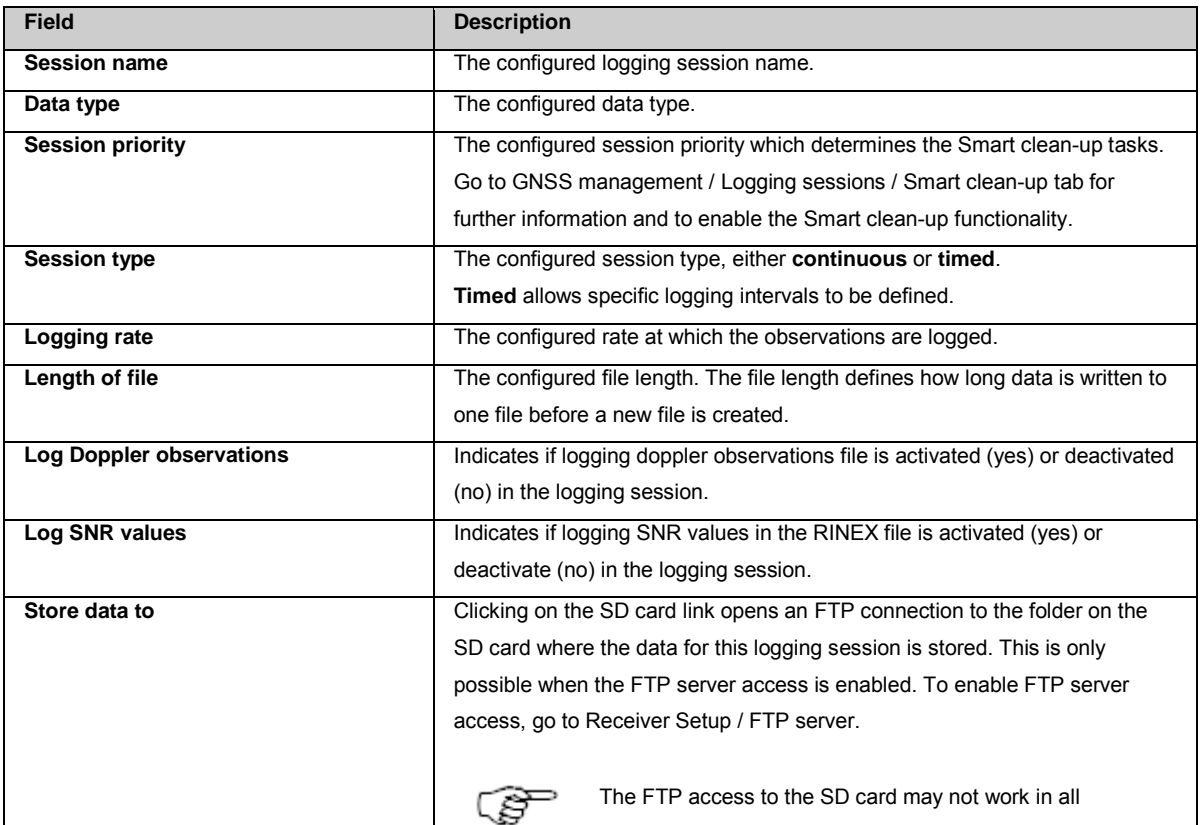

<span id="page-143-0"></span>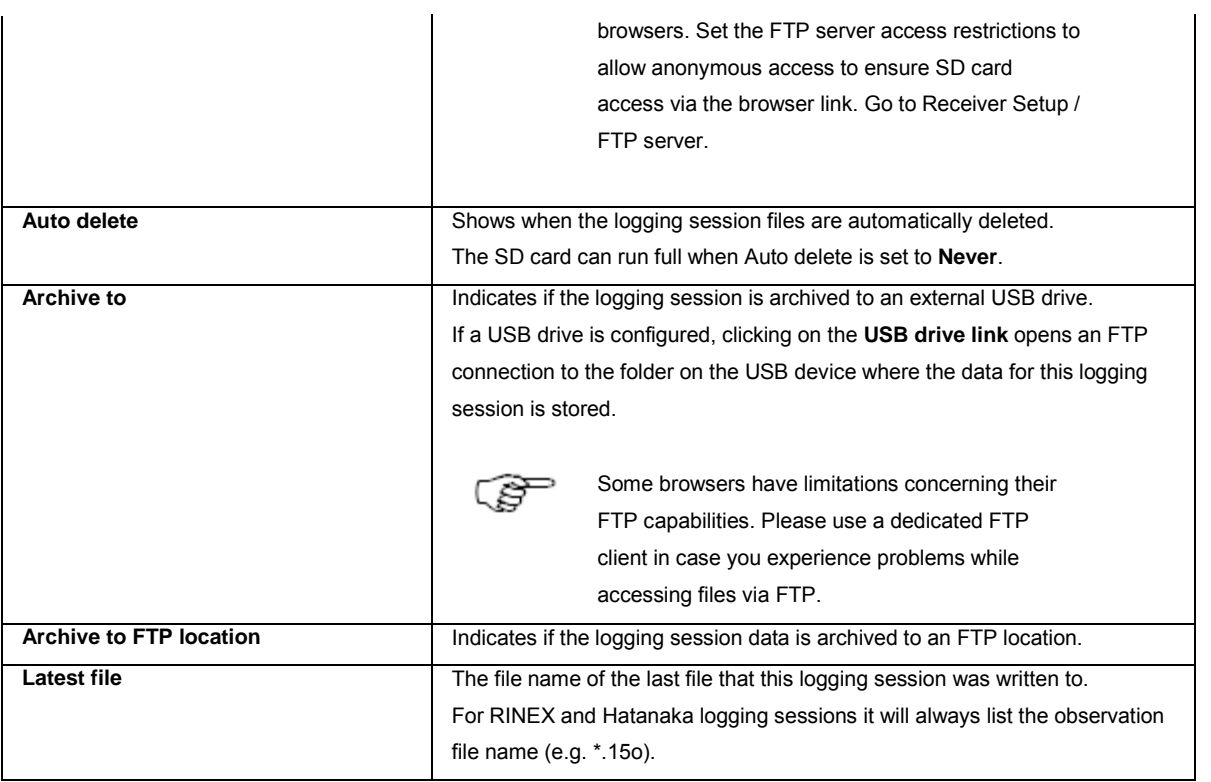

## **Logging session wizard**

Upon pressing Create a new Logging session, the Logging session wizard opens.

The wizard is a tool that guides the user through the following stages of a logging session configuration:

- Logging session name, data types, priority and session type
- Session timing
- Logging rates, file lengths, included observations
- Data handling configuration
- Logging session activation

## **Related topics**

GNSS [management: Smart clean-up](#page-143-0)

[Logging session wizard: Create a new logging session](#page-145-0) [Logging session wizard: Session timing](#page-146-0) [Logging session wizard: MDB](#page-148-0) [Logging session wizard: RINEX](#page-148-1) [Logging session wizard: Compact RINEX](#page-149-0) [Logging session wizard: NMEA](#page-150-0) [Logging session wizard: Data handling](#page-151-0) [Logging session wizard: Summary](#page-151-1)

# **GNSS management: Smart clean-up**
### **Background Information**

The SD card in the receiver can run full if the logging session data files are not removed (e.g. by FTP push or download). **Smart cleanup** ensures that the SD card will not run full, while preserving the data that has the highest priority to the user. **Smart clean-up** functionality differs from **auto delete files**. **Auto delete files** is time dependant, whilst **Smart clean-up** is dependent on the free storage space on the SD card. **Smart clean-up** allows the available SD card space to be used up completely without the risk of losing important data.

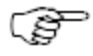

**Smart clean-up** will delete files from both active and inactive logging sessions.

### **Setting Descriptions**

The table below describes the fields in the Smart clean up tab.

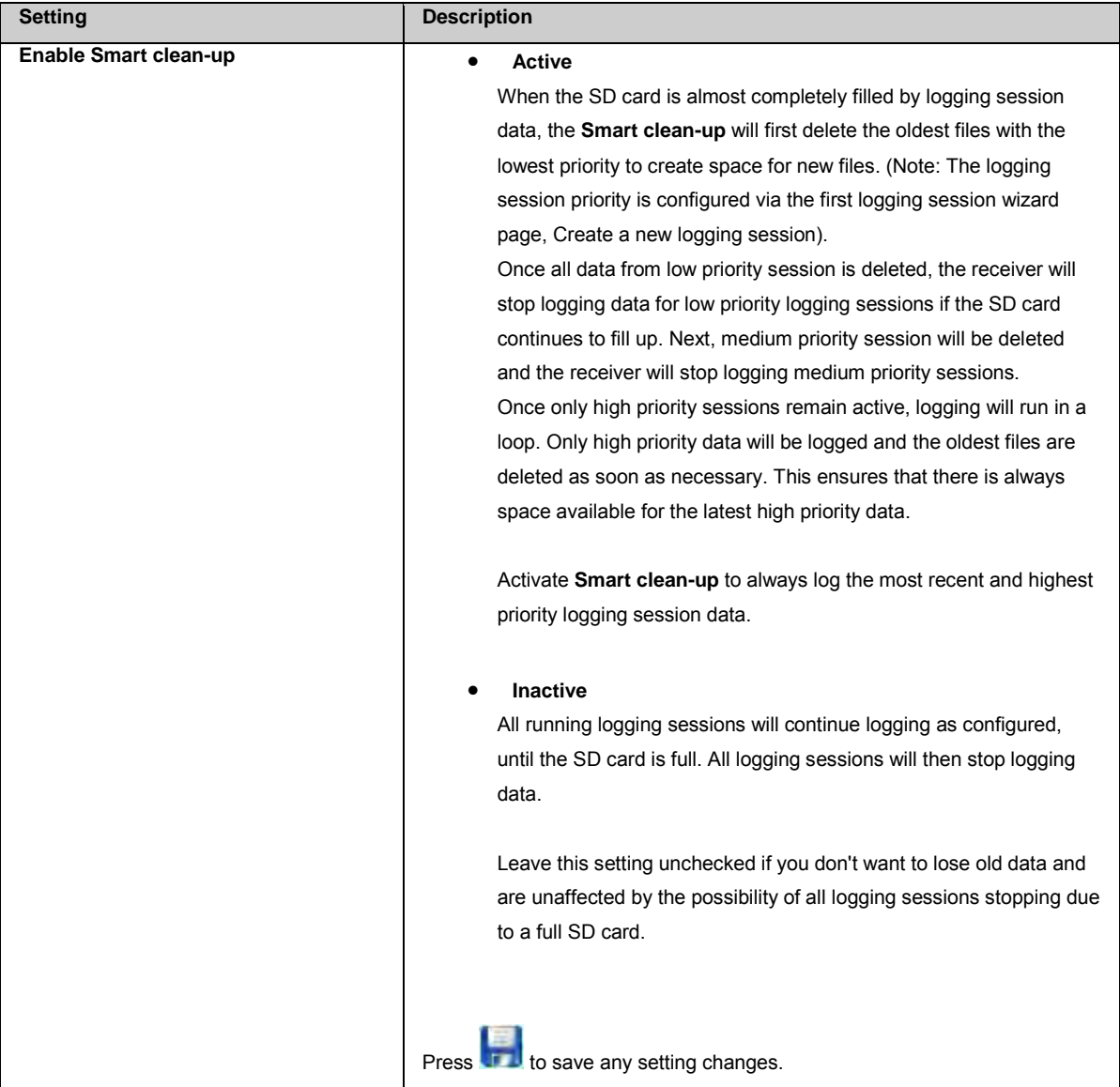

### **Click here to view the Smart clean up flow chart**

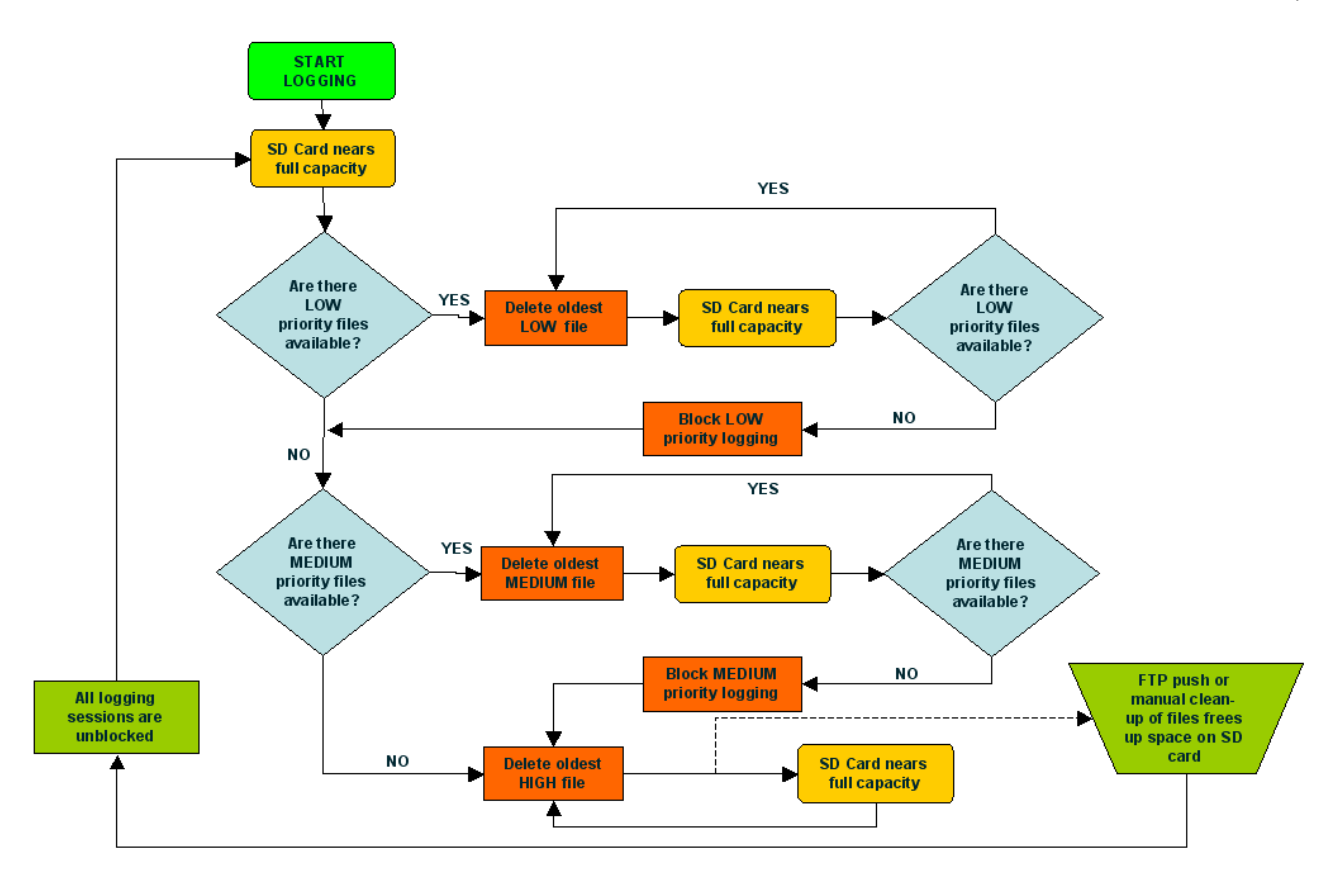

[GNSS management: Logging sessions](#page-142-0)

## **Create new Logging session - Logging session wizard**

### <span id="page-145-0"></span>**Logging session wizard: Create a new logging session / Edit a logging session**

### **Setting Descriptions**

The table below describes the settings that can be configured on the Create/Edit a logging session page.

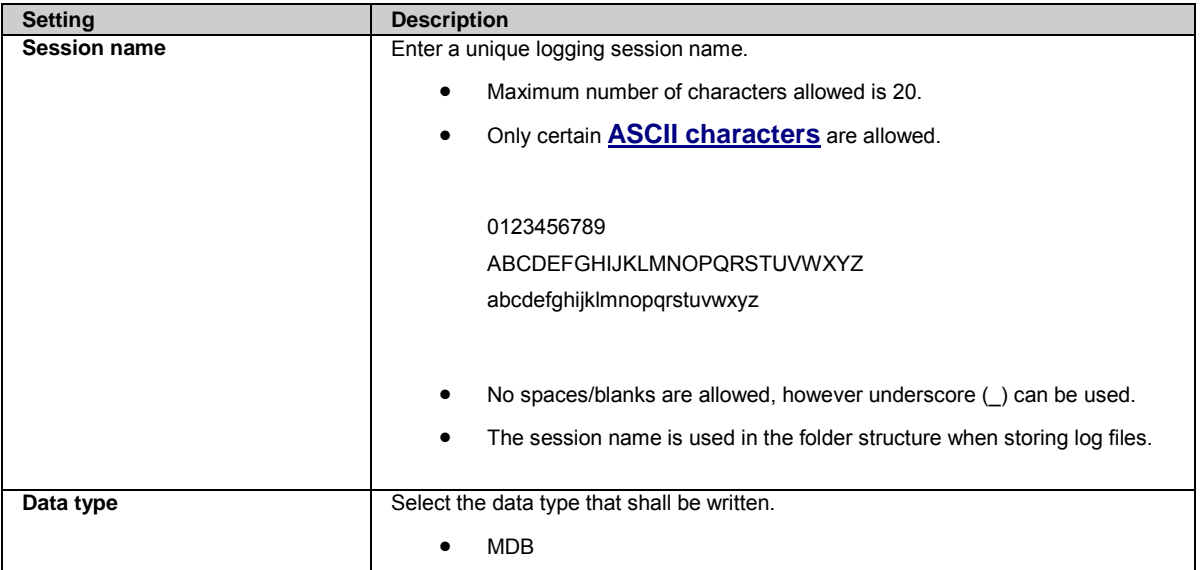

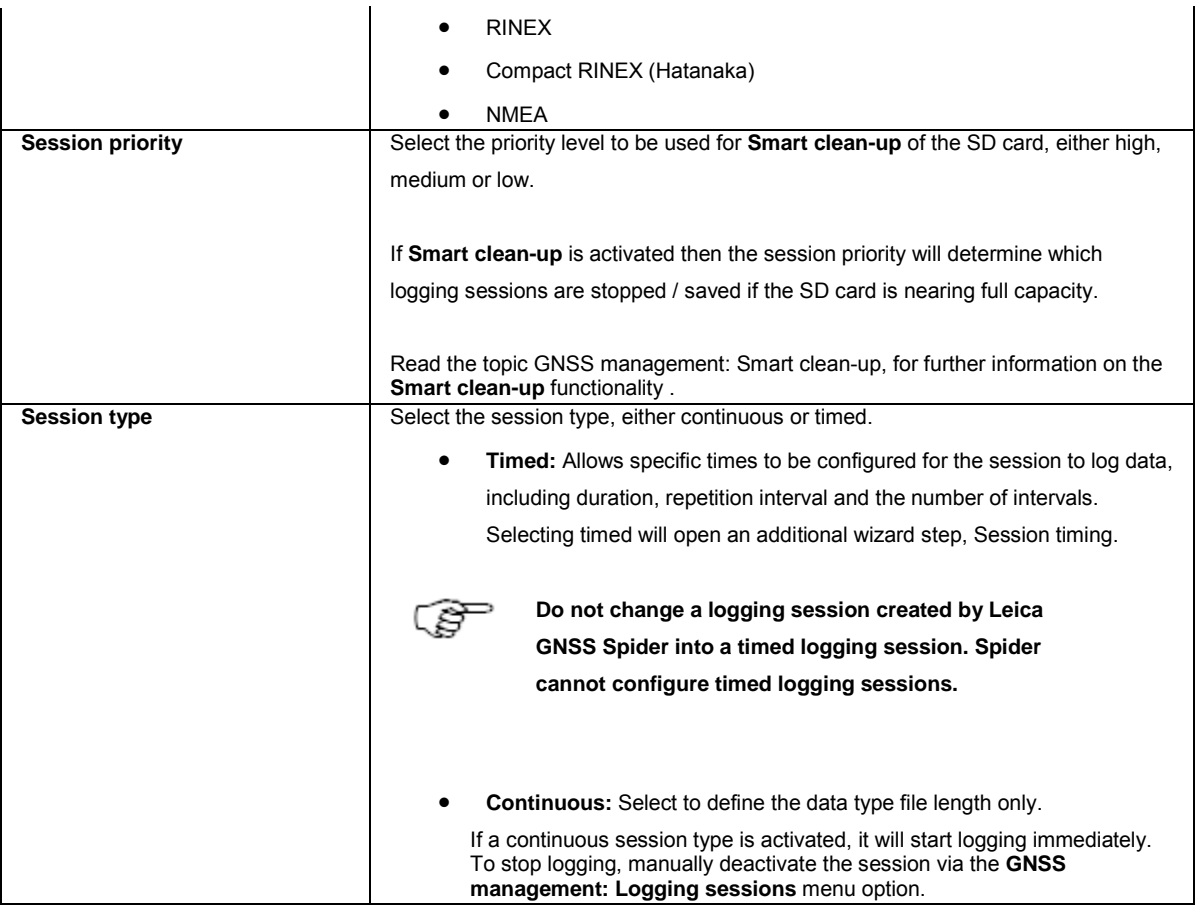

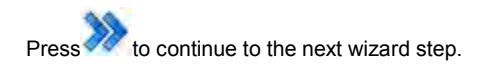

Press to cancel and return to GNSS management: Logging session.

#### **Related topics**

[Logging sessions: Overview](#page-141-0) [GNSS management: Logging sessions](#page-141-0) [GNSS management: Smart clean-up](#page-143-0)

### <span id="page-146-0"></span>**Logging session wizard: Session timing**

### **Background information**

Timed logging sessions consider the configured file length and the configured interval length.

Example: If a timed logging session is configured to

- Start logging at a certain date at 15:00h
- End logging after 30min
- No of repeats: repeat 10 times
- Start next session: 10min after last session ended
- And the file length is set to 1h, the behaviour will be as follows:
- 1. The receiver starts logging at 15:00h because the first interval starts.
- 2. The receiver stops logging and closes the file at 15:30h because the first interval ends.
- 3. The receiver starts logging into a new file at 15:40h because the second interval starts.
- 4. The receiver closes this file at 15:59:59h and immediately starts a new file because of the 1h file rollover.
- 5. The receiver stops logging and closes this file at 16:10h because the second interval ends.

#### **Setting Descriptions**

The table below describes the settings that can be configured on the Session timing page.

Please note that the time settings will refer to the receivers defined **Time zone**. To set the receivers **Time zone**, go t[o GNSS](#page-106-0)  [management / Site name and coordinates.](#page-106-0) 

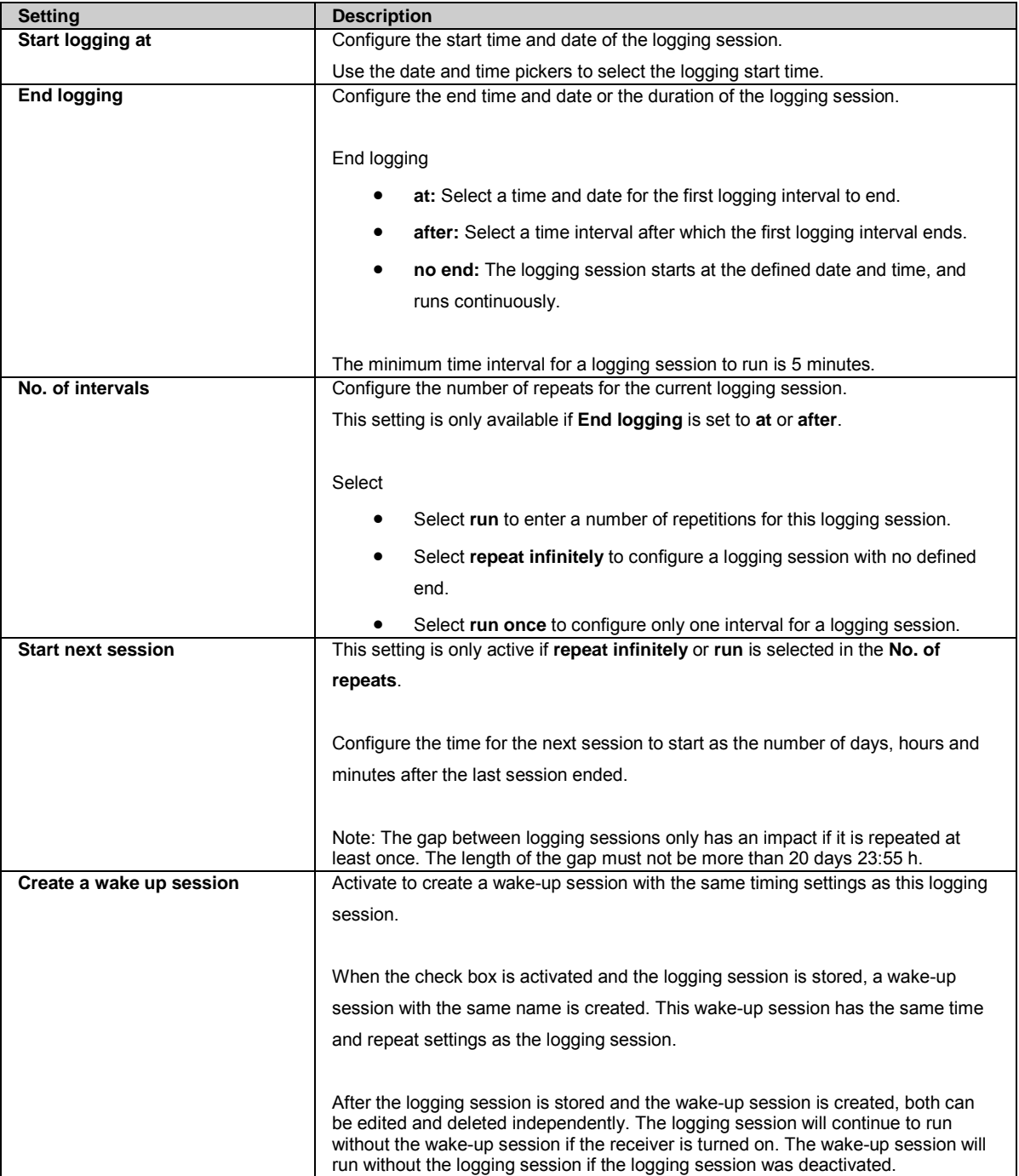

Press to go back to the previous wizard step. Press to continue to the next wizard step.

Press to cancel and return to GNSS management: Logging session.

### **Related topics**

<span id="page-148-0"></span>[GNSS management / Site name and coordinates](#page-106-0)

### **Logging session wizard: MDB**

#### **Setting Descriptions**

The table below describes the settings that can be configured on the MDB page.

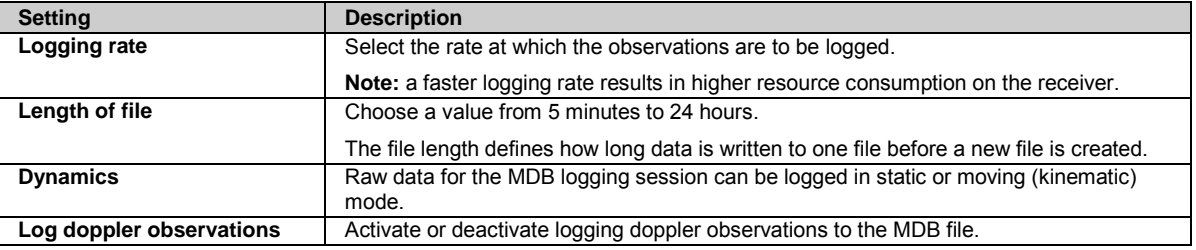

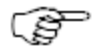

When changing the logging rate of a high rate logging session, the session must first be deactivated. After changing the rate the session can be reactivated and will then use the new rate. Example: A 20 Hz MDB logging session should be changed into a 50 Hz MDB session.

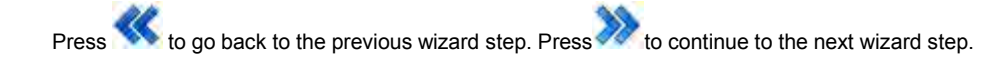

Press to cancel and return to GNSS management: Logging session.

### <span id="page-148-1"></span>**Logging session wizard: RINEX**

#### **Setting Descriptions**

The table below describes the settings that can be configured on the RINEX page.

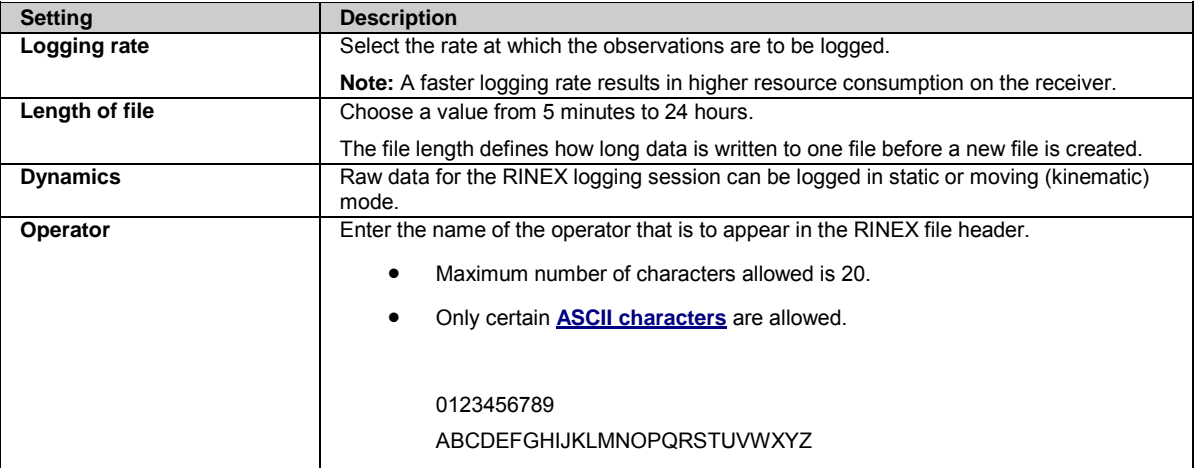

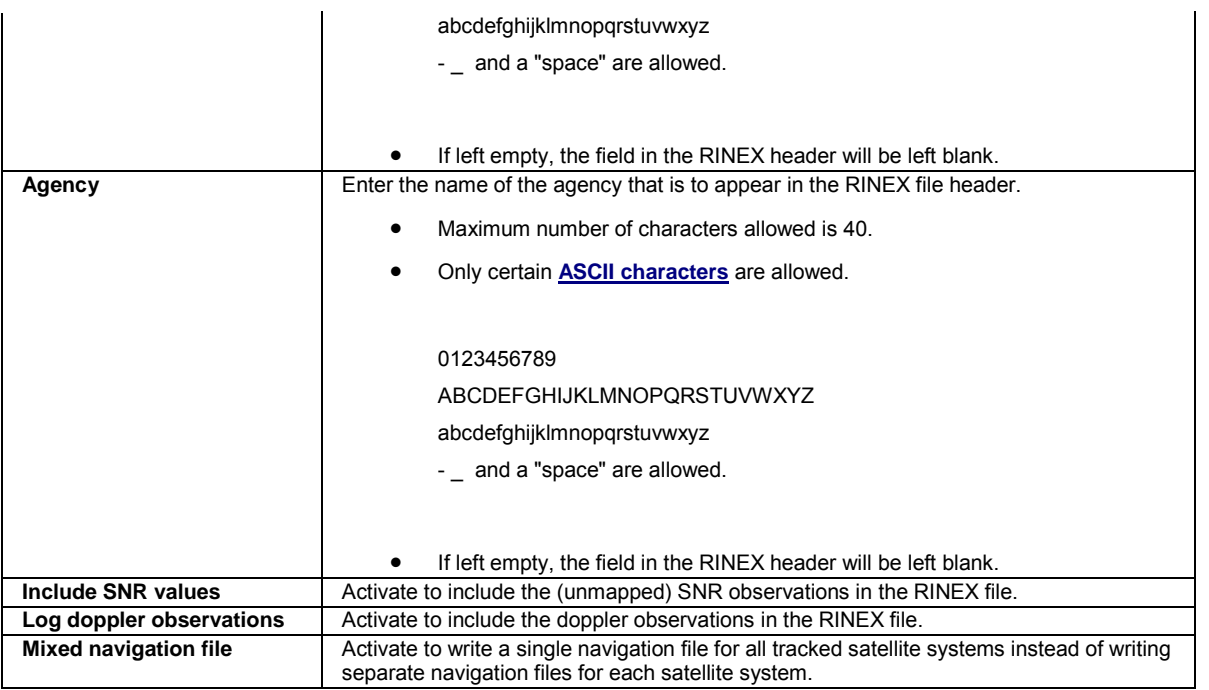

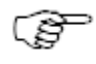

When changing the logging rate of a high rate logging session, the session must first be deactivated. After changing the rate the session can be reactivated and will then use the new rate.

Example: A 20 Hz MDB logging session should be changed into a 50 Hz MDB session.

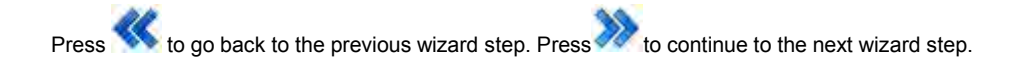

Press to cancel and return to GNSS management: Logging session.

## <span id="page-149-0"></span>**Logging session wizard: Compact RINEX (Hatanaka)**

### **Setting Descriptions**

The table below describes the settings that can be configured on the Compact RINEX (Hatanaka) page.

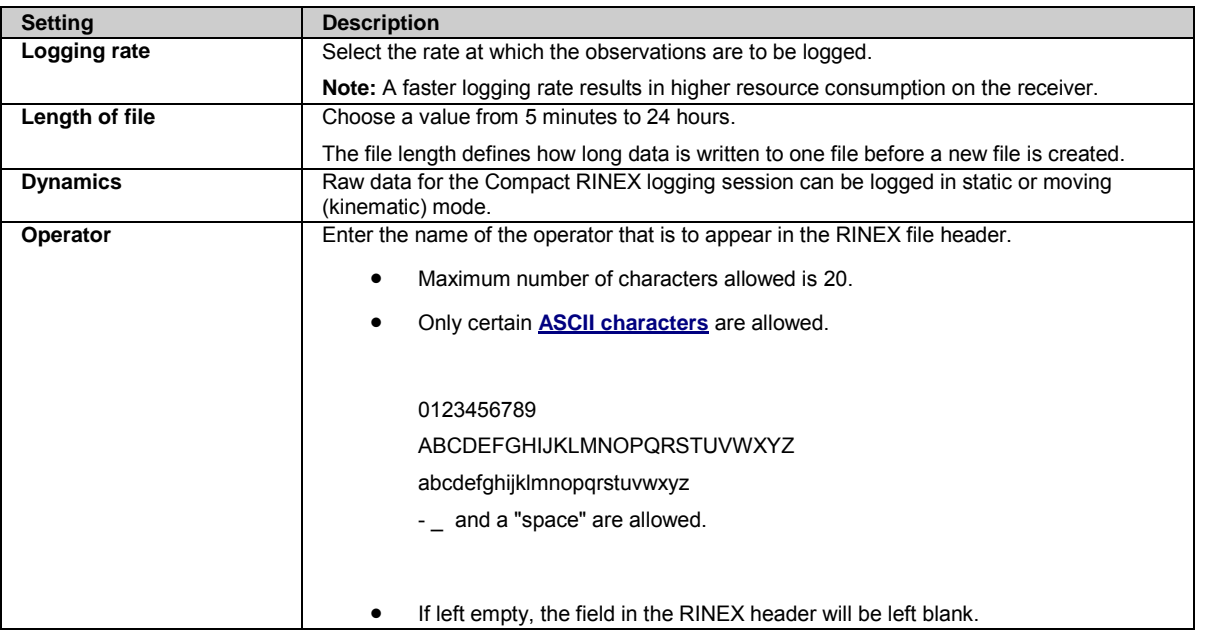

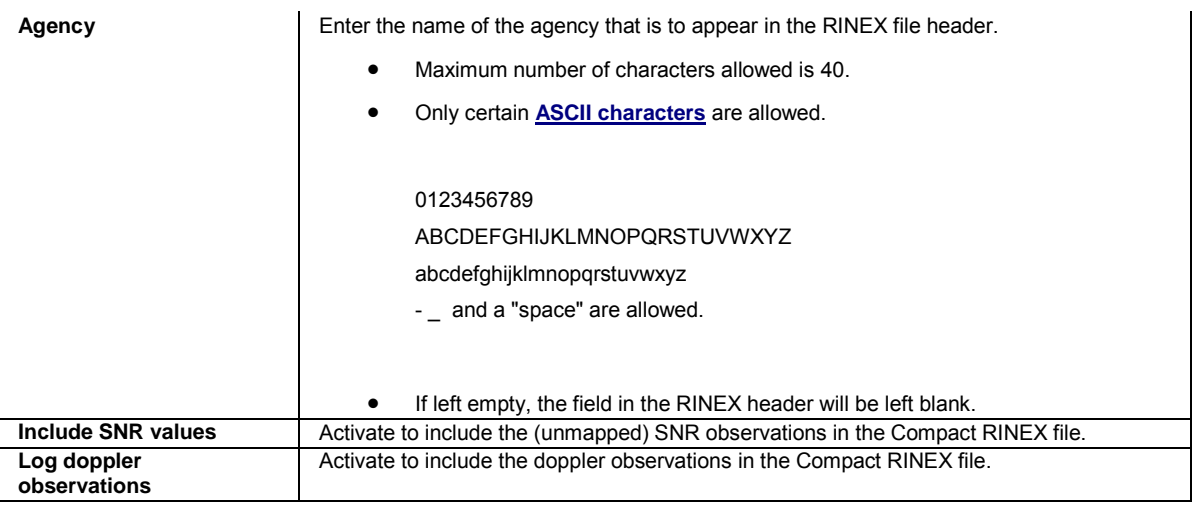

Press to go back to the previous wizard step. Press to continue to the next wizard step.

Press to cancel and return to GNSS management: Logging session.

### <span id="page-150-0"></span>**Logging session wizard: NMEA**

#### **Setting Descriptions**

The table below describes the settings that can be configured on the NMEA page.

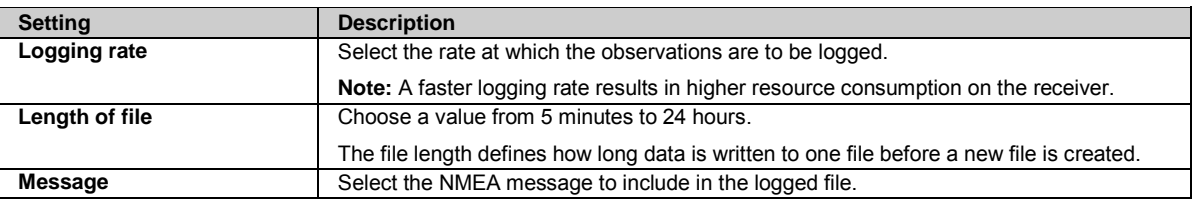

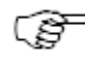

#### NMEA log file handling:

- A new file will be created when the session is activated.
- Writing to a file will be stopped when the logging session is deactivated.
- A new file will be created when the reference position is changed.
- A new file will be created after the user length of file duration is reached.
- A new file will be created after reboot or restart of the receiver.
- Writing to a file will be stopped when the user disables the Velocity & Displacement Engine.
- No file will be created if the Velocity & Displacement Engine is disabled and the logging session is activated.
- A new file will be created when the user enables the Velocity & Displacement Engine and the logging session is already activated.

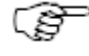

When changing the logging rate of a high rate logging session, the session must first be deactivated. After changing the rate the session can be reactivated and will then use the new rate. Example: A 20 Hz MDB logging session should be changed into a 50 Hz MDB session.

Press to go back to the previous wizard step. Press to continue to the next wizard step.

Press to cancel and return to GNSS management: Logging session.

### **Logging session wizard: Data handling**

#### **Setting Descriptions**

The table below describes the settings that can be configured on the Data handling page.

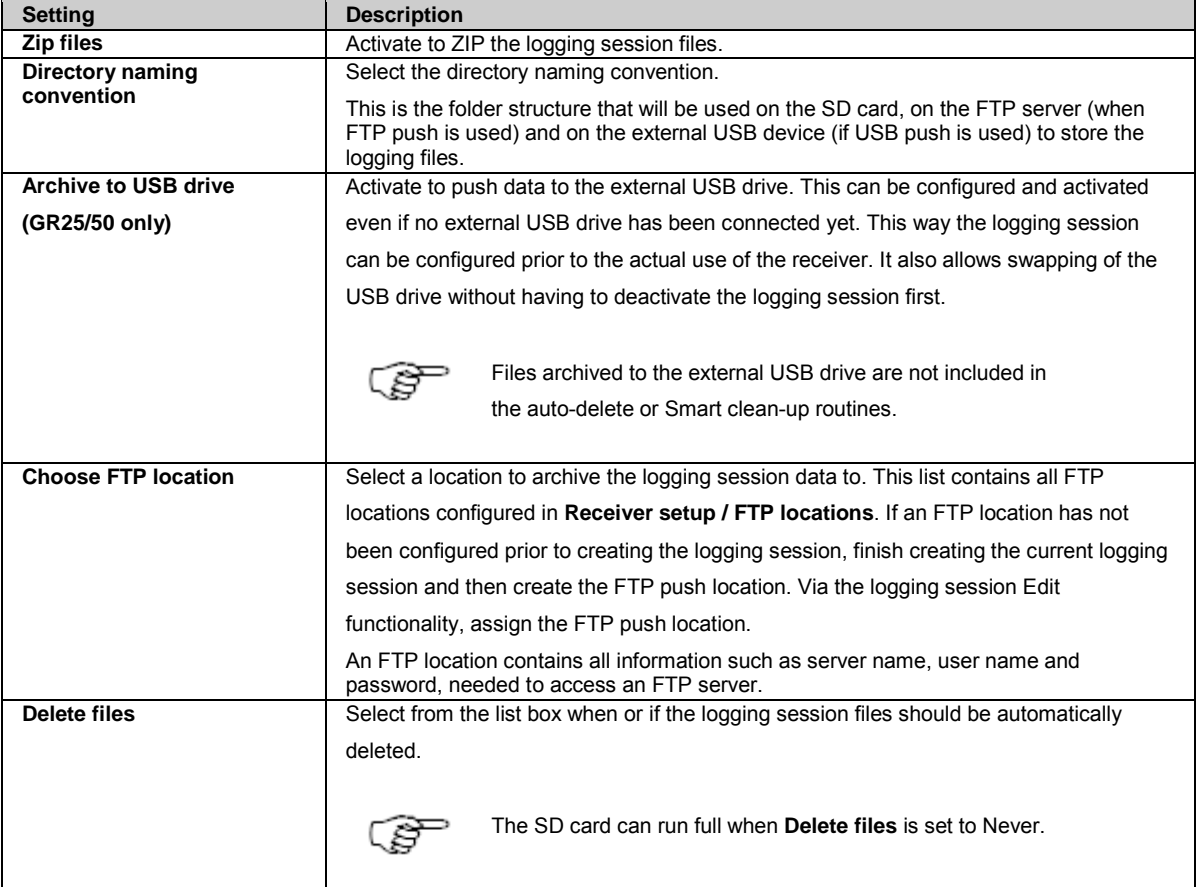

Press to go back to the previous wizard step. Press to continue to the next wizard step.

Press to cancel and return to GNSS management: Logging session.

### **Logging session wizard: Set logging status**

#### **Setting Descriptions**

The table below describes the settings that can be configured on the Set logging status page.

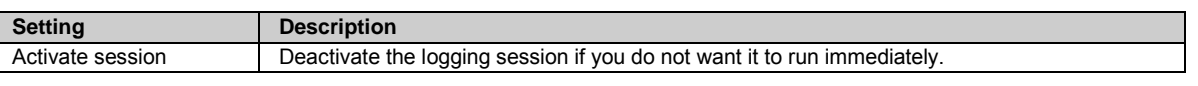

Press to go back to the previous wizard step.

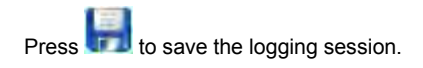

Press to cancel and return to GNSS management: Logging session.

# **GNSS management: FTP and USB locations**

## **GNSS management: FTP push**

### **Background Information**

FTP locations configuration allows the user to

- Add new FTP locations
- Edit and delete FTP locations
- View information about existing FTP locations

FTP locations are used to push data created by a logging session on the receiver to an external FTP server. Each FTP location can be used in several logging sessions. An unlimited number of FTP push locations can be created.

An FTP location needs to be configured in order to push a logging session (data) to an FTP server. An FTP location contains the data needed to access an FTP server, such as server name, user name and password. When an FTP location is assigned to a logging session, the logged data from this session is automatically pushed onto an FTP server.

This functionality is only available for GR/GM receivers with the [FTP push](#page-85-0) option installed.

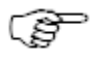

Different directory naming conventions can be used

- to store logged data onto the SD card and
- to push data to an FTP server.

In other words, the directory naming convention selected for the FTP push applies only to the FTP push, not to the way the logged files are stored on the SD card (and vice versa).

If the FTP push fails, e.g. because the connection to an FTP server cannot be established, then an event message will be issued and the file will internally be marked as "pending for FTP push". At the next scheduled time of FTP push, e.g. the following full hour in case of hourly sessions, the FTP push of all pending files will be attempted again. Check the column **Queue** to find out if any files are pending.

### **Setting Descriptions**

The table below describes the fields in the FTP locations overview page.

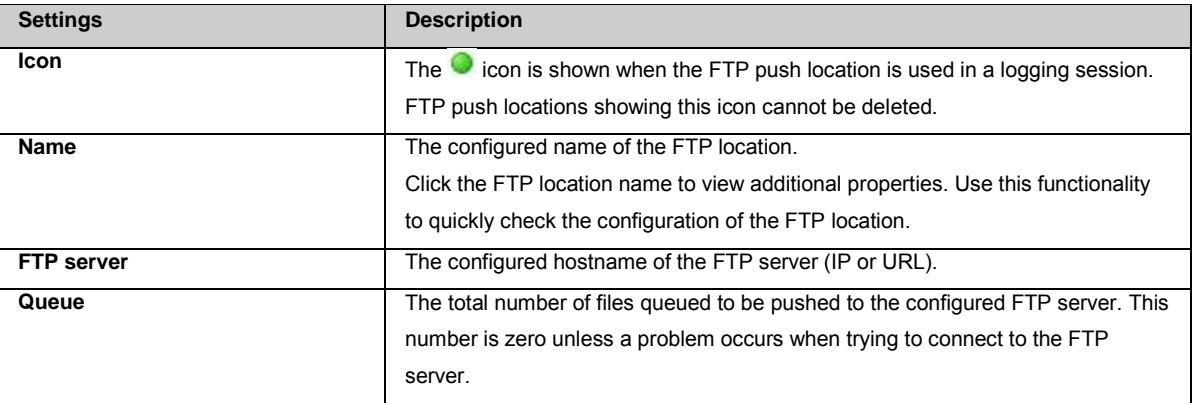

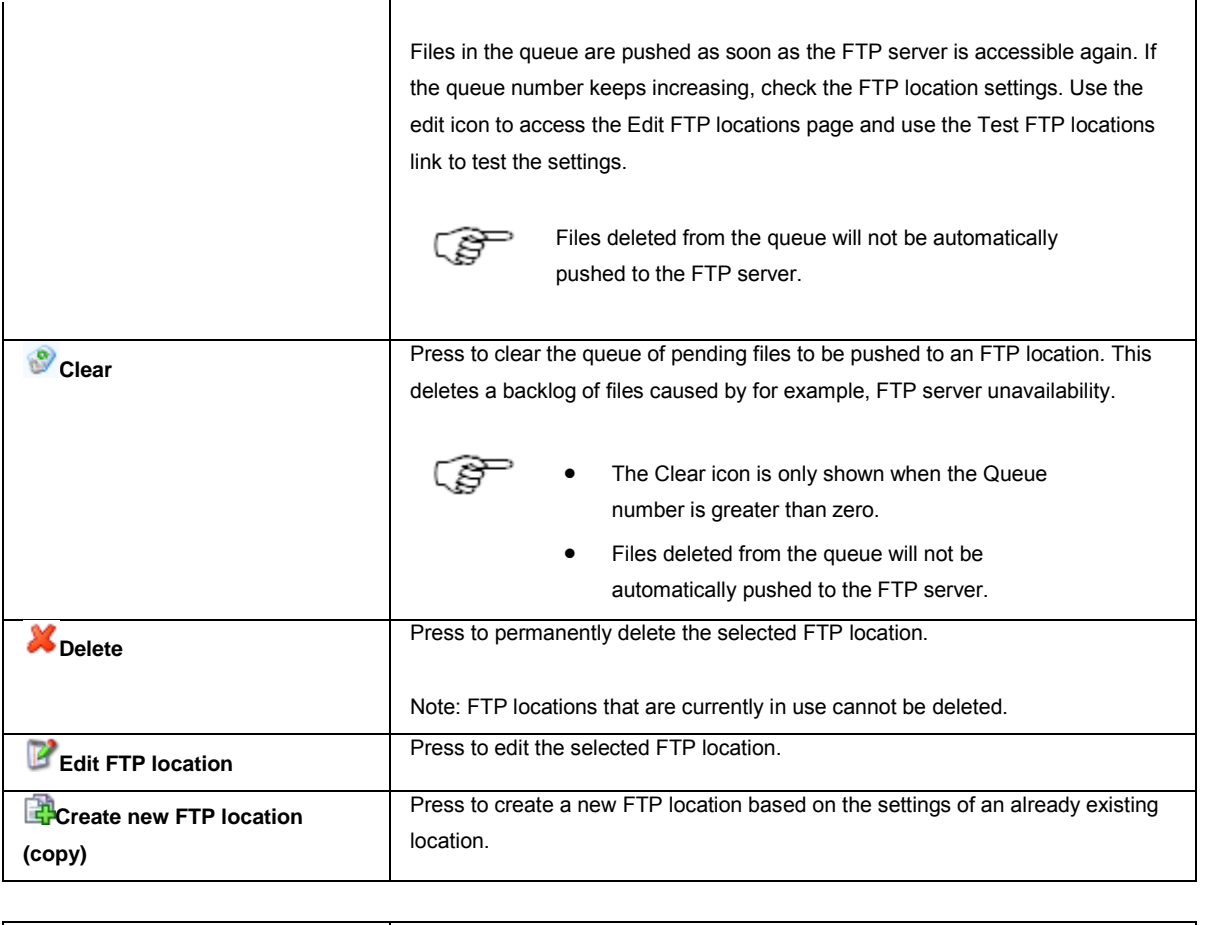

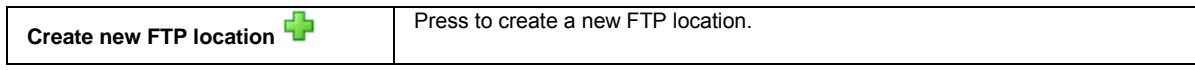

## <span id="page-153-0"></span>**FTP location properties**

The table below describes the content of the FTP location pop-up box that is displayed when clicking on the underlined FTP location name.

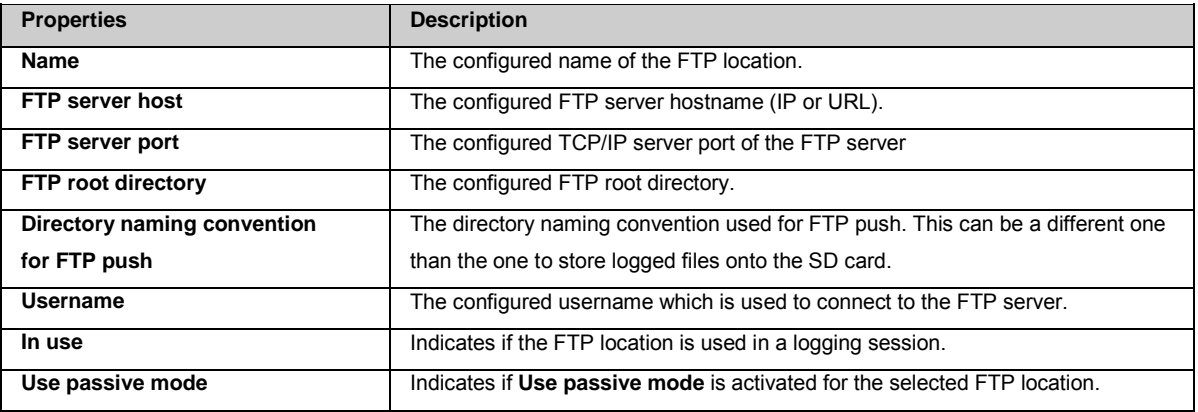

### **Related topics**

[Receiver setup: New FTP location](#page-155-1)

## **GNSS management: External USB drive**

### **Background Information**

External USB drive configuration allows the user to

- View the number of files queuing to be pushed to the external USB drive
- Delete the queue of files to be pushed

The external USB drive is used to push data created by a logging session on the receiver to an external USB drive. The USB drives can be swapped while logging is active. If a USB drive is not connected while the file push is attempted, the number of files in the queue will show how many files could not be pushed to the USB drive.

When the external USB drive is assigned to a logging session, the logged data from this session is automatically pushed to the USB drive.

### **Setting Descriptions**

The table below describes the fields in the External USB drive overview page.

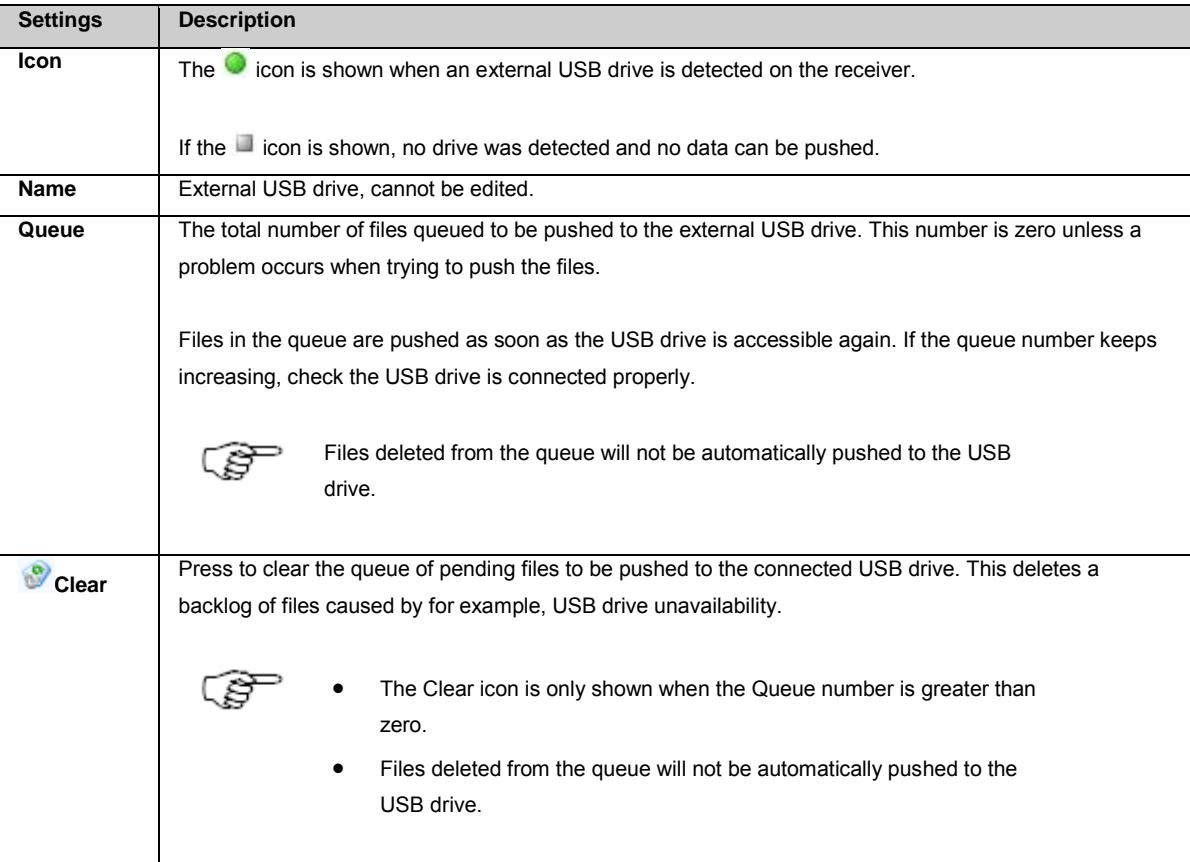

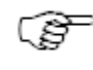

FAT32 format should not be used for memory devices bigger than 32GB.

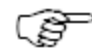

The GR25 supports the use of FAT16/FAT32/ExFAT devices. NTFS devices are not supported. Formatting of NTFS devices is possible. The disk format will be changed to ExFAT.

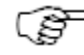

External hard disks that comply with USB 2.0 specifications (do not use more than 500 mA at any time) can be powered by the GR25 receiver.

Please make sure the USB hard drive used with the GR25 complies with this specification. If a USB hard disk is used that does not comply with this specification, it is highly recommended to self-power the hard disk <span id="page-155-1"></span>when used with the GR25 receiver.

External memory sticks are powered by the GR25.

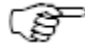

When the external USB drive is formatted by the receiver, the exFAT file system is used. Note that Windows XP does not support this file system, and will not read the drive without an additional update, which is available here:

<http://www.microsoft.com/download/en/details.aspx?id=19364>

## **GNSS management: New / Edit FTP location**

### **Background Information**

Enter the necessary access information for pushing logged data from the GR/GM receivers SD card to an external FTP server.

### **Setting Descriptions**

The table below describes the fields in the New / Edit FTP location page.

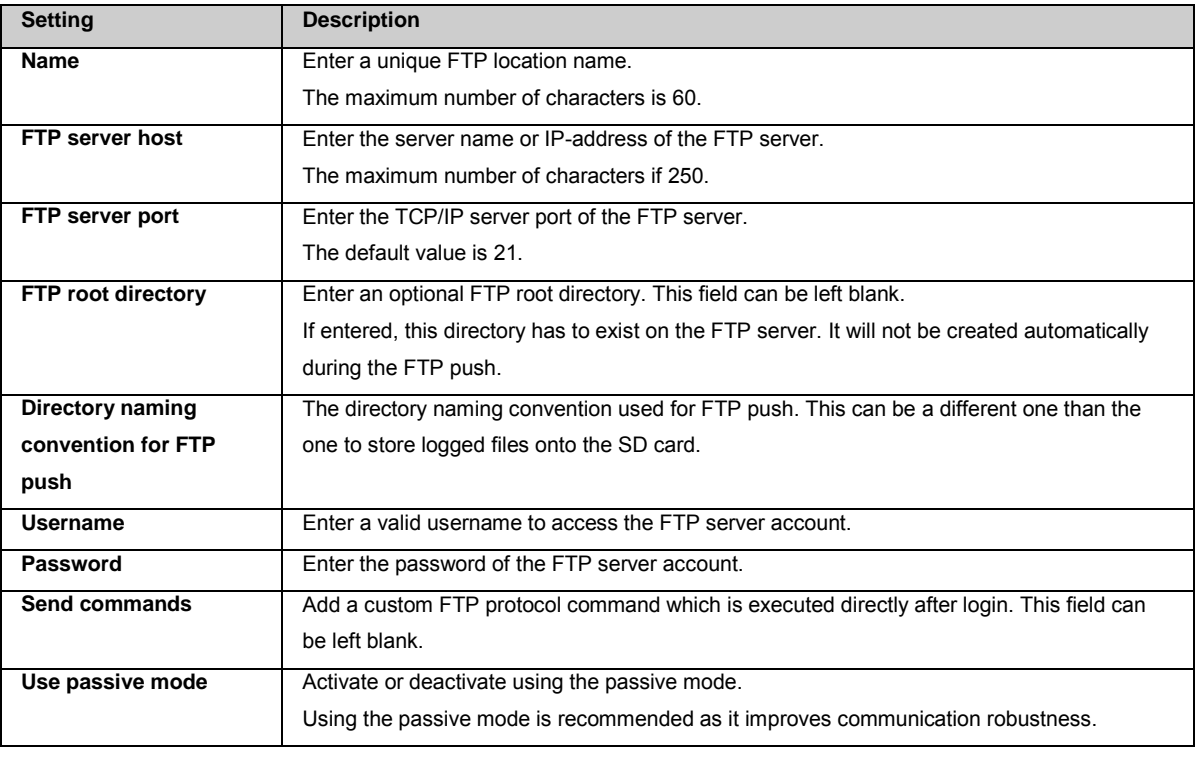

<span id="page-155-0"></span>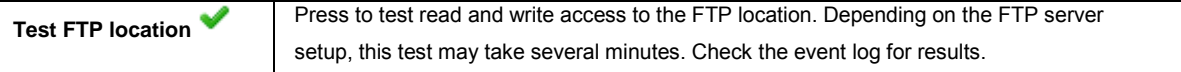

## **FTP retry:**

If the receiver is not able to FTP push a data file to the remote FTP server at the scheduled time, this file will be listed in the FTP push queue for this FTP location and a message will be displayed in the event log.

The receiver will then try at periodic intervals to push all files that have not yet been pushed successfully (new and queued).

<span id="page-156-0"></span>If the FTP push was successful, a message is displayed in the event log and the FTP push queue number is updated.

## **GNSS management: Antenna management**

### **GNSS management: Antenna Management overview**

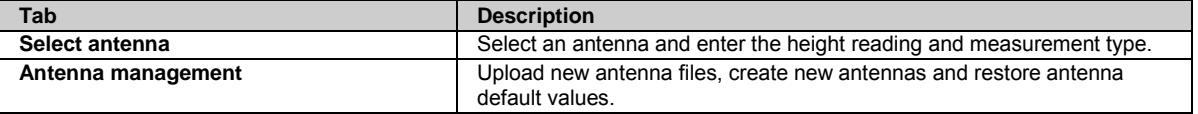

## **GNSS management: Select antenna**

#### **Background information**

Select the antenna currently connected to the receiver and enter the height reading and measurement type.

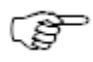

Correctly specifying the antenna and related information is critical for high accuracy positioning.

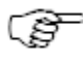

Changing the antenna type and/or antenna height interrupts logging and streaming. If any of these settings are changed when a logging session is active, then the current files will be finalized and new file(s) will start to be logged.

### **Field Descriptions**

The table below describes the fields in the Select antenna tab. [Calculate the antenna height reading](#page-158-0) contains detailed information for the Height reading and Measurement type.

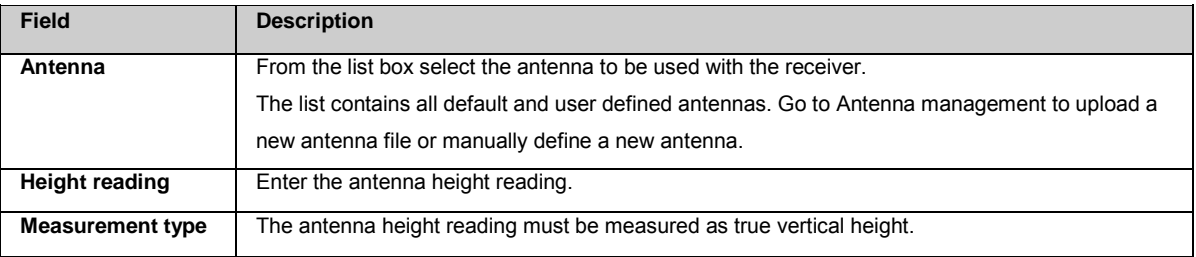

### **Related topics**

[GNSS management: Antenna management](#page-156-0) [Create/Edit and Antenna](#page-157-0) [GNSS Management: Calculate the antenna height reading](#page-158-0)

## **GNSS management: Antenna management**

### <span id="page-157-0"></span>**Background information**

Upload new antenna files, create new antennas and restore antenna default values.

### **Field Descriptions**

The table below describes the fields in the Antenna management tab.

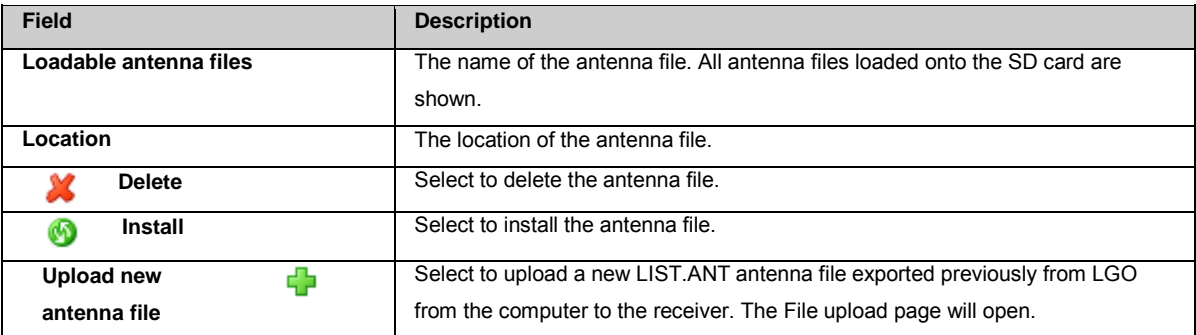

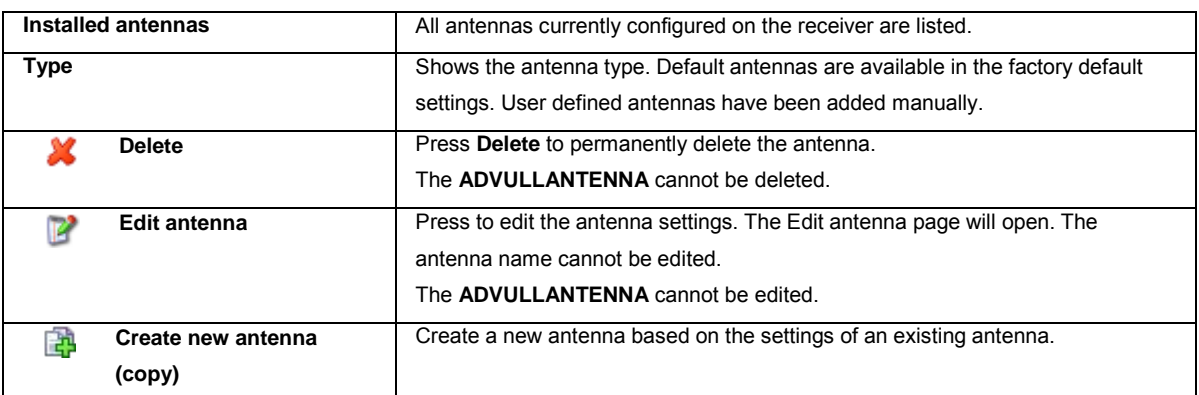

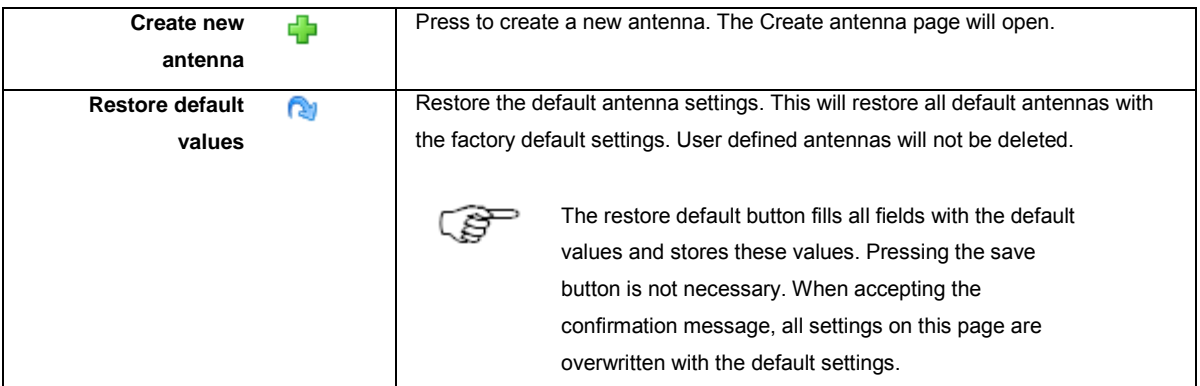

### **Related topics**

[File upload](#page-218-0) [Create/Edit and Antenna](#page-157-0) [GNSS management: Select antenna](#page-156-0)

## **GNSS management: Create/Edit an Antenna**

### <span id="page-158-0"></span>**Field Descriptions**

The table below describes the fields in the Create/Edit an Antenna tab.

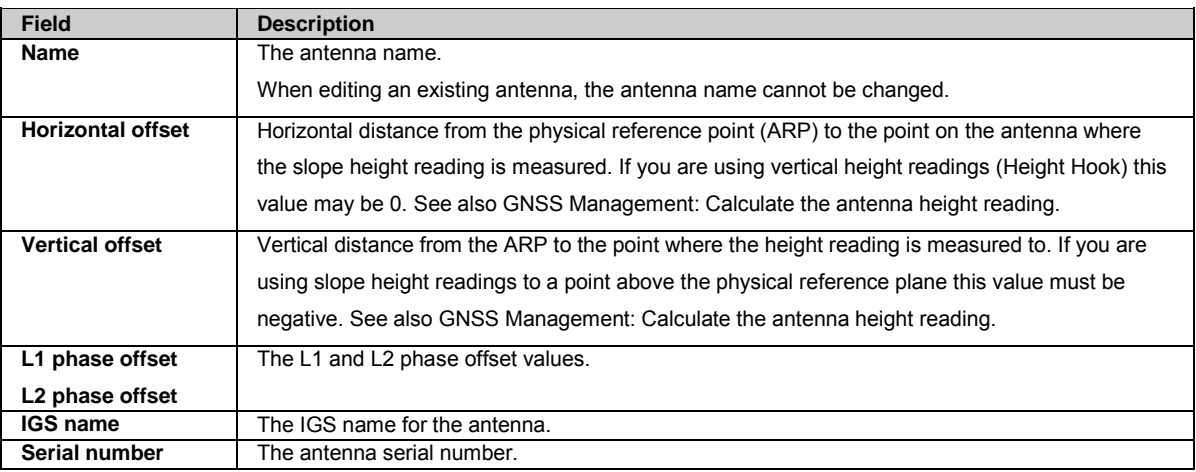

### **Related topics**

[GNSS management: Antenna management](#page-156-0) [GNSS management: Select antenna](#page-156-0) [GNSS Management: Calculate the antenna height reading](#page-158-0)

## **GNSS management: Calculate the antenna height reading**

The pictures below show examples for a standard setup of a Leica AT504/AT504 GG antenna on a pillar and a tripod. They also illustrate the antenna height reading values and give an example of what a permanent antenna setup could look like.

The Tripod setup illustrates the two different ways the height of the antenna can be measured. On the left the height is determined by measuring the slope distance to an offset point on the antenna. On the right the height is measured by using a height hook.

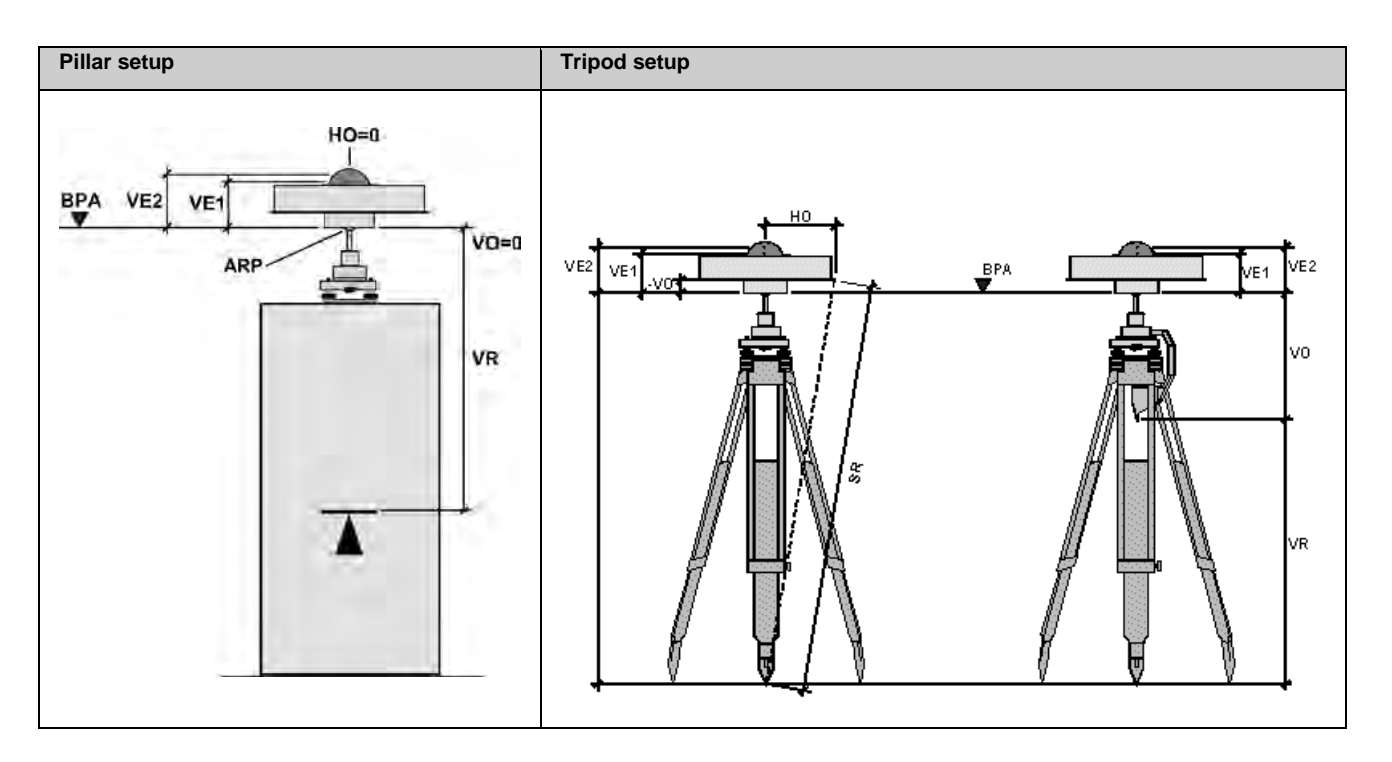

- HO = Horizontal Offset
- VO = Vertical Offset
- VR = Vertical Height Reading
- VE1 = Vertical Phase Center Offset for L1
- VE2 = Vertical Phase Center Offset for L2
- BPA = Physical Reference Plane (bottom of pre-amplifier)
- ARP = Antenna Reference Point. Intersection of the BPA horizontal plane and the vertical symmetry axis.
- SR = Slope Height Reading

#### **Slope measurement type**

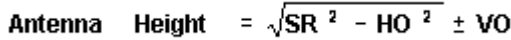

Note: If the Offset Point on the antenna is above the Physical Reference Plane BPA, the Vertical Offset VO is negative!

### **Vertical measurement type**

**Antenna Height = VR + VO**

# **Receiver setup: PPS and Event In**

## **Background Information**

#### **PPS**

PPS stands for pulse per second. If configured, the receiver sends out an electric pulse at a specified interval time. This can be used e.g. to activate another device. The pulse is sent out via the dedicated PPS port. For further information go t[o Ports & Pins](#page-266-0)  [Assignments: GR25.](#page-266-0)

#### **Event Input**

Event input is possible via serial port 2. The event input interface allows for the detection of pulses which are sent from external devices connected to the receiver. The pulses can be recorded in the receiver and then later can be superimposed on the processed kinematic data. The positions where the events took place can be interpolated in LGO.

Events logged during real time operation can also be exported to an ASCII file using an appropriate format file.

## **Setting Descriptions**

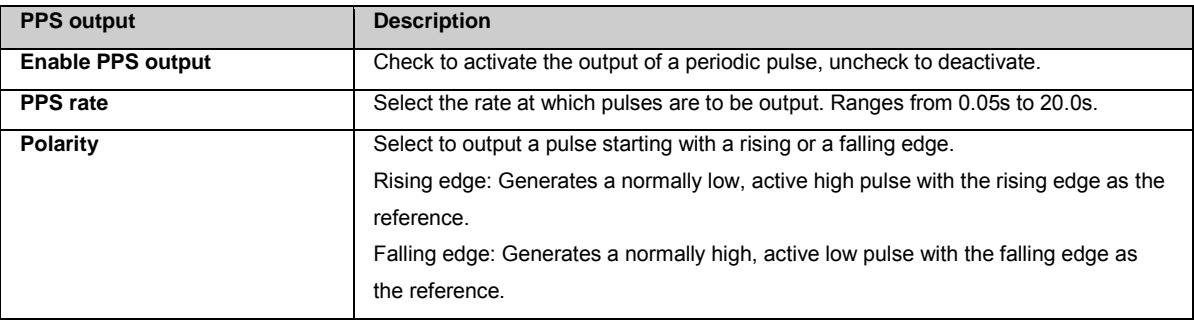

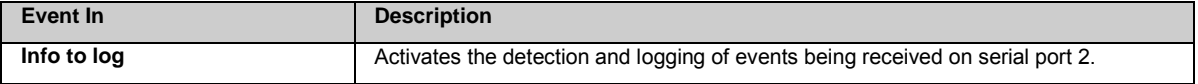

<span id="page-160-0"></span>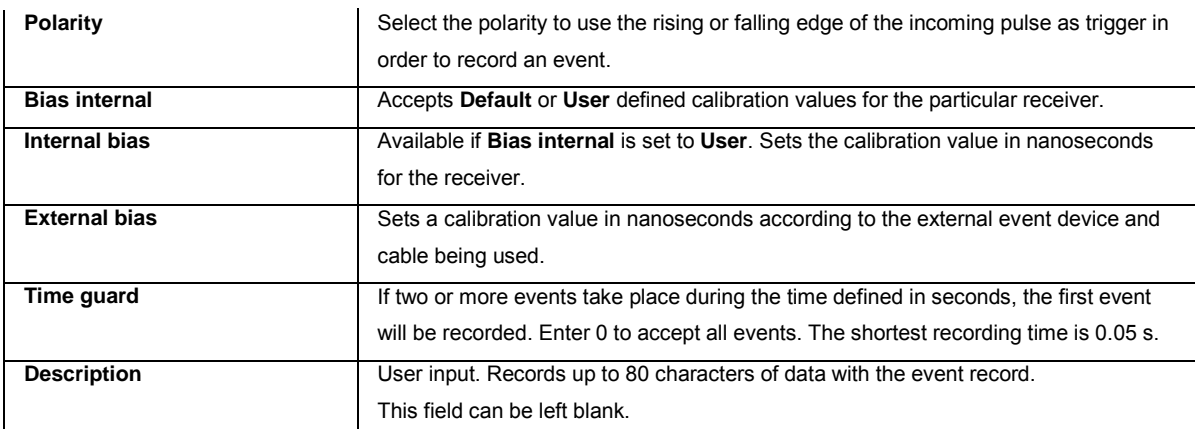

# **GNSS management: Wake-up sessions**

## **GNSS management: Wake-up sessions**

### **Background Information**

GNSS management setup: Wake-up sessions allows the user to

- Configure new wake-up sessions.
- Edit and delete existing wake-up sessions.
- View information about existing wake-up sessions.

Wake-up sessions define a number of intervals for which the receiver is configured to run. The receiver turns itself on at the configured start time and starts e.g. logging and streaming as configured i[n GNSS management:: Logging session](#page-141-0) an[d GNSS management: Data](#page-115-0)  [streams.](#page-115-0) After the configured duration, the receiver stops all activities and automatically shuts down. This is especially useful in field campaigns where only a limited power supply is available.

- Up to twenty wake-up sessions can be configured.
- The maximum time between 2 consecutive start times is 21 days.
- More than one wake-up session may be active at a time. If at least one session is active any programmed power down requested by another session will be omitted.
- If the time between wake-up session is set to zero, the receiver will not power down.

Wake-up sessions can be configured in two ways, using

- Receiver setup: Wake-up sessions, or via the
- Logging session wizard. See [GNSS management: Logging session](#page-141-0) for further information.

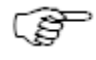

The time settings will refer to the receivers defined **Time zone**. To set the receivers **Time zone**, go t[o GNSS](#page-106-0)  [management / Site name and coordinates.](#page-106-0) 

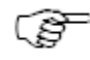

When the receiver is powered down, remote communication with the receiver will be lost. If you have no wake-up session configured, you will not be able to remotely restart the receiver.

Note the following behaviour for a wake-up session

- If an active wake-up session is configured, the receiver will power down at the end of the first interval, independent of whether the receiver had been on or off before the start of the interval.
- Once the receiver is powered down, no remote communication is possible until the next interval.
- If a power loss occurs during a wake-up session interval (when the receiver is on) and the power

comes back between intervals (when the receiver is supposed to be off), the receiver will boot and stay on until the end of the next interval.

- If a power loss occurs between intervals (when the receiver is off) and power comes back after the configured boot time, the receiver will stay on and power down at the end of the interval.
- During a wake-up session all data streams and logging sessions that had been configured and activated before the start of the wake-up session will automatically resume streaming and logging. Additional data streams and logging sessions can be configured during the intervals.
- The receiver starts booting 2 minutes before the configured time to ensure that the software is fully started by the configured start time.
- The receiver powers down 1-30 seconds after the configured time. Logging files may not be finalised before the receiver is powered down. These files will be finalized when the receiver boots the next time.
- After the last interval of a wake-up session has ended, the receiver is powered down and stays off. Remote access is not possible after the power down.

#### **Setting Descriptions**

The table below describes the fields in the Wake-up sessions page.

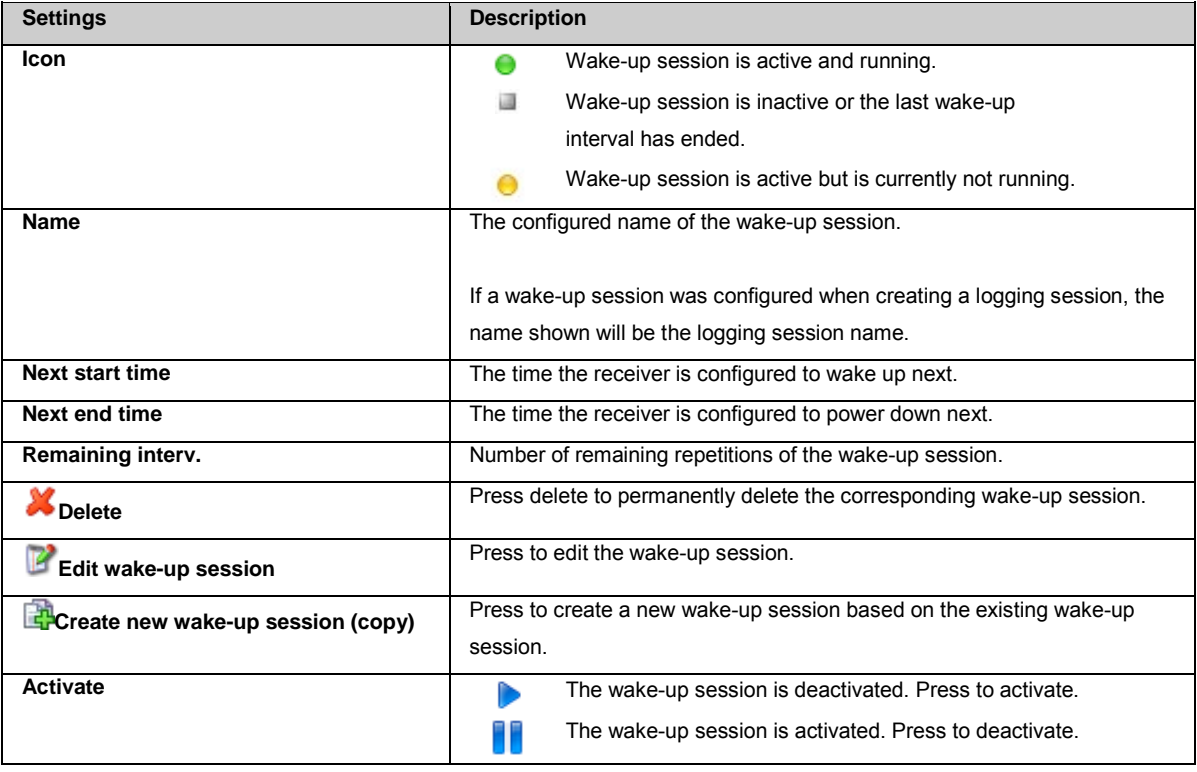

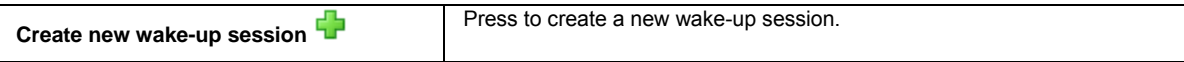

#### **Wake-up session properties**

The table below describes the content of the Wake-up session properties pop up box. Press on the underlined Wake-up session name to open the pop-up box.

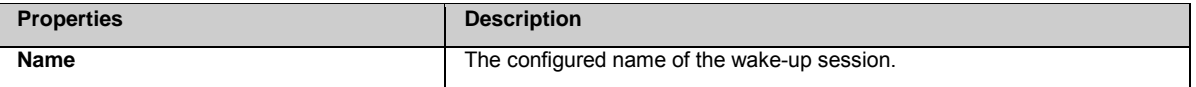

<span id="page-162-0"></span>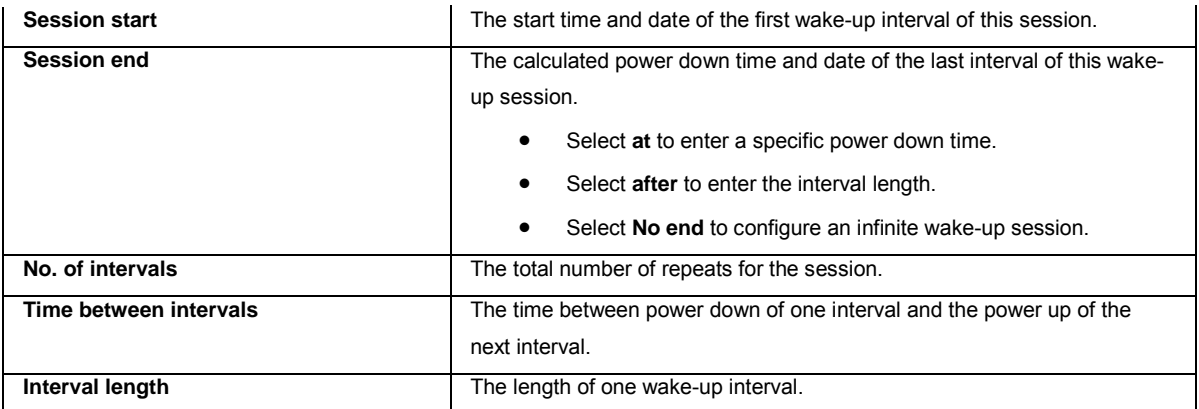

[GNSS management: New/Edit wake-up session](#page-162-0) [GNSS management / Site name and coordinates](#page-106-0)

How to configure a Wake-up session

## **GNSS management: New/Edit wake-up session**

### **Setting Descriptions**

The table below describes the fields in the New/Edit wake-up session page. This page opens when creating a new Wake-up session with the Create new wake-up session button.

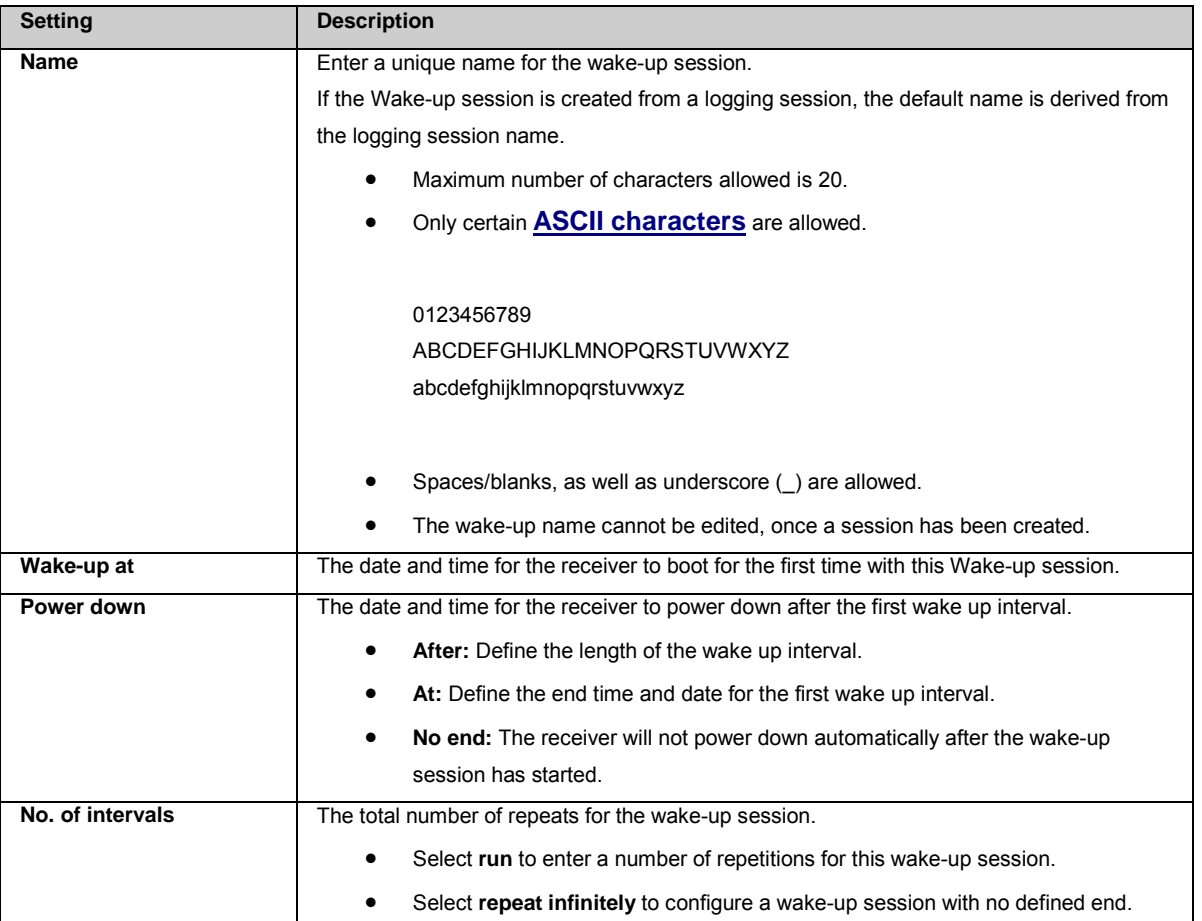

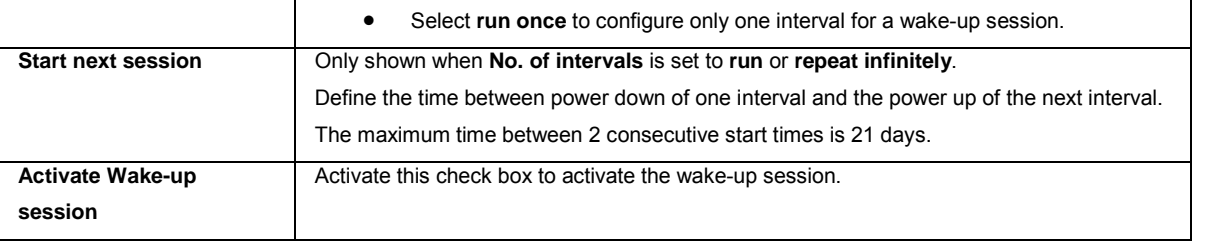

Save the settings by pressing **The I**. This will redirect to the Wake-up session overview page where all configured wake-up sessions are listed.

#### **Related topics**

[GNSS management: Wake-up sessions](#page-160-0) [GNSS management / Site name and coordinates](#page-106-0)

# **GNSS management: Velocity & Displacement Engine**

## **Background Information**

Leica VADASE also referred to as Velocity & Displacement Engine (V&DE) allows detecting velocities and displacements of the receiver's antenna position on the order of some cm/s and cm, respectively, without the need of using any kind of real time correction streams or services. If enabled, the estimated velocities and displacements can be streamed or logged using two new NMEA-type messages referred to as **Leica Geosystems velocity measurement – LVM** and **Leica Geosystems displacement measurement –**  LDM message. In addition, while the V&DE is enabled, for each detected displacement, the start time, end time and total amount of displacement during this period will be reported in the Event log messages.

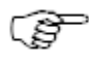

The Velocity & Displacement Engine requires an accurate (≈ cm) receiver reference position for precise velocity and displacement calculations.

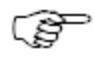

The Velocity & Displacement Engine cannot be used in parallel with an activated incoming real time data stream.

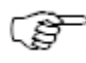

To enable the Velocity & Displacement Engine the "GRL 124 Velocity & Displacement Engine" license option is required.

The idea behind the Leica Velocity & Displacement Engine relates to the research of the University of Rome "La Sapienza" Geodesy and Geomatics division and is known as the "Variometric Approach for Displacement Analysis Standalone Engine (VADASE )" and is subject to a patent. This is to estimate in real-time and in the global reference frame the three dimensional (3D) displacement that a single GNSS receiver undergoes within 2 consecutive epochs. This displacement, if divided by the interval between the 2 consecutive epochs, is equal to the (mean) velocity over the interval itself: as such, the "variometric" approach uses the GNSS receiver as a velocimeter. Multiple tests performed on synthetic and real data attest that VADASE is capable of detecting velocities higher or equal than 1 cm/s in the horizontal components and 2 cm/s in the vertical component. As a further step, provided that continuous data have been acquired, the time series of the estimated 3D velocities can be integrated over a certain interval to retrieve the dynamic movements (waveforms) of the receiver in a global reference frame.

The algorithm is based upon a so called "variometric" solution that requires the observations collected by a unique, stand-alone GNSS receiver and the standard GNSS broadcast products (orbits and clocks), which are ancillary information routinely available in real-time as a part of the broadcast satellites navigation message.

**Note**: The VADASE algorithm has been developed to detect fast short-term displacements. If a displacement has been detected and it continues for more than five minutes, it is recommended to subdivide the time of displacement and only consider time windows of five minutes each when analysing the detected long-term displacement and the corresponding velocities.

## **Setting Descriptions**

The table below describes the settings that can be configured:

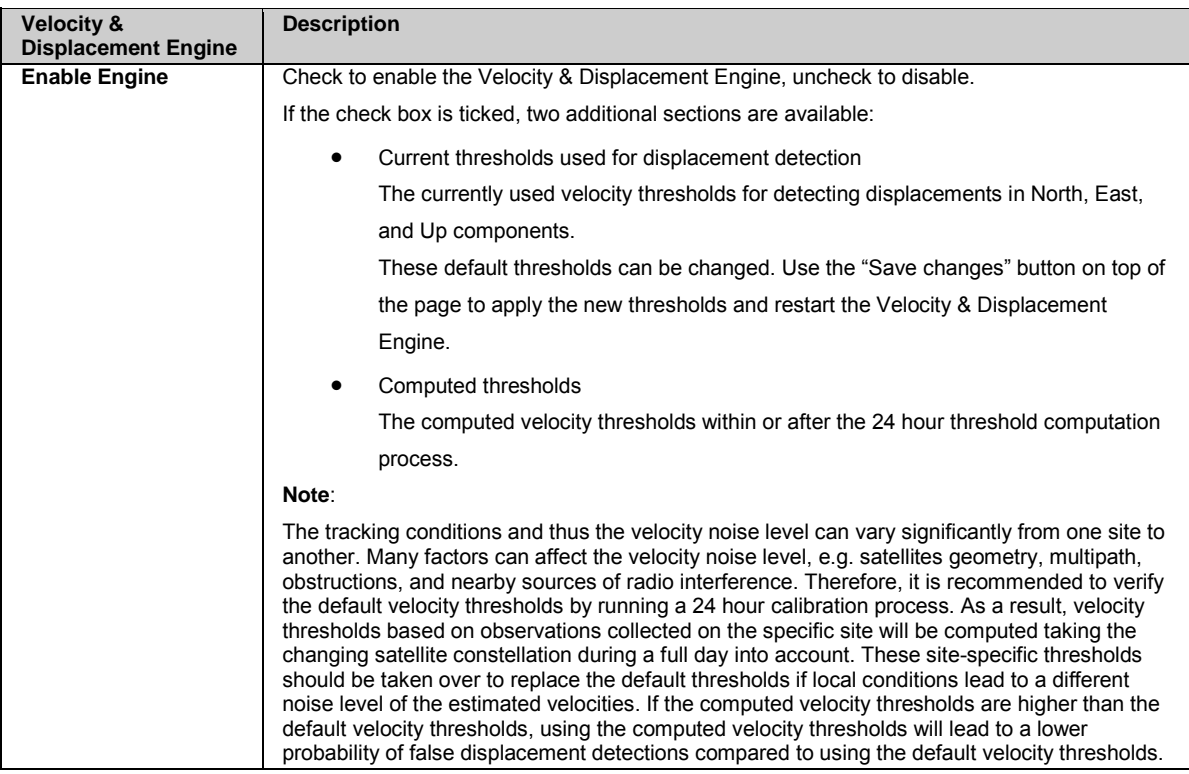

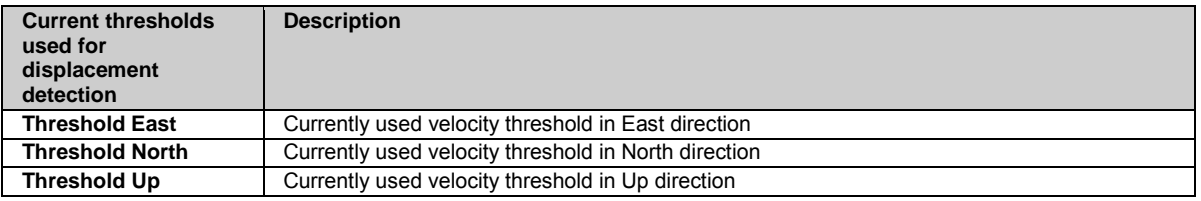

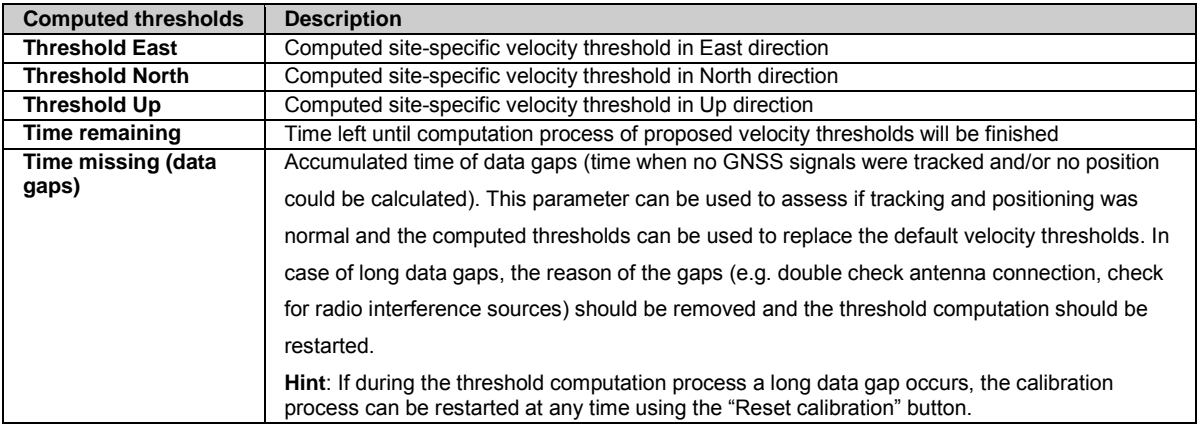

**Hint**: All values in the computed thresholds table will be updated during the 24 hour runtime of the threshold computation process.

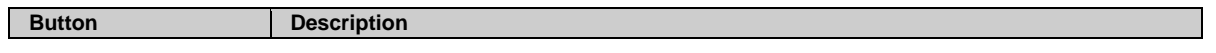

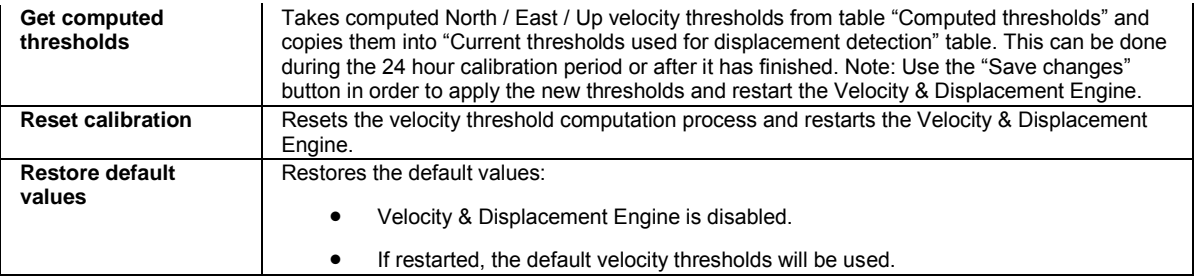

## **Workflow**

The following steps should be followed in order to calibrate the Velocity & Displacement Engine before starting to use the GR receiver on a new site for displacement detection:

- Access the web interface page **GNSS management > Velocity & Displacement Engine**.
- Enable the Velocity & Displacement Engine by ticking the **Enable Engine** check box.
- Use the **Save changes** button to start the velocity threshold computation process.
- Wait 24 hours until the velocity threshold computation has finished.
- Go back to the web interface page **GNSS management > Velocity & Displacement Engine**.
- Compare the computed velocity thresholds with the default thresholds. Take over the computed threshold values if they are different than the default thresholds. To do this there are two options:
	- Use the **Get computed thresholds** button
	- Enter the computed values (or other values) into the fields in table **Current thresholds used for displacement detection**
- Apply the new velocity thresholds by using the **Save changes** button. This will also restart the Velocity & Displacement Engine.

## **Event log messages**

The following event log messages will appear when the state of the Velocity & Displacement Engine is changed:

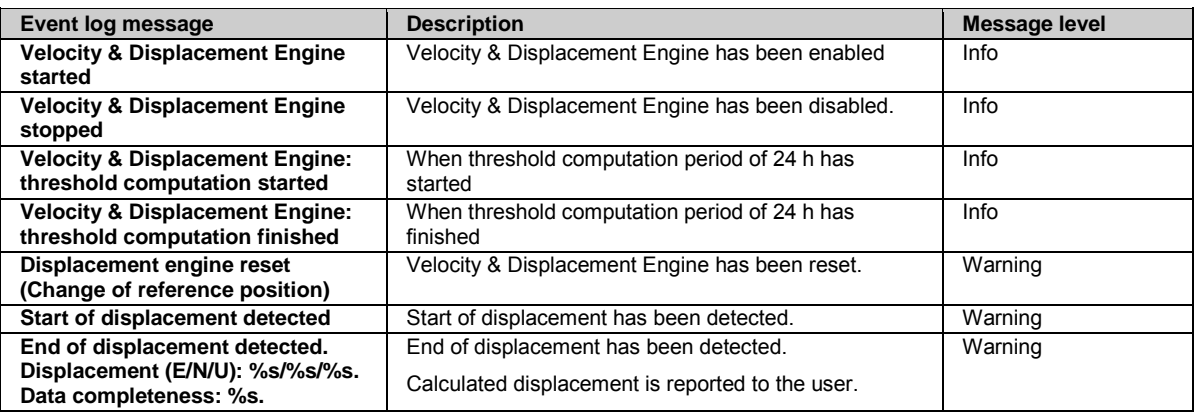

### **Receiver setup**

## **Receiver Setup: Overview**

Configure all receiver related settings such as network connections, FTP push locations and the user management. Or use the tools to upgrade the receiver firmware, add new option keys or switch to your preferred language.

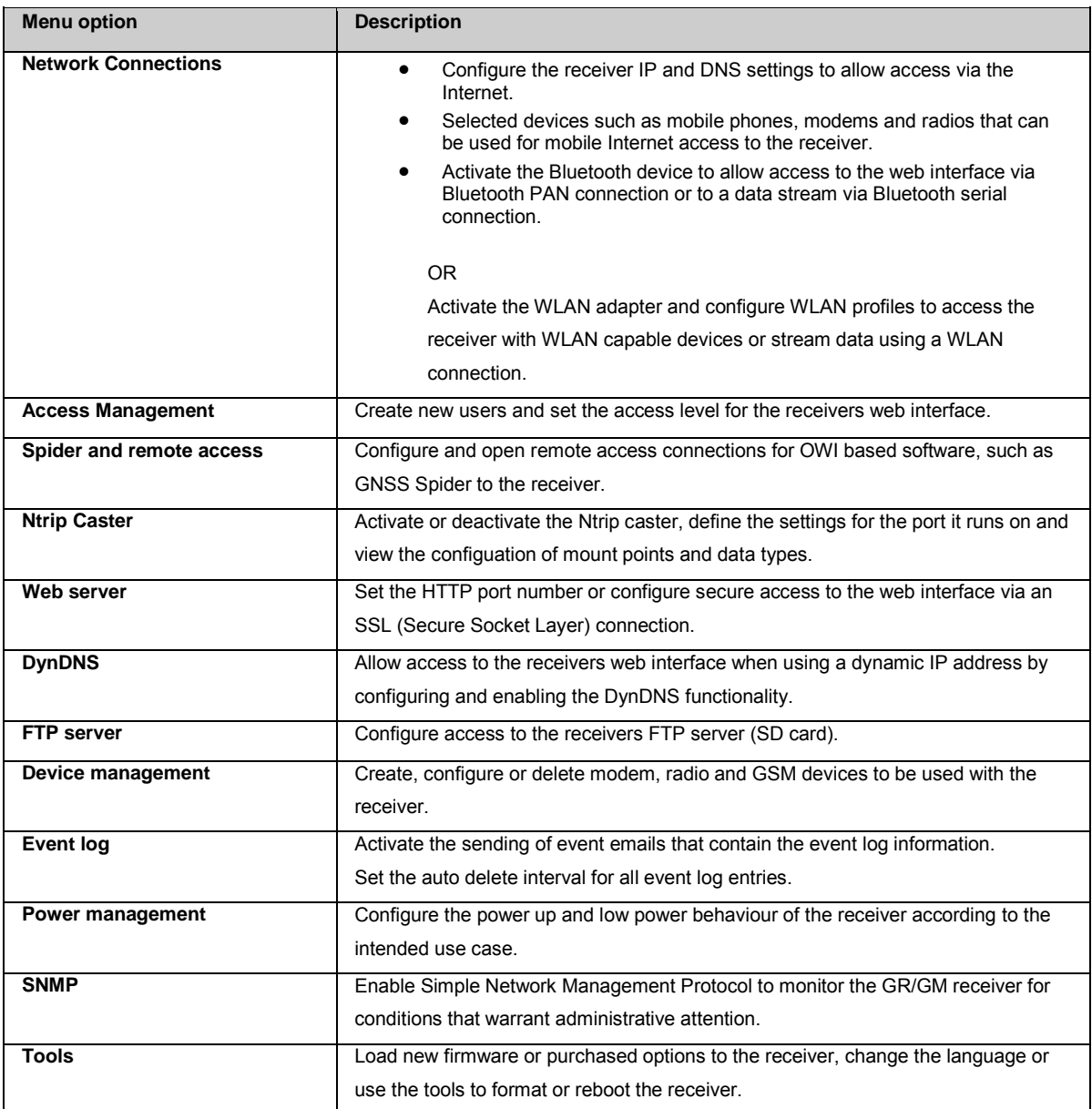

# **Network connections**

## <span id="page-166-0"></span>**Network connections: Overview**

The Network connections pages allow defining the access to the receiver via different communication options.

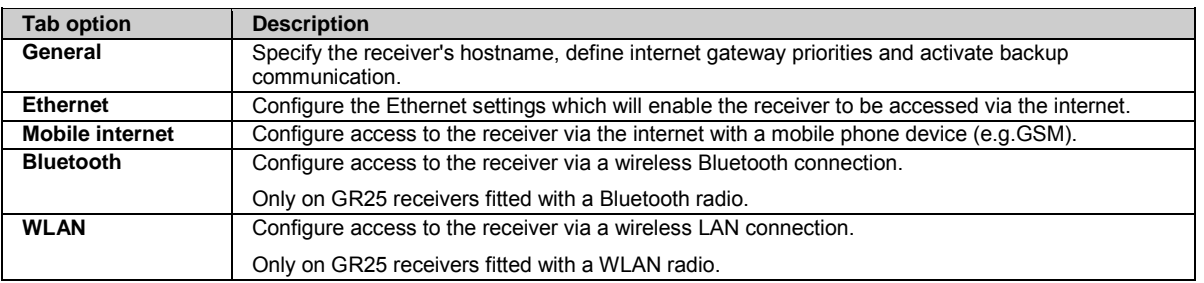

## <span id="page-167-0"></span>**Network connections: General**

### **Background Information**

The general network connection page allows setting the receiver's hostname, specifying the gateway priorities and activating the backup communication.

### **Setting Descriptions**

The table below describes the settings that can be configured on the General tab.

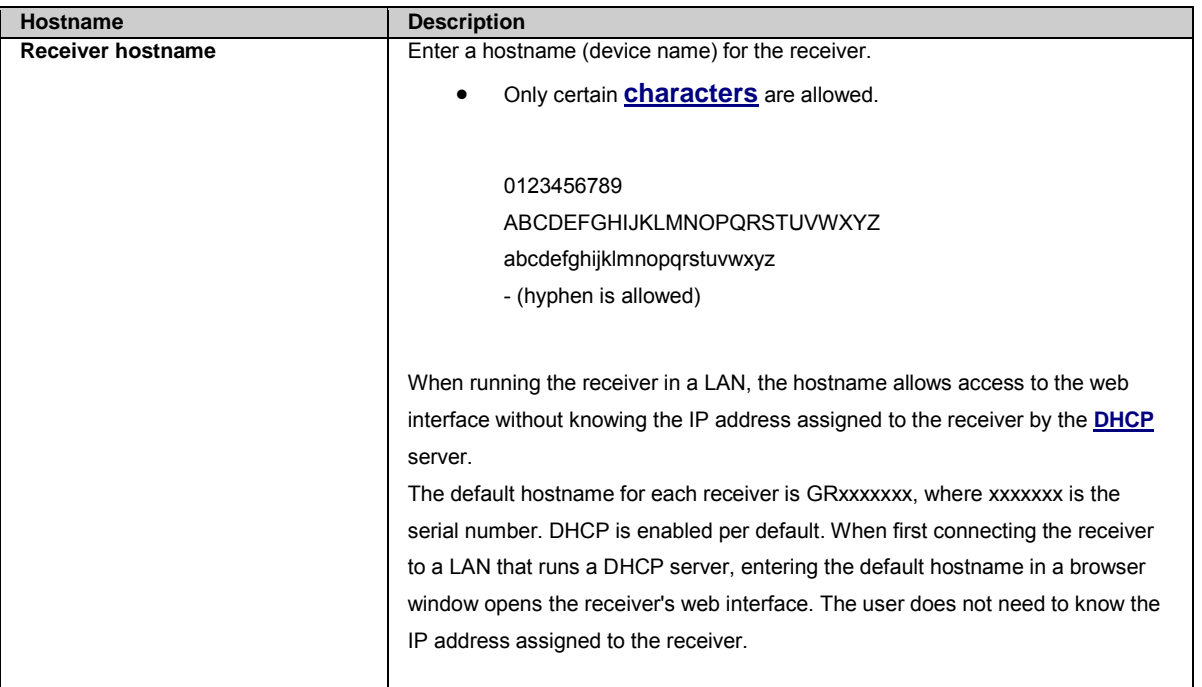

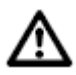

#### **Trouble shooting**

If you are not able to connect to your receiver via ethernet, please try the following:

- If the receiver has a static IP address, use this address and not the hostname.
- After you changed the ethernet configuration or the hostname of a receiver, call ipconfig /flushdns in a command prompt on the computer where you want to access the receiver. Otherwise the computer may use the local DNS cache to resolve the IP address.

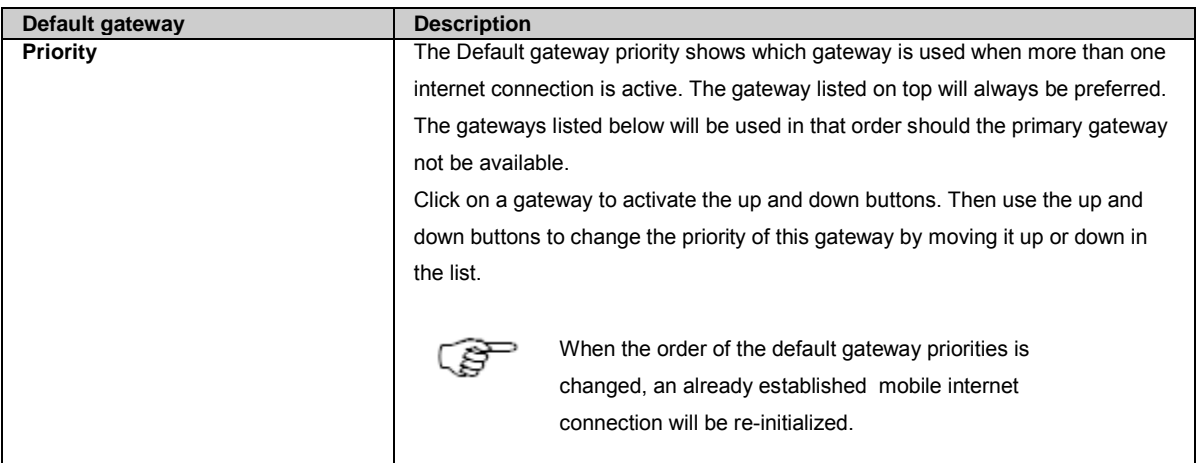

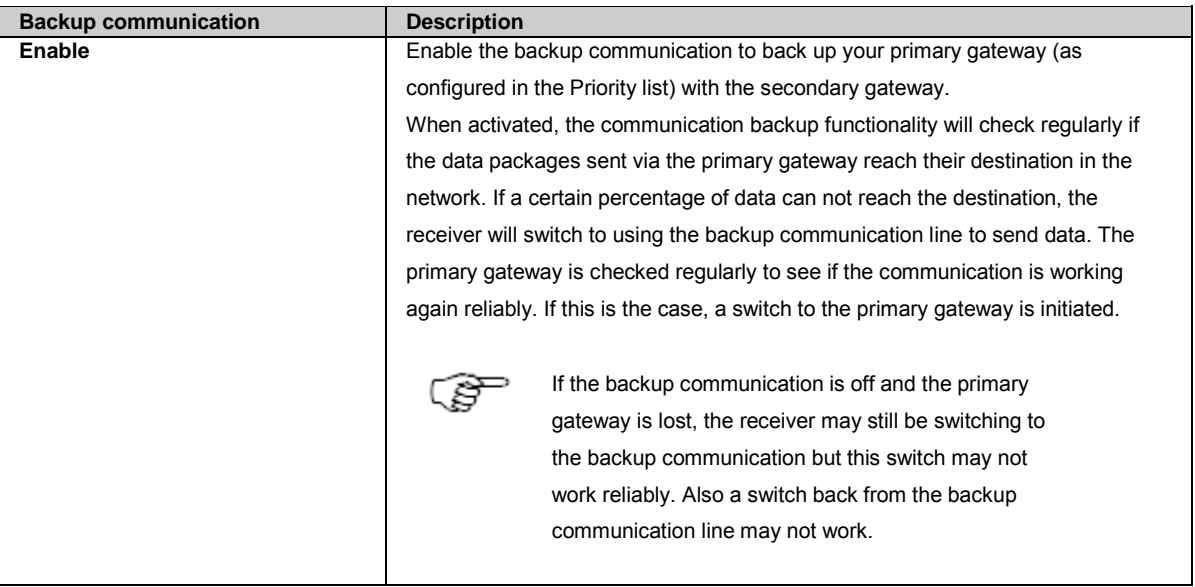

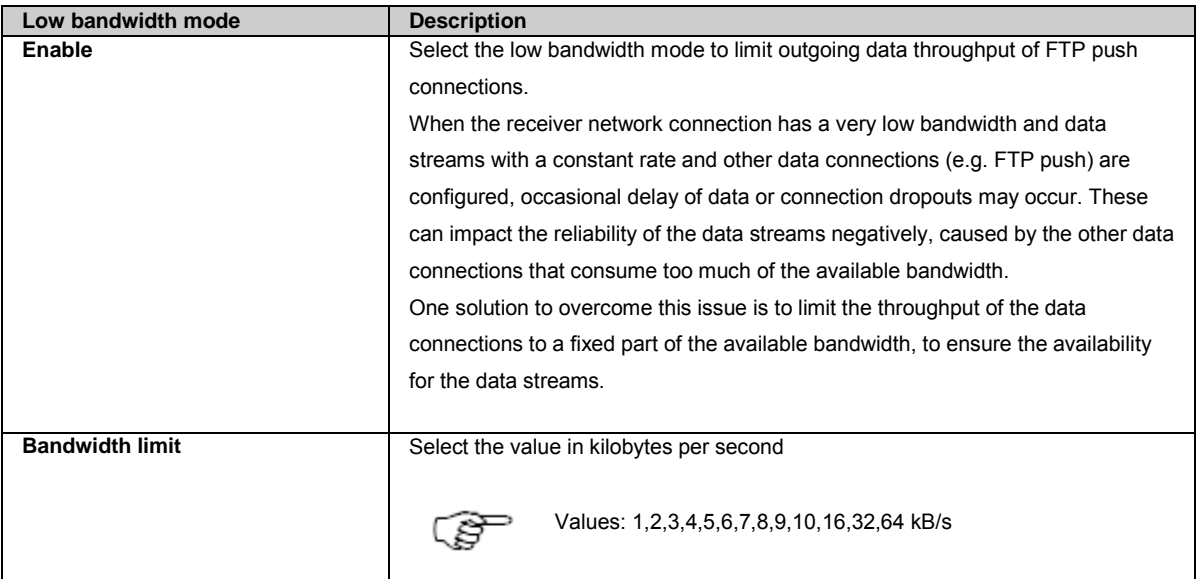

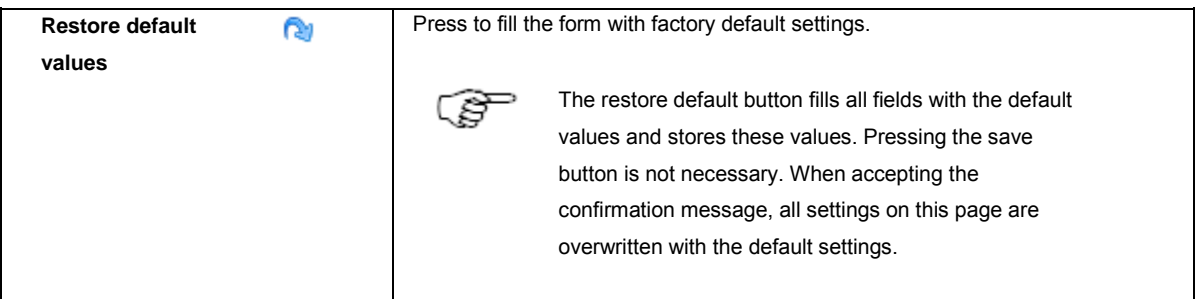

[How to set up backup communication](#page-242-0)

[Use a hostname to access an instrument with a static IP address](#page-79-0)

## <span id="page-169-0"></span>**Network connections: Ethernet**

### **Background Information**

Ethernet configuration enables the receiver to be accessed via the Internet when an Ethernet cable is connected.

### **Setting Descriptions**

The table below describes the settings that can be configured on the Ethernet tab.

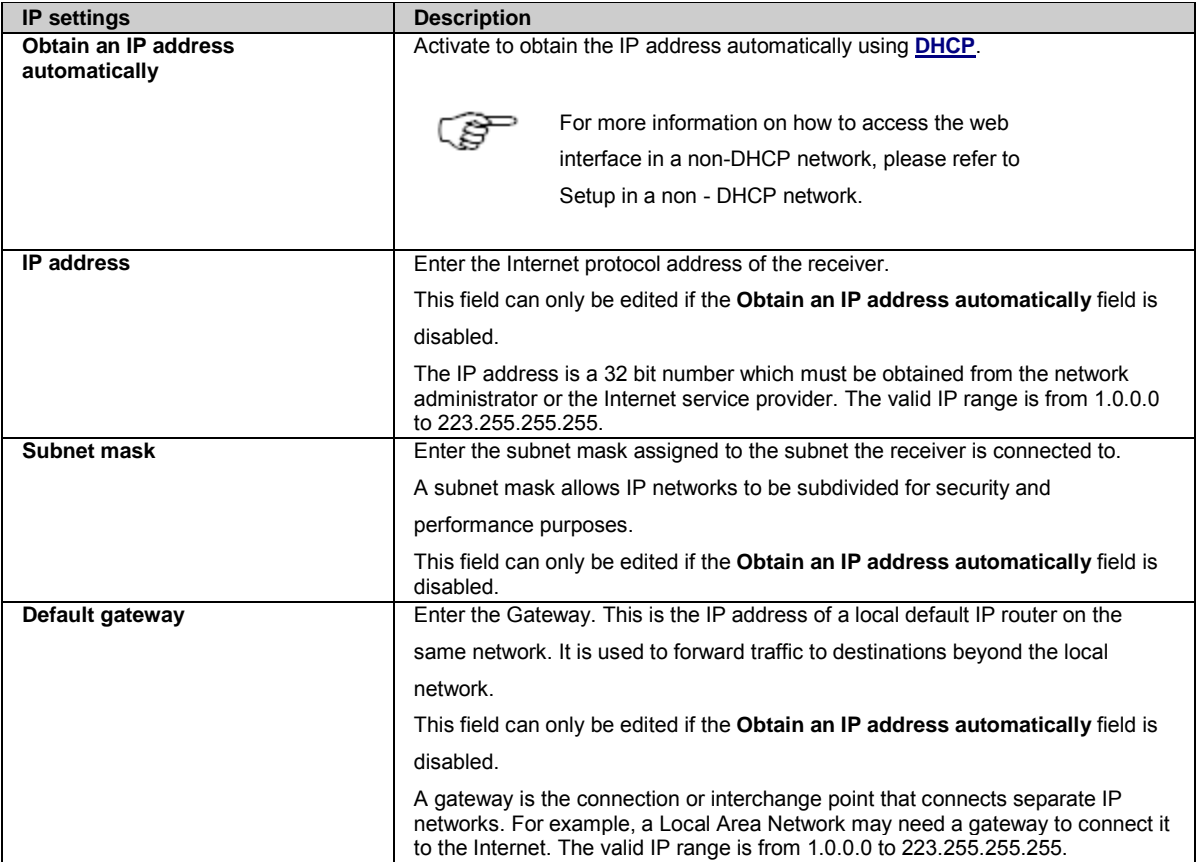

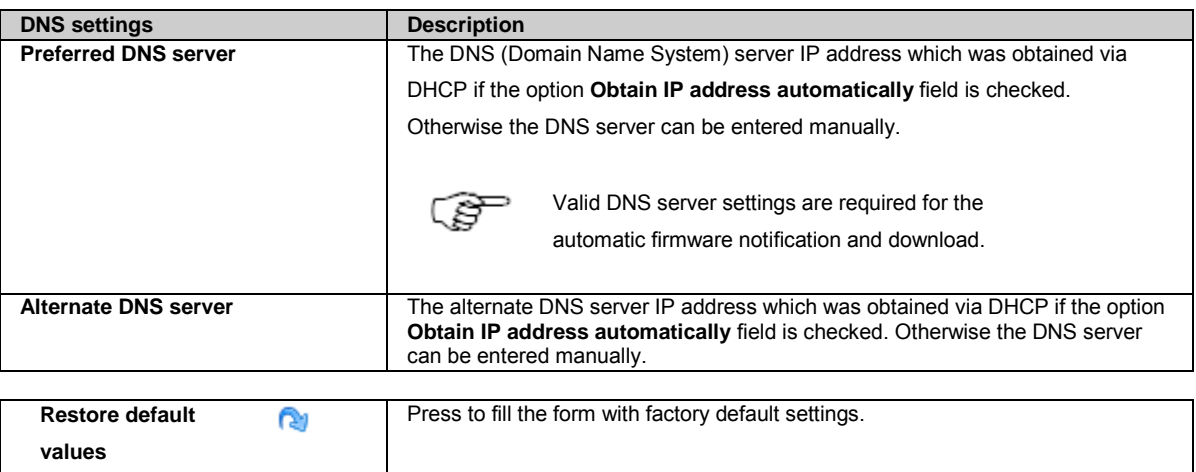

ි

The restore default button fills all fields with the default values and stores these values. Pressing the save

<span id="page-170-0"></span>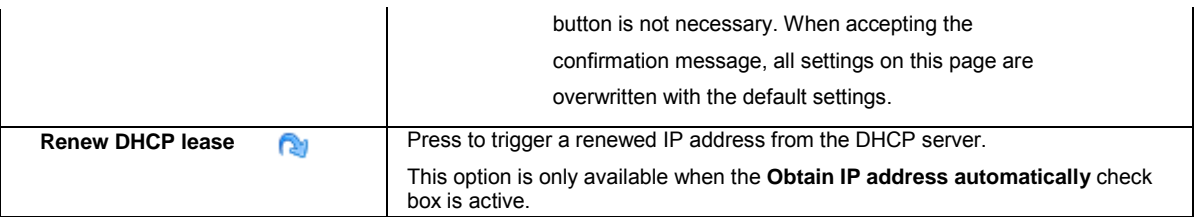

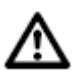

### **Trouble-shooting**

If you are not able to connect to your receiver via ethernet, please try the following:

- If the receiver has a static IP address, use this address and not the hostname.
- After you changed the ethernet configuration or the hostname of a receiver, call ipconfig /flushdns in a command prompt on the computer where you want to access the receiver. Otherwise the computer may use the local DNS cache to resolve the IP address.

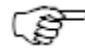

If Residential Gateway is enabled and the Ethernet device is used as LAN interface, turning on DHCP may prevent Residential Gateway setup to work properly.

Please refer to the Residential Gateway Online Help page for more information.

### **Related topics**

[Receiver setup: DynDNS](#page-198-0) [Use DHCP to automatically assign an IP address and all network parameters to a instrument](#page-78-0) [Use a hostname to access a instrument with a static IP](#page-79-0) address [Receiver Setup: Residential Gateway](#page-176-0)

## **Network connections: Mobile Internet**

### **Background Information**

Configure mobile Internet access (e.g. via GPRS device) to the receiver.

#### **Setting Descriptions**

The table below describes the settings that can be configured on the Mobile Internet page.

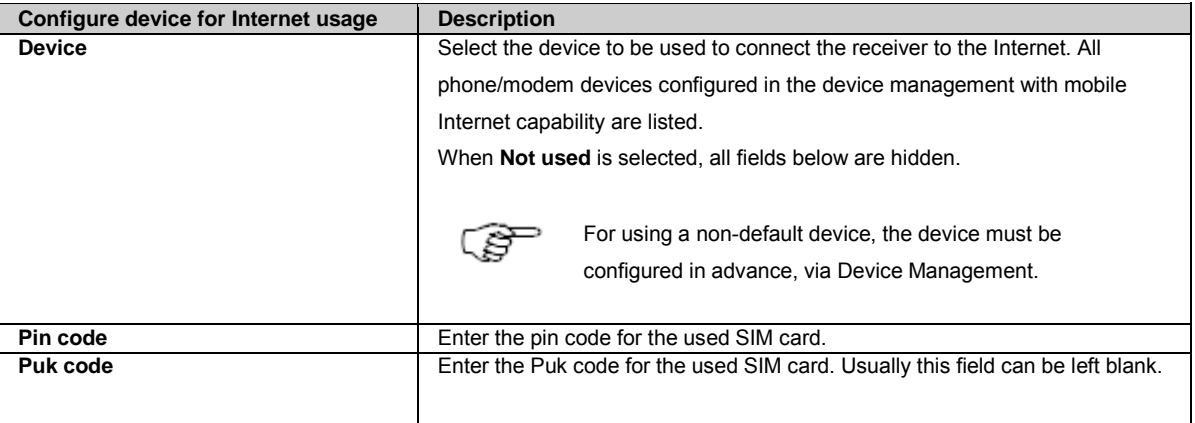

<span id="page-171-0"></span>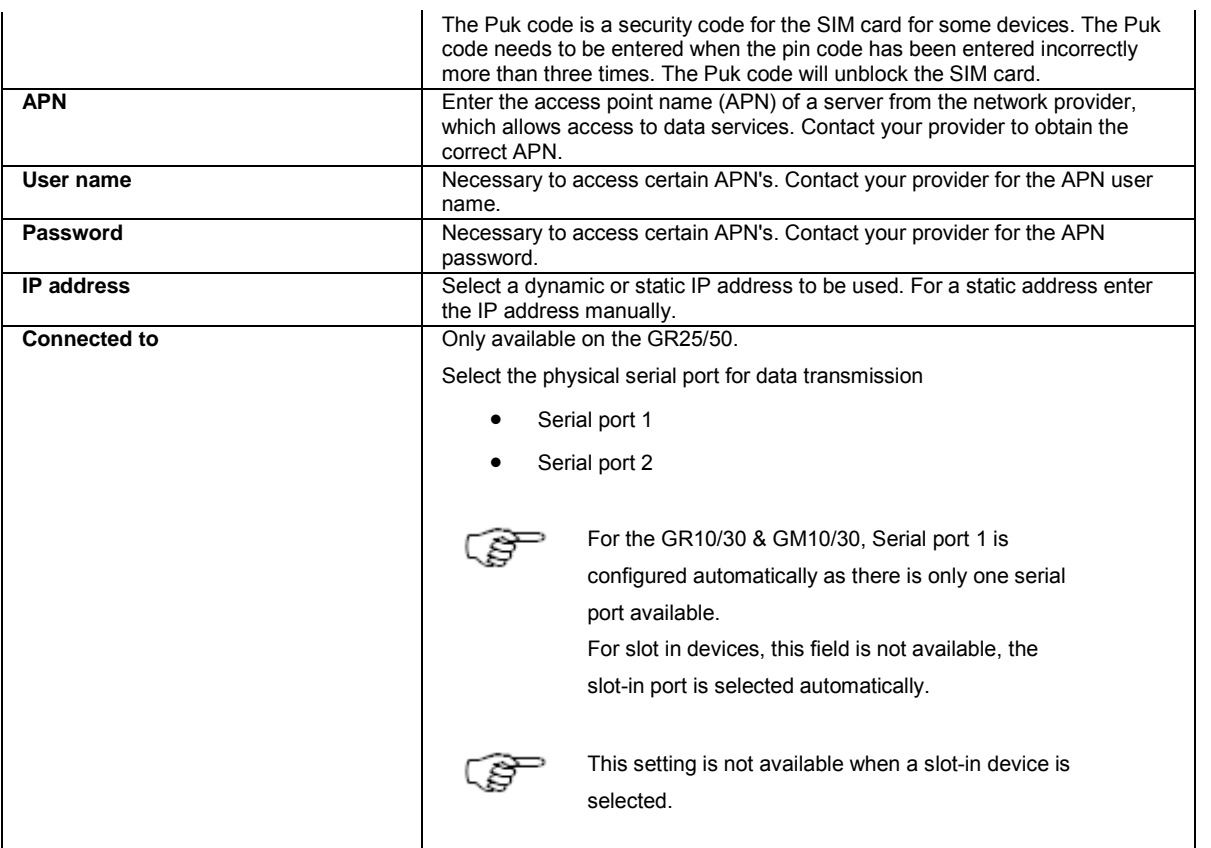

[Receiver setup: Device Management: Overview](#page-166-0)

[How to set up a mobile Internet connection](#page-231-0)

## **Network connections: Bluetooth**

### **Background Information**

Use Bluetooth configuration to configure the Bluetooth device on the receiver.

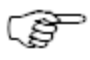

Bluetooth is available only on GR25 receivers with the bluetooth hardware option.

### **Setting Descriptions**

The table below describes the settings that can be configured on the Bluetooth page.

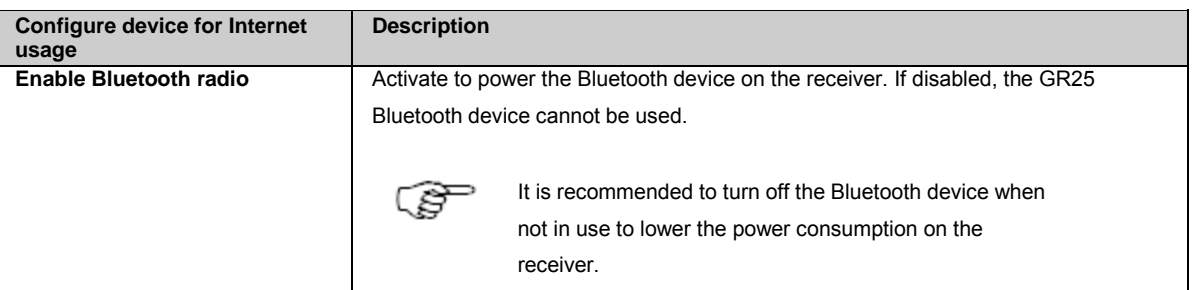

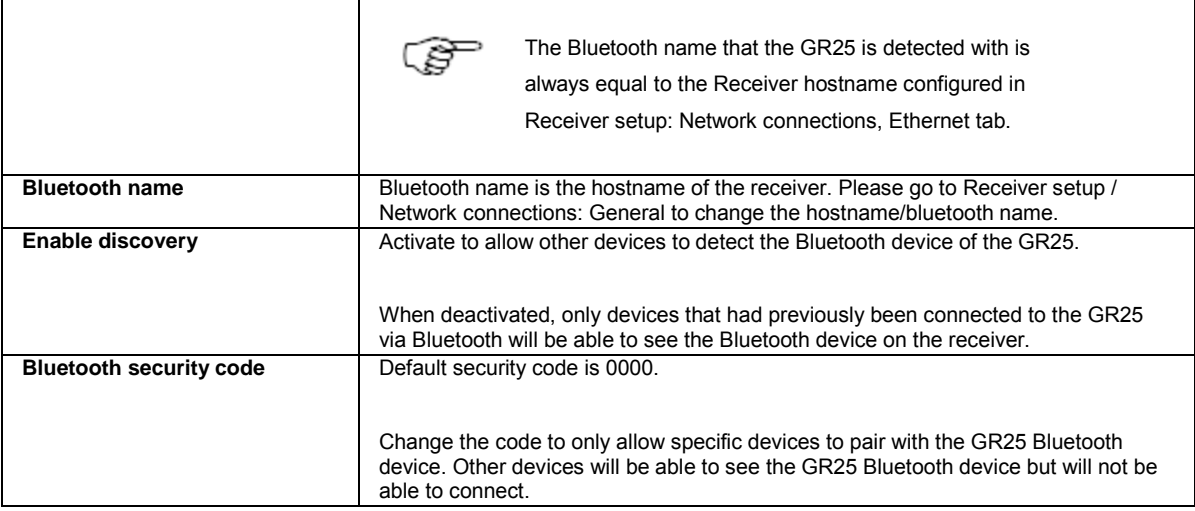

[Status: Network connections](#page-102-0) [How to use Bluetooth on the GR25](#page-239-0)

## <span id="page-172-0"></span>**Network connections: WLAN**

### **Background Information**

Use WLAN configuration to configure the WLAN device on the receiver, allowing receiver configuration, data transfer and communication with network devices.

Or use the internet sharing functionality to connect attached devices to the internet.

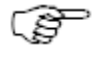

WLAN functionality can only be used on GR25/50 with the WLAN radio integrated and the GLR120 WLAN option installed.

### **Setting Descriptions**

The table below describes the settings that can be configured on the WLAN page.

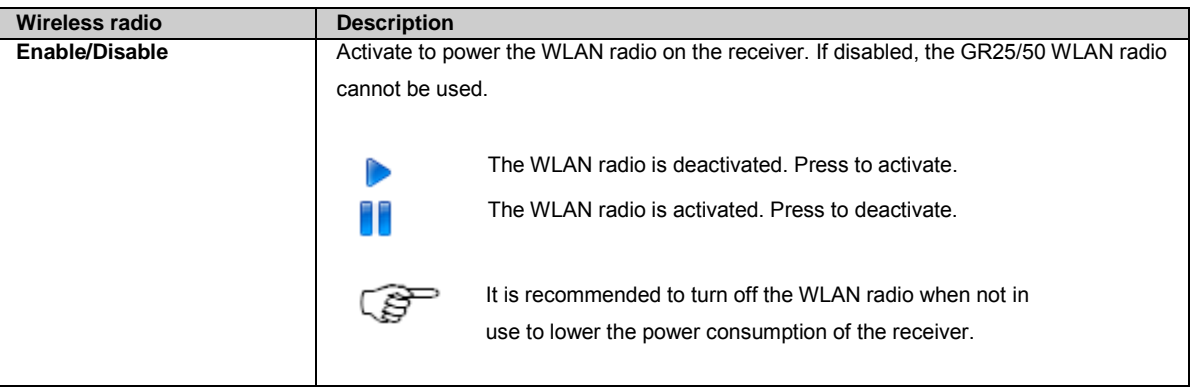

### **Field Descriptions**

The table below describes the fields on the WLAN tab.

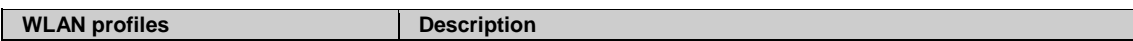

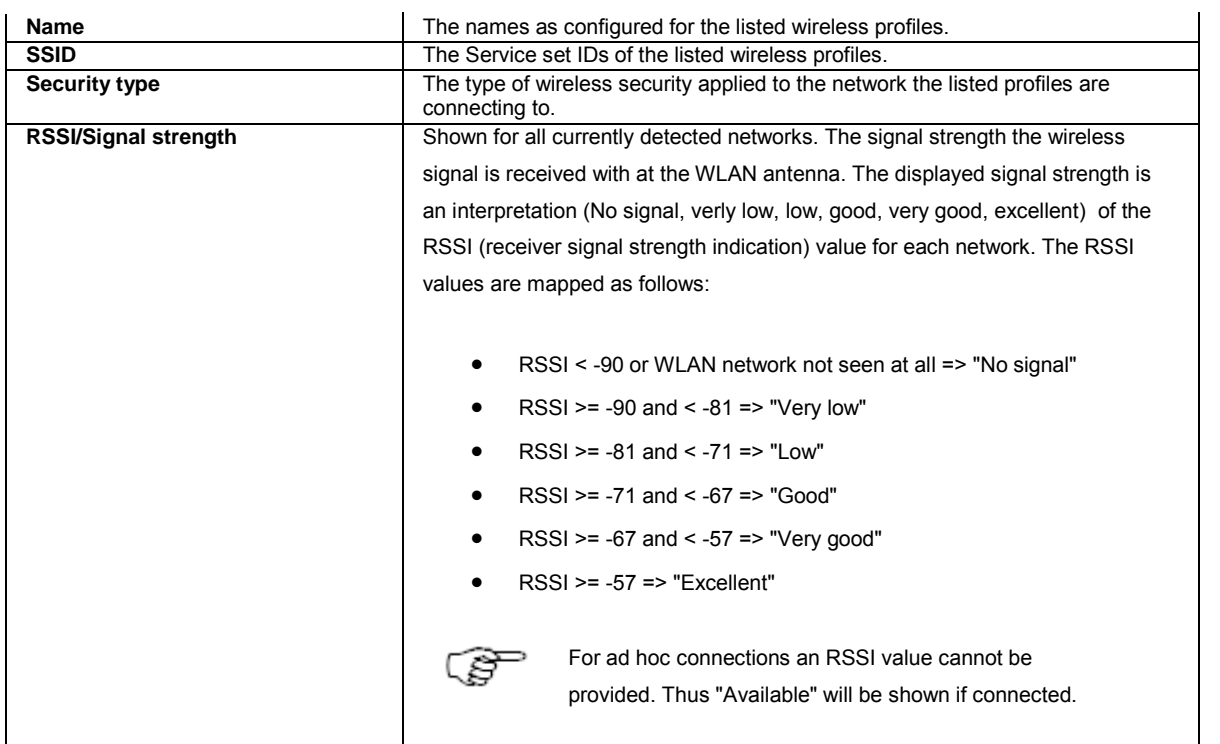

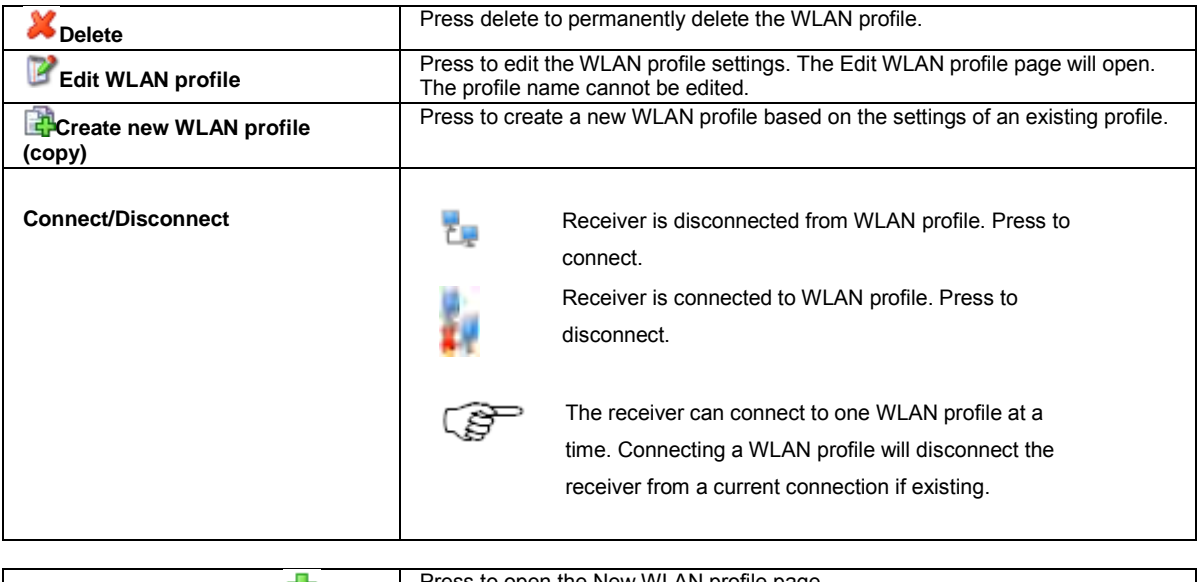

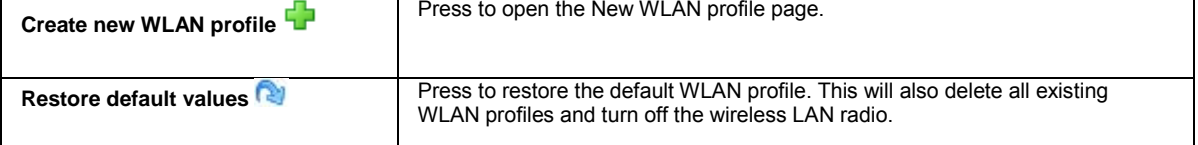

[Status: Network connections](#page-102-0)

# **Network connections: New / Edit WLAN profile**

### **Background Information**

Enter the necessary settings to define a wireless LAN profile, allowing a one-to-one connection with another network device (ad hoc) or connecting to a network of devices (infrastructure).

## **Setting Descriptions**

The table below describes the settings that can be configured on the WLAN page.

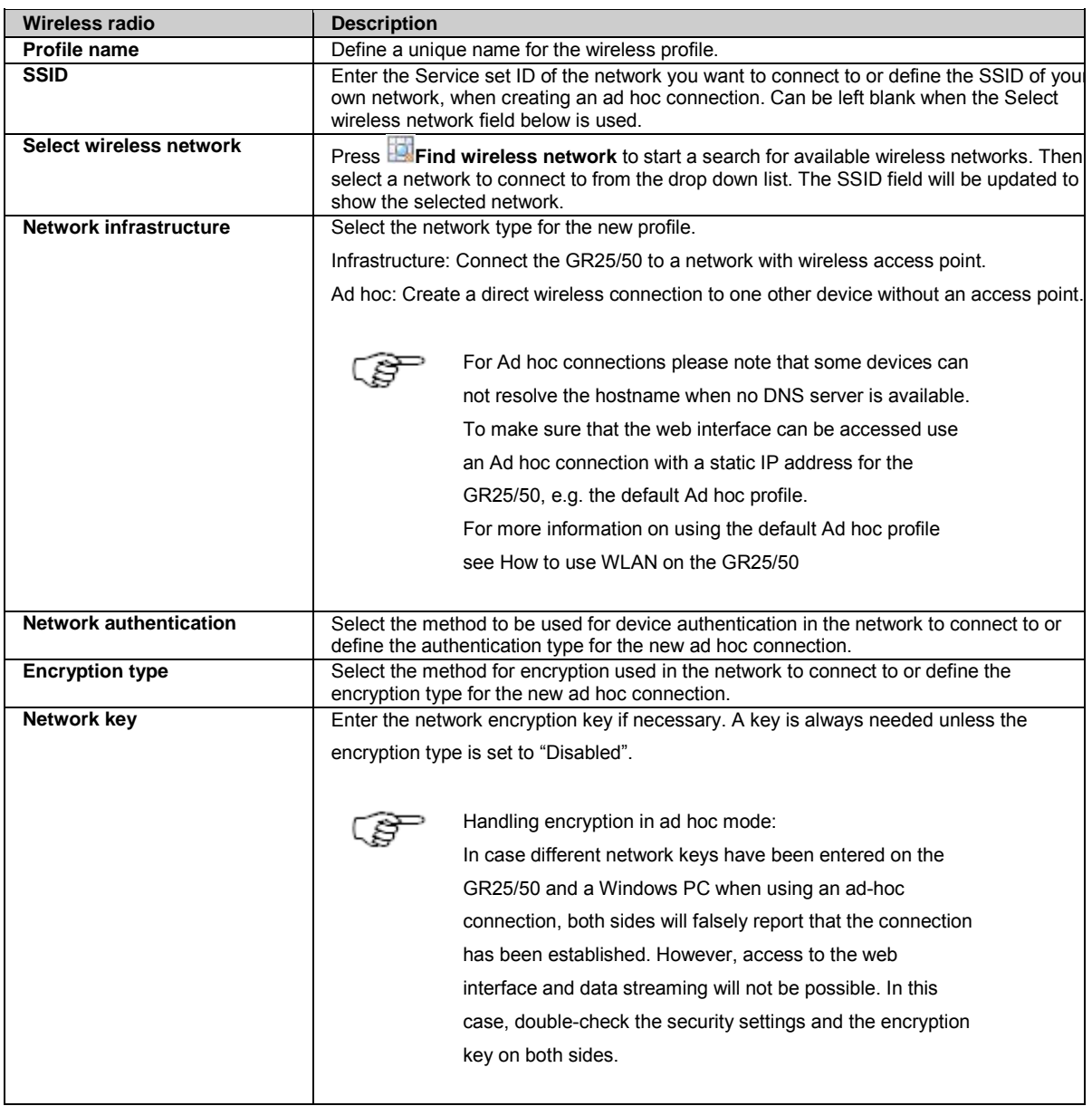

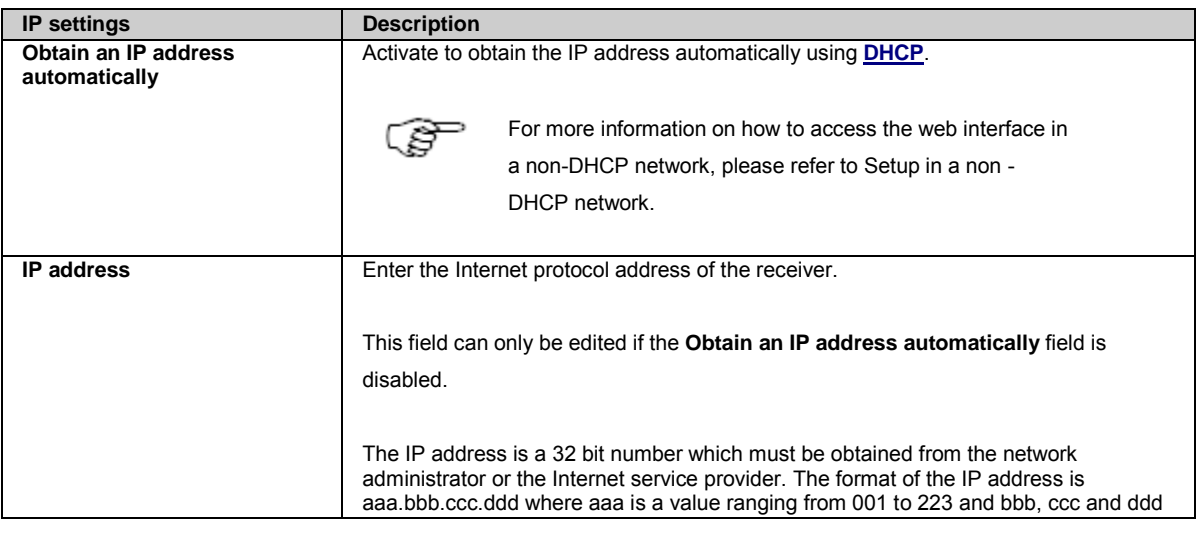

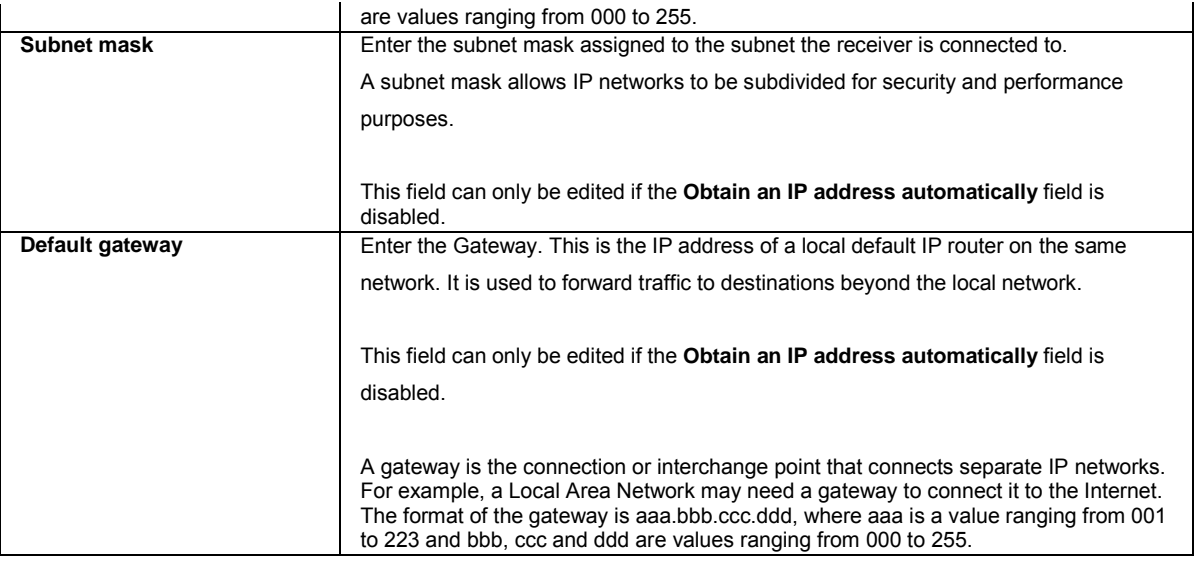

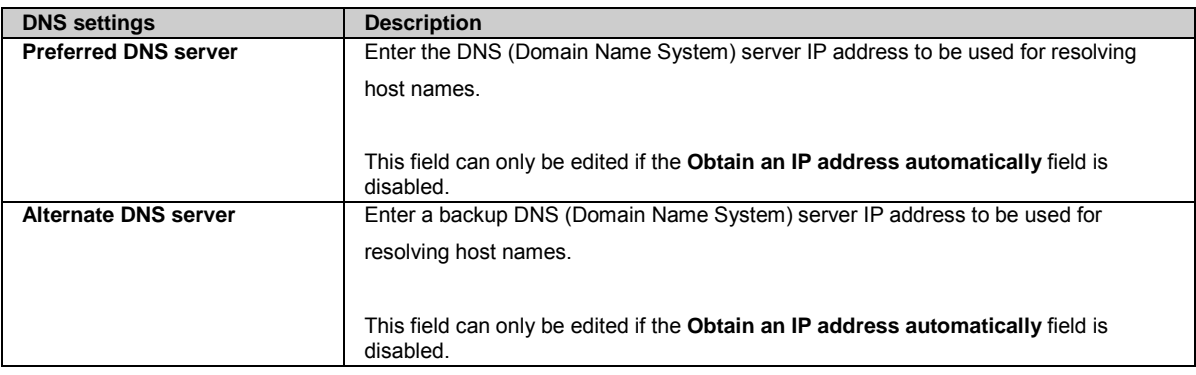

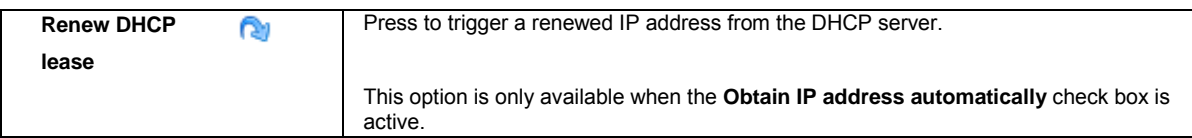

## **WEP Encryption**

WEP encryption can be used in 2 versions: Open and Shared. In both cases the data is encrypted.

• Open

Everyone can connect to the access point but only if the right encryption key is provided, data can be exchanged. Hence, if you supply the wrong key you will be authenticated and connected, however, no data frames will be passed through the Access Point or WLAN ad hoc device. This can be a bit confusing from the users perspective as he sees that the client is connected but "nothing works".

• Shared

Shared authentication adds a handshake to the authentication process. If the wrong key is used the authentication fails and the client cannot connect to the Access Point or WLAN ad hoc device. Hence, it is not possible to connect if the wrong WEP key is supplied.

Network keys are required to encrypt the WLAN connection. They can be entered in ASCII or hexadecimal format.

Enter an ASCII key using only ASCII characters:e.g. Enigma123

To enter hexadecimal strings add "0x" before the string: e.g. 0x1234567890

For WEP encryption it is possible to use more than one key for user authentication. To differentiate the various keys from each other, an index is used. To mark the index of the encryption key, add "1/" before the key (in case the first index should be used):

The key must have one of the following formats: "1/0x1234567890" [index=1, 10-digit hexadecimal] "zxcvb" [5-char] "0x12345678901234567890123456 [26-digithexadecimal] " 2/abcdefghij123 [index=2, 13-char]

If several indices exist but no key index is provided, the GR25/50 will assume the key index to be "1".

#### **Related topics**

[Status: Network connections](#page-102-0) [How to use WLAN on the GR25/50](#page-240-0)

## <span id="page-176-0"></span>**Receiver Setup: Residential Gateway**

## **Background Information**

The Residential Gateway configuration enables the receiver to work as a gateway to the internet. This means that IT devices which are connected to the receiver via a TCP/IP connection can share the internet connection of the receiver.

## **Setting Descriptions**

The table below describes the fields in the Residential gateway page.

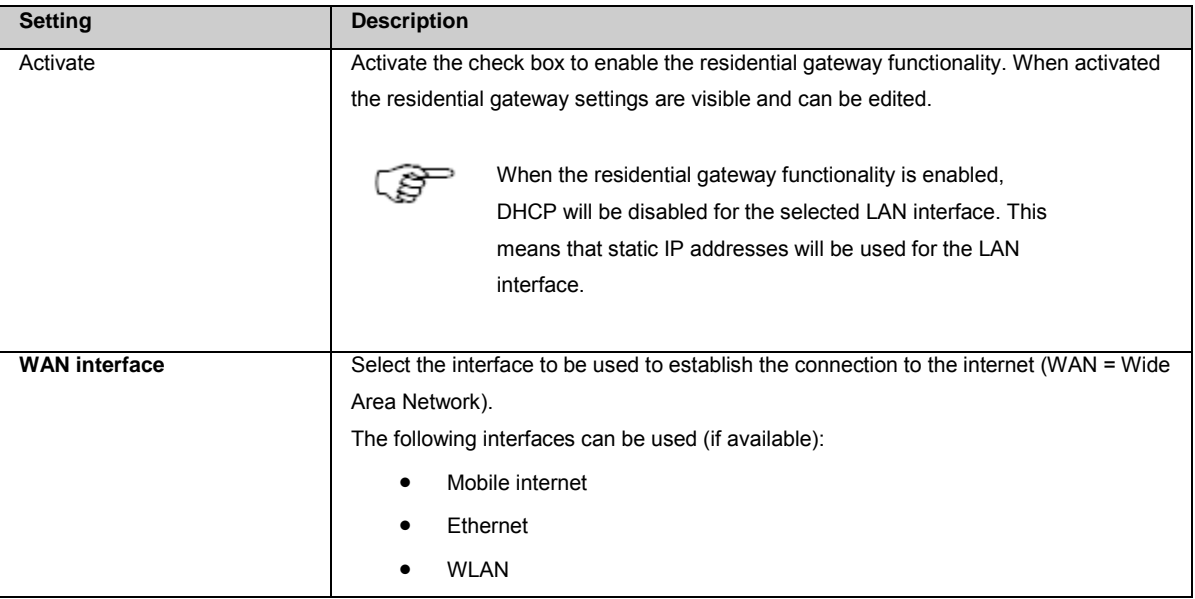

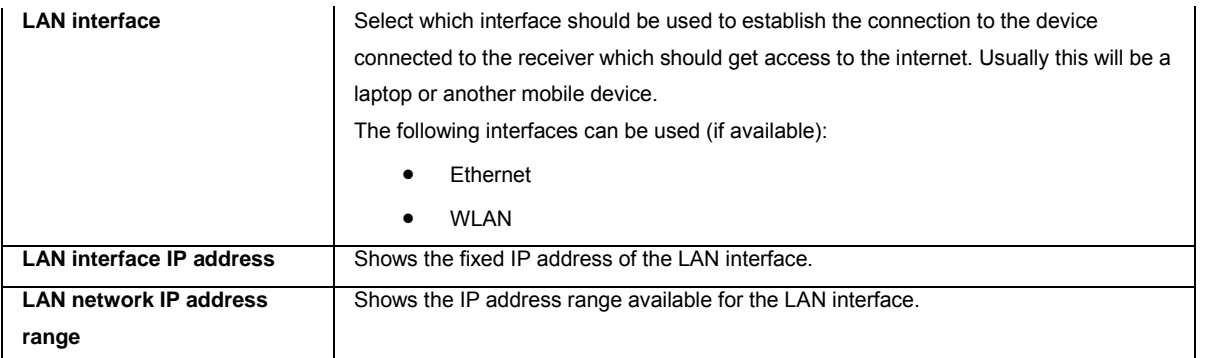

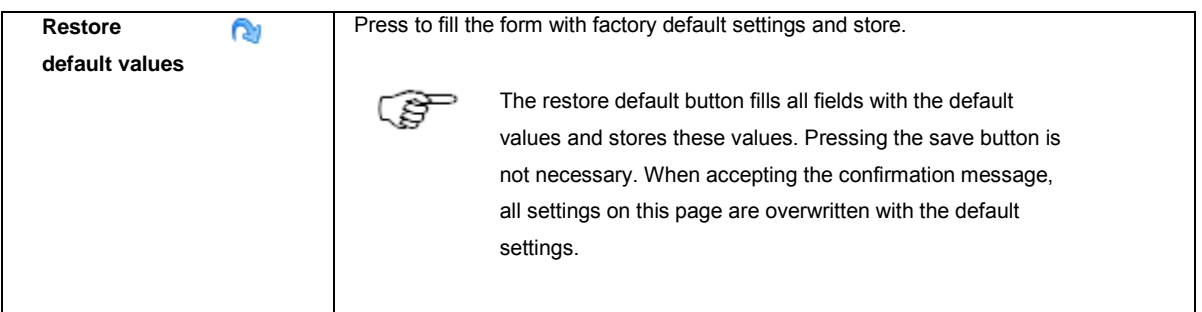

Press the save icon  $\begin{bmatrix} 1 & 1 \\ 0 & 1 \end{bmatrix}$  to store the settings.

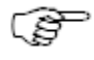

If the mobile internet device should be used as WAN interface, make sure to define the mobile internet device as default gateway. To do this, go to [Receiver Setup > Network connections: General](#page-167-0) and move the mobile internet device to the top of the priority list.

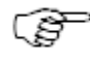

The GR25 can be ordered as a Bluetooth or a WLAN version. WLAN functionality can only be used on GR25 with the WLAN radio and the GRL120 WLAN option installed.

# **Related topics**

[How to use residential gateway](#page-243-0)

# **Access Management**

## <span id="page-177-0"></span>**Access Management: Overview**

Access Management is used to control access to the receiver via the web interface and FTP.

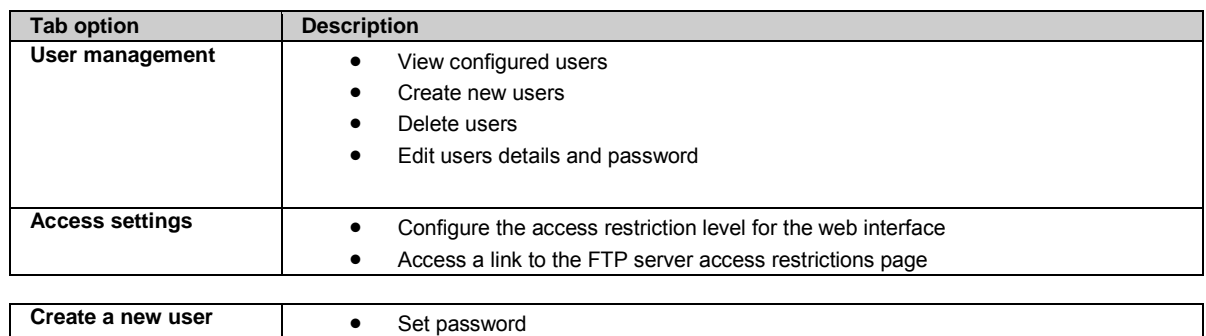

<span id="page-178-0"></span>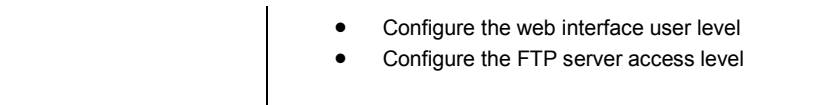

## **Access Management: User management**

### **Background Information**

User management configuration allows the Administrator to

- View configured users
- Create new users
- Delete users
- Edit users details and password

### **Setting Descriptions**

The table below describes the settings that can be configured on the User management tab.

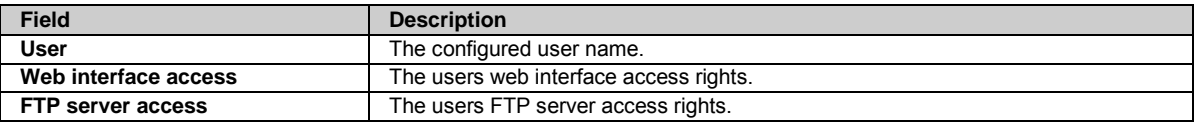

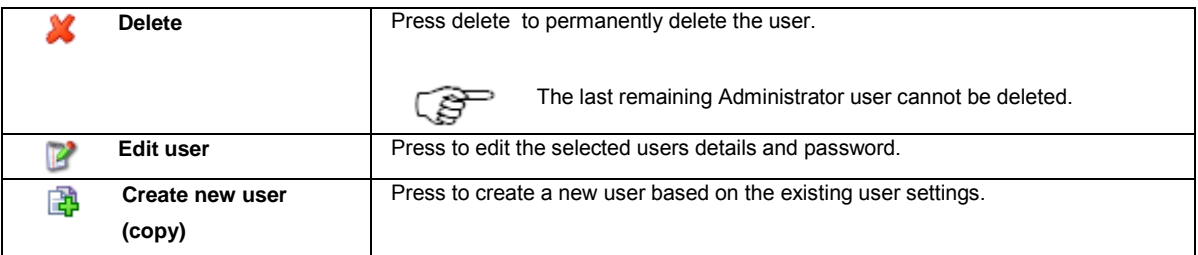

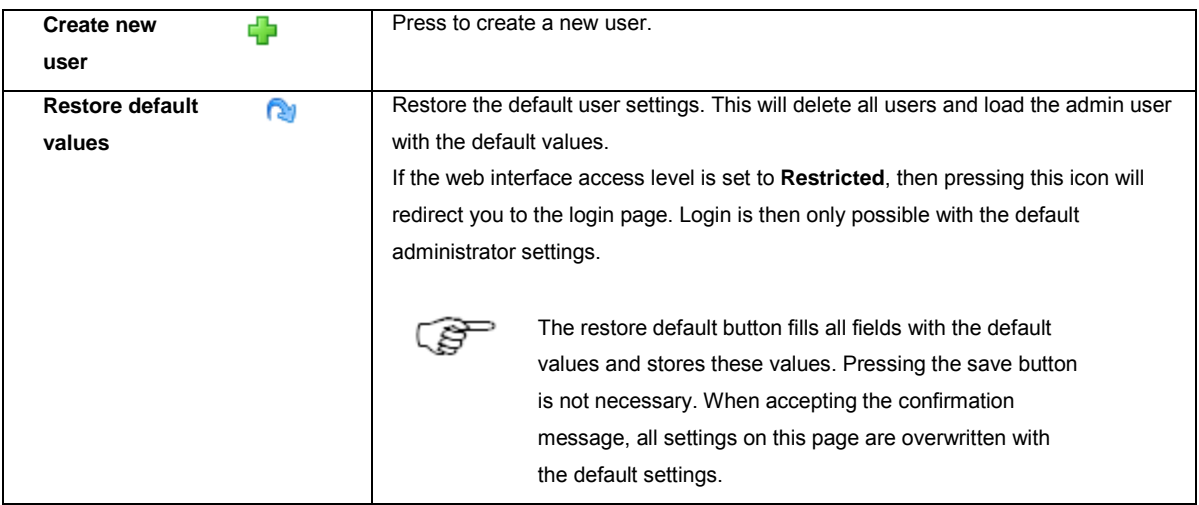

### **PUK user**

The PUK (PIN Unlock Key) user is a pre-installed administrator-level user account on each GR/GM based on the receiver's serial number.

It can be used to access the receiver in case all other user credentials have been lost / after the settings have been formatted.

User name: PUK.

<span id="page-179-0"></span>Password: can be found on a document accompanying the shipment of the receiver.

Please contact your local Leica representative in case this document should have been lost.

#### **Related topics**

[Access Management: Access settings](#page-179-0) [Access Management: New user / Edit User](#page-180-0) [Access the web interface for the first time and change the default user](#page-79-1)

## **Access Management: Access settings**

### **Background Information**

The access settings allow the Administrator to

- configure the user access to the web interface
- Access a link to the FTP server access restrictions page

### **Setting Descriptions**

The table below describes the settings that can be configured on the Access settings tab.

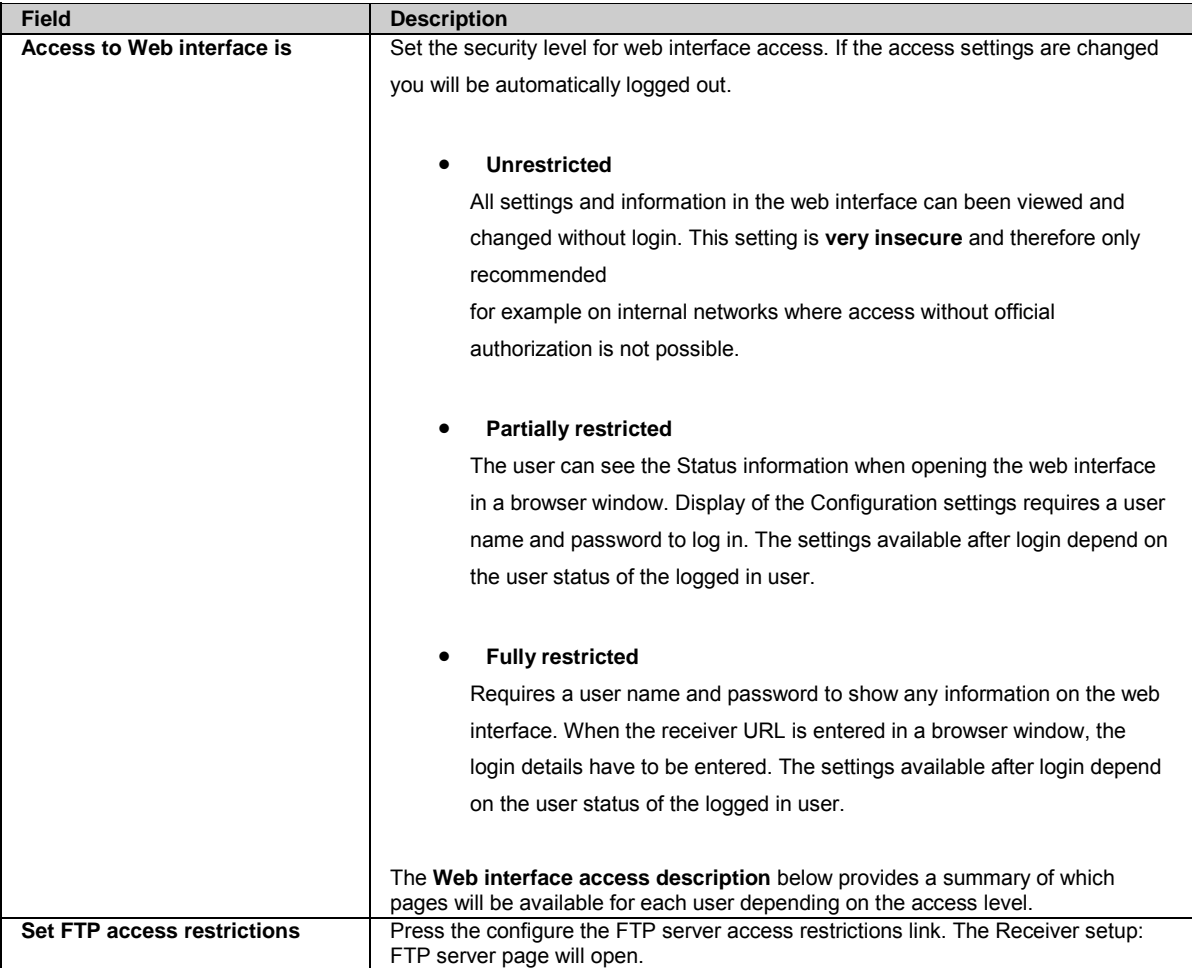

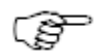
#### <span id="page-180-0"></span>**Web interface access description**

The **Web interface access description** provides a summary of which menus will be available for each user depending on

- whether the selected **Access to Web interface is:** Unrestricted, Partially restricted or Fully restricted, and
- the selected **Web interface user level:** Administrator, GNSS manager, Status Viewer or None. The Web interface user level is configured via Receiver setup / Access Management: User management / Create [New User](#page-180-0) or Edit User.

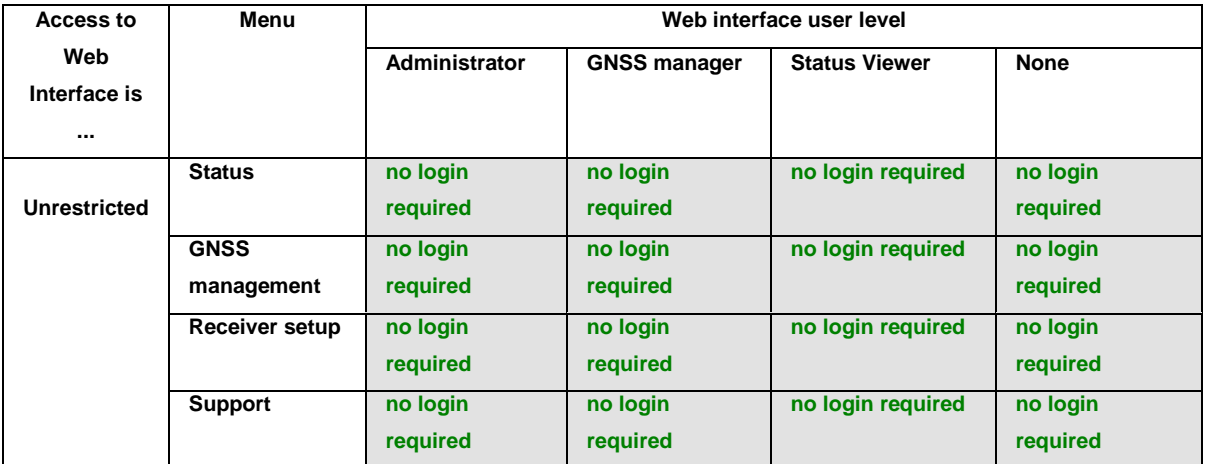

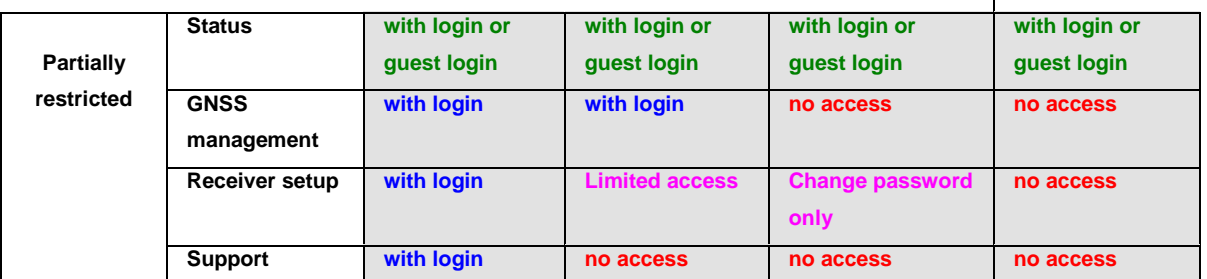

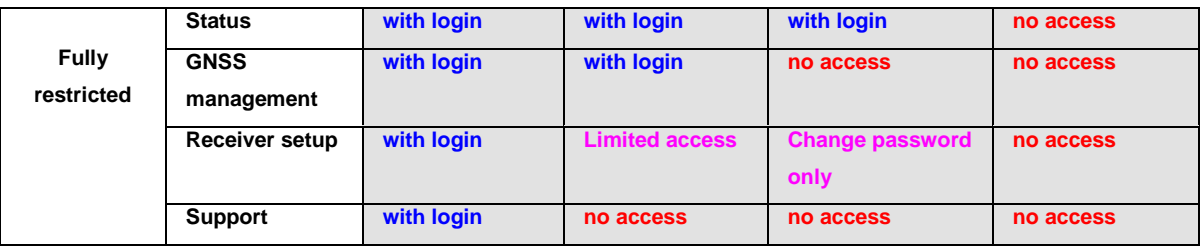

### **Related topics**

[Receiver setup: FTP server](#page-200-0) [Access the web interface for the first time and change the default user](#page-79-0)

# **New User / Edit User**

### **Setting Descriptions**

The table below describes the settings that can be configured on the New User / Edit User page.

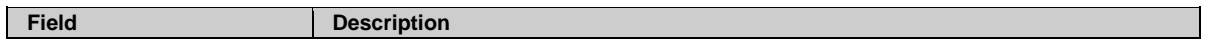

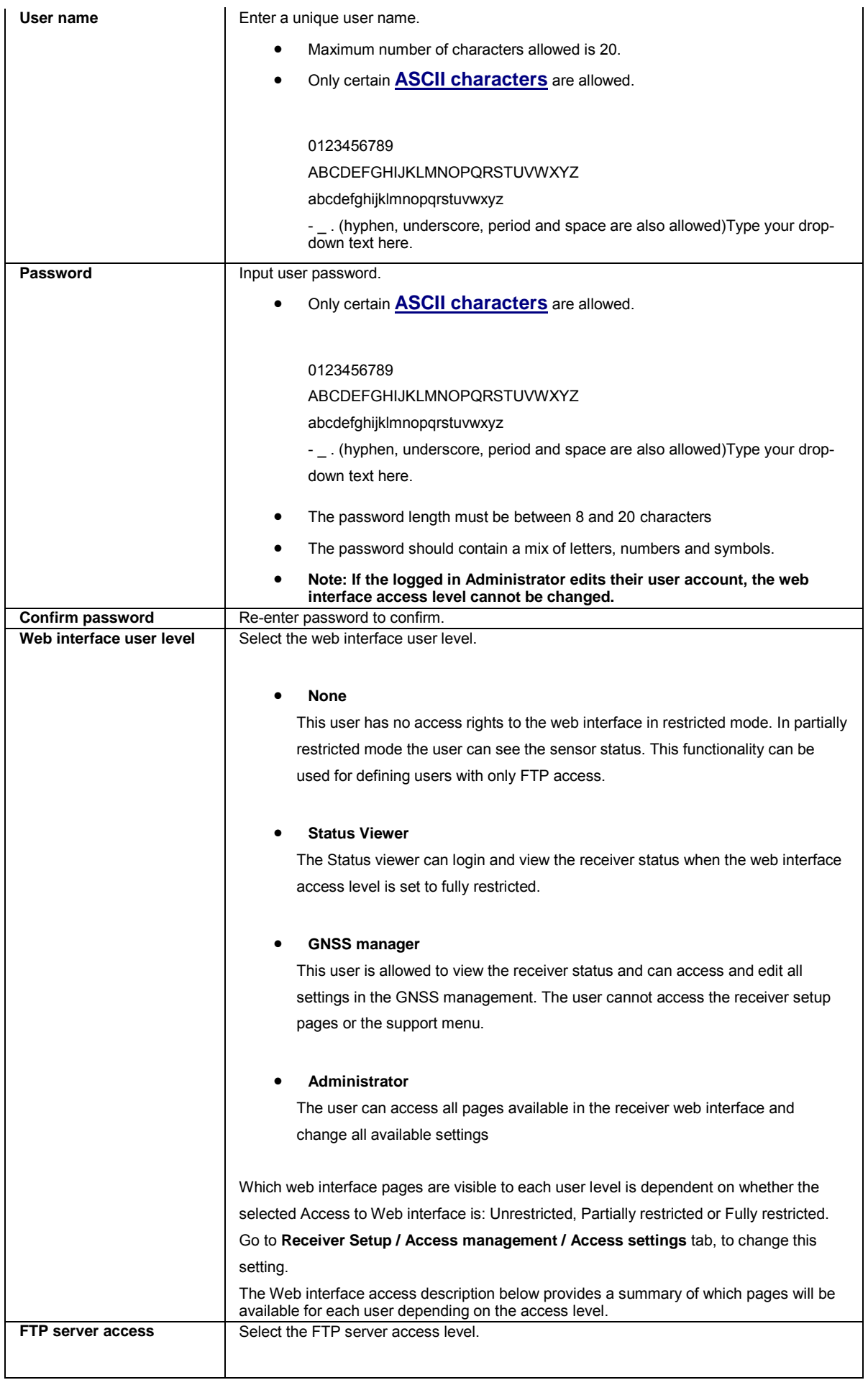

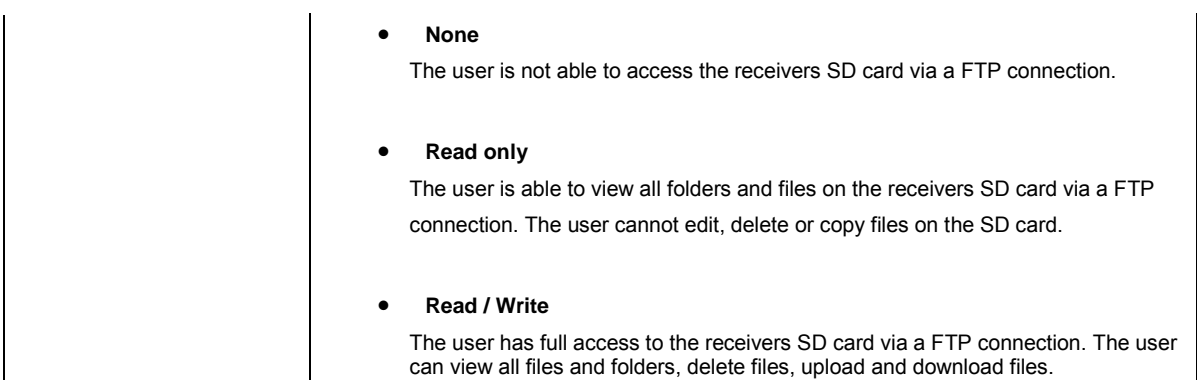

## **Web interface access description**

The **Web interface access description** provides a summary of which menus will be available for each user depending on

- whether the selected **Access to Web interface is:** Unrestricted, Partially restricted or Fully restricted, and
- the selected **Web interface user level:** Administrator, GNSS manager, Status Viewer or None. The Web interface user level is configured via Receiver setup / Access Management: User management / Create [New User](#page-180-0) o[r Edit User.](#page-180-0)

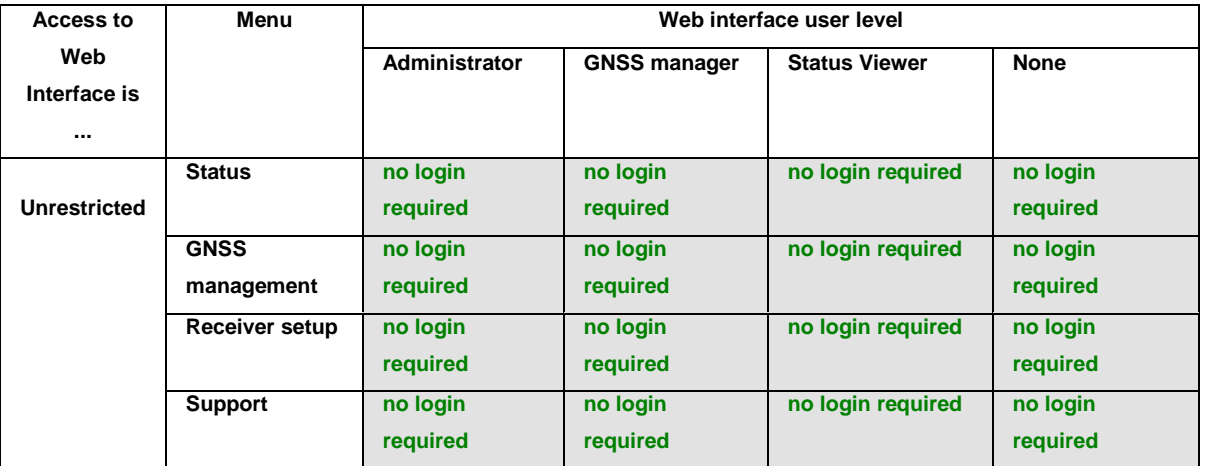

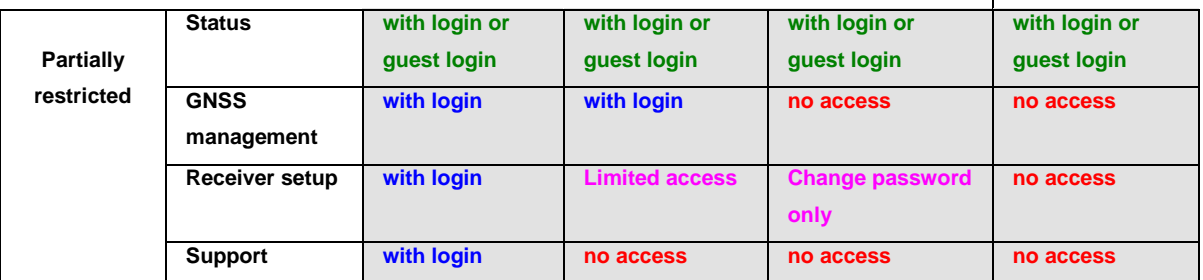

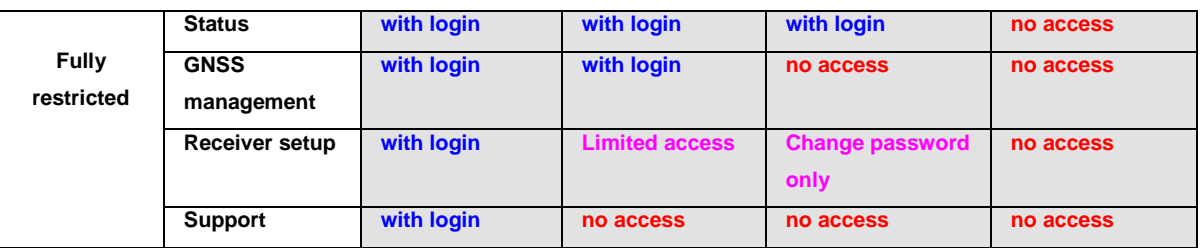

#### **Related topics**

[Access Management: User management](#page-178-0)

<span id="page-183-0"></span>[Access Management: Access settings](#page-179-0)

[Access the web interface for the first time and change the default user](#page-79-0)

# **GNSS Spider and remote access**

### **GNSS Spider and remote access: Overview**

#### **Background Information**

The Spider and remote access configuration page lists all ports on a GR/GM receiver that are open for any OWI based tool to connect to the receiver and change the settings via OWI commands.

Leica GNSS Spider or other OWI based tools can be connected to the receiver via

- TCP/IP server
- TCP/IP client
- Ntrip server (source)
- Serial port
- Radio
- GSM / Modem / CDMA

It is also possible to connect a receiver to the GNSS Spider site server via a USB connection or via a Bluetooth PAN connection. The receiver must be connected directly to the Spider site server using the USB cable or the direct Bluetooth connection.

- Use the default USB connection settings (IP address 192.168.254.2) to configure the site in Leica GNSS Spider.
- Use the default Bluetooth connection setting (IP address 192.168.253.2) to configure the site in Leica GNSS Spider.

It is recommended to configure two remote access ports as a minimum to utilise the GNSS Spider feature - backup communication. Detailed information on this topic can be found in the GNSS Spider online help.

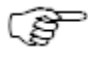

Mozilla Firefox does not support the use of certain ports. Use a different internet browser if these ports need to be used. [Ports blocked by default in Mozilla Firefox browser.](http://www.mozilla.org/projects/netlib/PortBanning.html#portlist)

## **Setting Descriptions**

The table below describes the fields in the Spider and remote access page.

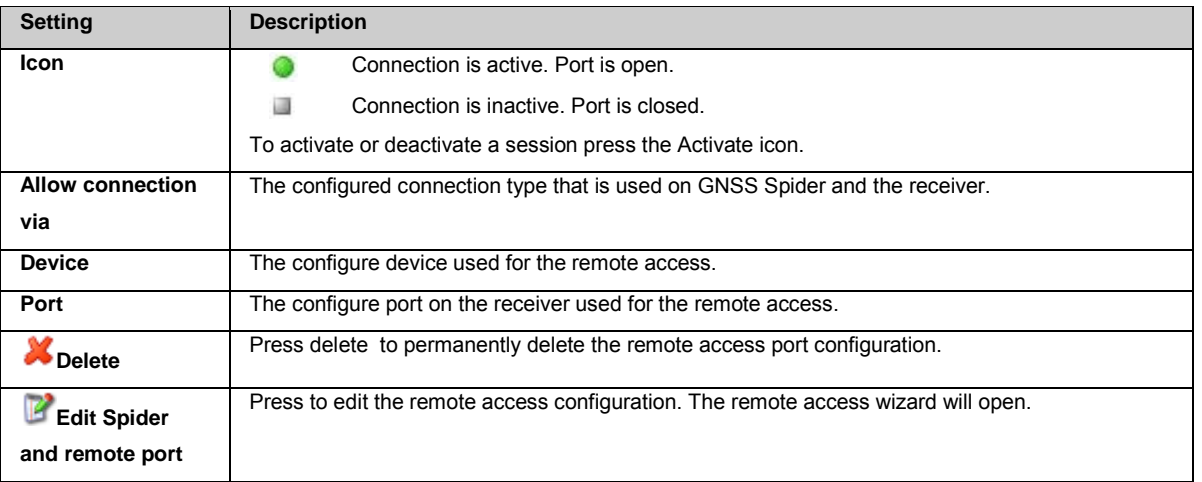

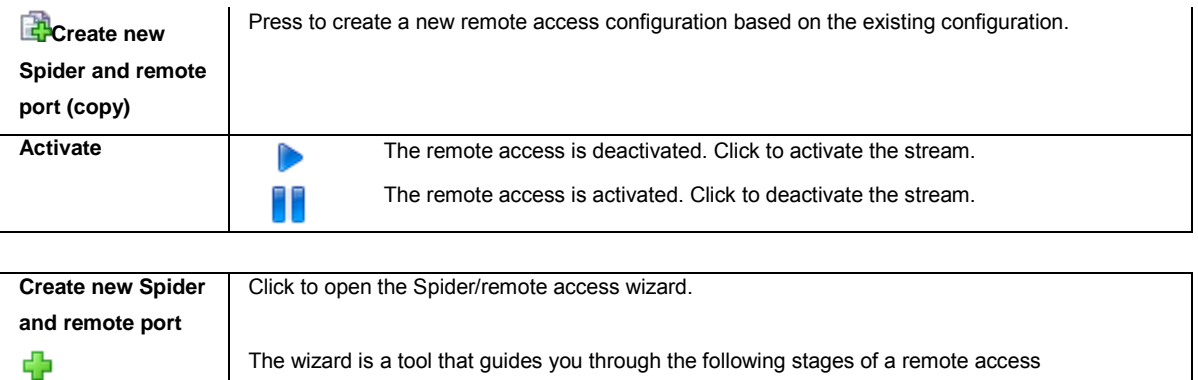

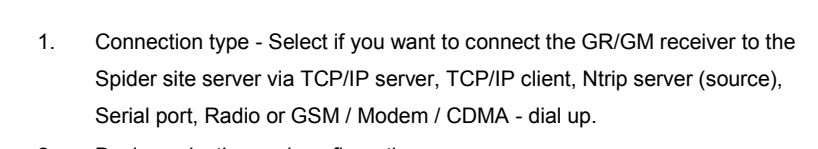

- 2. Device selection and configuration.
- 3. Activation of remote access.

#### **Related topics**

[Remote access wizard: Connection](#page-184-0) [Remote access wizard: Configure TCP/IP server](#page-185-0) [Remote access wizard: Configure TCP/IP client](#page-186-0) [Remote access wizard: Configure Ntrip server \(source\)](#page-186-1) [Remote access wizard: Configure Serial port](#page-187-0) [Remote access wizard: Configure Radio](#page-188-0) Remote [access wizard: Configure GSM / Modem / CDMA-dial up](#page-188-1) [Remote access wizard: Set port status](#page-189-0)

configuration:

## <span id="page-184-0"></span>**Remote access wizard: Connection**

#### **Setting Descriptions**

The table below describes the settings that can be configured on the Connection page.

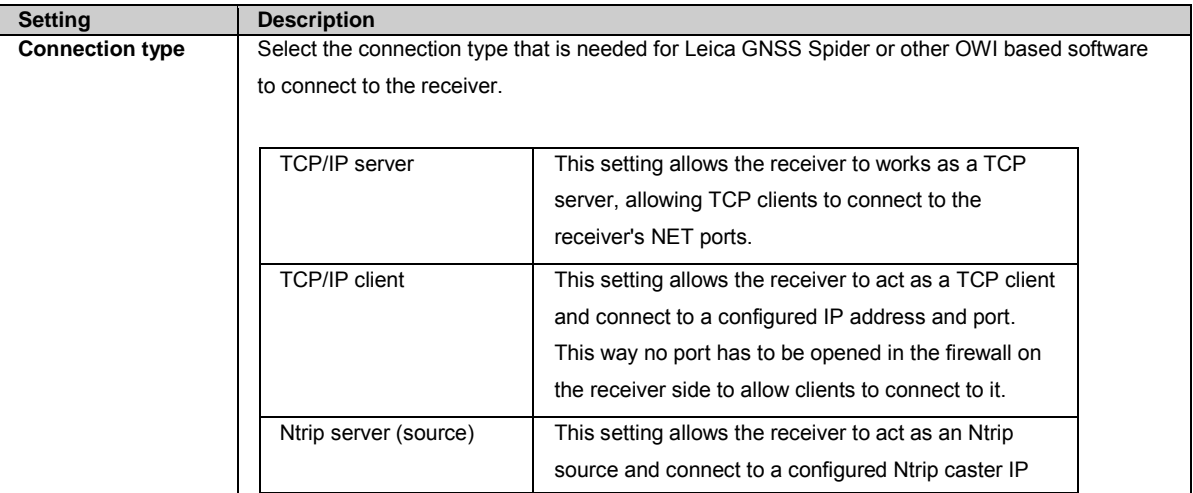

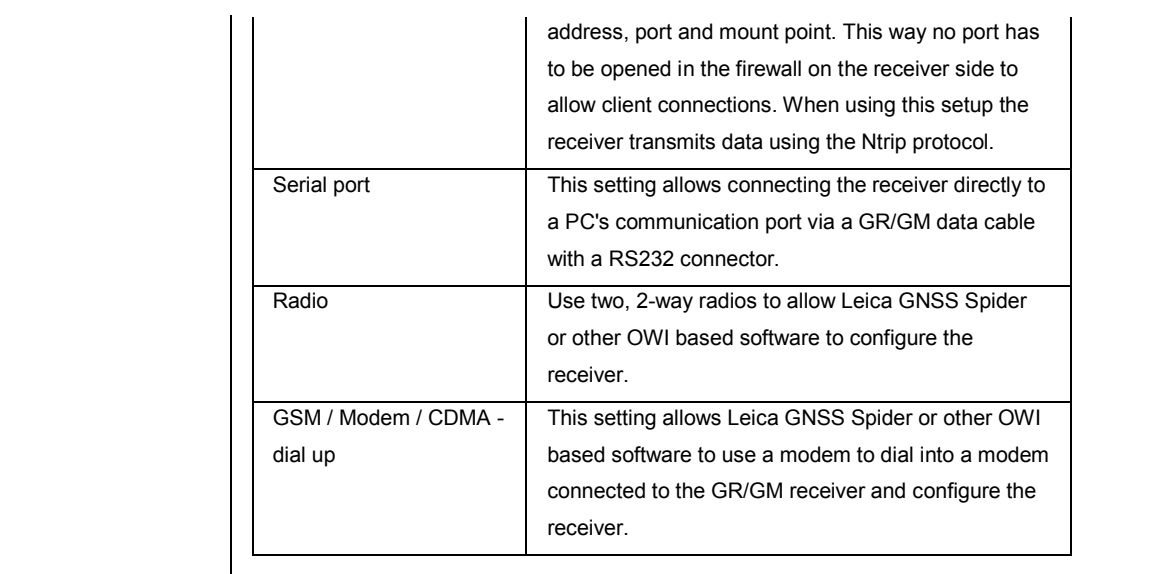

Press  $\overline{\mathbf{K}}$  to change settings. Press  $\overline{\mathbf{K}}$  to continue to the next wizard step.

Press to cancel and return to [Spider and remote access: Overview .](#page-183-0)

# <span id="page-185-0"></span>**Remote access wizard: Configure TCP/IP server**

## **Background Information**

The receiver works as a TCP server, allowing TCP clients to connect to the receiver's ports, configure the receiver settings and receive LB2 data.

## **Setting Descriptions**

The table below describes the settings that can be configured on the Configure TCP/IP server page.

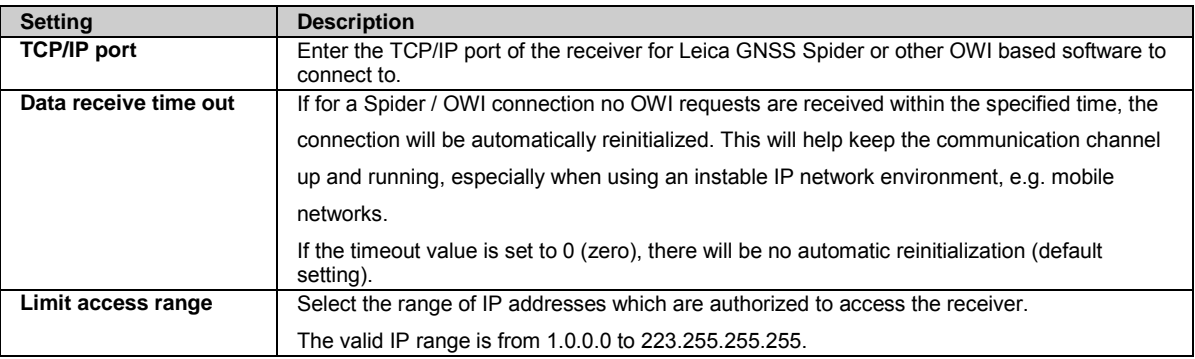

Press to go back to the previous wizard step. Press to continue to the next wizard step.

Press to cancel and return to [Spider and remote access: Overview .](#page-183-0)

# <span id="page-186-0"></span>**Remote access wizard: Configure TCP/IP client**

### **Background Information**

The TCP/IP client connection setting allows the receiver to act as a TCP client and connect to a configured IP address and port. This way no port has to be opened in the firewall on the receiver side to allow clients to connect to the receiver.

### **Setting Descriptions**

The table below describes the settings that can be configured on the Configure TCP/IP client page.

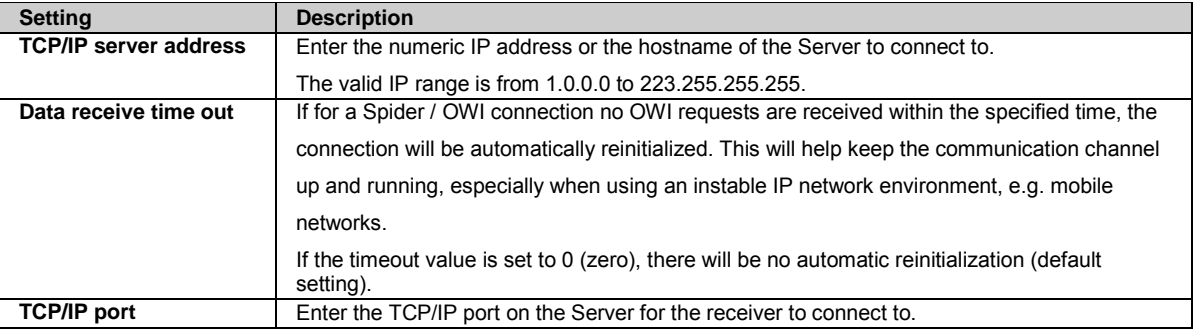

Press to go back to the previous wizard step. Press to continue to the next wizard step.

Press to cancel and return to [Spider and remote access: Overview .](#page-183-0)

# <span id="page-186-1"></span>**Remote access wizard: Configure Ntrip server (source)**

#### **Background Information**

This mode allows the receiver to act as the Ntrip Server and to initiate an active connection to an Ntrip site on the Leica Spider site server or other OWI based tools.

In terms of TCP/IP, the Ntrip server mode is in fact a TCP client mode. As an Ntrip Server, the receiver connects to Leica Spider or other OWI based tools and allows configuration.

### **Setting Descriptions**

The table below describes the settings that can be configured on the Configure Ntrip server (source) page.

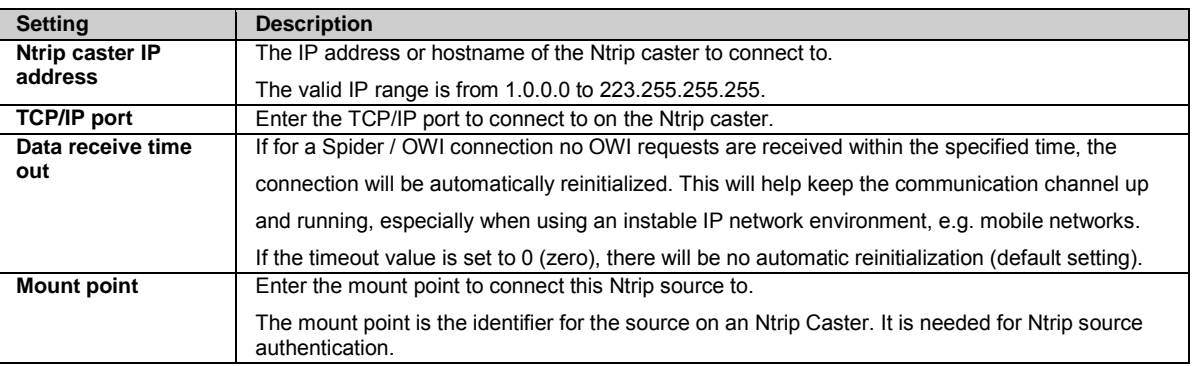

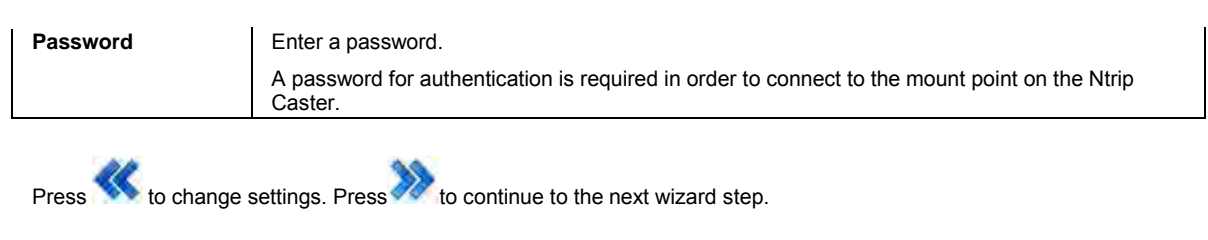

Press to cancel and return to [Spider and remote access: Overview .](#page-183-0)

#### **Ntrip server connections**

- If the GR/GM receiver connects to the Spider Ntrip caster as an active site and tries to connect to a non-existing mount point, the Spider Ntrip caster will return an "Invalid mount point" error message. The GR/GM receiver will try to reconnect every 10s for 30 minutes.
- If the GR/GM receiver connects to the Spider Ntrip caster as an active site and tries to connect to a mount point that is already receiving data from another Ntrip server (source), the Spider Ntrip caster will return a "Mount point taken" error message. The GR/GM receiver will try to reconnect every 10s for 30 minutes.
- If the GR/GM receiver connects to the Spider Ntrip caster as an active site and tries to connect to a mount point using a wrong password, the Spider Ntrip caster will return an "Authentication failed" error message. The GR/GM receiver will not try any reconnects.
- If an Ntrip server (source) is connected to the Ntrip caster and no data is received from the source for more than 15 s, the Ntrip caster will disconnect the Ntrip server (source). This is necessary as it may happen that an Ntrip server (source) disconnection may not be done properly, leaving the Ntrip caster assuming that the connection is still available. If the Ntrip server (source) now tries to reconnect, a "mount point taken" message would be issued and the connection not be allowed. To prevent this, the connection is regularly checked for data transmission. Please make sure the data stream sent to the Ntrip caster has a rate higher than 15 s. If the connected Ntrip server (source) is a GR/GM receiver, it will continuously try to reconnect every 5 s.

# <span id="page-187-0"></span>**Remote access wizard: Configure Serial port**

#### **Background Information**

Configure the serial port settings to connect the receiver to a computer directly via a serial cable.

The settings for the COM port on the computer must match the settings for the serial connection on the receiver.

### **Setting Descriptions**

The table below describes the settings that can be configured on the Configure serial port page.

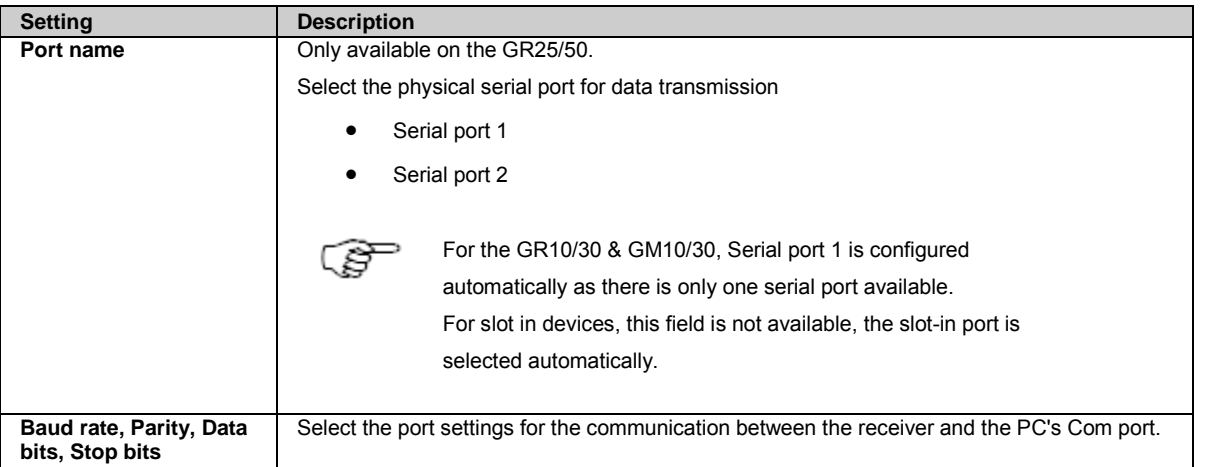

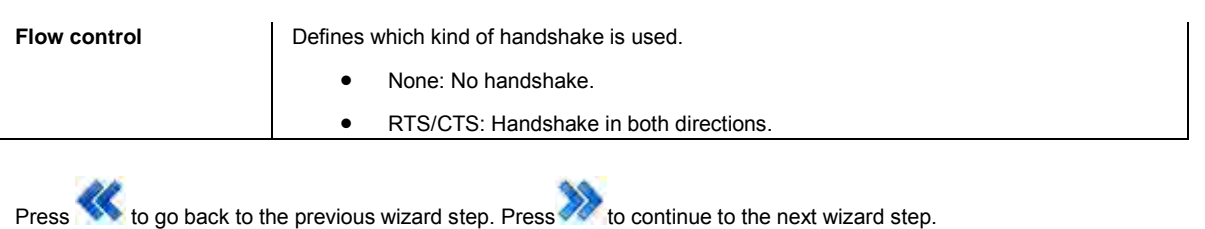

Press to cancel and return to [Spider and remote access: Overview .](#page-183-0)

# <span id="page-188-0"></span>**Remote access wizard: Configure Radio**

### **Background Information**

Radios can be used to connect the receiver to Leica GNSS Spider or other OWI based software, if the radios are configured for two-way communication.

The radio on the Leica GNSS Spider side must be pre-configured in a way that it can be addressed as serial device.

Go t[o Receiver Setup / Device Management](#page-202-0) page to change the communication settings of a device if needed.

#### **Setting Descriptions**

The table below describes the settings that can be configured on the Configure Radio page.

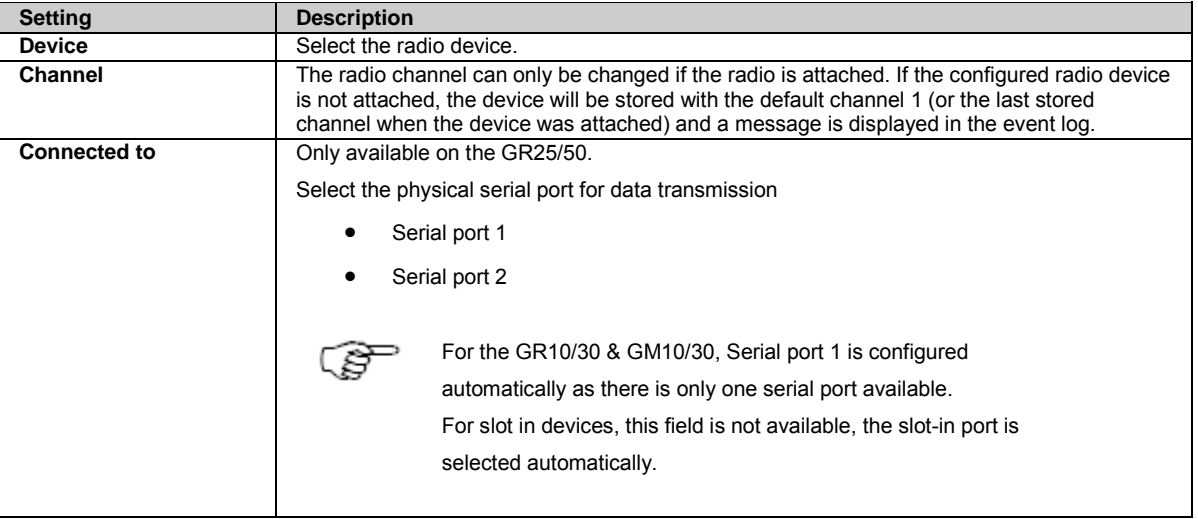

Press to go back to the previous wizard step. Press to continue to the next wizard step.

Press to cancel and return to [Spider and remote access: Overview .](#page-183-0)

## <span id="page-188-1"></span>**Remote access wizard: Configure GSM / Modem / CDMA**

#### **Background Information**

The settings on this page allow Leica GNSS Spider or other OWI based software to use a modem to dial into a modem connected to the GR/GM receiver and configure the receiver.

**GSM** (Global System for Mobile communications) is a telecommunication standard for transmitting data packages to mobile phones. **CDMA** is a telecommunication standard for transmitting data packages using the Internet protocol.

### **Setting Descriptions**

The table below describes the settings that can be configured on the Configure GSM / Modem / CDMA page.

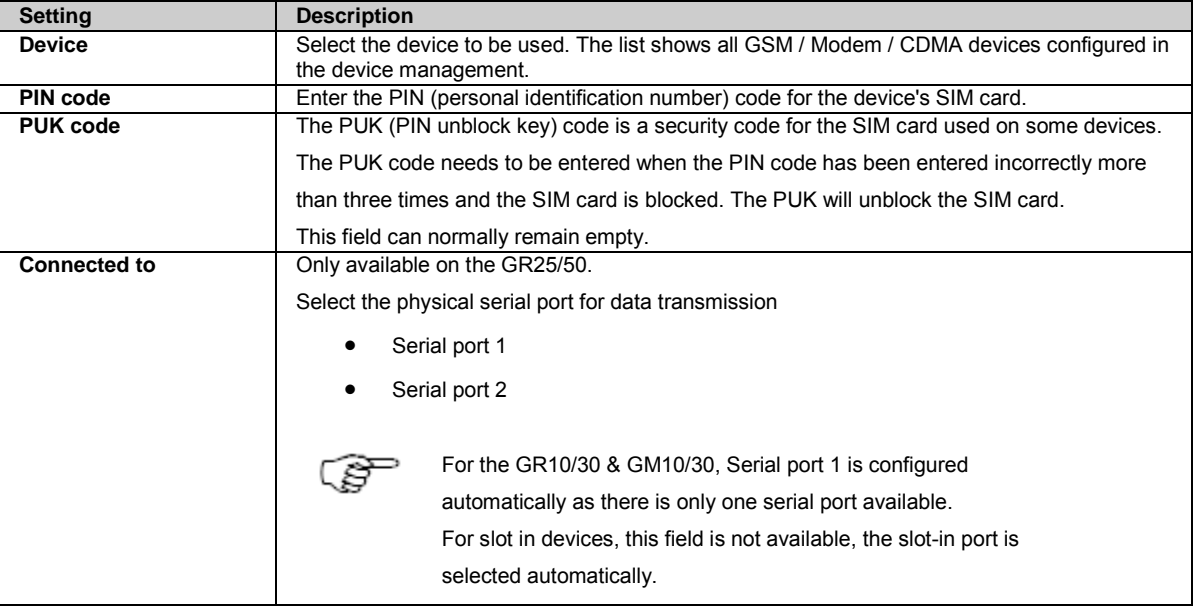

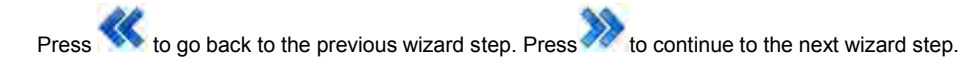

Press to cancel and return to [Spider and remote access: Overview .](#page-183-0)

# <span id="page-189-0"></span>**Remote access wizard: Set port status**

### **Setting Descriptions**

 $\mathsf L$ 

The table below describes the settings that can be configured on the Set port status page.

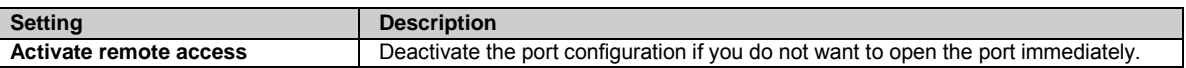

Press  $\overbrace{\text{to go back to the previous wizard step}}$ .

Press to store the new remote access configuration and return to Configuration: Spider and remote access: Overview.

Press to cancel and return to Configuration: Spider and remote access: Overview.

# **Ntrip caster**

## **Ntrip caster: Overview**

The Ntrip caster allows data to be streamed to the receiver and distributed to several clients via a single TCP/IP port

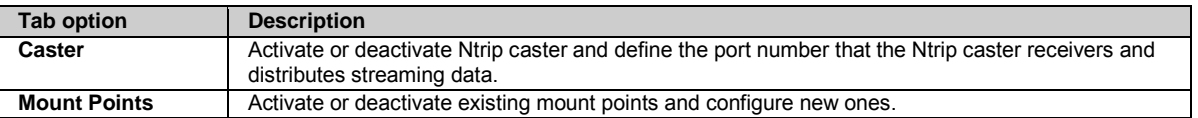

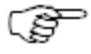

To use the Ntrip caster, both the caster must be active and at least one mount point must be configured.

## <span id="page-190-0"></span>**Ntrip caster: Caster tab**

#### **Background Information**

The Ntrip caster allows data to be streamed into the receiver via Ntrip and distributed to several clients via a single TCP/IP port, User authentication will be needed on the Ntrip source,but it is optional on the client side.

The Ntrip caster on GR/GM receivers allows authentication per mount point, not per user. This means that all clients connecting to one mount point will be doing so with the same user name and password.

The Ntrip caster on GR/GM receivers not only steams out data, but also allows the distribution of data from other Ntrip sources. GR/GM receivers can work as a standalone Ntrip casters.

#### **Setting Description**

The table below describes the settings in the caster tab.

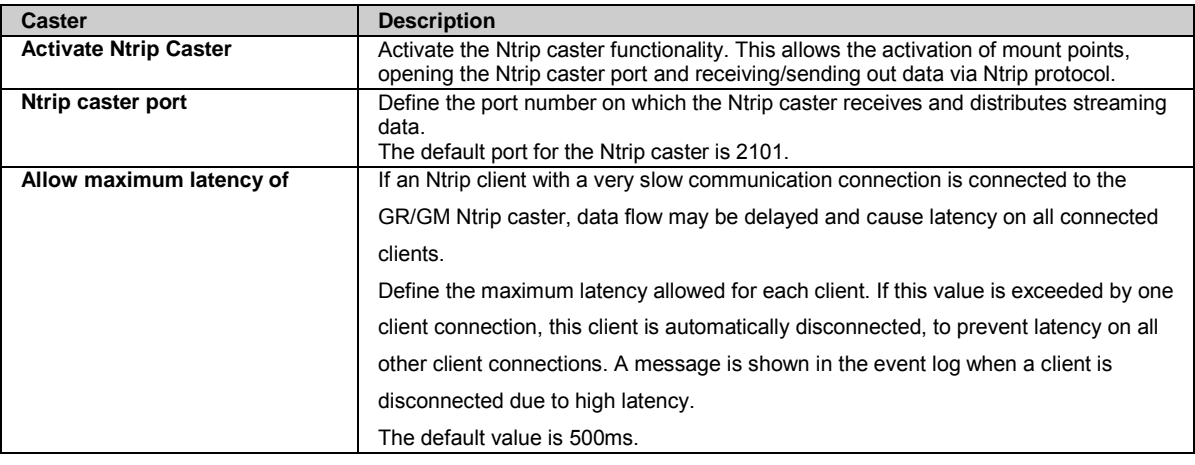

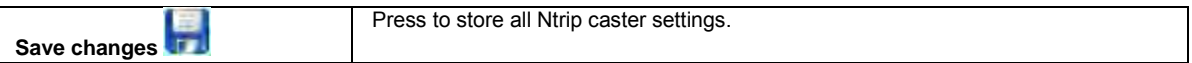

#### **Ntrip connection behaviour**

When working with the GR/GM receiver Ntrip caster, the following error scenarios for Ntrip server (source) and Ntrip client connections may be seen:

Ntrip server connections:

- If an Ntrip server (source) connects to the Ntrip caster and tries to connect to a non-existing mount point, the Ntrip caster will return an "Invalid mount point" error message. If the Ntrip server (source) is a GR/GM receiver, it will try to reconnect every 10s for 30 minutes.
- If an Ntrip server (source) connects to the Ntrip caster and tries to connect to a mount point that is already receiving data from another Ntrip server (source), the Ntrip caster will return a "Mount point taken" error message. If the Ntrip server (source) is a GR/GM receiver, it will try to reconnect every 10s for 30 minutes.
- If an Ntrip server (source) connects to the Ntrip caster and tries to connect to a mount point using a wrong password, the Ntrip caster will return an "Authentication failed" error message. If the Ntrip server (source) is a GR/GM receiver, it will not try any reconnects.
- If an Ntrip server (source) is connected to the Ntrip caster and no data is received from the source for more than 15 s, the Ntrip caster will disconnect the Ntrip server (source). This is necessary as it may happen that an Ntrip server (source) disconnection may not be done properly, leaving the Ntrip caster assuming that the connection is still available. If the Ntrip server (source) now tries to reconnect, a "mount point taken" message would be issued and the connection not be allowed. To prevent this, the connection is regularly checked for data transmission. Please make sure the data stream sent to the Ntrip caster has a rate higher than 15 s. If the connected Ntrip server (source) is a GR/GM receiver, it will continuously try to reconnect every 5 s.

Ntrip client connections:

- If an Ntrip client connects to the Ntrip caster and tries to connect to a non-existing mount point or a mount point that does exist but is currently not receiving any data from an Ntrip server (source), the Ntrip caster will return an "Invalid mount point" error message. If the Ntrip client is a GR/GM receiver, it will continuously try to reconnect every 5 s.
- If an Ntrip client connects to the Ntrip caster and tries to connect to a mount point using a wrong user name or password, the Ntrip caster will return an "Authentication failed" error message. If the Ntrip client is a GR/GM receiver, it will try to reconnect every 5 s for 30 s.
- If a GR/GM receiver Ntrip client is connected to the Ntrip caster and no data is received from the Ntrip caster for more than 15 s, the Ntrip client will assume that the connection is not valid anymore. This is necessary as it may happen that the connection from the Ntrip caster to the Ntrip client may be interrupted, leaving the Ntrip client assuming that the connection is still available. Please make sure the data rate connected to the Ntrip caster is higher than 15 s. If the connected Ntrip client is a GR/GM receiver, it will continuously try to reconnect every 5 s.

#### **Related Topics**

[Status: Ntrip caster](#page-98-0) [Outgoing data stream wizard: Configure Ntrip server \(source\)](#page-124-1) [Ntrip caster: Mount points tab](#page-191-0) [Ntrip](#page-315-0)

## <span id="page-191-0"></span>**Ntrip caster: Mount points tab**

#### **Background Information**

This page provides an overview of the mount points configured on the Ntrip caster.

A mount point can be activated and deactivated. When deactivated, no client or source connections are allowed.

Configure new mount points including user authentication and the data type (as it will appear in the source table) by pressing **Creating** 

**new mount point** 

### **Setting Descriptions**

The table below describes the fields in the mount points tab.

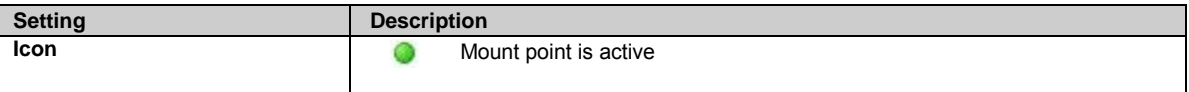

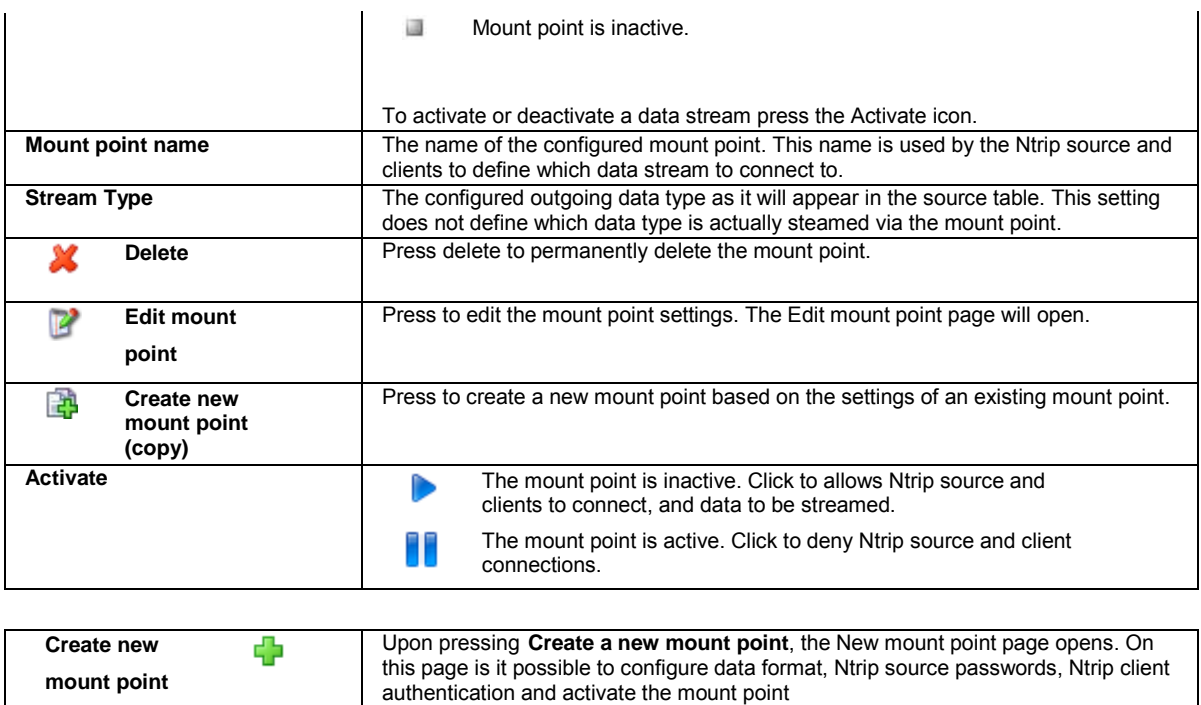

## **Related Topics**

[Status: Ntrip caster](#page-98-0) [Outgoing data stream wizard: Configure Ntrip server \(source\)](#page-124-1) [Ntrip caster: Caster tab](#page-190-0) [Ntrip caster: Create new mount point](#page-192-0) [Ntrip](#page-315-0)

# <span id="page-192-0"></span>**Create new mount point**

## **Setting Descriptions**

The table below describes the settings that can be configured in the New mount point page.

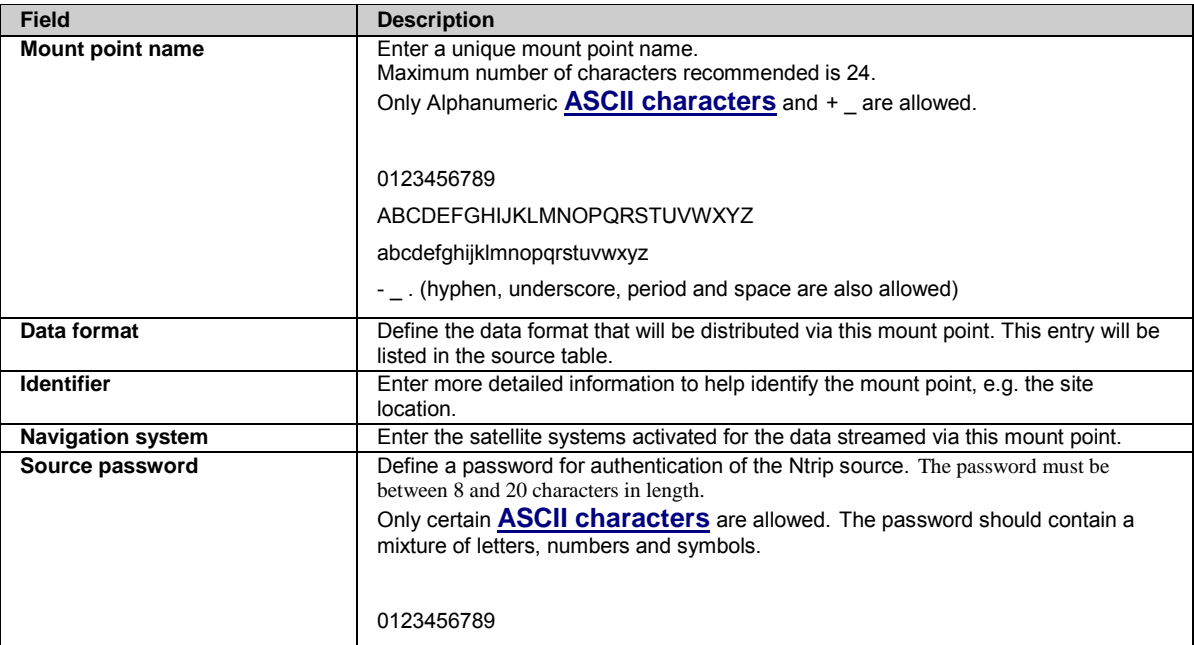

<span id="page-193-0"></span>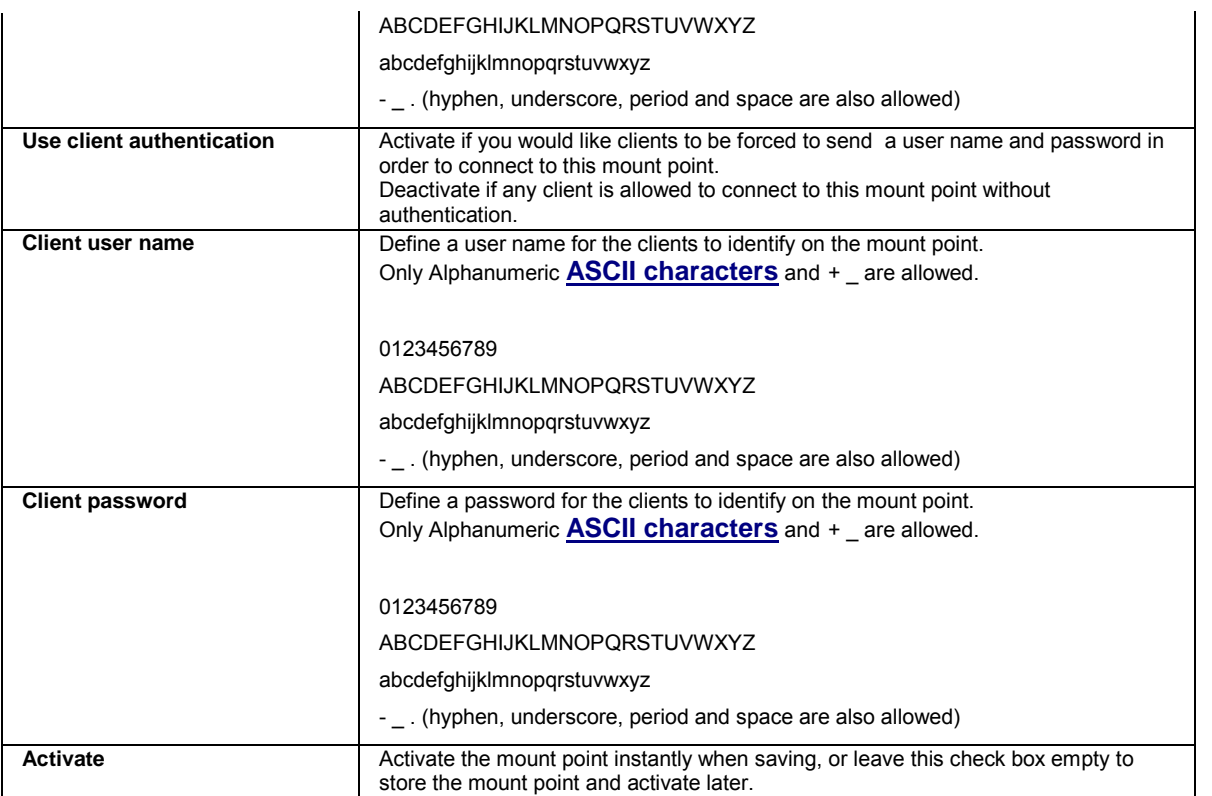

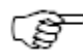

All Ntrip clients connecting to the same mount point will be using the same user name and password.

### **Related Topics**

[Status: Ntrip caster](#page-98-0) [Outgoing data stream wizard: Configure Ntrip server \(source\)](#page-124-1) [Ntrip caster: Caster tab](#page-190-0) [Ntrip](#page-315-0)

# **Receiver setup: Web server**

# **Background Information**

In order to allow secure connections to your receiver web interface, the GR/GM web server is SSL (Secure Socket Layer) capable. Enable HTTPS in order to activate an SSL connection.

After you have accepted the certificate, the SSL connection is established. A padlock icon is shown in many browsers indicating that an SSL connection is being used.

## **What is SSL used for?**

A common misconception is that SSL certificate's main purpose is to protect the data that is being sent over the internet. But really this is just one of the features of SLL. Another main purpose of SSL is to certify your web site identity by a trusted third party, meaning it proves that your website is actually what it claims to be – your web site. The "trusted third party" who signed the SSL certificate, is the guarantee that a user is actually on your receivers web interface and not some other site.

To see more information on the SSL certificate of a secure website, click on the **ight** icon in one of the browsers corners. This will open a pop up box showing information about the web site and the trusted third party that issued the certificate. For the standard SSL certificate on your receivers web interface, Leica Geosystems AG will be shown as the third party that issued the SSL certificate.

#### **How do I get an authorized certificate?**

Certificates authorized by third parties can be free or cost up to \$1,500 per year.

A large number of providers are selling SSL certificates, the 6 major SSL certificate providers are listed below. If you buy a SSL certificate it will most likely be from one of these providers or re-sellers of one of them. All 6 do have minimum 128 bit key encryption.

The primary SSL certificate providers are:

- 1.
- **Verisign**
- Thawte
- **InstantSSL**
- **Entrust**
- Baltimore
- Geotrust
- 2. Follow these steps to generate SSL certificate products:
	- 1. Download & installation of openssl (Win32 OpenSSL v1.0.1e Light). Download link: <http://slproweb.com/products/Win32OpenSSL.html>
	- 2. Generate RSA private key: openssl genrsa -des3 -out domainname.key 2048
	- 3. Remove pass-phrase / generate PEM format (Needed for "SSL key" field on web server config page): openssl rsa in domainname.key -out domainname.pem
	- 4. Generation of the CSR (Certificate Signing Request): openssl req -new -key domainname.key -out domainname.csr -config openssl.cfg

### **How do I get self-signed certificate?**

Besides the purchased SSL certificates, there are also self-signed certificates which do not cost anything. Self-signed certificates work just as well as purchased ones but they are missing the authorization of the third party. Self-signed SSL certificates mainly guarantee the protection of your data when sending it over the internet. You will know that a self-signed certificate is used when you see an authentication warning in the browser window when accessing the page which has to be accepted before the web site opens. Such a self-signed certificate is the default that comes with the GR/GM receiver web site. The URL of the web site is not verified (as this is different for every receiver) and the certificate is self-signed by Leica Geosystems AG.

- 1. Follow these steps to generate SSL certificate products:
	- 1. Download & installation of openssl (Win32 OpenSSL v1.0.1e Light). Download link: <http://slproweb.com/products/Win32OpenSSL.html>
	- 2. Generate RSA private key: openssl genrsa -des3 -out domainname.key 2048
	- 3. Remove pass-phrase / generate PEM format (Needed for "SSL key" field on web server config page): openssl rsa in domainname.key -out domainname.pem
	- 4. Generation of the CSR (Certificate Signing Request): openssl req -new -key domainname.key -out domainname.csr -config openssl.cfg
	- 5. Generation of the CRT (The self-signed certificate, Needed for "SSL certificate" field on web server config page): openssl x509 -req -days 3600 -in domainname.csr -signkey domainname.key -out domainname.crt

### **How do I install my SSL certificate and key?**

When you have created an SSL key and an SSL certificate you will have two files that can be opened with a text editor such as note pad.

- 1. Open the SSL certificate (CRT file) and copy the text into the SSL certificate window on the Receiver setup / Web server page on your receivers web interface.
- 2. Open the key file in the same way and copy / paste the text into the SSL key window on the same page.
- 3. Store the settings.

information.

4. Your certificate should now be installed. Activate the HTTPS settings and re-open the web interface. It should open as an HTTPS secure site. Click on the  $\Box$  icon in the browser and check the certificate

Visit th[e Qualys SSL Labs](https://www.ssllabs.com/index.html) website for important news and additional information regarding secure connections with SSL/TLS.

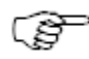

Please read th[e private key and certificate recommendations](https://www.ssllabs.com/projects/best-practices/index.html) from Qualys SSL Labs.

Mozilla Firefox does not support the use of certain ports. Use a different internet browser if these ports need to be used. [Ports blocked by default in Mozilla Firefox browser.](http://www.mozilla.org/projects/netlib/PortBanning.html#portlist)

# **Setting Descriptions**

The table below describes the fields in the Web server page.

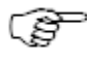

The keyboard short cuts **CTRL +C** and **CTRL +V** can be used to copy and paste the **SLL certificate** and **SSI key** into the web interface.

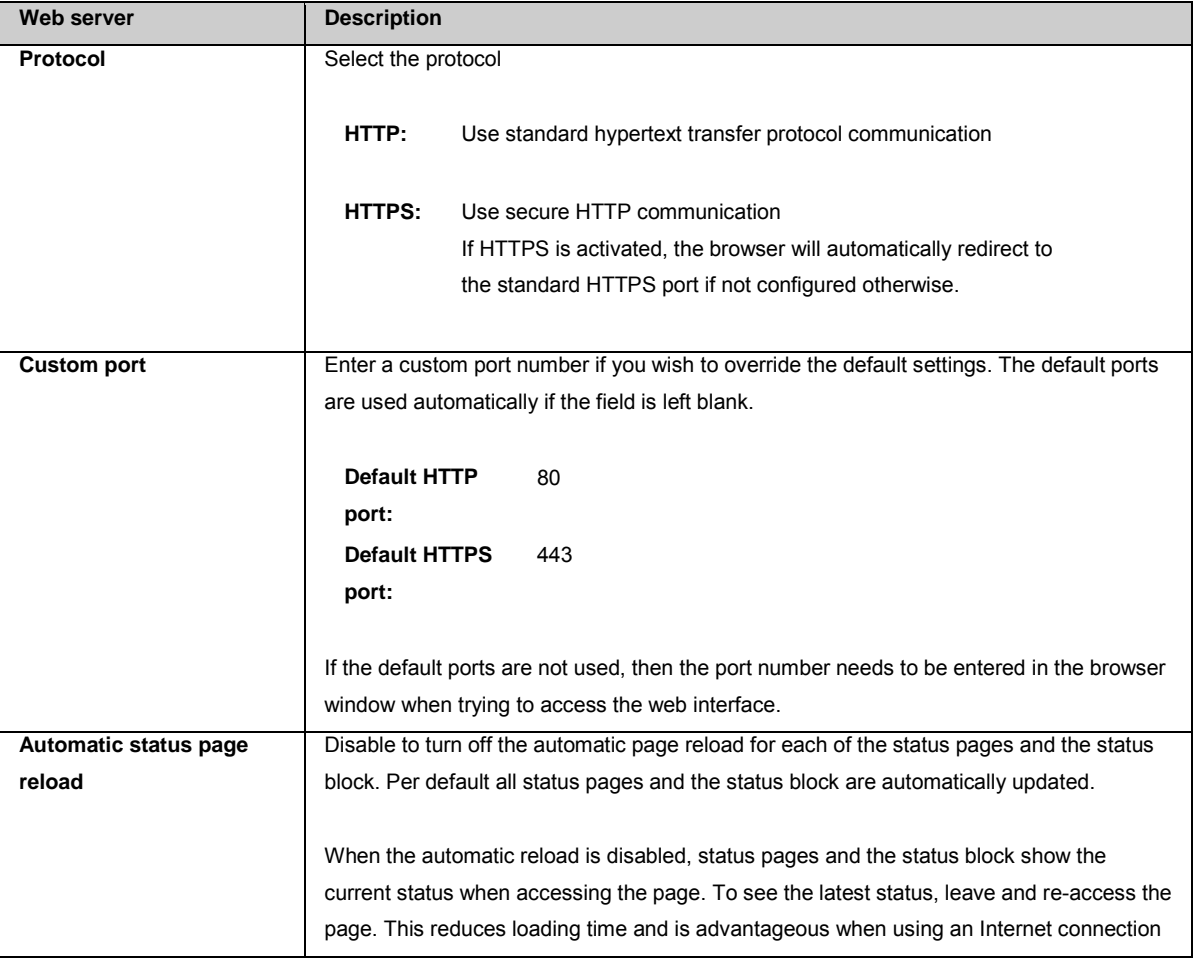

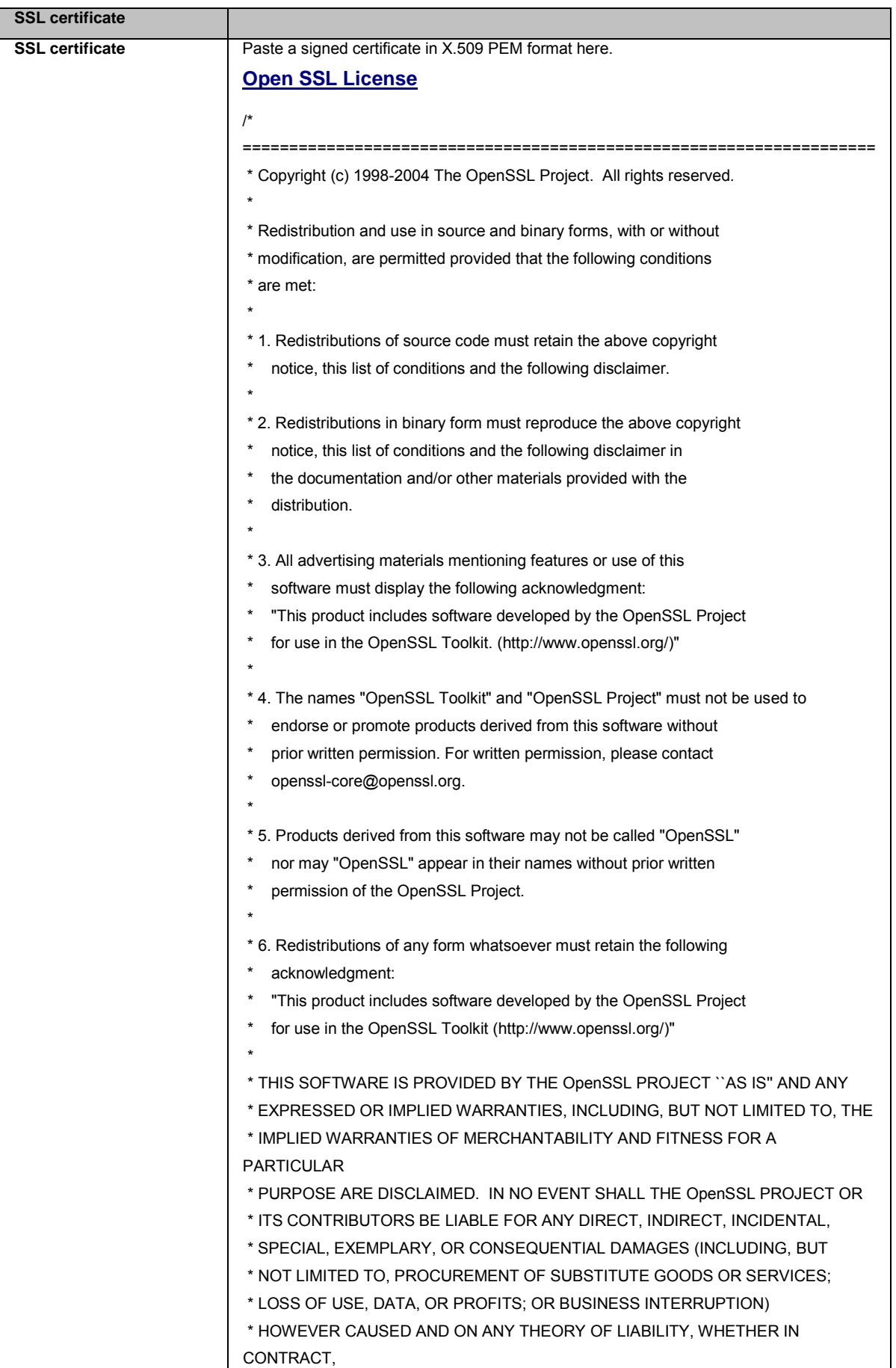

Π

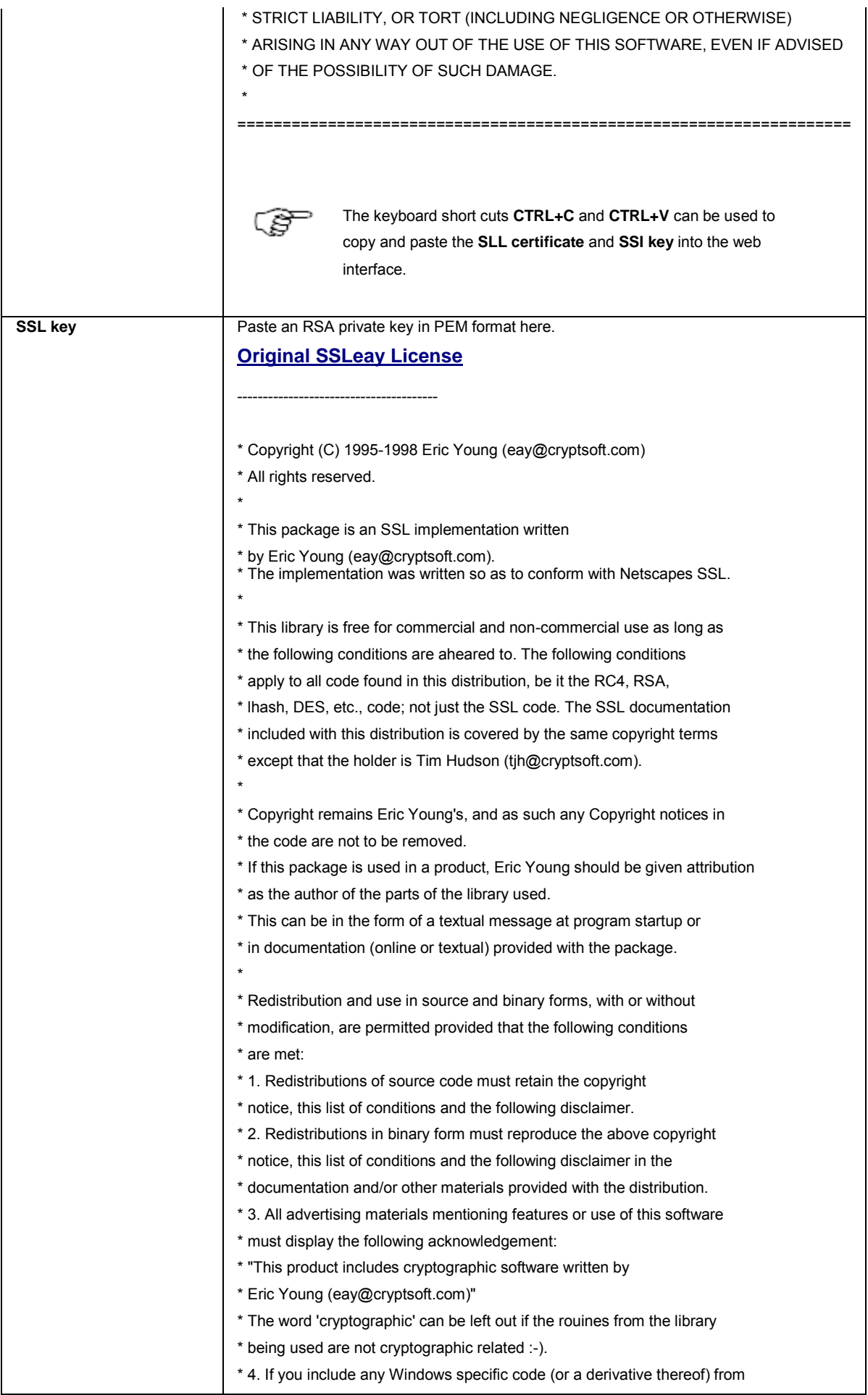

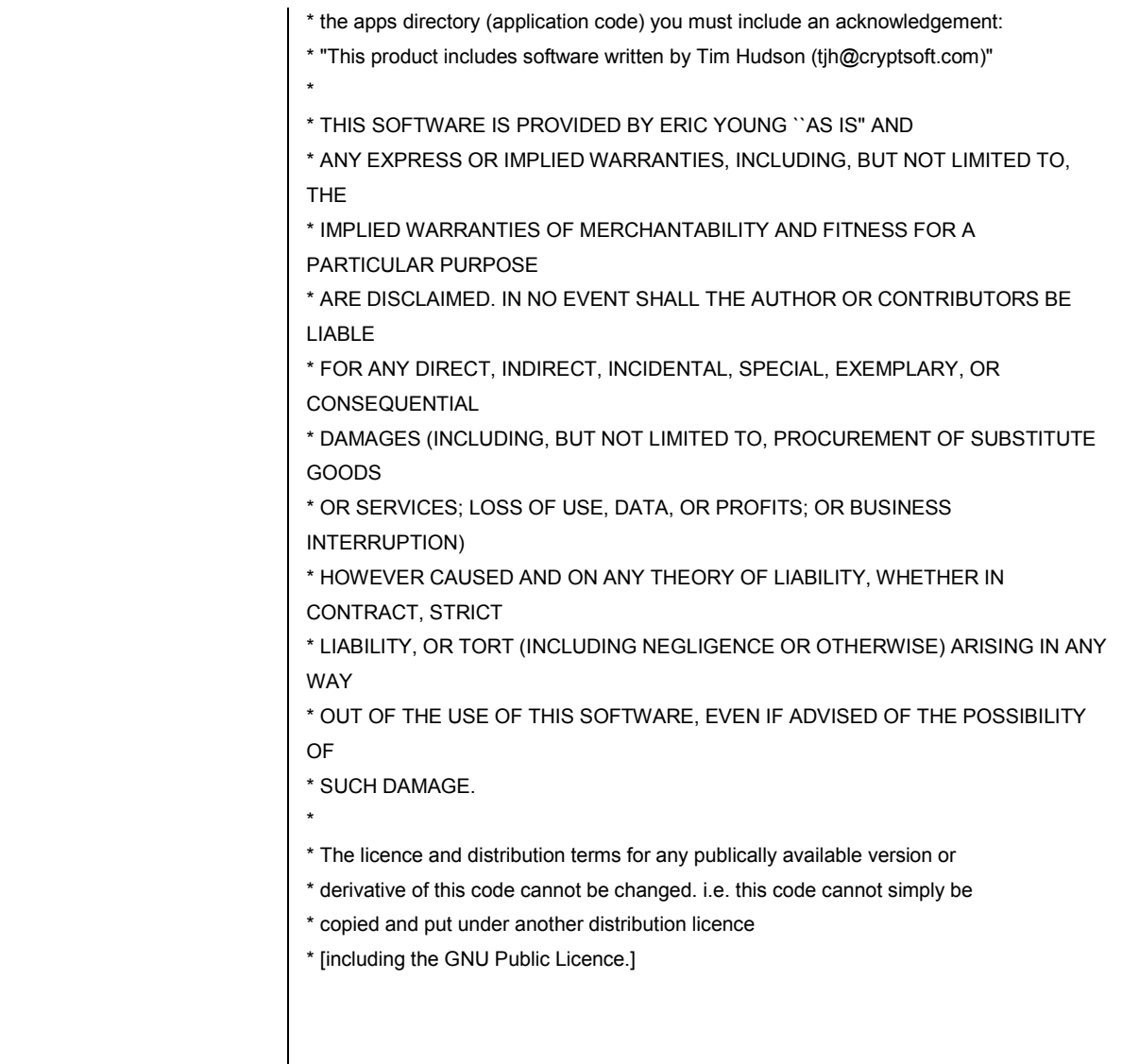

# **Receiver setup: DynDNS**

# **Background Information**

The DynDNS page allows the configuration of a dynamic DNS service to ensure access to the web interface of a receiver with a dynamic IP address. This is especially useful when the receiver is accessed via mobile Internet connection that in most case provides only dynamic IP addresses.

## • **When to use DynDNS**

The DynDNS functionality allows clients to use an Internet domain name to address the receiver with a dynamic IP address. The typical use case for this functionality is a receiver with an Internet connection via a GPRS / mobile Internet device. In this setup the receiver will have a different IP address every time the Internet connection is established.

Another use case is a GR/GM receiver behind a router in a local network, where the router is connected to the Internet and regularly gets an updated IP address. The receiver will check every 12min for a new IP address on the router and updates the DynDNS settings when necessary.

## • **System Requirements**

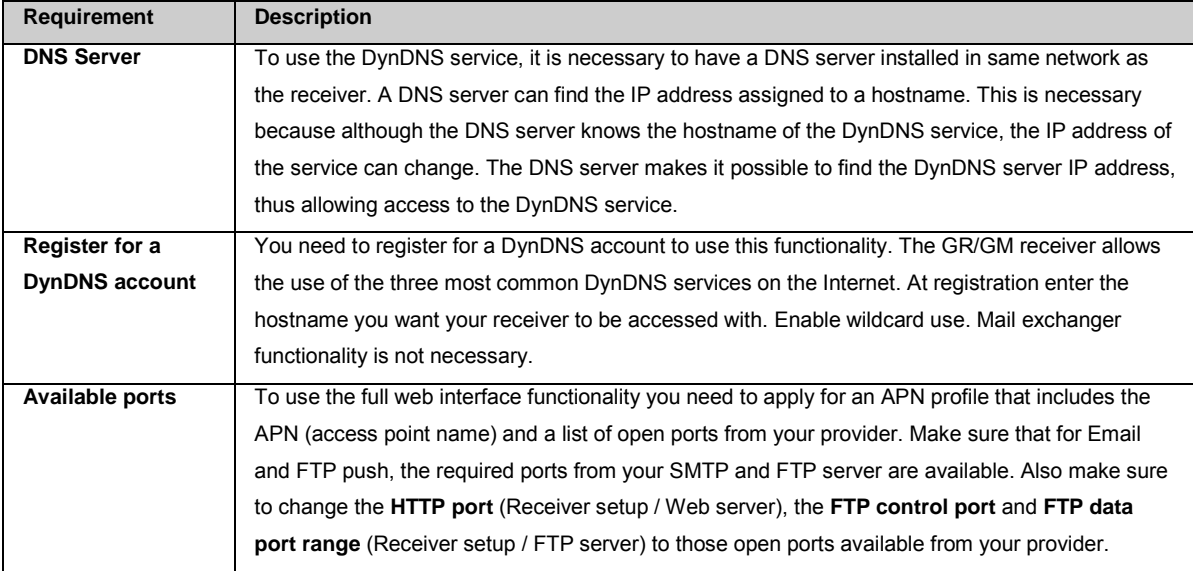

## • **DynDNS step-by-step**

Follow the steps below to enable using DynDNS on a GR/GM receiver:

•

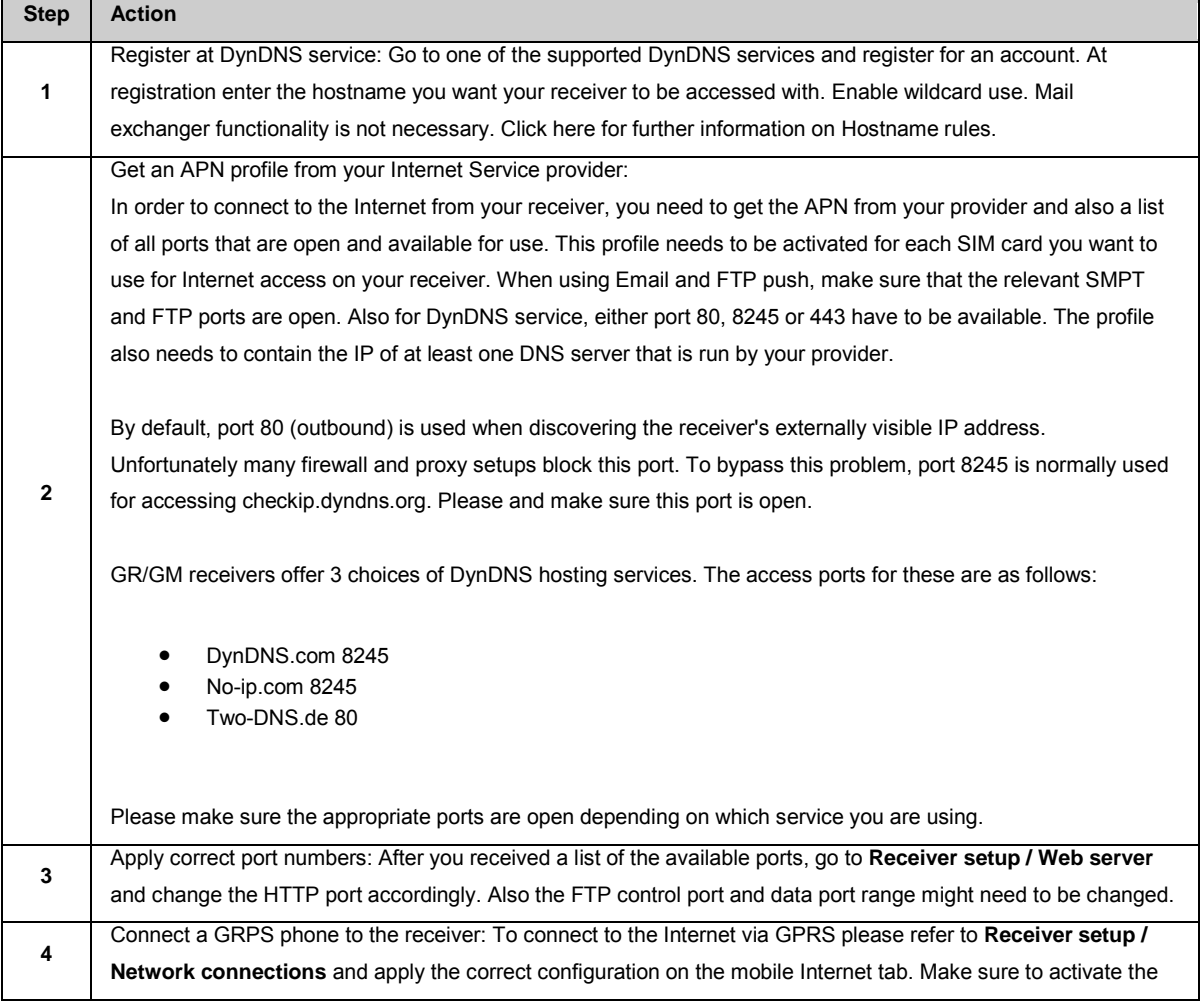

<span id="page-200-0"></span>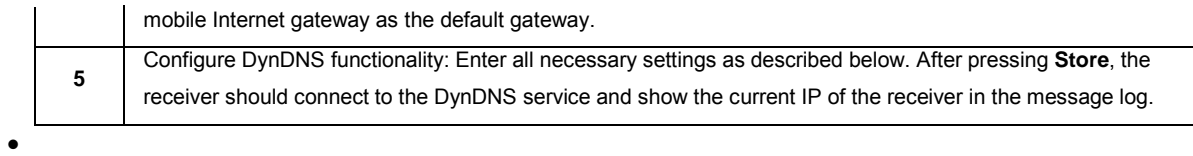

# **Setting Descriptions**

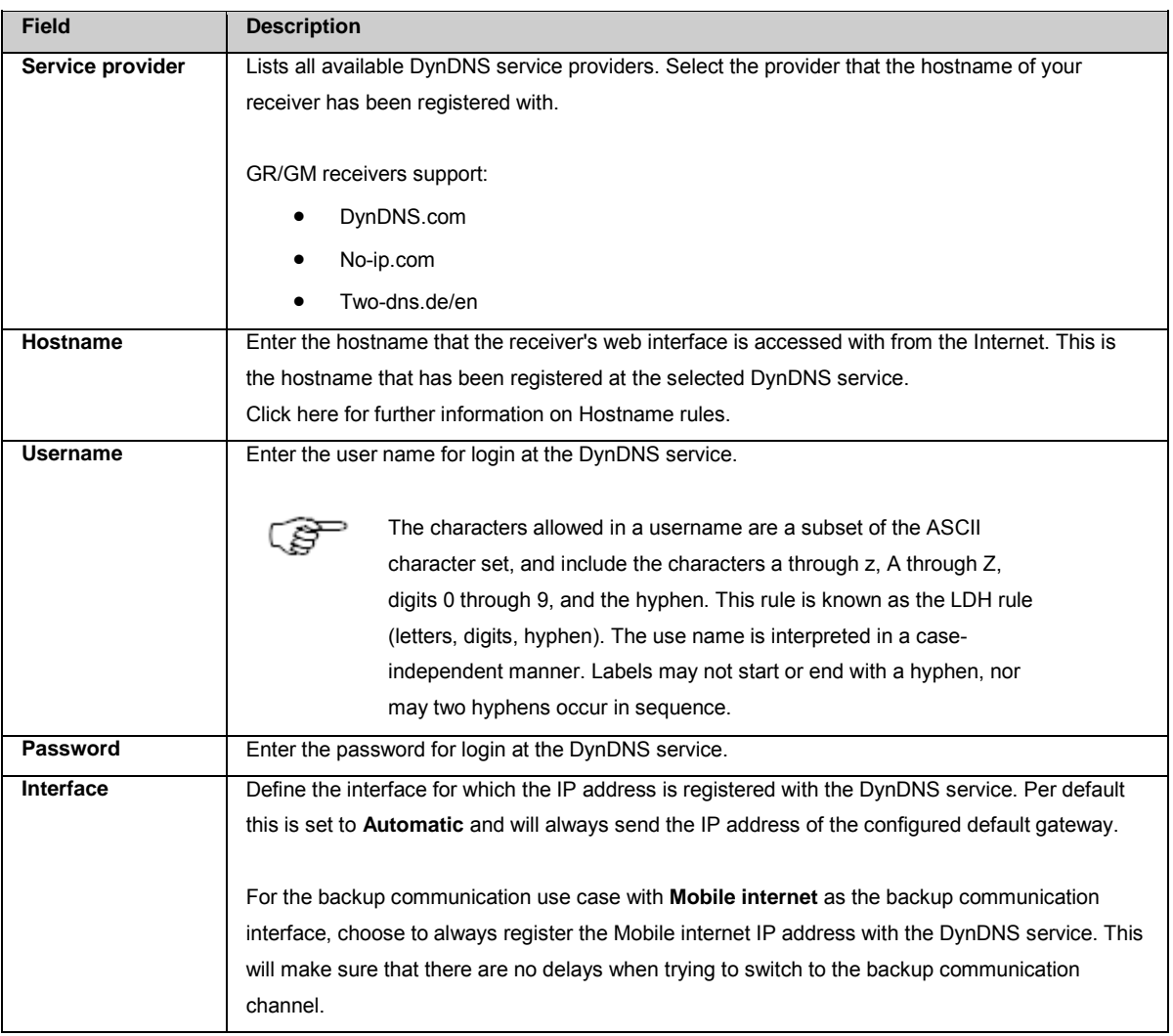

# **Related topics**

[Receiver setup / Network connections: Ethernet](#page-169-0)

[How to use DynDNS service on receiver](#page-232-0)

# **Receiver setup: FTP server**

# **Background Information**

The FTP server configuration page is used to enter the necessary information for accessing the receiver's FTP server (attached storage devices).

The FTP server can also be accessed via a TCP/IP connection over USB cable. The settings for this connection are hard wired. For more information on setting up a USB connection, see [Setup via Web Interface over USB.](#page-73-0)

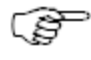

Mozilla Firefox does not support the use of certain ports. Use a different internet browser if these ports need to be used. [Ports blocked by default in](http://www.mozilla.org/projects/netlib/PortBanning.html#portlist) Mozilla Firefox browser.

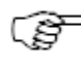

When accessing the FTP server the following wildcards can be used together with the DIR command:

- dir \*.zip
- dir New\*
- dir Newton\_5?8.zip
- dir \*ton\_588.zip
- dir \*ton\_588.\*
- dir \*207k\*

# **Setting Descriptions**

The table below describes the fields in the FTP server page.

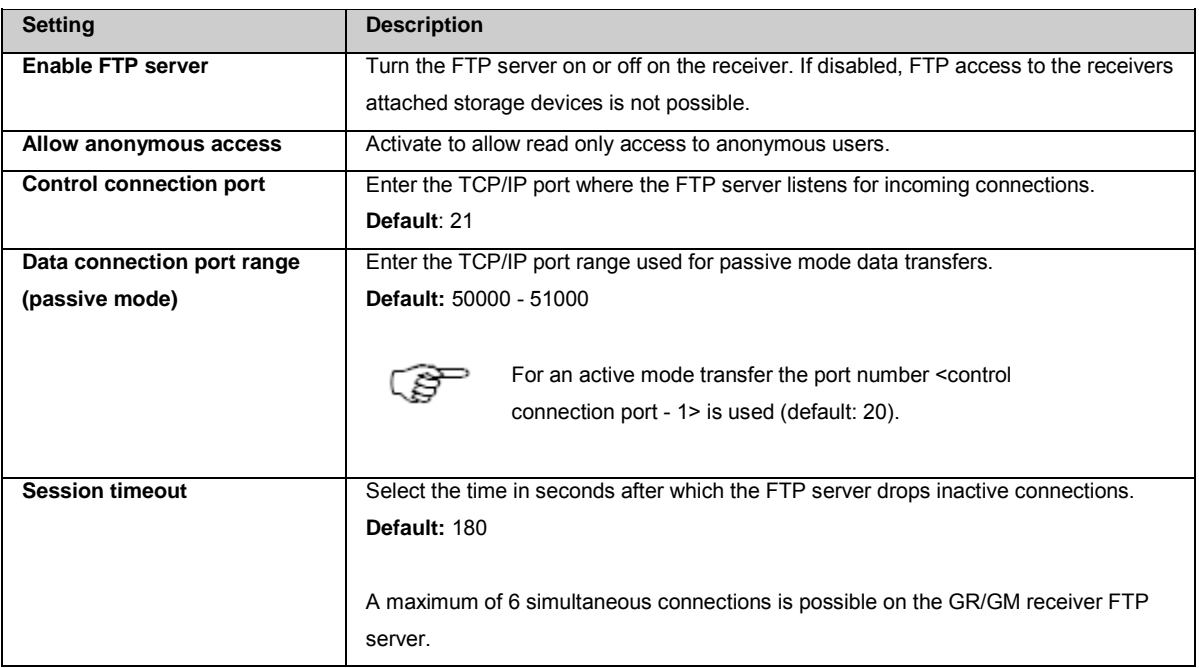

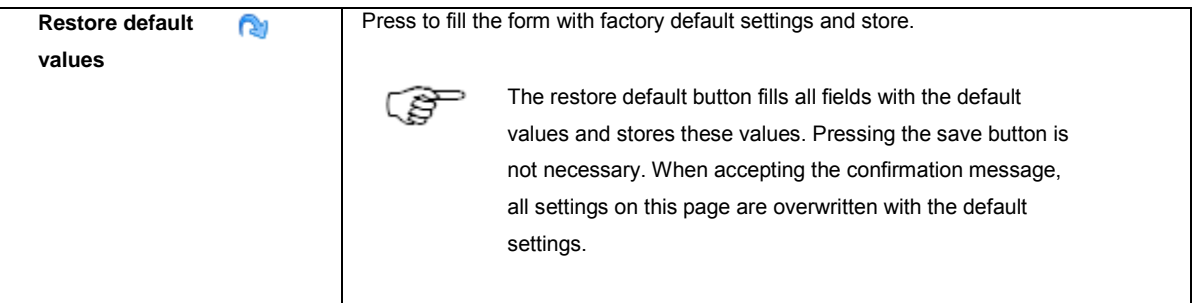

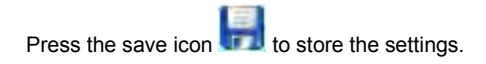

# **Related topics**

[Setup via Web Interface over USB](#page-73-0)

# **Device Management**

# <span id="page-202-0"></span>**Device Management: Overview**

Device Management is used to create, configure or delete modem, radio and GSM devices to be used with the receiver.

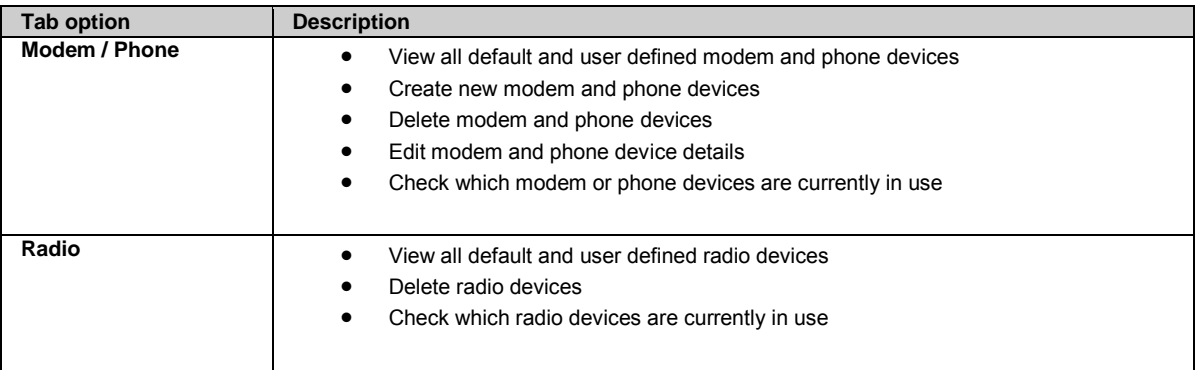

## <span id="page-202-1"></span>**Device Management: Modem / Phone**

#### **Background Information**

Create, configure or delete modem and phone (GSM) devices to be used with the receiver.

### **Setting Descriptions**

The table below describes the settings that can be configured on the Modem / Phone tab.

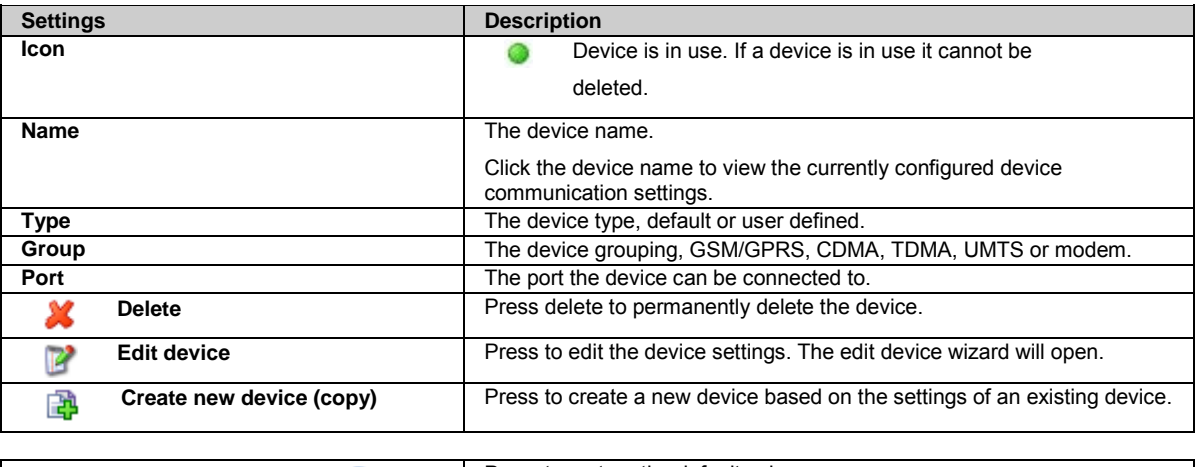

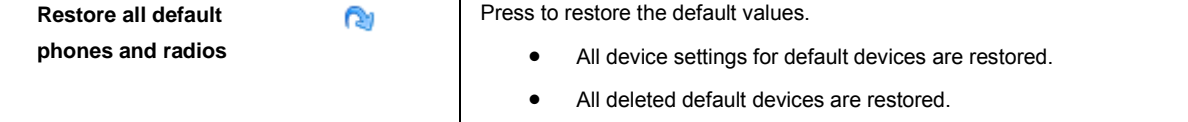

• All user defined device will be kept.

#### **Related topics**

<span id="page-203-0"></span>[Device Management: Radio](#page-203-0)

## **Device Management: Radio**

#### **Background Information**

View and delete radio devices to be used with the receiver.

#### **Setting Descriptions**

The table below describes the settings that can be viewed on the Radio tab.

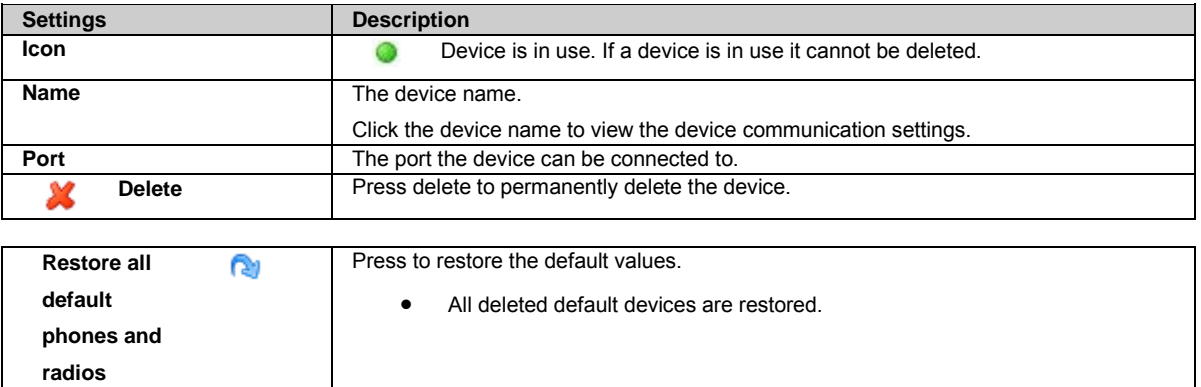

#### **Related topics**

[Device Management: Modem / Phone](#page-202-1)

## **Device Management: New / Edit modem/phone device**

#### **Setting Descriptions**

The table below describes the settings that can be configured on the New / Edit modem/phone page.

<span id="page-203-1"></span>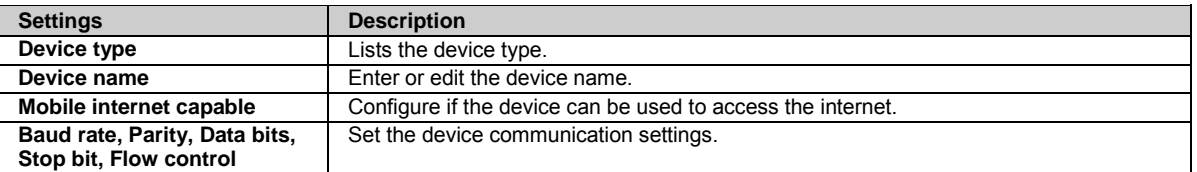

Press **the continue to the next wizard step.** 

Press to cancel and return to [Device Management: Modem / Phone](#page-202-1)

# **Device Management: GPRS / Internet initialization**

## **Setting Descriptions**

The table below describes the settings that can be configured on the GPRS / Internet initialization page.

This page is only shown when **[Mobile internet capable](#page-203-1)** is set to **Yes** on the New / Edit modem/phone page.

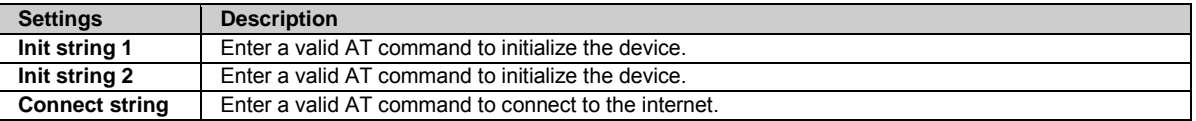

Press **to continue to the next wizard step.** 

Press to cancel and return to [Device Management: Modem / Phone](#page-202-1)

# **Device Management: GSM / CSD initialization**

### **Setting Descriptions**

The table below describes the settings that can be configured on the GSM / CSD initialization page.

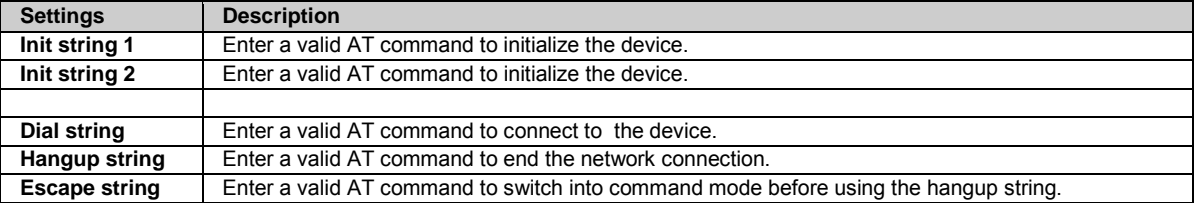

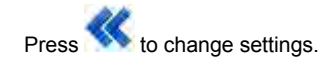

Press **the logging session.** 

Press to cancel and return to [Device Management: Modem / Phone](#page-202-1)

# **Receiver setup: Event log**

# **Background Information**

The Configuration: Event log page is used for configuring and editing the settings for sending automatic event emails containing all messages from the event log.

The page also allows settings the automatic delete interval for all event log messages.

# **Setting Descriptions**

The table below describes the settings that can be configured on the Event log page.

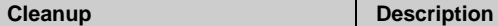

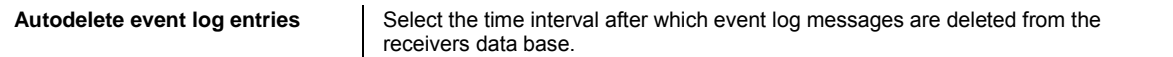

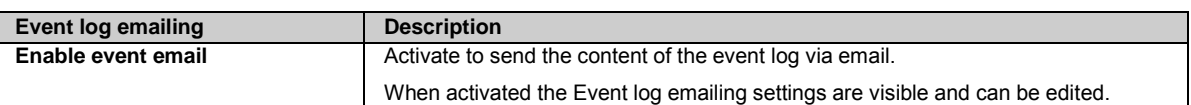

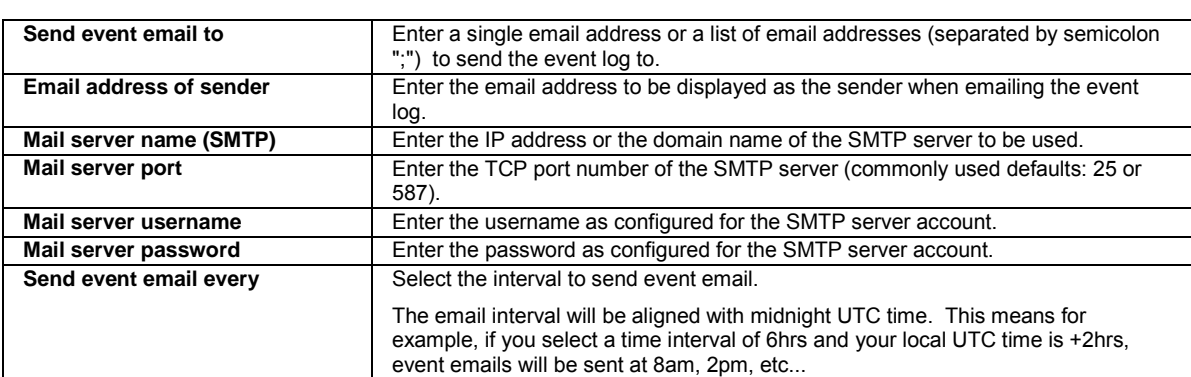

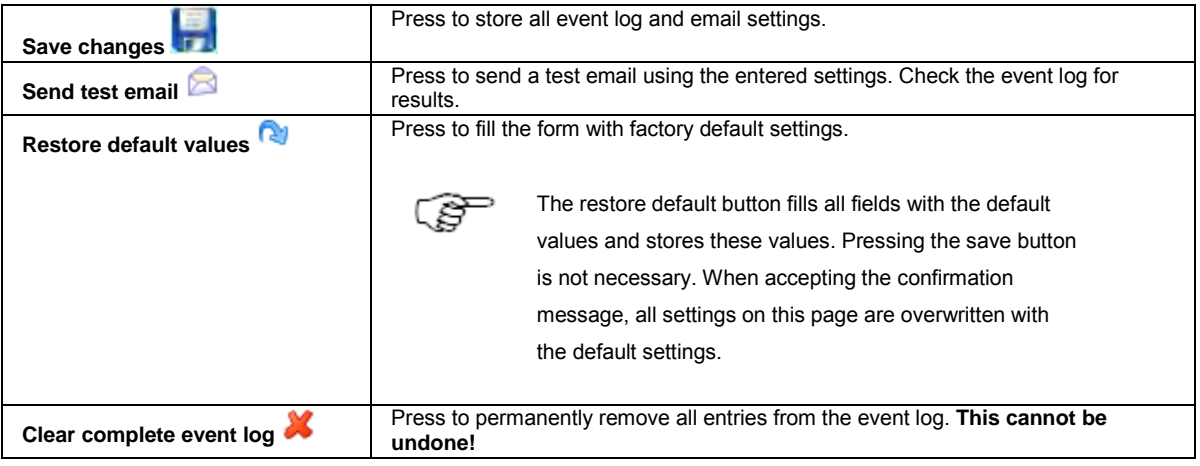

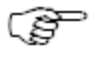

Please note that verbose messages are not included in Event emails. Go to [Status / Event log,](#page-100-0) adjust the filter settings to include verbose messages and use the download button in order to have all messages, including the verbose messages. This procedure should be applied before contacting support.

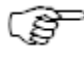

Verbose mode will be deactivated after closing the browser, logging out of the receiver, or rebooting the receiver.

# **Related topics**

[Status: Event log](#page-100-0)

# **Receiver setup: Power management**

## **Background Information**

Configure the power up and low power behaviour of the receiver according to the intended use case.

# **Setting Descriptions**

The table below describes the settings that can be configured on the Power management page.

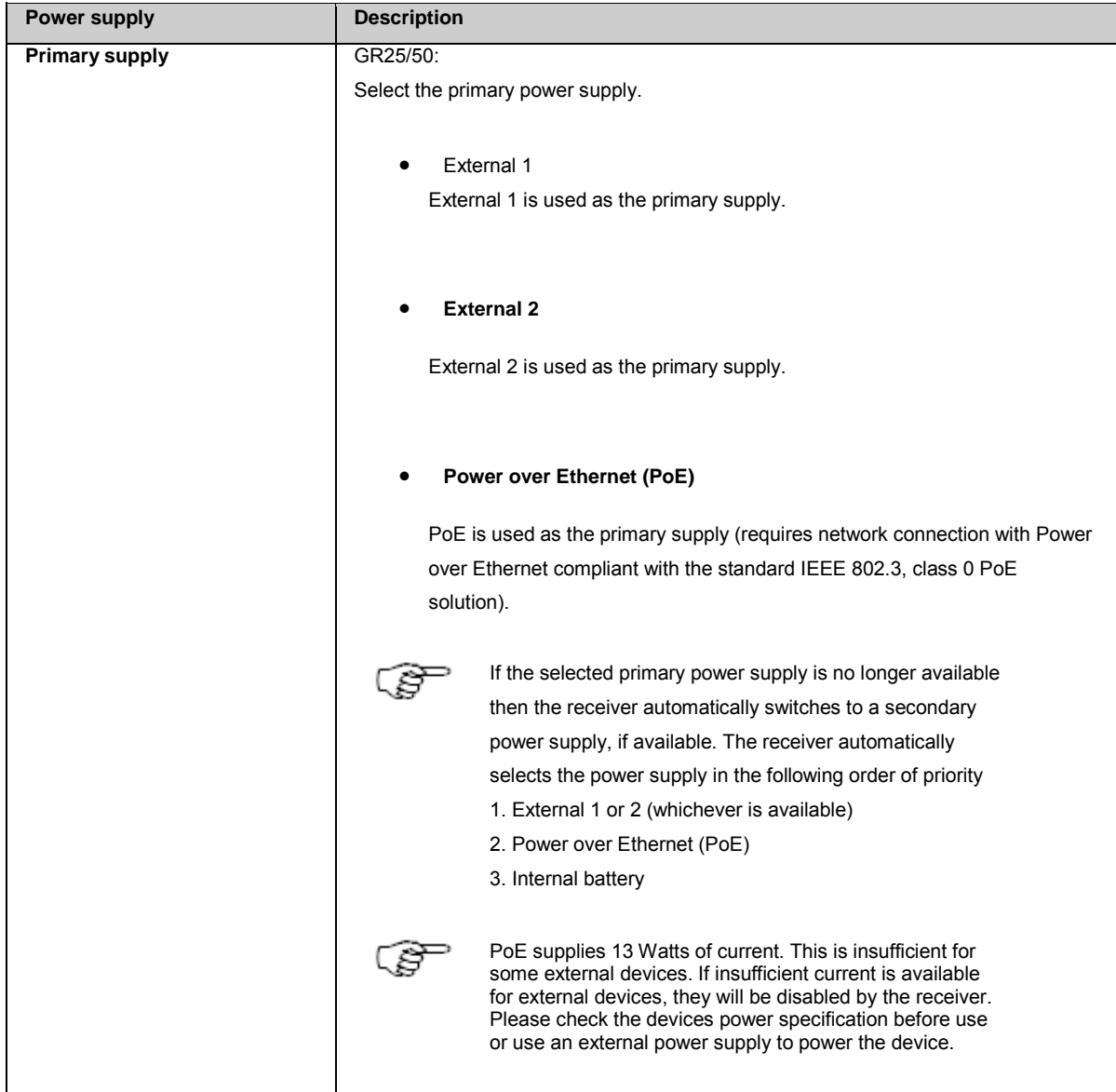

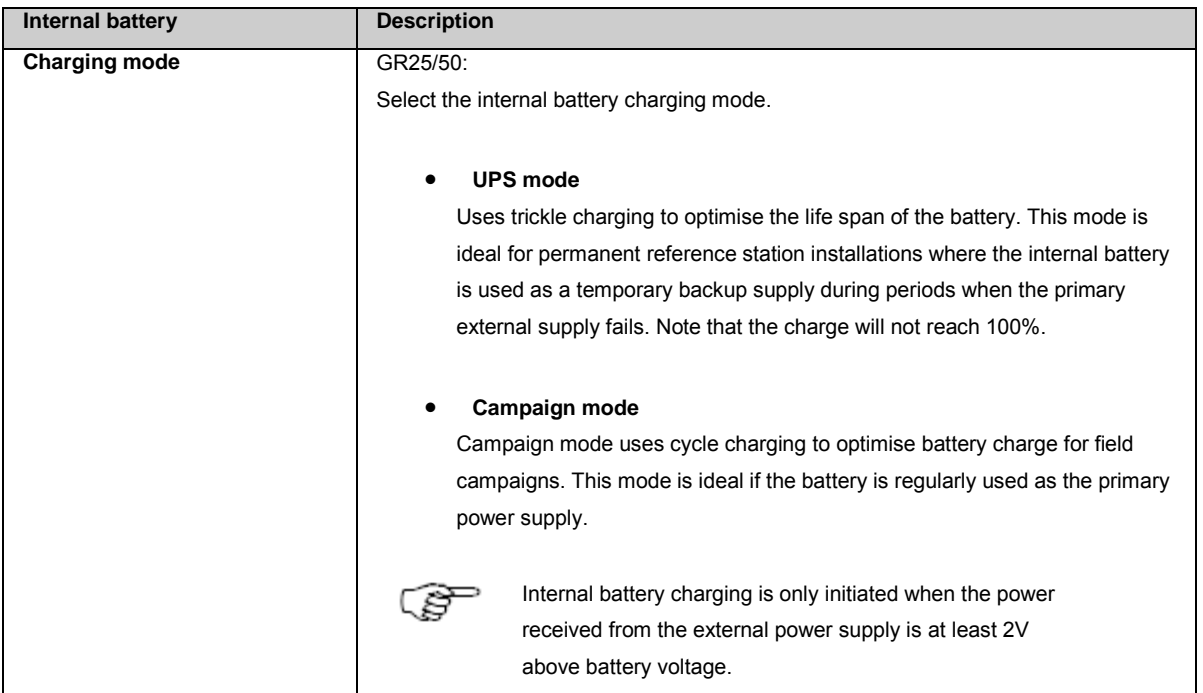

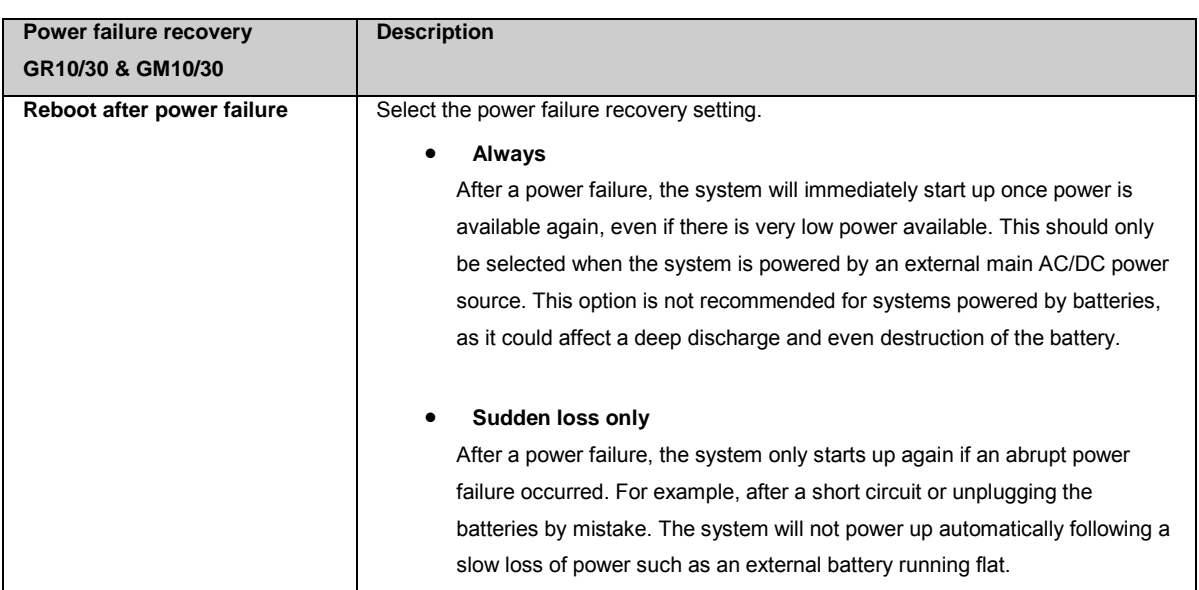

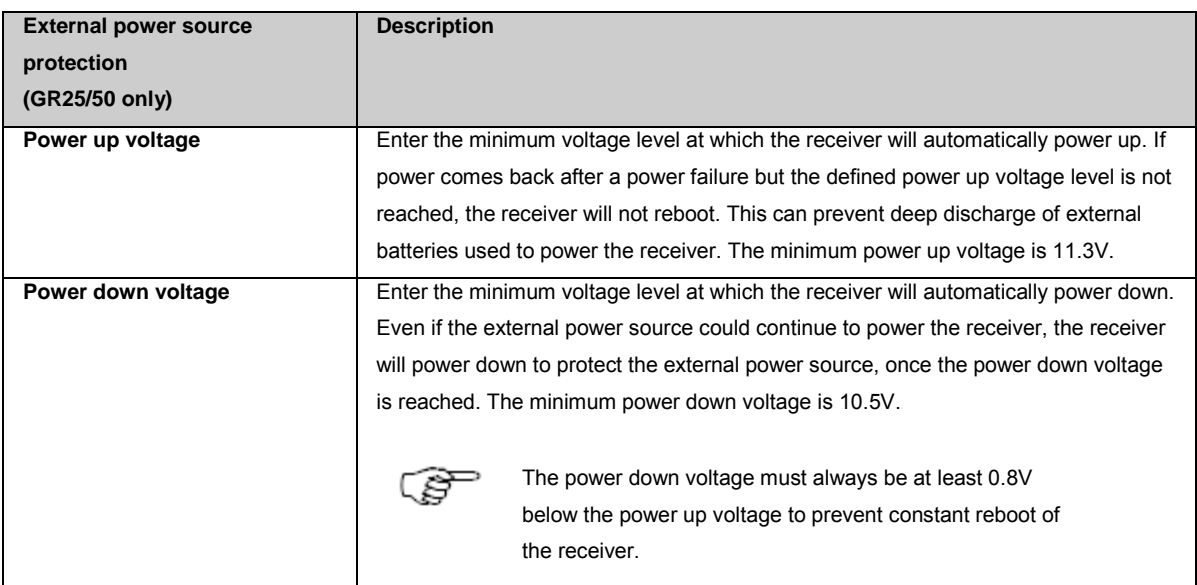

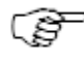

The power up and power down voltages for GR10/30 and GM10/30 receivers are 10.5V and 10 V, respectively.

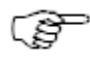

The receiver only starts up when the external power supply voltage reaches the user-defined value. This setting can be used to stop the receiver continually starting up and powering down when a fluctuating external power supply is attached, such as a battery charged by solar panels.

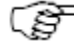

If a power down value is defined that is higher than the current power input value, the receiver will power down.

If a power up value is defined that is higher than the current power input value, the receiver will not boot when the power button is pressed. Instead the power LED will flash red 3 times to indicate that the input power is too low.

Pressing the power button for 30 seconds will boot the receiver and overwrite the

configured power up and down values with the default values.

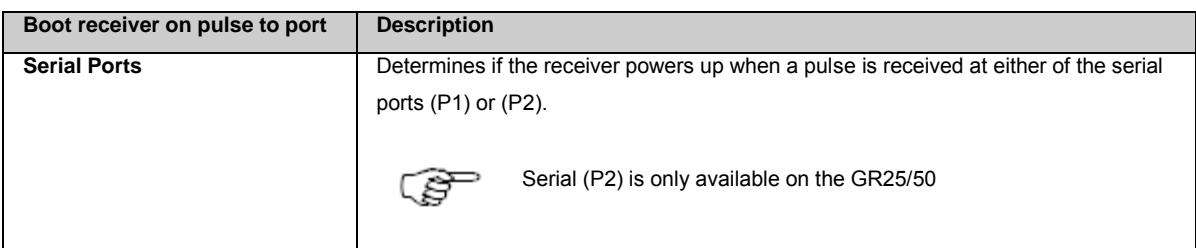

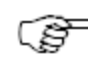

For the receiver to power up on pulse to port, the pulses must have the following voltage/length:

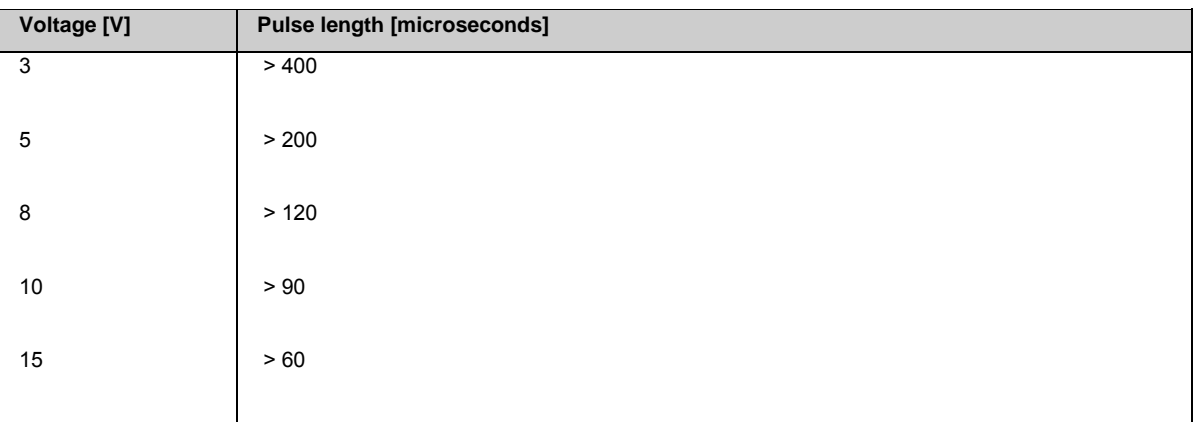

# **Reducing power consumption**

For installations where low power consumption is a priority the following settings are recommended:

- GPS L1&L2 and GLONASS L1&L2 tracking only
- Disconnect the Ethernet cable
- Disable Bluetooth or WLAN
- Disable internal battery charging
- Disable any external devices

## **Related topics**

[Power supply](#page-37-0) [LED Indicators: GR10/30 & GM10/30](#page-43-0) [LED Indicators: GR25/50](#page-48-0) [Web Interface:User Interface](#page-59-0) [Status: System resources](#page-104-0)

# **Receiver setup: SNMP**

# **Background Information**

Simple Network Management Protocol (SNMP) is an Internet-standard protocol for managing devices on IP networks, in this case GR/GM receivers. It can be used in network management systems to monitor receivers for conditions that warrant administrative attention. It can also be used to monitor other IP based network devices like routers, switches or modems, as many modern network devices support the SNMP protocol. This means that by using SNMP protocol all the devices of the network infrastructure (communication devices and GNSS receivers) can be monitored if they support SNMP. This may help in tracking down network issues, like malfunctioning routers, bandwidth issues and other problems that may affect the availability and reliability of GNSS network services.

Talking in SNMP terminology, there is always an agent (e.g. a GR/GM receiver) and a manager (e.g. a network management/monitoring system). An agent provides information that has to be requested by the manager.

# **Setting Descriptions**

The table below describes the settings that can be configured on the SNMP page in order to activate the SNMP agent on a GR/GM receiver.

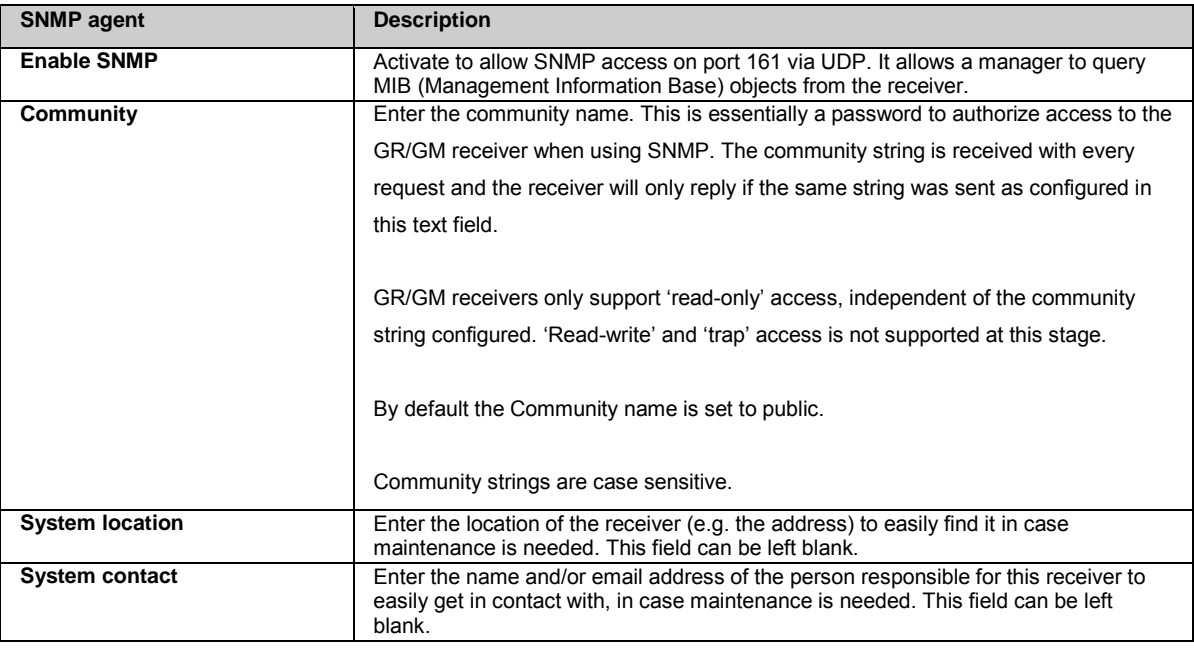

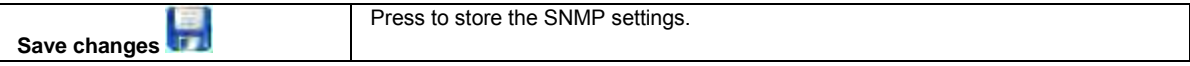

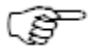

It is highly recommended that SNMP is not enabled when the receiver is connected to the Internet. The SNMP community string authentication is sent unencrypted and considered a high security risk.

GR/GM receivers support SNMP versions v1, v2p and v2c.

Many different status variables can be queried and monitored using SNMP, for example:

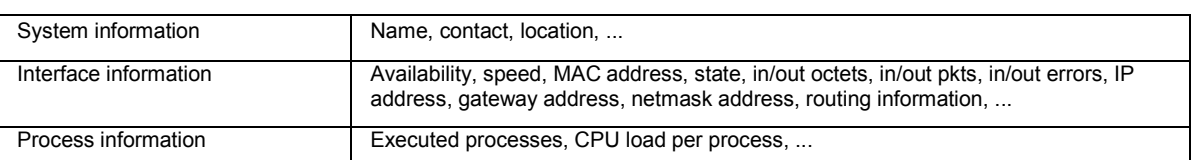

These and many other parameters are listed in a "management information base". This is a virtual database that is used to managed all SNMP parameters that can be requested. This is a tree-like structure of the management information base:

```
mgmt
--mib-2 
--system
--interfaces
--...
--host
        --hrSystem
        --hrSystemUptime
         --...
```
Each parameter has a unique object ID assigned to it. This can then be used to query the particular parameter. In order to obtain the object ID (OID) of the particular parameter you want to monitor, you can use "MIB browsers" to manually query which parameters are supported by a certain network device.

**Parameter Description Name Object ID System Information System Contact 32 SysContact 32 SysContact 32 SysContact 3.1.3.6.1.2.1.1.4.0 System Name System Name sysName** .1.3.6.1.2.1.1.5.0 **System Location System Location sysLocation** .1.3.6.1.2.1.1.6.0 **System Uptime SysupTime.0** .1.3.6.1.2.1.1.3.0 **Ethernet Interface Status** ifOperStatus.3 .1.3.6.1.2.1.2.2.1.8.3 **Incoming Octets ifInOctets.3** .1.3.6.1.2.1.2.2.1.10.3<br>**Outgoing Octets if**OUtOctets.3 .1.3.6.1.2.1.2.2.1.16.3 **Outgoing Octets** if OUtOctets.3 .1.3.6.1.2.1.2.2.1.16.3 **USB Interface Status** ifOperStatus.2 .1.3.6.1.2.1.2.2.1.8.2 **Incoming Octets ifInOctets.2** .1.3.6.1.2.1.2.2.1.10.2 **Outgoing Octets** if **ifOUtOctets.2** .1.3.6.1.2.1.2.2.1.16.2

The following table lists some important parameters that could be monitored using SNMP.

More information on SNMP can be found on the websites mentions below:

Example of a free MIB browser:

<http://ireasoning.com/mibbrowser.shtml>

Find more information on the management information base and the contained parameters here: <http://www.iana.org/assignments/smi-numbers>

This document also lists "requests for comments" (RFC) documents describing the parameters in more detail, e.g <http://www.faqs.org/rfcs/rfc1514.html>

General information on SNMP: [http://en.wikipedia.org/wiki/Simple\\_Network\\_Management\\_Protocol](http://en.wikipedia.org/wiki/Simple_Network_Management_Protocol) [http://en.wikipedia.org/wiki/Management\\_information\\_base](http://en.wikipedia.org/wiki/Management_information_base)

# **Receiver setup: Tools**

## **Receiver Setup: Tools - Overview**

The Receiver Setup: Tools page allows:

<span id="page-211-0"></span>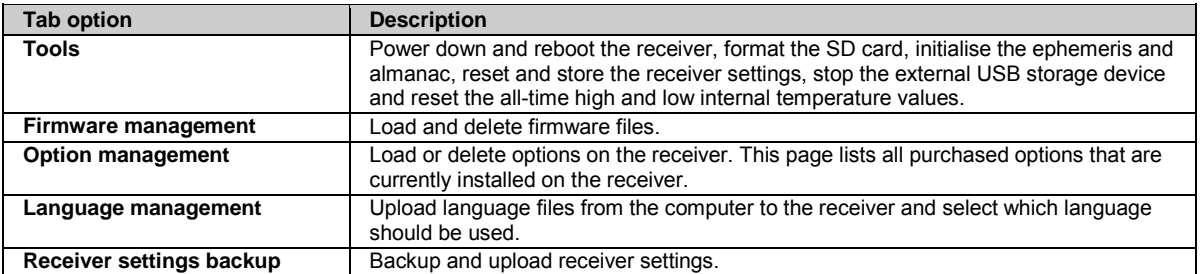

# **Receiver setup: Tools**

## **Setting Descriptions**

The table below describes the fields in the Tools tab.

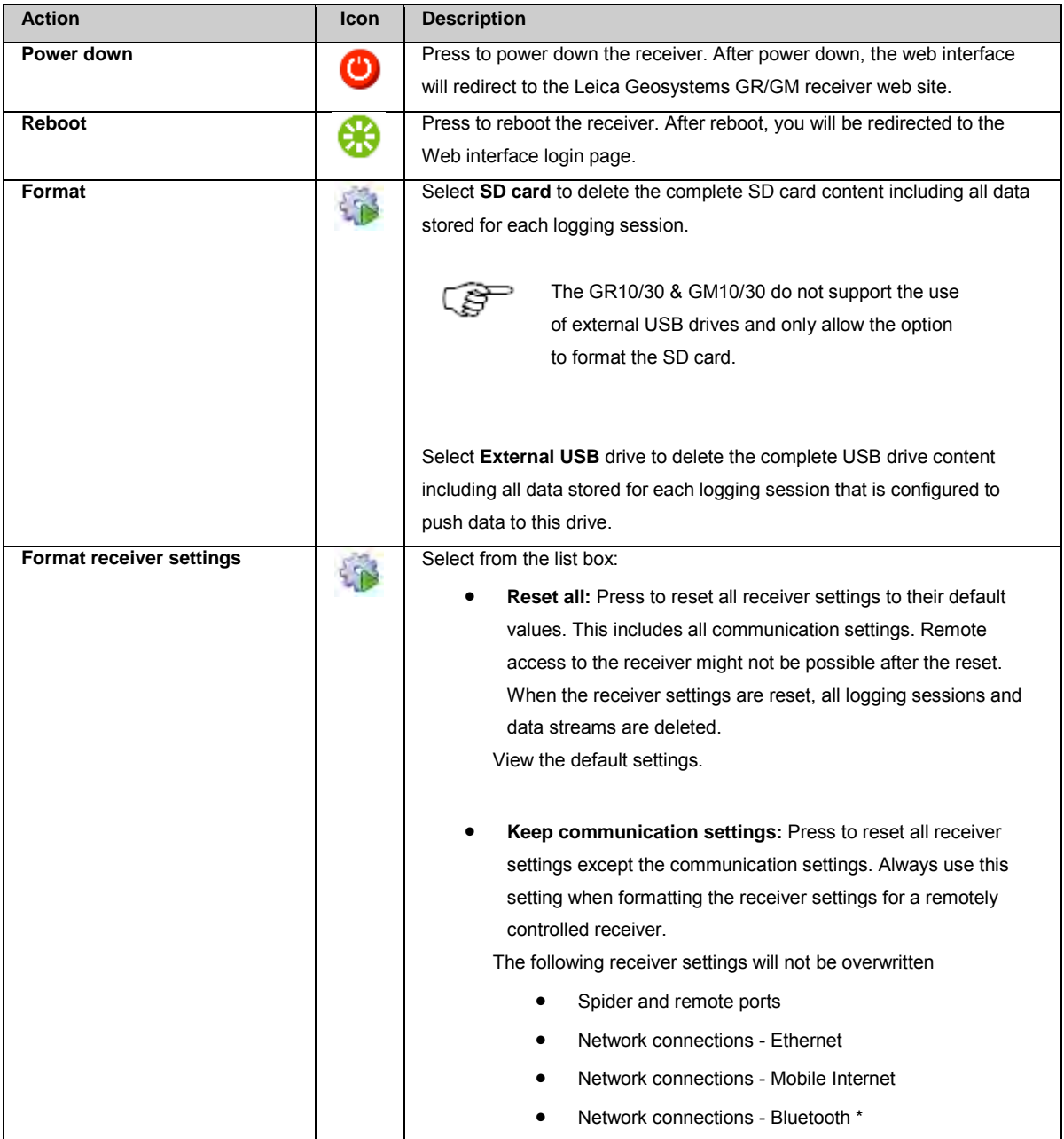

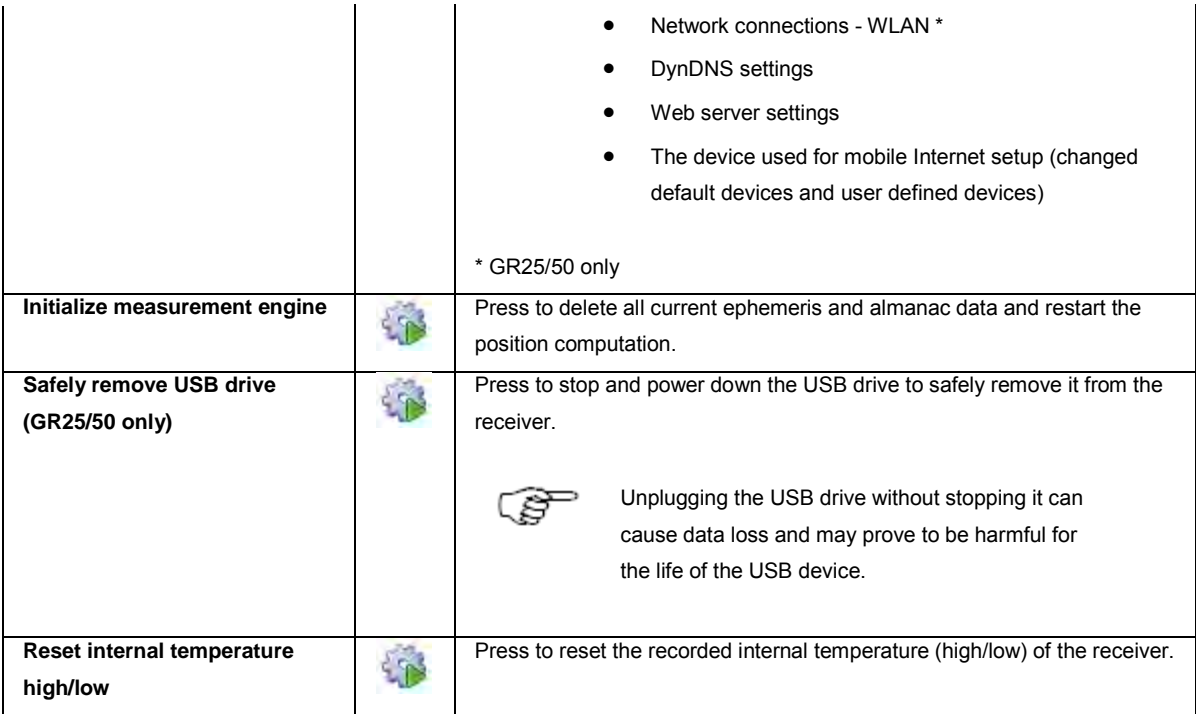

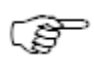

Press the associated icon to execute the selected action.

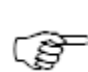

The actions, **Reboot**, **Format SD card or USB device**, **Format receiver settings** and **Initialize measurement engine**, if executed, will result in the receiver rebooting.

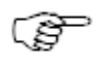

FAT32 format should not be used for memory devices bigger than 32GB.

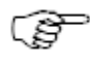

The GR25/50 supports the use of FAT16/FAT32/ExFAT devices. NTFS devices are not supported. Formatting of NTFS devices is possible. The disk format will be changed to ExFAT.

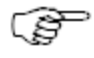

External hard disks that comply with USB 2.0 specifications (do not use more than 500 mA at any time) can be powered by the GR25/50 receiver.

Please make sure the USB hard drive used with the GR25/50 complies with this specification. If a USB hard disk is used that does not comply with this specification, it is highly recommended to self-power the hard disk when used with the receiver.

External memory sticks are powered by the GR25/50.

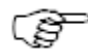

When the external USB drive is formatted by the receiver, the exFAT file system is used. Note that Windows XP does not support this file system, and will not read the drive without an additional update, which is available here:

<http://www.microsoft.com/download/en/details.aspx?id=19364>

#### **Related topics**

Appendix G: [Default settings](#page-297-0) [Format receiver settings via Web interface step-by-step](#page-257-0) [Format receiver settings via instrument buttons step-by-step](#page-258-0) [Status: System resources](#page-104-0)

# <span id="page-213-0"></span>**Receiver setup: Firmware management**

#### **Background information**

In order to manually or automatically install a new firmware version, it must be first loaded onto the SD card.

Press **Upload new firmware file <sup>[1</sup>7**], to select the firmware file and upload it. OR Activate the automatic upload of the firmware file to the SD card.

For further information please read the following topics

- [Software: Overview](#page-36-0)
- [Is my firmware up to date?](#page-222-0)
- [Firmware upgrade step-by-step](#page-222-0)
- [Firmware upgrade using Leica GNSS Spider](#page-226-0)
- [Loading a Language file](#page-226-0)

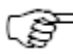

**Please ensure that there are no power interruptions during the firmware upgrade!**

### **Setting Descriptions**

The table below describes the fields in the Firmware tab.

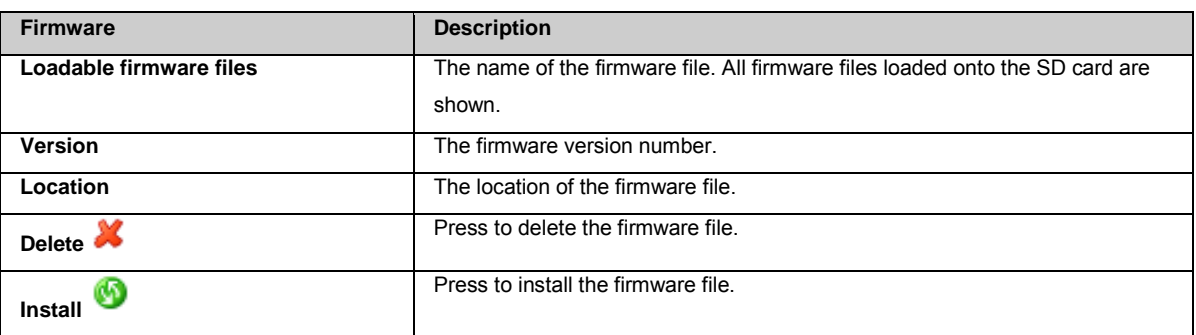

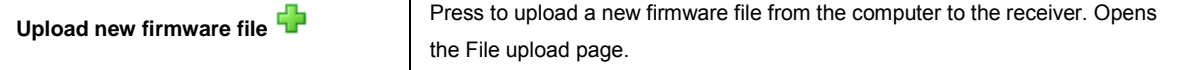

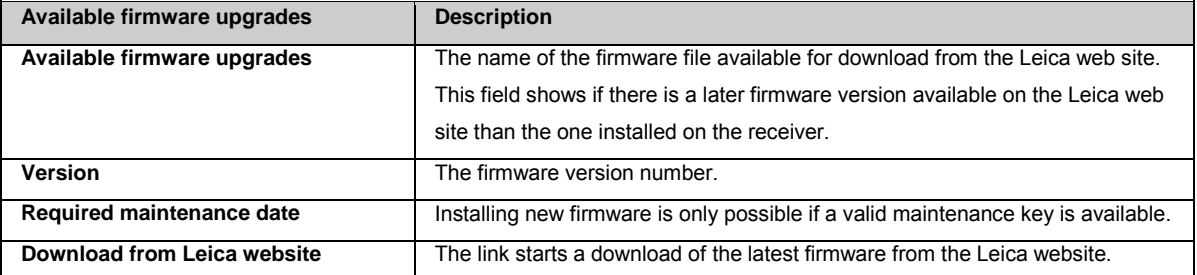

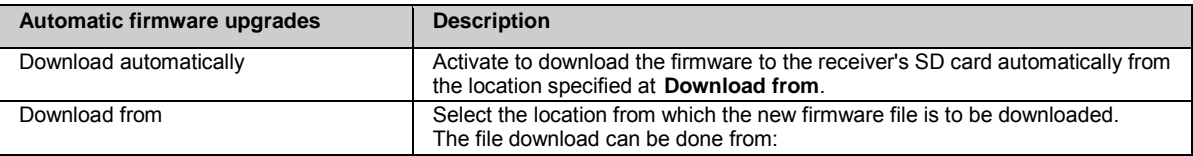

<span id="page-214-0"></span>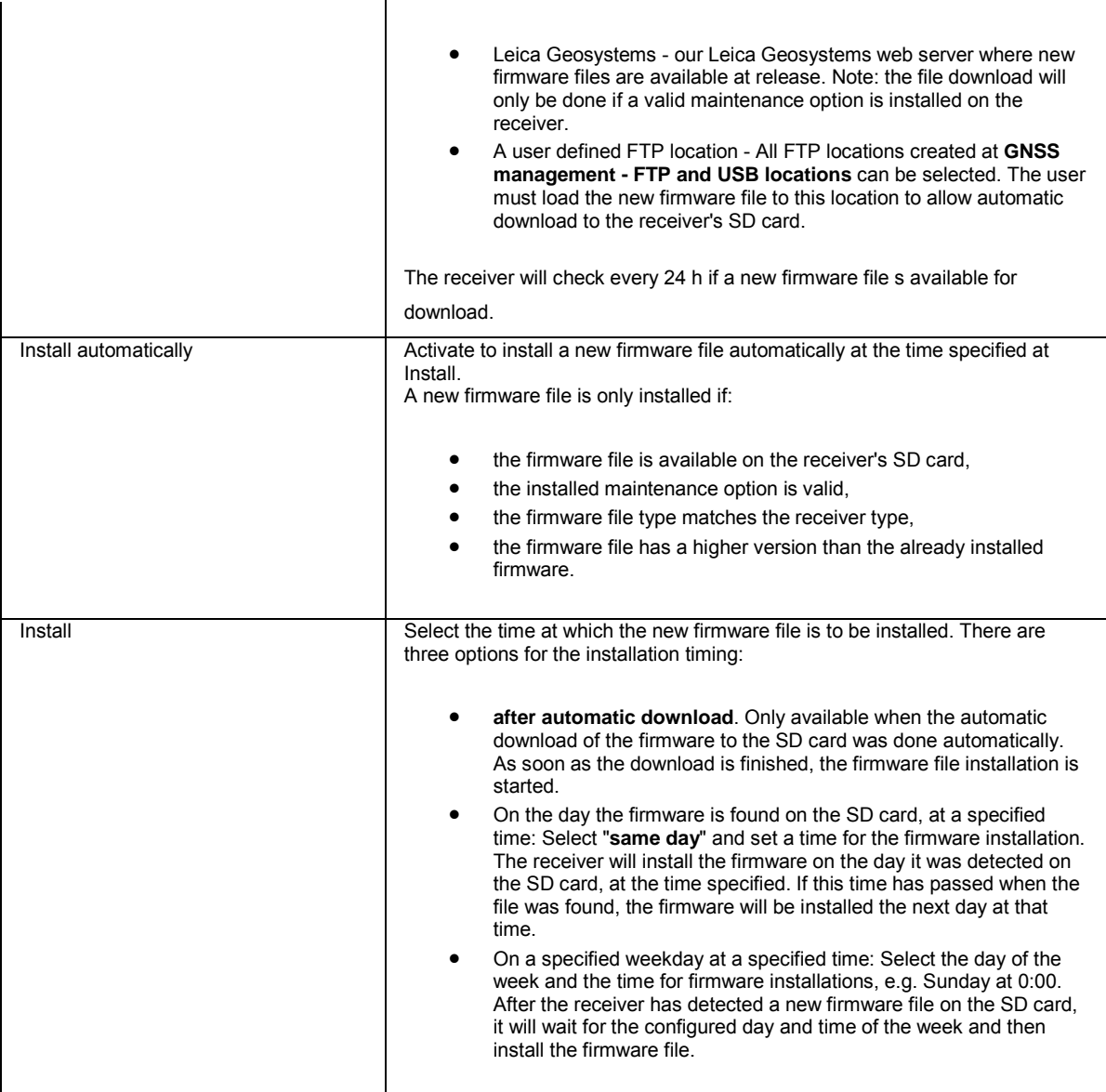

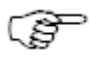

Valid DNS server settings are required for the automatic firmware notification and download.

### **Related topics**

[Receiver setup: File upload](#page-218-0)

# **Receiver setup: Option management**

### **Background Information**

The Option management page allows the installation and deletion of options, and provides an overview of all purchased options that are currently installed on the receiver.

### **Setting Descriptions**

The table below describes the information that is contained in the Options tab.

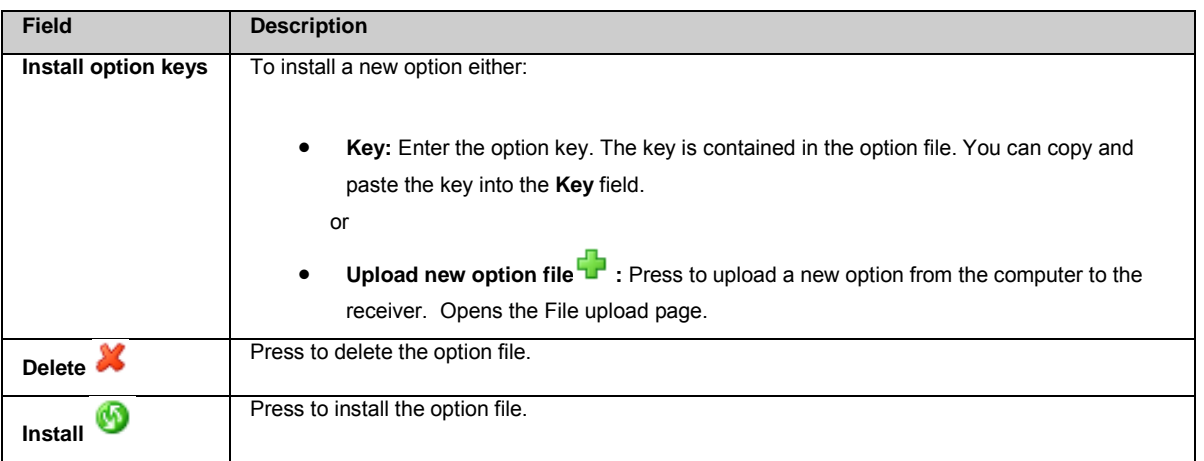

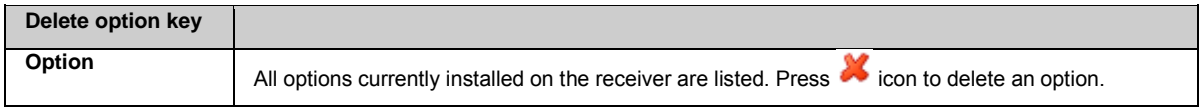

## **GR/GM Receiver options**

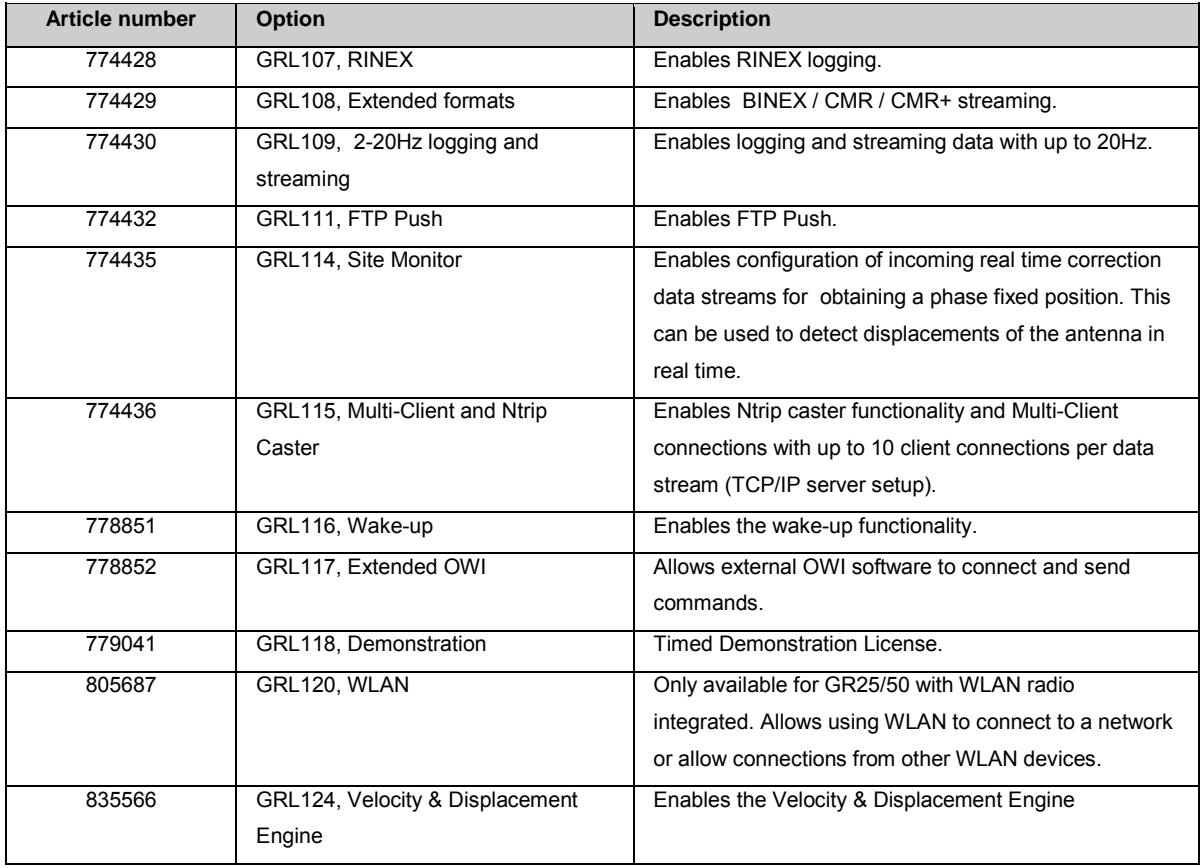

# **Receiver Options: GR10/25 and GM10 receivers only**

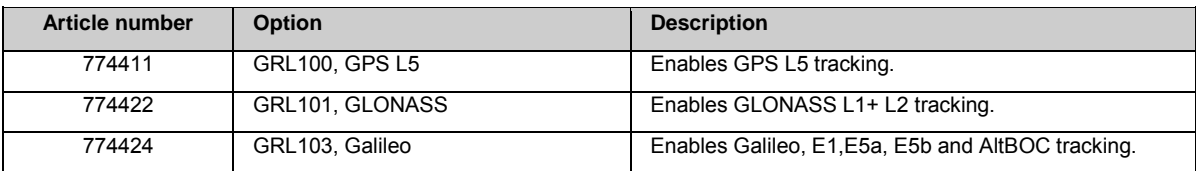
<span id="page-216-0"></span>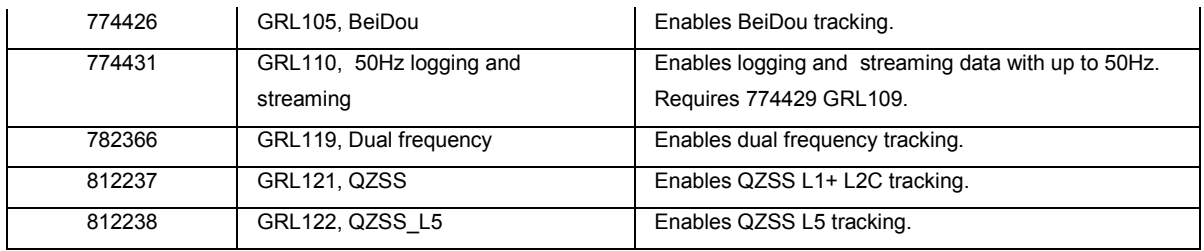

#### **Receiver Options: GR30/50 and GM30 receivers only**

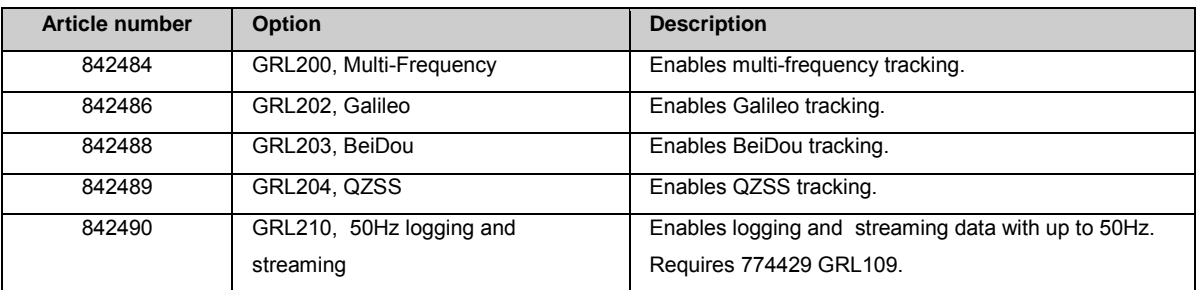

#### **Related topics**

[Status: Receiver options](#page-85-0) [Receiver setup: File upload](#page-218-0)

#### **Receiver setup: Language management**

#### **Background information**

The language management page allows selecting which language will be used on the receiver. Only one language can be chosen at a time and the selection is valid for all users.

The default language is English. English will always be used if the provided language file does not contain a translated token. For more information on translating please contact your local Leica Geosystems [Dealer/Distributor](http://www.leica-geosystems.com/corporate/en/ndef/lgs_3213.htm) in the country where you bought your product.

#### **Setting Descriptions**

The table below describes the fields in the Languages tab.

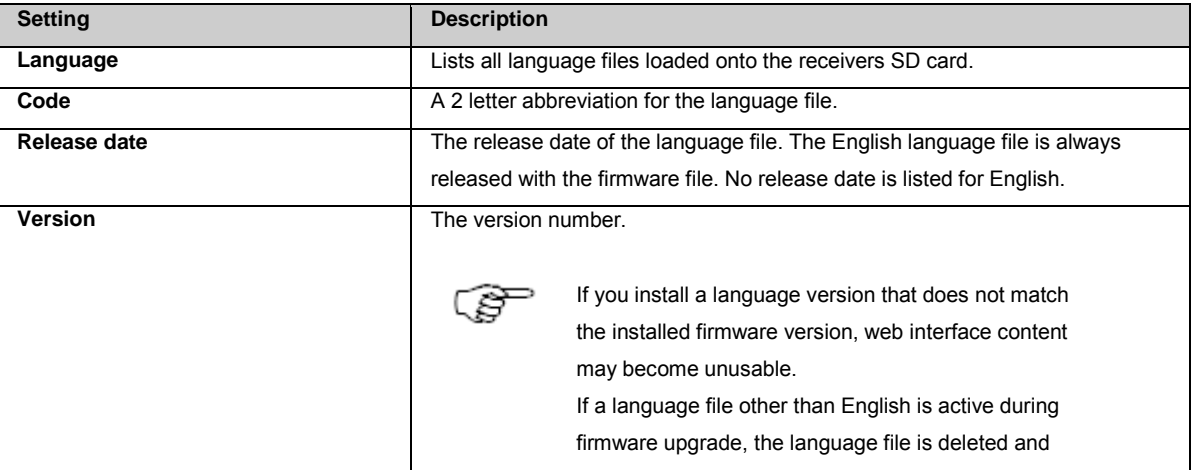

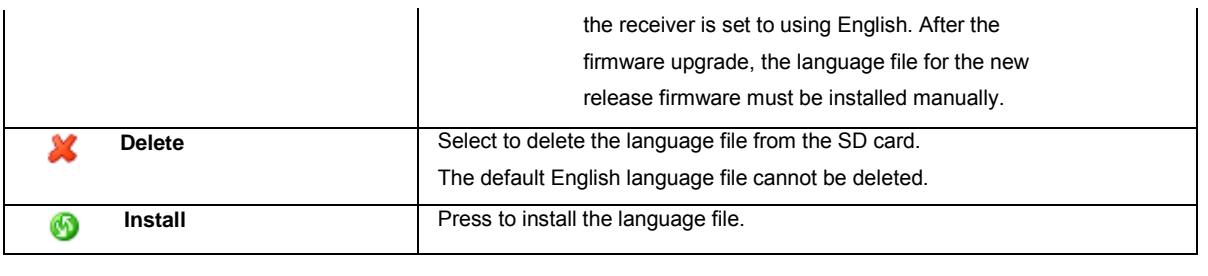

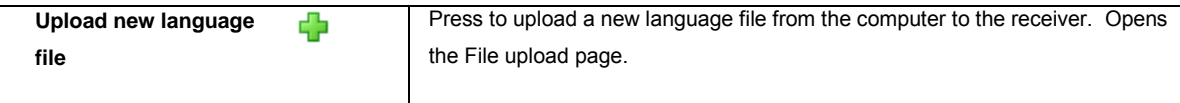

#### **Related topics**

[Receiver setup: File upload](#page-218-0)

### **Receiver setup: Receiver settings backup**

#### **Background information**

The Receiver settings backup page lists all receiver setting files loaded onto or stored on the receivers SD card. A receiver settings file contains the complete system configuration of a GR/GM receiver.

With the backup functionality the receiver settings can be stored for archiving or the file can be used on other GR/GM receivers if the configuration is to be the same on several receivers. The system configuration is stored in a zipped file.

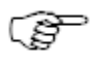

The receiver will always create a backup of the current receiver settings before installing a new receiver settings file. In case the installation of the new receiver settings file fails, this backup file is listed in the **Available receiver settings** list. This allows reverting to the old settings.

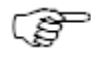

Please check the event log after installing a receiver settings file. The event log will show if the installation was successful.

#### **Setting Descriptions**

The table below describes the fields in the Receiver settings backup tab.

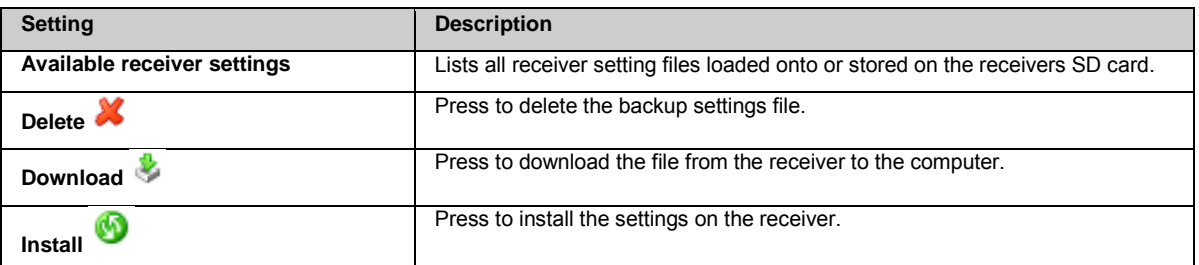

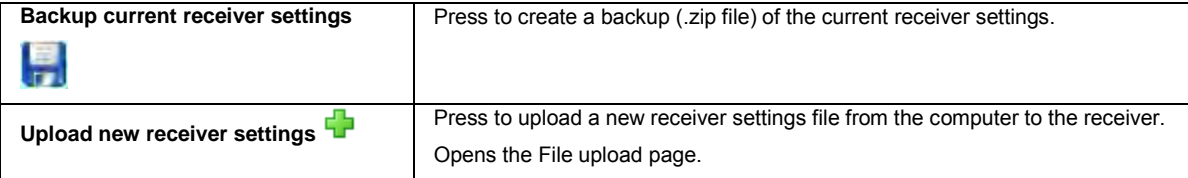

# <span id="page-218-1"></span><span id="page-218-0"></span>**File upload**

- 1. Press **Browse...** to select the new option, language, antenna, receiver configuration or firmware file from the computer.
- 2. Press the upload icon to complete the upload of the new file from the computer to the receiver.

#### **Support**

## **Support: Overview**

The Support menu options allow you to send the settings of your receiver and debug information to Leica NRS support in order to help solve receiver problems.

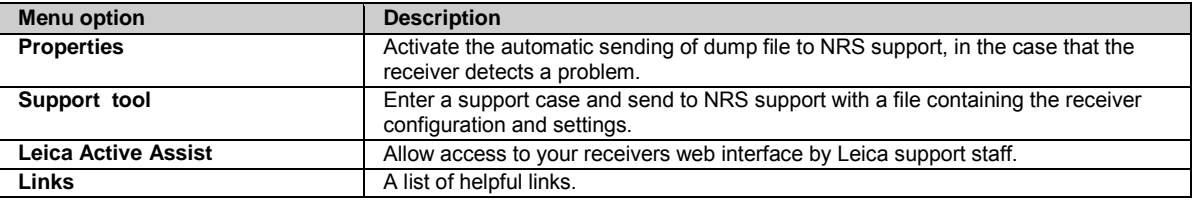

# **Support: Properties**

### **Background information**

Activate the automatic sending of dump files to Network Reference Stations support when the receiver detects a problem.

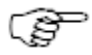

The FTP push to Leica NRS support only works if there is an active connection to the internet. If the internet connection is down, and the FTP push fails, then the dump files can be found in the **Transfer / Settings** folder on the SD card.

### **Setting Descriptions**

The table below describes the settings that can be configured on the Properties page.

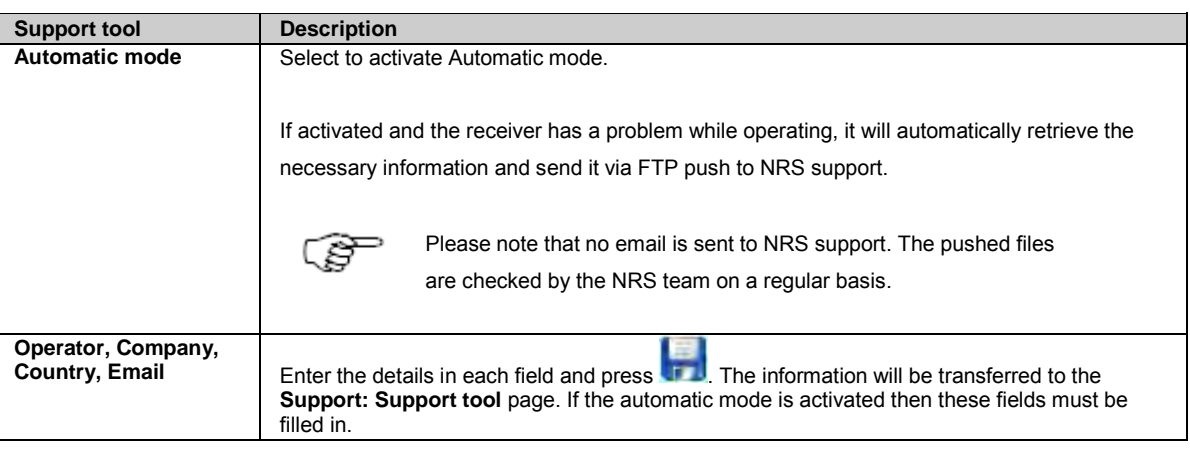

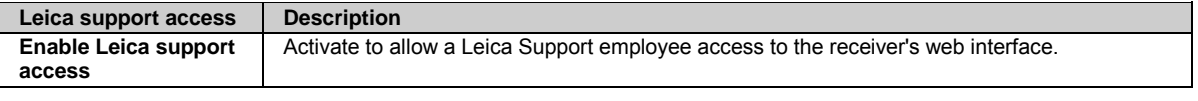

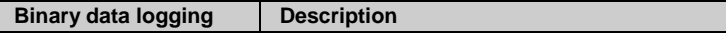

<span id="page-219-0"></span>**Enable binary data logging**

Activate to enable LB2 binary data logging.

É

After a receiver reboot, this setting will be disabled.

### **Related topics**

[Support: Support tool](#page-219-0) [Directory Structure of the Memory Device](#page-295-0) [Activate Leica support access step-by-step](#page-79-0)

# **Support: Support tool**

### **Background information**

Enter a support case and send to Network Reference Stations support with a file containing the receiver configuration and settings.

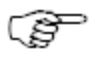

All fields except the **Existing incident ID** field must be filled in before the Support Tool can be used in manual mode.

### **Setting Descriptions**

The table below describes the settings that can be configured on the Support tool page.

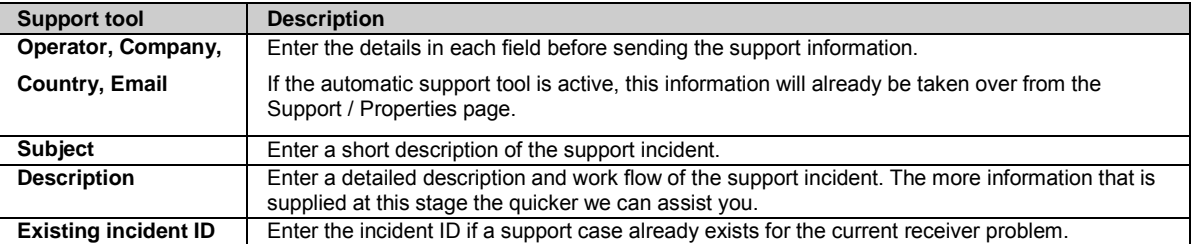

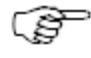

Press the Mail icon to send your support question to Network Reference Stations support.

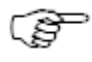

Make sure that the outgoing SMTP port 25 is open to allow the receiver to connect to the Leica Geosystems SMTP server.

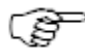

In the case that the Leica SMTP server cannot be reached, e.g. due to network connectivity issues on the reference site, the zip file containing the receiver settings can be downloaded from the **Transfer / Settings** directory on the SD card. After the manual download to the local PC the file can be sent via email to Leica NRS Support.

### **Related topics**

<span id="page-220-0"></span>[Support: Properties](#page-218-1) [Event log messages](#page-307-0) [Directory Structure of the Memory Device](#page-295-0)

# **Support: Leica Active Assist**

### **Background information**

During a support incident you may be asked by Leica support staff to connect to **Active Assist**.

**Active Assist** allows access to your receiver's web interface by Leica NRS support staff in a protected network.

Press the **Connect** button in order to initiate the connection to the Active Assist server.

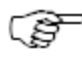

In order to use Active Assist, the following **outbound** ports must be open: 2104, 53000 - 53100.

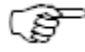

For using Active Assist the Leica NRS support staff needs to know the serial number of your receiver. This means that Active Assist can only be used if a support incident has been created and the receiver's serial number has been forwarded to Leica NRS support.

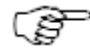

#### **Disconnect button**

Leica NRS support staff will inform you when the Active Assist session has been finished. Please do not log in during an Active Assist session as this may disrupt the Active Assist connection. When being connected to Active Assist you can disconnect from the server using the Disconnect button. Please be aware that this will stop any support activities which might be taking place. Please inform Leica support before disconnecting from the Active Assist server.

### **7: GR/GM Receiver Software**

#### **Software: Overview**

All receivers use the same software concept.

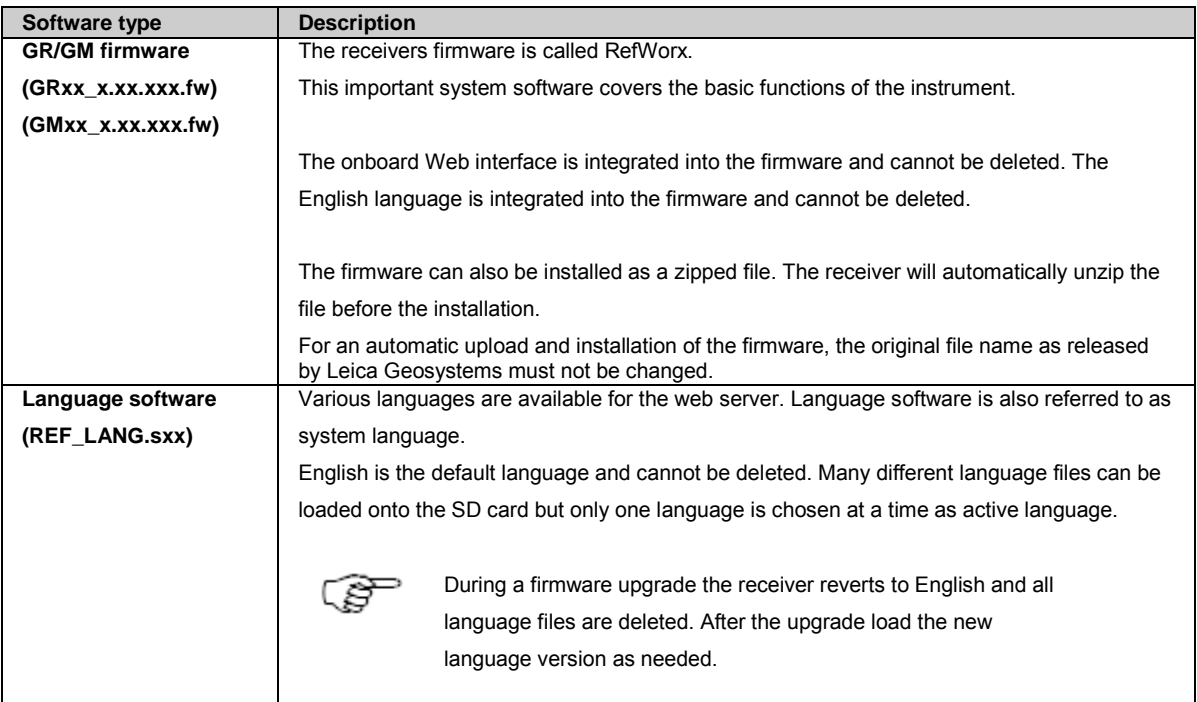

# **Software upload**

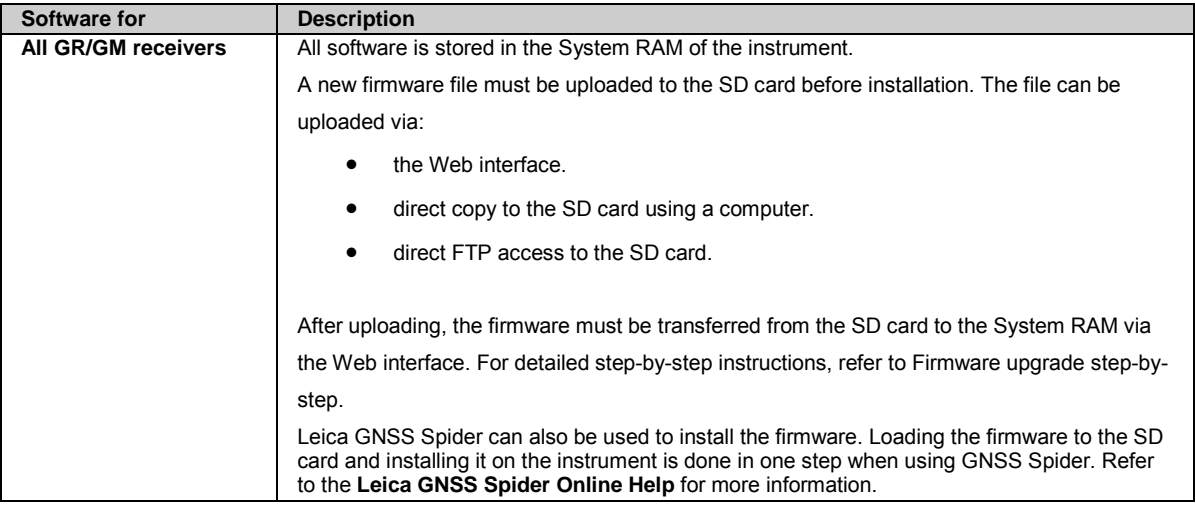

# **Receiver Information**

Important information regarding the instrument details, installed options and firmware can be found on the **[Status / Receiver](#page-84-0)  [Information](#page-84-0)** page on the Web interface.

# <span id="page-222-0"></span>**Related topics**

[Is my firmware up to date?](#page-222-0) [Firmware upgrade step-by-step](#page-222-0) [Firmware upgrade using Leica GNSS Spider](#page-226-0) [Loading a Language file](#page-226-0) [Status: Receiver Information](#page-84-0) [Receiver setup: Firmware management](#page-213-0) [Receiver setup: Language management](#page-216-0)

#### **Is my firmware up to date?**

If a GR/GM receiver is connected to the internet, the web interface automatically notifies the user if a new firmware version becomes available. This message appears in the following places:

- in the **Event log**
- on the **Status / Receiver Information** page
- on the **Receiver Setup / Tools / Firmware** page

The [Firmware management](#page-213-0) page allows the user to download the latest available firmware file to the computer to use for an upgrade of their GR/GM receivers.

When the automatic firmware upload and installation is activated, the receiver will install the new firmware version as soon as it becomes available.

## **Related topics**

[Software: Overview](#page-36-0) [Firmware upgrade](#page-222-0)

[Status: Event log](#page-100-0) [Status: Receiver Information](#page-84-0) [Receiver setup: Firmware management](#page-213-0)

#### **Firmware upgrade step-by-step**

[Manual firmware upgrade](#page-222-1) [Automatic firmware upgrade](#page-224-0)

# <span id="page-222-1"></span>**Manual firmware upgrade**

Follow these steps to complete a firmware upgrade.

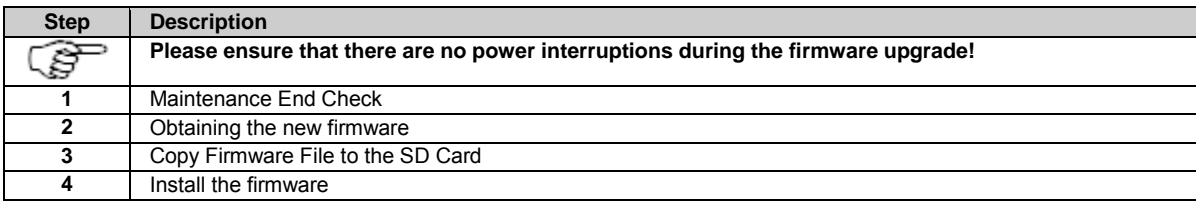

## <span id="page-223-0"></span>**1: Maintenance End Check**

The firmware is protected and can only be loaded onto instruments with a valid firmware (software) Maintenance. To check the Maintenance End date, open the Web Interface and go to the **[Status / Receiver Information](#page-84-0)** page.

If the Maintenance End date shown is later than in the corresponding release notes, then this firmware can be loaded.

If the Maintenance End date is no longer valid, then please contact your local Leica Representative to learn about Customer Care Packages (CCPs) that include software maintenance so that you can benefit from the latest software improvements.

## <span id="page-223-1"></span>**2: Obtaining the new firmware**

The firmware can be obtained in the following ways:

- using the web link in the receiver's web interface on the **Receiver Setup / Tools / Firmware management** page. This link copies the latest available firmware file to the computer.
- using the MyWorld web portal[: https://myworld.leica-geosystems.com/irj/portal](https://myworld.leica-geosystems.com/irj/portal)
- on a digital storage device from a local Leica Selling Unit or Dealer

# <span id="page-223-2"></span>**3: Copy Firmware File to the SD Card**

The firmware must be uploaded to the SD card before installation. The file can be uploaded via:

#### **The Web Interface**

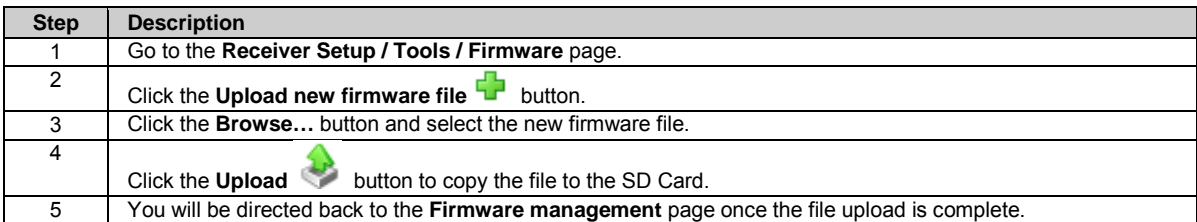

#### **Using a FTP client**

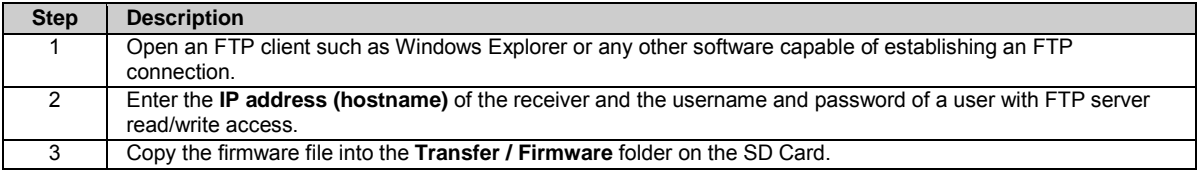

#### **SD Card reader**

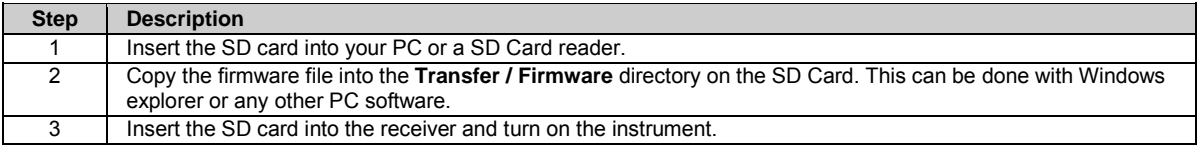

# <span id="page-224-1"></span>**4: Install the firmware**

After uploading, the firmware must be transferred from the SD card to the System RAM via the Web interface. Prior to starting the installation, ensure that the receiver is connected to a reliable power supply.

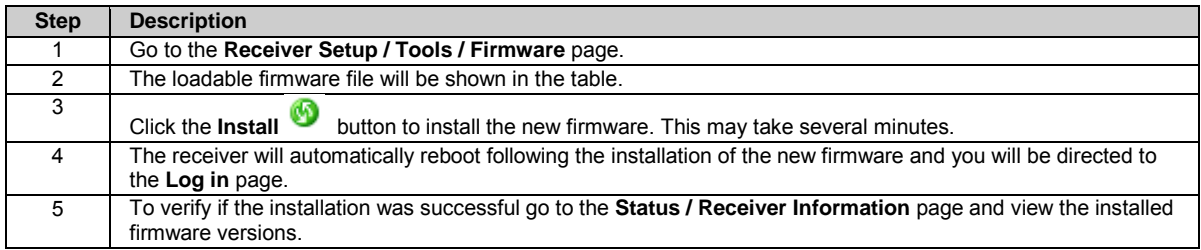

# <span id="page-224-0"></span>**Automatic firmware upgrade**

The GR receivers allow the firmware upload and installation to be done automatically by the receiver. The receiver will check a defined location (Leica Geosystems web server or a user defined FTP location) for new firmware versions. If a new firmware version is available, the receiver will download the file from the defined location to its SD card and install the downloaded firmware file at a defined time.

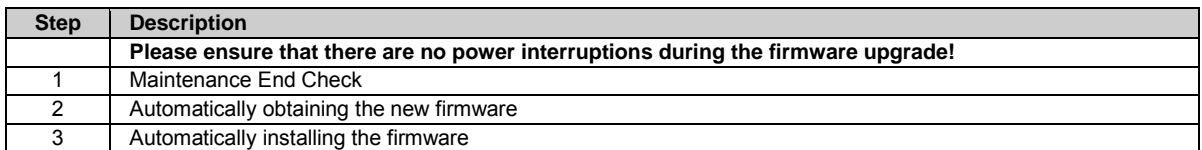

# <span id="page-224-2"></span>**1. Maintenance End Check**

The firmware is protected and can only be installed onto instruments with a valid firmware (software) Maintenance.

If automatic download of the new firmware file from Leica Geosystems is configured, the maintenance date is checked before the download is started. If the installed maintenance date is not valid, an event log message will be shown and the firmware will not be downloaded

If automatic download of the new firmware file from a user defined FTP location is configured, the maintenance date is not checked before the download is started. The receiver will check the validity of the maintenance date during installation of the file and will show an event log message if the installed maintenance date is invalid.

If the Maintenance End date is no longer valid, then please contact your local Leica Representative to learn about Customer Care Packages (CCPs) that include software maintenance so that you can benefit from the latest software improvements.

## <span id="page-224-3"></span>**2. Automatically obtaining the new firmware**

For an automatic download of a new firmware file onto the receivers SD card, the following options can be configured.

• Download the latest file from Leica Geosystems. This option copies the latest available firmware file to the SD card of the receiver as soon as it has been published by Leica Geosystems. A valid maintenance key must be installed on the receiver in order to obtain the file automoatically.

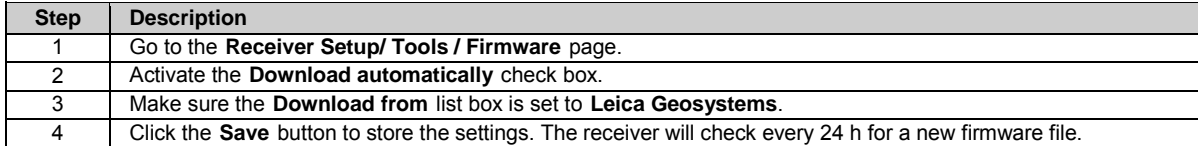

• Download a firmware file from a user defined FTP server. This option copies a firmware file to the SD card of the receiver as soon as it has been made available at a user defined FTP location. The maintenance data is not checked before starting the file download. The FTP location can be defined in GNSS management - FTP locations. The new firmware file must be copied to this location by the user in order to trigger the automatic download.

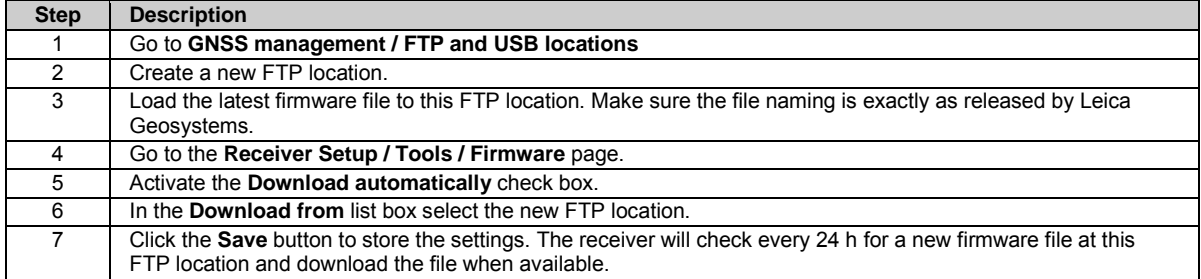

# <span id="page-225-0"></span>**3. Automatically installing the firmware**

After automatically or manually uploading the firmware to the SD card, the firmware can be installed automatically.

There are two options for a timed installation of the new firmware.

- Install the firmware immediately after upload. This option is only available if the upload of the firmware to the SD card is also done automatically. Once the upload is finished, the installation of the firmware is started by the receiver.
- Install the firmware at a specified time. This option is available independent of the firmware upload option. When activated, the receiver will check every 24 hours if a new firmware is available on the SD card. If a file is detected on the SD card, the installation is started at a specified time. The user can set the day of the week and the time on that day at which the firmware is to be installed. E.g. choosing Saturday and 23:00 will install the firmware at 23:00 the next Saturday after the firmware was found on the SD card. The option "same day" will install the firmware at the specified time of the day the new firmware was found on the SD card, independent of which day of the week it is.

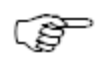

When using the automatic firmware installation, make sure that the receiver is connected to a reliable power supply.

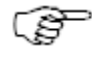

If the firmware installation fails, e.g. due to an expired maintenance date, an event log message is given. Please check the event log if the firmware was not upgraded as expected.

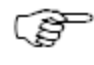

For every firmware upgrade, the language will be deleted and the language is reverted to English. After an automatic firmware upgrade, the language file needs to be loaded and installed manually.

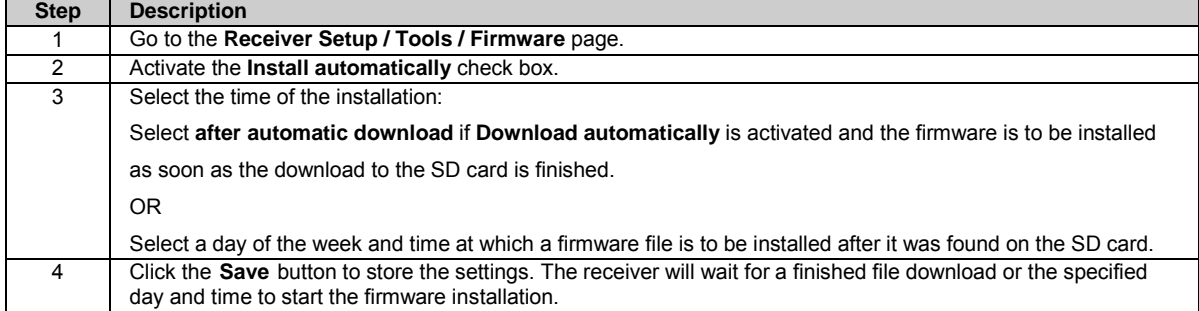

# <span id="page-226-0"></span>**Related topics**

[Software: Overview](#page-36-0) [Is my firmware up to date?](#page-222-0) [Firmware upgrade using Leica GNSS Spider](#page-226-0) [Loading a Language file](#page-226-0)

[Status: Receiver Information](#page-84-0) [Receiver setup: Firmware management](#page-213-0)

#### **Firmware upgrade using Leica GNSS Spider**

Leica GNSS Spider can also be used to install the firmware. Loading the firmware to the SD card and installing it on the instrument is done in one step when using GNSS Spider.

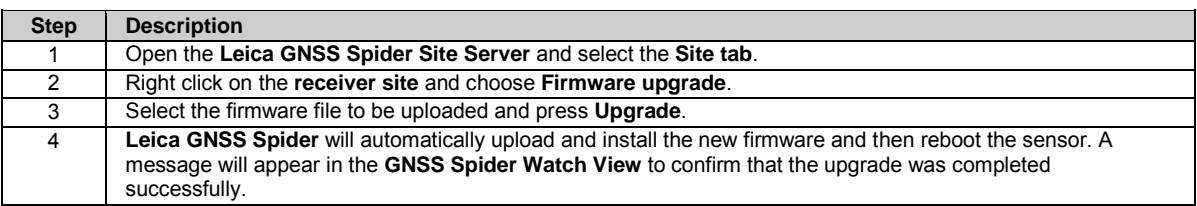

For further information, refer to the Leica GNSS Spider Online Help.

# **Related topics**

[Software: Overview](#page-36-0) [Firmware upgrade](#page-222-0)

#### **Loading a Language file**

The system software enables multiple languages to be stored on the SD card. Only one language can be activated at a time.

Follow these steps to upload a new language file:

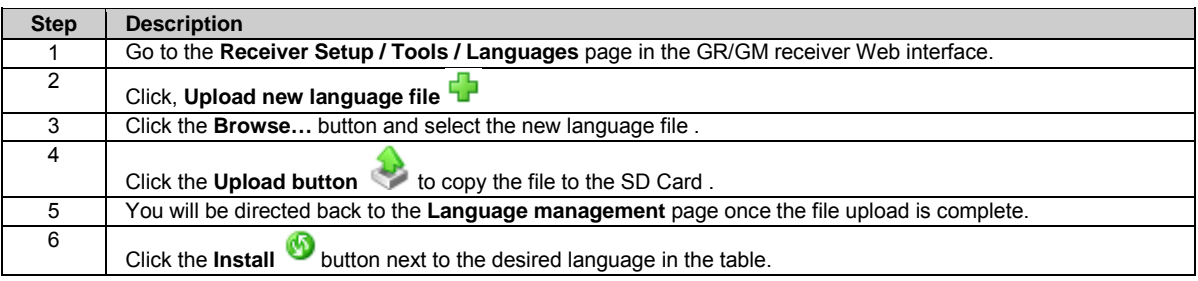

## **Related topics**

[Software: Overview](#page-36-0) [Receiver setup: Language management](#page-216-0)

### <span id="page-227-0"></span>**8: GNSS Spider / Remote Access**

#### **GNSS Spider / Remote Access: Overview**

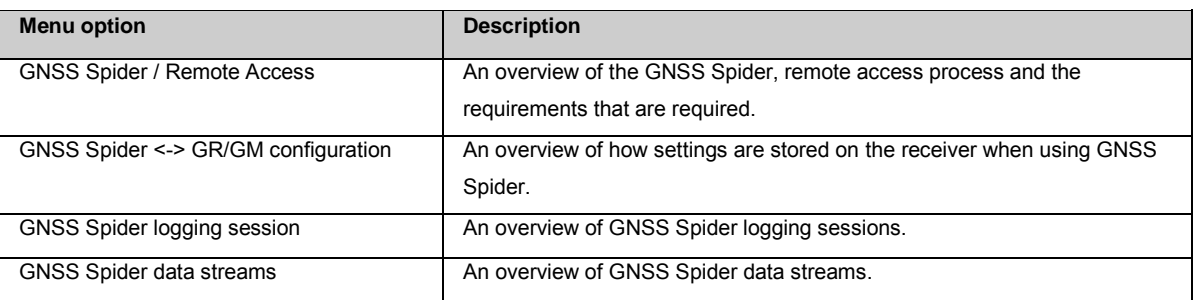

#### **GNNS Spider / Remote Access**

### **Overview**

By default, no port on the GR/GM receivers is open for remote access from any OWI software. In order to allow OWI access, a port must be defined and opened.

The OWI software can then change the receiver configuration and define and start data streams and a logging session. In order to use any non-Leica OWI software with a GR/GM receiver, an option key is required.

### **Spider and remote access**

The **Receiver setup: Spider and remote access** page lists all ports on the GR/GM receiver that are open for any OWI based tool to connect to the instrument and change the settings via OWI commands.

The page also allows creating new OWI ports and editing or deleting configured ports. Access to the GR/GM receiver can be configured via

- TCP/IP server connection
- TCP/IP client connection
- Serial port
- Modem
- Radio

It is also possible to connect a GR/GM receiver to the GNSS Spider site server via a USB or Bluetooth PAN connection. In this case, the connection will be handled like a network connection via an Ethernet cable.

Please see the chapter [Spider and remote access: Overview](#page-183-0) for more detailed information on how to configure a remote access.

# **Licensing**

Leica GNSS Spider users do not need a license to connect the GR/GM receiver as an active site to the Leica GNSS Spider software.

#### **Requirements**

• GR10/30: Leica GNSS Spider v4.0 or later must be installed.

- GR25/50: Leica GNSS Spider v4.2 or later must be installed.
- GM10/30: Leica GNSS Spider v4.3 or later must be installed.

Any non-Leica OWI based software requires the **GRL117 Extended OWI** license installed on the GR/GM receiver to be allowed to change any configuration on the receiver.

If the **GRL117 Extended OWI** license is not available on the GR/GM receiver, then a remote port can be configured and activated but can only be used by Leica GNSS Spider.

To check the currently installed licenses on the receiver, go to **Status / Receiver Information**.

- The Receiver tab lists the GNSS Spider OWI option as default functionality.
- The Licenses tab shows if the extended OWI option is installed on this receiver.

## **Related topics**

[GNNS Spider <-> GR/GM Configuration](#page-228-0) [GNSS Spider logging session](#page-228-1) [GNSS Spider data streams](#page-229-0)

#### <span id="page-228-0"></span>**GNSS Spider <-> GR/GM configuration**

When working with a GR/GM receiver and an active connection to Leica GNSS Spider, the settings on the receiver can be changed from either side. The last stored/uploaded settings will overwrite everything that had been configured before.

Starting and Stopping the active GR/GM receiver site in Leica GNSS Spider has only an effect on the **\_\_spider** logging session and the GNSS Spider data streams in the receiver.

It activates or deactivates the logging session and deletes or creates the data streams. All other logging sessions and data streams are not affected by a start or stop of a GR/GM receiver GNSS Spider site.

When the user selects **Upload settings** in the Leica GNSS Spider software, all settings configured for this site are uploaded to the connected receiver. Since this includes tracking settings, changes of the site code and the receiver coordinates, logging and streaming is interrupted every time the GNSS Spider configuration is loaded onto the GR/GM receiver.

**For advanced information refer to the Leica GNSS Spider Online Help.**

# **Related topics**

[GNSS Spider logging session](#page-228-1) [GNSS Spider data streams](#page-229-0)

#### <span id="page-228-1"></span>**GNSS Spider logging session**

MDB logging on GR/GM receivers can be configured and started from GNSS Spider via an active site. Please see the **GNSS Spider online help** for more information on how to configure an active GR/GM site.

Only one logging session can be configured and started from GNSS Spider.

When logging is configured in GNSS Spider and the settings have been uploaded to the receiver, a GNSS Spider logging session appears in the **GNSS management / Logging sessions** page and in the **Status / Logging sessions** page.

The Spider logging session is called **\_\_spider** (with two \_) and is activated by starting the site in GNSS Spider.

Per default the logged MDB data is stored in the folder **Data\\_\_spider** on the receivers SD card. This folder can be changed in the web interface configuration. GNSS Spider will still be able to download the files.

Please note that a GNSS Spider logging session is always created with the priority setting high. This means that if other logging sessions, created via the web interface, are running on the receiver and **Smart clean up** is activated, the priority setting of the GNSS Spider site guarantees that the data for this site will be protected before lower priority logging sessions on the receiver.

Logging sessions created in GNSS Spider and uploaded to the receiver can be deactivated by stopping the site in GNSS Spider or by pressing the deactivate button in the web interface of the GR/GM receiver.

#### <span id="page-229-0"></span>**GNSS Spider data streams**

Two real time and one raw data stream can be configured on the receiver from an active GNSS Spider site at the same time.

A data stream configured in GNSS Spider is only visible and active on the receiver when the according site in GNSS Spider is started. When the site is stopped, the data streams are deleted from the receiver. No data streams can be deactivated from GNSS Spider on the GR/GM receiver.

Data streams created in GNSS Spider and uploaded to the GR/GM receiver can however be deactivated in the web interface of the receiver.

### **9: How to**

#### **How to: Overview**

The following topics provide detailed step-by-step guides to help you configure your receiver:

- [How to set up a mobile internet connection](#page-231-0)
- [How to use DynDNS service on receiver](#page-232-0)
- [How to backup and restore receiver settings](#page-233-0)
- [How to configure an NTRIP data stream](#page-234-0)
- [How to configure FTP push of logged data](#page-236-0)
- [How to reset the receivers settings](#page-238-0)
- How to configure a Wake-up session
- [How to use Bluetooth on the GR25](#page-239-0)

#### <span id="page-231-0"></span>**How to set up a mobile Internet connection**

### **Background information**

The mobile Internet setup is used to connect a GR/GM receiver to the Internet when no direct LAN connection is possible. A GPRS enabled device is necessary to establish this connection.

## **Before you begin**

In order to connect to the Internet from a GR/GM receiver, it is necessary to apply for an APN (access point name) at your Internet service provider.

Together with the APN, a profile must be assigned to you. This profile is a list of all ports that are open and available for use. It needs to be activated for each SIM card you want to use for a mobile Internet connection.

When using Email and FTP push, make sure that the relevant SMTP and FTP ports are open. For DynDNS service, either port 80, 8245 or 443 also have to be available. The profile also needs to contain the IP of at least one DNS server that is run by your provider if you want to use DynDNS

# **Step-by-step**

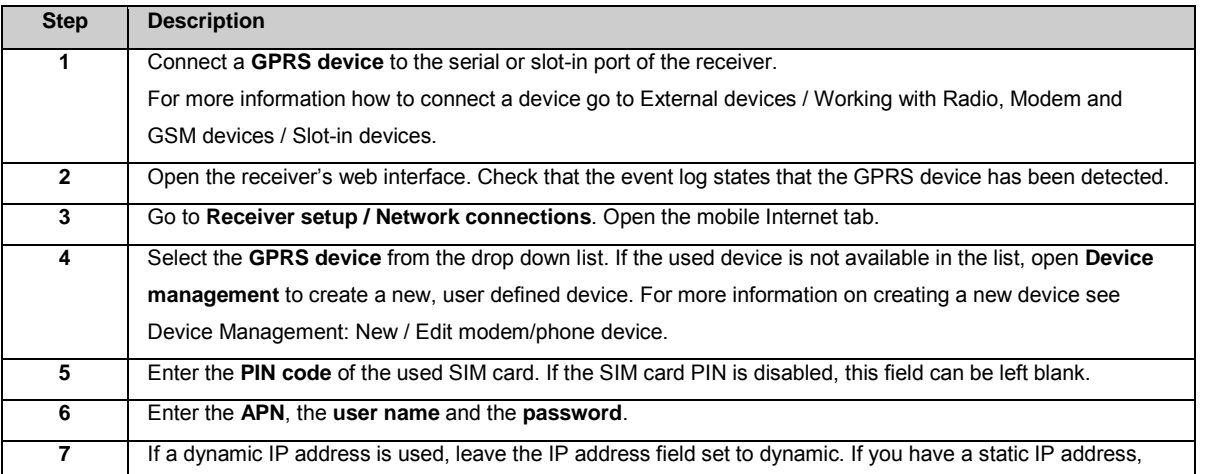

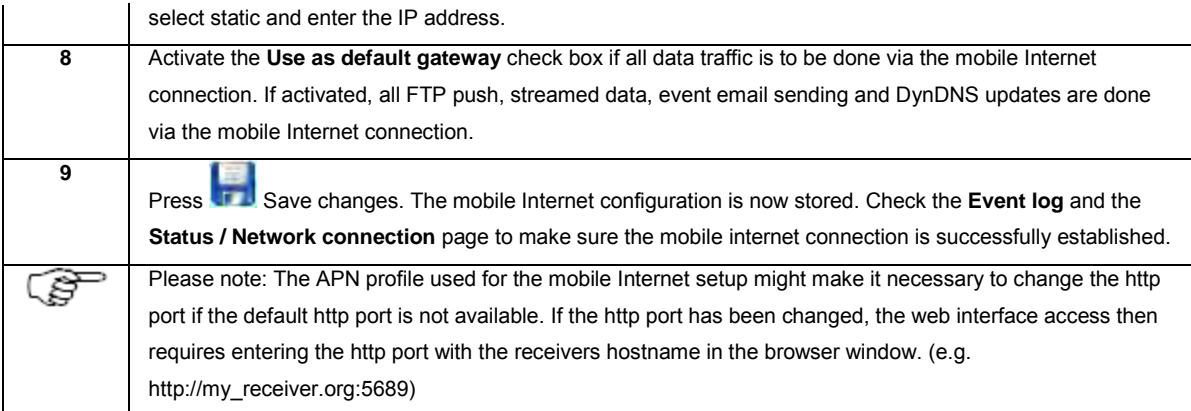

## **Related topics**

[Slot-in devices](#page-252-0) [Device Management: New / Edit modem/phone device](#page-203-0) [Status: Network connections](#page-102-0)

#### <span id="page-232-0"></span>**How to use DynDNS service on the receiver**

## **Background information**

The DynDNS functionality allows clients to use an Internet domain name to address a receiver with a dynamic IP address.

The typical use case for this functionality is a receiver with an Internet connection via GPRS. In this setup the GR/GM receiver will have a different IP address every time the Internet connection is established.

Another use case is a receiver behind a router in a local network, where the router is connected to the Internet and regularly gets an updated IP address. The receiver will check every 12min for a new IP address on the router and updates the DynDNS settings when necessary.

# **Before you begin**

Register at a DynDNS service: Go t[o http://www.dyndns.com](http://www.dyndns.com/) o[r http://www.no-ip.com](http://www.no-ip.com/) or [http://www.Two-DNS.com](http://www.two-dns.com/) and register for an account. At registration enter the hostname you want your receiver to be accessed with. Enable wildcard use. Mail exchanger functionality is not necessary.

# **Step-by-step**

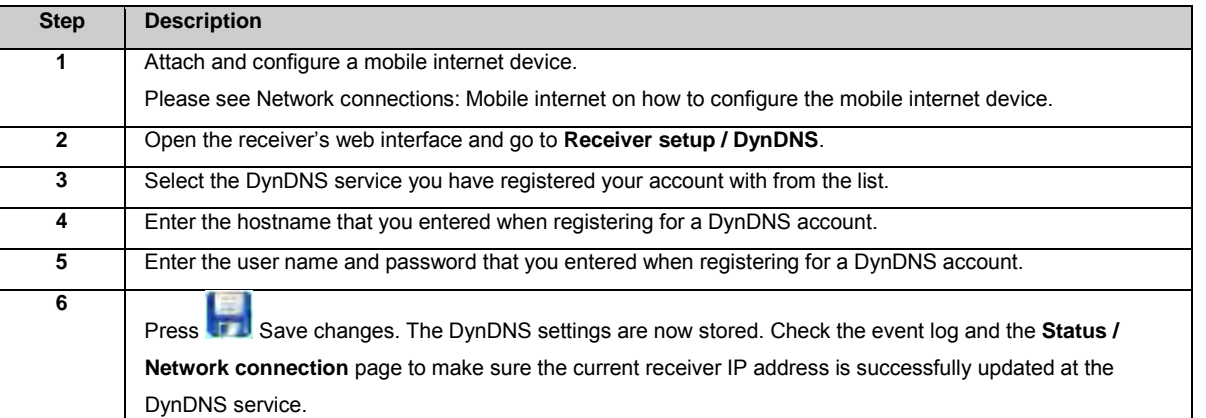

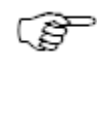

The APN profile used for the mobile Internet setup might make it necessary to change the HTTP port if the default HTTP port is not available. If the HTTP port has been changed, the web interface access then requires entering the HTTP port with the receivers hostname in the browser window. (e.g. http://my\_receiver.org:5689)

#### <span id="page-233-0"></span>**How to backup and restore receiver settings**

## **Background information**

If several receivers are to be used with the same configuration, with differences in the coordinates and IP settings only, it would be convenient to not have to type in these settings into every receiver.

For any use case that requires the same receiver configuration to be installed more than once, the backup and restore functionality saves a lot of time and effort.

## **Before you begin**

Installing the same receiver functionality on more than one receiver via the restore function also sets the same communication settings on all receivers. If the receivers are then all connected to the same network, the same IP and hostname may connect to any of the available receivers. Make sure that the communication settings are clearly dedicated for each receiver.

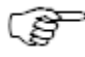

Access management is overwritten with the access settings stored in the backup file when installing a new set of receiver settings. Make sure that the access settings stored in the backup file are known, in order to prevent being locked out of the web interface.

## **Step-by-step backup receiver settings**

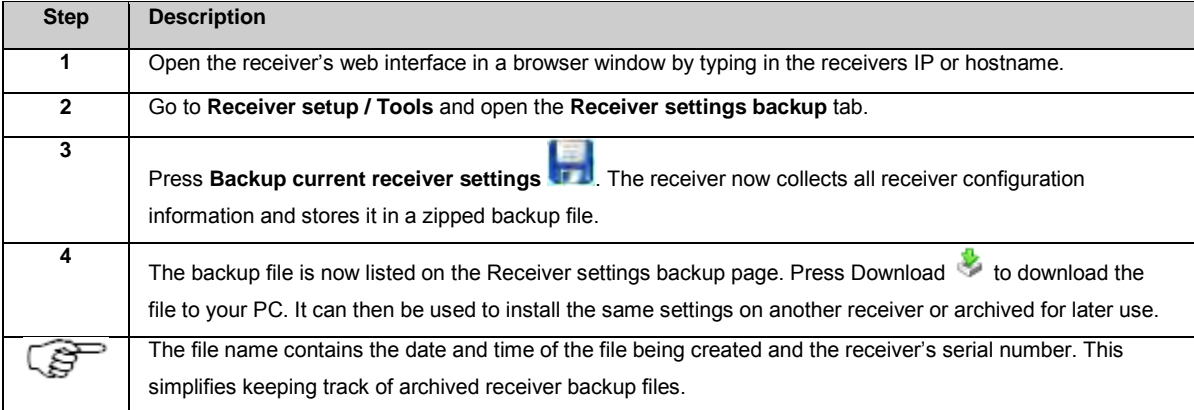

## **Step-by-step restore/install receiver settings**

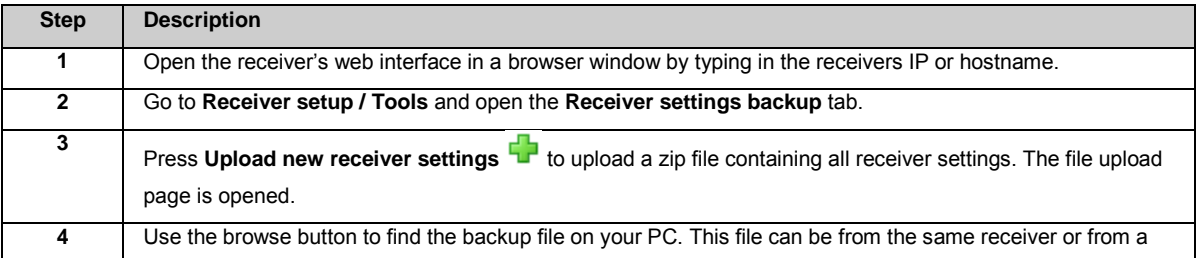

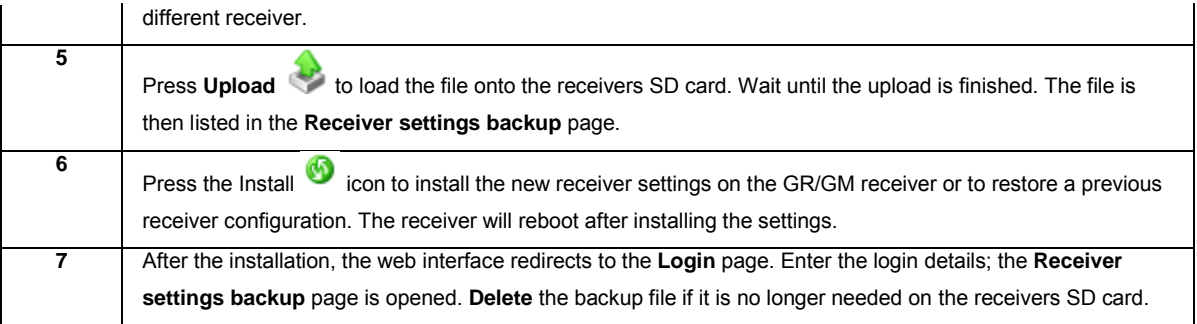

#### <span id="page-234-0"></span>**How to configure Ntrip**

# **Background information**

Ntrip stands for **N**etworked **T**ransport of **R**TCM via **I**nternet **P**rotocol. Developed by the Federal Agency for Cartography and Geodesy of Germany, Ntrip enables the streaming of GNSS data over the internet.

Ntrip is implemented in three system software components: Ntrip client, Ntrip server and Ntrip caster. The Ntrip caster is the actual HTTP server program while Ntrip client and Ntrip server are acting as HTTP clients.

GR/GM receivers can act as:

- Ntrip servers, sending GNSS data to an Ntrip caster. Leica GNSS Spider software can act as a caster. The receiver itself can also act as an Ntrip caster
- Ntrip clients, receiving real time correction data from an Ntrip caster. The Leica Viva rovers can act as an Ntrip client, receiving correction data from an Ntrip caster
- an Ntrip caster, receiving data streams from other receivers or e.g. Leica Spider software on several mount points and distributing this data to different clients. Only one TCP/IP port is needed for the Ntrip caster to receive and distribute multiple data streams

More information on Ntrip is contained in the Glossary topic[, Ntrip.](#page-315-0)

# **Before you begin**

Ntrip is a very easy way to distribute GNSS data to a high number of users via only one single TCP/IP port. GR/GM receivers can act as Ntrip casters, Ntrip clients and Ntrip sources. To use the different Ntrip functionalities on a receiver, follow the Step-by-Step guide below.

## **Step-by-step**

**Ntrip caster setup**

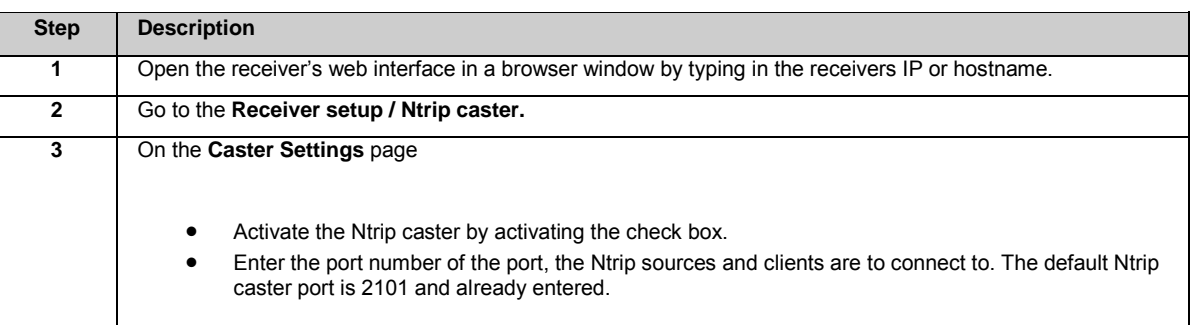

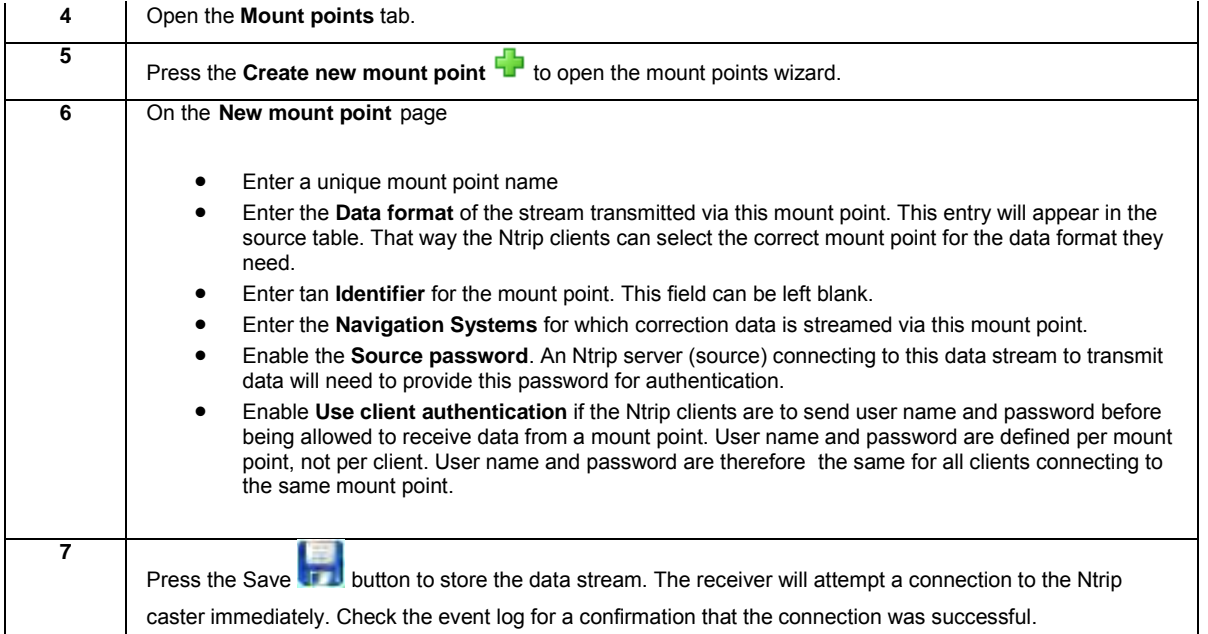

#### **Ntrip server (source) setup**

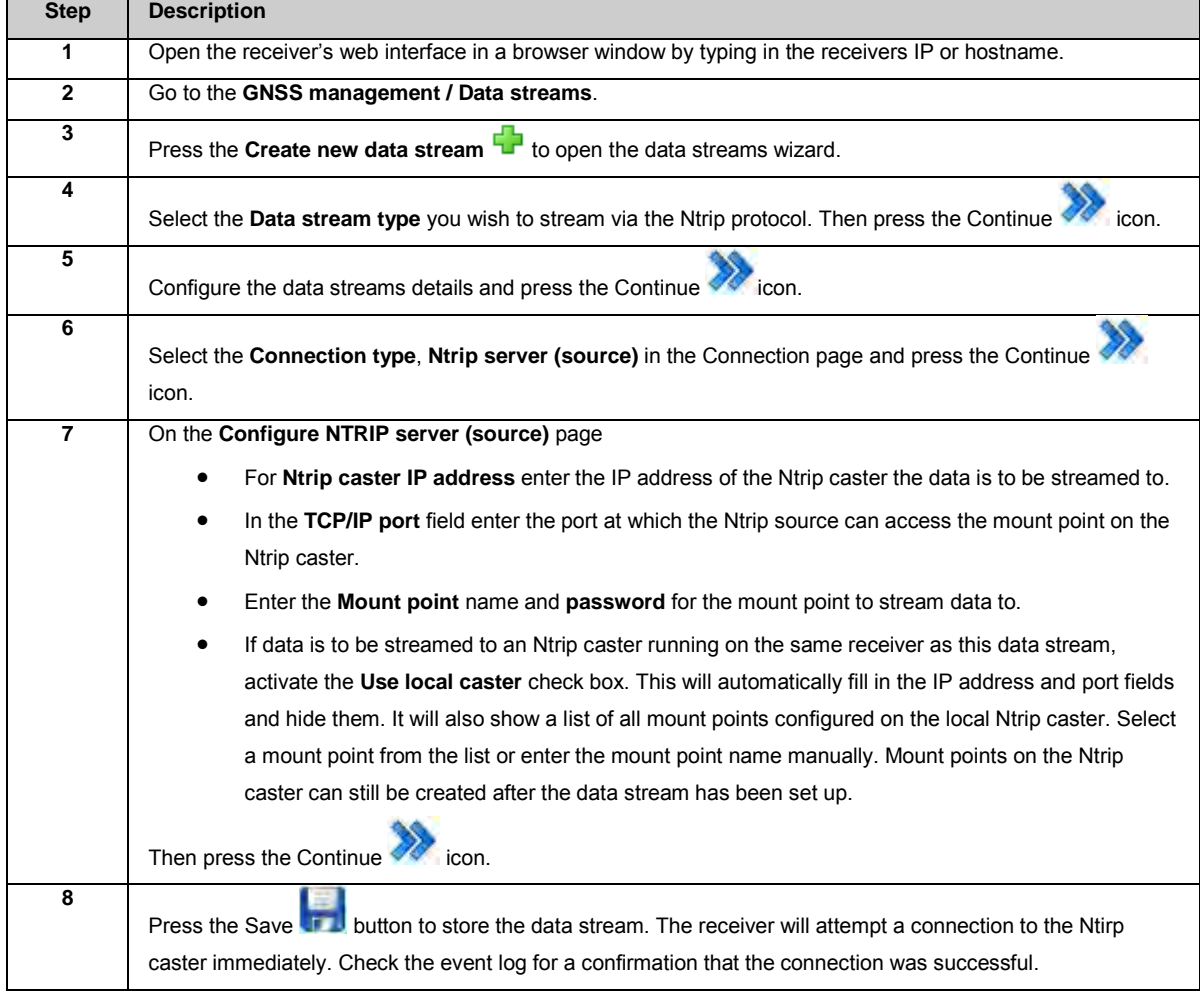

#### **Ntrip client setup**

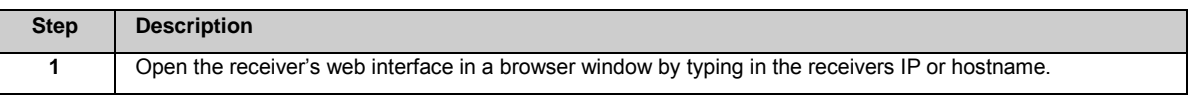

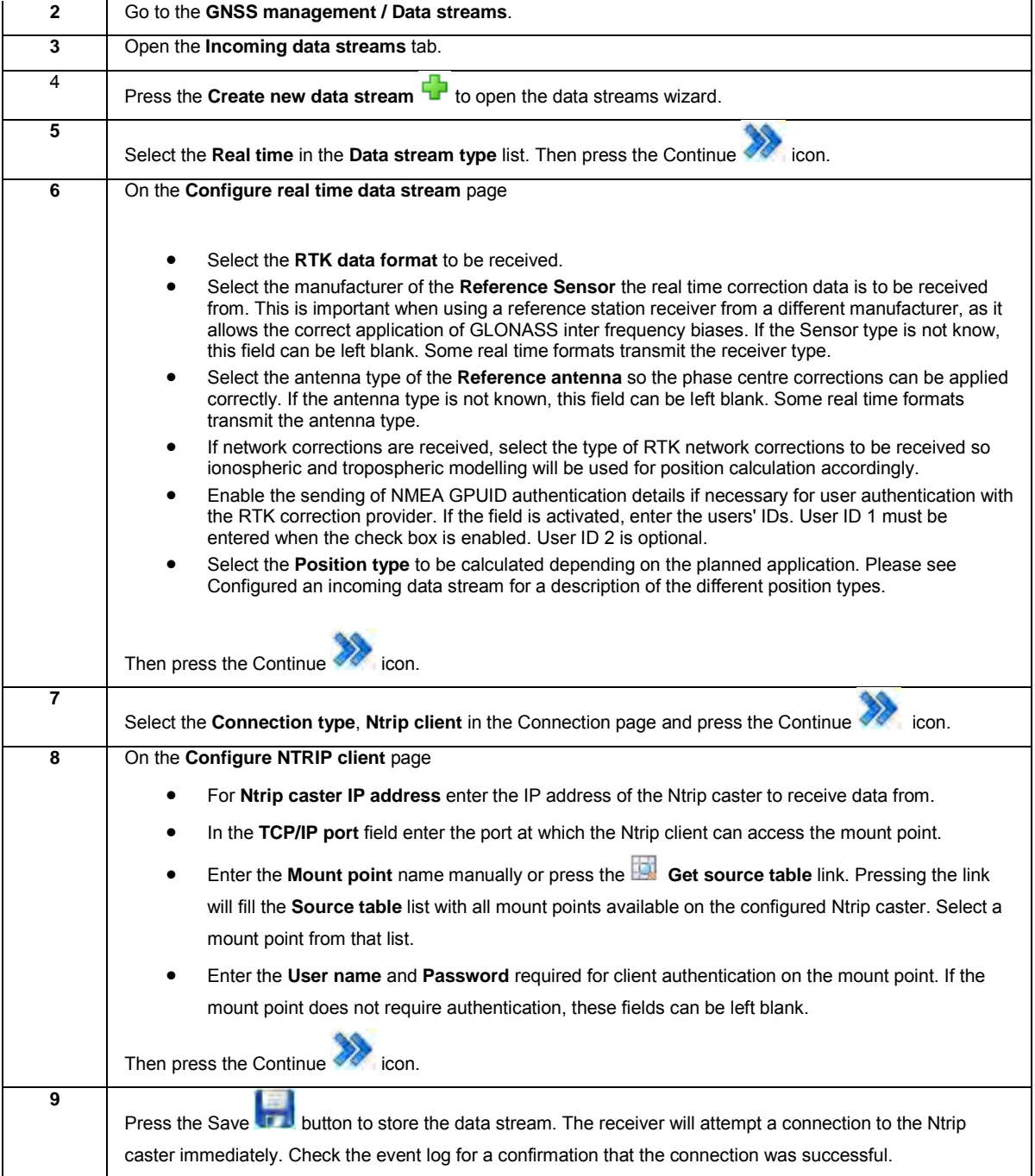

# **Related Topics**

[Glossary: Ntrip](#page-315-0) [Ntrip caster: Overview](#page-190-0) [Outgoing data streams wizard: Configure Ntrip server \(source\)](#page-124-0) [Incoming data streams wizard: Configure Ntrip client](#page-139-0)

### <span id="page-236-0"></span>**How to configure FTP push of logged data**

# **Background information**

Up to 10 logging sessions can be configured on a GR/GM receiver. Each logging session can push the logged files to a different FTP location. These FTP locations need to be configured before assigning them to a logging session.

# **Step-by-step configure and FTP push location**

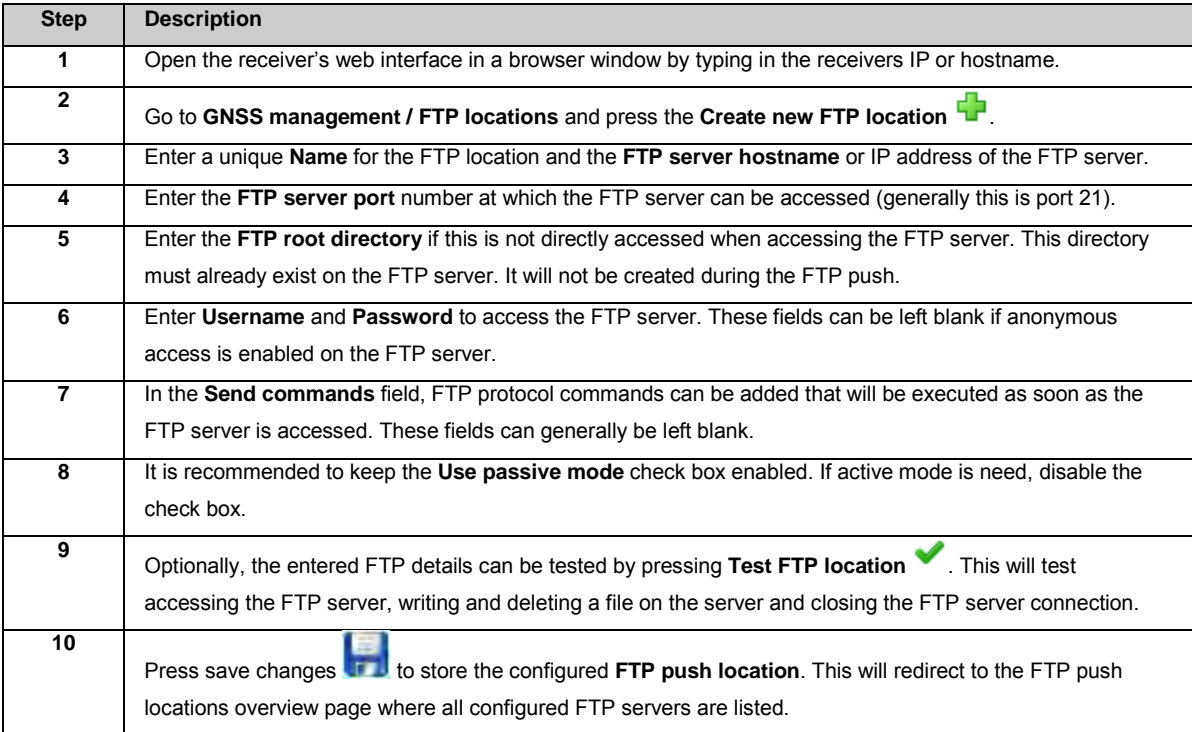

# **Step-by-step use an FTP push location in a logging session**

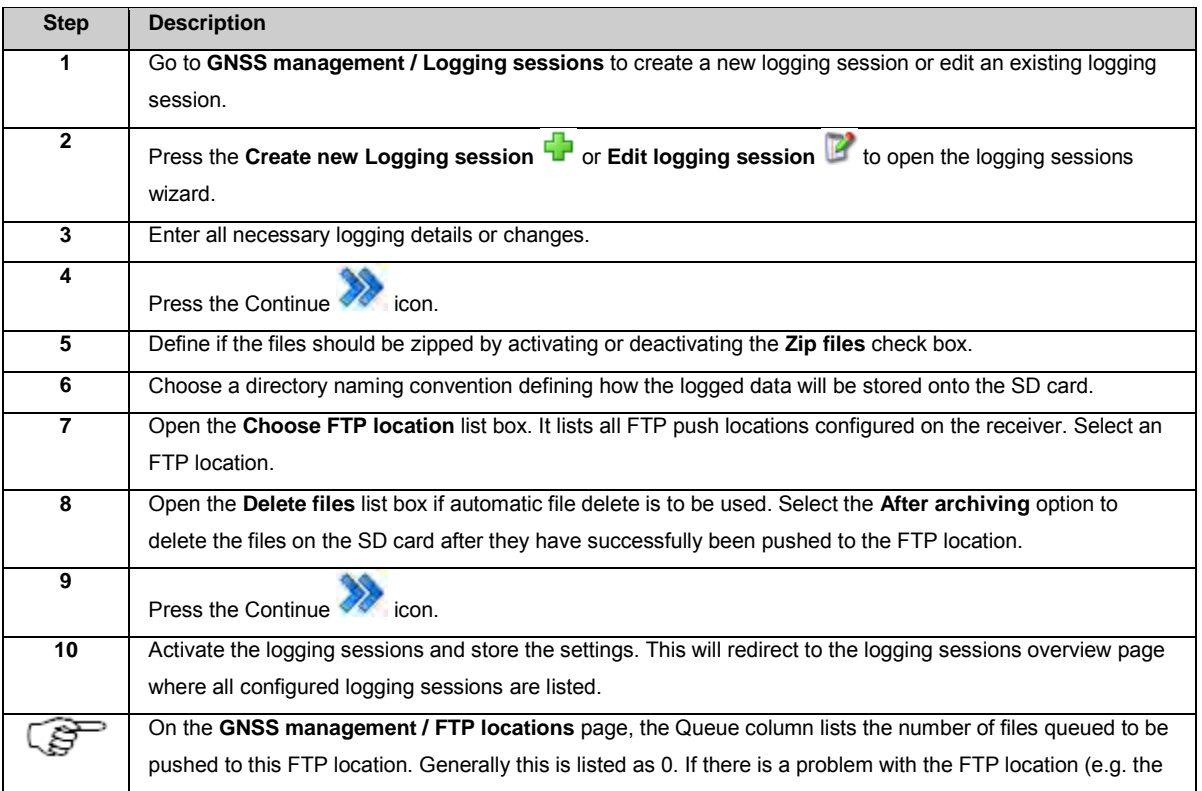

#### <span id="page-238-0"></span>**How to reset the receivers settings**

## **Background information**

The receiver has different reset functionality. It allows

- deleting old data,
- restarting the receiver configuration from scratch or
- deleting almanac and ephemeris for special tracking applications.

#### **Step-by-step format the SD card**

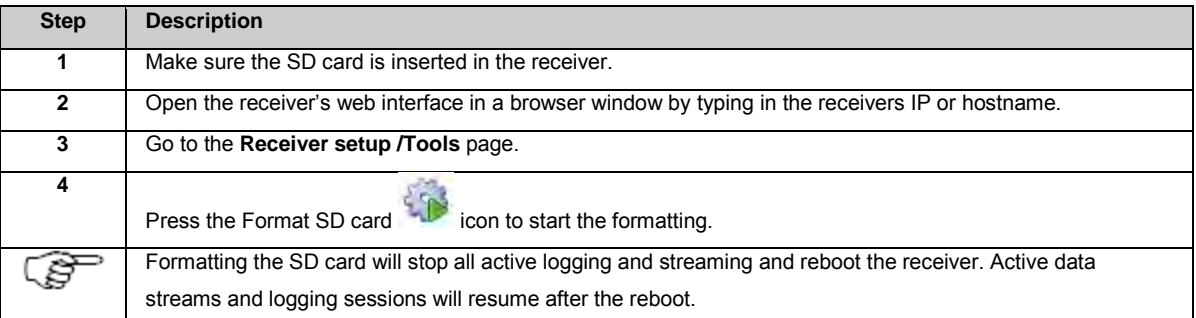

# **Step-by-step format the receiver settings**

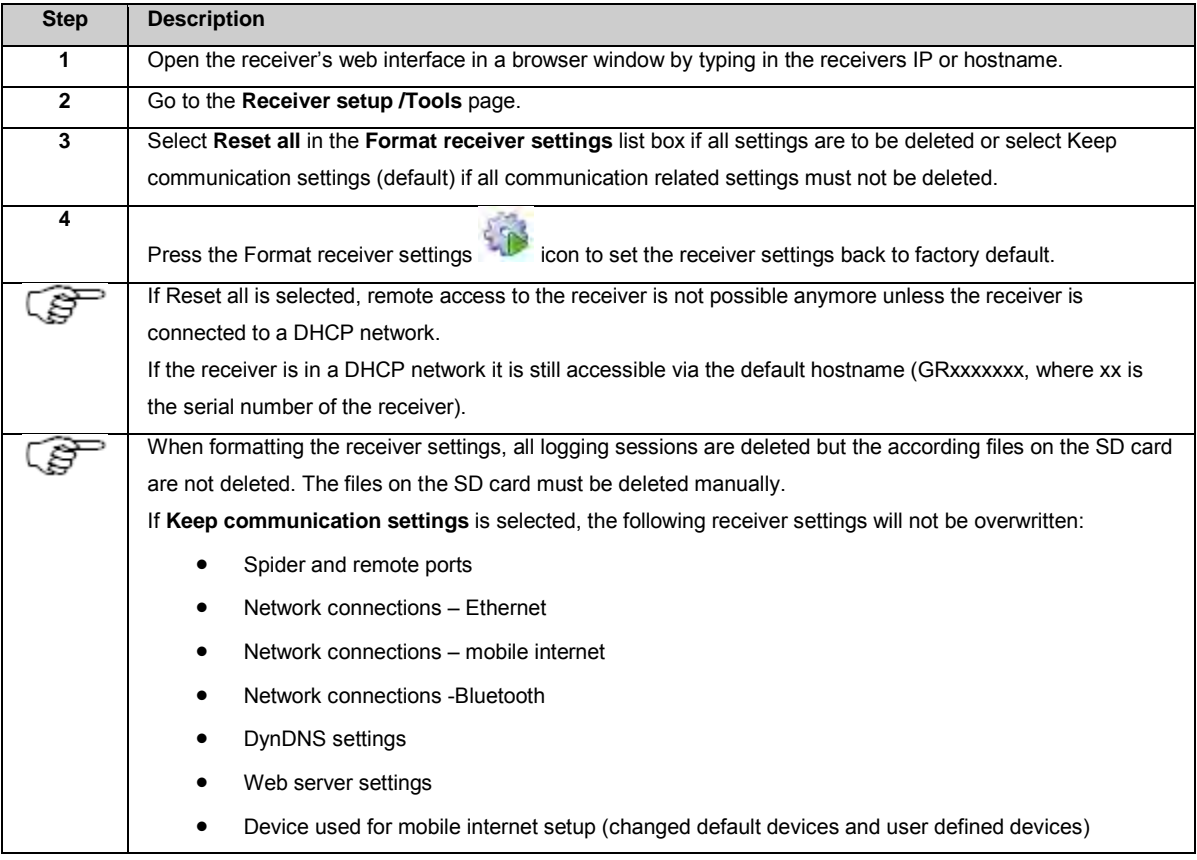

## **Step-by-step initialize measurement engine**

Initializing the measurement is mainly useful for special tracking applications. E.g. if unhealthy satellites are forced to healthy and then set back to automatic health setting, it is recommended to initialize the measurement. Satellites with bad health may transmit incorrect almanacs and ephemeris.

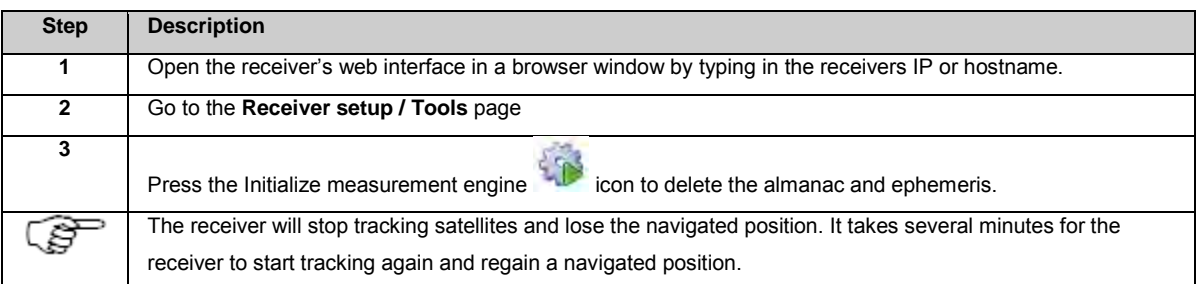

#### <span id="page-239-0"></span>**How to use Bluetooth on the GR25/50**

## **Background Information**

When the Bluetooth device on the GR25/50 is enabled, it can be used in two ways: either as an additional serial port or like a TCP/IP connection to a local (Ad Hoc) network.

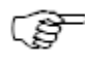

The GR25/50 can be ordererd as a Bluetooth or a WLAN version. Bluetooth functionality can only be used on GR25/50 with the Bluetooth radio installed.

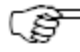

The Bluetooth name that the GR25/50 is detected with is always equal to the hostname configured in the [Receiver setup: Network connections, Ethernet](#page-169-0) tab.

## **Bluetooth serial connection**

The Bluetooth connection can be used to provide an additional serial port to be configured on the receiver. To configure a data stream via Bluetooth serial port, select Bluetooth from the list of available connection types.

Once the data stream is configured, external devices will be able to detect the serial connection on the Bluetooth port and connect to the data stream.

## **Bluetooth Ad Hoc network**

The Bluetooth connection can be used to establish a subnet in which the receiver can be accessed like via a TCP/IP connection. This would allow web interface access, data streaming via TCP/IP ports, FTP push or GNSS Spider access within the subnet.

In order to use this connection, the user must establish a Bluetooth network on their PC and assign the IP address **192.168.253.x** and subnet mask 255.255.255.0. Following the pairing of the Bluetooth device, the GR25/50 receiver can be accessed via the IP address **192.168.253.2**.

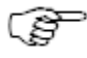

When the Bluetooth device is disabled, all configured connections/data streams will still be enabled but not usable, as no connection to the Bluetooth ports will be possible.

## **Before we begin**

This step-by-step guide is for users wishing to enable the Bluetooth connection to the GR25/50.

Make sure the Bluetooth adapter on the PC is enabled and properly installed.

# **Step-by-Step**

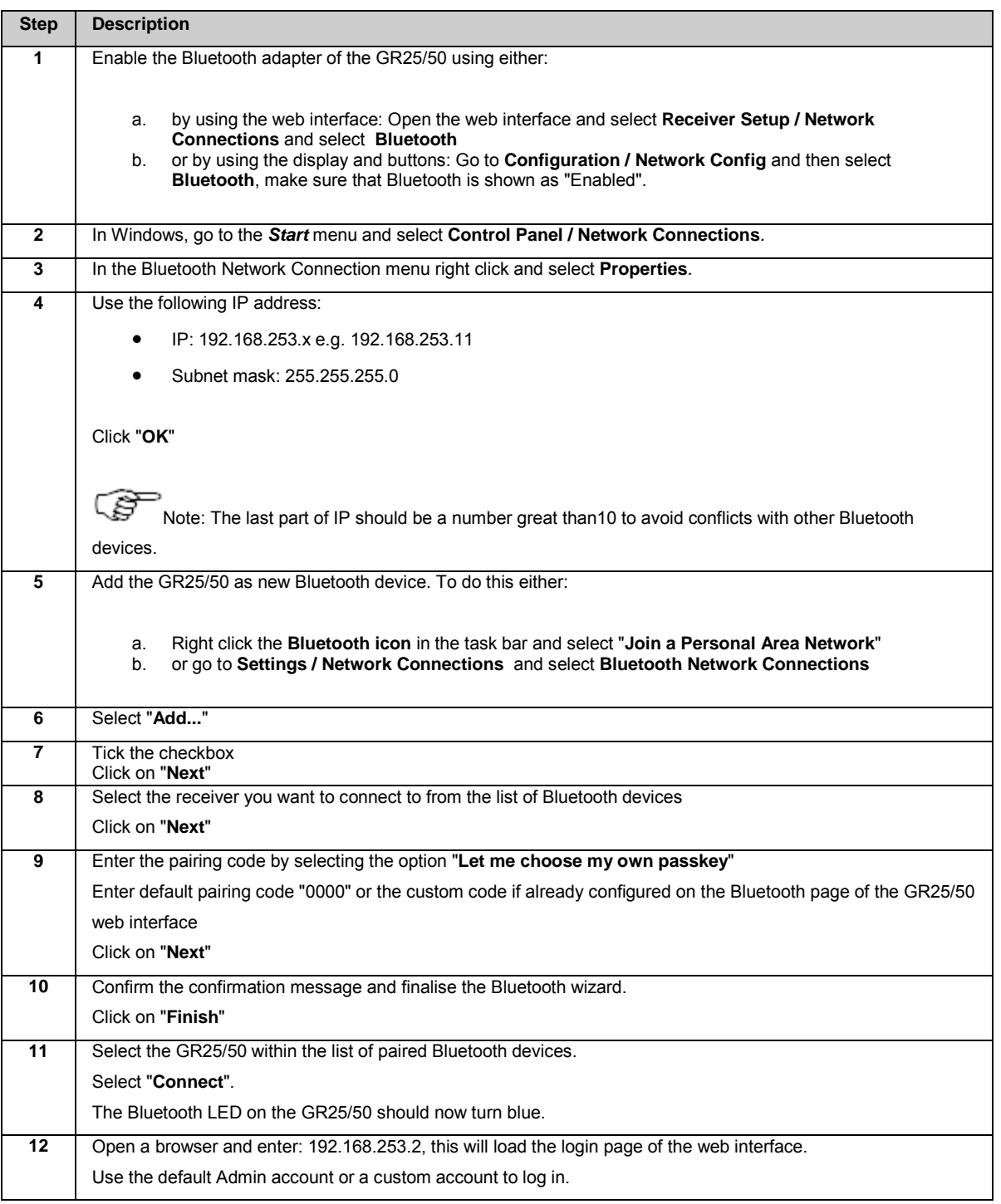

#### **How to use WLAN on the GR25/50**

# **Background Information**

When the WLAN adapter on the GR25/50 is enabled, two different modes can be configured.

Use Ad hoc mode for a direct WLAN connection to another wireless device. Ad hoc mode is mainly intended for initial receiver set-up and for checking the receiver settings using a mobile device.

Use Infrastructure mode to connect to a WLAN access point. Infrastructure mode is intended for all communication between the GR25/50 and a computer connected to the same network.

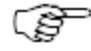

The GR25/50 can be ordered as a Bluetooth or a WLAN version. WLAN functionality can only be used on GR25/50 with the WLAN radio integrated and the GLR120 WLAN option installed.

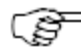

The Step-by-Step description for an Ad hoc connection below describes a connection to the GR25/50 default profile. For connecting to a user defined profile, change the settings accordingly.

# **Ad hoc connection Step-by-Step**

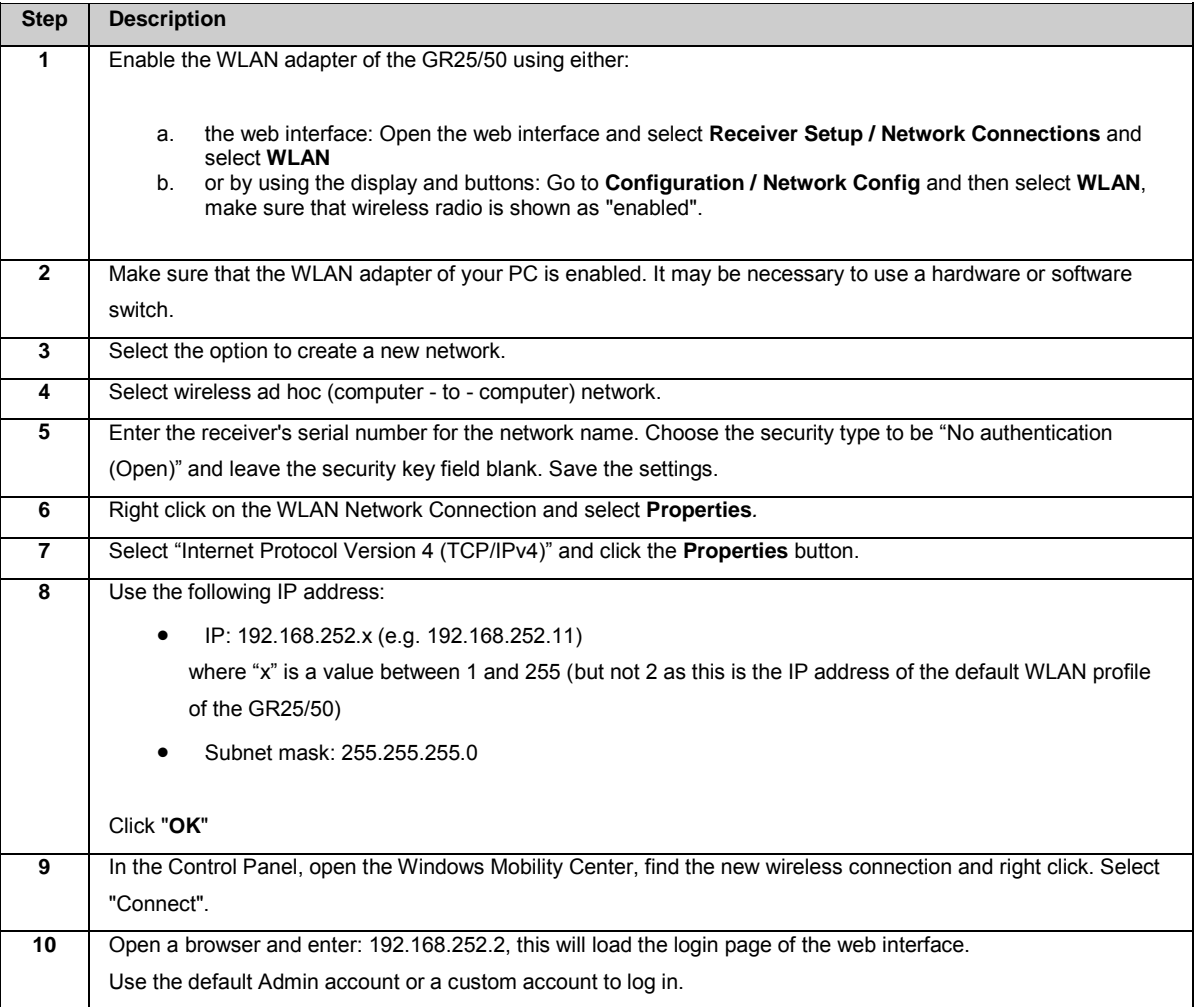

## **Infrastructure connection Step-by-Step**

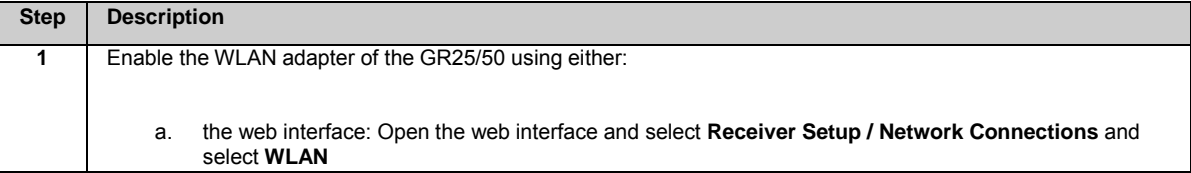

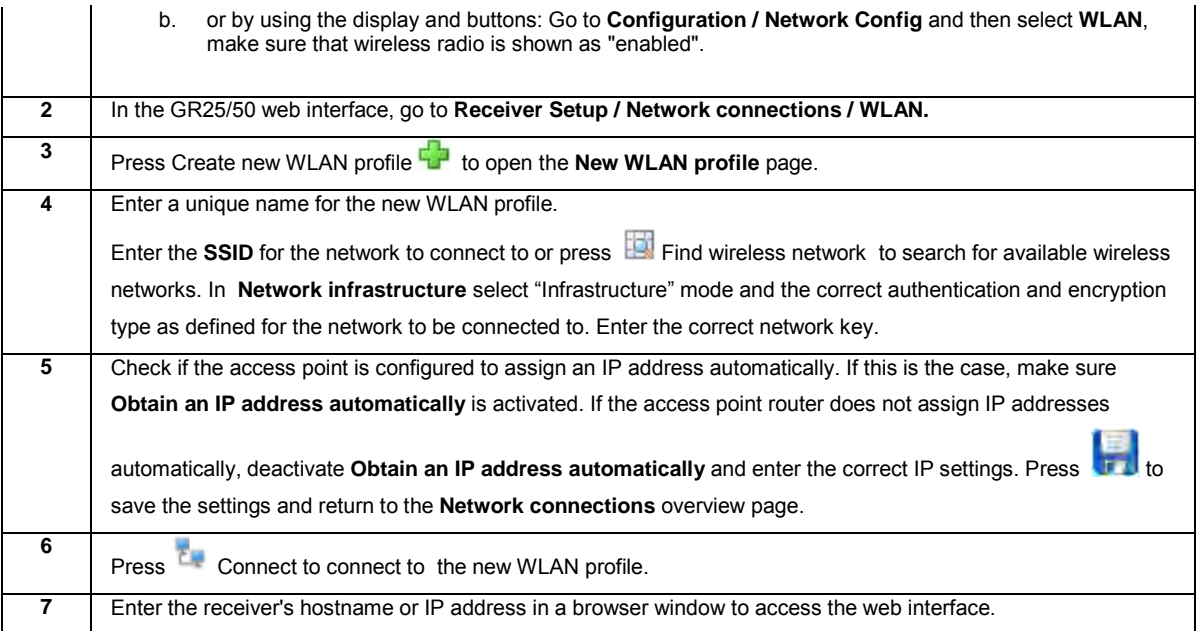

#### **How to: Backup communication**

### **Background information**

To make sure that outages on your primary communication line do not result in data loss or loss of connection to the web interface, a backup communication line can be configured. The Enable backup communication check box on th[e Network connections - General](#page-167-0) page enables the "dead gateway detection"; meaning it constantly checks if the primary connection line is still working and switches to the backup communication line if needed and back as soon as the primary communication line is available again.

In most cases Ethernet will be used as default communication line and a mobile internet connection as backup. If available, WLAN can be used in the same way.

## **Before you begin**

Read th[e How to set up a mobile internet connection](#page-231-0) guide to make sure the mobile internet connection is working correctly.

Below step-by-step guide will guide you through a setup using Ethernet as the primary gateway and mobile internet as the backup communication line.

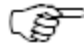

For the backup communication to work it is important that the device accessing the receiver is not in the same subnet as the receiver. A routing table will always prefer the "shortest" connection for data transmission. If the backup communication line leads to an IP address in the same subnet, this will overwrite the gateway priority configured i[n Network connections - General](#page-167-0) and the backup communication line will always be used when connected.

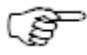

If the Enable backup communication check box on the [Network connections -](#page-167-0) General page is not enabled, the secondary gateway will be used when the primary gateway is not available anymore but a switch back to the primary communication line will not be done.

# **Step-by-step**

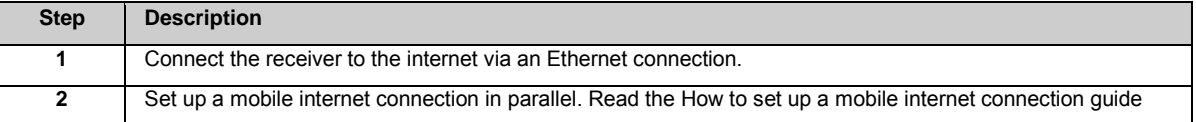

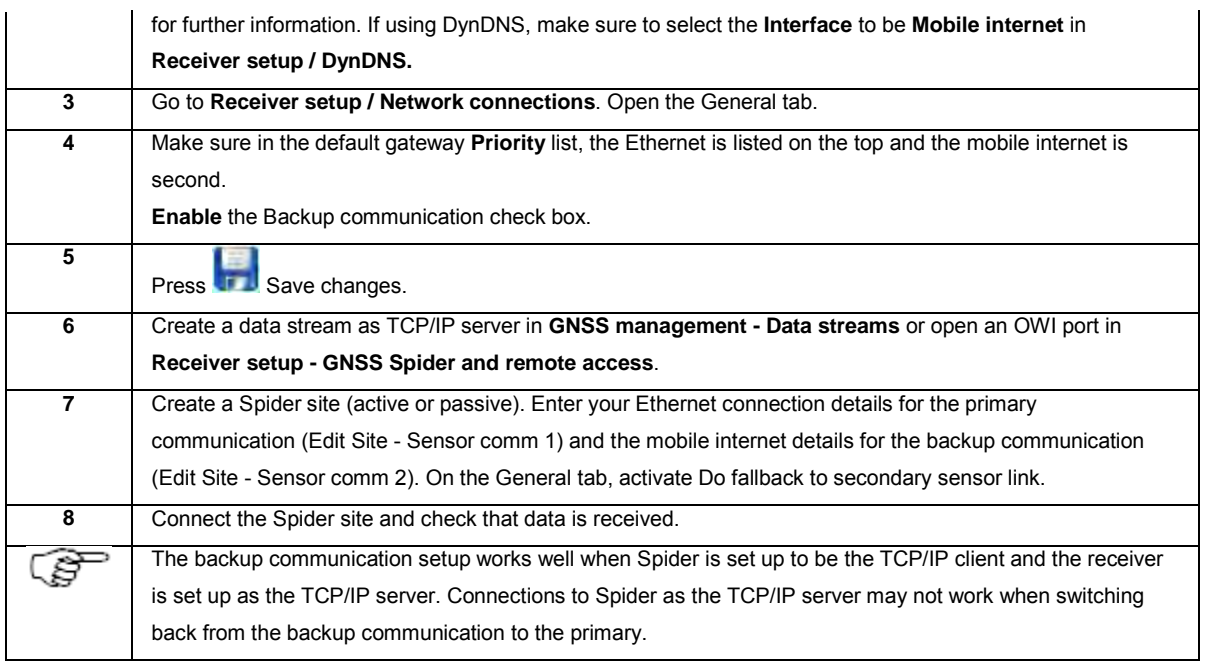

## **Related topics**

[Network connections: General](#page-167-0) [Status: Network connections](#page-102-0)

#### **How to use residential gateway**

### **Background information**

The Residential gateway functionality can be used to connect a device without internet access through the receiver to the internet. It uses the receiver's internet connection to establish this setup.

The receiver is connected to the internet via the WAN interface (e.g. Mobile internet, Ethernet or WLAN).

The external device is connected to the receiver via the LAN interface (e.g. Ethernet or WLAN). The receiver therefore acts as an access point. Both, the receiver and the attached device then share the internet connection of the receiver. The configuration of one possible use case is described in detail below.

# **Before you begin**

Below step-by-step guide will guide you through a setup using mobile internet as the WAN interface to connect to the internet and Ethernet as the LAN interface that has a laptop connected and allows this laptop to share the internet access.

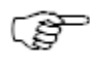

If the mobile internet device is used as WAN interface, it is highly recommended to use an extension cable for the GPRS/UMTS antenna. This will ensure that the signal reception of the mobile network is stable and reliable.

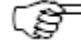

If the residential gateway is in use, it is recommended to monitor the CPU load of the GR receiver as available in the web interface on page Status > System Status. The CPU load mainly depends on the general receiver configuration but is also affected by the network traffic. If the CPU load is constantly higher than 80%, some functionality should be disabled.

### **Step-by-step**

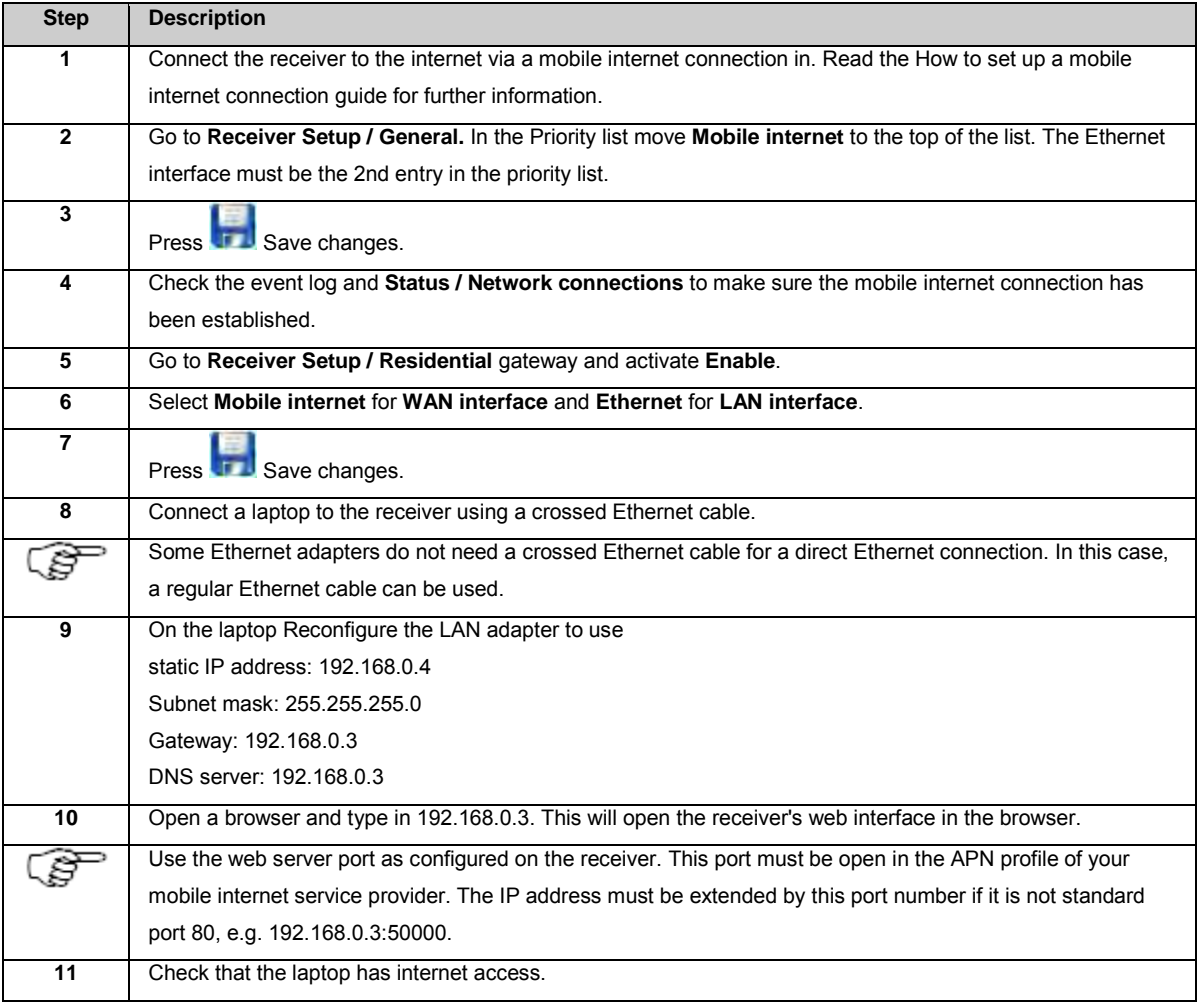

# **Related topics**

[Receiver setup: Residential gateway](#page-176-0) [Network connections: General](#page-167-0)

#### **10. Support resources**

#### **Support resources**

### **Background information**

For assistance with the receiver we have provided a number of resources that can be used when there are questions or technical problems while setting up and using the receiver.

- Use the **Online Help** to get content based help for the receiver configuration.
- Inform the GR/GM support team of any technical issues via the **Support tool**.
- Allow the support team to access the GR/GM Web Interface via **Active Assist** for quick help
- or visit the **myWorld** portal to keep all software and documentation up to date.

### **Online help**

The online help is accessible via the web interface.

On each web interface page the help icon increase is available. Clicking this button will open the online help related to the current Web interface page. The help is open in a new browser window. This provides quick assistance for the complete Web interface.

The online help can also be opened via the help link in the web interface menu.

The online help also contains information regarding the hardware, the receiver setup, available support tools and general GNSS receiver information. It also contains a Getting Started section and a How to-guide that can provide help for a more complex setup.

For further information about the online help please read the topic[: How to display and use the Online](#page-25-0) help.

#### **Support tool**

The support tool provides comprehensive information about the receivers current status to our support team in the case of a technical problem. This way any issue can be solved quickly. The effort needed from the reference station user in solving the issue can be reduced to a minimum.

The Support tool can be used manually or in automatic mode.

If the user notices an issue with the receiver, an email can be sent to the NRS support team from the receiver. The tool requires entering the identity and contact details of the receiver's operator and a description of the technical issue. When sending the email, the complete system information is stored in a file that is attached to the email. With this bundled information, the NRS support team receives an extensive overview of the current status of the receiver.

The tool can also be set to automatic mode. In this case an email is sent to the NRS support team automatically whenever the receiver detects a technical issue. The user may then be contacted by NRS support regarding the sent information.

Please note that the receiver must be connected to the internet for using the support tool.

For further information about the support tool please see [Support: Support tool.](#page-219-0) 

#### **Active Assist**

During a support incident a GR/GM user may be asked by the Leica NRS support team to connect to the Active Assist server. Via this tool, the support team can access the receiver's web interface without any security risk on the receiver side. Since the tool does not make it necessary to actually access the protected network environment of the receiver, this is a very secure way of providing support.

In order to use the Active Assist tool, it is necessary to activate the Support user account. This allows access to the receivers web interface. The support team is then able to access the complete receiver information and find the source of any receiver issues.

Please note that the use of the Active Assist tool must be requested from the NRS support team. It will not be possible to assist with any problems that have not been reported to the support team beforehand.

For further information about the support tool please see [Support: Active Assist.](#page-220-0) 

#### **myWorld**

myWorld@Leica Geosystems [\(https://myworld.leica-geosystems.com\)](https://myworld.leica-geosystems.com/) offers a wide range of services, information and training material.

With direct access to myWorld, you are able to access all relevant services whenever it is convenient for you, 24 hours a day, 7 days per week. This increases your efficiency and keeps you and your equipment instantly updated with the latest information from Leica Geosystems.

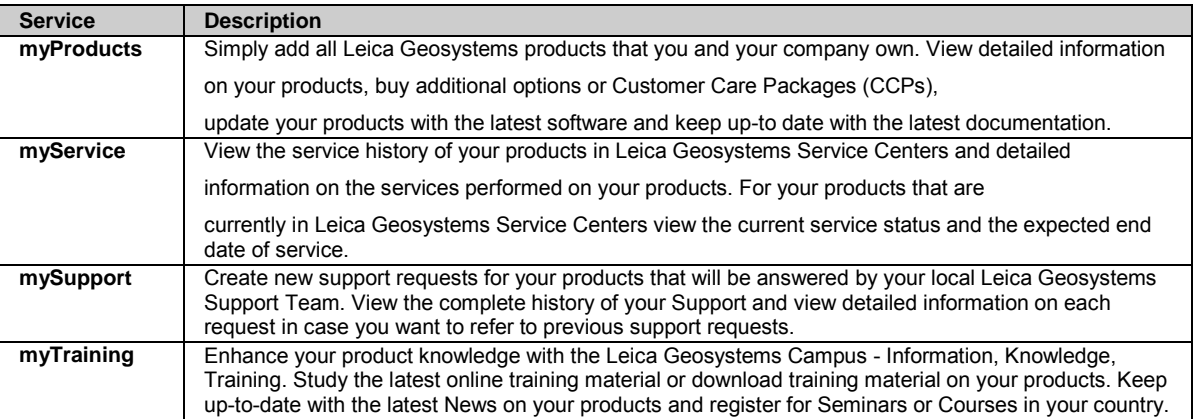

### **11: External Devices**

#### **External Devices: Overview**

This section explains which external devices can be used with the instrument.

### **Portable browsers**

- [Leica surveying controllers CS10 and CS15](#page-248-0)
- Other web enabled devices

Besides the CS10 and CS15 any other device that comes with a web browser and a USB host or Bluetooth connector can be used to configure the instrument. Follow the procedure as describes above for the CS10 and CS15. If no Internet Explorer but another web browser is available on the portable device use this other web browser instead.

### **Communication devices**

- [Working with Radio, Modem and GSM devices: Overview](#page-249-0)
- **[Serial devices connected to a GFU housing](#page-249-0)**
	- Devices fitting into a GFU housing
	- Connecting a GFU device
	- Insert and remove a SIM card step-by step for an external GFU device
	- LED indicators
- **[Slot-in devices](#page-252-0)**
	- Devices fitting into the instruments Slot in (P3)
	- Insert and remove a slot-in-device step-by-step
	- Insert and remove a SIM card step-by-step
	- **LED** indicators

### **Routers, switches and hubs**

Within a local network the GR/GM receiver has to be connected to some kind of network device. This may be a router, a switch or a hub providing a bandwidth of 10 or 100 MBit. Use a standard Ethernet cable with RJ45 connector and connect the one end with the RJ45 connector of the instrument. Then connect the other end with a RJ45 connector of the network device. As a result the instrument is physically connected to the local network.

Please refer to section "Getting Started" to find more details on how the instrument can be configured to allow access via TCP/IP protocol and how the web interface can be accessed.

### **Meteorological sensors**

Meteorological sensors are used for measuring air pressure, temperature and relative humidity. The data from the meteo sensor is logged together with the GPS raw observations into the MDB and RINEX files. If RINEX logging is active, an additional meteo RINEX file is created that contains the data from the meteo sensor.

Data is logged into the same file as the GNSS raw observations (MDB) or into a file with the same file name but with the extension m (RINEX). No data is logged, unless raw observation logging is configured and a logging session is started.

• [Configure a meteo device step-by-step](#page-254-0)

### **Tilt sensors**

Tilt devices (such as the Leica NIVEL210) are used for measuring inclinations. The data from the tilt device is logged together with the GNSS raw observations into MDB files. When logging RINEX files, the tilt data is written into a special auxiliary file.

• [Configure a tilt device step-by-step](#page-254-1)

# **Oscillators**

An external oscillator can be used to provide a better quality time signal to the receiver than the receiver's own internal clock. The same external oscillator can also be used with a number of receivers so that each receiver is guaranteed to be tracking satellites using the same time signal. An external oscillator is attached to the receiver via the port OSC.

Select **Internal** to use the receivers internal clock, or if an external oscillator is connected to the oscillator port, select the type of external oscillator and the frequency.

The following oscillator types can be used with an instrument:

- TCXO: A temperature compensated crystal oscillator (TCXO) is used.
- OCXO: An oven controlled crystal oscillator (OCXO) is used.
- Rubidium: A rubidium based external oscillator is used.
- Cesium: A cesium based external oscillator is used.

The external oscillator can work with 5 MHz or 10 MHz.

Click here for the technical specifications of the external oscillator port and the required cable.

#### <span id="page-248-0"></span>**Leica surveying controllers CS10/CS15**

The CS10 and CS15 controllers can be used to configure a GR/GM receiver. The following step-by-step guide explains how to access the web interface of a GR/GM receiver using a CS10 or CS15.

### **Access via USB connection**

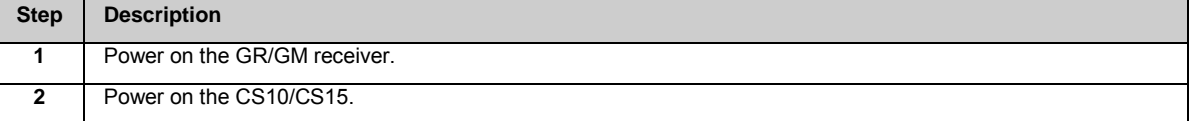

<span id="page-249-0"></span>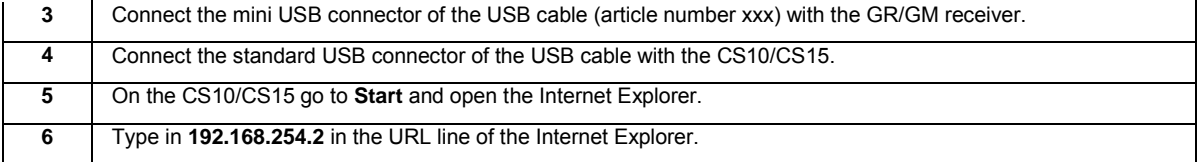

### **Access via Bluetooth connection**

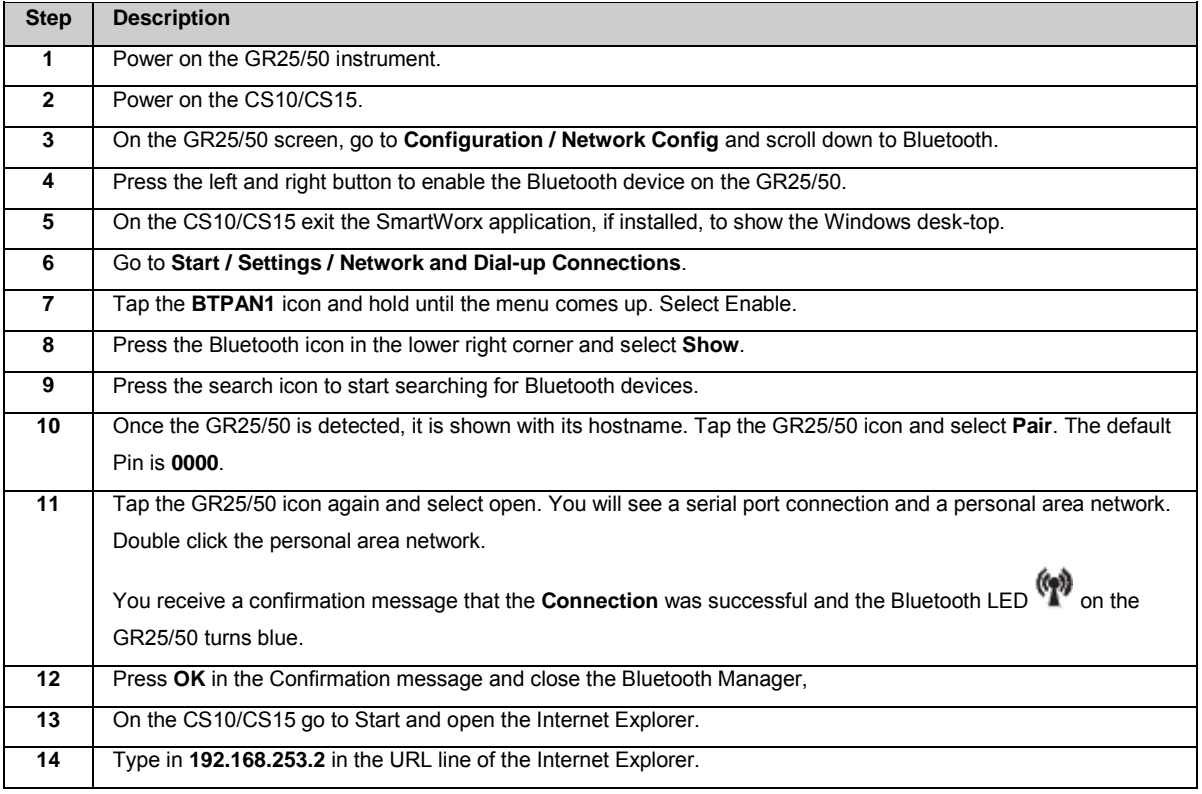

#### **Working with Radio, Modem and GSM Devices**

## **Working with Radio, Modem and GSM Devices: Overview**

A variety of devices can be used with the GR/GM receivers, including:

- GSM/Radio GFU devices connected via a serial port
- Slot-in devices
- External modems connected via a serial port
- External radios connected via a serial port

### **Related topics**

[Serial Devices](#page-249-0) [Slot-in devices](#page-252-0)

### **Serial Devices**

## **Devices fitting into a GFU housing**

**Digital cellular phones fitting into a GFU housing**

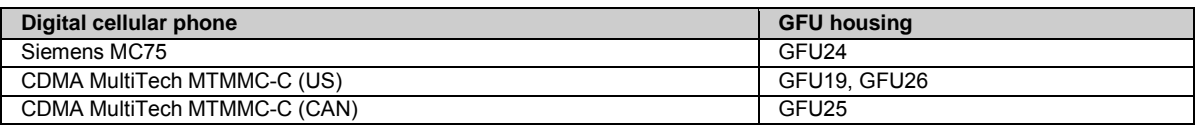

#### **Radios fitting into a GFU housing**

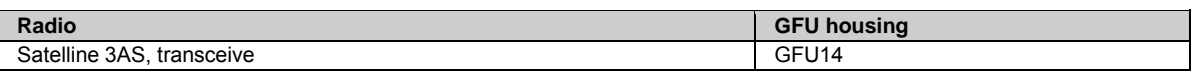

### **Connecting a GFU device**

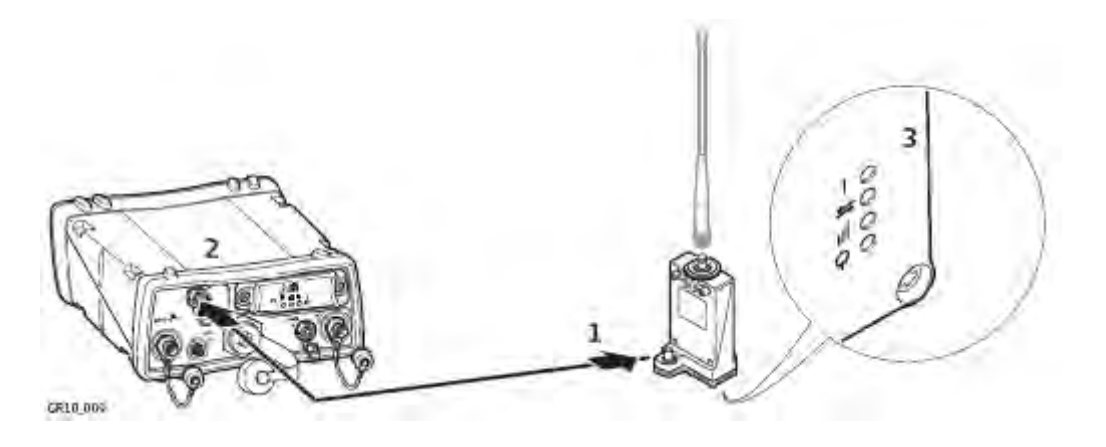

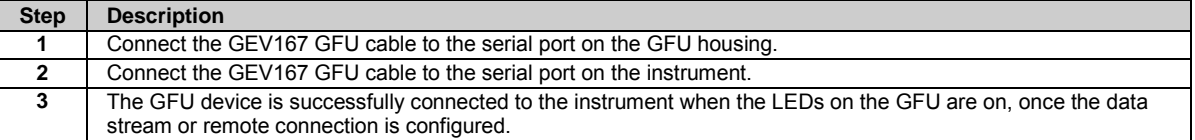

## **Insert and remove a SIM card step-by step for an external GFU device**

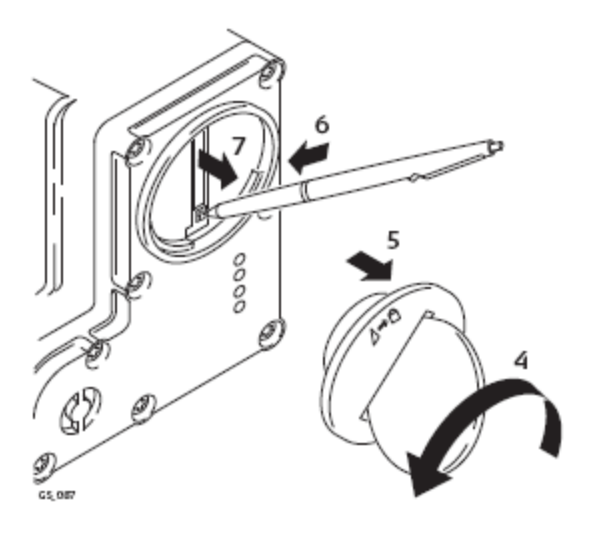

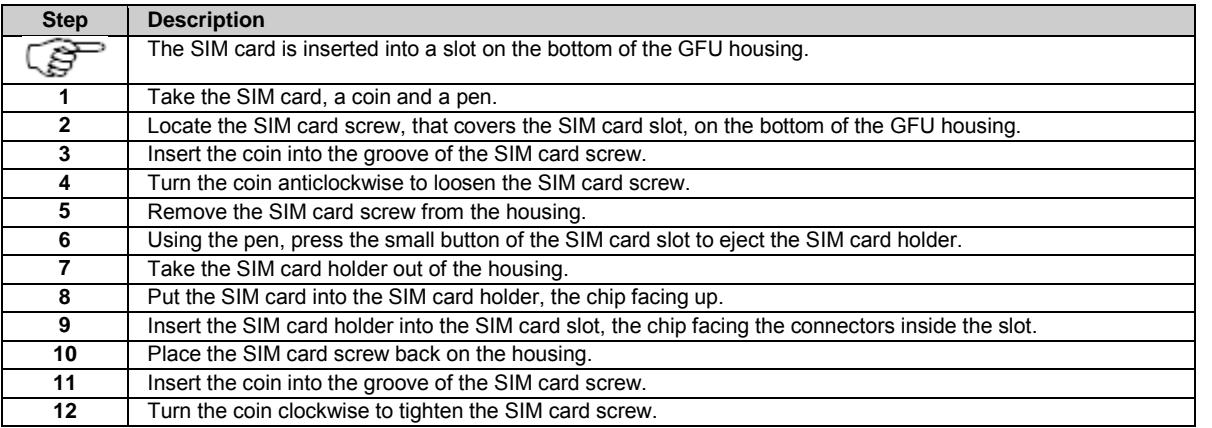

## **LED indicators**

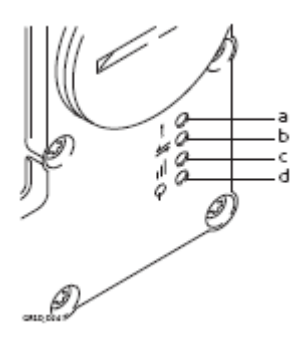

- a. Warning LED, available for Satelline SAS
- b. Data transfer LED
- c. Signal strength LED
- d. Power LED

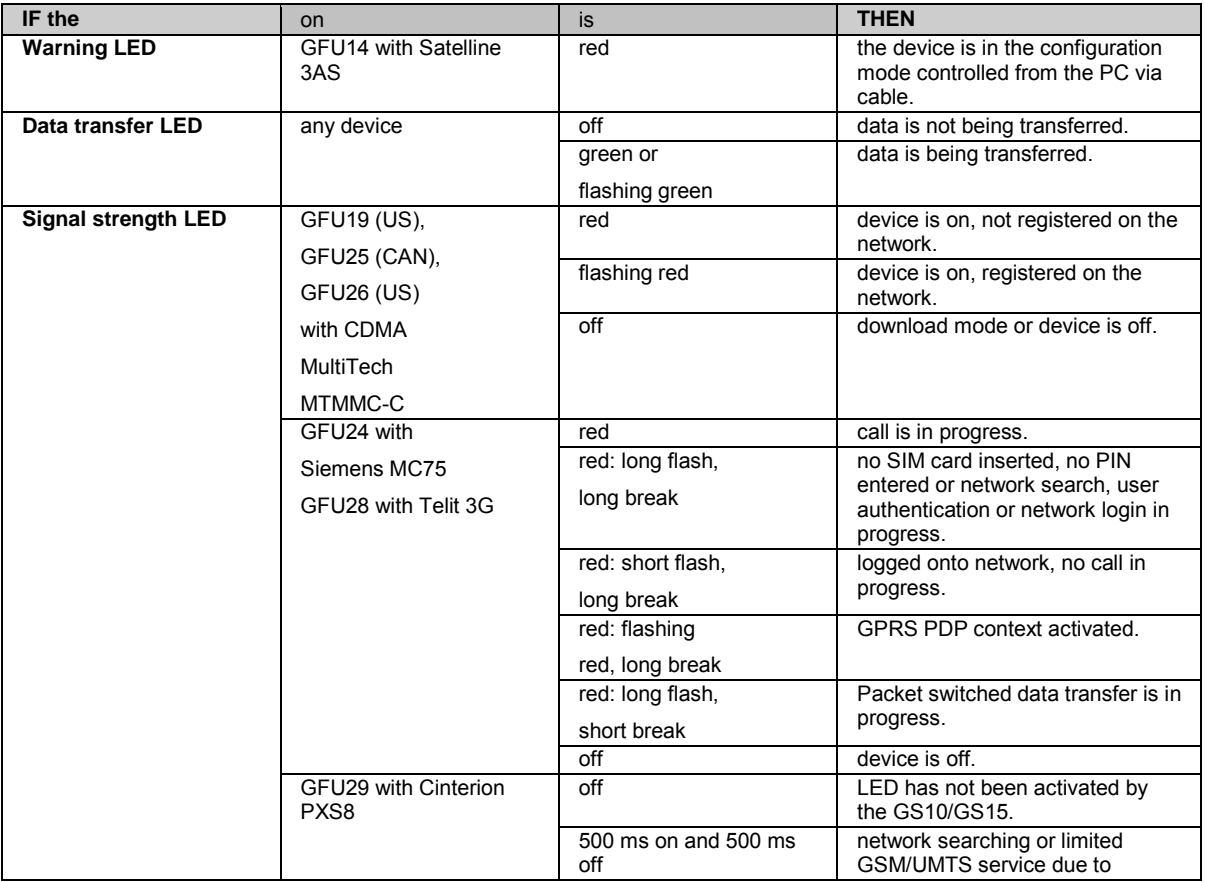

#### **Description of the LED's**
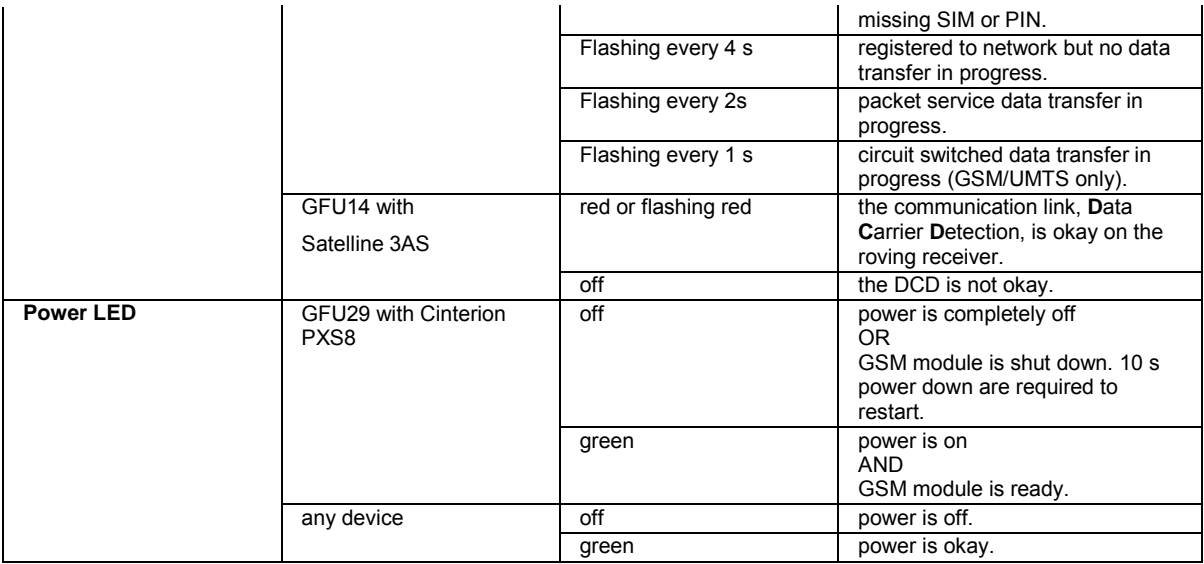

## **Slot-in Devices**

### **Devices fitting into the slot-in port (P3)**

**Digital cellular phones fitting into the slot-in port (P3)**

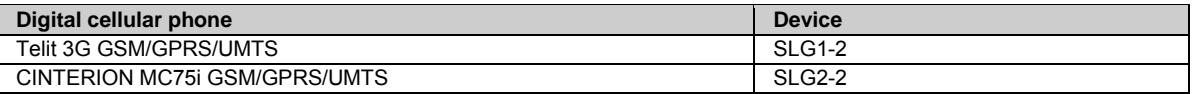

#### **Radios fitting into the slot-in port (P3)**

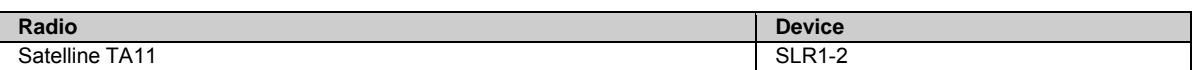

## **Insert and remove a slot-in-device step-by-step**

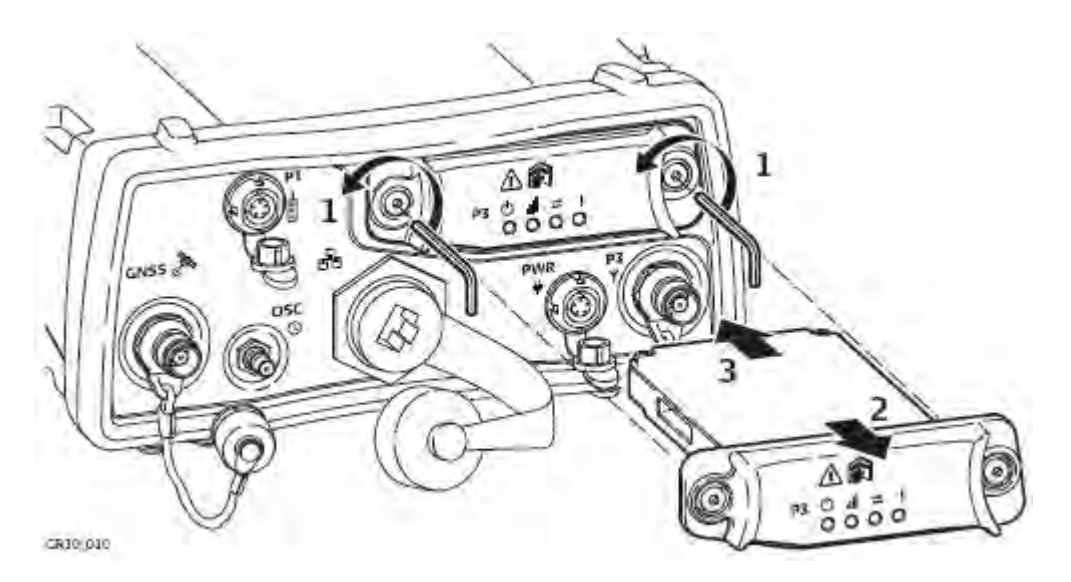

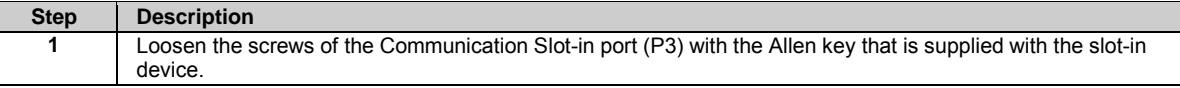

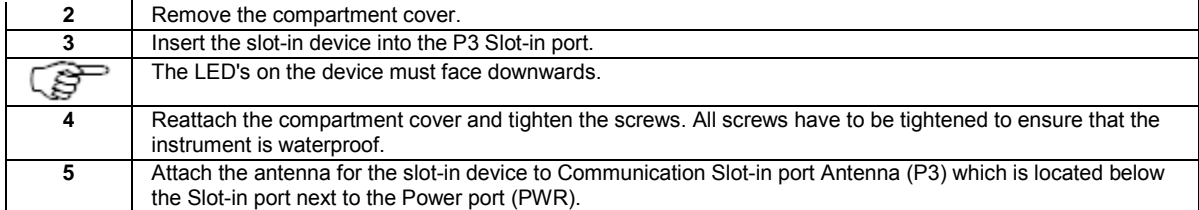

## **Insert and remove a SIM card step-by-step**

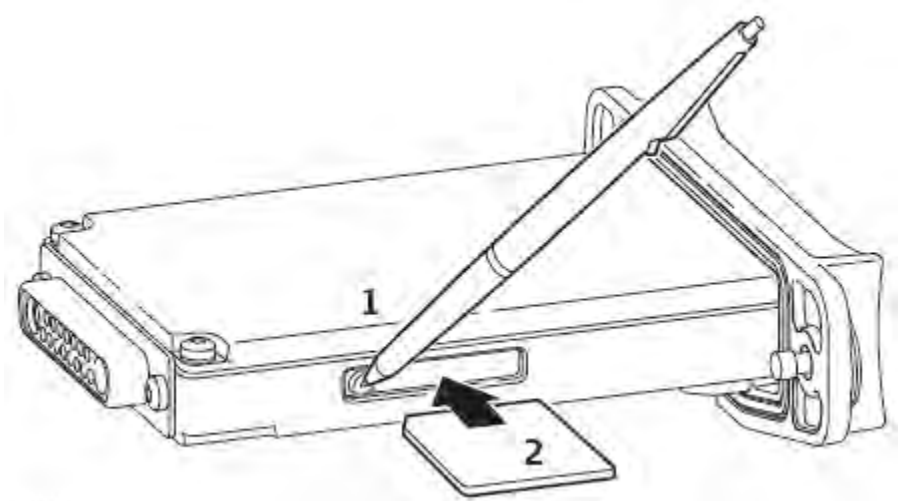

GR10.011

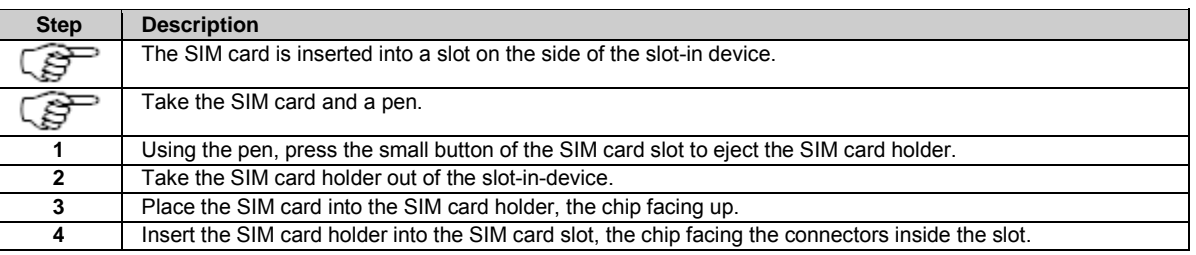

### **LED indicators**

Each slot-in-device for a radio or digital cellular phones has Light Emitting Diode indicators on the bottom side. They indicate the basic device status.

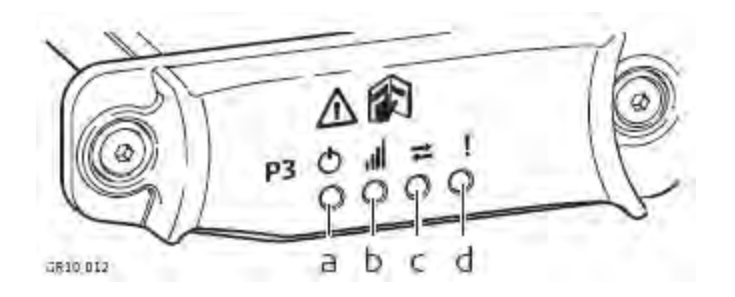

- a. Mode LED, available for Satelline TA11
- b. Signal strength LED
- c. Data transfer LED
- d. Power LED

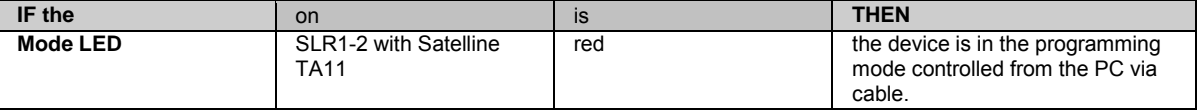

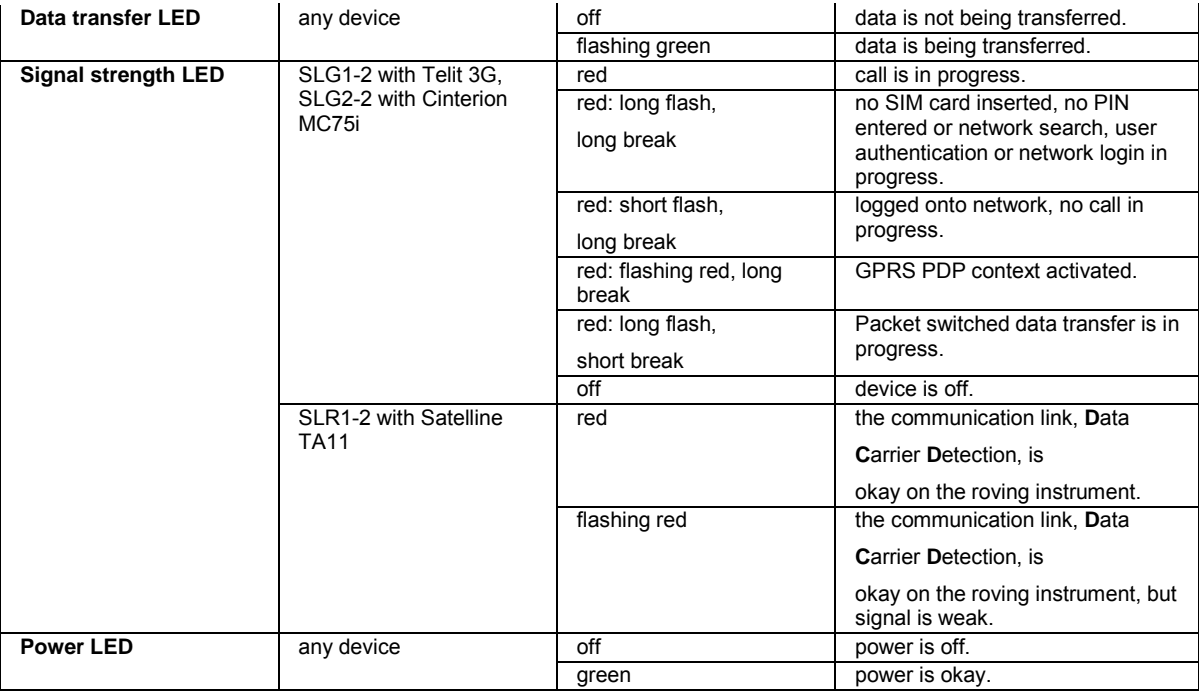

### **Configure a meteo device step-by-step**

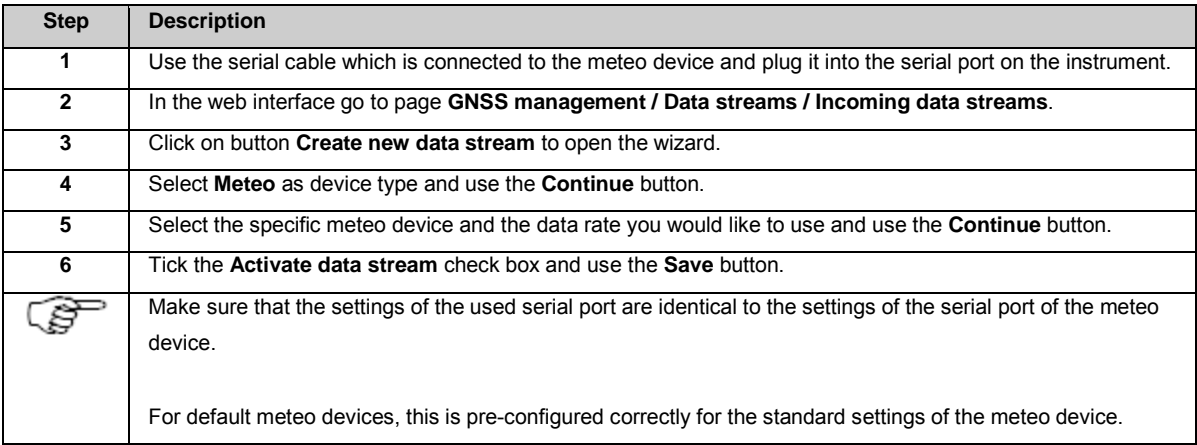

### **Configure a tilt device step-by-step**

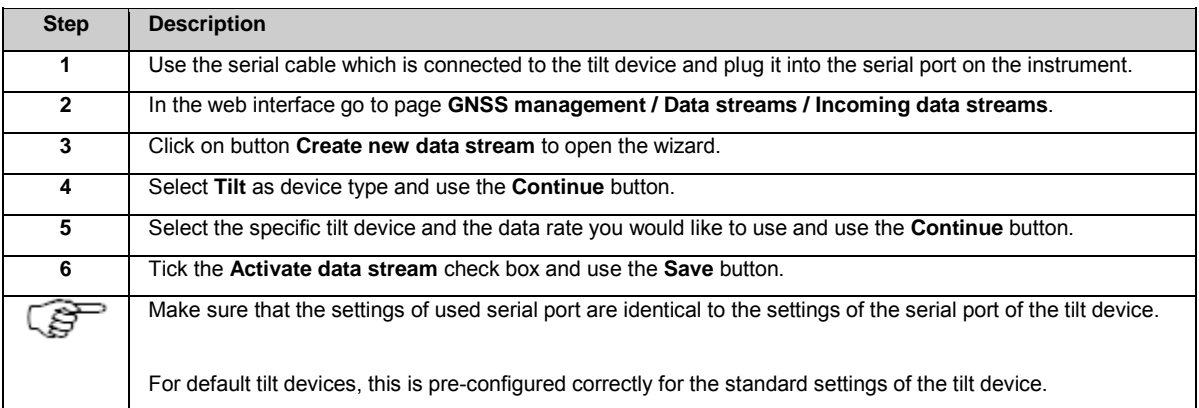

#### **External Oscillator**

# **Background information**

An external oscillator can be used to provide a better quality time signal to the instrument than the internal clock, for example, through the use of a rubidium or caesium oscillator.

The same external oscillator can also be used with a number of receivers so that each instrument is guaranteed to be tracking satellites using the same time signal. An external oscillator is attached to the instrument via the port OSC.

Click here for the technical specifications of the external oscillator port and the required cable.

# **Configuring an external oscillator**

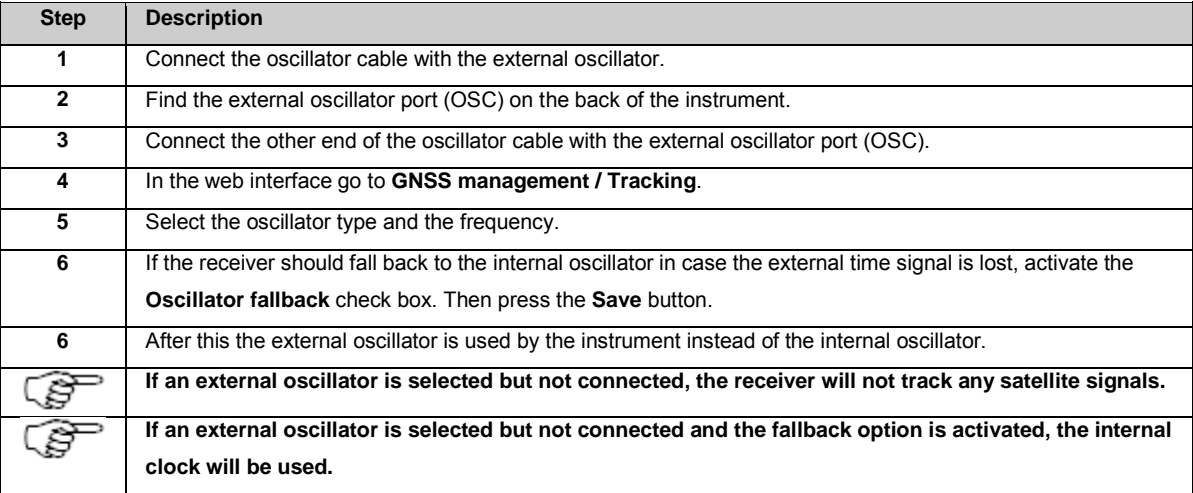

### <span id="page-257-0"></span>**12: Default settings**

#### **Default settings: Overview**

There are two ways of regaining the default receiver settings.

- 1. Format all settings and reset the complete receiver configuration.
- 2. Reset the receiver settings for certain settings only.

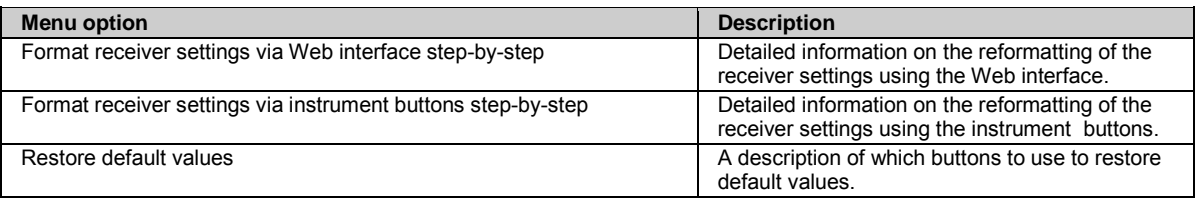

# **Related topics**

[Receiver setup: Tools](#page-211-0) [Appendix G: GR/GM default settings](#page-297-0)

**Format receiver settings via Web Interface step-by-step**

# **Background information**

The **Receiver setup / Tools** page allows formatting the complete system configuration.

You can select to keep the communication settings or overwrite all settings.

The following communication settings will **not** be reset: if you select to **Keep the communication settings**.

- Spider and remote access ports
- Network connection settings (Ethernet, mobile internet, Bluetooth (GR25 only))
- DynDNS settings
- Web server settings
- Changes in the device configuration if the device is used for mobile internet setup or for Spider or remote access
- The installed language

## **Format receiver settings step-by-step**

Follow these steps format the receiver settings.

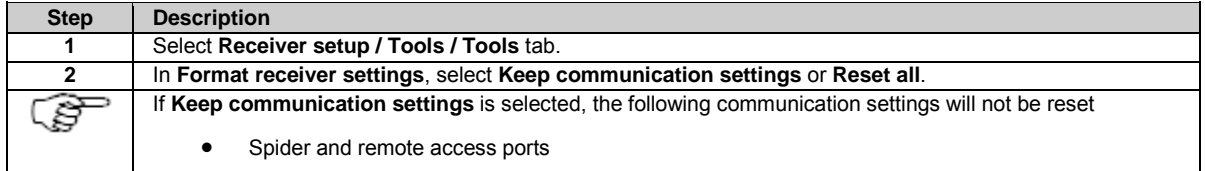

<span id="page-258-0"></span>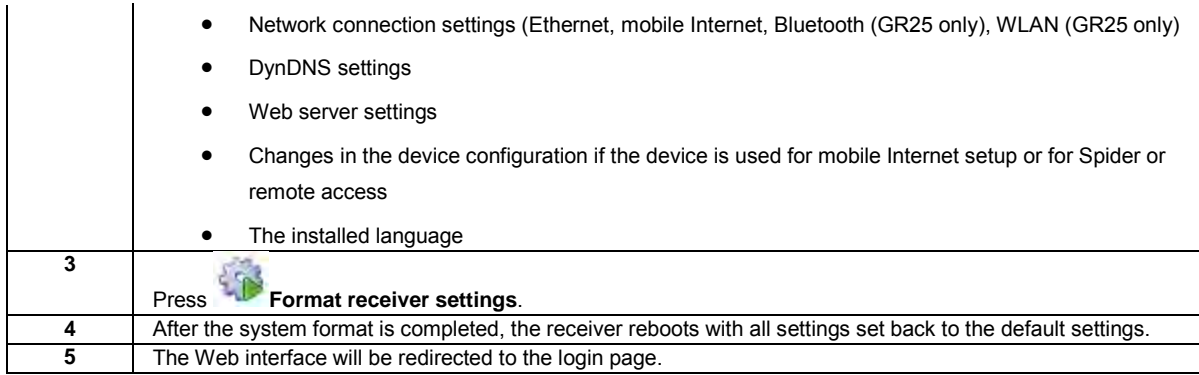

# **Related topics**

[Receiver setup: Tools](#page-211-0) [Appendix G: Default settings](#page-297-0)

[Format receiver settings via instrument buttons step-by-step](#page-258-0)

#### **Format receiver settings via instrument buttons step-by-step**

# **Background information**

The receiver settings can be deleted without the web interface by using the **Power** and **Function** button on the GR10/30 & GM10/30 or **buttons** and **display** on the GR25/50.

For detailed information on the instrument buttons go t[o User Interface GR10/30 & GM10/30: Keyboard](#page-45-0) or [User Interface GR25/50:](#page-51-0)  [Keyboard.](#page-51-0)

# **Format receiver settings on the GR10/30 & GM10/30 step-by-step**

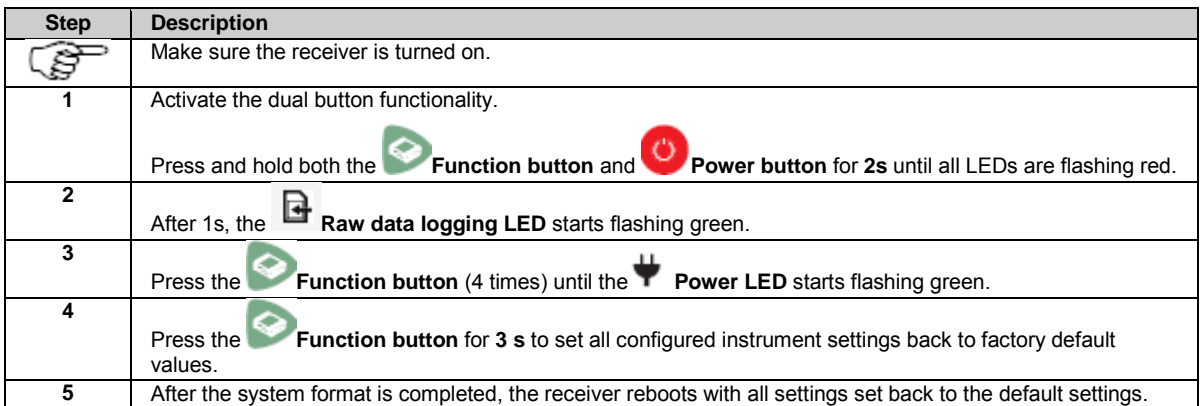

## **Format receiver settings on the GR25/50 step-by-step**

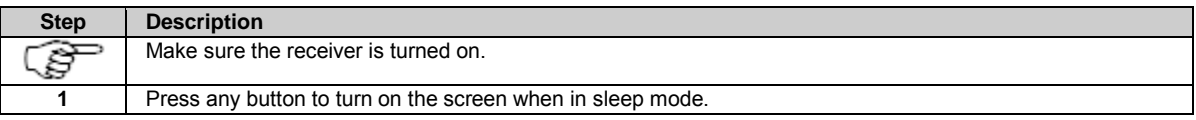

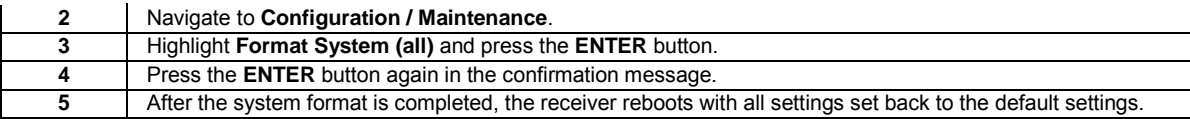

## **Related topics**

[Keyboard](#page-45-0) [Appendix G: Default settings](#page-297-0)

[Format receiver settings via Web interface step-by-step](#page-257-0)

#### <span id="page-259-0"></span>**Restore default values**

It is also possible to choose to restore the default settings for selected pages only.

Access the page and press the **Restore default values** button.

This will fill all fields in this page with the factory default settings.

Then press to store the default settings and overwrite the user defined configuration in this page.

### **13. Technical Data**

#### **Technical Data: Overview**

All information concerning technical data, such as tracking characteristics, accuracy and antenna related technical data, can be found in Leica GR/GM receivers User Manual, as well as in Leica Spider Hardware Technical data.

### **14. Legal Information**

#### **Legal Information**

This software contains copyrighted software which is licensed under various open source licenses.

## **RSA Data Security, Inc. MD5 Message-Digest Algorithm**

Copyright (C) 1991-2, RSA Data Security, Inc. Created 1991. All rights reserved.

License to copy and use this software is granted provided that it is identified as the "RSA Data Security, Inc. MD5 Message-Digest Algorithm" in all material mentioning or referencing this software or this function.

License is also granted to make and use derivative works provided that such works are identified as "derived from the RSA DataSecurity, Inc. MD5 Message-Digest Algorithm" in all material mentioning or referencing the derived work.

RSA Data Security, Inc. makes no representations concerning either the merchantability of this software or the suitability of this software for any particular purpose. It is provided "as is" without express or implied warranty of any kind.

These notices must be retained in any copies of any part of this documentation and/or software.

### **Writemime**

Copyright (c) 2003 - Jean-Francois Dockes - Sevres - France

Permission to use, copy, modify, distribute, and sell this software and its documentation for any purpose is hereby granted without fee, provided that the above copyright notice and this permission notice appear in all copies of the software and related documentation.

The software is provided "as-is" and without warranty of any kind, express, implied or otherwise, including without limitation, any warranty of merchantability or fitness for a practical purpose.

In no event shall the author be liable for any special, incidental, indirect or consequential damages of any kind, or any damages whatsoever resulting from loss of use, data or profits, whether or not advised of the possibility of damage, and on any theory of liability, arising out of or in connection with the use or performance of this software.

# **jQuery SVG**

[http://keith-wood.name/svg.html,](http://keith-wood.name/svg.html) SVG for jQuery, Written by Keith Wood (kbwood{at}iinet.com.au) August 2007.

### **Appendix A: Ports & Pin Assignments**

#### **Ports & Pin Assignments: GR10/30 & GM10/30**

# **Description**

Some applications require knowledge of the pin assignments for the receiver ports.

## **Ports at the instrument rear panel**

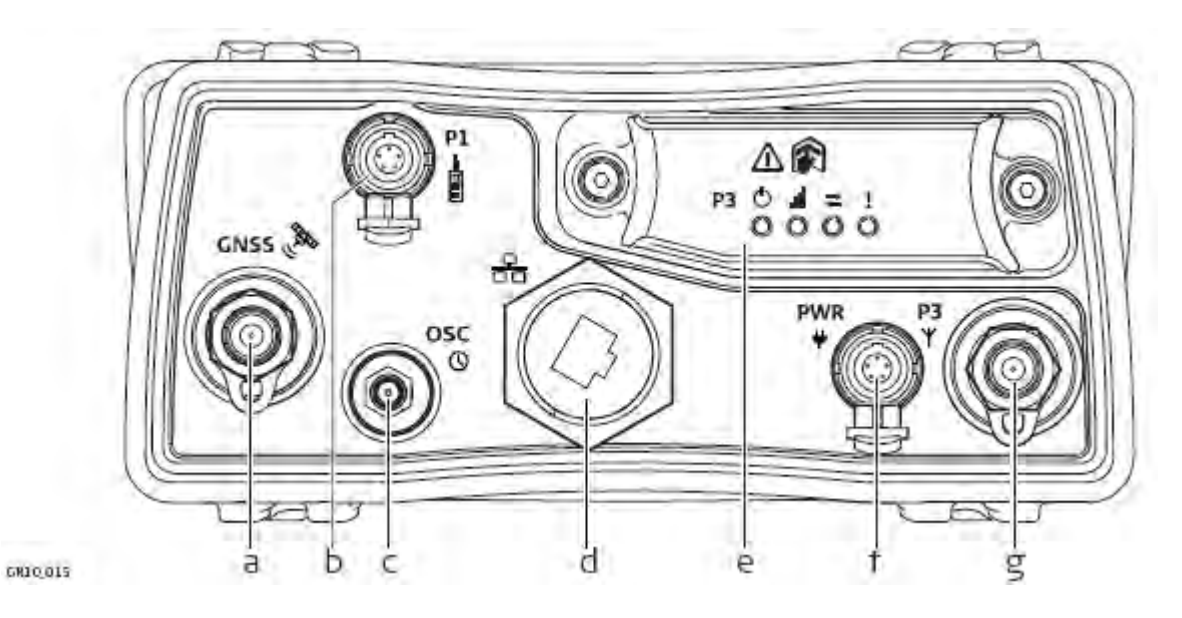

a. **GNSS:** GNSS Antenna port TNC

- b. **P1:** Serial port, 8 pin LEMO
- c. **OSC:** Oscillator port
- d. **Ethernet port:** Ruggedised RJ45
- e. **P3:** Communication Slot-in port
- f. **PWR:** Power port, 5 pin LEMO, dual input
- g. **P3:** Communication Slot-in port Antenna, TNC

## **Pin assignments for Serial Port P1**

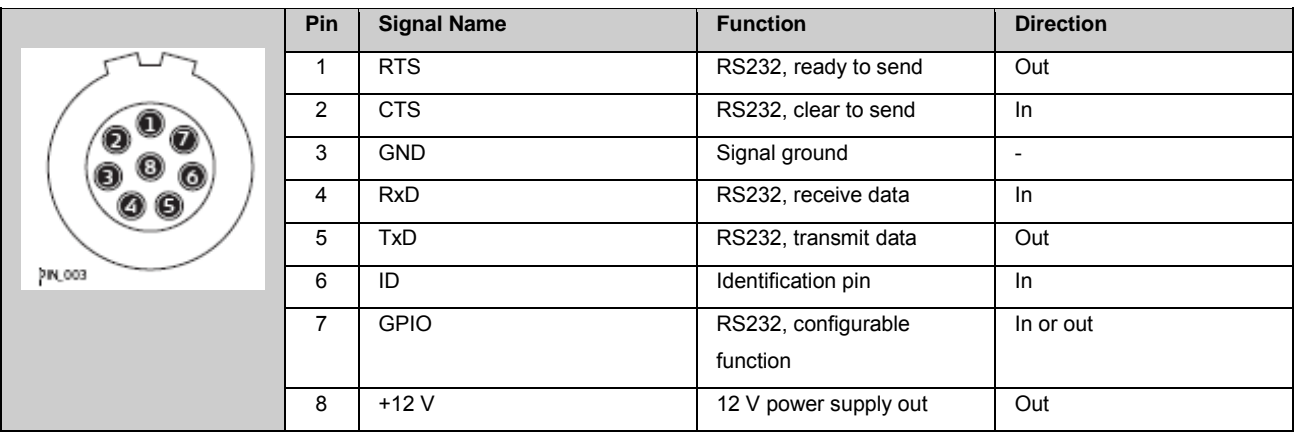

# **Pin assignments for Power Port, PWR**

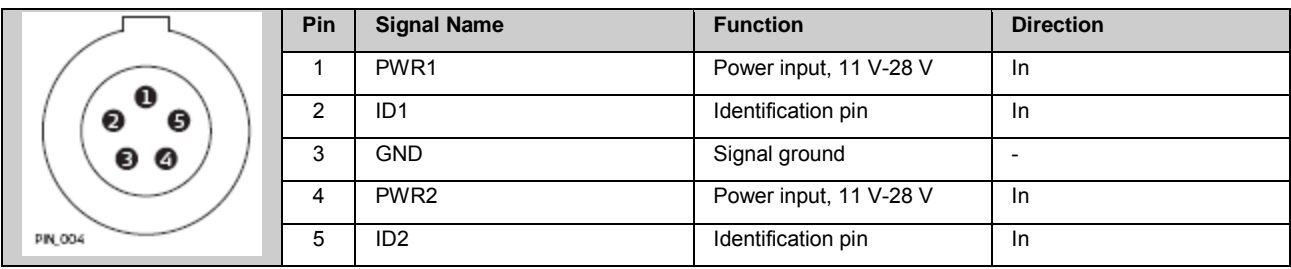

## **Sockets**

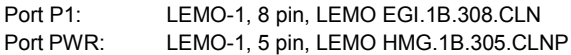

#### **Ports & Pin Assignments: GR25/50**

## **Description**

Some applications require knowledge of the pin assignments for the receiver ports.

## **Ports at the instrument rear panel**

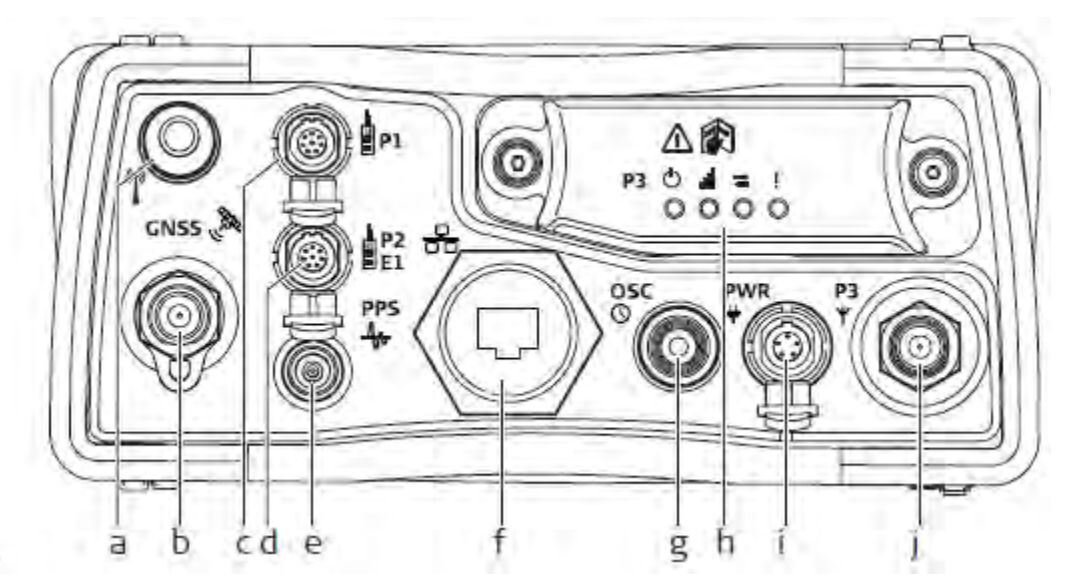

nas bel

- a. **Bluetooth:** BT Antenna OR **WLAN**: WLAN Antenna
- b. **GNSS:** GNSS Antenna port TNC
- c. **P1:** Serial port, 8 pin LEMO
- d. **P2:** Serial/Event port, 8 pin LEMO
- e. **PPS:** Pulse per second output
- **f. Ethernet port: Ruggedised RJ45**
- g. **OSC:** Oscillator port
- h. **P3:** Communication Slot-in port
- i. **PWR:** Power port, 5 pin LEMO, dual input
- j. **P3:** Communication Slot-in port Antenna, TNC

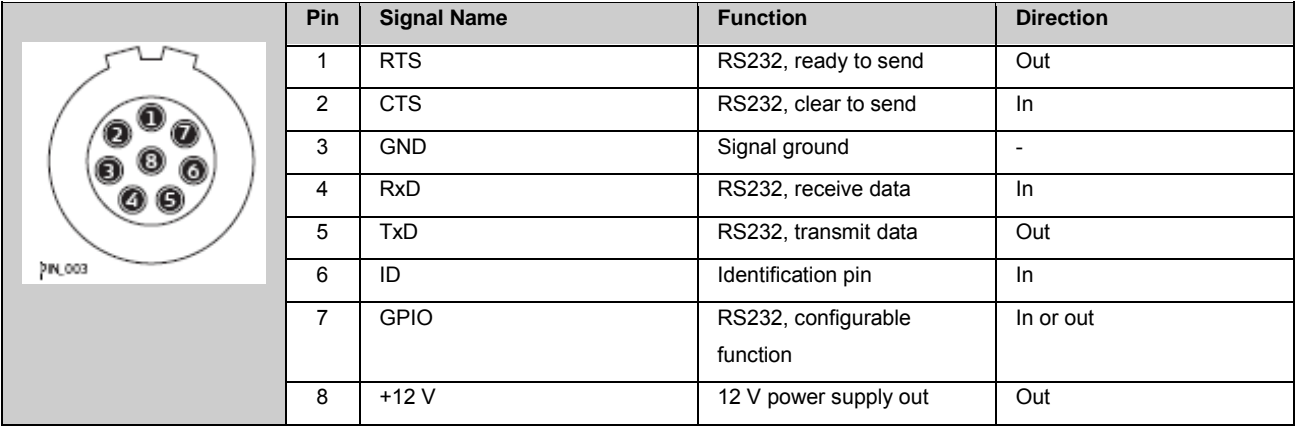

# **Pin assignments for P1: Serial Port**

# **Pin assignments for P2: Serial Port**

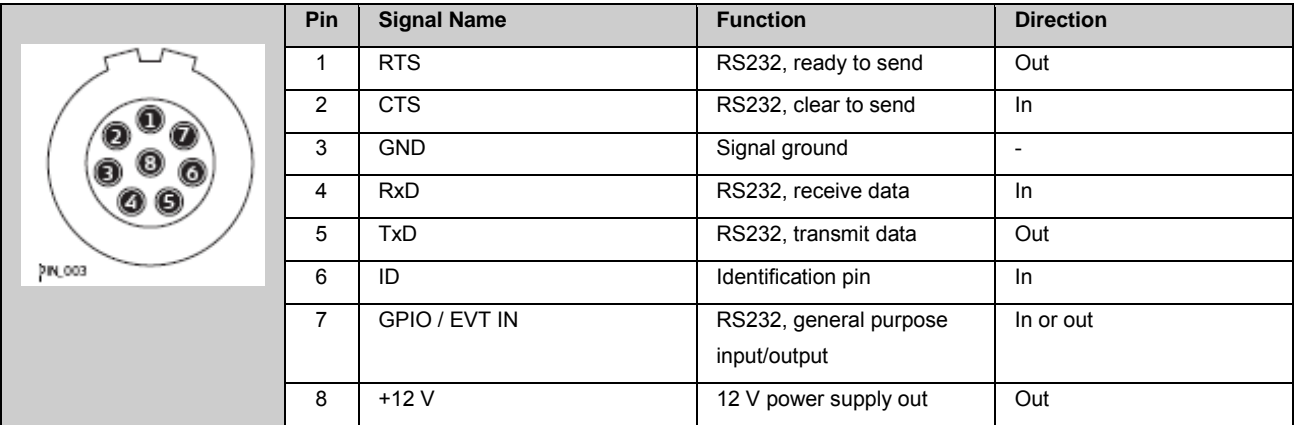

# **Pin assignments for PWR: Power Port**

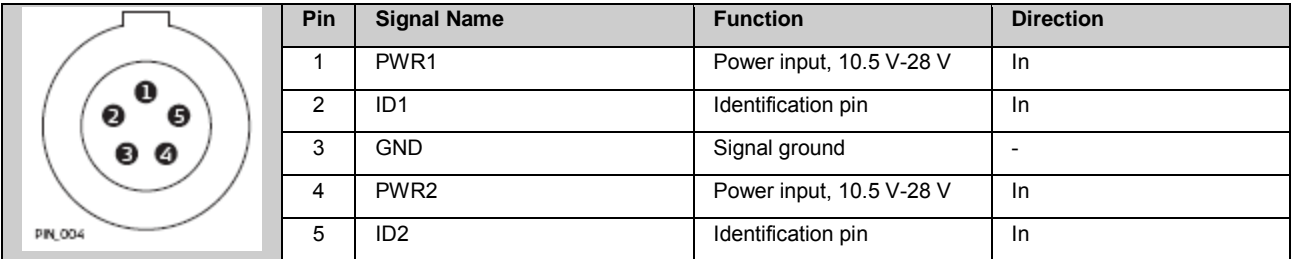

# **Sockets**

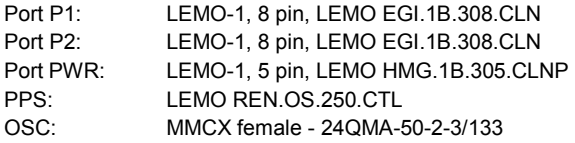

### **Appendix B: NMEA Messages**

#### **B1: NMEA Messages - Overview**

## **Background information**

**N**ational **M**arine **E**lectronics **A**ssociation is a standard for interfacing marine electronic devices. This chapter describes all NMEA-0183 messages which can be output by the receiver.

A Talker ID appears at the beginning of the header of each NMEA message. The Talker ID can be user defined or standard (based on the NMEA 4.0). This is usually GP for GPS, GL for GLONASS, GA for Galileo, BD for BeiDou or GN for GPS/GLONASS/Galileo/BeiDou in any combination.

- [B2: Used symbols for describing the NMEA formats](#page-269-0)
- [B3: GGA Global Positioning System Fix](#page-271-0) Data
- [B4: GGK Real time Position with DOP](#page-272-0)
- [B5: GGK\(PT\) Real time Position with DOP, Trimble Proprietary](#page-273-0)
- [B6: GGQ Real time Position with CQ](#page-274-0)
- [B7: GLL Geographical Position Latitude/Longitude](#page-275-0)
- [B8: GNS GNSS Fix Data](#page-276-0)
- [B9: GSA GNSS DOP and Active Satellites](#page-276-1)
- [B10: GSV GNSS Satellites in View](#page-277-0)
- [B11: RMC Recommended Minimum Specific GNSS Data](#page-278-0)
- [B12: VTG Course Over Ground and Ground Speed](#page-279-0)
- [B13: ZDA Time and Date](#page-280-0)
- [B14: LVM Leica Velocity Measurement](#page-280-1)
- [B15: LDM Leica Displacement Measurement](#page-281-0)

#### <span id="page-269-0"></span>**B2: Used symbols for describing the NMEA formats**

### **Background information**

NMEA messages consist of various fields. The fields are:

- Header
- Special format fields
- Numeric value fields
- Information fields
- Null fields

Certain symbols are used as identifier for the field types. These symbols are described in this section.

### **Header**

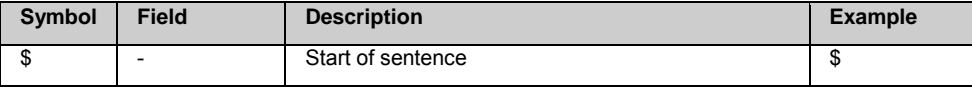

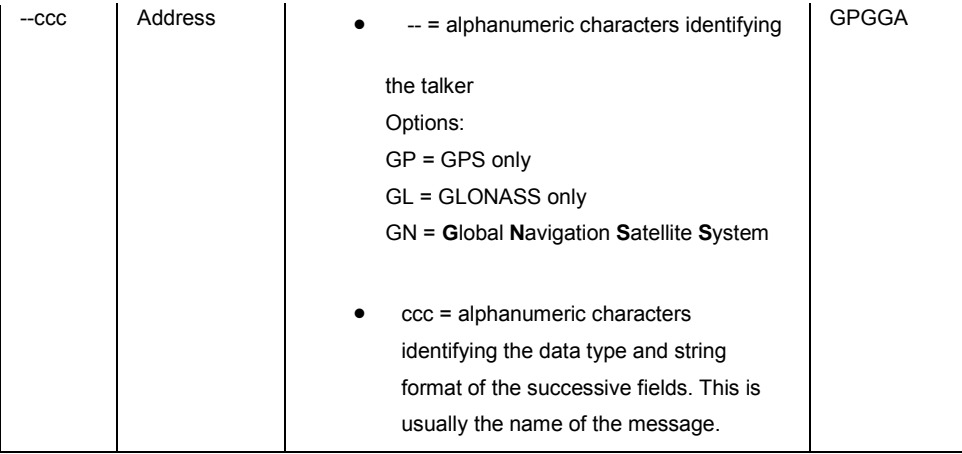

# **Special format fields**

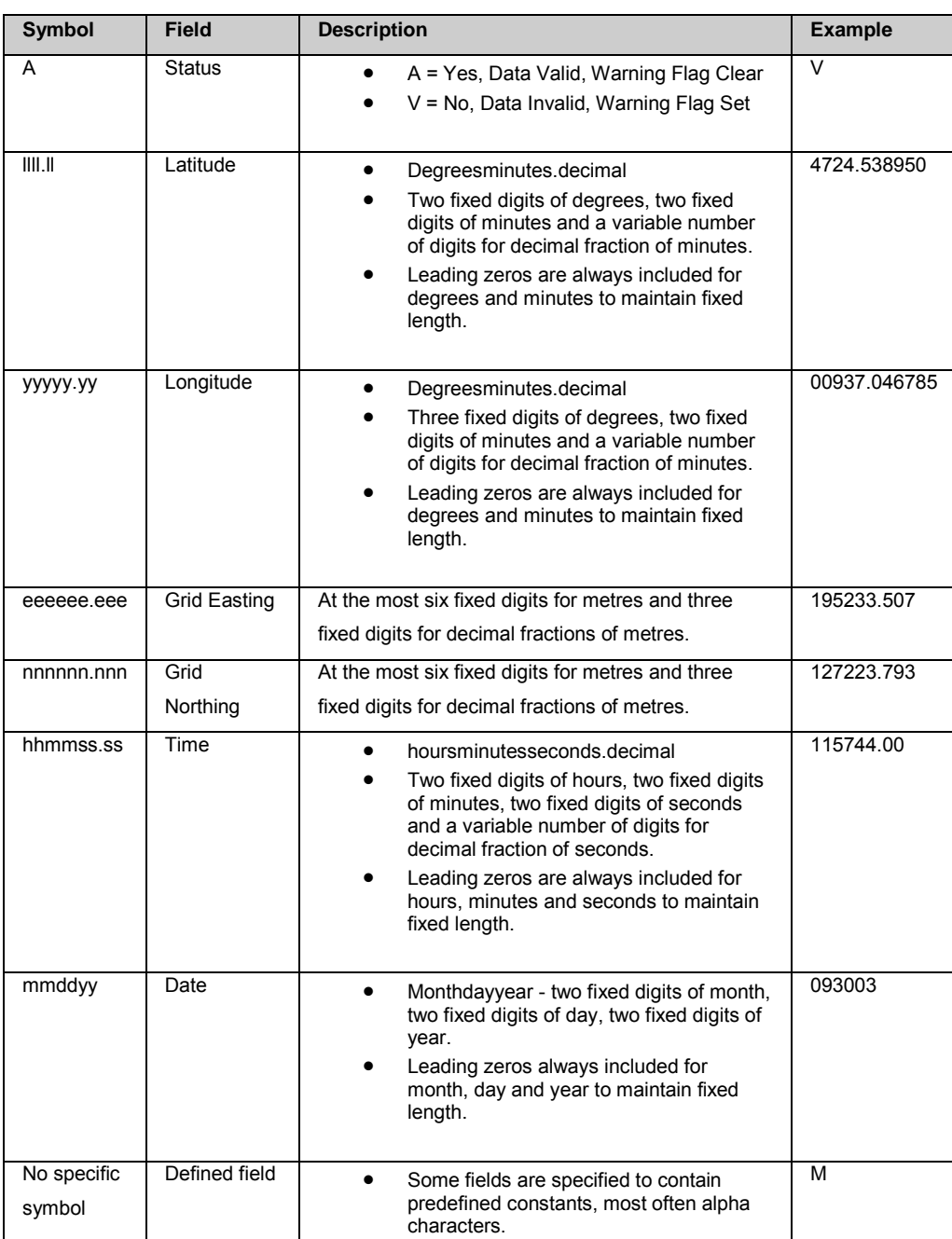

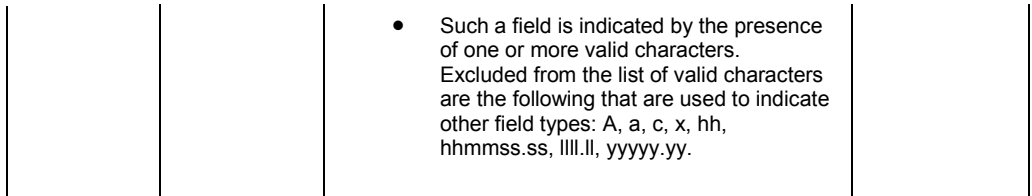

# **Numeric value fields**

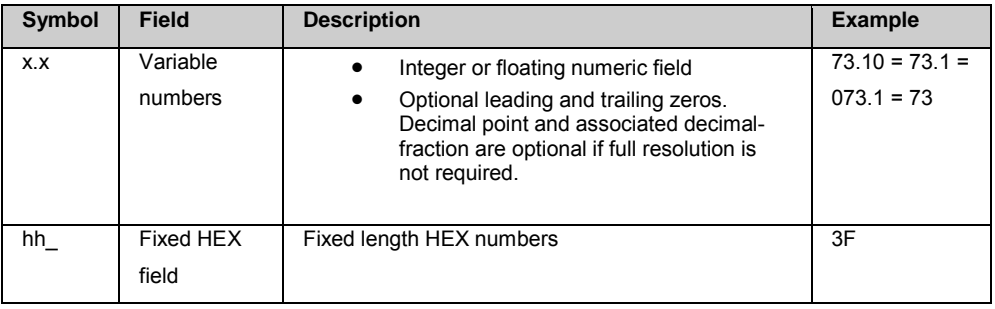

# **Information fields**

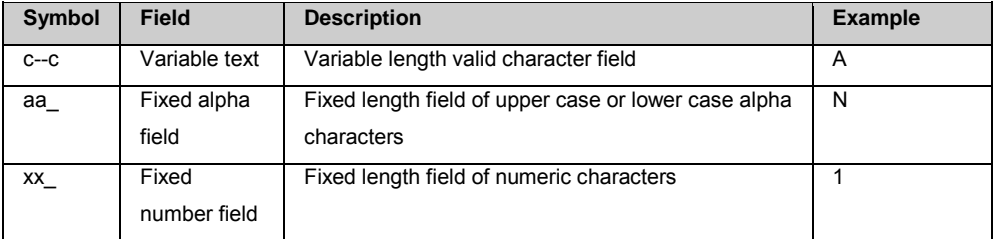

# **Null fields**

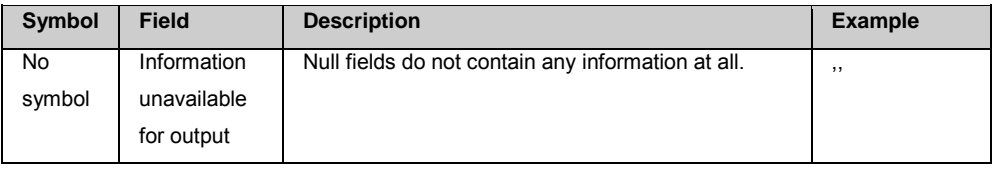

- Fields are always separated by a comma. Before the Checksum field there is never a comma.
- When information for a field is not available, the position in the data string is empty.

#### <span id="page-271-0"></span>**B3: GGA - Global Positioning System Fix Data**

# **Syntax**

\$--GGA,hhmmss.ss,llll.ll,a,yyyyy.yy,a,x,xx,x.x,x.x,M,x.x,M,x.x,xxxx\*hh<CR><LF>

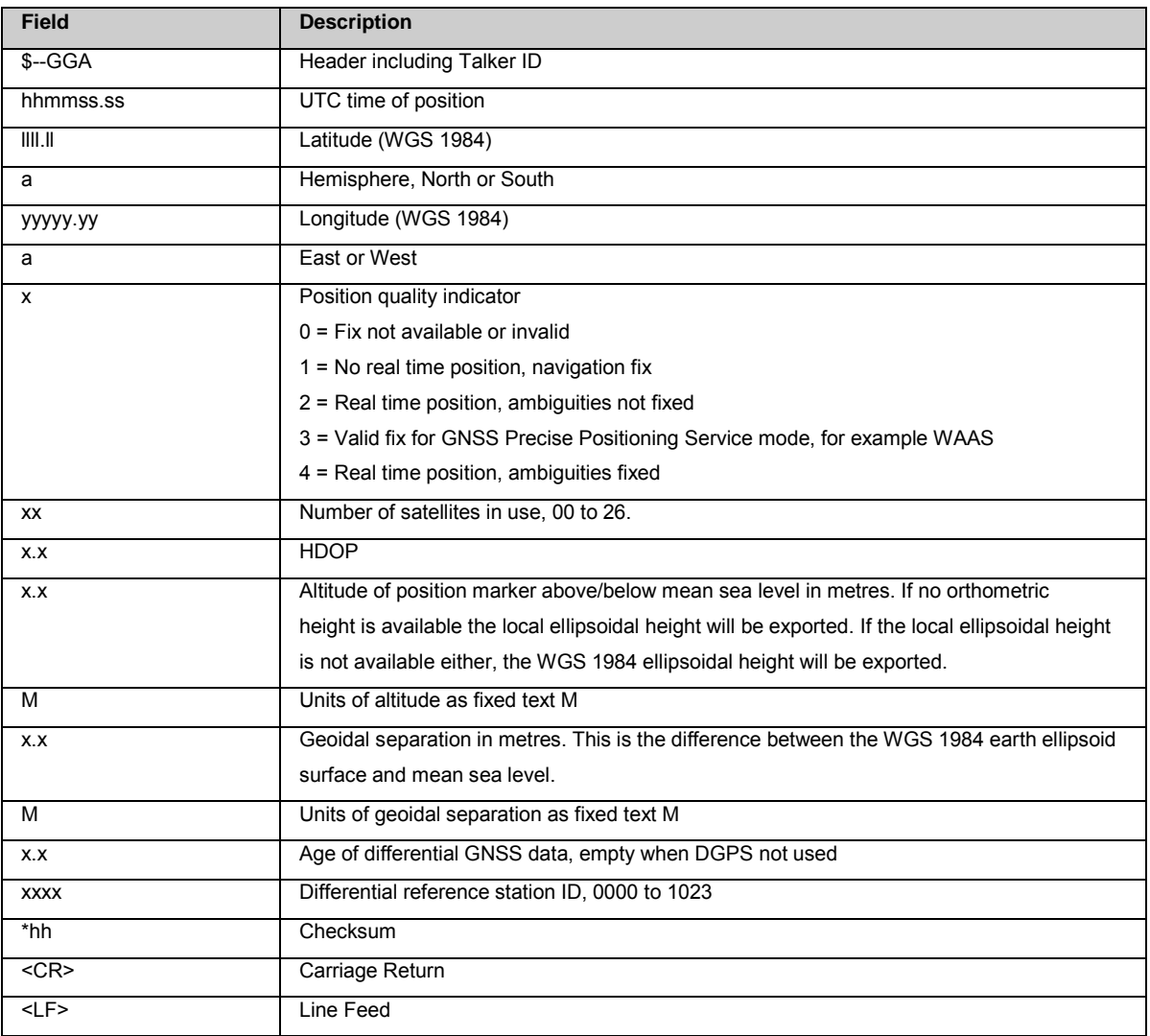

#### **User defined Talker ID = GN**

\$GNGGA,113805.50,4724.5248541,N,00937.1063044,E,4,13,0.7,1171.281,M,-703.398,M,0.26,0000\*42

#### <span id="page-272-0"></span>**B4: GGK - Real time Position with DOP**

## **Syntax**

\$--GGK,hhmmss.ss,mmddyy,llll.ll,a,yyyyy.yy,a,x,xx,x.x,EHTx.x,M\*hh<CR><LF>

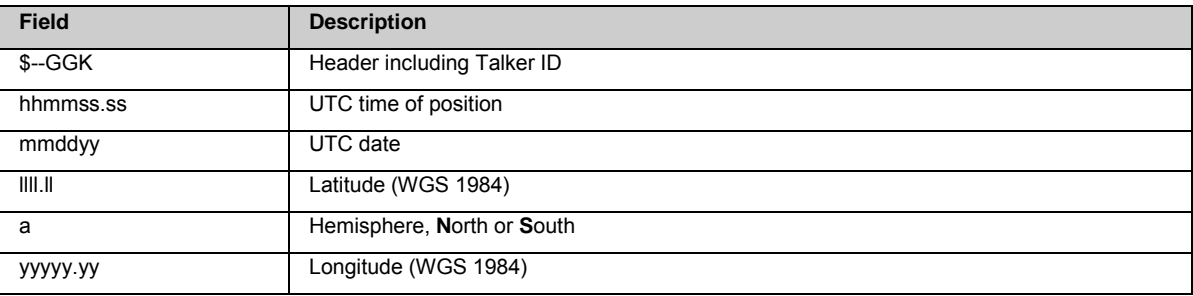

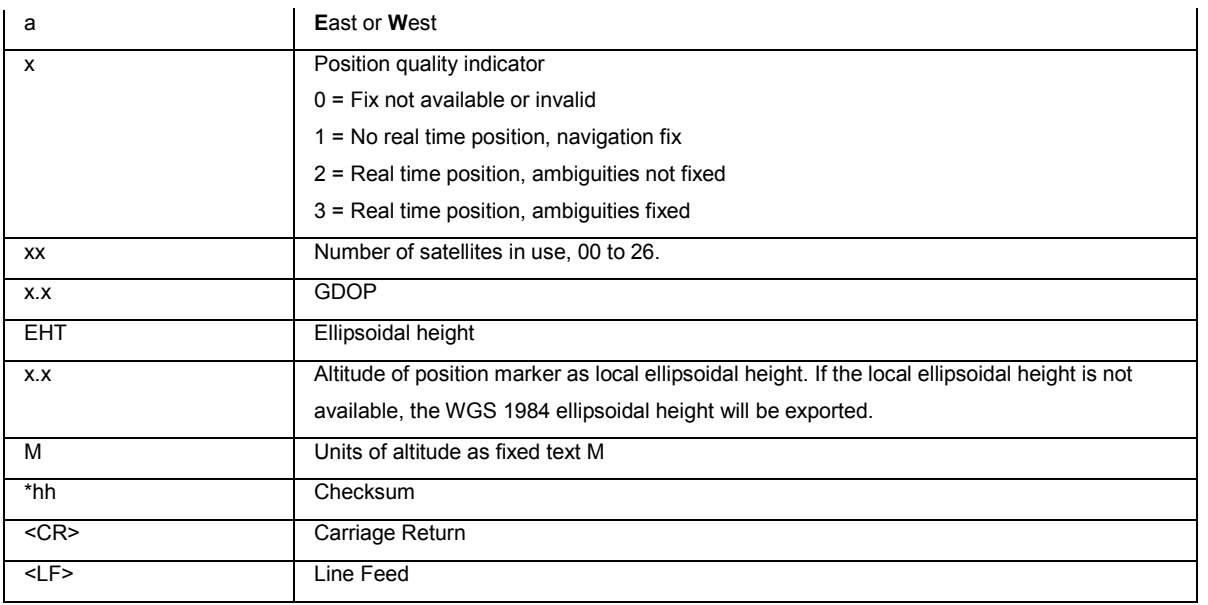

**Standard Talker ID** \$GNGGK,113616.00,041006,4724.5248557,N,00937.1063064,E,3,12,1.7,EHT1171.742,M \*6D

#### **User defined Talker ID = GN** \$GNGGK,113806.00,041006,4724.5248557,N,00937.1063064,E,3,13,1.4,EHT1171.746,M\*66

#### <span id="page-273-0"></span>**B5: GGK-PT - Real time Position with DOP, Trimble Proprietary**

# **Syntax**

\$PTNL,GGK,hhmmss.ss,mmddyy,llll.ll,a,yyyyy.yy,a,x,xx,x.x,EHTx.x,M\*hh<CR><LF>

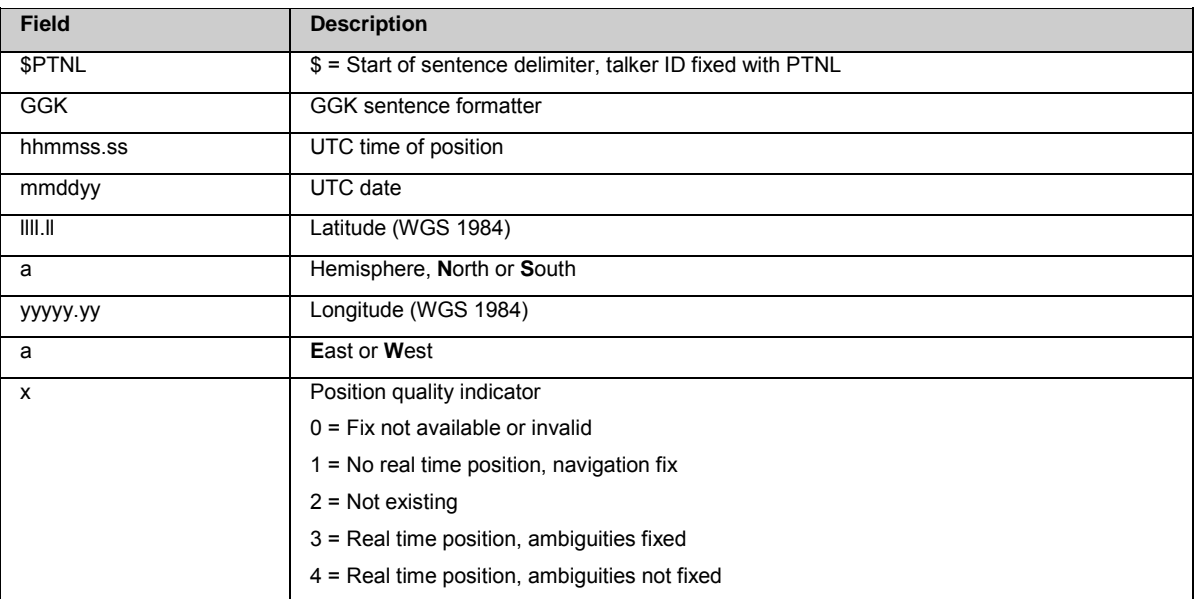

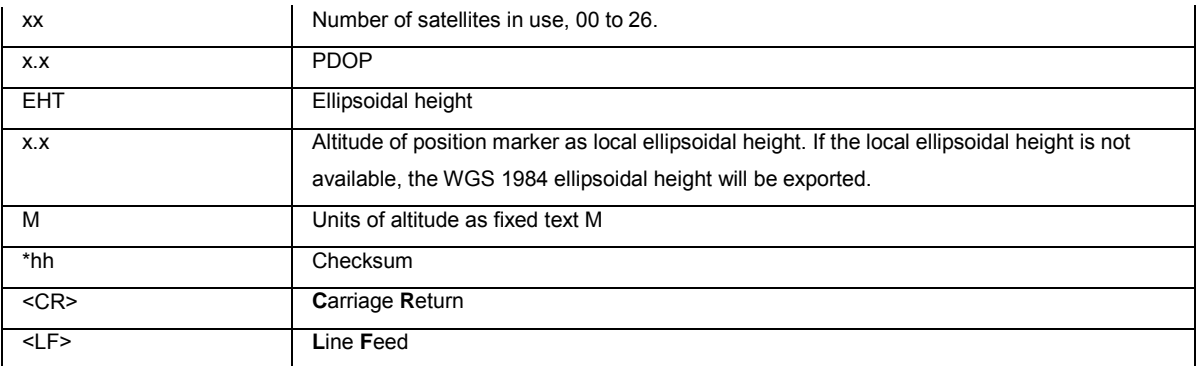

#### **Standard Talker ID**

\$PTNL,GGK,113616.00,041006,4724.5248557,N,00937.1063064,E,3,12,1.5,EHT1171.742,M\*4C

#### **User defined Talker ID = GN**

\$PTNL,GGK,113806.00,041006,4724.5248557,N,00937.1063064,E,3,13,1.2,EHT1171.746,M\*43

#### <span id="page-274-0"></span>**B6: GGQ - Real time Position with CQ**

### **Syntax**

\$--GGQ,hhmmss.ss,mmddyy,llll.ll,a,yyyyy.yy,a,x,xx,x.x,x.x,M\*hh<CR><LF>

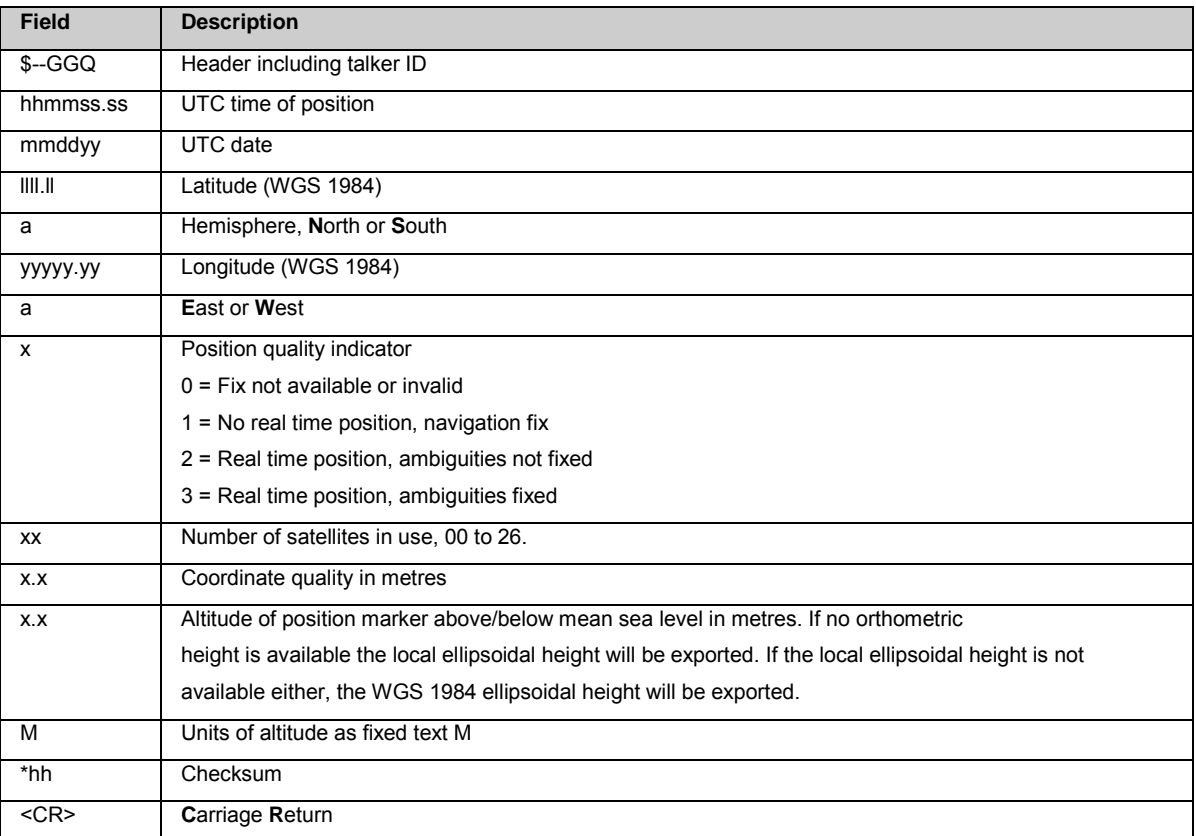

#### **Standard Talker ID**

\$GNGGQ,113615.50,041006,4724.5248556,N,00937.1063059,E,3,12,0.009,1171.281,M\*22 \$GPGGQ,113615.50,041006,,,,08,,\*67 \$GLGGQ,113615.50,041006,,,,04,,\*77

#### **User defined Talker ID = GN**

<span id="page-275-0"></span>\$GNGGQ,113805.50,041006,4724.5248541,N,00937.1063044,E,3,13,0.010,1171.281,M\*2E

#### **B7: GLL - Geographical Position Latitude/Longitude**

### **Syntax**

\$--GLL,llll.ll,a,yyyyy.yy,a,hhmmss.ss,A,a\*hh<CR><LF>

### **Description of fields**

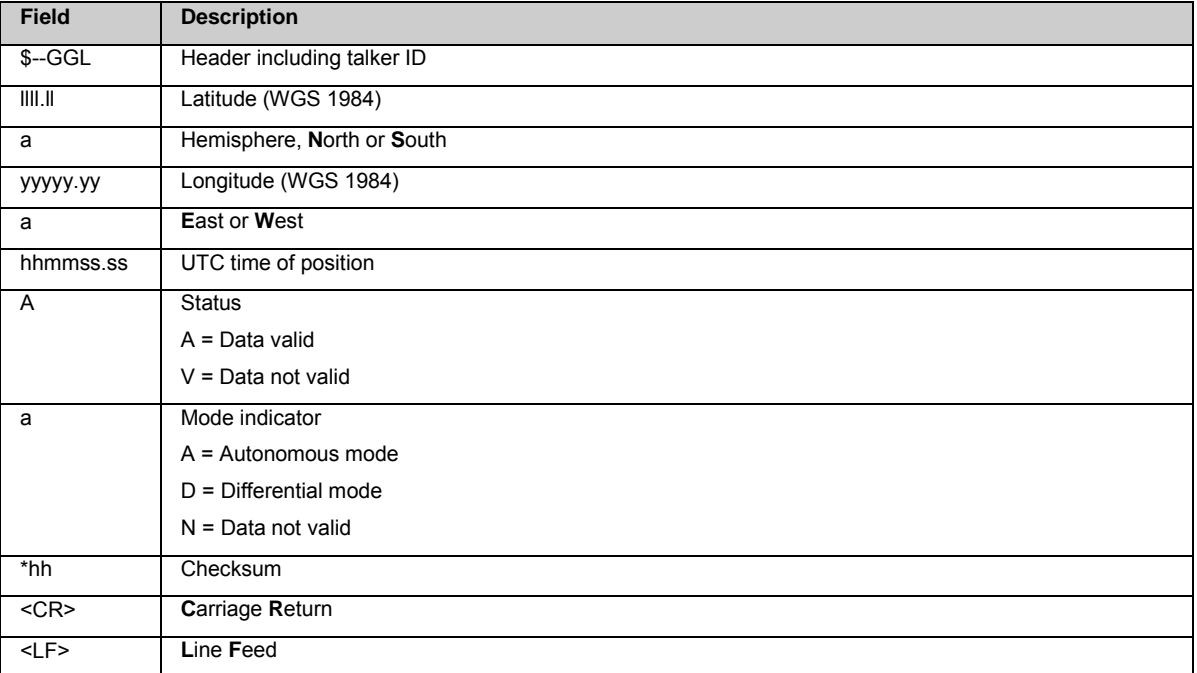

The Mode indicator field supplements the Status field. The Status field is set to A for the Mode indicators A and D. The Status field is set to V for the Mode indicator N.

## **Examples**

```
Standard Talker ID
```
\$GNGLL,4724.5248556,N,00937.1063059,E,113615.50,A,D\*7B

**User defined Talker ID = GN**

#### <span id="page-276-0"></span>**B8: GNS - GNSS Fix Data**

### **Syntax**

\$--GNS,hhmmss.ss,llll.ll,a,yyyyy.yy,a,c--c,xx,x.x,x.x,x.x,x.x,xxxx\*hh<CR><LF>

### **Description of fields**

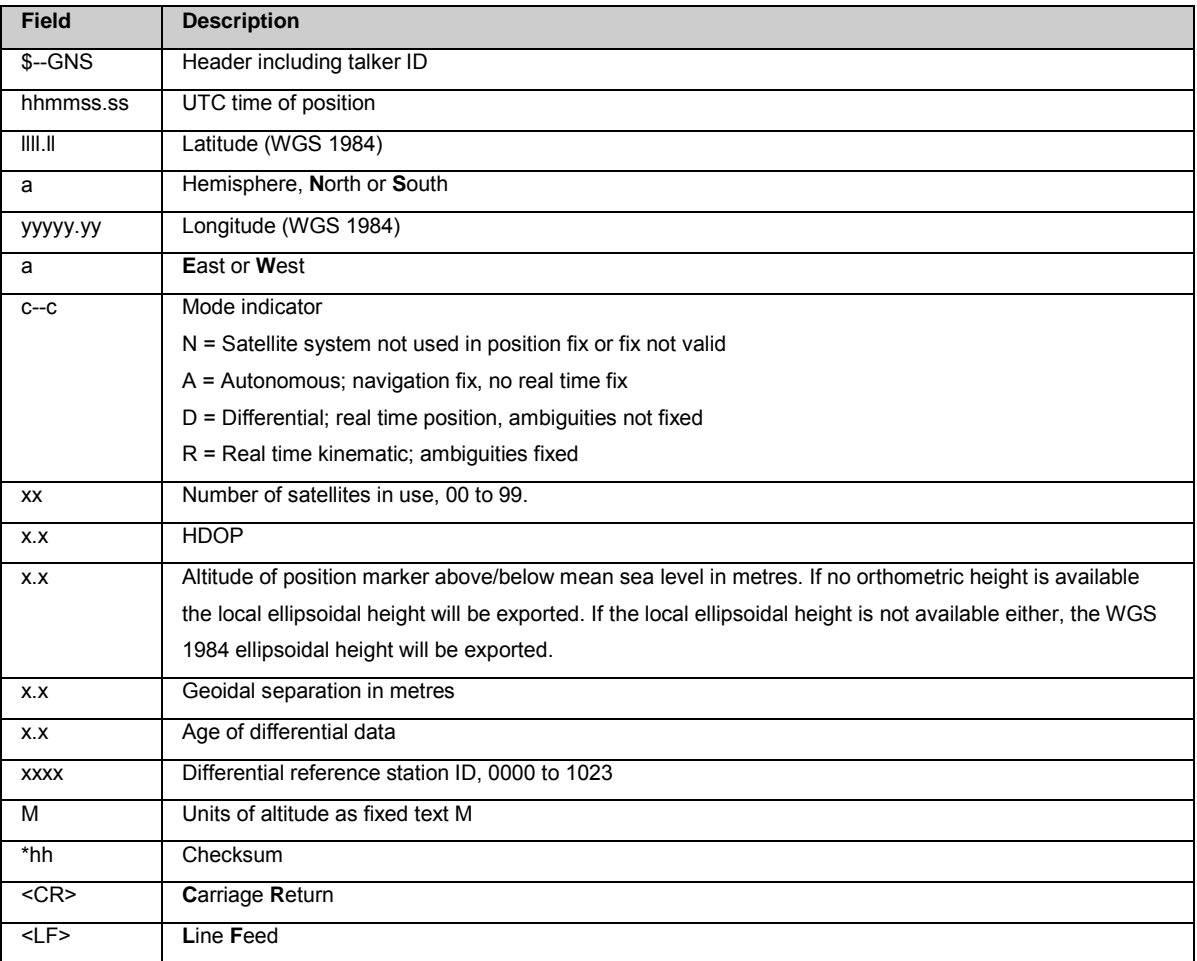

### **Examples**

#### **Standard Talker ID**

\$GNGNS,113616.00,4724.5248557,N,00937.1063064,E,RR,12,0.9,1171.279,-703.398,0.76,0000\*6C \$GPGNS,113616.00,,,,,,08,,,,,\*69 \$GLGNS,113616.00,,,,,,04,,,,,\*79

#### **User defined Talker ID = GN**

<span id="page-276-1"></span>\$GNGNS,113806.00,4724.5248547,N,00937.1063032,E,R,13,0.7,1171.283,-703.398,0.76,0000\*39

#### **B9: GSA - GNSS DOP and Active Satellites**

### **Syntax**

## **Description of fields**

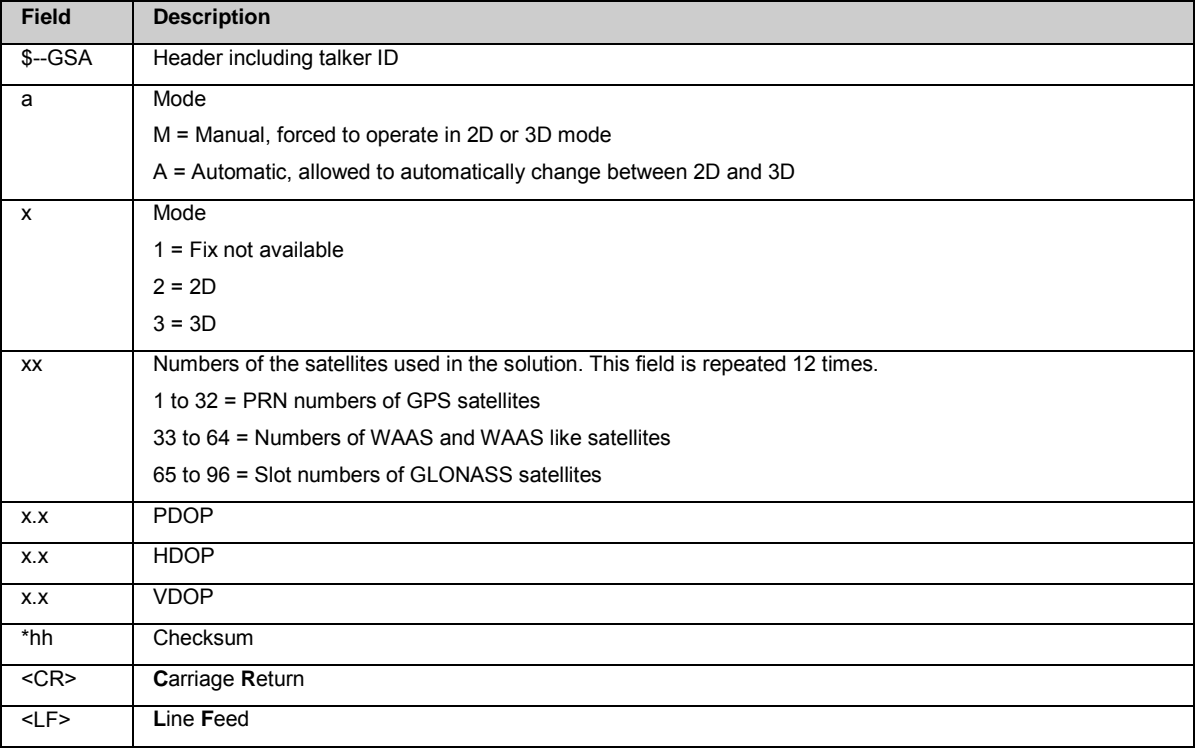

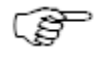

GSA NMEA version 4.0 does not support BeiDou and Galileo.

## **Examples**

**Standard Talker ID** \$GNGSA,A,3,01,11,14,17,19,20,24,28,,,,,1.5,0.9,1.2\*26 \$GNGSA,A,3,65,66,67,81,,,,,,,,,1.5,0.9,1.2\*29

**User defined Talker ID = GN** \$GNGSA,A,3,01,11,14,17,19,20,23,24,28,,,,65,66,67,81,,,,,,,,,1.2,0.7,1.0\*27

#### <span id="page-277-0"></span>**B10: GSV - GNSS Satellites in View**

## **Syntax**

\$--GSV,x,x,xx,xx,xx,xxx,xx,.....\*hh<CR><LF>

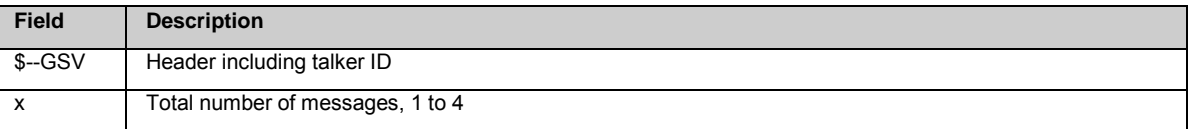

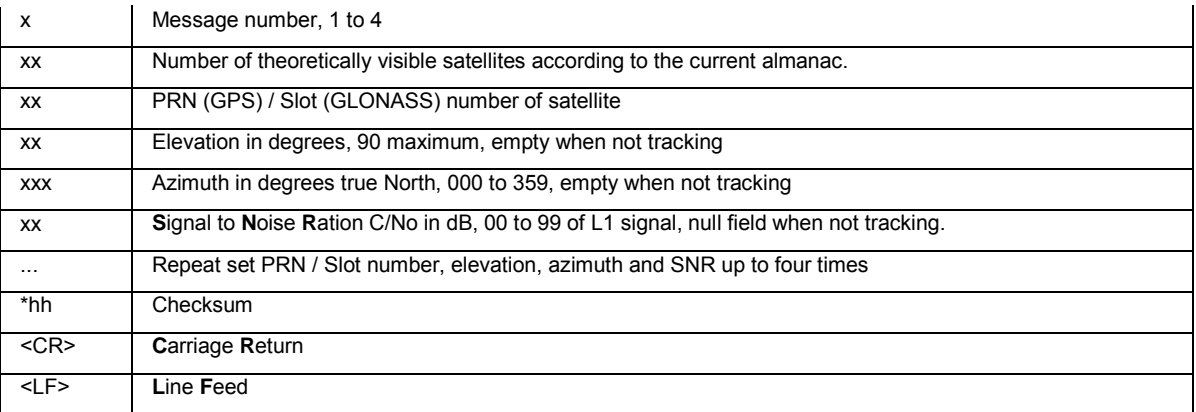

Satellite information may require the transmission of multiple messages, specified by the total number of messages and the message number.

The fields for the PRN / Slot number, Elevation, Azimuth and SNR form one set. A variable number of these sets are allowed up to a maximum of four sets per message.

## **Examples**

#### **Standard Talker ID**

\$GPGSV,3,1,11,01,55,102,51,11,85,270,50,14,31,049,47,17,21,316,46\*7A \$GPGSV,3,2,11,19,31,172,48,20,51,249,50,22,00,061,,23,11,190,42\*7E \$GPGSV,3,3,11,24,11,292,43,25,08,114,,28,14,275,44,,,,\*45 \$GLGSV,2,1,06,65,16,055,42,66,64,025,48,67,46,262,42,68,01,245,\*64 \$GLGSV,2,2,06,81,52,197,47,83,07,335,,,,,,,,,\*68

#### **User defined Talker ID = GN**

\$GNGSV,3,1,10,01,55,100,51,11,86,263,50,14,31,049,47,17,22,316,46\*65 \$GNGSV,3,2,10,19,30,172,48,20,52,249,51,23,12,190,42,24,12,292,42\*6C \$GNGSV,3,3,10,25,09,114,,28,14,274,44,,,,,,,,\*62

#### <span id="page-278-0"></span>**B11: RMC - Recommended Minimum Specific GNSS Data**

### **Syntax**

\$--RMC,hhmmss.ss,A,llll.ll,a,yyyyy.yy,a,x.x,x.x,xxxxxx,x.x,a,a\*hh<CR><LF>

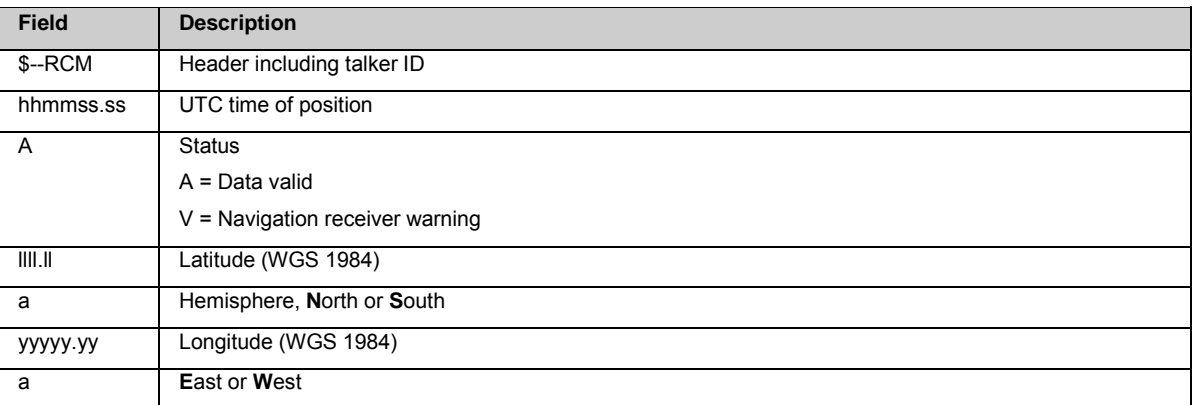

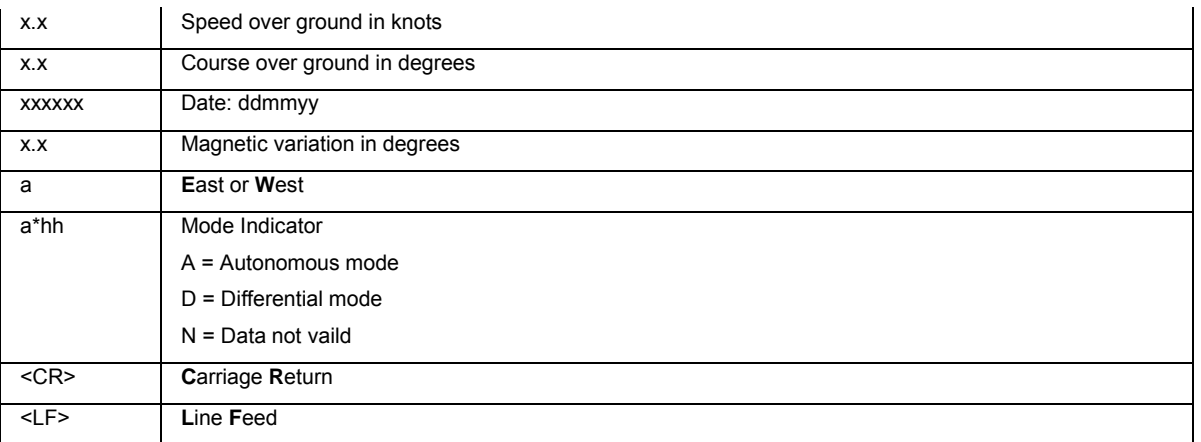

**Standard Talker ID** \$GNRMC,113616.00,A,4724.5248557,N,00937.1063064,E,0.01,11.43,100406,11.43,E,D\*1C **User defined Talker ID = GN** \$GNRMC,113806.00,A,4724.5248547,N,00937.1063032,E,0.00,287.73,100406,287.73,E,D\*10

#### <span id="page-279-0"></span>**B12: VTG - Course Over Ground and Ground Speed**

# **Syntax**

\$--VTG,x.x,T,x.x,M,x.x,N,x.x,K,a\*hh<CR><LF>

# **Description of fields**

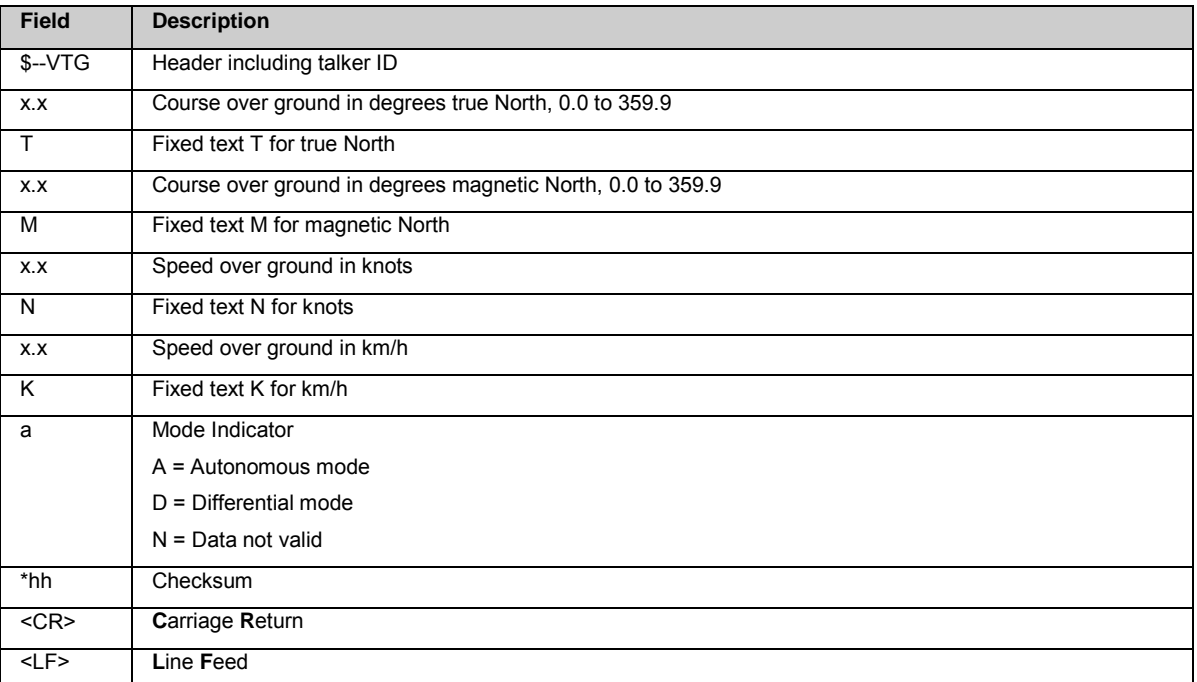

# **Examples**

**Standard Talker ID**

\$GNVTG,11.4285,T,11.4285,M,0.007,N,0.013,K,D\*3D

**User defined Talker ID = GN**

\$GNVTG,287.7273,T,287.7273,M,0.002,N,0.004,K,D\*3E

#### <span id="page-280-0"></span>**B13: ZDA - Time and Date**

### **Syntax**

\$--ZDA,hhmmss.ss,xx,xx,xxxx,xx,xx\*hh<CR><LF>

## **Description of fields**

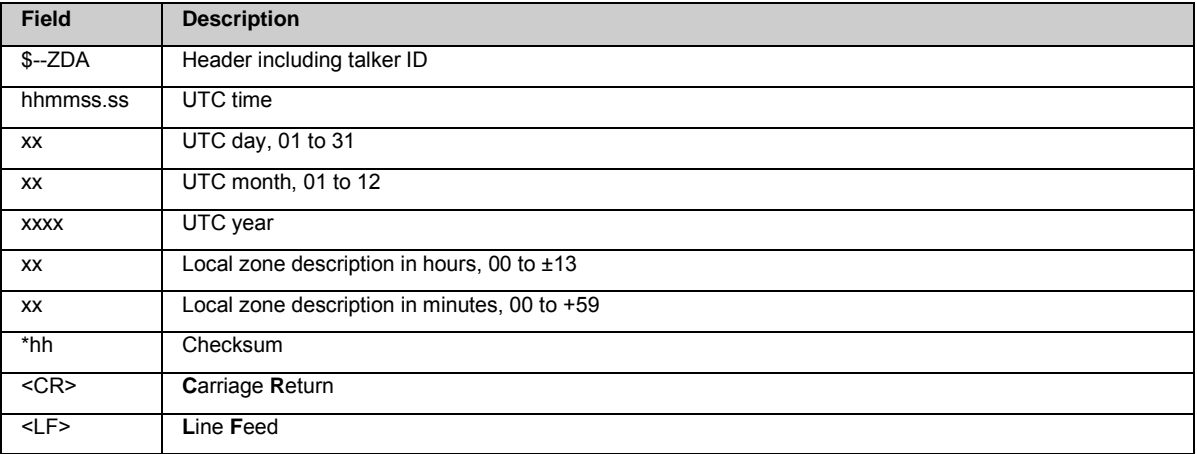

This message is given high priority and is output as soon as it is created. Latency is therefore reduced to a minimum.

## **Examples**

**Standard Talker ID** \$GPZDA,091039.00,01,10,2003,-02,00\*4B

#### **User defined Talker ID = GN**

\$GNZDA,113806.00,10,04,2006,02,00\*76

#### <span id="page-280-1"></span>**B14: LVM - Leica Velocity Measurement**

### **Syntax**

\$--LVM, hhmmss.ss, mmddyy, E.EEEE, N.NNNN, U.UUUU, v.v, v.v, v.v, c.c , c.c , c.c, q.q, xx\*hh<CR><LF>

# **Description of fields**

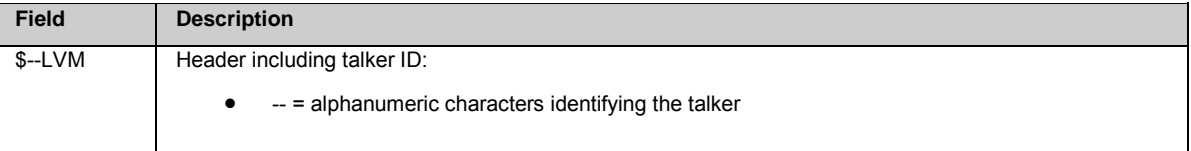

 $\overline{\phantom{a}}$ 

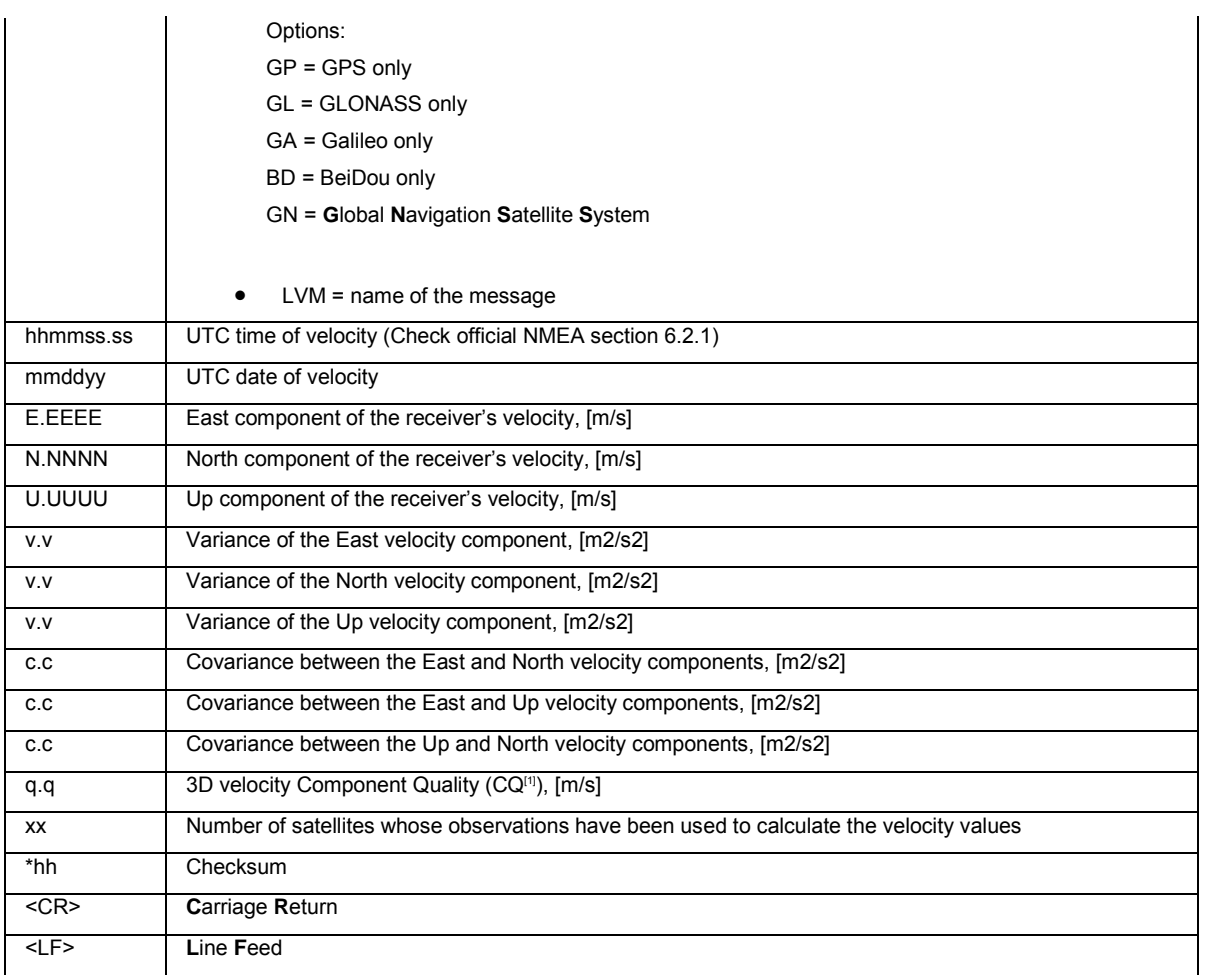

<sup>[1]</sup> CQ stands for Component Quality and is given by the sum of the standard deviation and of the contribution of empirical assumptions. Therefore, CQ accounts for measurements noise, environmental conditions (e.g. tropospheric and ionospheric delay) and for the influence of the different constellations on the components.

# **Example**

#### **User defined Talker ID = GN**

<span id="page-281-0"></span>\$GNLVM,113805.50,030215,0.0011,0.0021,0.0015,0.0023,0.0040,0.0092, 0.00012,0.00015,0.00035,0.043561,19\*47

#### **B15: LDM - Leica Displacement Measurement**

### **Syntax**

\$--LDM,hhmmss.ss, mmddyy, hhmmss.ss , mmddyy, E.EEEE, N.NNNN, U.UUUU, v.v, v.v, v.v, c.c , c.c , c.c, q.q, xx, a, a, a \*hh<CR><LF>

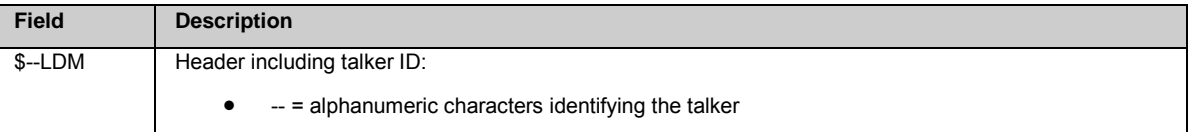

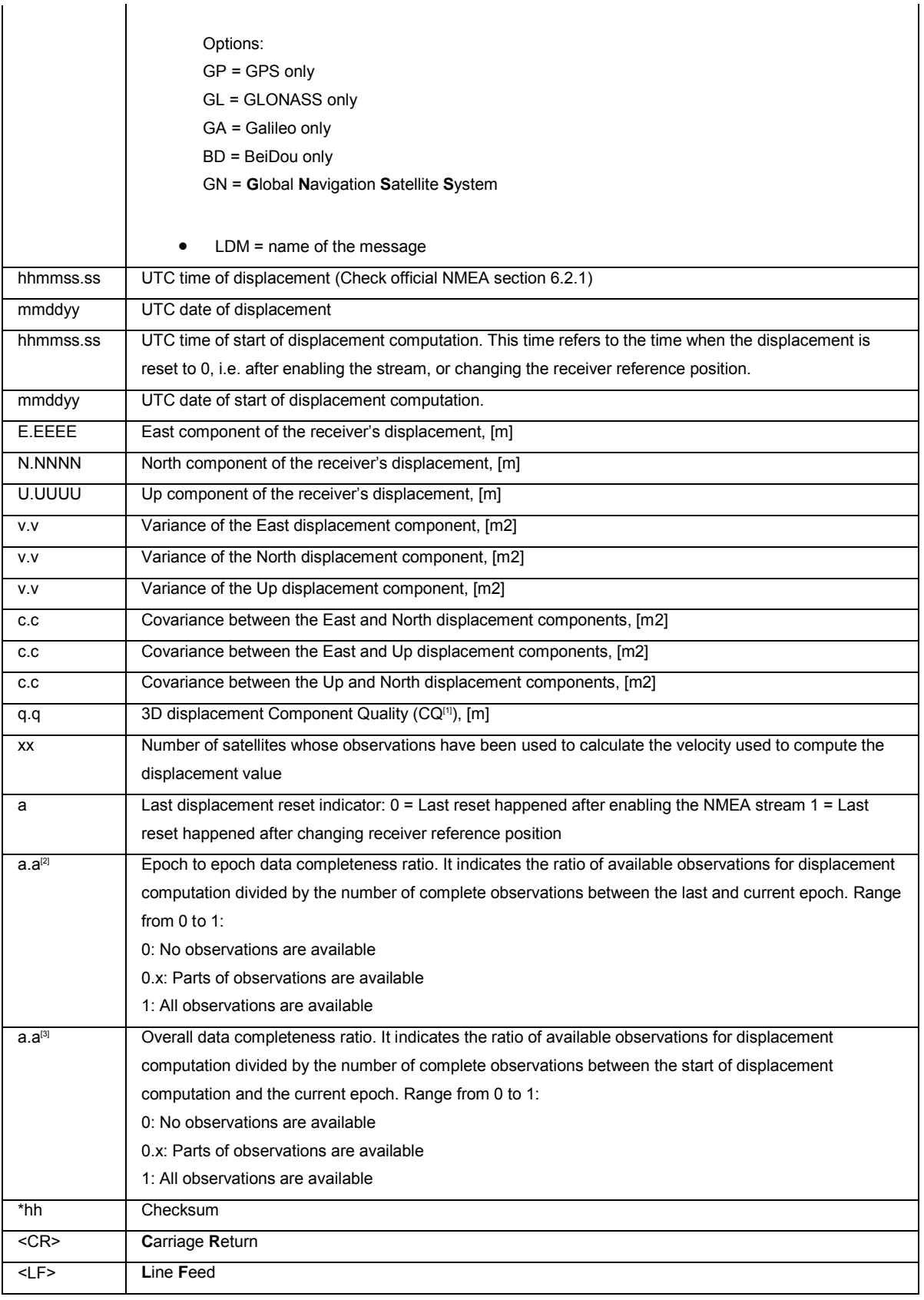

[1] CQ stands for Component Quality and is given by the sum of the standard deviation and of the contribution of empirical assumptions. Therefore, CQ accounts for measurements noise, environmental conditions (e.g. tropospheric and ionospheric delay) and for the influence of the different constellations on the components.

<sup>[2]</sup> If the user configures a NMEA LDM stream with a rate equal to the receiver positioning rate, then for each epoch one observation is used for displacement calculation. In this case, the epoch to epoch data completeness ratio will be equal to 1, i.e. observation is

available and used for displacement computation, or 0, i.e. no observation is available and no displacement is computed at this epoch. If the user configures a 1 Hz epoch rate NMEA LDM stream and the receiver positioning rate is 20 Hz, then for each epoch 20 observations are used for displacement calculation. In this case, the epoch to epoch data completeness ratio can be equal to 1, i.e. all 20 observations are available and used for displacement computation, or 0, i.e. no observations are available and no displacement is computed at this epoch, or any value between 0 and 1, e.g. 0.2, i.e. 4 observations out of 20 possible are used for displacement computation.

[3] Overall data completeness ratio is reset after changing the reference position or enabling/disabling the Velocity & Displacement Engine.

## **Example**

#### **User defined Talker ID = GN**

\$GNLDM,113805.50,030215,113805.50,030215,0.0101,0.0204,0.0459,0.0021,0.0020,0.0041,0.00021,0.00023,0.00041,0.05,19,0,1,1\*4 7

### **Appendix C: RTCM Messages**

#### **RTCM Message Types**

# **Background information**

Radio Technical Commission for Maritime services. Commission set up to define a differential data link to relay GPS correction messages from a monitor station to a field user.

### **RTCM 2.x**

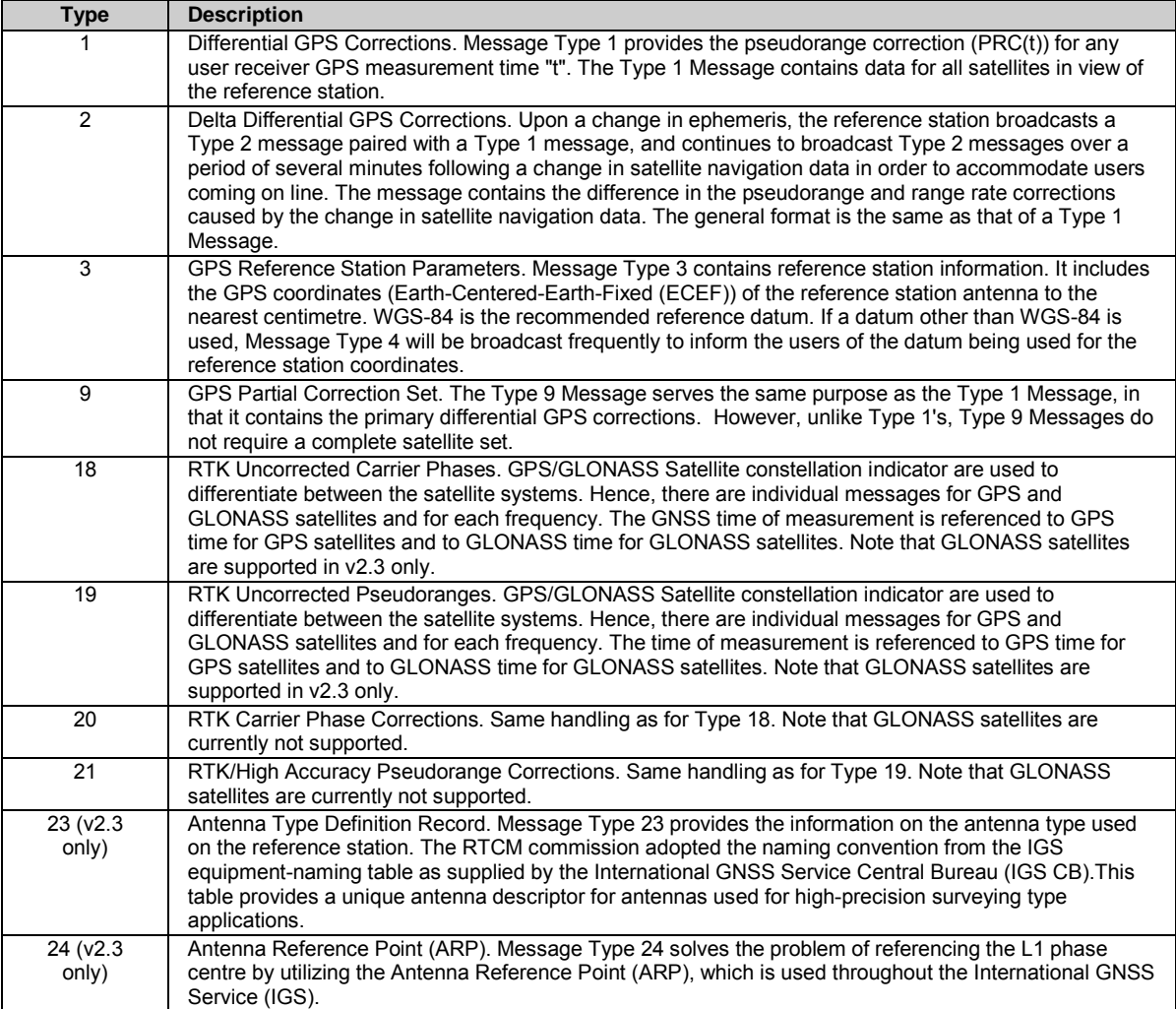

# **RTCM 3.x**

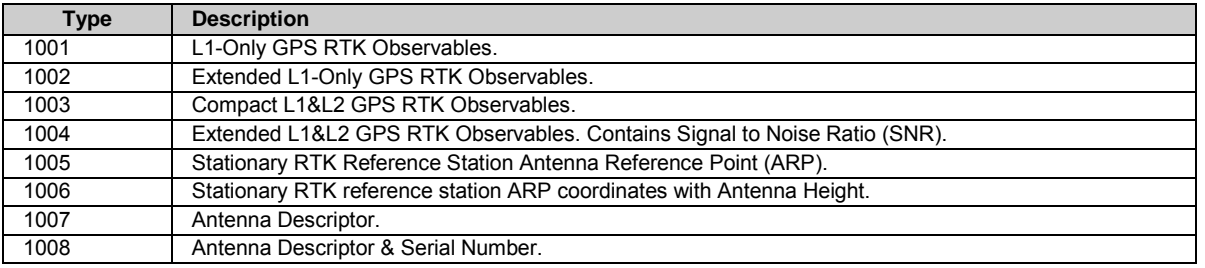

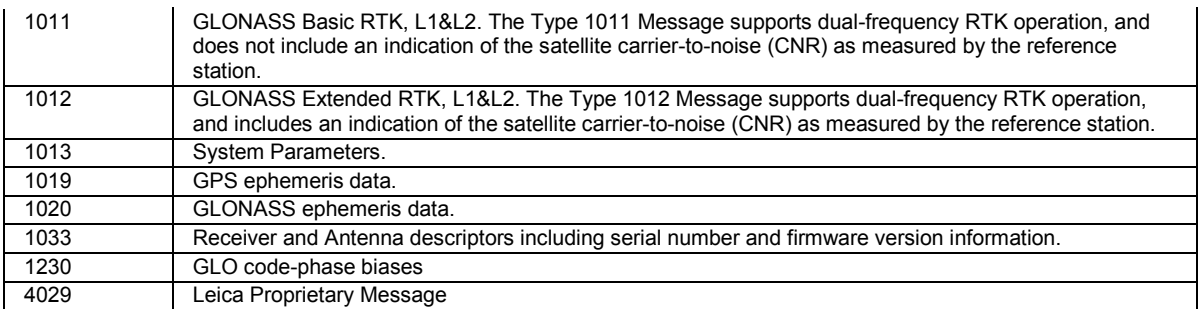

# **RTCM 3.x MSM**

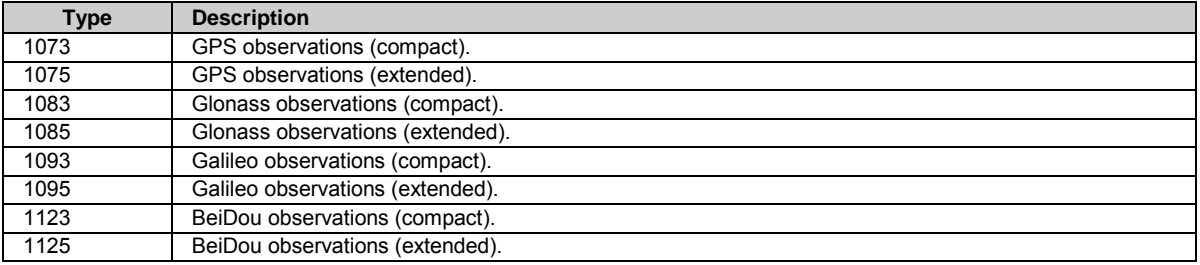

# **Appendix D: RINEX**

#### **RINEX MET Observation Types**

If RINEX logging is configured, the meteorological data will be logged in a Meteorlogical Data File with the file extension .YYm. The table below describes the RINEX observation types.

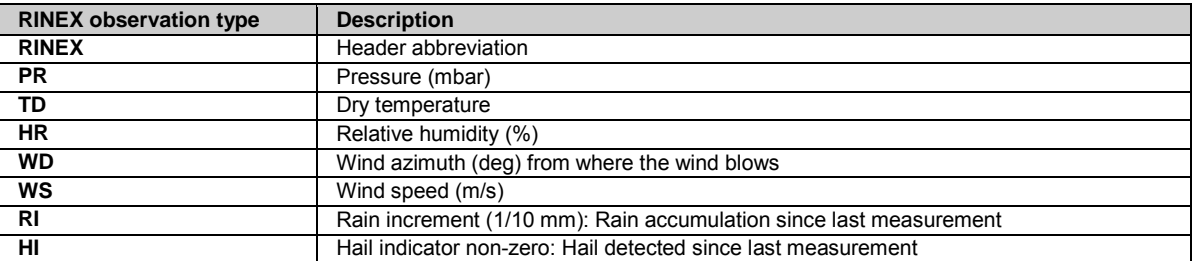

#### **RINEX Auxiliary File Definition**

## **Background Information**

The Auxiliary files are used to store data recorded by tilt sensors connected to a GNSS reference station. The auxiliary file is not officially part of the RINEX standard.

This definition follows the RINEX v2 standards data notation. An asterisk "\*" to the side of the line indicates an optional record or field. Optional fields should be output as spaces if no data or value can be output.

## **RINEX Header**

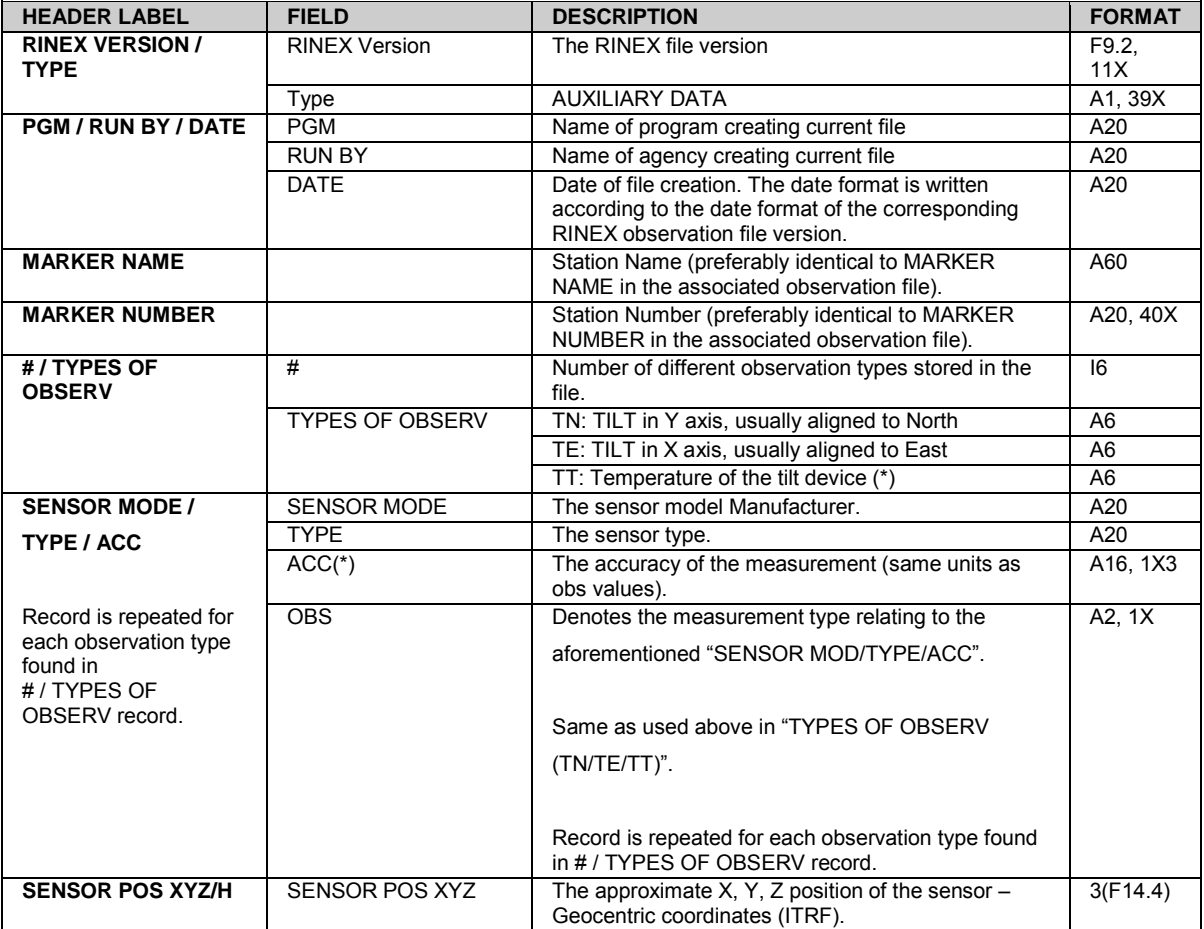
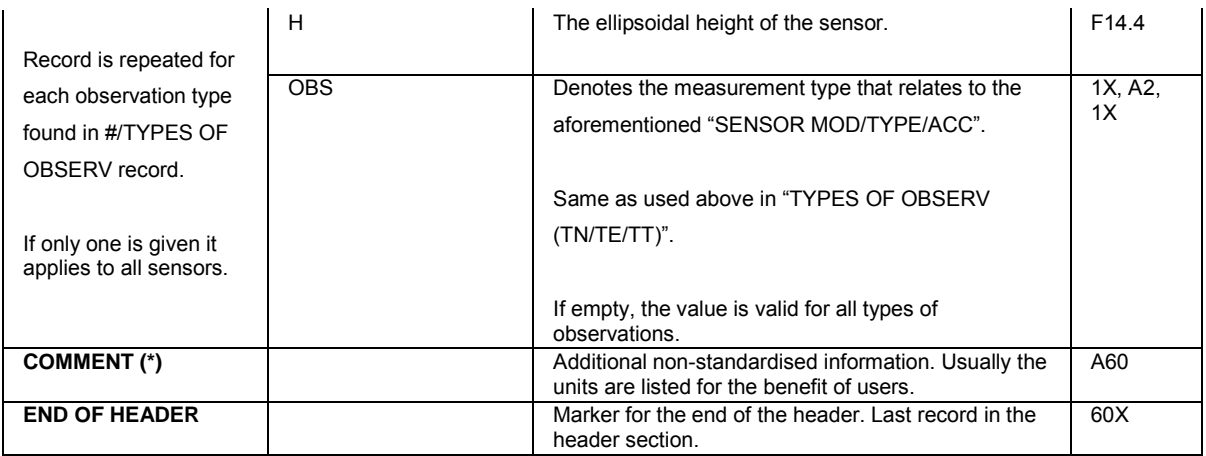

# **Version 2.11**

The table below describes the content of the RINEX auxiliary file version 2.11:

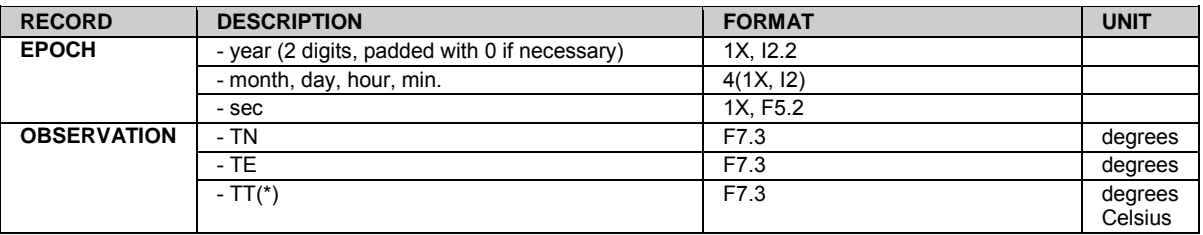

# **Version 2.20 & 3.01**

The table below describes the content of the RINEX auxiliary file versions 2.20 & 3.01:

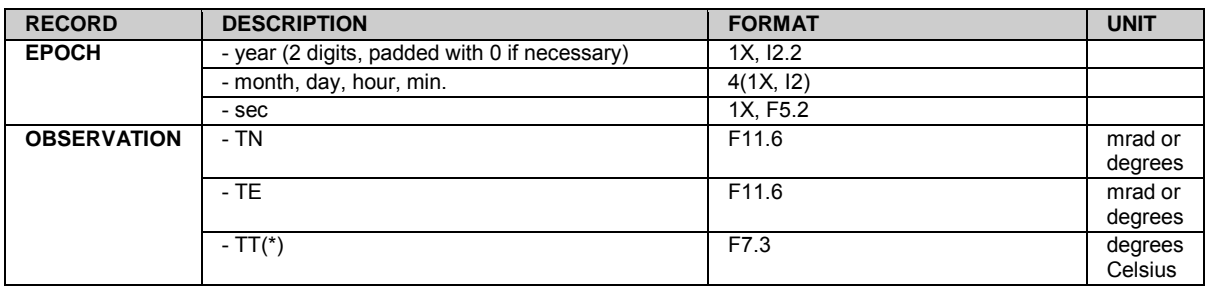

# **Version 3.02**

The table below describes the content of the RINEX auxiliary file version 3.02:

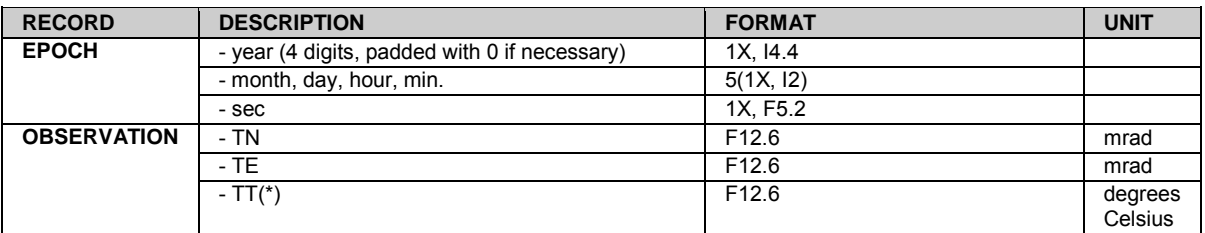

**Notes**:

- Observations can be output in the order as defined in the header definition "# / TYPES OF OBSERV".
- TN / TE observations shall be set to ±9999.999999, if the measurement value is out of the measuring range of the tilt device.

# **File naming (applies to all auxiliary file versions)**

Product file names are generated from the file creation date, time and type of product.

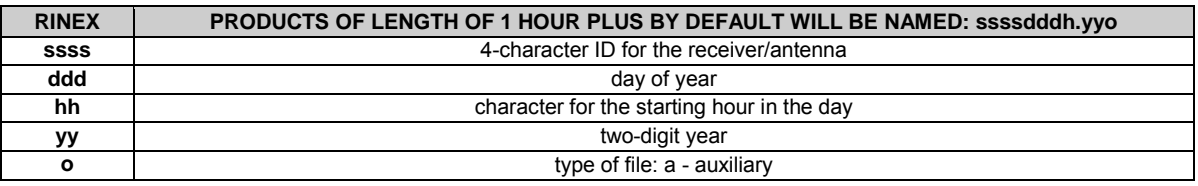

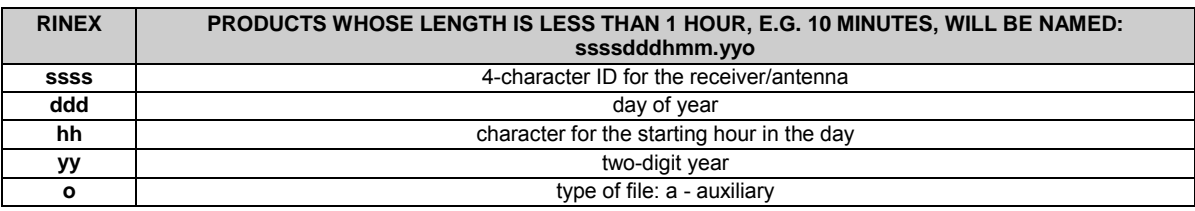

# **Overview of RINEX Auxiliary file version in RefWorx**

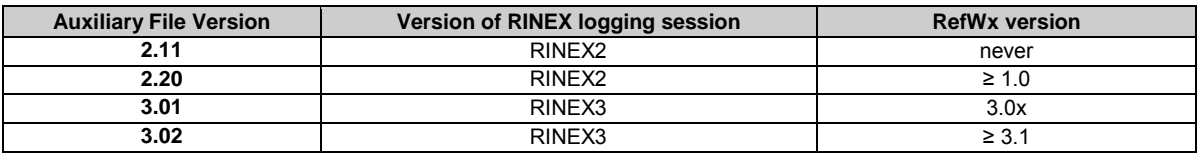

# **Appendix E: Web interface: Directory Structure of the Menu Bar**

## **Appendix: E**

### **Web interface: Directory Structure of the Menu Bar**

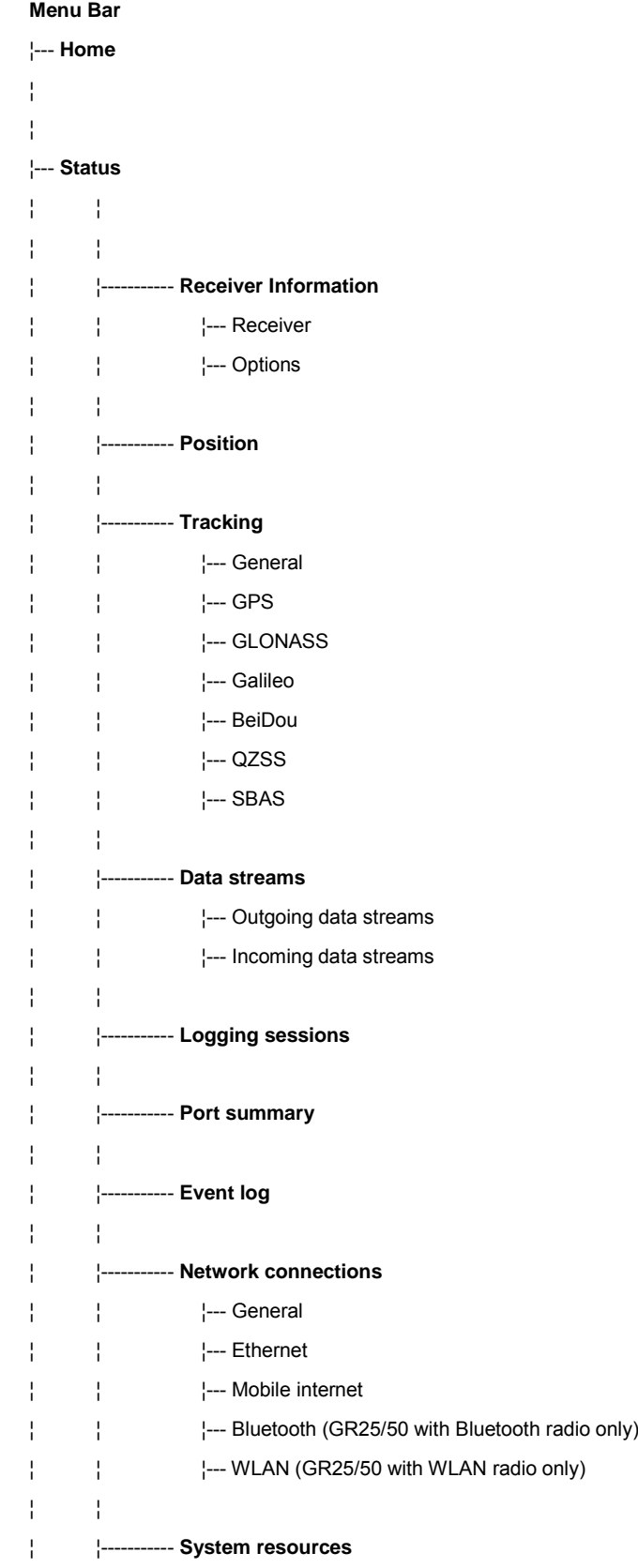

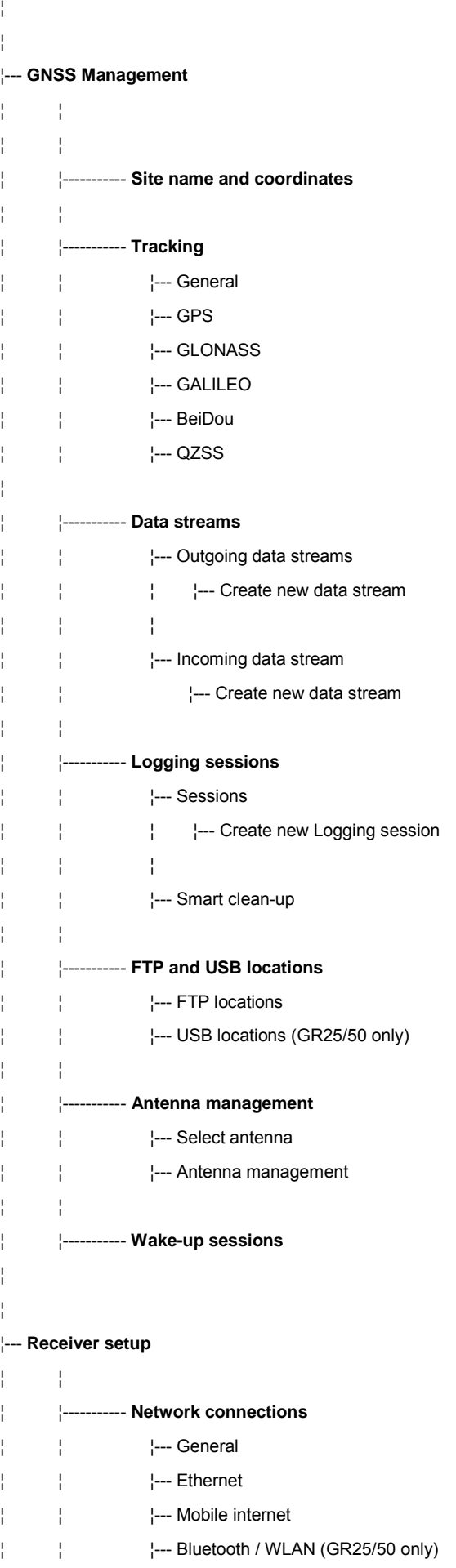

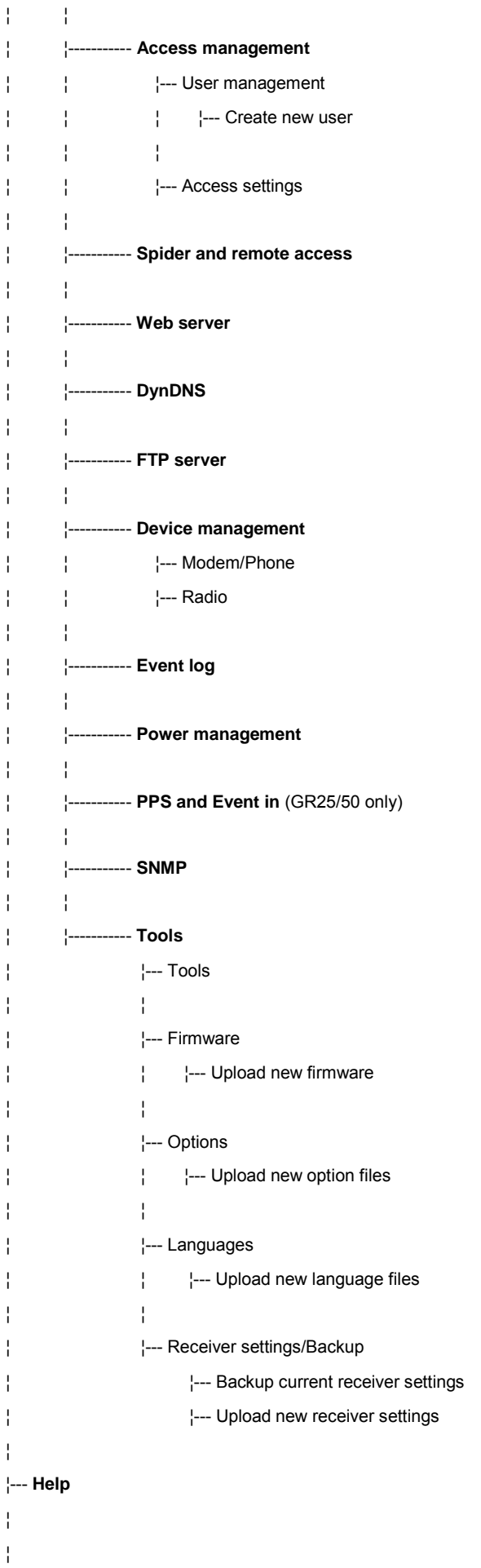

### ¦--- **Support**

¦ ¦ ¦ ¦ ¦ ¦----------- **Properties** ¦ ¦ ¦ ¦----------- **Support tool** ¦ ¦ ¦ ¦----------- **Leica Active Assist** ¦ ¦ ¦ ¦----------- **Links** ¦ ¦ ¦--- **Logout**

### **Appendix F: Directory Structure of the Memory Device**

### **Directory Structure of the Memory Device**

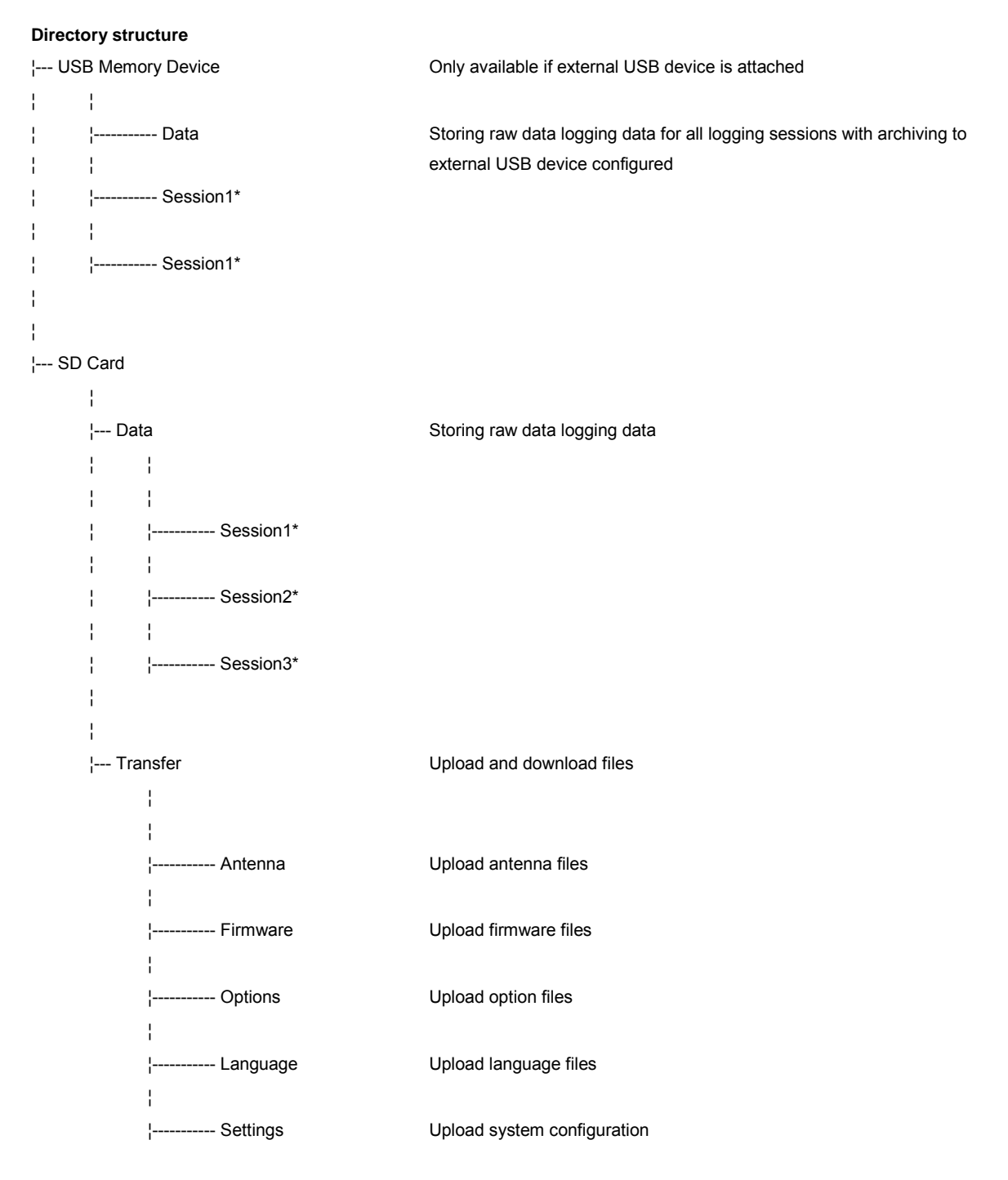

\* The name of each of the subdirectories will be the configured loggin[g session name.](#page-145-0) For example an MDB, RINEX or Hatanaka raw data logging session.

# **Appendix G: GR/GM Default Settings**

### **GR/ GM Default Settings**

The outcome of selecting the action **[Format receiver settings](#page-211-0) (Reset all)** is listed for each default setting.

### **Access management**

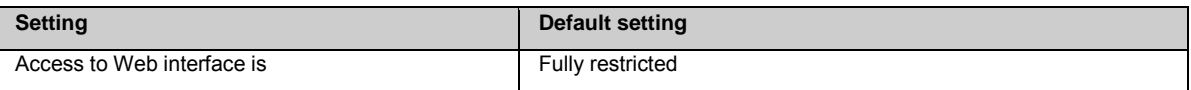

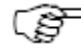

**Format receiver settings outcome**

All users are deleted.

The Administrator account is restored with the **User name:** Admin and **Password:** 12345678. The access rights are Administrator for the Web interface and Read/Write for FTP access to the SD card.

### **Antenna management**

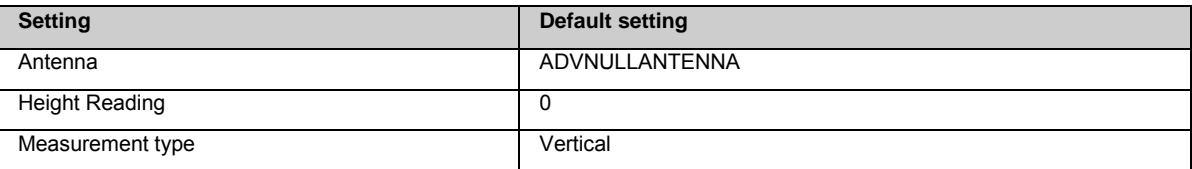

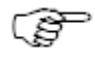

#### **Format receiver settings outcome**

All user defined antennas are deleted. Default settings listed above are restored. All default antennas are set back to their default values.

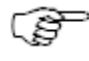

When using **Restore default values** in the **Antenna Management** page, all user defined antennas will not be deleted. All default antennas are set back to their default values.

#### **Create new user page**

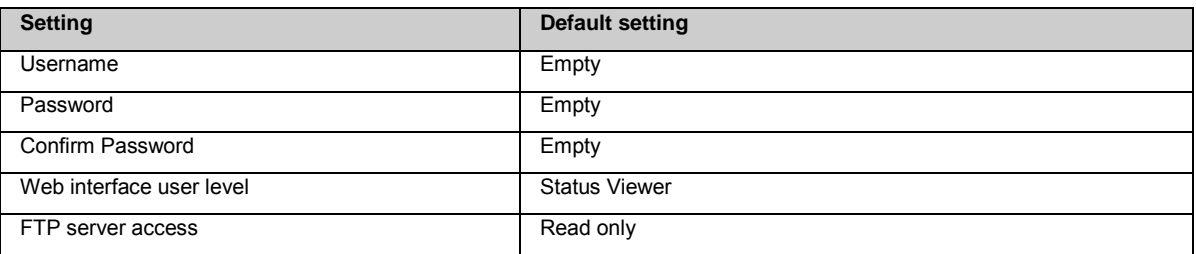

**Format receiver settings outcome**

#### **Data streams**

#### **Incoming data streams wizard**

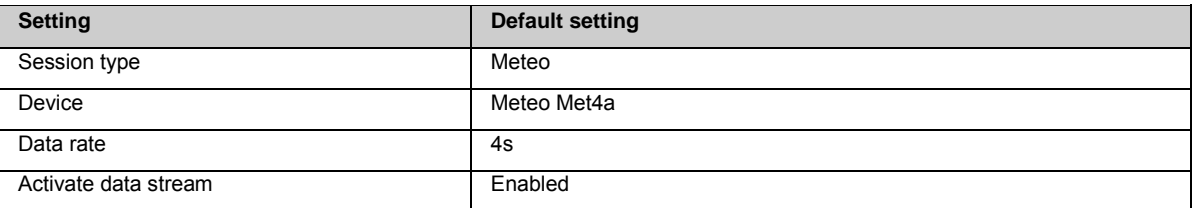

#### **Outgoing data streams wizard**

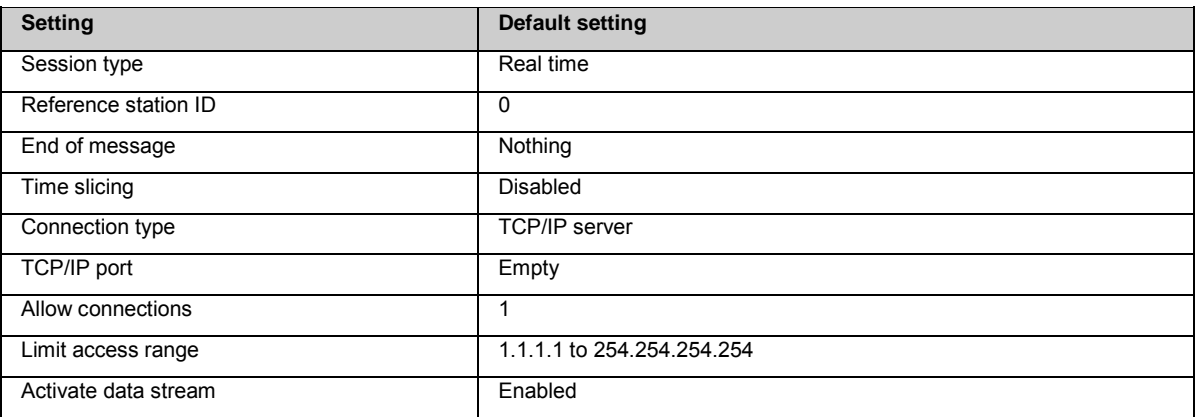

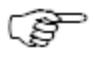

#### **Format receiver settings outcome**

All incoming and outgoing data streams are deleted. Default settings listed above are restored.

### **Device management**

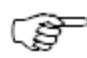

#### **Format receiver settings outcome**

- All default devices are restored.
- All settings for the default devices are set back to factory defaults.
- All user defined devices are deleted.

### **DynDNS**

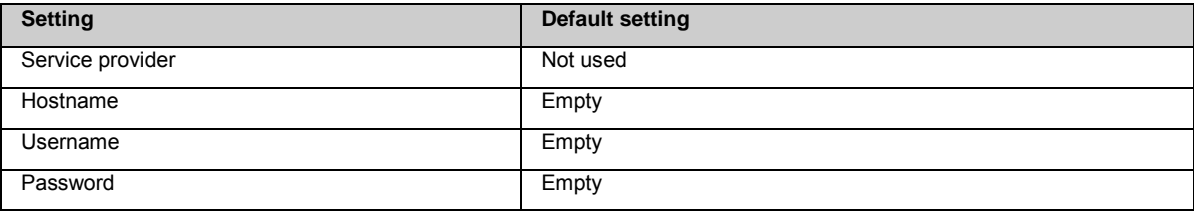

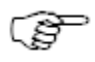

### **Format receiver settings outcome** Default settings listed above are restored.

### **Event log**

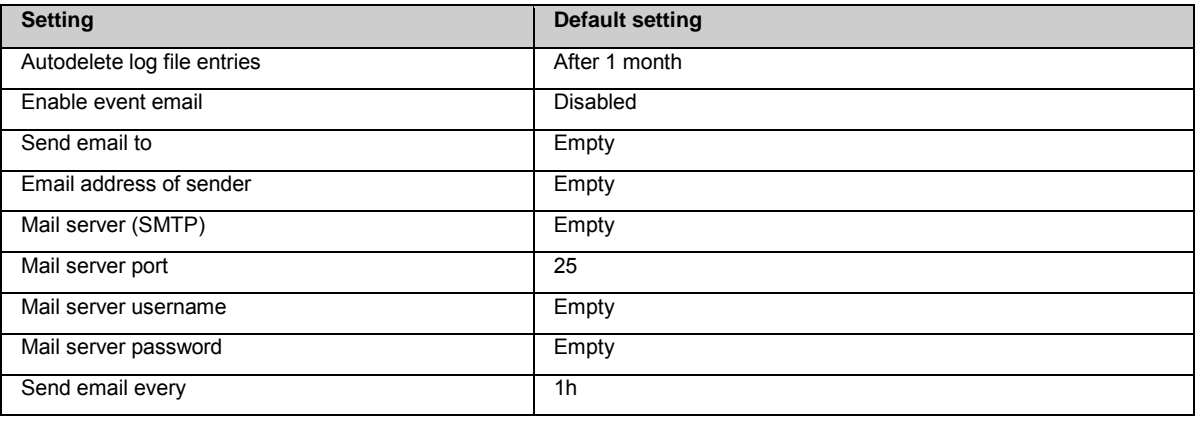

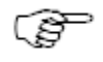

#### **Format receiver settings outcome**

All Event log messages are deleted. Default settings listed above are restored.

### **FTP server**

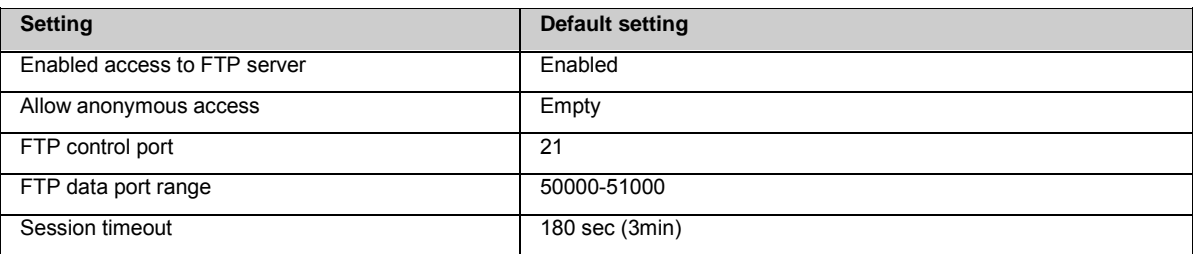

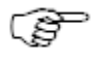

#### **Format receiver settings outcome**

Default settings listed above are restored.

### **FTP location**

#### **New FTP location**

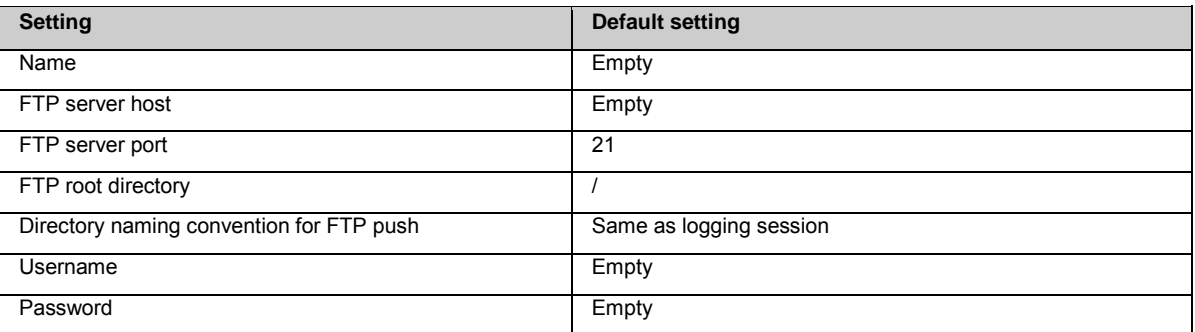

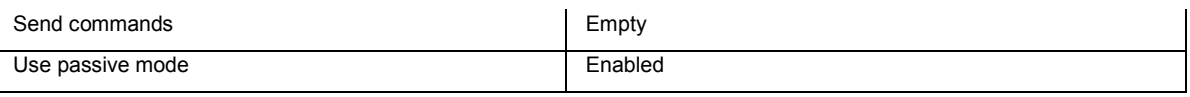

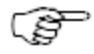

#### **Format receiver settings outcome**

All configured FTP locations are deleted. Default settings listed above are restored.

### **Logging session**

#### **Logging session wizard**

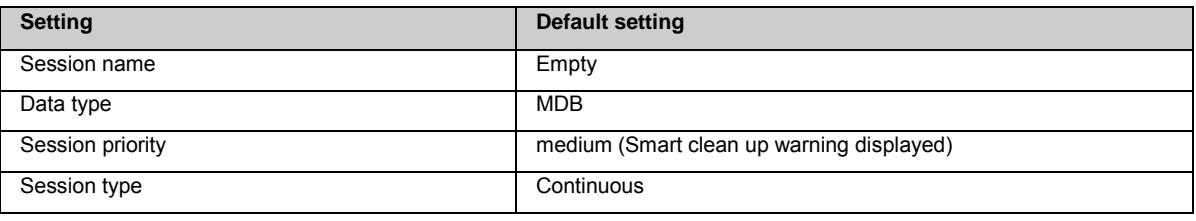

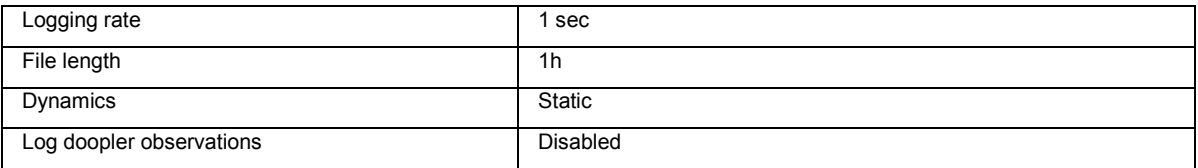

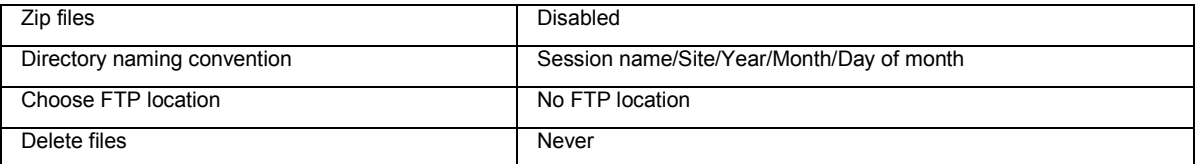

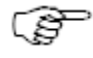

#### **Format receiver settings outcome**

All configured logging sessions are deleted. Default settings listed above are restored. The according data on the SD card is not deleted. Format reciever settings does not reformat the SD card. Files must be deleted from the SD card manually or the SD card can be formatted from the web interface via **Receiver setup / Tools**.

### **Mobile ethernet**

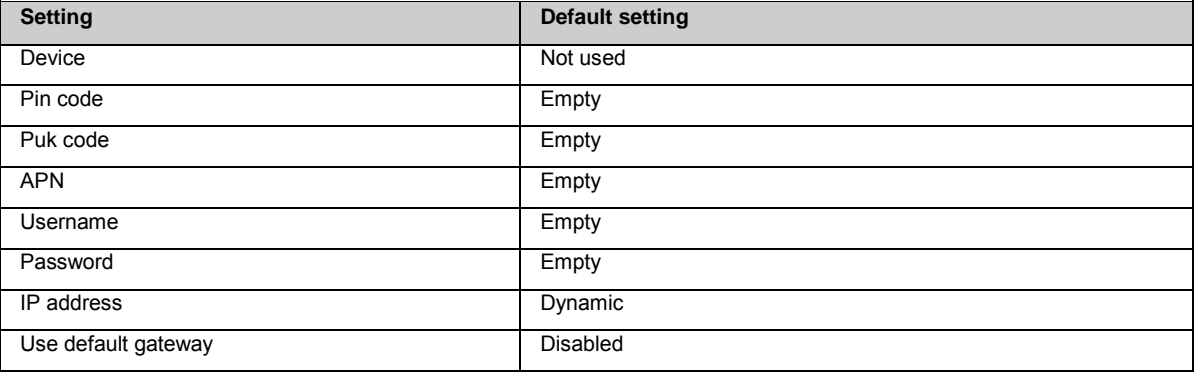

ເສ

### **Network connections**

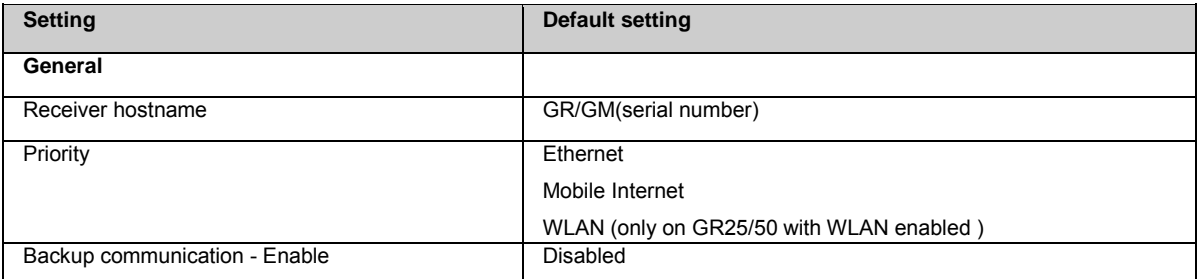

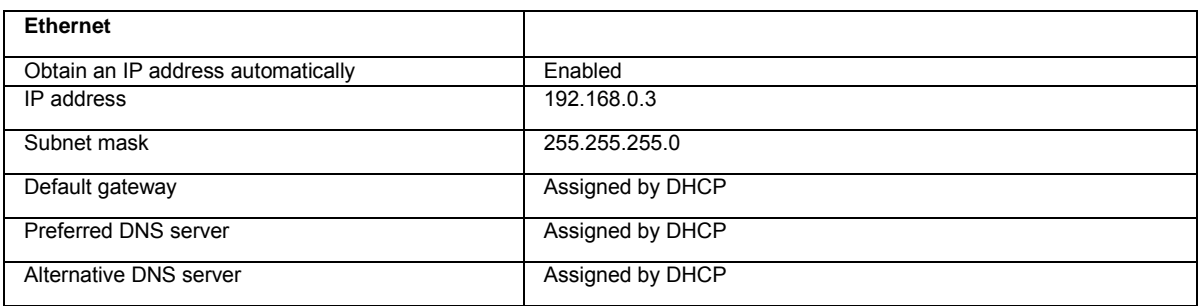

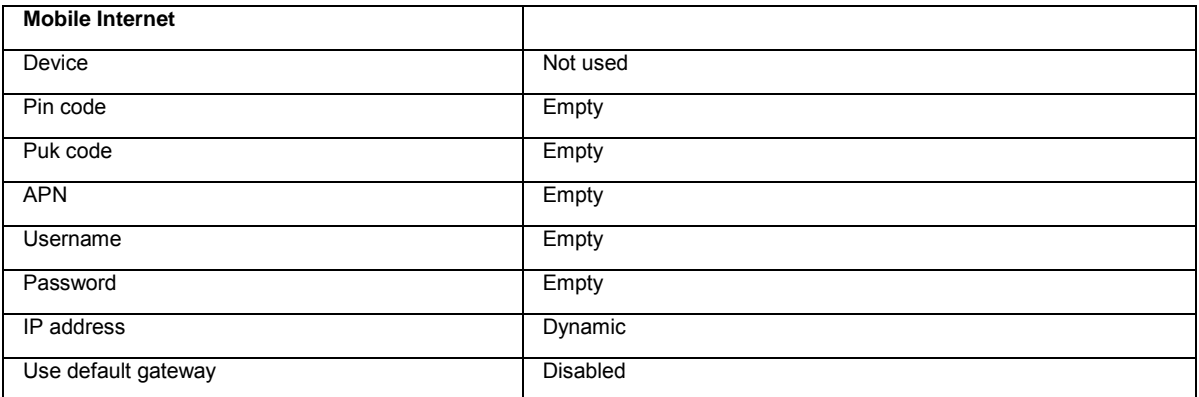

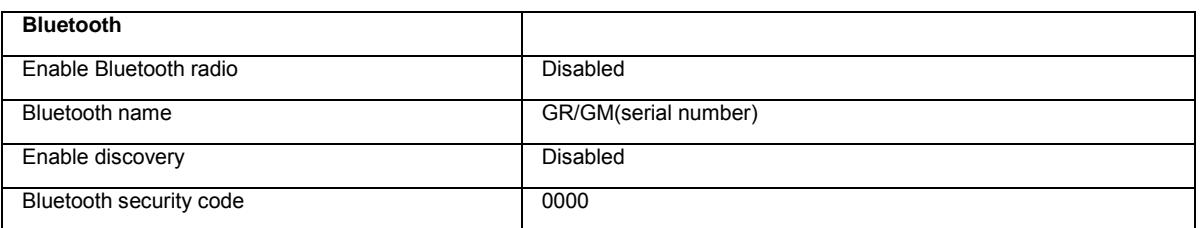

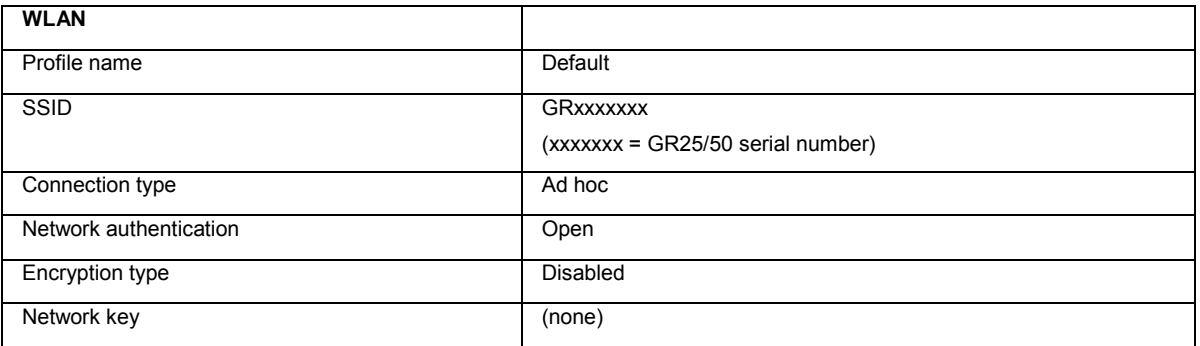

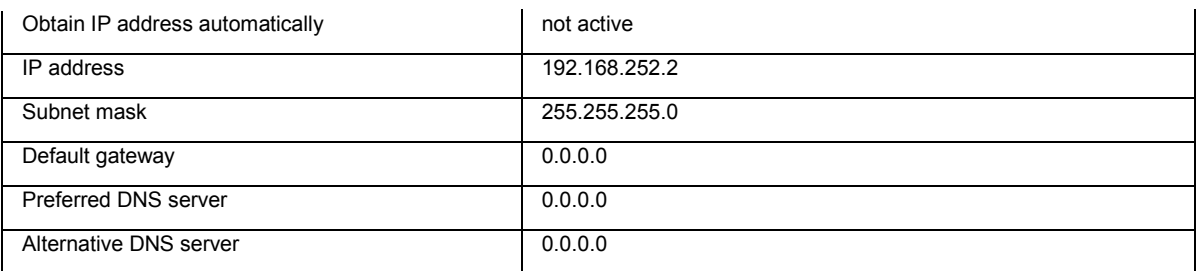

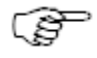

#### **Format receiver settings outcome**

All default settings listed above are restored.

### **Power management**

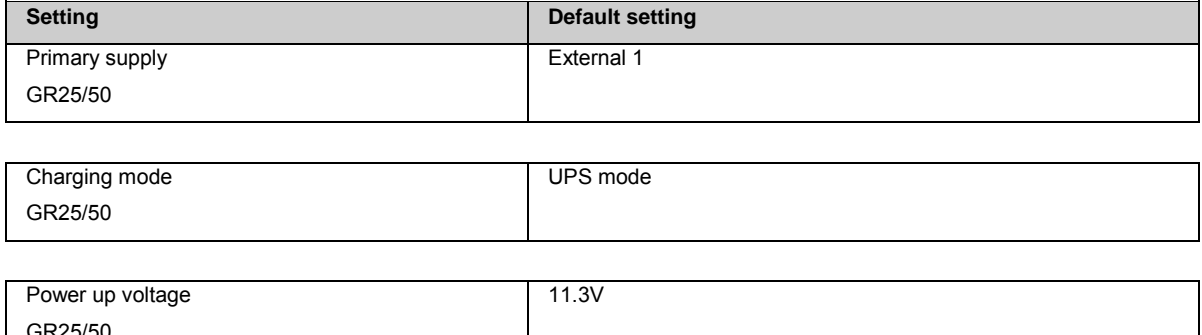

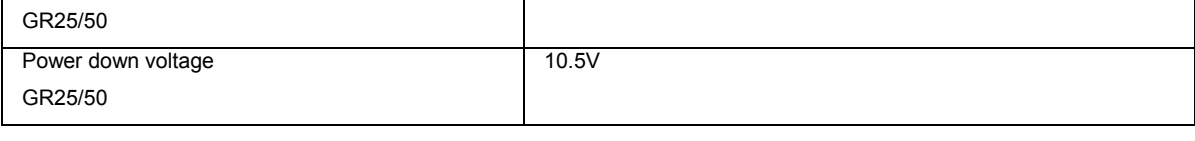

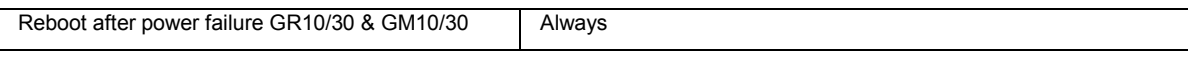

Serial (P1) or Serial P(1) and P(2) Enabled

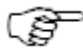

#### **Format receiver settings outcome**

Default settings listed above are restored.

### **PPS and Event in**

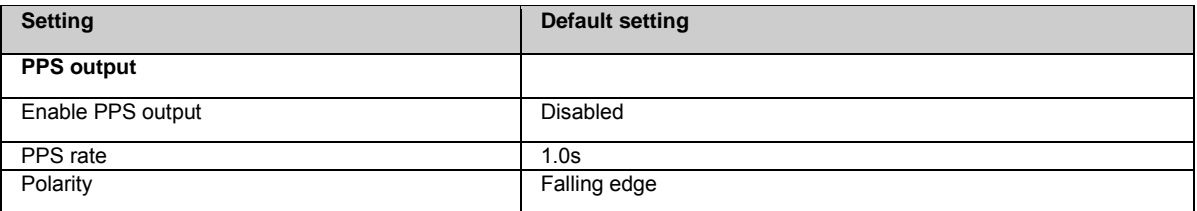

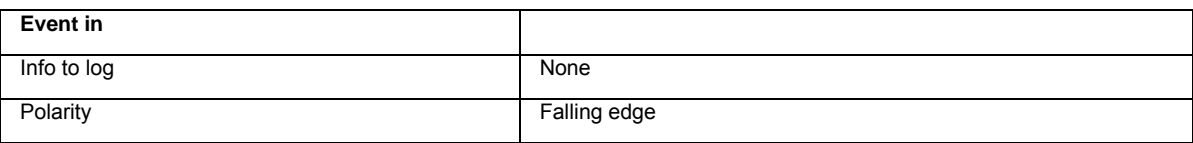

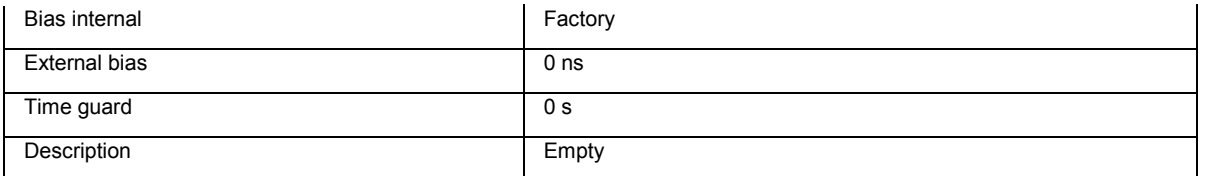

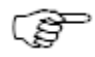

#### **Format receiver settings outcome**

Default settings listed above are restored.

### **Remote access wizard**

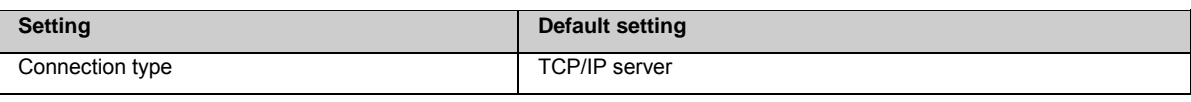

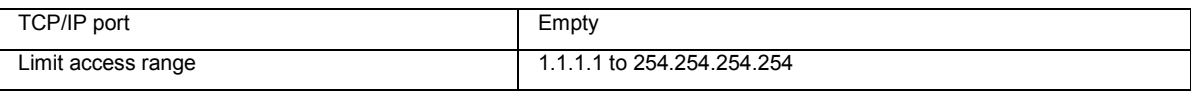

Activate remote access **Enabled** 

ক্টে

#### **Format receiver settings outcome**

Default settings listed above are restored.

#### **Spider and remote access**

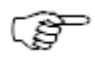

**Format receiver settings outcome**

All remote access ports are deleted.

### **Site name and coordinates**

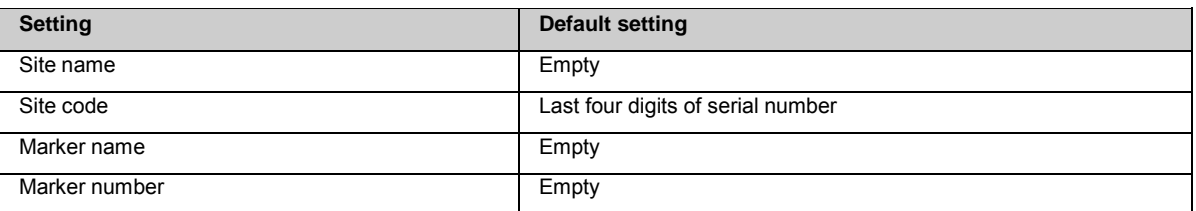

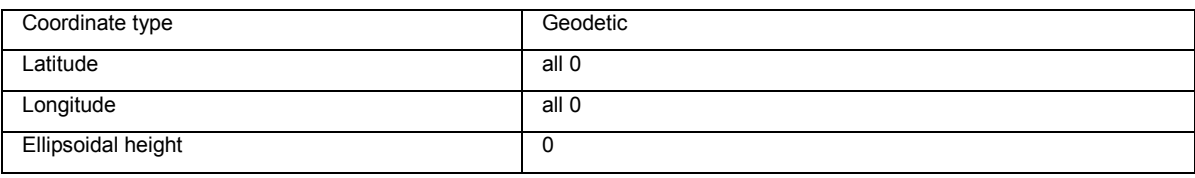

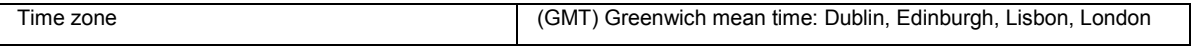

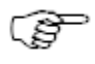

### **Smart clean up**

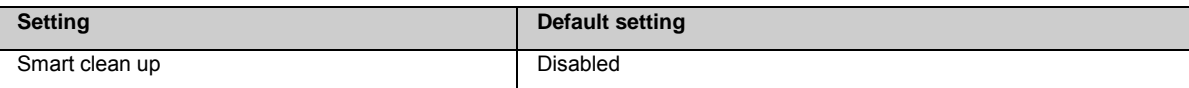

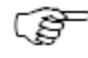

#### **Format receiver settings outcome**

Default settings listed above are restored.

### **SNMP**

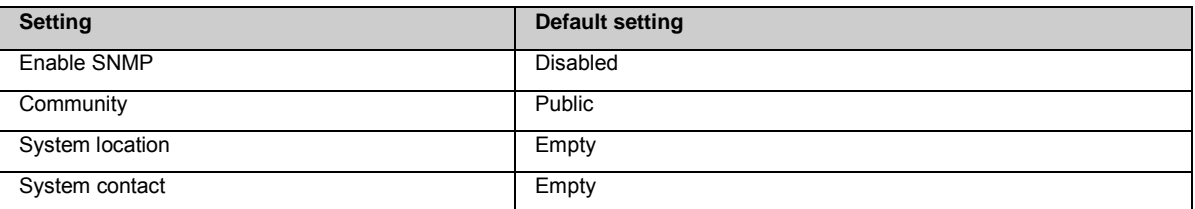

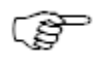

#### **Format receiver settings outcome**

Default settings listed above are restored.

### **Tools**

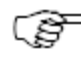

#### **Format receiver settings outcome**

All Firmware files, Options, Language files and Receiver settings backup files that were previously loaded on the SD card are still displayed after the receiver settings have been formatted.

### **Tracking and Oscillator**

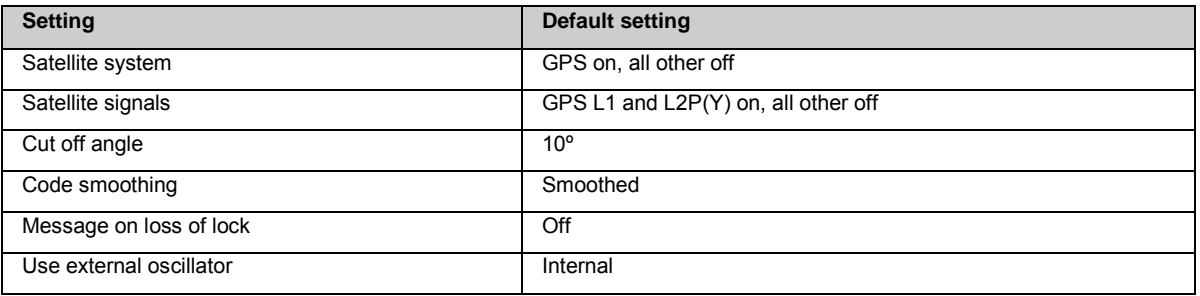

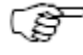

#### **Format receiver settings outcome**

All default settings listed above are restored.

### **Velocity & Displacement Engine**

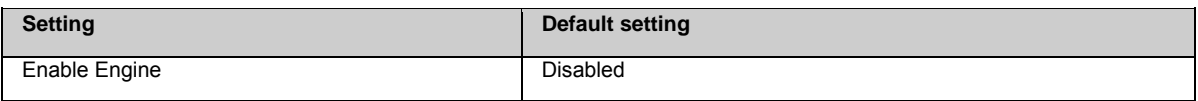

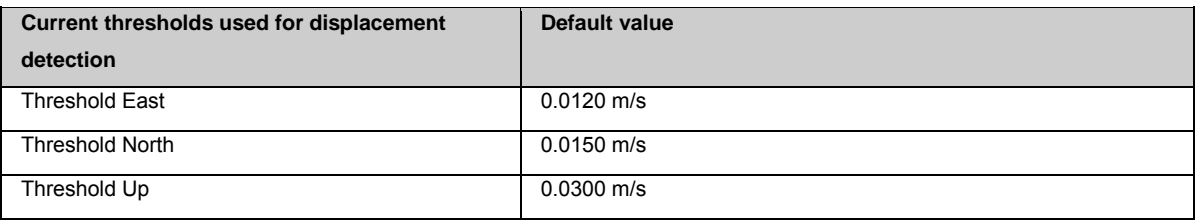

### **Wake-up sessions**

#### **Create new Wake-up session wizard**

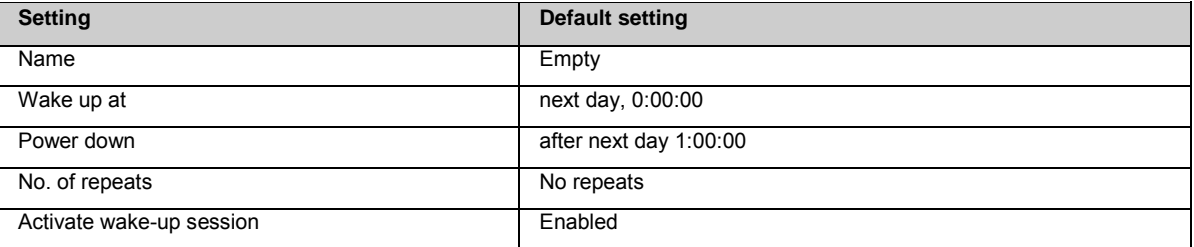

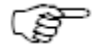

#### **Format receiver settings outcome**

All configured Wake-up sessions are deleted. All default settings listed above are restored.

### **Web server**

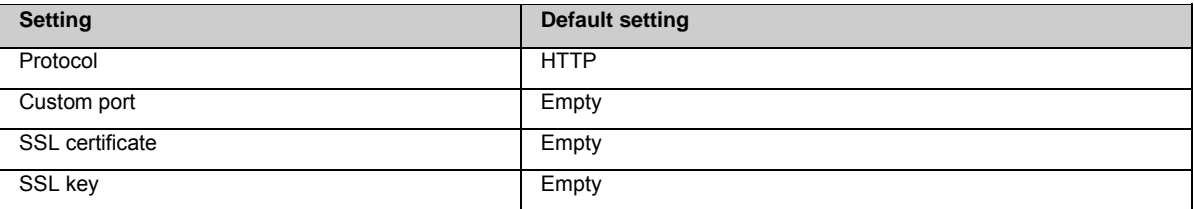

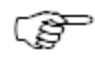

#### **Format receiver settings outcome**

Default settings listed above are restored.

# **Appendix H: Event log messages**

### **Event log messages**

The following table provides an overview of Event log messages you might encounter when working with GR/GM receivers.

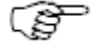

The list does not cover all possible messages. The majority of the messages are self-explanatory and therefore no further explanations are given in the table below.

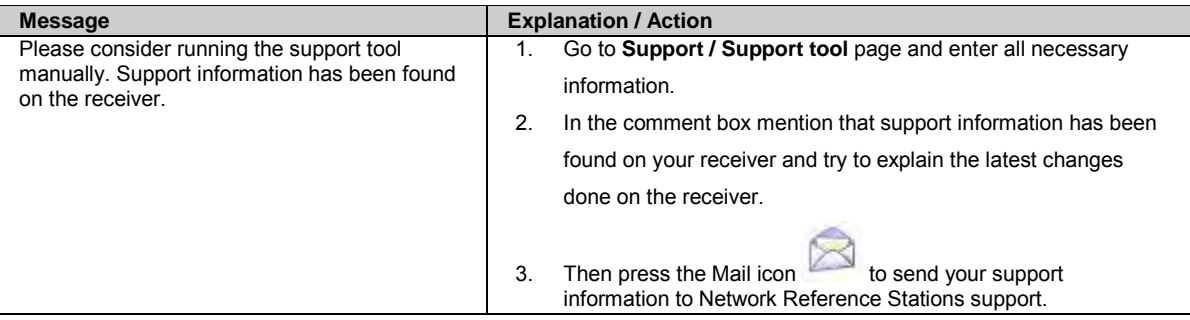

# **Appendix I: Velocity & Displacement Engine**

### **Velocity & Displacement Engine: Data Rate Relationship**

#### **Velocity & Displacement Engine rate and NMEA LVM/LDM rate**

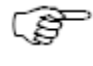

The Velocity & Displacement Engine computation rate is always equal to the position update rate of the receiver.

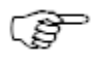

The position update rate of the receiver can be found on the pag[e Status: Position.](#page-85-0)

The position update rate of the receiver is the rate at which the receiver calculates its position. Per default this is one second (1s). In case an incoming real time data stream or an outgoing NMEA data stream is configured with a faster (higher) data rate, the highest configured data rate is automatically also applied for the position update rate.

It is not allowed to log or stream NMEA messages in a rate higher than the position update rate of the receiver.

In case the user configures and activates LVM and/or LDM streams or logging sessions, two cases are possible:

#### **Case 1**:

The user sets a LVM and/or LDM stream or logging session with a rate equal to the current receiver position update rate. The velocity and displacement in the LVM and LDM messages at each epoch are equal to the velocity and displacement in the Velocity & Displacement Engine at the same epoch.

#### **Case 2**:

The user sets a LVM and/or LDM stream or logging session with a rate lower than the current receiver position update rate, and thus lower than the computation rate of the Velocity & Displacement Engine. The velocity and displacements for the lower rate LVM and LDM messages are then computed as follows:

- The velocities in the LVM message at epoch 't' are the result of averaging all velocities between epochs 't' and 't- ΔtLVM' computed from the Velocity & Displacement Engine, where 'ΔtLVM' is the time between two consecutive epochs of the LVM message.
- The displacements in the LDM message are the result of sampling all the displacements computed from the Velocity & Displacement Engine with a sampling rate equal to the user selected LDM message rate. This means that the displacement at epoch 't' in the LDM message is equal to the displacement computed from the Velocity & Displacement Engine at epoch 't'.

#### Examples:

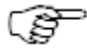

The position update rate is 20 Hz. The user configures a LVM stream with 1 Hz data rate. This means that the Velocity & Displacement Engine will compute a velocity every 0.05 s, and the LVM stream will output a velocity every 1 s. In this case, at every epoch of the LVM stream, i.e. every 1 s, the velocities generated from the Velocity & Displacement Engine between the same epoch and the previous epoch of the LVM stream, i.e. 20 epochs of the Velocity & Displacement Engine, are averaged and the result is streamed in the LVM stream.

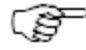

The position update rate is 10 Hz. The user configures a LDM stream with 2 Hz data rate. This means that the Velocity & Displacement Engine will compute a displacement every 0.1 s, and the LDM stream will output a displacement every 0.5 s. In this case, at every epoch of the LDM stream, i.e. every 0.5 s, the displacement computed in the Velocity & Displacement Engine at the same epoch of the LDM stream is streamed out.

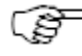

The position update rate is 5 Hz. The user configures a NMEA LDM logging session with 2 Hz data rate. The

position update rate will be updated to 10 Hz. This means that the Velocity & Displacement Engine will compute a displacement every 0.1 s, and the logging session will log a displacement every 0.5 s (every fifth one). In this case, at each epoch of the logging session, the displacement computed in the Velocity & Displacement Engine is logged into the file.

#### **Optimal rate selection**

When the NMEA LVM/LDM stream or logging session rate is lower than the Velocity & Displacement Engine computation rate, the velocity and displacement measurements in the LVM and LDM messages are comparable to the case when the rates are equal. However, the variances, covariances and the 3D measurement component quality (CQ) of the velocities and displacements in the LVM and LDM messages are higher when the rate of these messages is lower than the Velocity & Displacement Engine computation rate as compared to the case when the rates are equal.

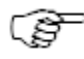

For optimal velocity and displacement results, we recommend to configure the LVM and/or LDM stream and logging session with a data rate equal to the Velocity & Displacement Engine computation rate, i.e. the position update rate.

# **Appendix J: Glossary**

### **Glossary: Overview**

### **A**

[Almanac](#page-312-0) [Antenna Reference Point \(ARP\)](#page-312-1) [Anti spoofing \(AS\)](#page-312-2)

### **B**

[BINEX](#page-312-3)

### **C**

[CDMA](#page-313-0) [CMR/CMR+](#page-313-1) [Cut-off angle](#page-313-2) [Cycle slip](#page-313-3)

### **D**

[Dilution of Precision \(DOP\)](#page-313-4) [Dynamic Host Configuration Protocol \(DHCP\)](#page-313-5) [DynDNS](#page-313-6)

#### **E**

[Ephemeris](#page-313-7) [ExFat](#page-314-0)

### **F**

[FTP](#page-314-1) [FAT64](#page-314-0)

### **G**

[GLONASS](#page-314-2) [GPS \(System\) Time](#page-314-3) [GSM](#page-314-4)

### **H**

[Hatanaka](#page-314-5) [HTTP](#page-314-6) **[HTTPS](#page-314-7)** 

### **I, J, K,**

**L** 

[LB2](#page-315-0) [Leica 4G](#page-315-1) [Leica format](#page-315-2) [LL1](#page-315-3)

### **M**

[MDB](#page-315-4)

#### **N**

[NMEA-0183](#page-315-5) [Ntrip](#page-315-6)

### **O, P, Q,**

#### **R**

[RINEX](#page-318-0) [RTCM SC-104](#page-319-0)

#### **S**

[Selective Availability \(SA\)](#page-319-1) [Signal-to-noise ratio \(SNR\)](#page-319-2) [SMTP](#page-319-3)

#### **T**

[Time Zone](#page-319-4)

**U** 

[UTC \(Coordinated Universal Time\)](#page-319-5) UT<sub>1</sub>

#### **V,**

#### **W**

[WGS84](#page-319-7) [Wide Area Augmentation System \(WAAS\)](#page-319-8) [World Geodetic System 1984 \(WGS 84\)](#page-319-9)

#### <span id="page-312-0"></span>**X, Y, Z**

#### **Almanac**

A set of parameters included in the GPS satellite navigation message that a receiver uses to predict the approximate location of a satellite. The almanac contains information about all of the satellites in the constellation.

### <span id="page-312-1"></span>**Antenna Reference Point (ARP)**

The **Antenna Reference Point** of an antenna is defined as the intersection of the BPA (Bottom of Pre-Amplifier) horizontal plane and the vertical symmetry axis of the antenna.

Phase center offsets are expressed in relation to the ARP.

# **Related topics**

<span id="page-312-2"></span>[GNSS Management: Calculate the antenna height reading](#page-158-0)

### **Anti spoofing (AS)**

The process of encrypting the P-code by modulo-2 addition of the P-code and a secret encryption W-code. The resulting code is called the Y-code. AS prevents an encryption-keyed GPS receiver from being "spoofed" by a bogus, enemy-generated GPS P-code signal.

#### <span id="page-312-3"></span>**BINEX**

<span id="page-313-5"></span>**BIN**ary **EX**change format: binary exchange representation of GPS data and metadata which allows for encapsulation all or most of the information currently exchanged with the ASCII formats of RINEX, SINEX, IONEX, SP3, and so on as various BINEX records are defined.

#### <span id="page-313-0"></span>**CDMA**

CDMA is a telecommunication standard for transmitting data packages using the Internet protocol.

#### <span id="page-313-1"></span>**CMR/CRM+**

CMR and CMR+ send out reference station coordinates of the antenna phase center, not the ARP. Additionally, the distance from the marker to the antenna phase center is transmitted. The reference station antenna type is not transferred (i.e. not known to rover). The rover can therefore not reduce the antenna coordinate to the ARP. The reference station height seen on the rover will therefore not be the height reading as entered on the reference station but the entered antenna height reading plus the vertical antenna phase center offset.

#### <span id="page-313-2"></span>**Cut-off angle**

<span id="page-313-3"></span>The minimum elevation angle below which no more GPS satellites are tracked by the receiver.

#### **Cycle slip**

A discontinuity in GPS carrier-phase observations, usually of an integer number of cycles, caused by temporary signal loss. If a GPS receiver loses a signal temporarily, due to obstructions for example, when the signal is reacquired there may be a jump in the integer part of the carrier-phase measurement due to the receiver incorrectly predicting the elapsed number of cycles between signal loss and reacquisition.

#### <span id="page-313-4"></span>**Dilution of Precision (DOP)**

An indicator of satellite geometry for a unique constellation of satellites used to determine a position. Positions tagged with a higher DOP value generally constitute poorer measurement results than those tagged with lower DOP.

#### **Dynamic Host Configuration Protocol (DHCP)**

A network application protocol used by devices (DHCP clients) to obtain configuration information for operation in an Internet Protocol network. This protocol reduces system administration workload, allowing devices to be added to the network with little or no manual intervention.

#### <span id="page-313-6"></span>**DynDNS**

It is a dynamic DNS service, which allows users to have a subdomain that points to a computer with regularly changing IP addresses, such as those served by many consumer-level Internet ser-vice providers. An update client installed on the user's computer, or built into a networked device such as a router or webcam, keeps the hostname up to date with its current IP address.

<span id="page-313-7"></span>See for details[: http://en.wikipedia.org/wiki/Dyndns](http://en.wikipedia.org/wiki/Dyndns)

#### **Ephemeris**

A description of the path of a celestial body indexed by time (from the Latin word, ephemeris, meaning diary). The navigation message from each GPS satellite includes a predicted ephemeris for the orbit of that satellite valid for the current hour. The ephemeris is repeated every 30 seconds and is in the form of a set of 16 Keplerian-like parameters with corrections that account for the perturbations to the orbit caused by the earth's gravitational field and other forces.

#### <span id="page-314-0"></span>**ExFat / FAT64**

ExFAT (Extended File Allocation Table, also sometimes referred to as FAT64) is a proprietary file system suited especially for USB flash drives developed by Microsoft.

ExFAT can be used where the NTFS file system is not a feasible solution, due to data structure overhead, or where the file size or directory restrictions of previous versions of the FAT file sys-tem are unacceptable.

Windows XP and Windows Server 2003 (both x86 and x64) users can add support for exFAT by installing an update from Microsoft.[1] An experimental, open source Linux kernel module that supports the reading of exFAT files is currently under development.[6] A FUSEbased full-featured implementation is currently in beta status.[7] A proprietary, read/write solution, licensed and derived from the Microsoft exFAT implementation, is available for Android, Linux and other operating systems from Tuxera.[8] Mac OS X Snow Leopard added exFAT support in version 10.6.5 on November 10, 2010.[12] OS X 10.6.5 and later can read, write, and create exFAT partitions.

<span id="page-314-1"></span>See for details[: http://en.wikipedia.org/wiki/Exfat](http://en.wikipedia.org/wiki/Exfat)

#### **FTP**

FTP stands for File Transfer Protocol.

FTP is used for pulling (getting) or pushing (putting) ASCII or binary files between two nodes on a TCP/IP network. If set up, the FTP connection can either be realized via an anonymous or a known user account. FTP is one of the standard protocols defined for use on a TCP/IP network.

#### <span id="page-314-2"></span>**GLONASS**

Russia's Global Navigation Satellite System (Global'naya Navigatsionnaya Sputnikovaya Sistema). The operation of this system is similar to GPS.

#### <span id="page-314-3"></span>**GPS (System) Time**

The time scale to which GPS signals are referenced. GPS Time derives from a composite or "paper" clock consisting of all operational monitor station and satellite atomic clocks. It is steered over the long run to keep it within about 1 micro-second of UTC, as maintained by the Master Clock at the U.S. Naval Observatory, ignoring the UTC leap seconds. At the integer second level, GPS Time equalled UTC in 1980, but currently, due to the leap seconds that have been inserted into UTC, it is ahead of UTC by 10 seconds.

#### <span id="page-314-4"></span>**GSM**

<span id="page-314-5"></span>GSM (Global System for Mobile communications) is a telecommunication standard for transmitting data packages to mobile phones.

#### **HATANAKA**

<span id="page-314-6"></span>A compact form of RINEX.

#### **HTTP**

T**he Hypertext Transfer Protocol (HTTP)** is a networking protocol for distributed, collaborative, hypermedia information systems.[1] HTTP is the foundation of data communication for the World Wide Web.

<span id="page-314-7"></span><http://en.wikipedia.org/wiki/Http>

#### **HTTPS**

<span id="page-315-6"></span>**Hypertext Transfer Protocol Secure (HTTPS)** is a combination of the Hypertext Transfer Protocol with the SSL/TLS protocol to provide encrypted communication and secure identification of a network web server. HTTPS connections are often used for payment transactions on the World Wide Web and for sensitive transactions in corporate information systems.

<http://en.wikipedia.org/wiki/Https>

#### <span id="page-315-0"></span>**LB2**

<span id="page-315-1"></span>The proprietary binary data format for streaming GPS data used by Leica.

#### **Leica 4G**

<span id="page-315-2"></span>Leica proprietary RT format supporting GPS, GLONASS, Galileo and BeiDou.

#### **Leica format**

Leica proprietary RT format supporting GPS and GLONASS.

Leica format sends out reference station coordinates of the antenna phase center, not the ARP. Additionally the distance from the marker to the antenna phase center is transmitted. The Leica format also sends the antenna type of the reference station antenna as configured on the reference station. The rover can therefore reduce the antenna coordinate to the ARP. The reference station height value seen on the rover can therefore be reduced to the ARP and is then displayed as entered on the reference receiver.

#### <span id="page-315-3"></span>**LLI**

<span id="page-315-4"></span>**L**oss of **L**ock **I**ndicator: 4th decimal for phase measurements only, shown in RINEX format.

#### **MDB**

Leica proprietary database file format.

#### **NMEA Log File**

Leica proprietary NMEA log file. It supports logging NMEA stream messages into a file. The naming convention for NMEA log files is as follows: ssssdddhmm.yy.nmea

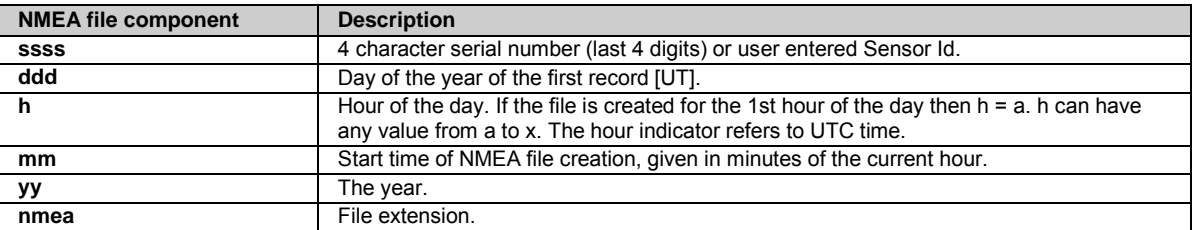

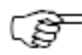

RefWorx 3.20 only supports logging NMEA LVM and LDM messages.

#### <span id="page-315-5"></span>**NMEA-0183**

A standard established by the **N**ational **M**arine **E**lectronics **A**ssociation (NMEA) that defines electrical signals, data transmissions protocol, timing, and sentence formats for communicating navigation data among marine navigation instruments.

#### **Ntrip**

Networked Transport of RTCM via Internet Protocol

- is a protocol streaming real time corrections over the Internet.
- is a generic protocol based on the Hypertext Transfer Protocol HTTP/1.1.
- is used to send differential correction data or other kinds of streaming data to stationary or mobile users over the Internet. This process allows simultaneous computer, laptop, PDA, or instrument connections to a broadcasting host.
- supports wireless Internet access through mobile IP networks like digital cellular phones or modems.

The Ntrip Server could be the GPS instrument itself. This setup means the GPS instrument is both the Ntrip Source generating the real time data and also the NTRIP Server transferring this data to the Ntrip Caster.

#### **Ntrip and its role in the Internet**

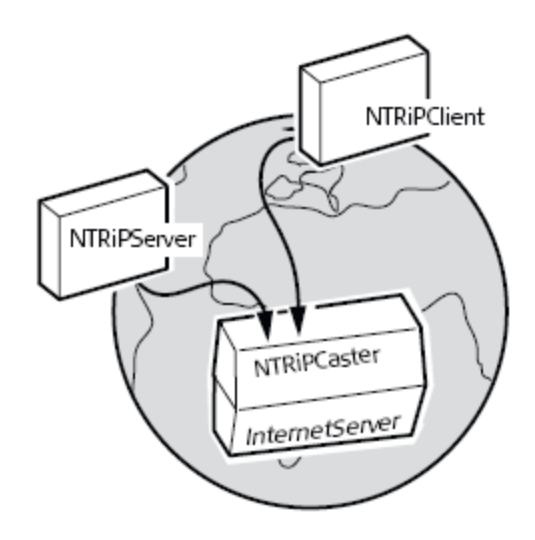

GS\_044

# **Ntrip Caster**

The Ntrip Caster

- is an Internet server handling various data streams to and from the Ntrip Servers and Ntrip Clients.
- checks the requests from Ntrip Clients and Ntrip Servers to see if they are registered to receive or provide real time corrections.
- decides whether there is streaming data to be sent or to be received.

# **Ntrip Client**

The Ntrip Client receives data streams. This setup could be, for example a real time rover receiving real time corrections. In order to receive real time corrections, the Ntrip Client must first send

- a user ID
- a password
- an identification name, the so-called Mountpoint, from which real time corrections are to be received

to the Ntrip Caster.

## **Ntrip Server**

The Ntrip Server transfers data streams.

In order to send real time corrections, the Ntrip Server must first send

- a password
- an identification name, the so-called Mountpoint, where the real time corrections come from

to the Ntrip Caster.

Before sending real time corrections to the Ntrip Caster for the first time, a registration form must be completed. This form is available from the Ntrip Caster administration centre. Refer to the Internet.

# **Ntrip Source**

The Ntrip Source generates data streams. This setup could be base sending out real time corrections.

# **Ntrip system components**

Ntrip consists of three system components:

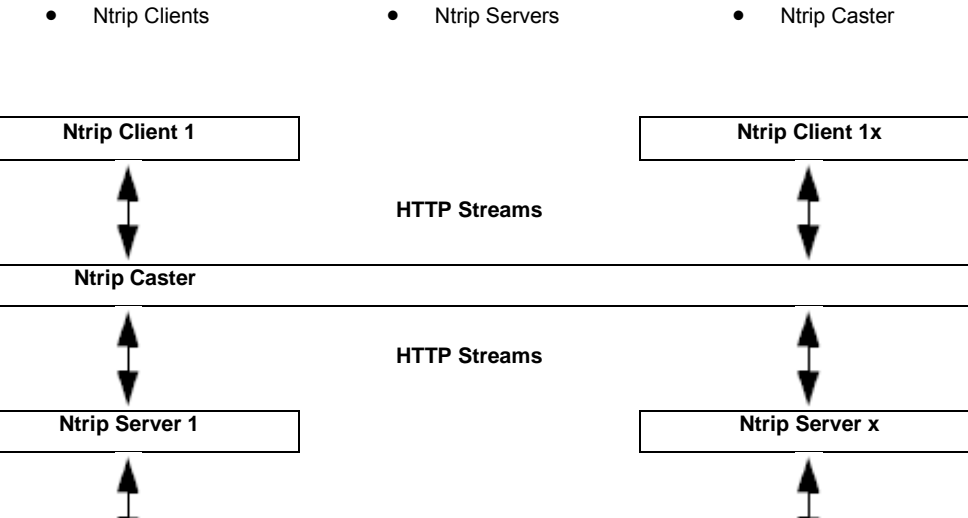

**Ntrip Source 1 Ntrip Source x** 

#### **Real time message satellite signal support**

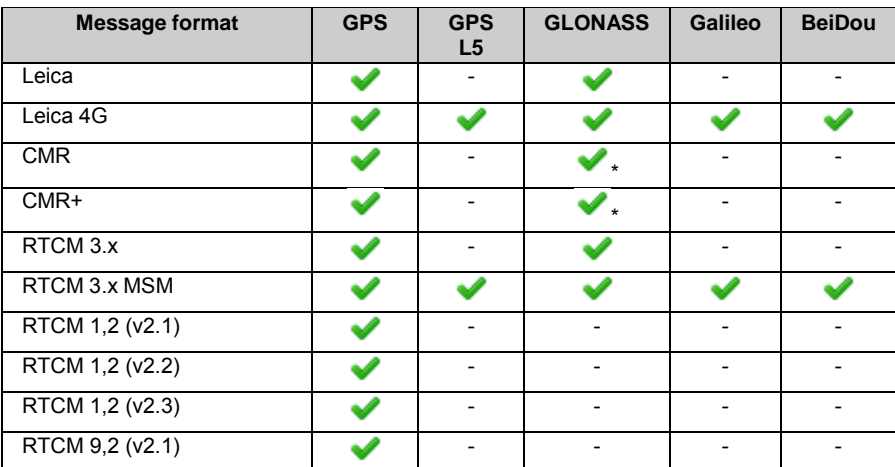

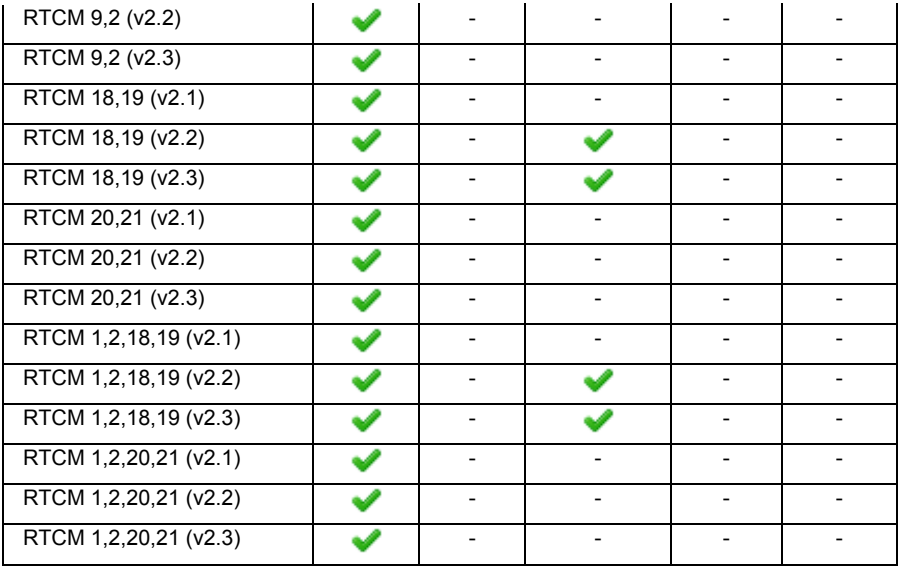

\*CMR from a Leica receiver or Leica GNSS Spider contains Glonass corrections.

To use Glonass corrections, CMR message 3 needs to be decoded by the rover. Leica rovers and some 3rd party rovers (e.g. Javad, Topcon) can apply GLO corrections in CMR format.

### <span id="page-318-0"></span>**RINEX**

RINEX stands for **R**eceiver **IN**dependant **EX**change format and has become a standard for GPS data. This receiver supports the following published format versions:

Version 2.11 was defined in the revised version of the paper published by W. Gurtner and G. Mader in the CSTG GPS-Bulletin of September/October 1990 (Revisions: 1993 - 2005). The complete description can be found here: [ftp://ftp.unibe.ch/aiub/rinex/rinex211.txt.](ftp://ftp.unibe.ch/aiub/rinex/rinex211.txt) 

Version 3.01 was defined in the paper by W. Gurtner and L. Estey made available in November 2007. The complete description can be found here[: ftp://ftp.unibe.ch/aiub/rinex/rinex301.pdf.](ftp://ftp.unibe.ch/aiub/rinex/rinex301.pdf) 

Version 3.02 is based on RINEX version 3.01 and was made available in April 2013. The complete description can be found here[:](ftp://igs.org/pub/data/format/rinex302.pdf) <ftp://igs.org/pub/data/format/rinex302.pdf>

The naming convention for RINEX files is as follows: **ssssdddhxx.yyt**

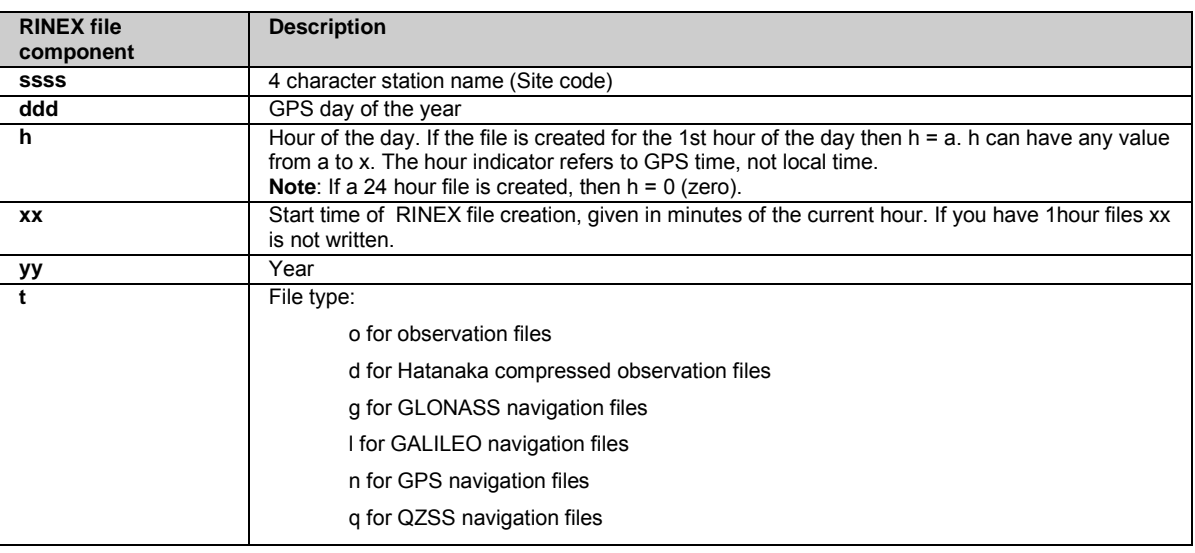

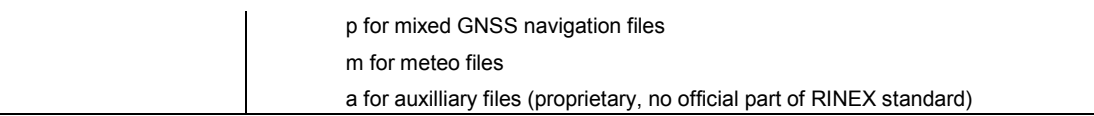

#### <span id="page-319-0"></span>**RTCM SC-104**

<span id="page-319-1"></span>The special committee of the Radio Technical Commission for Maritime Services that developed recommended standards for DGPS.

#### **Selective Availability (SA)**

The policy and procedure of denying to most nonmilitary GPS users the full accuracy of the system. SA is achieved by dithering the satellite clock (delta-process) and degrading the navigation message ephemeris (epsilon-process). Currently SA primarily uses the delta-process. The effects can be removed with encryption keys or through DGPS techniques.

#### <span id="page-319-2"></span>**Signal-to-noise ratio (SNR)**

<span id="page-319-3"></span>The ratio of incoming signal strength to the amount of interfering noise as measured in decibels on a logarithmic scale.

#### **SMTP**

**S**imple **M**ail **T**ransfer **P**rotocol: normal e-mail transfer protocol.

#### **SSID**

The SSID (service set identification) is the ID of a wireless LAN profile, needed for identifying a wireless network. Only if the configured SSID matches, can a connection to an access point (infrastructure mode) or another wireless device (ad hoc mode) be established.

#### <span id="page-319-4"></span>**Time Zone**

<span id="page-319-5"></span>Time zone = Local Time - Greenwich Mean Time (GMT). Note that Greenwich Mean Time is approximately equal to GPS time.

#### **UTC (Coordinated Universal Time)**

The time scale based on the atomic second but occasionally corrected, by the insertion of leap seconds, to keep it approximately synchronized with Earths rotation. The leap second adjustments keep UTC within 0.9 seconds of UT1.

### <span id="page-319-6"></span>**UT1**

A time scale based on Earth's axial spin. UT1 is a measure of the true angular orientation of Earth in space. Because Earth does not spin at exactly a constant rate, UT1 is not a uniform time scale.

#### <span id="page-319-7"></span>**WGS84**

<span id="page-319-8"></span>**WGS 1984** is the global geocentric datum to which all GPS positioning information is referred to.

#### **Wide Area Augmentation System (WAAS)**

A system that enhances the GPS SPS and is available over a wide geographical area. The WAAS being developed by the Federal Aviation Administration, in concert with other agencies, will provide WADGPS corrections, additional ranging signals from geostationary (GEO) satellites, and integrity data on the GPS and GEO satellites.

#### <span id="page-319-9"></span>**World Geodetic System 1984 (WGS 84)**

A set of parameters, established by the U.S. Defense Mapping Agency, for determining geometric and physical geodetic relationships on a global scale. The system includes a geocentric reference ellipsoid; a coordinate system; and a gravity field model. The ellipsoid is essentially that of the International Union of Geodesy and Geophysics Geodetic Reference System 1980. The coordinate system is a realization of the conventional terrestrial system, as established by the International Earth Rotation Service. The descriptions of the GPS satellite orbits in the navigation message are referenced to WGS 84.

#### **WPA / WPA2**

WPA (Wi-Fi Protected Access) and WPA2 (Wi-Fi Protected Access II) are security protocols used to encrypt the data which is exchanged within wireless computer networks.

# **Index**

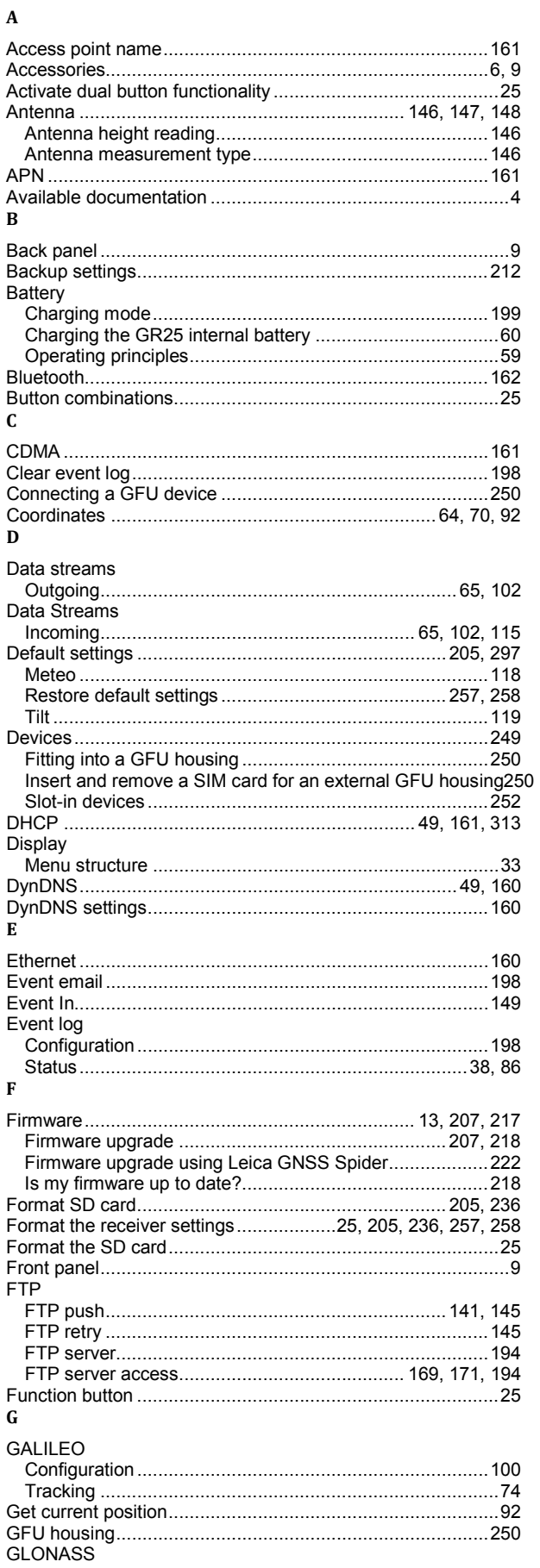

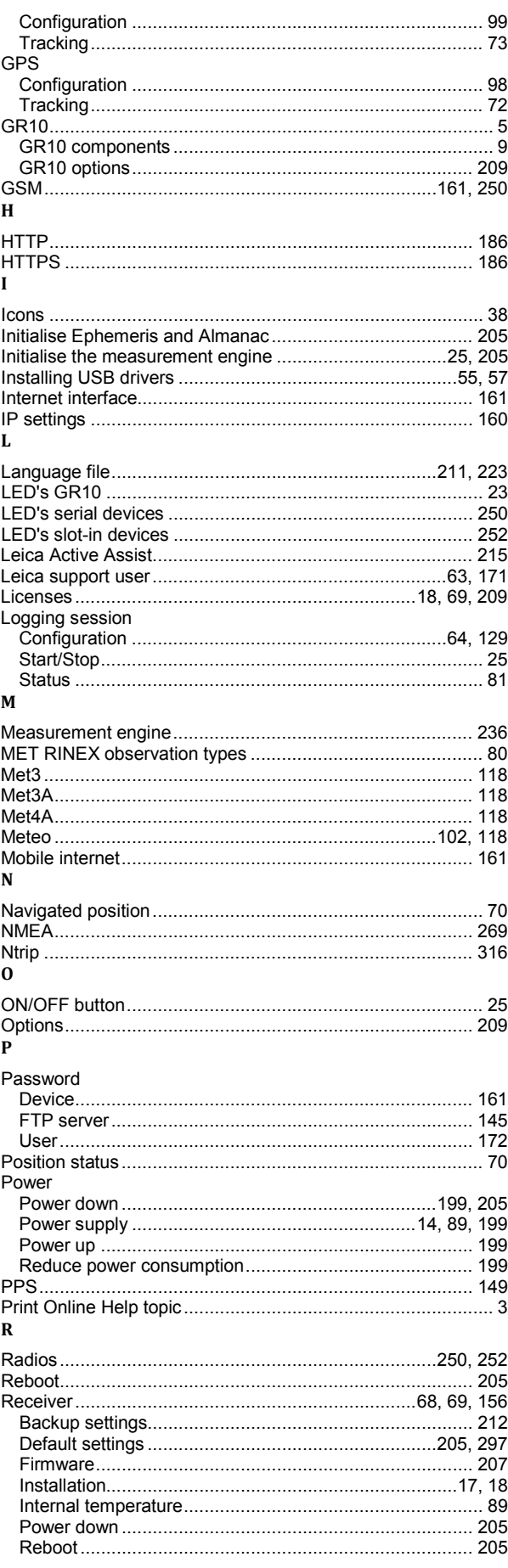

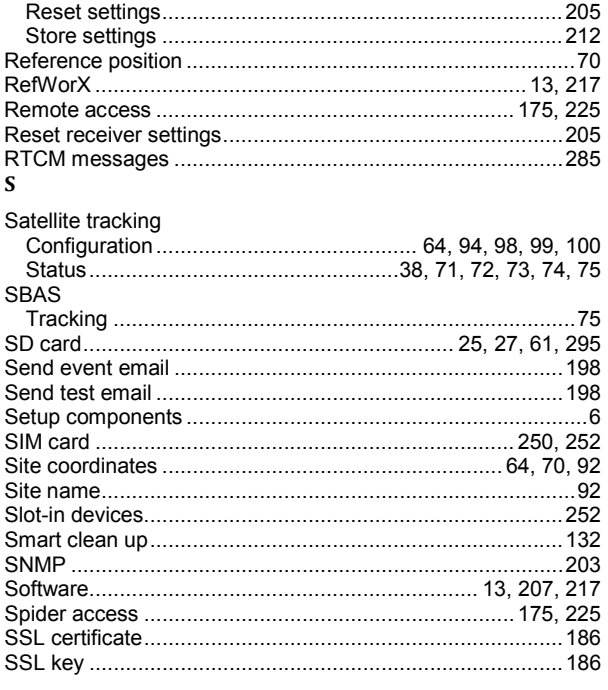

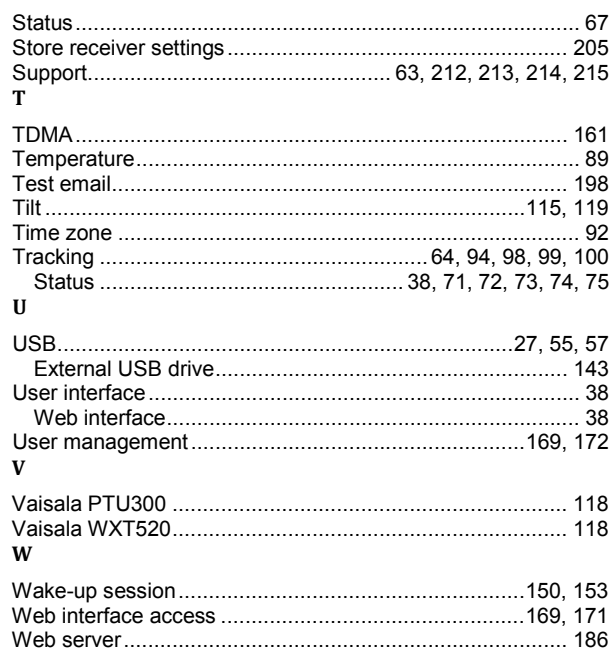

Revolutionising the world of measurement and survey for nearly 200 years, Leica Geosystems creates complete solutions for professionals across the planet. Known for premium products and innovative solution development, professionals in a diverse mix of industries, such as surveying and engineering, safety and security, building and construction, and power and plant, trust Leica Geosystems to capture, analyse and present smart geospatial data. With the highest-quality instruments, sophisticated software, and trusted services, Leica Geosystems delivers value every day to those shaping the future of our world.

Leica Geosystems is part of Hexagon (Nasdaq Stockholm: HEXA B; hexagon.com), a leading global provider of information technologies that drive quality and productivity improvements across geospatial and industrial enterprise applications.

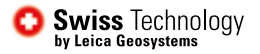

Illustrations, descriptions and technical data are not binding. All rights reserved. Printed in Switzerland – Copyright Leica Geosystems AG, Heerbrugg, Switzerland, 2016. 05.16

**Leica Geosystems AG** www.leica-geosystems.com

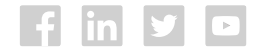

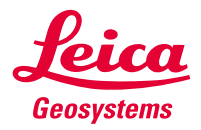